# **UNIVERSIDAD POLITÉCNICA SALESIANA**

SEDE GUAYAQUIL

# **CARRERA DE INGENIERÍA ELECTRÓNICA**

## **PROYECTO DE TITULACIÓN**

Previo a la obtención del Título de:

## **INGENIERO ELECTRÓNICO**

## **PROYECTO TÉCNICO:**

"DISEÑO E IMPLEMENTACIÓN DE UN SISTEMA DE CONTROL DE

TEMPERATURA, PARA PRÁCTICAS EN EL LABORATORIO DE

AUTOMATIZACIÓN INDUSTRIAL, BASADO EN LA RED PROFINET CON UN

SISTEMA DE PERIFERIA REMOTA"

### **AUTORES:**

Campozano Pin José Luis

Velecela Arias Ingrid Talía

**TUTOR:** Ing. Byron Lima, MSC.

### **GUAYAQUIL – ECUADOR**

**2021**

## <span id="page-1-0"></span>**CERTIFICADO DE RESPONSABILIDAD Y AUTORÍA**

Nosotros, CAMPOZANO PIN JOSÉ LUIS con cédula de identidad N° 1313103283 y VELECELA ARIAS INGRID TALÍA con cédula de identidad N° 0926536988, declaramos que este trabajo de titulación "DISEÑO E IMPLEMENTACIÓN DE UN SISTEMA DE CONTROL DE TEMPERATURA, PARA PRÁCTICAS EN EL LABORATORIO DE AUTOMATIZACIÓN INDUSTRIAL, BASADO EN LA RED PROFINET CON UN SISTEMA DE PERIFERIA REMOTA" ha sido implementado bajo los conceptos, análisis y conclusiones considerando los métodos de investigación, así como también el respeto a los derecho intelectuales a terceros, son de exclusiva responsabilidad de los autores; y la propiedad intelectual de la UNIVERSIDAD POLITÉCNICA SALESIANA.

Guayaquil, marzo del 2021

Migrid Velecela

C.I.: 1313103283 C.I.: 0926536988

Campozano Pin José Luis Velecela Arias Ingrid Talía

\_\_\_\_\_\_\_\_\_\_\_\_\_\_\_\_\_\_\_\_\_\_\_\_\_\_ \_\_\_\_\_\_\_\_\_\_\_\_\_\_\_\_\_\_\_\_\_\_\_\_\_\_

## <span id="page-2-0"></span>**CERTIFICADO DE CESIÓN DE DERECHOS**

Nosotros, CAMPOZANO PIN JOSÉ LUIS con cédula de identidad N° 1313103283 y VELECELA ARIAS INGRID TALÍA con cédula de identidad N° 0926536988, manifestamos nuestra voluntad de ceder la titularidad sobre los derechos patrimoniales de este trabajo de titulación "DISEÑO E IMPLEMENTACIÓN DE UN SISTEMA DE CONTROL DE TEMPERATURA, PARA PRÁCTICAS EN EL LABORATORIO DE AUTOMATIZACIÓN INDUSTRIAL, BASADO EN LA RED PROFINET CON UN SISTEMA DE PERIFERIA REMOTA" a la UNIVERSIDAD POLITÉCNICA SALESIANA según lo establecido por la ley de la propiedad intelectual y por la normativa institucional vigente.

Guayaquil, marzo del 2021

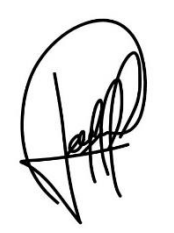

Migrid Velecela

Campozano Pin José Luis Velecela Arias Ingrid Talía

C.I.: 1313103283 C.I.: 0926536988

\_\_\_\_\_\_\_\_\_\_\_\_\_\_\_\_\_\_\_\_\_\_\_\_\_\_ \_\_\_\_\_\_\_\_\_\_\_\_\_\_\_\_\_\_\_\_\_\_\_\_\_\_

# <span id="page-3-0"></span>**CERTIFICADO DE DIRECCIÓN DEL TRABAJO DE TITULACIÓN**

Por medio de la presente declaro que bajo mi dirección y asesoría fue desarrollado este trabajo de titulación "DISEÑO E IMPLEMENTACIÓN DE UN SISTEMA DE CONTROL DE TEMPERATURA, PARA PRÁCTICAS EN EL LABORATORIO DE AUTOMATIZACIÓN INDUSTRIAL, BASADO EN LA RED PROFINET CON UN SISTEMA DE PERIFERIA REMOTA" realizado por los estudiantes CAMPOZANO PIN JOSÉ LUIS con cédula de identidad N° 1313103283 y VELECELA ARIAS INGRID TALÍA con cédula de identidad N° 0926536988, el mismo que cumple con los objetivos del diseño de aprobación y todos los requisitos pertinentes.

Guayaquil, marzo del 2021

Ing. Byron Lima, MSc.

DIRECTOR DEL PROYECTO

### **DEDICATORIAS**

<span id="page-4-0"></span>A Dios, por permitirme llegar a esta etapa tan importante en mi carrera profesional; que con triunfos y momentos difíciles me llegó a enseñar que hay que valorar cada uno de ellos, ya que forman parte de este logro.

A mi mamá por estar presente en todo el trayecto de mi carrera estudiantil aconsejándome y apoyándome cuando más lo necesité. A mi papá que de igual forma estando presente en mi formación estudiantil supo guiarme de manera correcta para tomar las mejores decisiones. A mis hermanas Silvana y Karla quienes me demostraron que no necesitamos estar cerca para seguir ayudándonos.

A mis amigos Aurelio Parra, Ingrid Velecela y Ramón Lucio que me acompañaron en todo momento hasta lograr esta meta.

José Luis Campozano Pin

Dedicó esta tesis a mis familiares más cercanos: mi mami por guiarme día a día, mi papi por no abandonarme nunca, mi hermana menor por molestarme todos los días, mi tía Zoila por estar conmigo desde pequeña y mi tía Vilma por estar con mi mami cuando más la necesita.

A mis amigos José y Aurelio por ser parte de mi vida, y ser tan buenas personas, amables, amigables y le pido a Dios que nos guíe para que esta amistad dure hasta el fin de nuestras vidas.

Ingrid Talía Velecela Arias

### **AGRADECIMIENTOS**

<span id="page-5-0"></span>A Dios por acompañarme y darme fuerzas para poder cumplir los retos que se me presentaron durante esta etapa en mi vida y por darme alegrías en los momentos más indicados.

A mi mamá y a mi papá, por su amor incondicional que no me dejan caer en los mejores y peores momentos, por sus sabios consejos que me ayudaron a formarme para tomar las mejores actitudes frente a los problemas que he tenido durante el transcurso de mi vida. A mis hermanas por estar presente con sus alegrías, animándome en todo momento a ser mejor.

A mis amigos Ingrid y Aurelio quienes me han ayudado en todo momento hasta en la actualidad, a Gabriel, Ramon y Jair por acompañarme a alcanzar este gran logro. A mis compañeros de trabajo porque con los horarios que ellos me ayudaron a cubrir pude asistir a la mayoría de las clases.

Al Ing. Byron Lima, director de tesis, por su valiosa guía y asesoramiento a la realización de esta.

José Luis Campozano Pin

## **AGRADECIMIENTOS**

<span id="page-6-0"></span>Primero agradezco a Dios que les ha dado fuerza, sabiduría y salud a todos mis seres queridos, a mi papá que, a pesar de estar en otro país, me sigue apoyando tanto económicamente como emocionalmente, él es una de las personas que admiro mucho por su extensa sabiduría, valentía y paciencia. Gracias a mi linda madre que a su edad aún se levanta hacerme el desayuno y motivarme a su manera para que siga adelante y guiándome por buen camino, la admiro mucho por su gran fortaleza mental, emocional y física.

A mi entrañable amigo José por está linda amistad que tenemos. Cuando lo conocí no sabía que íbamos a ser tan buenos amigos, pero si me di cuenta de que es una persona llena de conocimiento, experiencia y sabiduría. Gracias por tu inmensa paciencia hacia mí y poder culminar este proyecto. Espero seguir compartiendo más logros, anécdotas y recuerdos hasta el fin de nuestros días.

Al Ingeniero Byron Lima que acepto ser nuestro tutor y nos ayudó muchísimo para culminar esta tesis y poder graduarnos.

Ingrid Talía Velecela Arias

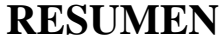

<span id="page-7-0"></span>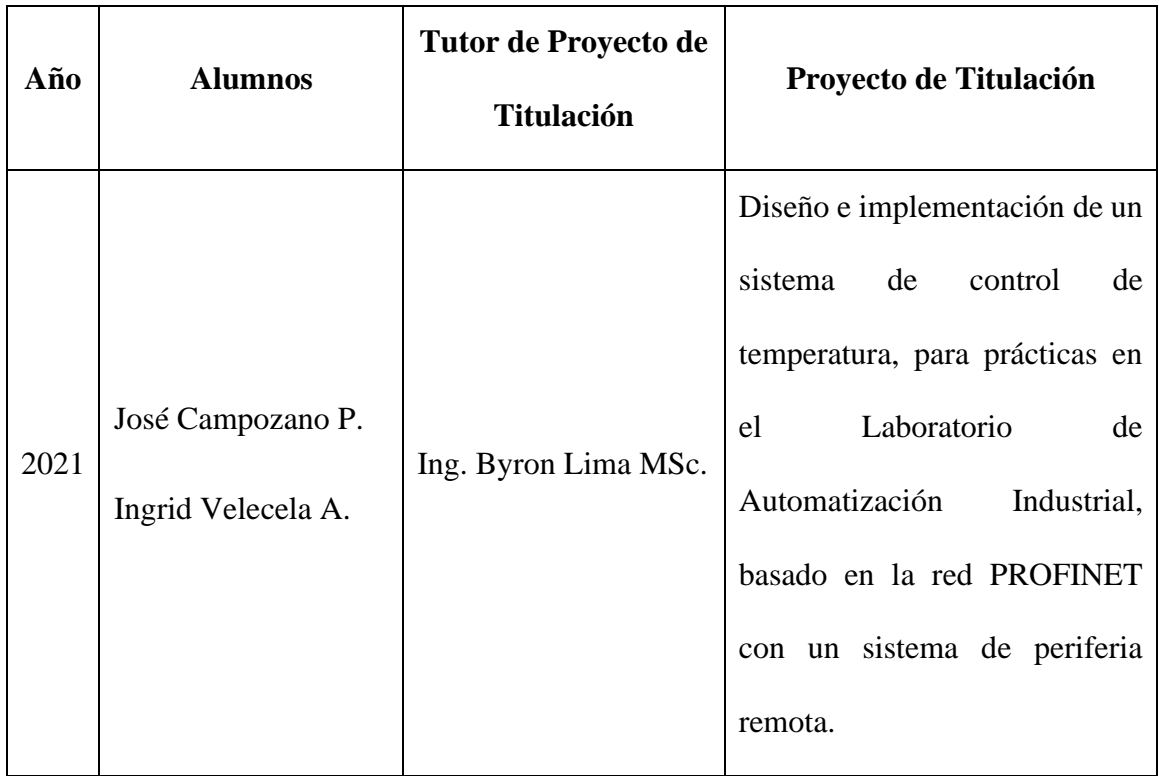

En el presente proyecto de titulación, se realiza la implementación de un sistema de calor para controlar la temperatura, el cual se basa en un túnel de calor diseñado a escala e implementado estructuralmente de metal con componentes industriales adecuados para el calentamiento y medición de la temperatura tales como: Calentador FIREROD WATLOW 240VAC 400W, PT100 con funda sellada industrial.

El sistema de calor tiene un monitoreo y control desde el Módulo repotenciado del laboratorio de automatización industrial de la Universidad Politécnica Salesiana Sede Guayaquil, conectado a la Red industrial PROFINET entre el PLC1200, ET 200SP y el HMI. También posee un control PID para una mejor estabilización automática de la temperatura.

Los elementos principales del módulo del laboratorio son: Un Controlador Lógico Programable (PLC) Siemens Simatic s7-1200 CPU 1214C AC/DC/RLY, un Signal Board SB 1232 AQ, una fuente de poder Siemens PM 1207, un Switch Siemens CSM 1277 Simatic Net, un Simatic Touch Panel Siemens KTP600 Basic Color PN, dos puertos exteriores RJ45, un router TP-LINK y un panel frontal para simular entradas y salidas; digitales y analógicas respectivamente.

Se añade un segundo módulo para el sistema de periferia remoto el cual contiene los siguientes elementos: Sistema de periferia remota Siemens ET 200SP, módulo de entradas digitales 8X24VDC, Salidas digitales 8X24VDC/0.5, Entradas Analógicas 4XRTD/TC, Relé de estado sólido KONGIN y fuente de alimentación PHOENIX CONTACT 110VAC A 24VDC 2A.

El proyecto permite al estudiante realizar diferentes prácticas en el área de automatización industrial, con el fin de que logre familiarizarse a las situaciones reales del campo industrial conociendo nuevos módulos y además pueda reforzar conocimientos de las materias afines a la obtención del título.

#### <span id="page-8-0"></span>**PALABRAS CLAVES:**

Automatización industrial, Túnel de calor, Termocuplas, Calentador FIREROD, PLC1200, ET 200SP, HMI, Control PID, Red PROFINET.

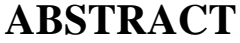

<span id="page-9-0"></span>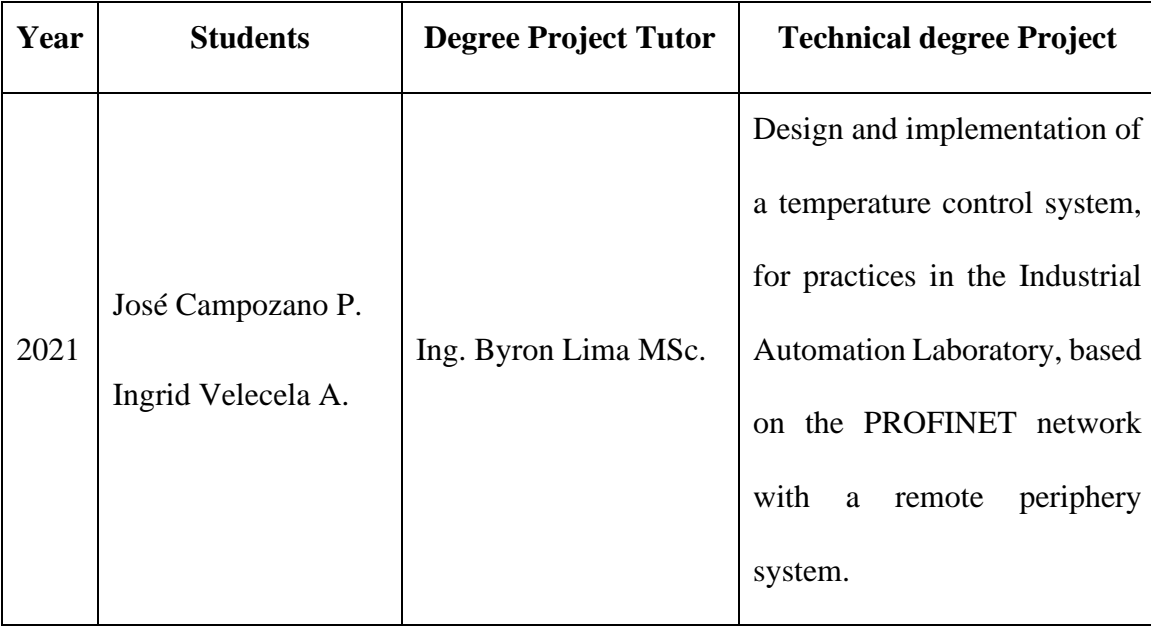

In this degree project, the implementation of a heat system to control temperature is carried out, which is based on a heat tunnel designed to scale and structurally implemented in metal with suitable industrial components for heating and temperature measurement. such as: FIREROD WATLOW 240VAC 400W Heater, Thermocouples with industrial sealed cover.

The heat system is monitored and controlled from the repowered Module of the industrial automation laboratory of the Universidad Politécnica Salesiana Sede Guayaquil, connected to the PROFINET industrial network between the PLC1200, ET 200SP and the HMI. It also has a PID control for better automatic temperature stabilization.

The main elements of the laboratory module are: A Siemens Simatic s7-1200 CPU 1214C AC / DC / RLY Programmable Logic Controller (PLC), a Signal Board SB 1232 AQ, a Siemens PM 1207 power supply, a Siemens CSM 1277 Simatic Switch Net, a Simatic Touch Panel Siemens KTP600 Basic Color PN, two external RJ45 ports, a TP-LINK router, and a front panel to simulate inputs and outputs; digital and analog, respectively.

A second module is added for the remote I / O system which contains the following elements: Siemens ET 200SP remote I / O system, 8X24VDC digital input module, 8X24VDC / 0.5 digital outputs, 4XRTD / TC analog inputs, KONGIN solid state relay and PHOENIX CONTACT power supply 110VAC A 24VDC 2A.

The project allows the student to carry out different practices in industrial automation, in order to become familiar with the real situations of the industrial field by learning about new modules and also being able to reinforce knowledge of the subjects related to obtaining the degree.

#### <span id="page-10-0"></span>**KEYWORDS:**

Industrial Automation, Heat Tunnel, Thermocouples, FIREROD Heater, PLC1200, ET 200SP, HMI, PID Control, PROFINET Network.

# ÍNDICE DE CONTENIDO

<span id="page-11-0"></span>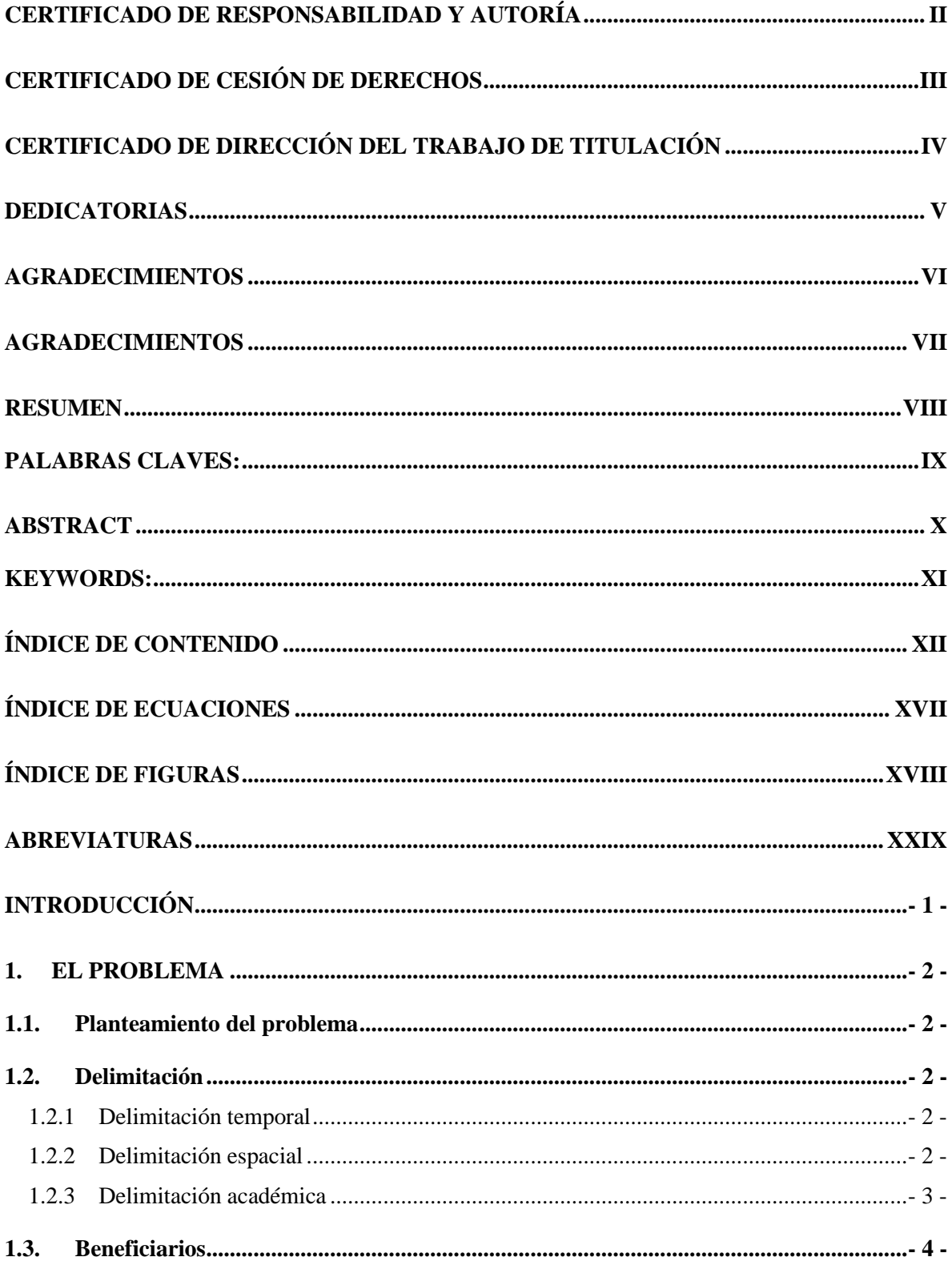

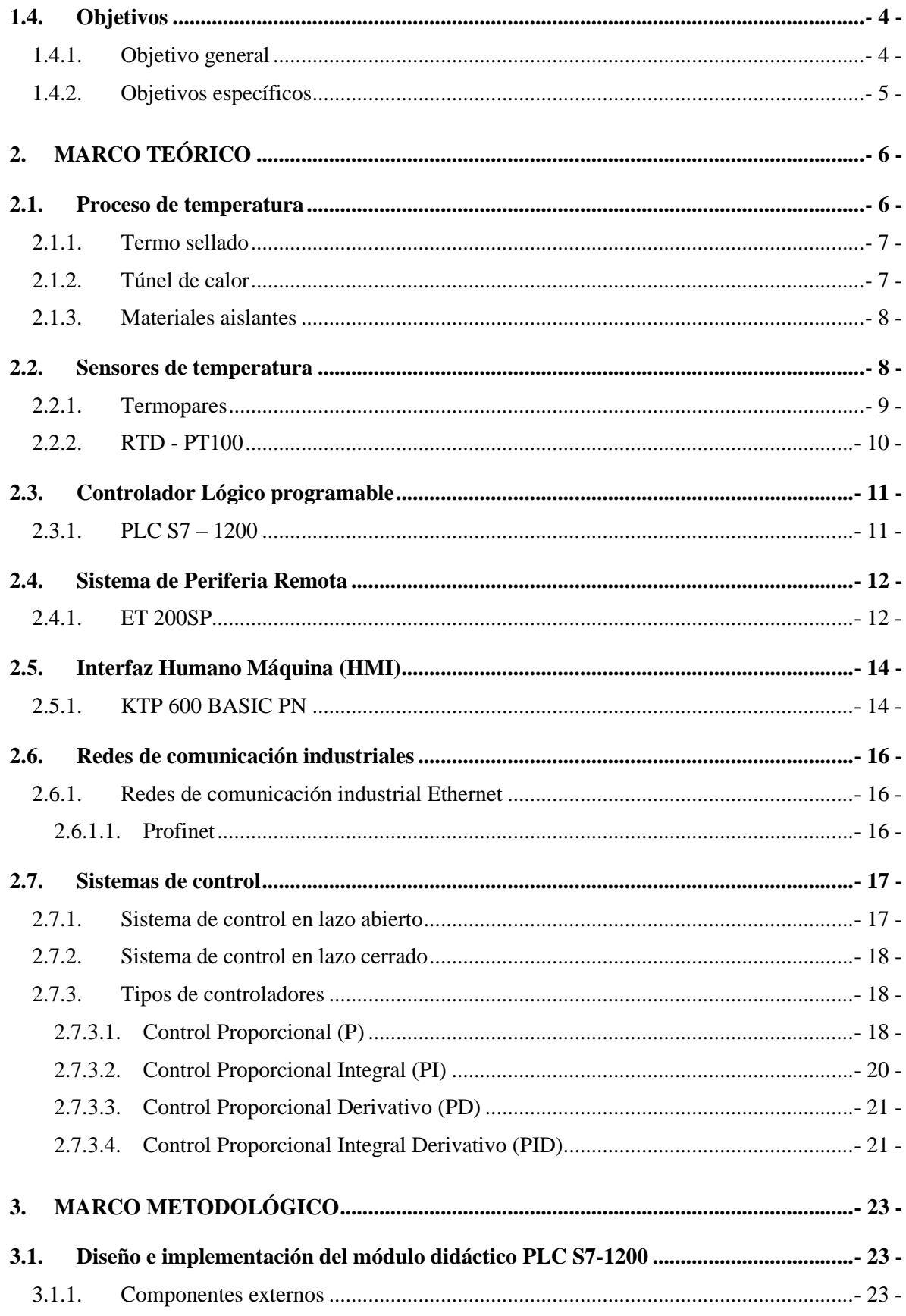

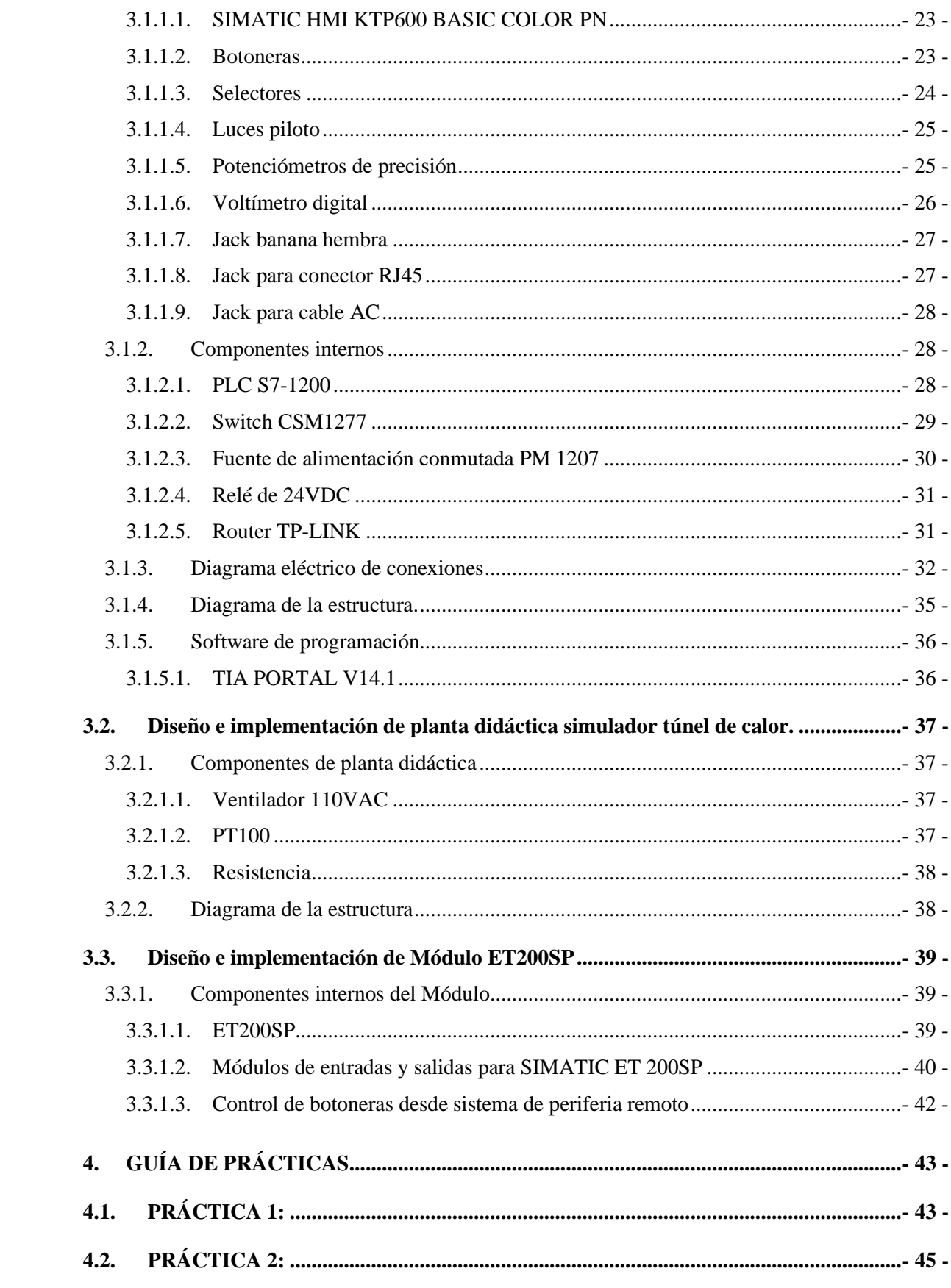

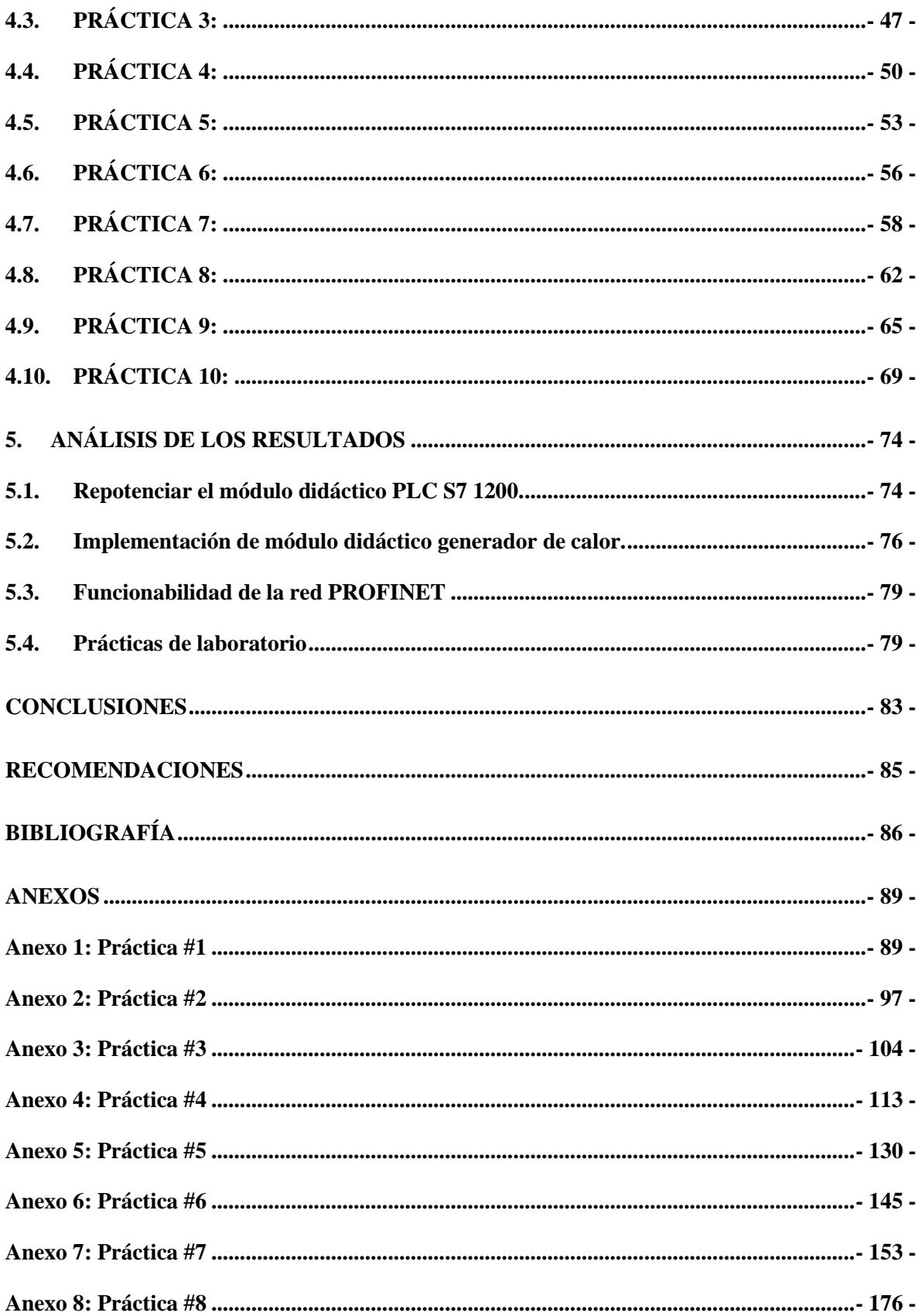

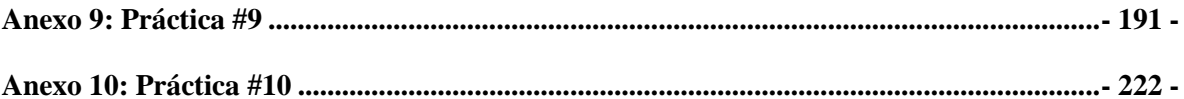

# **ÍNDICE DE ECUACIONES**

<span id="page-16-0"></span>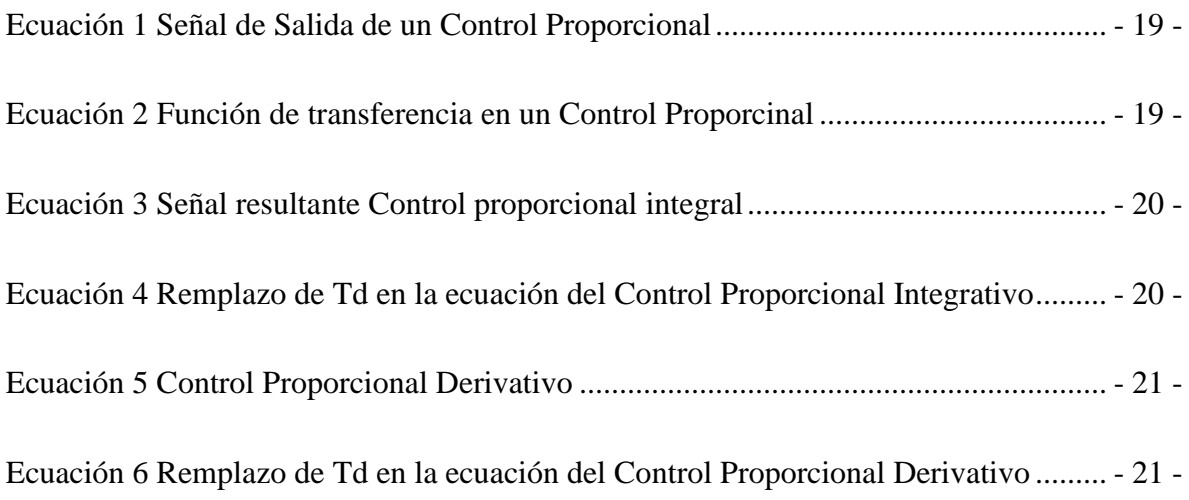

# **ÍNDICE DE FIGURAS**

<span id="page-17-0"></span>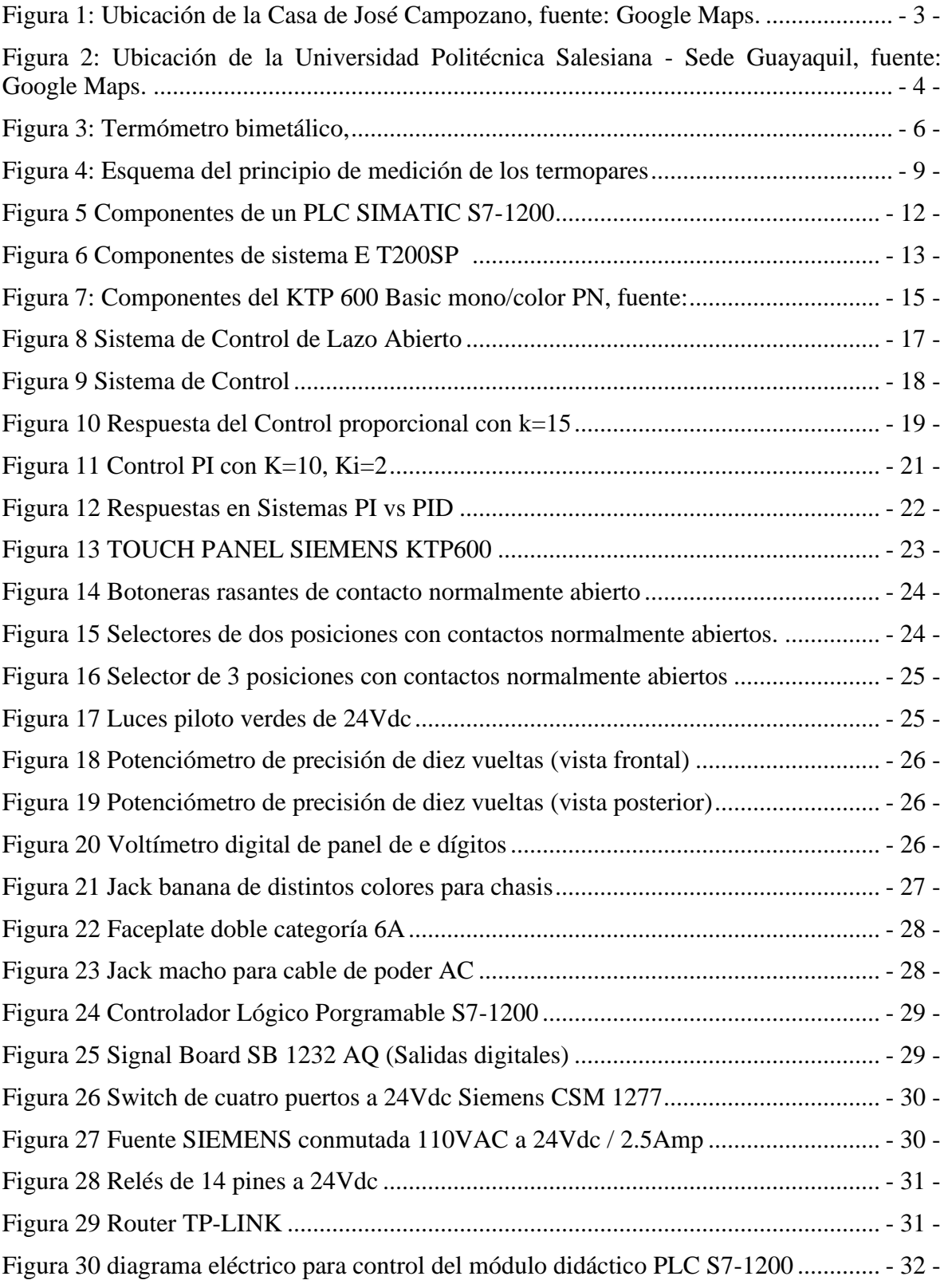

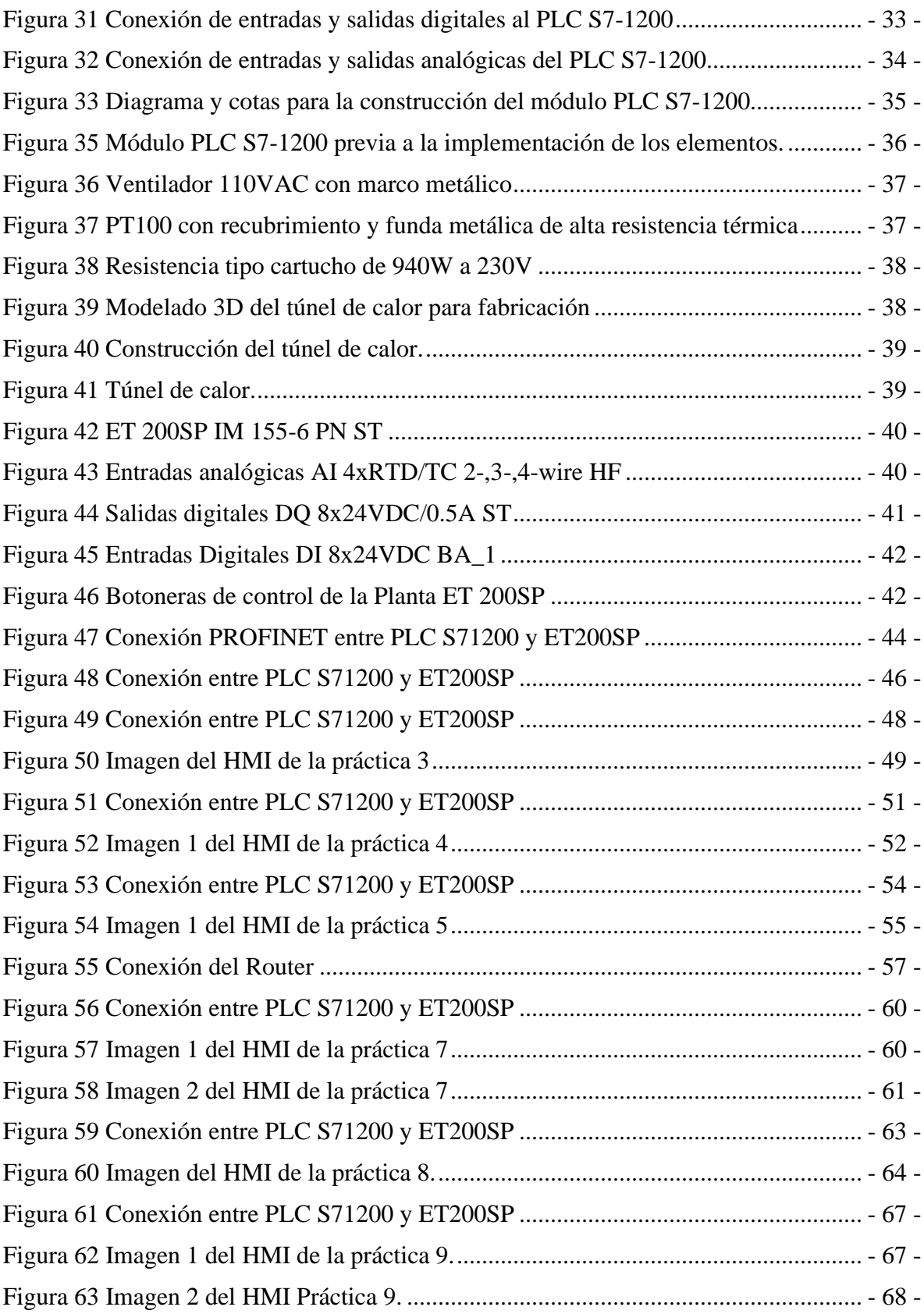

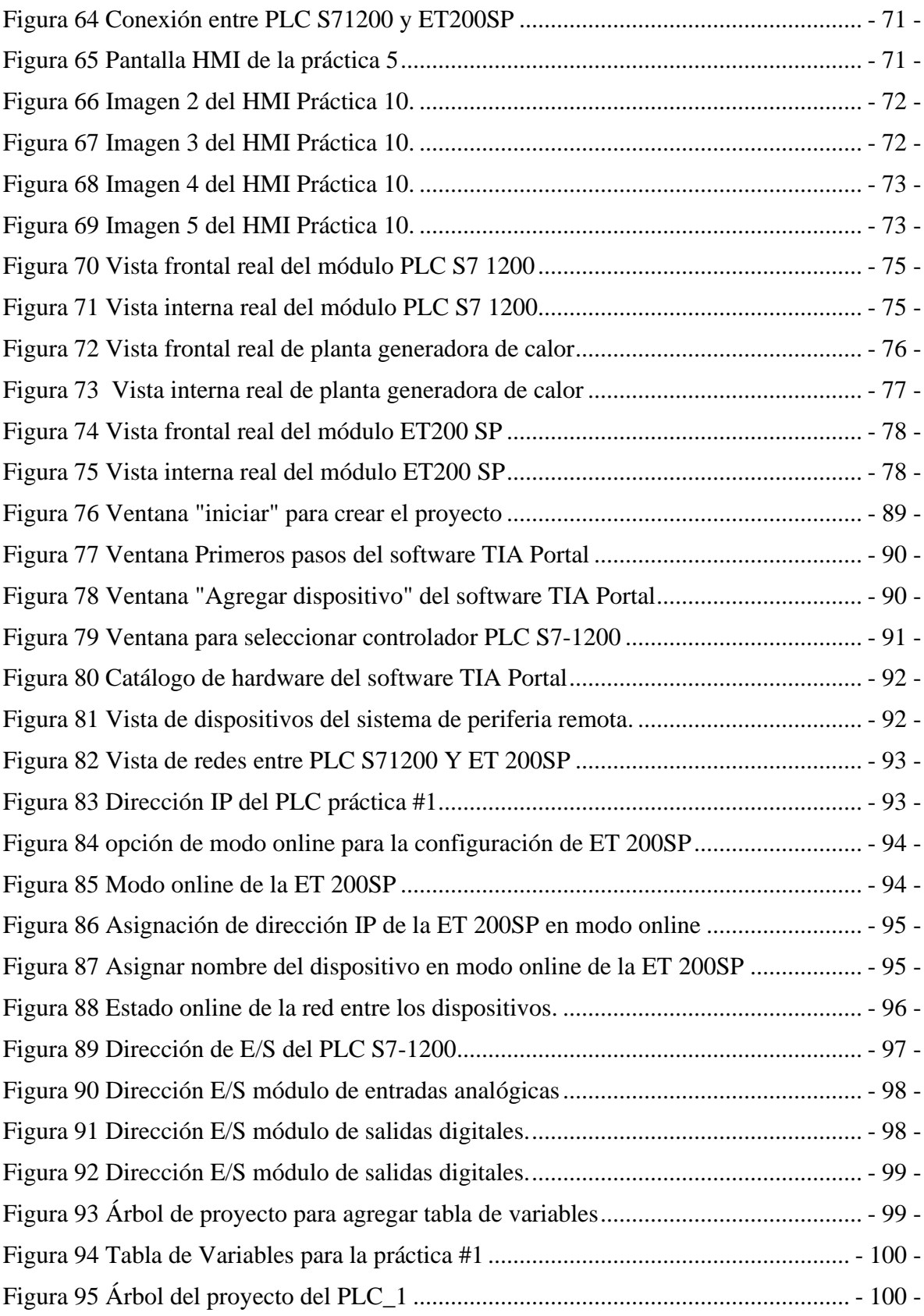

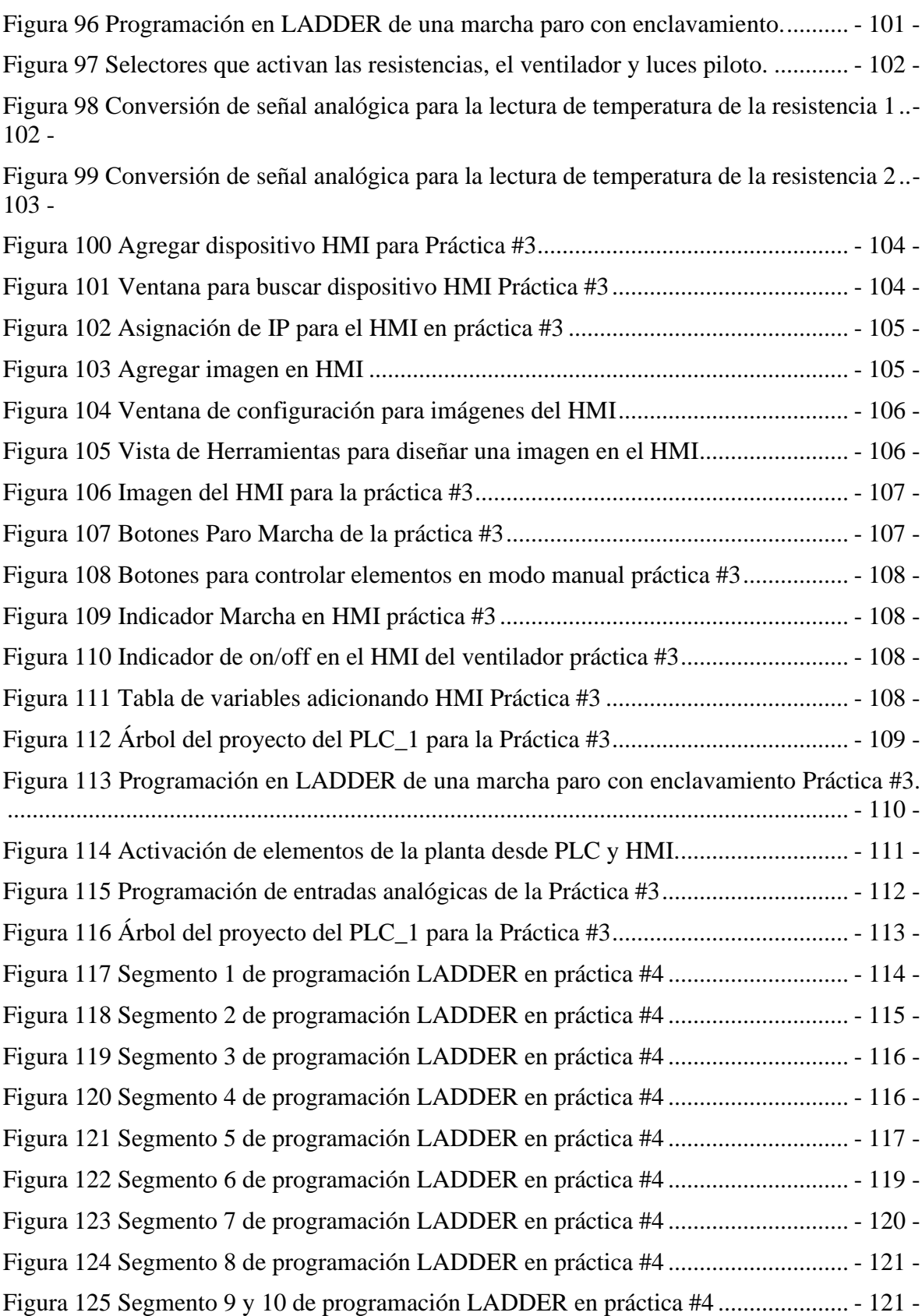

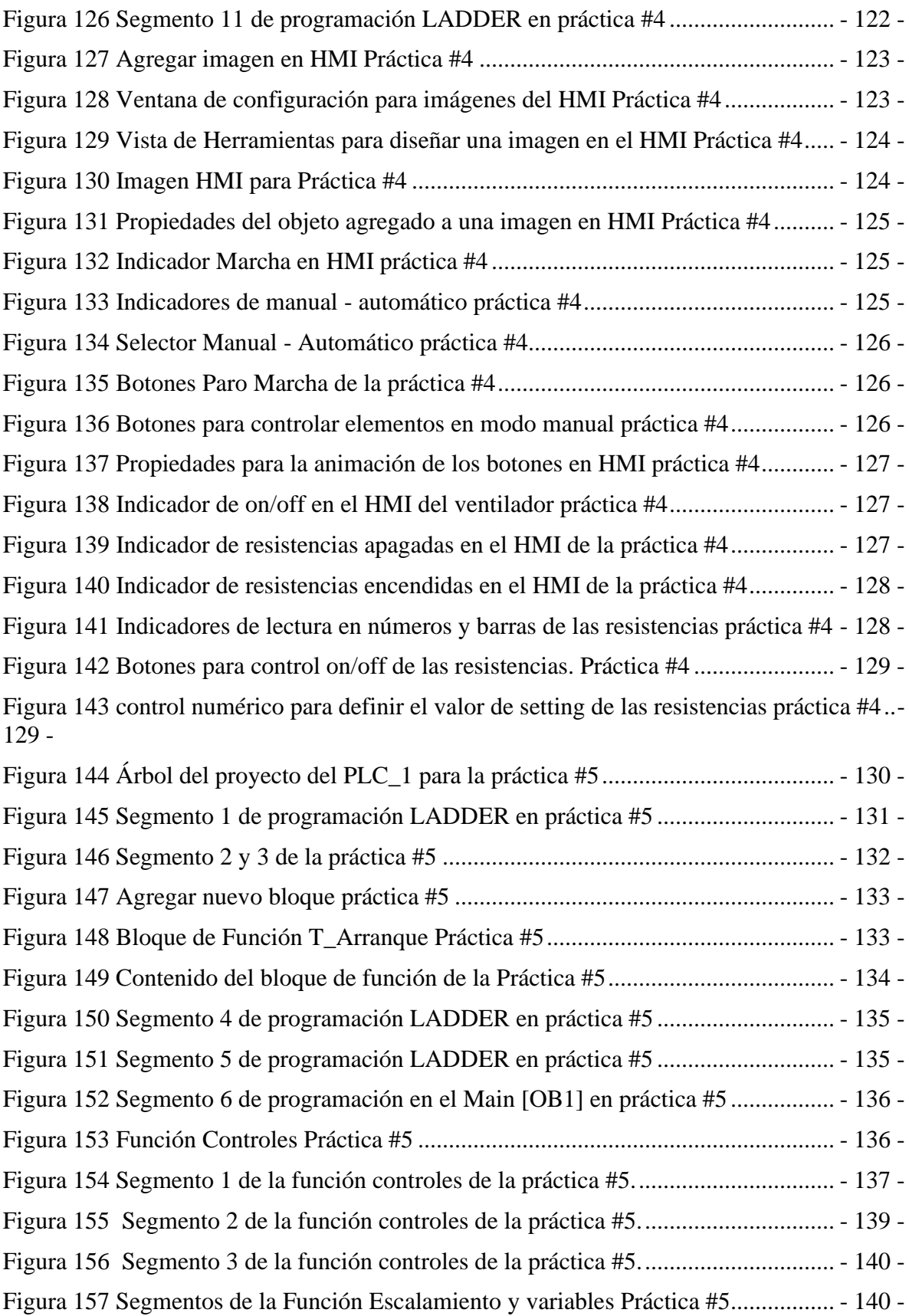

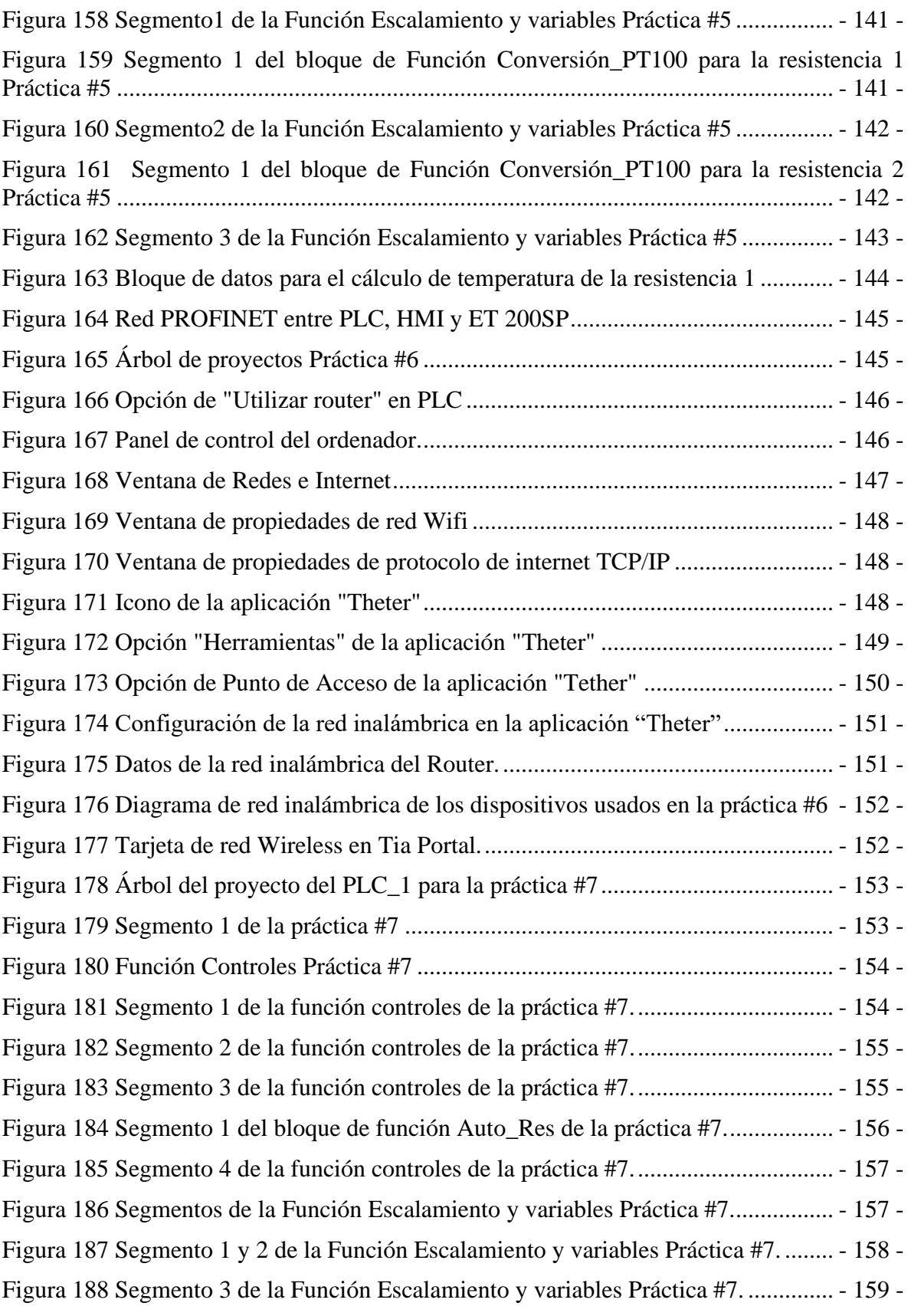

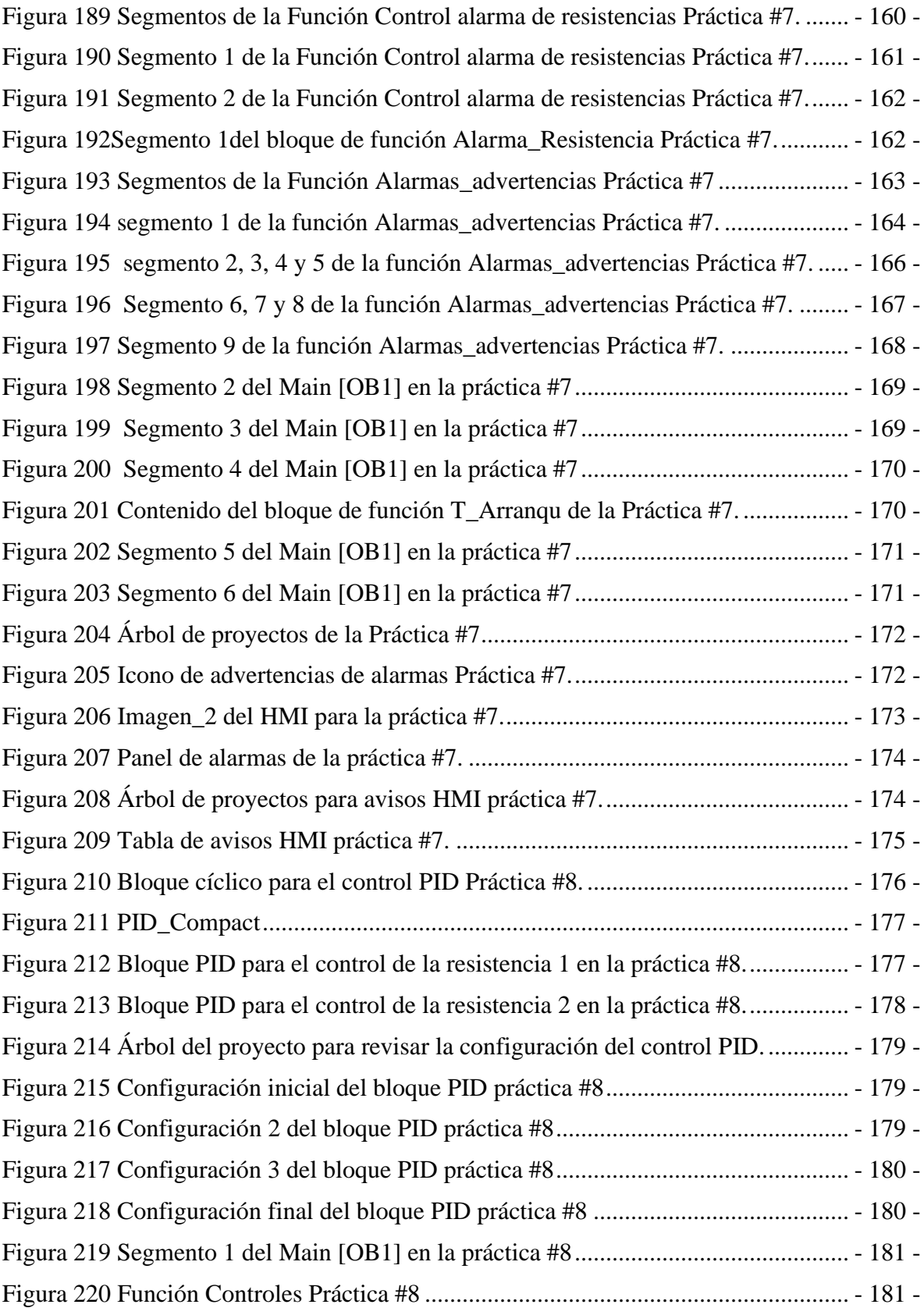

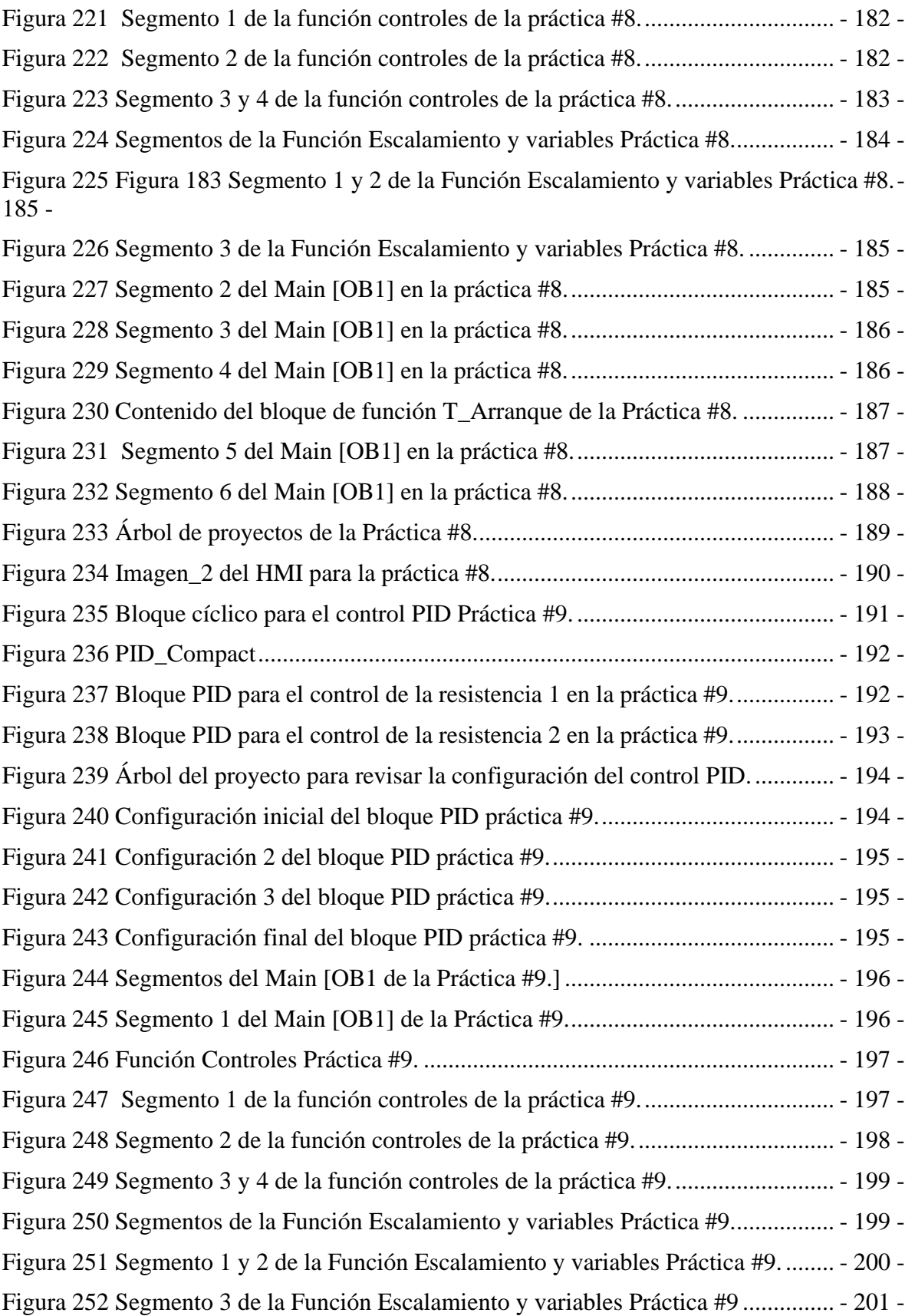

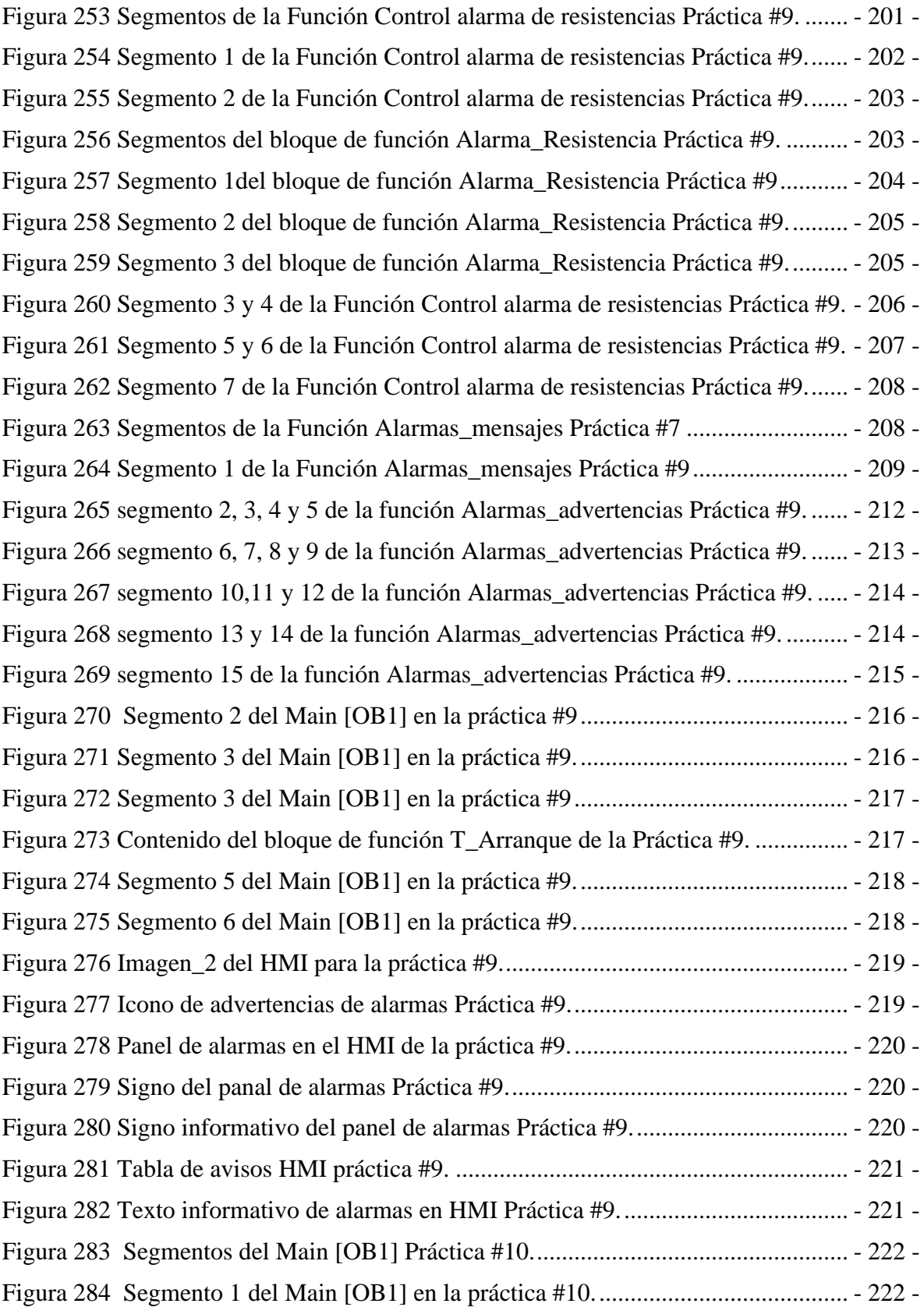

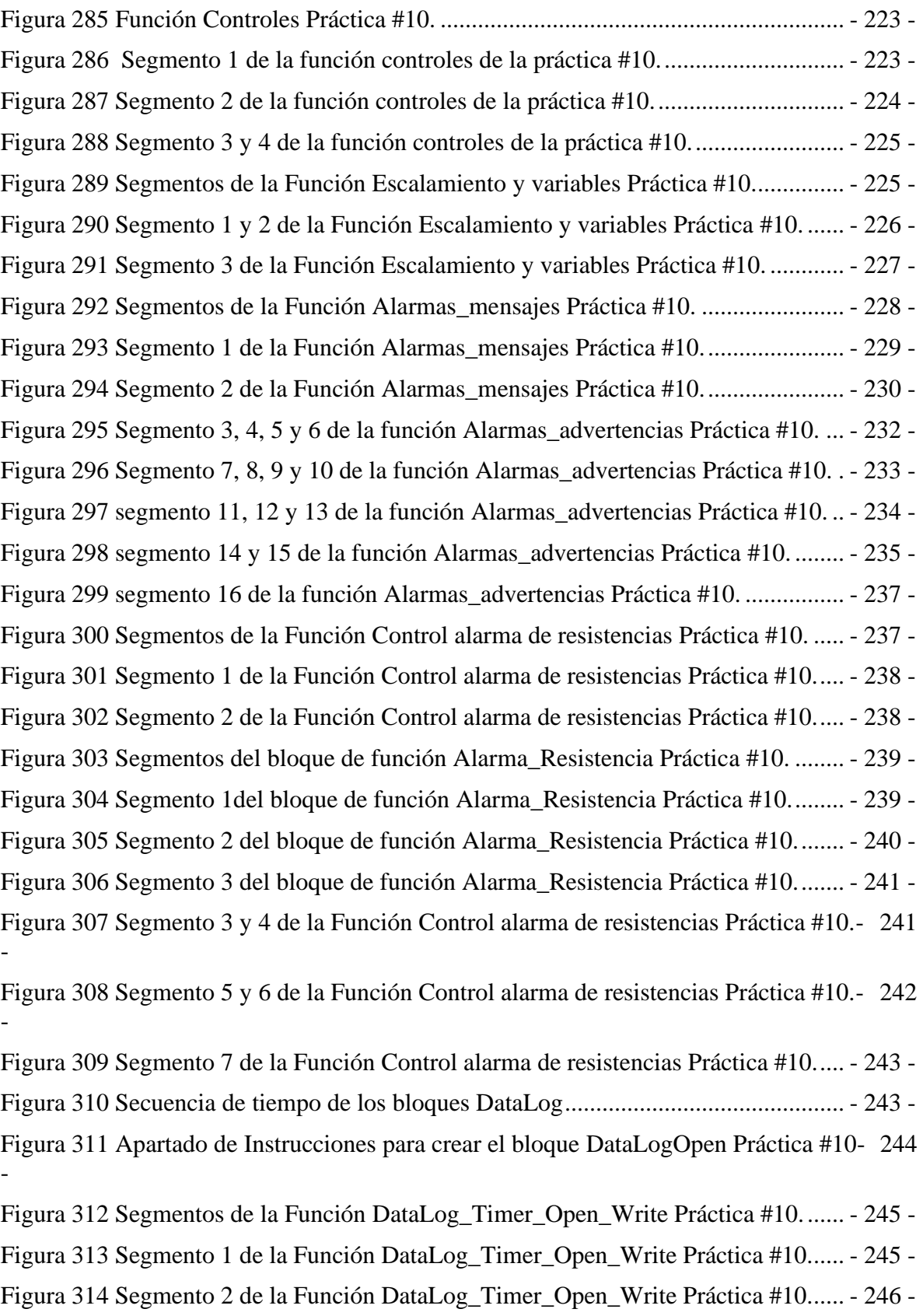

### XXVII

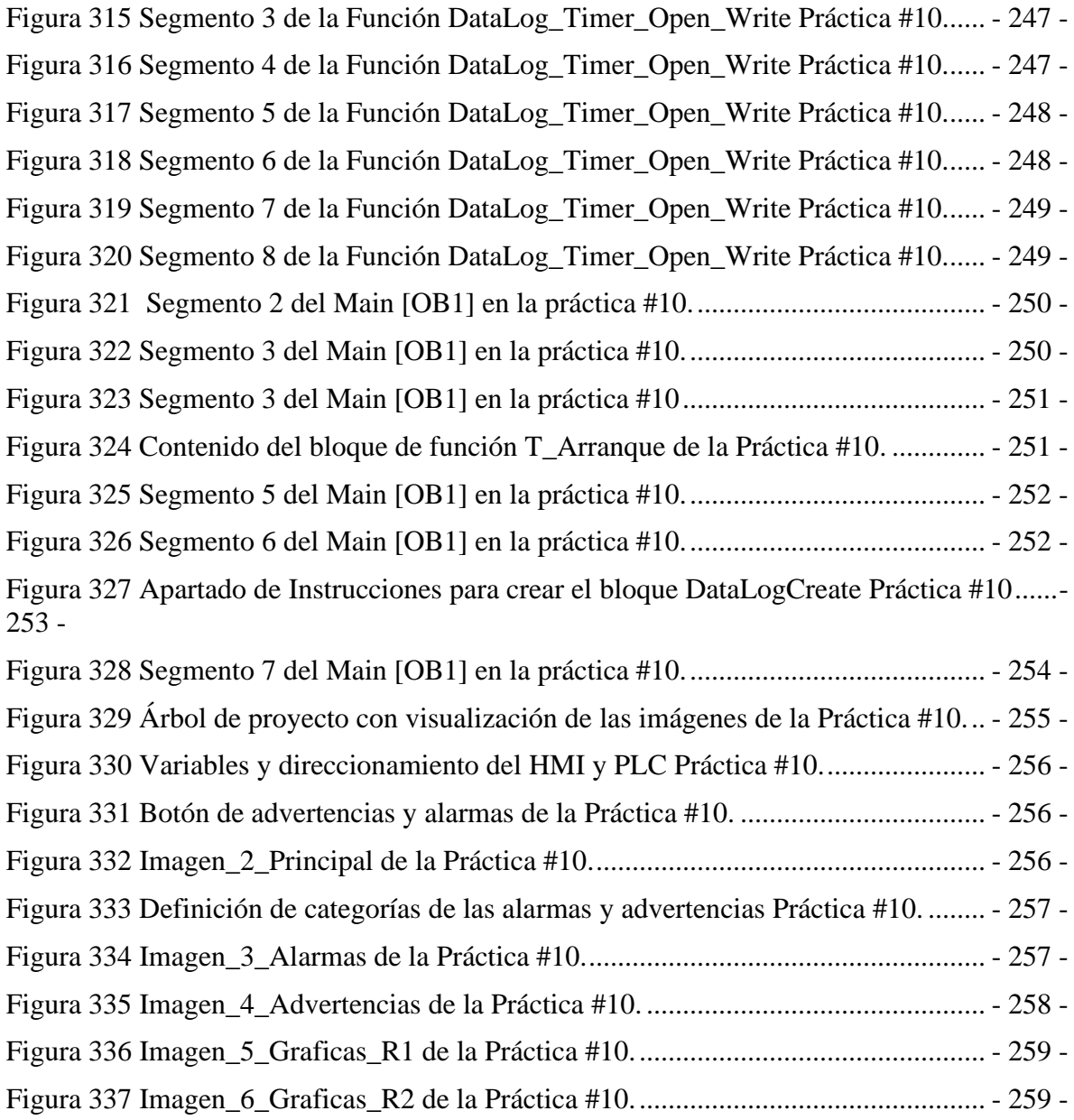

## **ABREVIATURAS**

<span id="page-28-0"></span>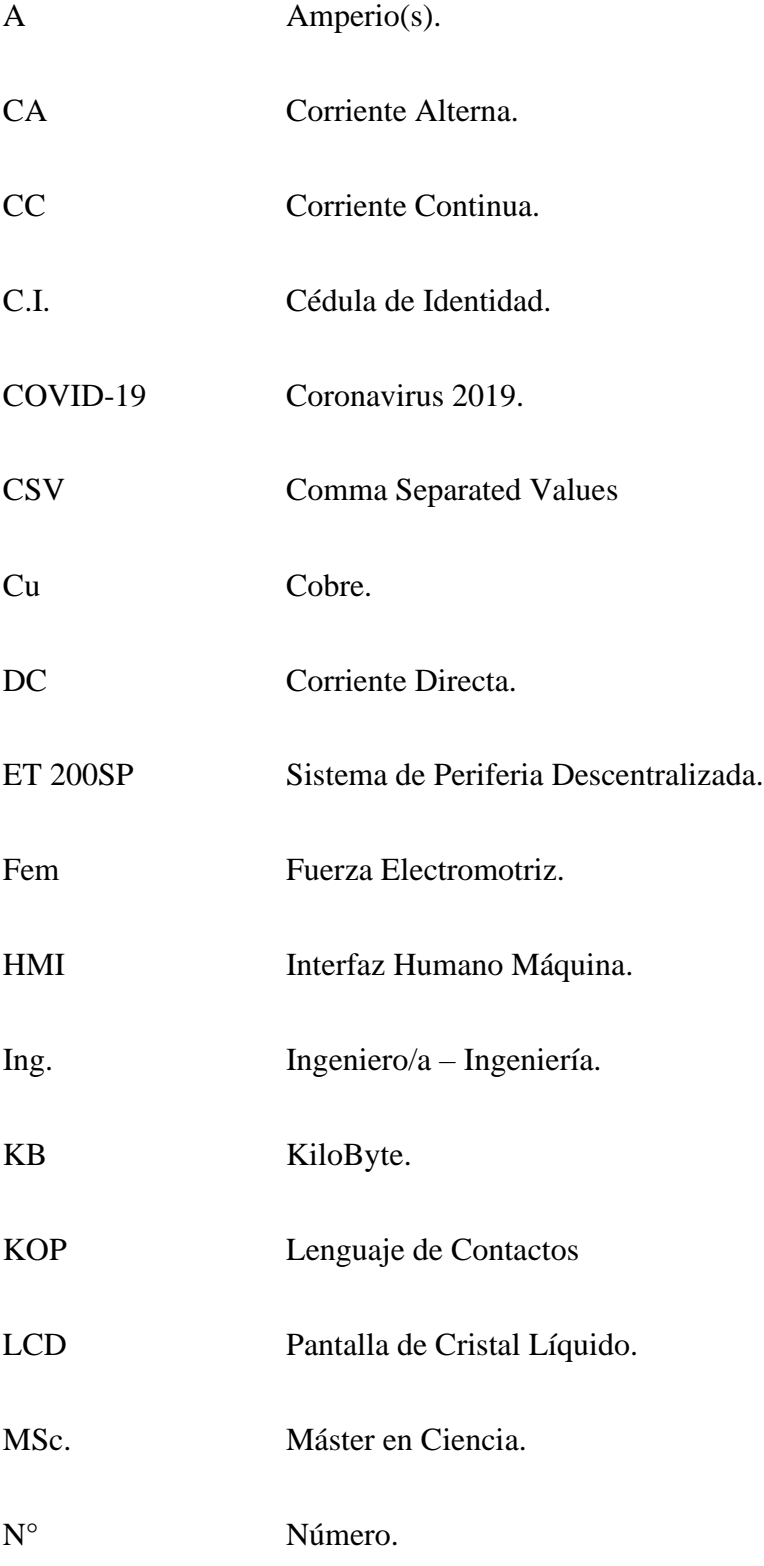

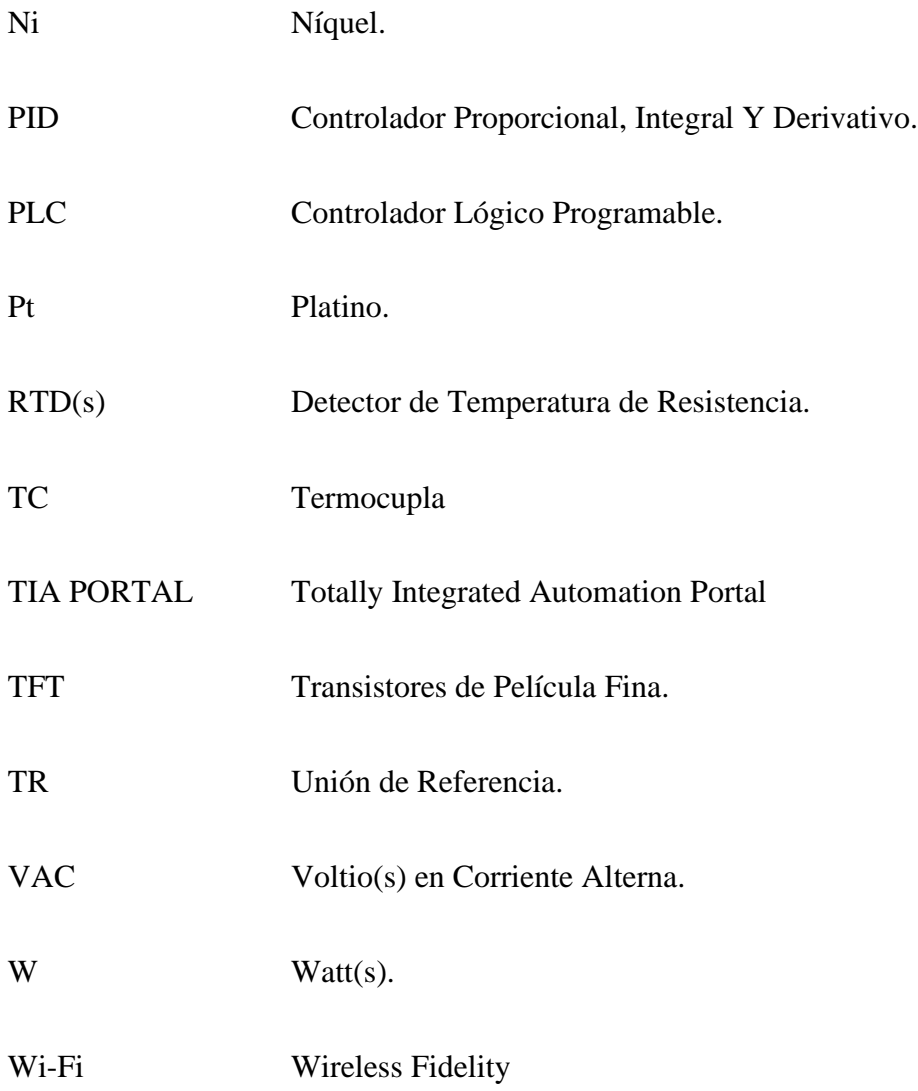

## **INTRODUCCIÓN**

<span id="page-30-0"></span>El siguiente proyecto de titulación está basado en el diseño e implementación de una planta didáctica referente a un sistema de calor conectado por una red industrial PROFINET, hacia el PLC1200, al sistema de periferia remoto ET200SP y finalmente un HMI.

En base a la experiencia obtenida en los últimos semestres de las materias afines de la carrera, se observa que en el laboratorio de automatización industrial; a pesar de estar relativamente completo para que los estudiantes puedan realizar las respectivas prácticas estos aún le faltan que sean más interactivos. Por lo tanto, se desarrolla el presente proyecto de titulación, teniendo como primera parte repotenciar un módulo de PLC - 1200 ya que su estructura esta descontinuada y antigua. Como segunda parte se realiza un módulo de sistema de periferia remota con una ET200SP y una planta didáctica representativa a un túnel de calor el cual; por medio de la programación en el software TIA PORTAL se controla la temperatura.

En el presente proyecto se integra el módulo ET200SP con el objetivo de que el estudiante pueda adquirir conocimientos de un sistema de periferia descentralizado, el cual ayuda a entender que en varias fábricas el cableado de un sistema de automatización no siempre suele darse directamente del controlador hacia las diferentes entradas y salidas ya que estas conexiones suelen darse en distancias muy extensas, por lo tanto pueden obtener diferentes problemas y verse afectado por interferencias electromagnéticas. Los estudiantes tendrán un ambiente más interactivo y por lo consiguiente estarán familiarizados con un ambiente habitual del campo laboral además de permitirles desarrollar nuevas habilidades que le será de gran ayuda para su desenvolvimiento profesional.

### **1. EL PROBLEMA**

#### <span id="page-31-1"></span><span id="page-31-0"></span>**1.1. Planteamiento del problema**

En el laboratorio de automatización industrial de la Universidad Politécnica Salesiana sede Guayaquil los estudiantes tienen la oportunidad de practicar los conocimientos obtenidos en los módulos diseñados para el aprendizaje de la materia, con la principal limitante de realizar prácticas que no alcanzan una visualización de un proceso físico.

Por lo tanto, para alcanzar un nivel de aprendizaje más integro y profundo de la materia es necesario proyectarse lo más posible a un proceso real industrial, por ello es necesario implementar plantas didácticas que cumplan con lo requerido y que se adapten a los módulos en el laboratorio.

#### <span id="page-31-3"></span><span id="page-31-2"></span>**1.2. Delimitación**

#### **1.2.1 Delimitación temporal**

El proyecto de titulación fue implementado en un periodo de 10 meses entre octubre 2020 a mayo 2021.

#### **1.2.2 Delimitación espacial**

<span id="page-31-4"></span>Debido a la emergencia sanitaria COVID-19 se realizó una solicitud para retirar los módulos que debía otorgarnos la Universidad Politécnica Salesiana Sede Guayaquil, dichos módulos estaban ubicados en el laboratorio Automatización Industrial. Luego de la debida aprobación del retiro de los módulos se procede a llevarlos a casa y poder empezar el proyecto de titulación. La ubicación -2.147157, -79.900772 Urdenor 1.

 $-2-$ 

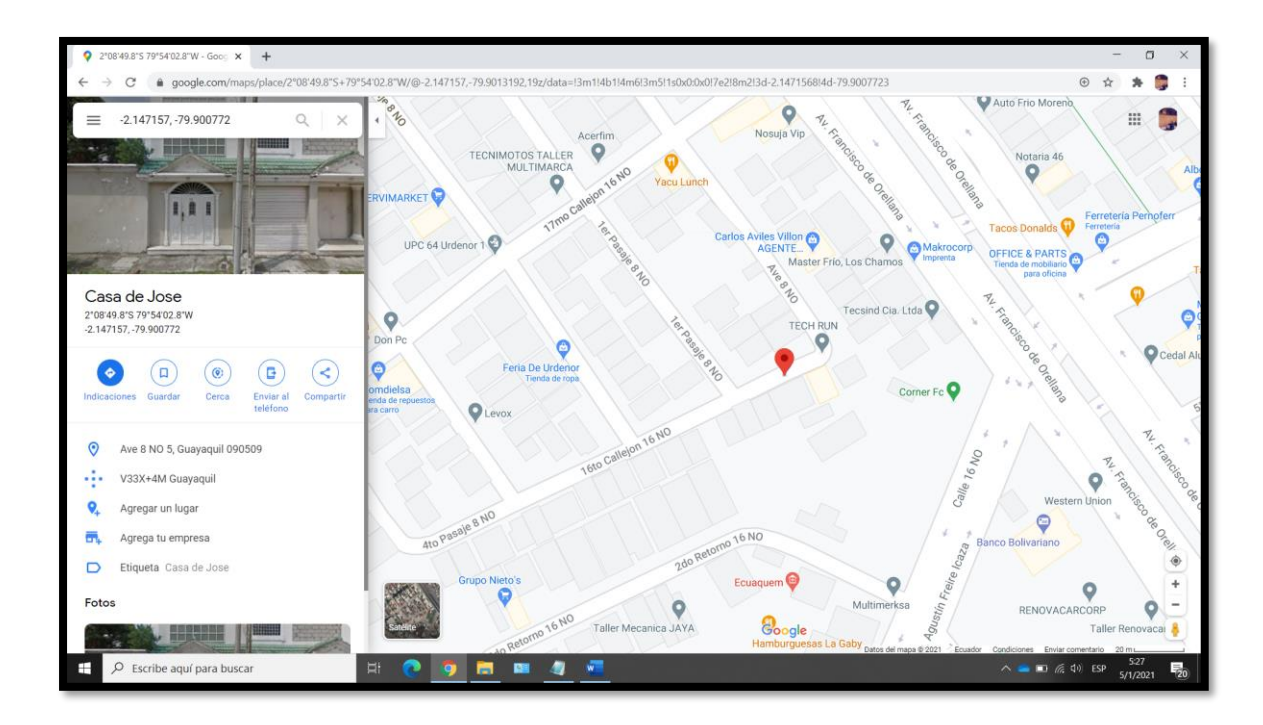

*Figura 1: Ubicación de la Casa de José Campozano, fuente: Google Maps.*

#### **1.2.3 Delimitación académica**

<span id="page-32-1"></span><span id="page-32-0"></span>El proyecto de titulación abarca varias materias estudiadas en la carrera Ingeniería Electrónica las cuales competen a Redes de comunicaciones 3, Automatización industrial 1 y 2, estos conocimientos conjuntos a la experiencia adquirida en las aulas y a su vez en el campo laboral dan como resultado la culminación del proyecto. Añadiendo un arduo trabajo investigativo para así obtener mejores soluciones a los problemas presentados durante la ejecución del proyecto.

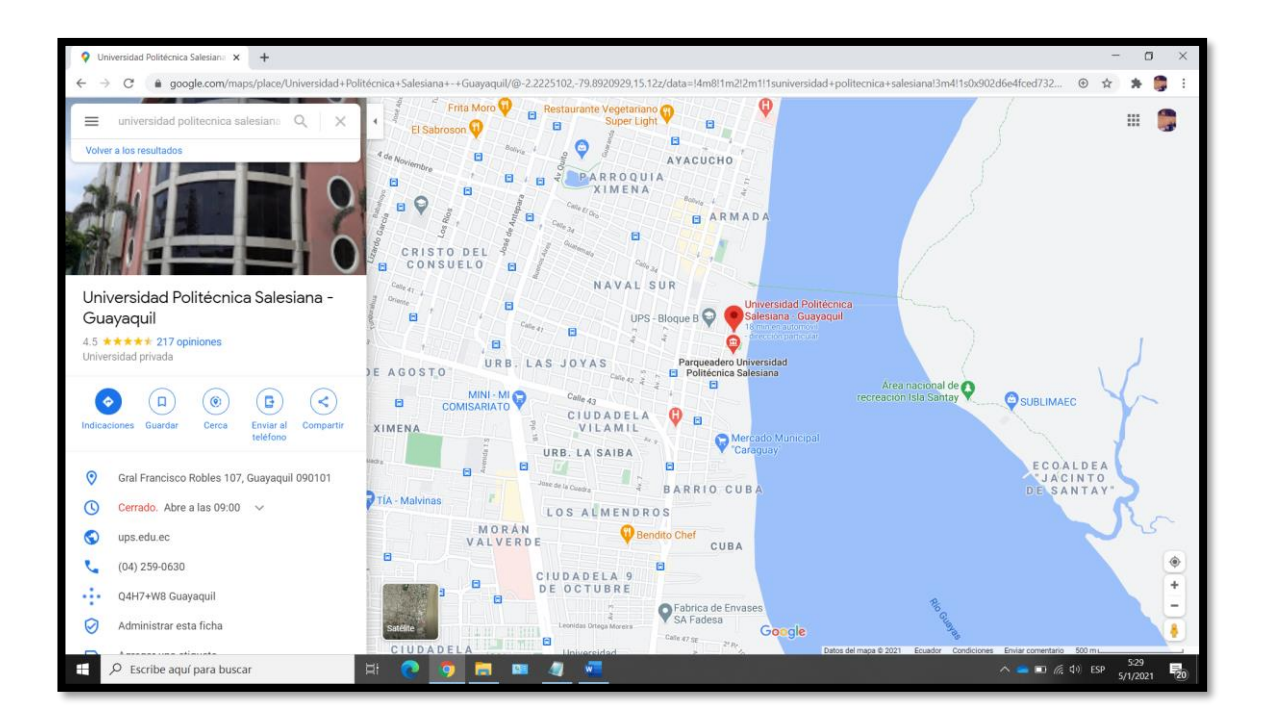

*Figura 2: Ubicación de la Universidad Politécnica Salesiana - Sede Guayaquil, fuente: Google Maps.*

### <span id="page-33-3"></span><span id="page-33-0"></span>**1.3.Beneficiarios**

Los beneficiarios del presente proyecto de titulación serán los estudiantes de la carrera Ingeniería electrónica de la Universidad Politécnica Salesiana que cursan las materias afines como: Automatización industrial I o II, Redes 3, Seminarios paracadémicos o profesionales. Ya que realizando las Prácticas que se plantean en este proyecto podrán mejorar sus habilidades y conocimientos como profesionales de la carrera.

### <span id="page-33-2"></span><span id="page-33-1"></span>**1.4. Objetivos**

#### **1.4.1. Objetivo general**

Diseñar e implementar un sistema didáctico generador de calor, controlado por un módulo del Laboratorio de Automatización industrial de la Universidad Politécnica Salesiana, conectado mediante un sistema de periferia remota basado en la Red Industrial PROFINET.

#### **1.4.2. Objetivos específicos**

<span id="page-34-0"></span>● Repotenciar un módulo actual mediante la implementación adicional de la red PROFINET y el sistema de periferia en el PLC Siemens S7-1200.

● Diseñar y construir un módulo didáctico generador de calor.

- Diseñar un sistema de control PID para el módulo didáctico generador de calor.
- Levantar una red PROFINET que comunique el módulo generador de calor con el módulo del PLC.

● Diseñar un conjunto de 10 prácticas con un grado de dificultad ascendente, mostrando las distintas aplicaciones que se le puede dar a la PROFINET y el sistema de periferia remota.

## **2. MARCO TEÓRICO**

#### <span id="page-35-1"></span><span id="page-35-0"></span>**2.1. Proceso de temperatura**

De acuerdo a (Giancoli, 2008, pág. 456) diariamente nos encontramos con procesos de cambios de temperatura, esto no es más que un valor medido que indica que tan caliente o frío puede estar un objeto estático o en movimiento, las propiedades de un objeto van cambiando con el pasar del tiempo, cuando los objetos se expanden su proceso de temperatura interna se eleva (es más caliente), las calles o veredas se expanden y se contraen ligeramente en función de la temperatura, por lo que es necesario colocar espaciadores compresibles o vigas de expansión, Lo mismo ocurre con el color radiado por los objetos, al menos a temperaturas altas: tal vez haya notado que el elemento calefactor de una estufa eléctrica brilla con un color rojo cuando está caliente. A temperaturas más altas, los sólidos como el hierro tienen brillo anaranjado o incluso blanco. Los instrumentos diseñados para medir la temperatura se llaman termómetros.

<span id="page-35-2"></span>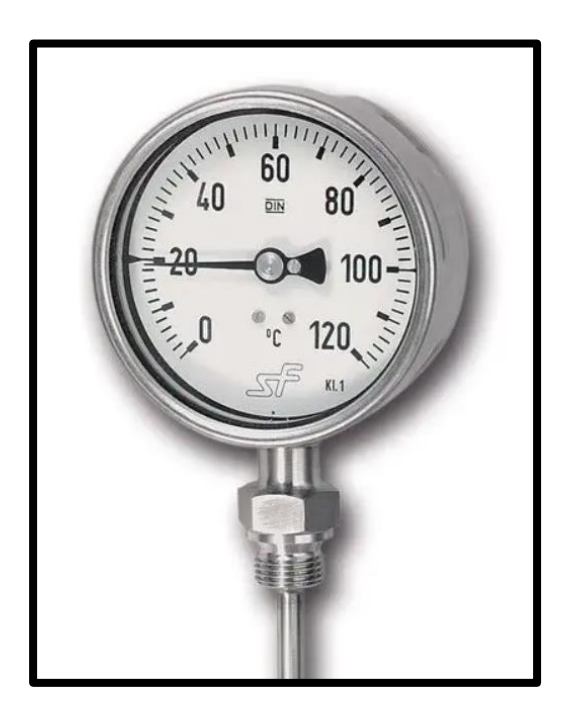

*Figura 3: Termómetro bimetálico,(Giancoli, 2008, pág. 456)*
#### **2.1.1. Termo sellado**

(Calderón Godoy & Gallardo Lozano, 2007) Nos explica que el termo sellado es un proceso minucioso que debe de tener mucho cuidado, ya que su función es la detección de defectos en el sellado de productos envasados herméticamente cerrados que funciona dando una alta temperatura (calor) en el material sensible.

(Parra Higuita, 2014) Indica que este proceso está afectado por diversos factores como son; características de los elementos y la tecnología que se emplea en el mismo, dentro de las características fundamentales tenemos; porosidad del material, superficies de contacto, adhesión, proceso de temperatura y la presión de cierre, para esta última característica se emplean métodos que son no destructivos como es la inspección visual y detección de micro fugas.

#### **2.1.2. Túnel de calor**

(Parra Higuita, 2014, pág. 44) Indica que el túnel de calor es conocido como una máquina diseñada con el fin de generar un ambiente de aire turbulento dentro de una recamara, esto se produce absorbiendo el aire del ambiente acelerado por medio de un ventilador y calentar el aire por medio de un resistor eléctrico o algún equipo que genere dicho intercambio de calor.

(Alarcón Terán & Mena Murillo, 2012, pág. 10) Indica que el diseño, construcción y adquisición de un Túnel de calor va a depender de los parámetros y las diversas características del requerimiento por parte del usuario. El objetivo fundamental de los túneles de calor es buscar obtener una rápida contracción de los diferentes materiales termo-incogibles con el fin de brindar fiabilidad, seguridad y eficacia, además mejora su presentación y aumento del volumen de producción.

#### **2.1.3. Materiales aislantes**

(Parra Higuita, 2014, pág. 47) Nos enseñan que los diversos materiales que tienen como función ser aislantes térmicos están fabricados exclusivamente con materiales que tienen un bajo coeficiente de conductividad térmica y son empleados en diferentes casos que tienen como objetivo impedir el flujo de calor, con el fin de limitar la transferencia de calor por conducción, convección o ambos. Y para la radiación se emplea barreras de radiación que consiste en materiales que reflejan la radiación, dando así la disminución de flujo de calor de fuentes térmicas.

Para obtener un material aislante térmico es primordial saber su densidad como su temperatura y debe cumplir con dos importantes propiedades, las cuales son:

- $\checkmark$  Baja conductividad térmica.
- $\checkmark$  Alta capacidad para retener calor.

#### **2.2.Sensores de temperatura**

(Creus, 2010, pág. 235) Nos indica que la medición de la temperatura es una de las más comunes y de las más importantes que se efectúan en los procesos industriales. Casi todos los fenómenos físicos están afectados por ella.

La temperatura se utiliza, frecuentemente, para inferir el valor de otras variables del proceso. De este modo, se emplean varios instrumentos como: termómetros de vidrio, termómetros bimetálicos, elementos primarios de bulbo y capilar rellenos de líquido, gas o vapor, termómetros de resistencia, termopares, pirómetros de radiación, termómetros ultrasónicos y termómetros de cristal de cuarzo.

#### **2.2.1. Termopares**

(Harper, 2013, pág. 114) Define a un termopar como el dispositivo eléctrico más simple y sensible a la temperatura, básicamente consiste en un par de alambres, hechos de material diferente, estos alambres se unen en un extremo y en el otro están conectados a un instrumento de medición o un circuito.

Cuando la llamada unión caliente (el extremo unido de los alambres) se calienta, un voltaje medible se genera a través de la unión fría (el extremo de los alambres conectados al medidor circuito), esta unión fría se conoce también como "la unión de referencia", si esta unión de referencia se mantiene a una temperatura constante, el voltaje no varía. En la siguiente Figura, se muestra esquemáticamente el principio de medición de los termopares, se muestran todos los elementos esenciales para llevar a cabo una medición de temperatura.

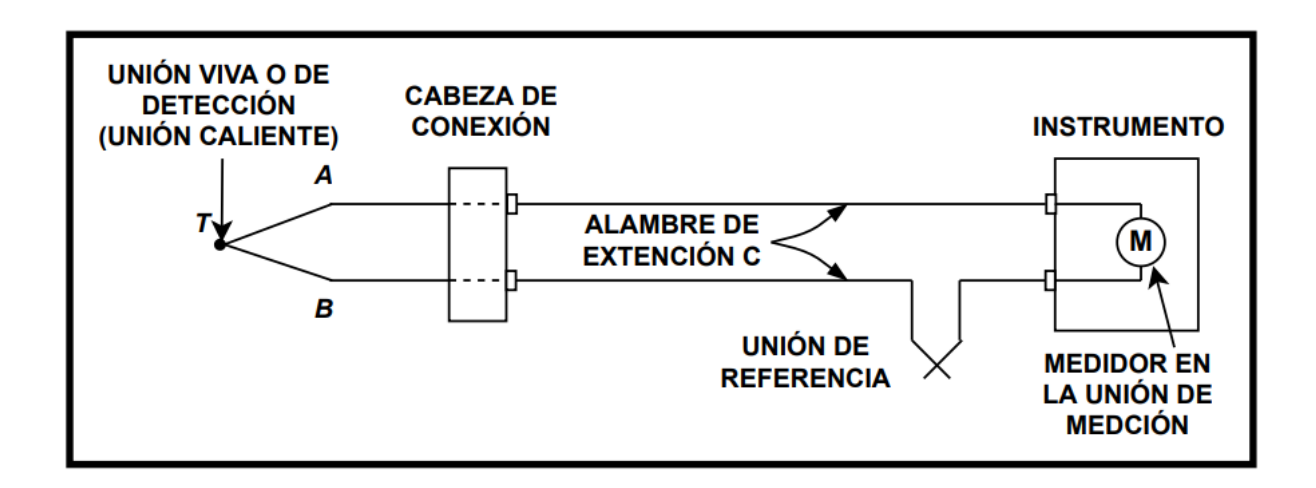

#### *Figura 4: Esquema del principio de medición de los termopares (Harper, 2013)*

(Harper, 2013, pág. 115) La figura anterior, el termopar T presenta los conductores diferentes A y B unidos en la unión caliente a los alambres de extensión C, que van desde la cabeza conectada de la unión caliente, hasta la unión de edición que incluye el medidor M y la unión de referencia TR. El medidor M mide la diferencia de fuerza electromotriz (Fem) entre la unión caliente y la de referencia T-TR.

El medidor usado con el termopar se conoce como milivóltmetro, este es un instrumento hecho con un imán permanente y una bobina móvil, es extremadamente sensible a los cambios en el voltaje eléctrico.

#### **2.2.2. RTD - PT100**

De acuerdo con (López & Moyón, 2011, págs. 44-45) los detectores de temperatura basados en la variación de una resistencia eléctrica se suelen designar con sus siglas inglesas RTD (Resistance Temperature Detector).

El fundamento de las RTD es la variación de la resistencia de un conductor con la temperatura. En un conductor, el número de electrones libres no cambia apreciablemente con la temperatura. Pero si ésta aumenta, las vibraciones de los átomos alrededor de sus posiciones de equilibrio son mayores, y así dispersan más eficazmente a los electrones, reduciendo su velocidad media. Esto implica un coeficiente de temperatura positivo, es decir, un aumento de la resistencia con la temperatura. Los detectores de temperatura resistivos (RTDs) operan bajo el principio de los cambios en la resistencia eléctrica de los metales puros y se caracterizan por un cambio lineal positivo en la resistencia con la temperatura. Los elementos típicos utilizados para RTDs incluyen el níquel (Ni) y cobre (Cu), pero el platino (Pt) es mucho más común debido a su amplio rango de temperaturas, precisión y estabilidad.

Los RTDs son populares debido a su excelente estabilidad, y muestran la señal más lineal con respecto a la temperatura de cualquier sensor electrónico de temperatura.

## **2.3.Controlador Lógico programable**

También llamada autómata programable en el cual encontramos como partes principales de la CPU (Unidad Central de Procesos) son: Módulo de E/S, Alimentación AC o DC y Unidad lógica de programación.

Para que el PLC realice una acción este debe tener una carga previa de la programación realizada en un software que se adapte a la marca.

#### **2.3.1. PLC S7 – 1200**

(SIEMENS, MEDIA AUTOMATION, 2014, p. 23) Nos enseña las ventajas de la gama S7- 1200 y que pueden utilizarse para numerosas tareas por su amplio juego de instrucciones. Cuando se carga el programa en la CPU, esta contiene la lógica necesaria para vigilar y controlar los dispositivos de la aplicación.

La CPU valida las entradas y cambia el estado de las salidas según la lógica del programa de usuario, que puede incluir lógica booleana, instrucciones de contaje y temporización, funciones matemáticas complejas, así como comunicación con otros dispositivos inteligentes.

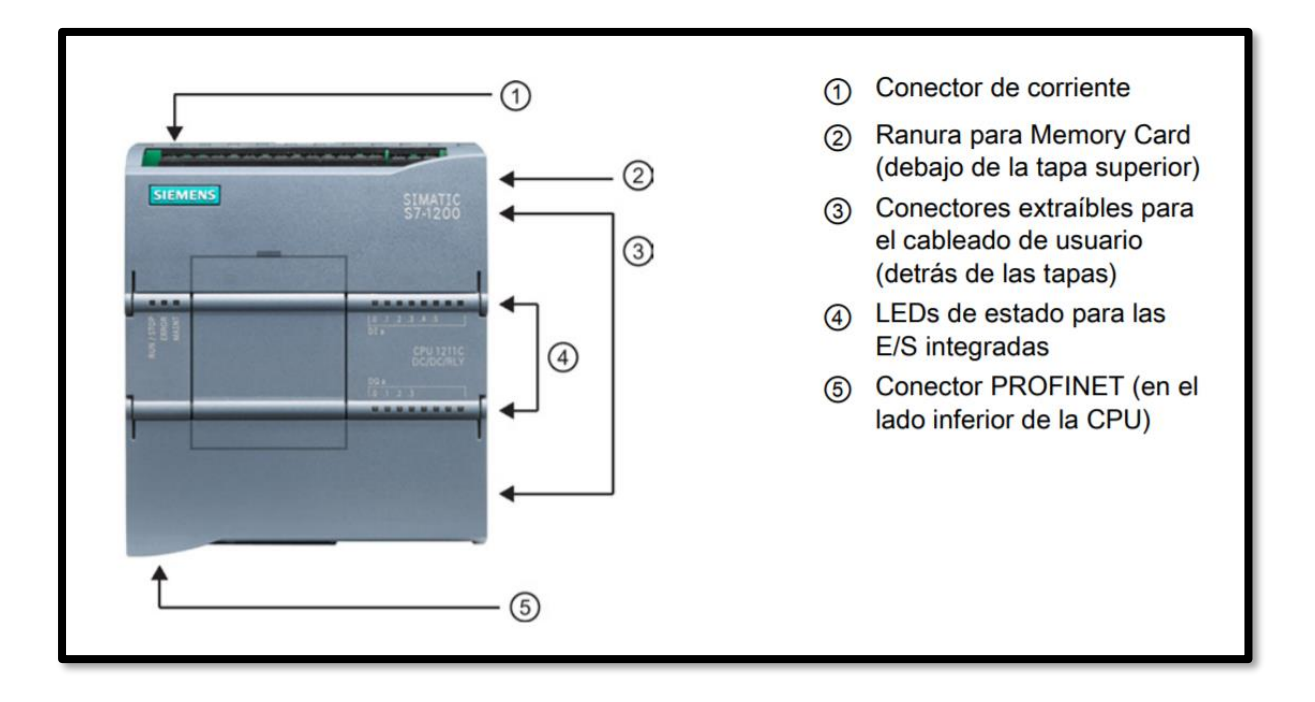

*Figura 5 Componentes de un PLC SIMATIC S7-1200 (SIEMENS, MEDIA AUTOMATION, 2014)*

# **2.4. Sistema de Periferia Remota**

Es un sistema de entradas y salidas remotas; o conocido a nivel industrial por sus siglas en ingles RIO (Remote In/Out). Utilizado para reducir el cableado de las señales de entrada y próximos a instrumentos, sensores y actuadores de un sistema de control.

#### **2.4.1. ET 200SP**

(SIEMENS, Industry Online Support, 2018) Nos da a conocer el SIMATIC ET 200SP que es un sistema de periferia escalable y altamente flexible.

Permite conectar las señales a un controlador con un bus de campo.

Además, favorables ventajas dependiendo del uso del sistema a implementar, entre ellas tenemos:

- Estándares de comunicación: PROFINET IO, PROFIBUS DP, AS-I. Entre otras.
- Seguridad integrada.
- Diseño compacto con máxima claridad en mínimo espacio
- Alto rendimiento PROFINET IO.

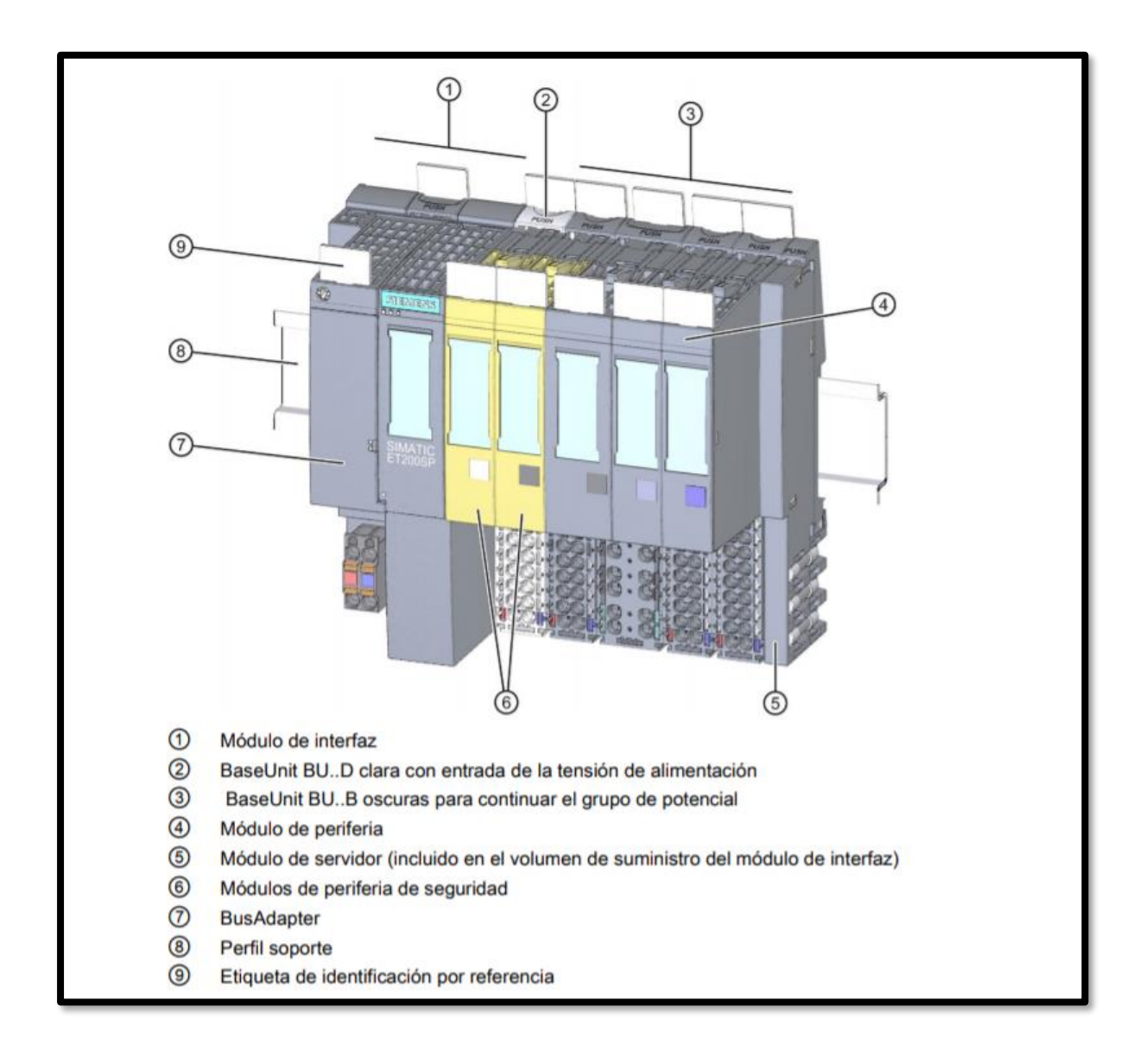

*Figura 6 Componentes de sistema E T200SP (SIEMENS, Industry Online Support, 2018)*

## **2.5. Interfaz Humano Máquina (HMI)**

(Wonderware, 2021) Indica que el HMI es aquella interfaz entre un proceso y diferentes operarios, se basa únicamente de un panel de instrumentos para los operarios, y es la principal herramienta utilizada por operarios y supervisores de línea para coordinar e ir controlando los diferentes procesos industriales y de fabricación, una ventaja es que el HMI traduce variables de procesos complejos en información útil y procesable. La función principal del HMI es ir monitorean información operativa en tiempo real, y debe de proporcionar ilustraciones con gráficas de los procesos, otra de sus ventajas es que son capaces de suministrar la información operativa de n procesos que permiten controlarlos y optimizarlos.

#### **2.5.1. KTP 600 BASIC PN**

(Torres Vásquez & Vega Soto, 2015, pág. 50) Indica que el KTP 600 Basic PN es una pantalla LCD-TFT con un área de 115.2 mm x 86.4 mm (5.7") y que posee una resolución de al menos 320 x 240 pixeles, una de sus ventajas que puede representar hasta 256 colores e incluye 6 teclas de función que pueden adaptarse al usuario e internamente posee una memoria de aplicación de 512 KB.

(SIEMENS, 2012, pág. 17) Nos da a conocer que la comunicación del KTP 600 Basic PN incorpora una interfaz ethernet RJ45 10/100 Mbit/s, maneja un voltaje de +24 VDC, y que posee un reloj en tiempo real sin respaldo y su presentación puede ser horizontal o vertical.

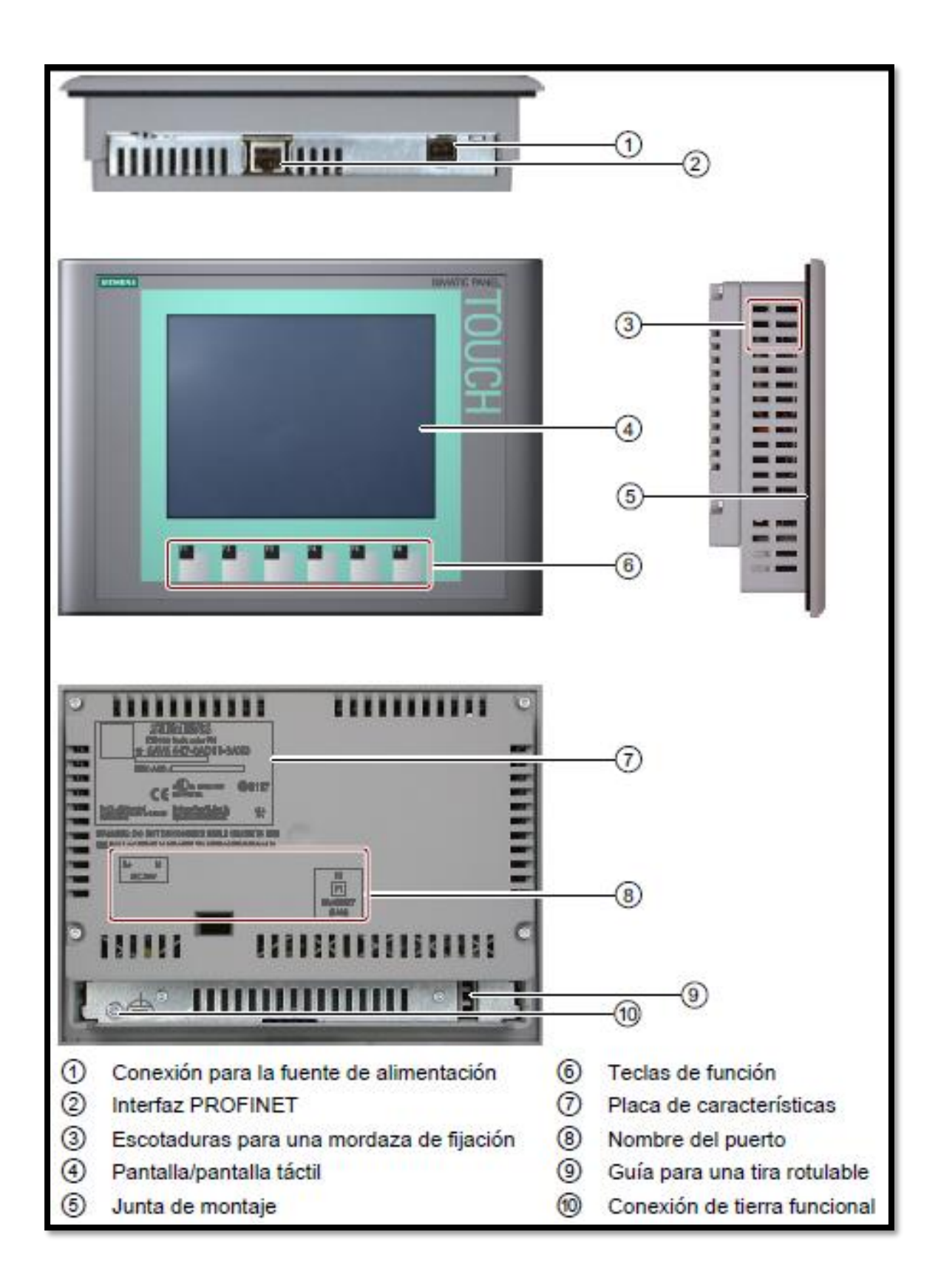

*Figura 7: Componentes del KTP 600 Basic mono/color PN, fuente: (SIEMENS, 2012, pág. 17)*

## **2.6. Redes de comunicación industriales**

La red de comunicación industrial se las define como una red en tiempo real de intercambio de datos a través de un enlace, utilizadas en procesos industriales para; mejorar la integridad de comunicación entre Hombre- Máquina y asegurar la supervisión del proceso productivo, añadiendo protocolos capaces de administrar restricciones.

#### **2.6.1. Redes de comunicación industrial Ethernet**

(Gómez & Paneluisa, 2015) Nos enseñan acerca de Industrial Ethernet detallando sobre la eficiencia en soluciones de automatización. Actualmente llegando a ser el número uno en todo el mundo entre las redes LAN, por lo va permitiendo crear potentes redes de comunicación.

#### **2.6.1.1. Profinet**

(Viteri, 2014, pág. 38) Nos enseña acerca del estándar Profinet; "PROFINET es el estándar Ethernet abierto que cumple la especificación IEC 61158 para la automatización industrial. Profinet es basado en protocolos Ethernet, UDP, TCP y IP."

Hay dos versiones de redes Profinet:

- La Profinet I/O trata con la integración de dispositivos simples de campo distribuidos y aplicaciones críticas.
- **La Profinet CBA** trata con integraci6n de componentes basados en sistemas de automatización distribuidos.

## **2.7. Sistemas de control**

(Perez, Perez, & Perez, 2007, pág. 7) Nos enseña los conceptos que conforman un sistema, entendiendo el significado de sistema de control como: un arreglo de componentes físicos conectados de tal manera que el arreglo pueda comandar, dirigir o regular, asimismo o a otro sistema. Estos sistemas comandan dirigen o controlan dinámicamente.

#### **2.7.1. Sistema de control en lazo abierto**

(Perez, Perez, & Perez, 2007, pág. 10) Nos permite comprender que los sistemas de control de lazo abierto son sistemas de control en los que la salida no tiene efecto sobre la señal o acción de control.

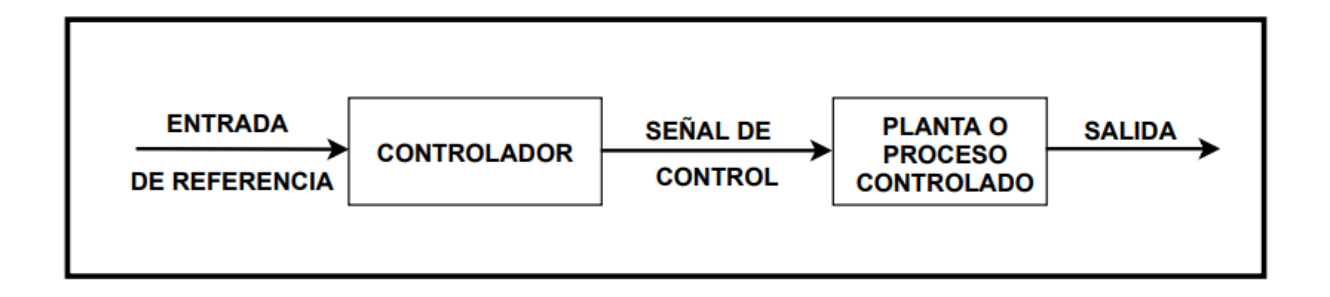

#### *Figura 8 Sistema de Control de Lazo Abierto (Perez, Perez, & Perez, 2007, pág. 10)*

(Morales & Ramírez, 2013, pág. 13) La Figura anterior nos indica que la entrada del sistema actúa directamente sobre el controlador, para producir mediante el actuador el efecto deseado en la salida.

(Perez, Perez, & Perez, 2007, pág. 10) Nos explica que el sistema de control de lazo abierto es insensible a las perturbaciones; y que un sistema de control de este tipo es útil cuando se tiene la seguridad que no existen perturbaciones actuando sobre el mismo.

En la práctica solo se puede usar el control de lazo abierto si la relación entre la entrada y la

salida es conocida, y si no hay perturbaciones internas ni externas importantes.

#### **2.7.2. Sistema de control en lazo cerrado**

(Perez, Perez, & Perez, 2007, pág. 11) Nos enseña que un sistema de control de lazo cerrado es aquel en el que la señal de salida tiene efecto directo sobre la acción de control. Esto es, los sistemas de control de lazo cerrado son sistemas de control realimentados. La diferencia entre la señal de entrada y la señal de salida se la denomina señal de error del sistema; esta señal es la que actúa sobre el sistema de modo de llevar la salida a un valor deseado. En otras palabras, el término lazo cerrado implica el uso de acción de realimentación negativa para reducir el error del sistema.

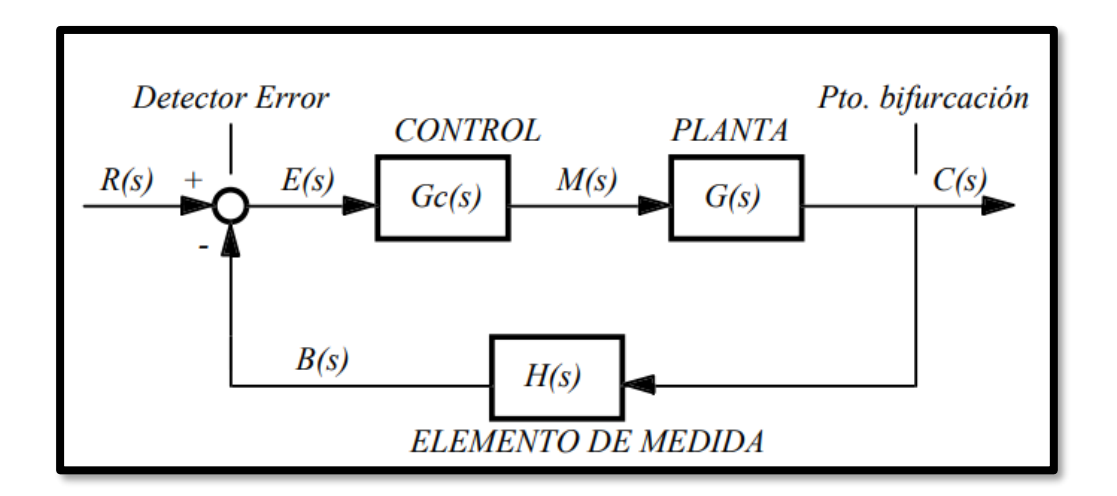

*Figura 9 Sistema de Control (Gomáriz, Matas, Reyes, & Biel, 1998)*

#### **2.7.3. Tipos de controladores**

#### **2.7.3.1. Control Proporcional (P)**

(Gomáriz, Matas, Reyes, & Biel, 1998, p. 130) Nos indica que, la salida de una señal de control es proporcional a la señal de error. Con la siguiente ecuación:

$$
m(t) = k * e(t) \Rightarrow M(s) k * E(s)
$$
\n(1)

*Ecuación 1 Señal de Salida de un Control Proporcional (Gomáriz, Matas, Reyes, & Biel, 1998)*

Con lo cual, la función de transferencia del control proporcional es:

$$
Gc(s) = \frac{M(s)}{E(s)} = k
$$
\n(2)

*Ecuación 2 Función de transferencia en un Control Proporcinal (Gomáriz, Matas, Reyes, & Biel, 1998)*

donde, e(t): señal de error, m(t): señal de control y k: sensibilidad o ganancia proporcionales.

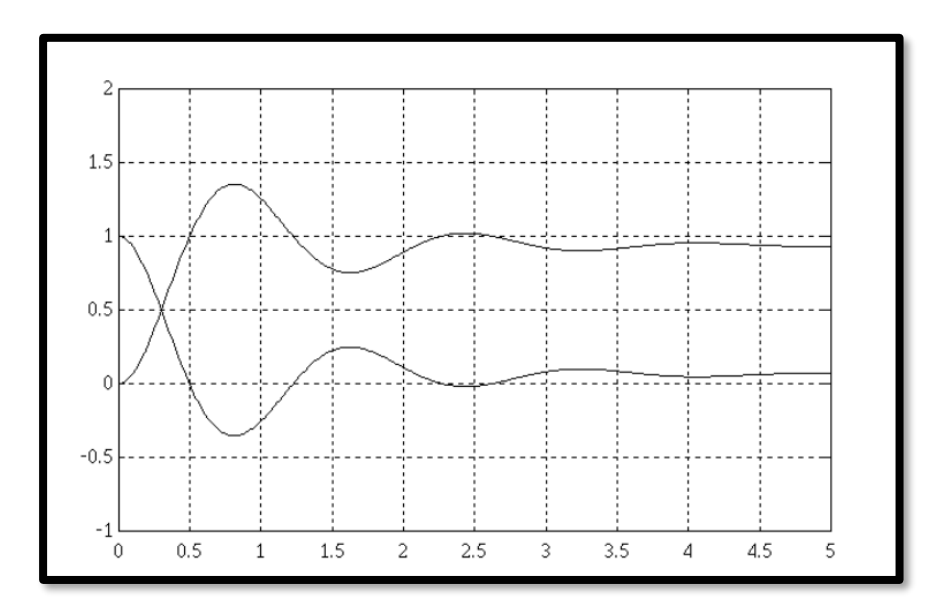

*Figura 10 Respuesta del Control proporcional con k=15 (Gomáriz, Matas, Reyes, & Biel, 1998)*

(Gomáriz, Matas, Reyes, & Biel, 1998, p. 130) Nos enseña que cuanto mayor es la ganancia del control proporcional, mayor es la señal de control generada para un mismo valor de señal de error. De este modo, se puede decir que para una señal de control determinada cuanto mayor es la ganancia del control proporcional, menor es la señal de error actuante.

#### **2.7.3.2. Control Proporcional Integral (PI)**

(Gomáriz, Matas, Reyes, & Biel, 1998, p. 137) Nos explica sobre la acción de control proporcional integral (PI) la cual genera una señal resultante de la combinación de la acción integral eliminando el error estacionario, mientras que la acción proporcional reduce el riesgo de inestabilidad que conlleva la introducción de la propia acción integral. Donde sus ecuaciones son: (3), (4)

$$
m(t) = k * e(t) + ki \int_0^t e(t) * dt = k \left[ e(t) + \frac{1}{Ti} * \int_0^t e(t) * dt \right]
$$
 (3)

*Ecuación 3 Señal resultante Control proporcional integral (Gomáriz, Matas, Reyes, & Biel, 1998)*

donde Ti es el tiempo integral

$$
M(s) = k * [1 + \frac{1}{Ti * s}] * E(s) \Rightarrow \frac{M(s)}{E(s)} = k * [1 + \frac{1}{Ti * s}]
$$
<sup>(4)</sup>

*Ecuación 4 Remplazo de Td en la ecuación del Control Proporcional Integrativo (Gomáriz, Matas, Reyes, & Biel, 1998)*

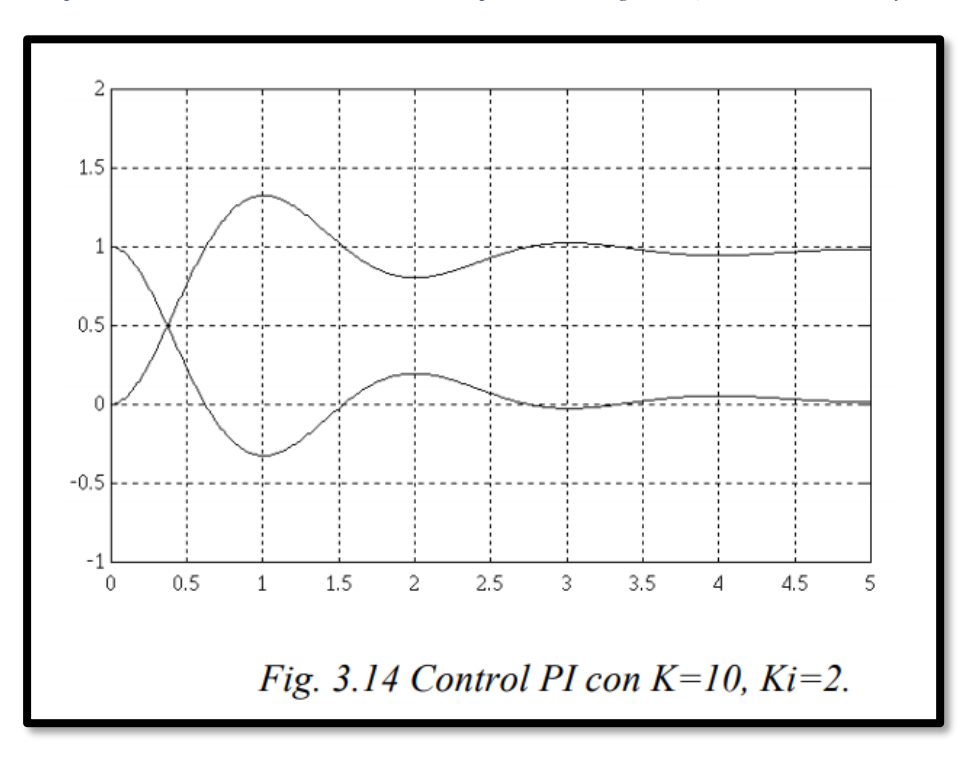

#### **2.7.3.3. Control Proporcional Derivativo (PD)**

(Gomáriz, Matas, Reyes, & Biel, 1998, p. 140) Nos indica que generar una señal (PD) es resultado de la combinación de la acción proporcional y la acción derivativa conjuntamente. Incluyendo en la enseñanza que un PD proporciona al sistema una mayor estabilidad relativa que se traduce en una respuesta transitoria con menor sobre impulso. Sin embargo, cuando la influencia del control es muy grande, el sistema de control tiende a ofrecer una respuesta excesivamente lenta. Donde sus ecuaciones son: (5), (6)

$$
m(t) = k * e(t) + kd * \frac{de(t)}{dt} = k \left[ e(t) + Td * \frac{de(t)}{dt} \right]
$$
\n<sup>(5)</sup>

*Ecuación 5 Control Proporcional Derivativo (Gomáriz, Matas, Reyes, & Biel, 1998)*

donde Td es el tiempo derivativo.

$$
M(s) = k * (1 + Td * s)E(s) \Rightarrow \frac{M(s)}{E(s)} = k * (1 + Td * s)
$$
\n(6)

*Ecuación 6 Remplazo de Td en la ecuación del Control Proporcional Derivativo (Gomáriz, Matas, Reyes, & Biel, 1998)*

#### **2.7.3.4. Control Proporcional Integral Derivativo (PID)**

De acuerdo con (Gómez & Paneluisa, 2015) una unidad de control reacciona de varias maneras frente una señal de error y proporcionar una señal de salida para que actúen los elementos correctores. La acción de control proporcional, integral y derivativo (PID), genera una señal resultante de la combinación de las tres acciones anteriormente mencionadas.

El controlador PID se realiza diseñando primero el control proporcional derivativo para cumplir las condiciones de respuesta transitoria y posteriormente se añade el control

proporcional integral, de manera que su incorporación al sistema no afecte a la respuesta del sistema, pero si elimine el error estacionario

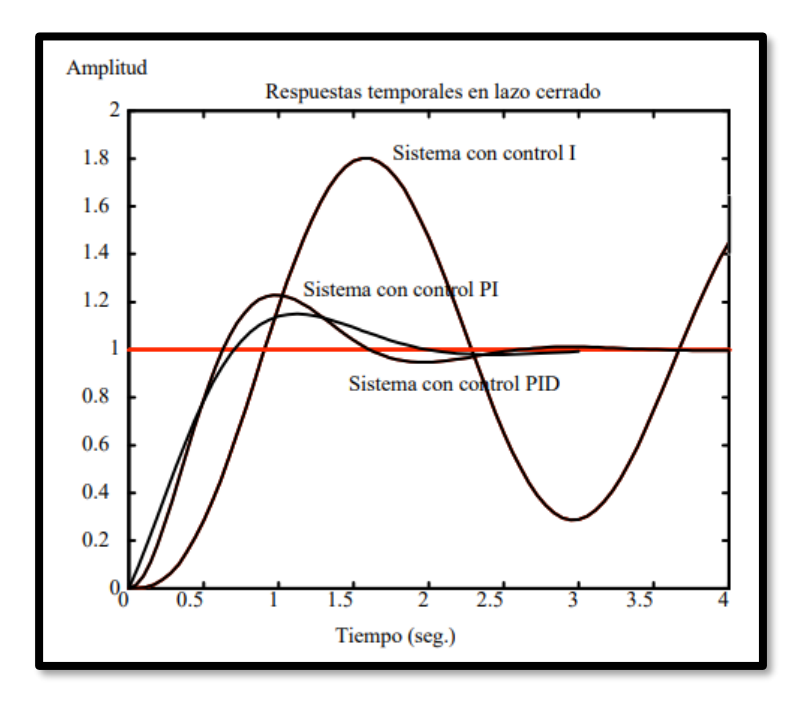

*Figura 12 Respuestas en Sistemas PI vs PID (Gomáriz, Matas, Reyes, & Biel, 1998, p. 160)*

# **3. MARCO METODOLÓGICO**

# **3.1. Diseño e implementación del módulo didáctico PLC S7-1200**

## **3.1.1. Componentes externos**

## **3.1.1.1. SIMATIC HMI KTP600 BASIC COLOR PN**

- Es una pantalla de 5,7''
- En su panel frontal tiene teclas adaptables al autómata.
- Además de una interfaz PROFINET.
- Alimentación de +24VDC.

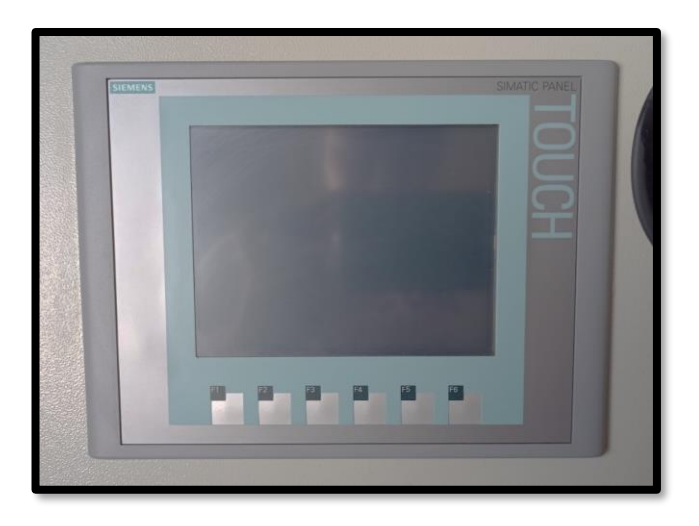

*Figura 13 TOUCH PANEL SIEMENS KTP600*

## **3.1.1.2. Botoneras**

En el presente proyecto, en el módulo didáctico PLC S7-1200 se usa 6 botoneras, el cual es utilizado para operar el paso de la corriente eléctrica hacia las entradas digitales desde I0.0 hasta I0.5 del Controlador Lógico Programable.

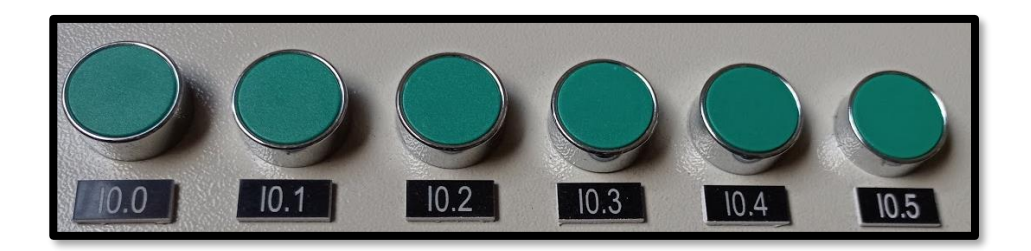

*Figura 14 Botoneras rasantes de contacto normalmente abierto*

#### **3.1.1.3. Selectores**

En el presente proyecto, en el módulo didáctico PLC S7-1200 se usa:

- 6 selectores de dos posiciones se utilizan para operar el paso de la corriente eléctrica hacia las entradas digitales desde I0.6 hasta I1.3 del Controlador Lógico Programable.
- Un selector de dos posiciones con marquilla INT/EXT para controlar la sección de botoneras, selectores y Jacks banana.
- Un selector de dos posiciones con marquilla DB25, que depende del selector INT/EXT, cuando se activa EXT se puede manipular este selector el cual permite activar o desactivar la conexión del DB25
- Un selector de 3 posiciones para seleccionar las entradas o salida analógicas y se visualice en el voltímetro.

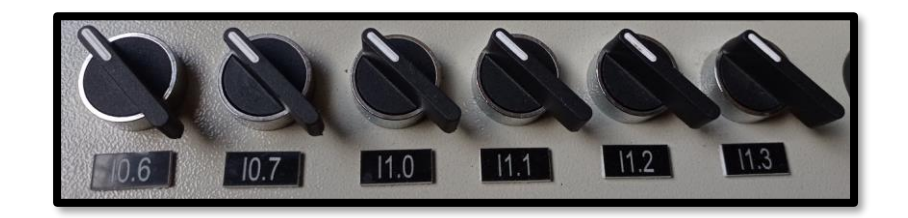

*Figura 15 Selectores de dos posiciones con contactos normalmente abiertos.*

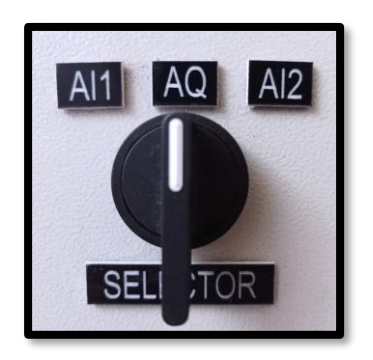

*Figura 16 Selector de 3 posiciones con contactos normalmente abiertos*

## **3.1.1.4. Luces piloto**

Con la finalidad de visualizar la activación de alguna señal, se conectan en las salidas digitales del Q0.0 hasta Q0.7 del Controlador Lógico Programable, 8 luces piloto.

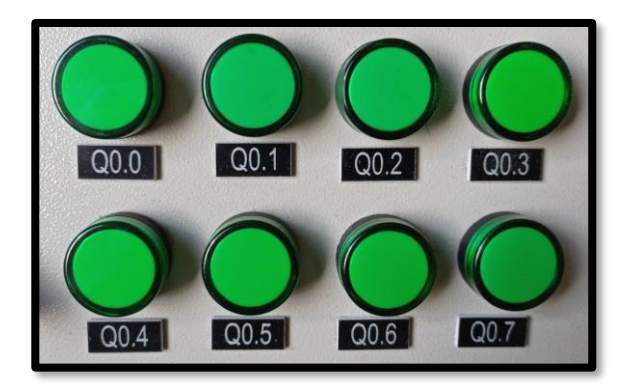

*Figura 17 Luces piloto verdes de 24Vdc*

#### **3.1.1.5. Potenciómetros de precisión**

El presente proyecto, en el módulo didáctico PLC S7-1200 se usan dos potenciómetros de precisión conectadas en las entradas analógicas AI0 y AI1

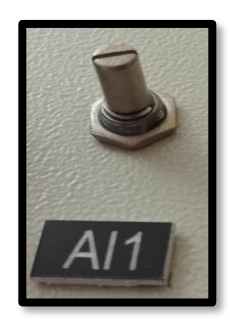

*Figura 18 Potenciómetro de precisión de diez vueltas (vista frontal)*

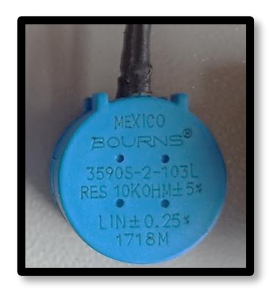

*Figura 19 Potenciómetro de precisión de diez vueltas (vista posterior)*

## **3.1.1.6. Voltímetro digital**

En la actualización del módulo didáctico se instala voltímetro digital para la medición

de entradas o salidas analógicas que pueden variar de 0 – 10VDC.

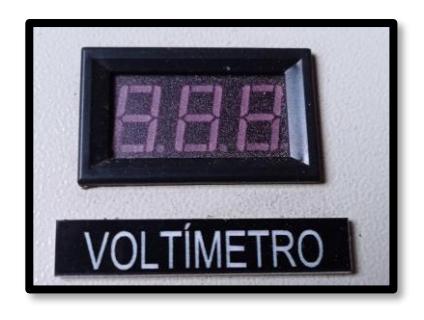

*Figura 20 Voltímetro digital de panel de e dígitos*

#### **3.1.1.7. Jack banana hembra**

El presente proyecto, en el módulo didáctico PLC S7-1200 se instalan nuevos Jack banana hembra que se encuentran distribuidos para el uso del siguiente modo:

- 3 Jack de color rojo para + 24VDC
- 3 Jack de color negro para GND
- 2 Jack de color azul para las entradas I1.4 e I1.5
- 2 Jack de color azul para las salidas Q1.0 y Q1.1
- 2 Jack de color verde para la entrada analógica AI0
- 2 Jack de color verde para la salida analógica AQ0

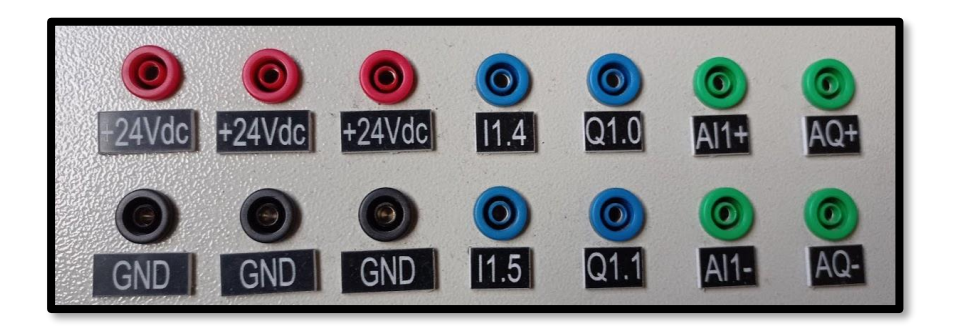

*Figura 21 Jack banana de distintos colores para chasis*

## **3.1.1.8. Jack para conector RJ45**

El presente proyecto, en el módulo didáctico PLC S7-1200 se instala un Faceplate doble para la conexión independiente de dos cables ethernet.

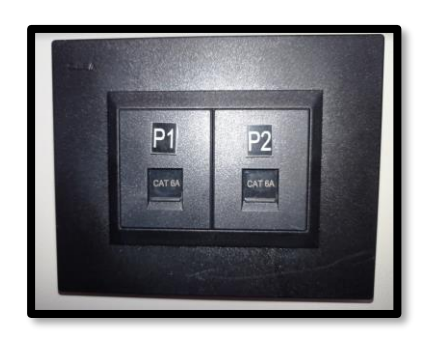

*Figura 22 Faceplate doble categoría 6A*

## **3.1.1.9. Jack para cable AC**

El presente proyecto, en el módulo didáctico PLC S7-1200 se instala un jack AC para la alimentación de 120VDC del módulo.

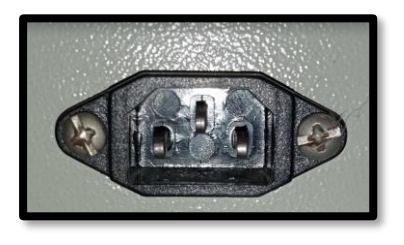

*Figura 23 Jack macho para cable de poder AC*

#### **3.1.2. Componentes internos**

## **3.1.2.1. PLC S7-1200**

La actualización o repotenciación del módulo del laboratorio de Automatización se la realiza con el Controlador Lógico Programable de la marca SIEMENS modelo S7-1200 1214 AC/DC/RLY (6ES7 214-1BE30-0XB0) el cual tiene las siguientes características:

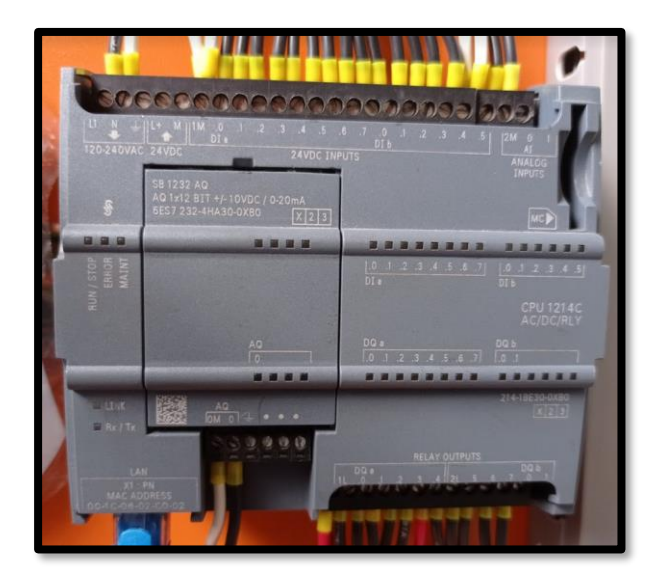

*Figura 24 Controlador Lógico Porgramable S7-1200*

además de tener un módulo para poder añadir una salida analógica con características de rangos

de salida +-10VDC y 0 a 20 mA.

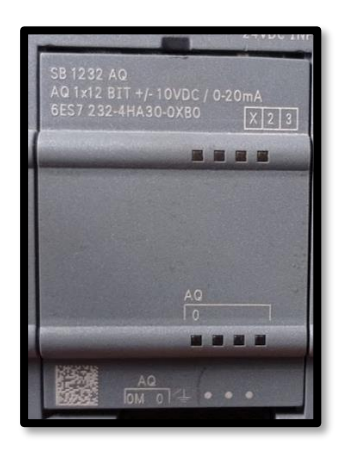

*Figura 25 Signal Board SB 1232 AQ (Salidas digitales)*

## **3.1.2.2. Switch CSM1277**

La comunicación del presente proyecto es basada en Red Ethernet por lo tanto se realiza la conexión central de los equipos HMI, Router y ET200

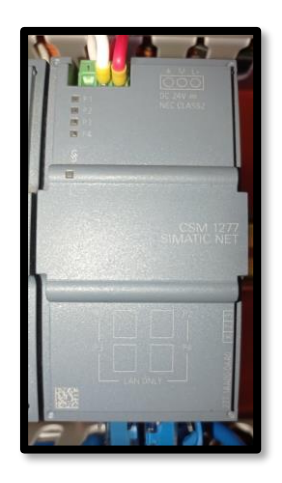

*Figura 26 Switch de cuatro puertos a 24Vdc Siemens CSM 1277*

# **3.1.2.3. Fuente de alimentación conmutada PM 1207**

En el presente proyecto se la usa para convertir el voltaje alterno de 110VAC a voltaje continuo 24VDC, el cual alimenta el HMI y voltímetro.

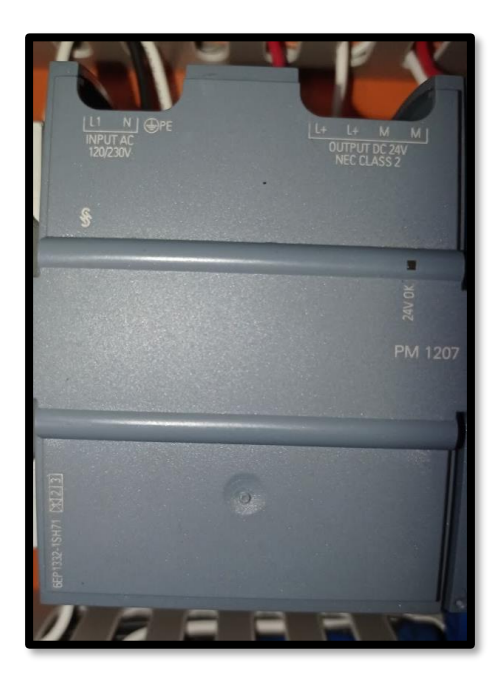

*Figura 27 Fuente SIEMENS conmutada 110VAC a 24Vdc / 2.5Amp*

## **3.1.2.4. Relé de 24VDC**

El relé es utilizado como un interruptor que se activa o se desactiva por electromagnetismo este realiza el cambio de consigna del selector INT/EXT.

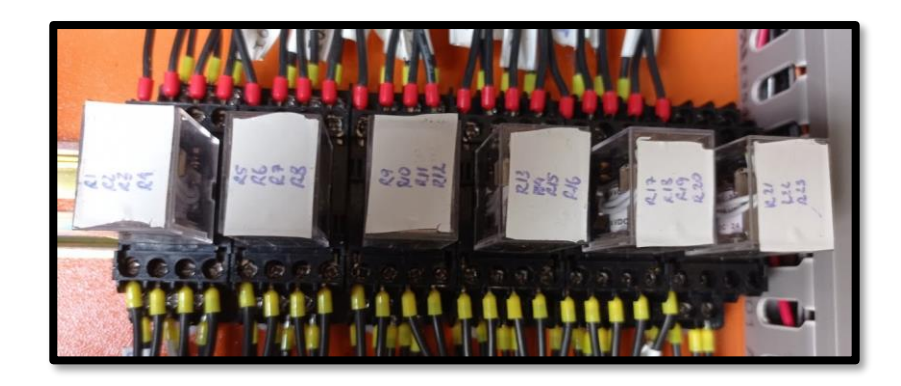

*Figura 28 Relés de 14 pines a 24Vdc*

## **3.1.2.5. Router TP-LINK**

La comunicación del presente proyecto es basada en Red Ethernet, se usa un router TP-

LINK para poder interconectar el PLC y así establecer una comunicación Wireless.

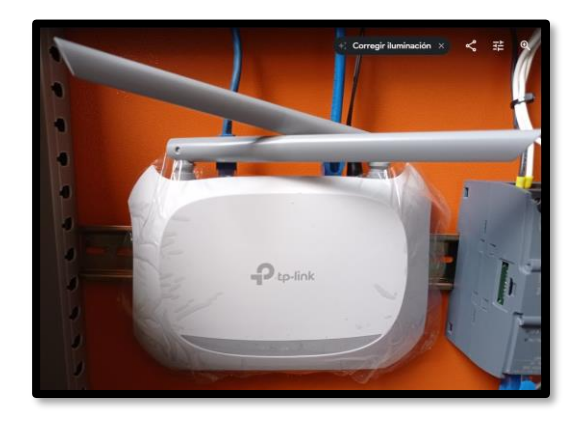

*Figura 29 Router TP-LINK*

# **3.1.3. Diagrama eléctrico de conexiones**

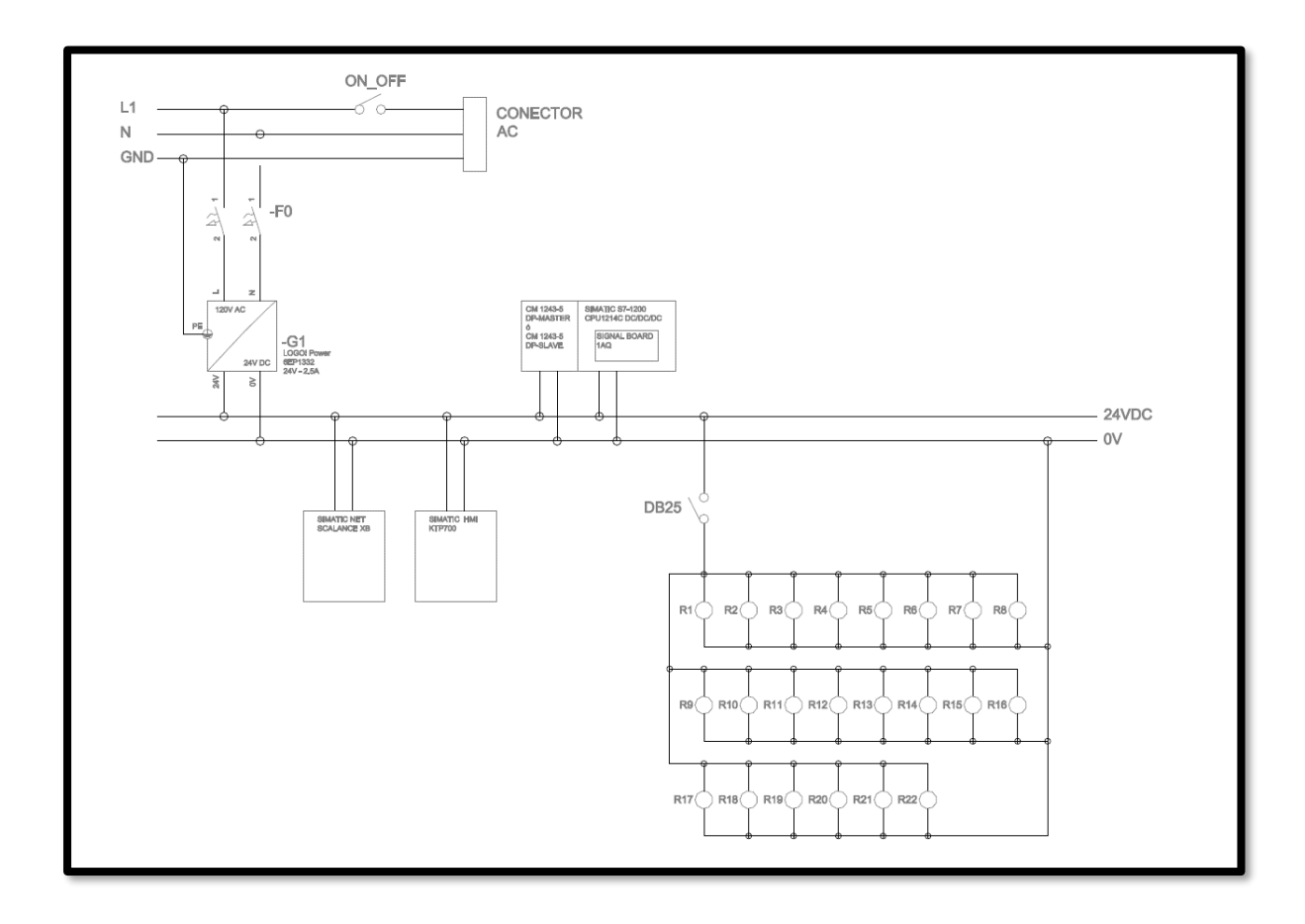

*Figura 30 diagrama eléctrico para control del módulo didáctico PLC S7-1200*

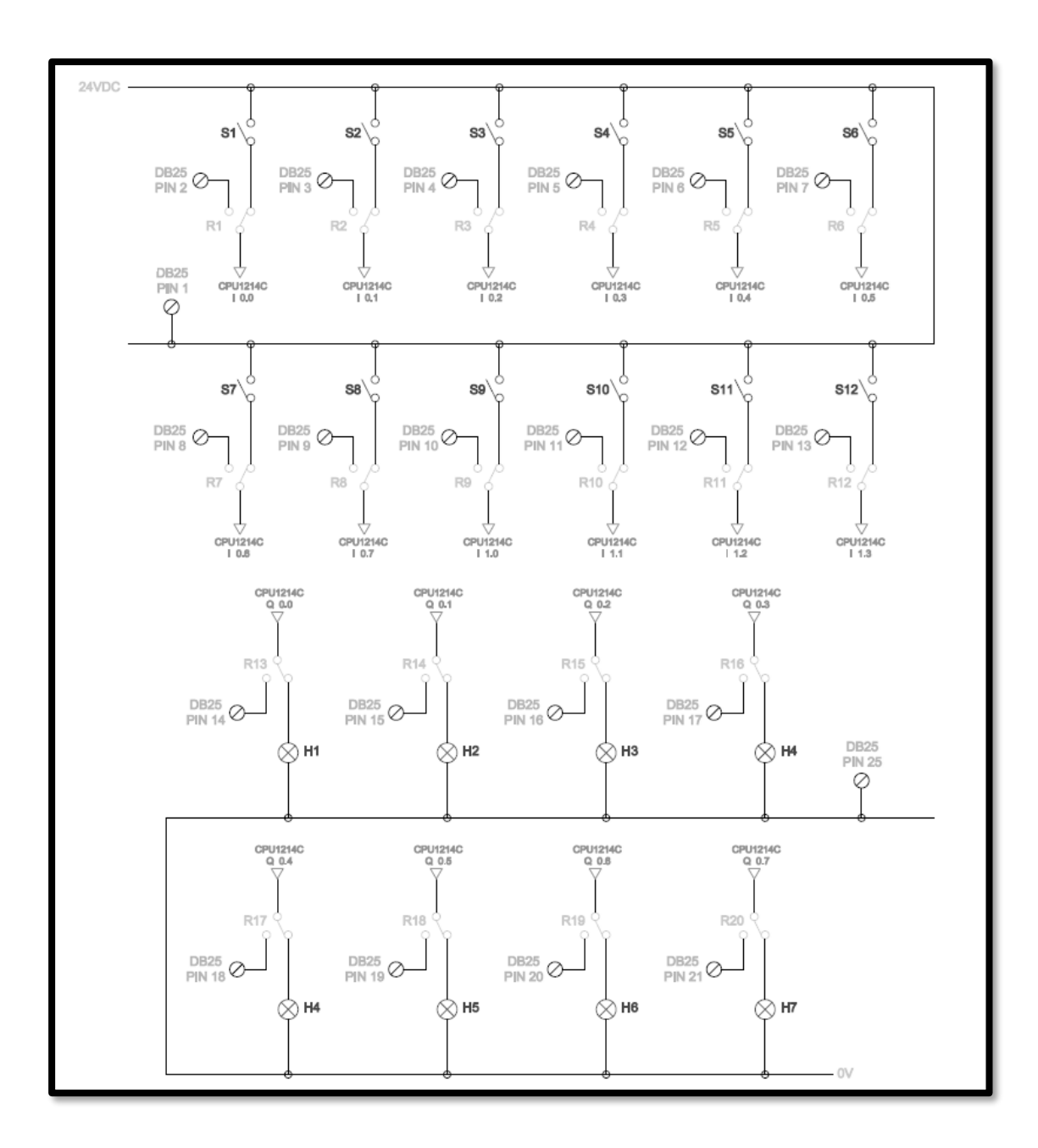

*Figura 31 Conexión de entradas y salidas digitales al PLC S7-1200*

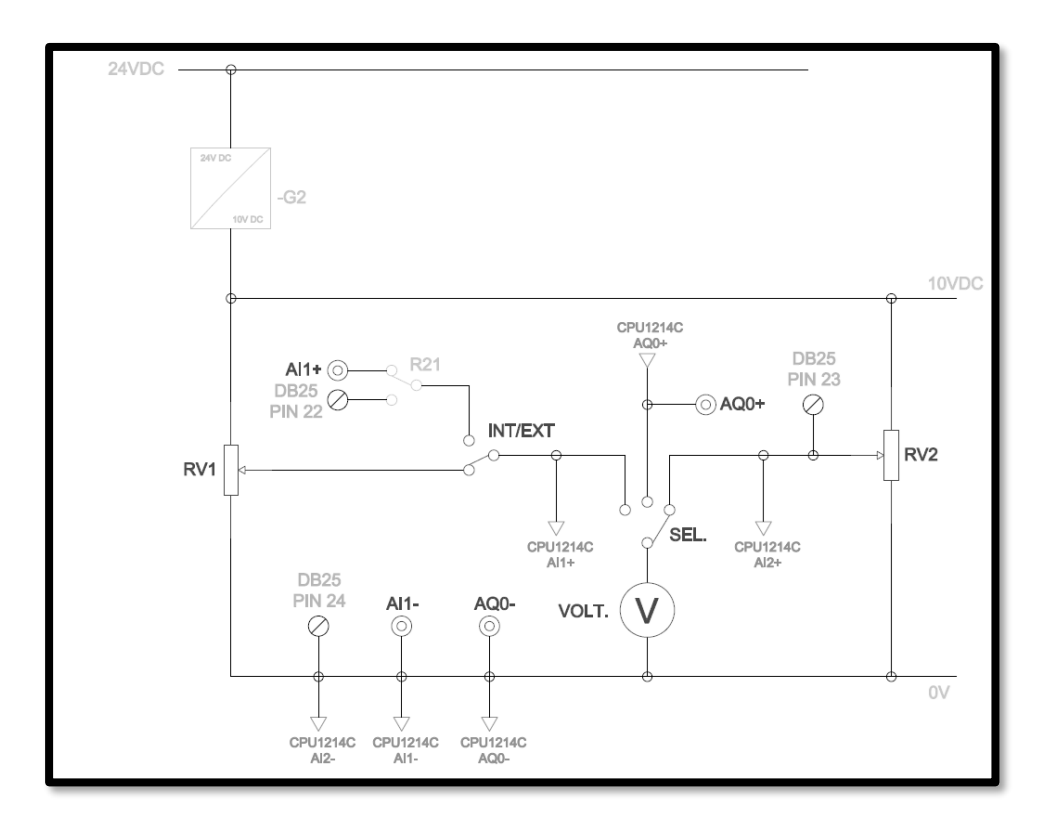

*Figura 32 Conexión de entradas y salidas analógicas del PLC S7-1200*

# **3.1.4. Diagrama de la estructura.**

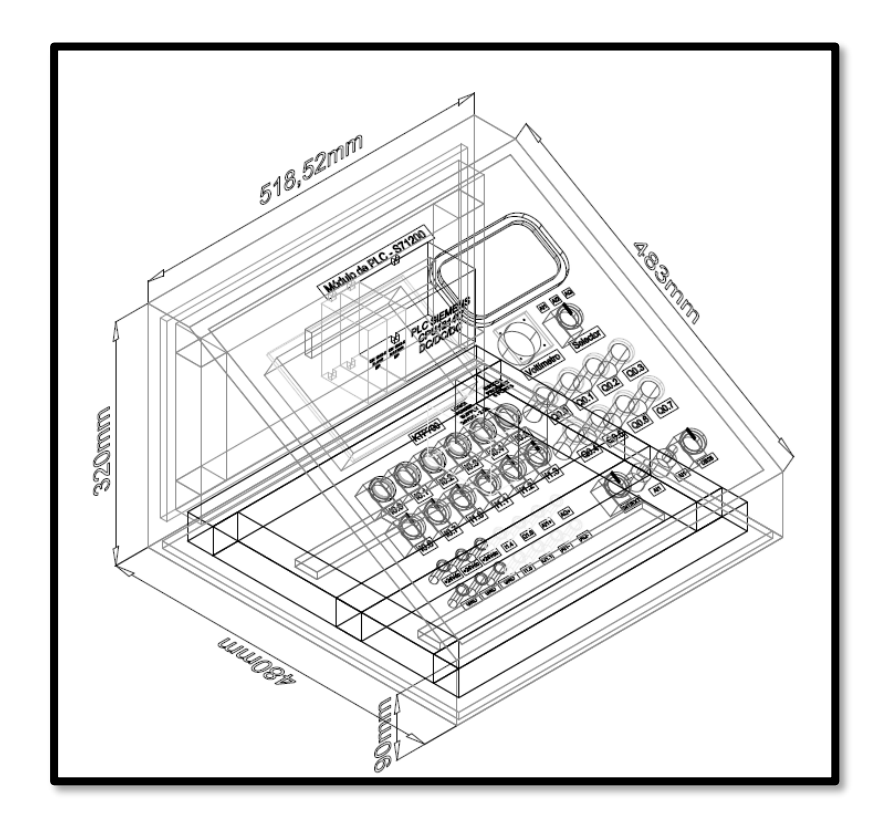

*Figura 33 Diagrama y cotas para la construcción del módulo PLC S7-1200*

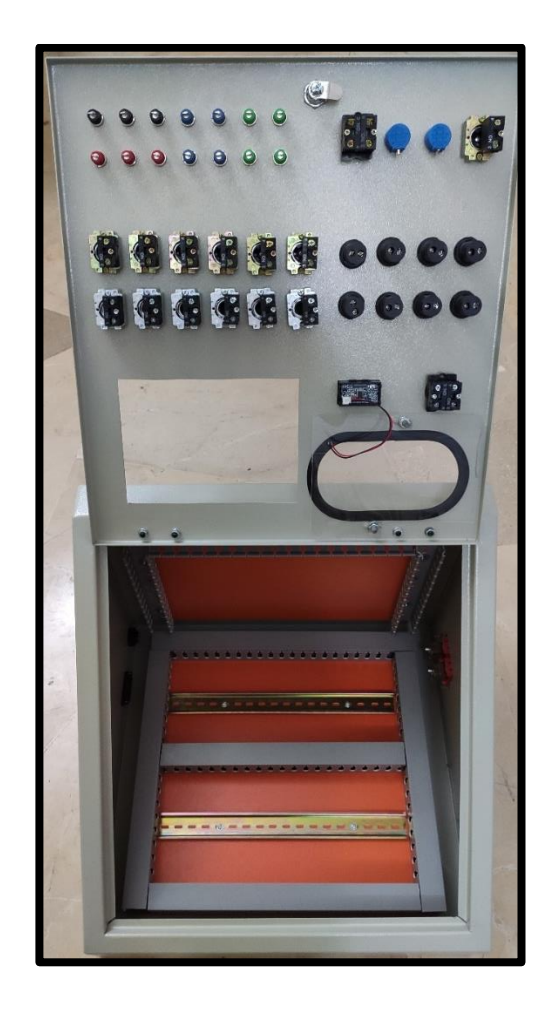

*Figura 34 Módulo PLC S7-1200 previa a la implementación de los elementos.*

## **3.1.5. Software de programación**

#### **3.1.5.1. TIA PORTAL V14.1**

En el presente proyecto se desarrolla las prácticas en el software de programación TIA PORTAL V14.1. el que lleva a la integración de los módulos y brinda una mayor eficacia en cuanto aprendizaje y operación de estos.

El desarrollo esta realizado en bloques de función, datos y organización; para un pronto entendimiento.

# **3.2. Diseño e implementación de planta didáctica simulador túnel de calor.**

## **3.2.1. Componentes de planta didáctica**

#### **3.2.1.1. Ventilador 110VAC**

Cumple la función de circular el aire caliente generado por las resistencias y se expulsa por la salida del túnel de calor.

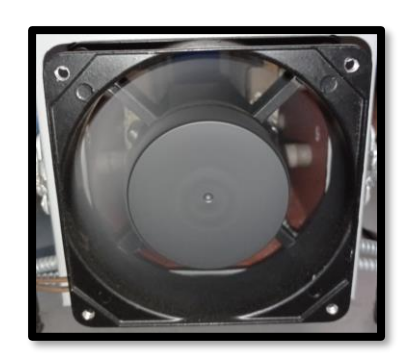

*Figura 35 Ventilador 110VAC con marco metálico*

## **3.2.1.2. PT100**

El sensor PT100 lee la temperatura cuando la resistencia genera calor, se usa PT100 por la estabilidad y precisión en la lectura de la temperatura.

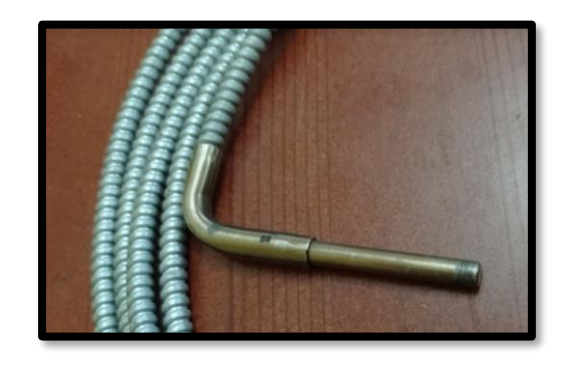

*Figura 36 PT100 con recubrimiento y funda metálica de alta resistencia térmica*

## **3.2.1.3. Resistencia**

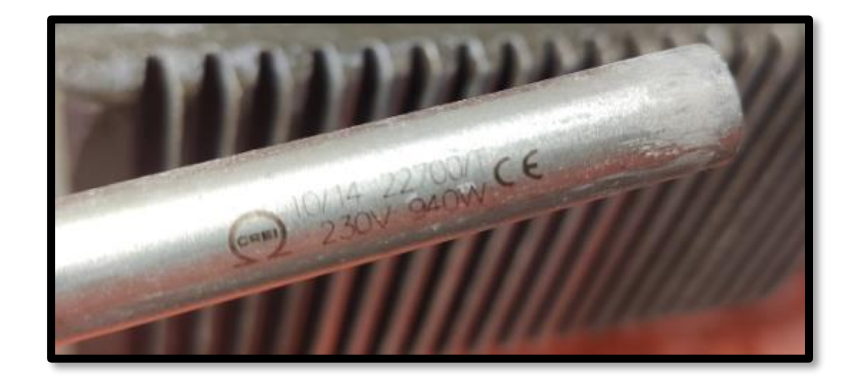

El valor de la resistencia es de 940W para generar una temperatura máxima 300°C

*Figura 37 Resistencia tipo cartucho de 940W a 230V*

## **3.2.2. Diagrama de la estructura**

A continuación, se visualiza el diagrama de la estructura del simulador del túnel de calor, el cual se lo realiza en la plataforma de AUTOCAD.

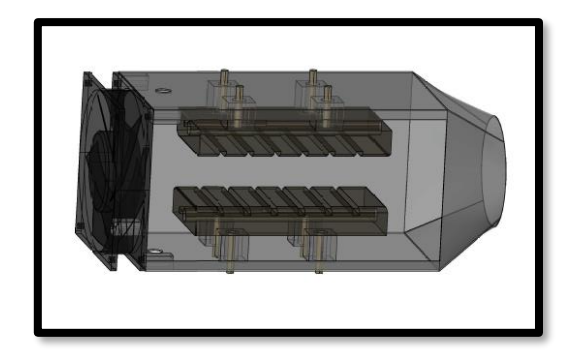

*Figura 38 Modelado 3D del túnel de calor para fabricación*

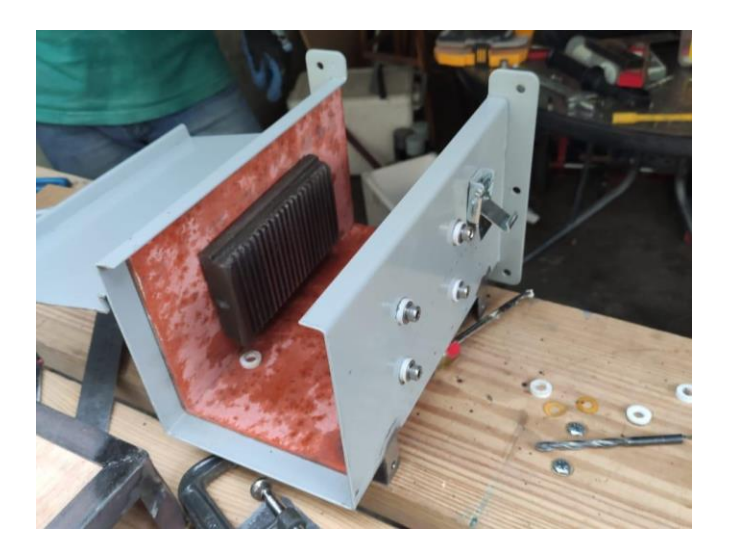

*Figura 39 Construcción del túnel de calor.*

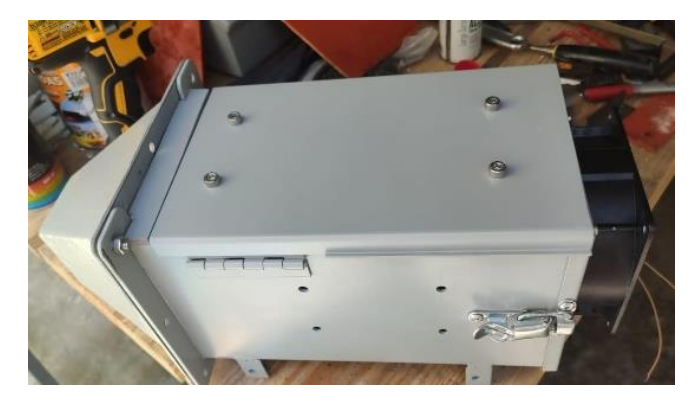

*Figura 40 Túnel de calor.*

# **3.3. Diseño e implementación de Módulo ET200SP**

# **3.3.1. Componentes internos del Módulo**

## **3.3.1.1. ET200SP**

El modelo 6ES7155-6AU01-0BN0 brinda las características necesarias para la implementación del proyecto, logrando conectar con PROFINET IO a través de conectores RJ45.

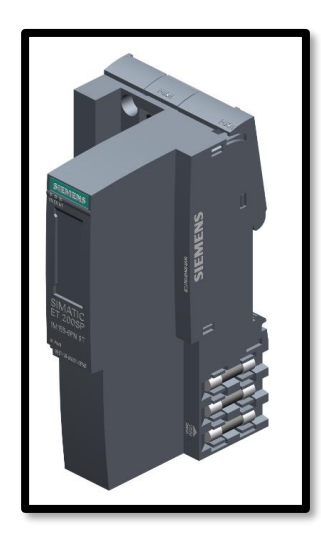

*Figura 41 ET 200SP IM 155-6 PN ST (SIEMENS, MALL INDUSTRY SIEMENS, s.f.)*

#### **3.3.1.2. Módulos de entradas y salidas para SIMATIC ET 200SP**

#### **3.3.1.2.1. Entrada analógica**

El modelo 6ES7134-6JD00-0CA1 tiene 4 entradas analógicas RTD/TC (Detector de Temperatura de Resistencia / Termocupla). El módulo escogido es utilizado para la lectura de las resistencias mediante dos sensores de temperatura (PT100).

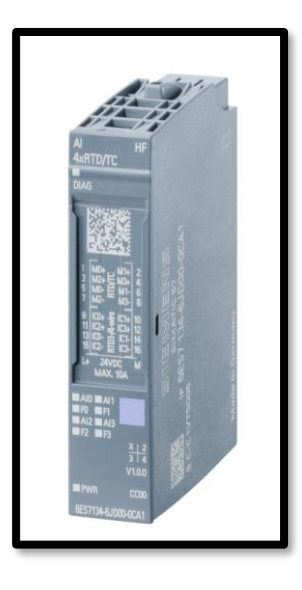

*Figura 42 Entradas analógicas AI 4xRTD/TC 2-,3-,4-wire HF (SIEMENS, MALL INDUSTRY SIEMENS, s.f.)*

#### **3.3.1.2.2. Salidas digitales**

El modelo 6ES7132-6BF01-0BA0 tiene 8 salidas digitales de 24 VDC. El módulo escogido es utilizado para habilitar: una luz piloto de marcha, un ventilador y dos resistencias.

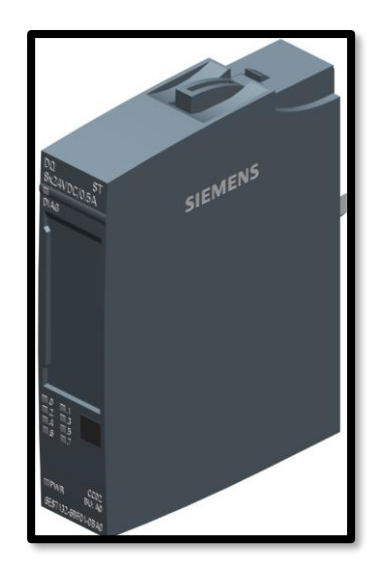

*Figura 43 Salidas digitales DQ 8x24VDC/0.5A ST (SIEMENS, MALL INDUSTRY SIEMENS, s.f.)*

## **3.3.1.2.3. Entradas Digitales**

El modelo 6ES7131-6BF01-0AA0 tiene 8 entradas digitales de 24 VDC. El módulo escogido

es utilizado para habilitar: Pulsador de marcha, paro y Paro de Emergencia.

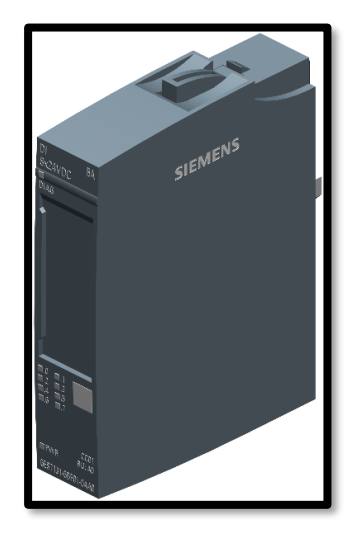

*Figura 44 Entradas Digitales DI 8x24VDC BA\_1 (SIEMENS, MALL INDUSTRY SIEMENS, s.f.)*

## **3.3.1.3. Control de botoneras desde sistema de periferia remoto**

La planta didáctica de túnel de calor es una simulación real de un ambiente laboral, por lo cual se instala una caja de botoneras que nos indican lo siguiente:

> Botón verde = Marcha Botón rojo = Paro Hongo rojo = Paro de emergencia Luz piloto verde = Indicador Marcha

Con el propósito de controlar la planta en paralelo con el módulo PLC S71200 y el sistema de periferia remota.

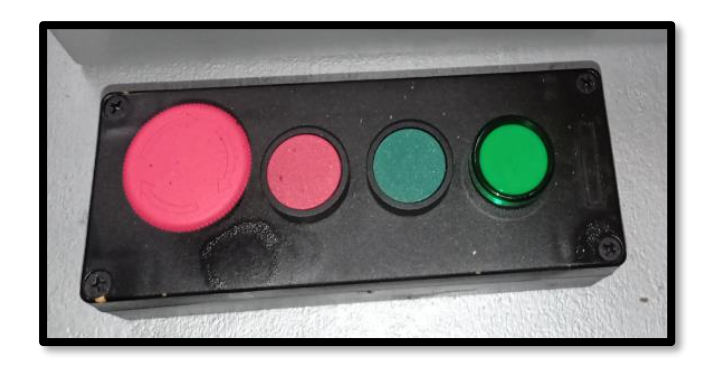

*Figura 45 Botoneras de control de la Planta ET 200SP*
# **4. GUÍA DE PRÁCTICAS**

## **4.1. PRÁCTICA 1:**

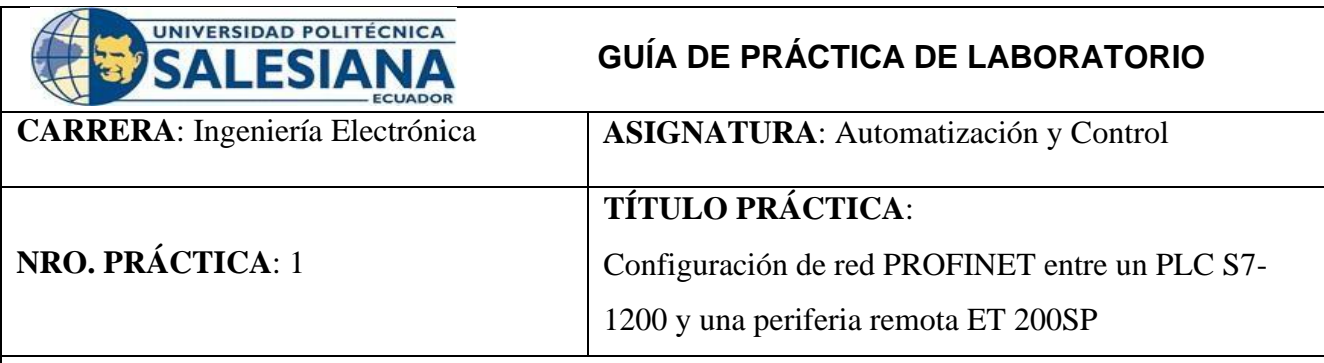

### **OBJETIVOS:**

- Conocer el proceso de levantamiento y configuración de una red PROFINET para intercomunicar el PLC S7 1200 y la periferia remota ET 200SP.
- Diseñar red PROFINET entre PLC S7-1200 y ET 200SP en el software de programación TIA Portal V14.
- Configurar y definir parámetros del módulo de periferia remota ET200SP.
- Agregar módulos de entradas y salidas de la ET200SP.

### **PLANTEAMIENTO DEL PROBLEMA:**

Para la siguiente práctica se tiene como objetivo establecer la conexión ethernet entre el PLC S7-1200 1214 AC/DC/RLY (6ES7 214-1BE30-0XB0) y Periferia Remota ET200SP (6ES7 155-6AU01-

0BN0) en conjunto a esta conexión, se deben agregar los módulos de entradas y salidas de la Periferia Remota ET200SP. Teniendo en cuenta que la conexión ethernet es establecer un direccionamiento de IP y estas deben estar dentro del rango de subredes.

Siguiendo con la problemática se debe desarrollar la configuración del sistema de periferia remota ET 200SP con el alcance de poder establecer el modo online y diagnóstico de la ET 200SP seguido de la asignación del nombre del dispositivo en la opción de "Funciones". Habiendo terminado la configuración de la ET 200SP, realizar pruebas, estableciendo el modo online con ambos dispositivos. Para más información dirigirse al Anexo 1.

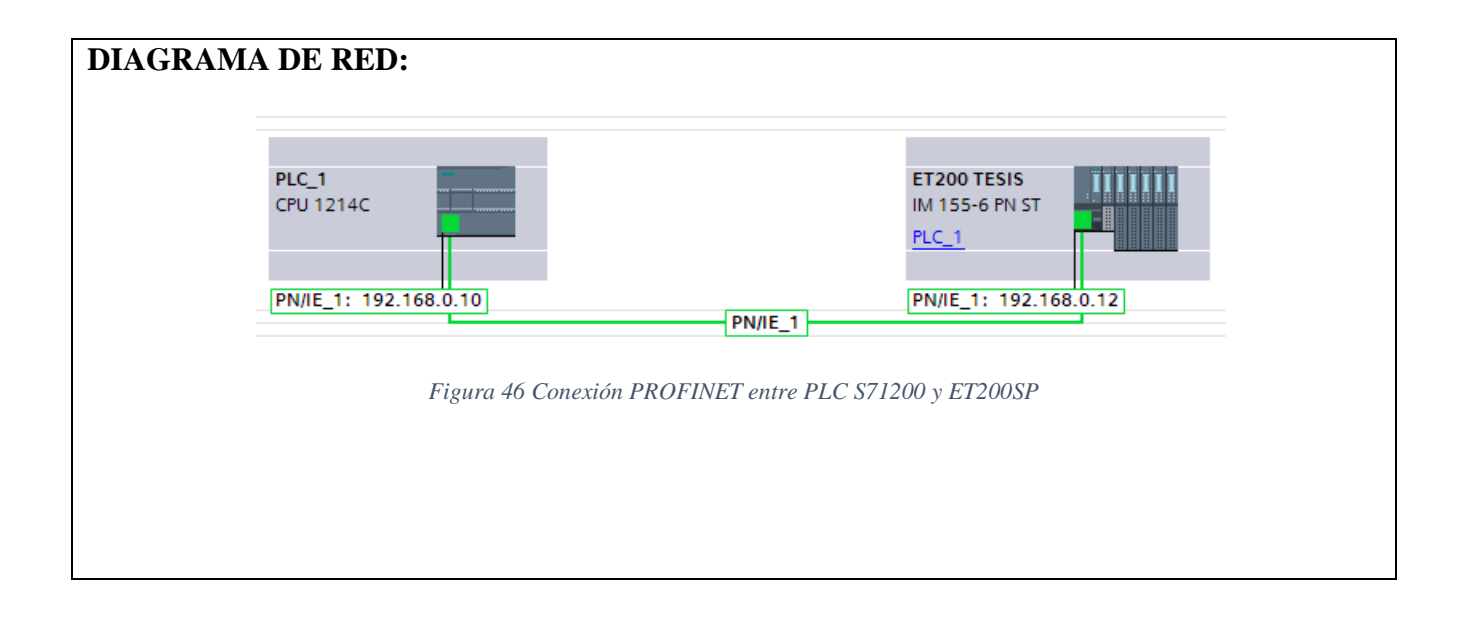

## **4.2. PRÁCTICA 2:**

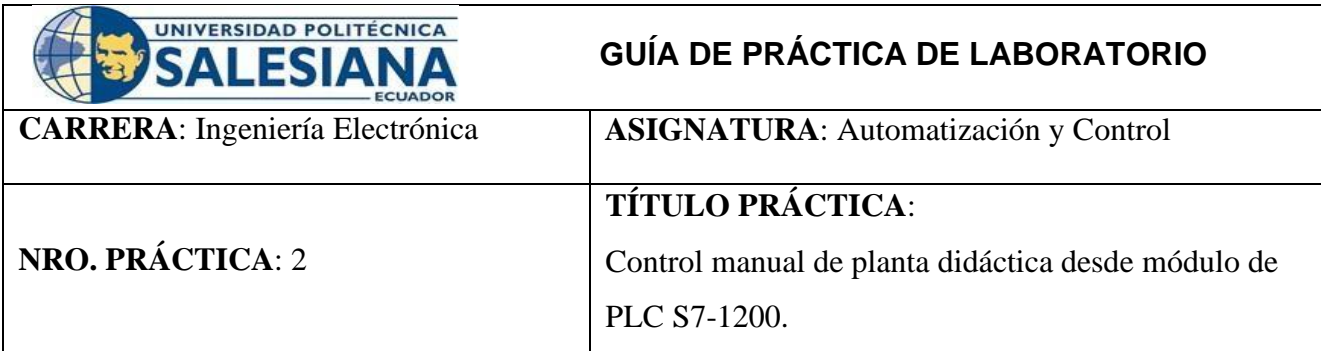

#### **OBJETIVOS:**

- Levantar red PROFINET entre PLC S7-1200 y ET 200SP en el software de programación TIA Portal V14.
- Programar en lenguaje KOP en TIA Portal V14 para activar el control manual de la planta didáctica del simulador de calor.
- Aprender a direccionar las variables en el módulo PLC S71200 y en la ET 200SP.
- Aprender a leer y programar entradas analógicas.
- Verificar el funcionamiento de los módulos y elementos que intervienen en la simulación.

### **PLANTEAMIENTO DEL PROBLEMA:**

El objetivo de la siguiente práctica es comprobar el funcionamiento del módulo PLC S7-1200 y Periferia Remota ET200SP, por lo tanto, se requiere realizar un programa de marcha paro con enclavamiento que cumpla varias condiciones.

Al presionar marcha desde una de las botoneras del módulo de PLC S71200 este permita proceder con la activación de los elementos del módulo generador de calor, que son: el ventilador, la resistencia 1 y la resistencia 2.

Cada uno de los elementos (el ventilador, la resistencia 1 y la resistencia 2) deben ser activados mediante un selector independientemente desde el módulo PLC S7 1200. Añadir un indicador de luz para cuando se le dé marcha al proceso. Este indicador se debe visualizar tanto en el módulo del PLC S7 1200 como en el módulo de botoneras de control de la ET 200SP. Con esta condición validamos el módulo de salidas digitales de la ET 200SP y una salida digital del PLC S7 1200.

Realizar la lectura de temperatura de las resistencias con el sensor PT100 que tiene el módulo generador de calor, esta lectura se da en la entrada análoga del sistema de periferia remota ET 200SP. Dicha lectura debe presentarse en el programa en grados Celsius y debe ser leída en modo online del

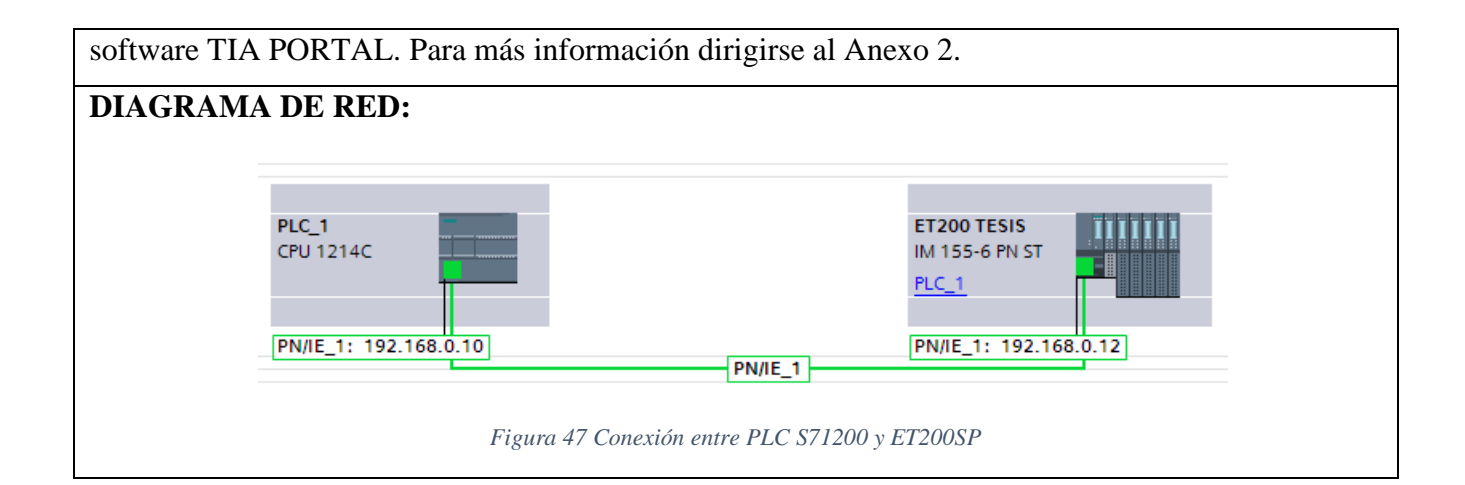

## **4.3. PRÁCTICA 3:**

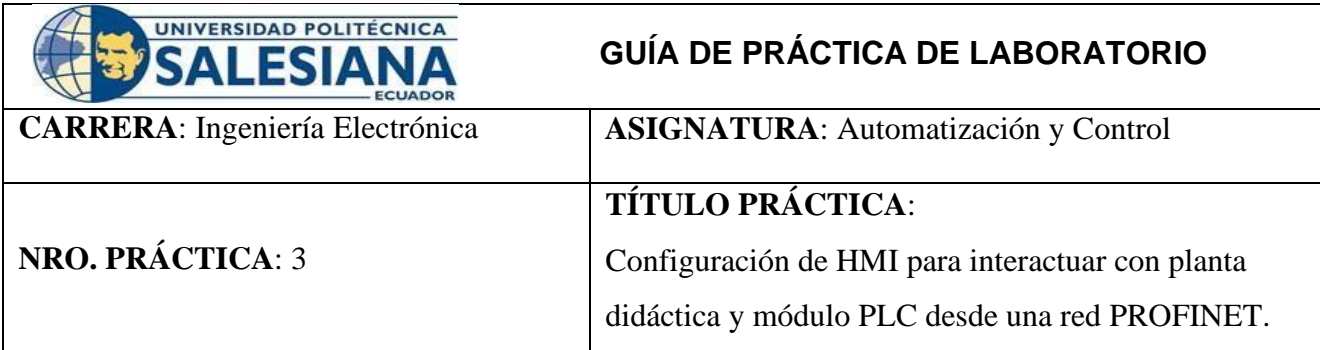

#### **OBJETIVOS:**

- Levantar red PROFINET entre PLC S7-1200 y ET 200SP en el software de programación TIA Portal V14.
- Programar en lenguaje KOP en TIA Portal V14 para activar el control manual de la planta didáctica del simulador de calor.
- Aprender a direccionar las variables en el módulo PLC S71200, ET 200SP y HMI.
- Aprender a leer y programar entradas analógicas.
- Aprender a diseñar imágenes en un HMI.
- Aprender a programar y asignar variables en un HMI.
- Verificar el funcionamiento de los módulos y elementos que intervienen en la simulación.

### **PLANTEAMIENTO DEL PROBLEMA:**

El objetivo de la siguiente práctica es integrar un nuevo dispositivo que permita visualizar y controlar los elementos de la planta, en este caso se debe usar el HMI KTP 600. Este nuevo dispositivo debe ser agregado y configurado a la red PROFINET antes establecida con los módulos PLC S7-1200 y ET 200SP, habiendo ya establecida la red se requiere realizar un programa de marcha paro con enclavamiento que cumpla con varias condiciones. Diseñar en la pantalla del HMI la visualización del estado y control de los elementos de la planta. Además de las siguientes funciones: Cuando se presione el botón START del HMI se encienda un indicador en la pantalla además de que permita proceder con la activación de los elementos del módulo generador de calor, que son: el ventilador, la resistencia 1 y la resistencia 2. Cuando se presione el botón R1 del HMI este proceda con la activación de la resistencia 1 y cuando se deje de presionar la resistencia, se apague. Cuando se presione el botón R2 del HMI este proceda con la activación de la resistencia 2 y cuando se deje de presionar la resistencia,

se apague. Cuando se presione el botón FAN del HMI este proceda con la activación del ventilador y cuando se deje de presionar el ventilador, se apague. Cuando se presione START desde el HMI se visualice un indicador. Cuando se presiona STOP desde el HMI no permita arrancar ningún elemento, además tener un indicador de STOP.

Después de tener el control desde el HMI también se debe integrar el control desde el PLC S7 1200 Y ET 200SP, siguiendo las siguientes condiciones: Al presionar marcha desde una de las botoneras del módulo de PLC S71200 este permita proceder con la activación de los elementos del módulo generador de calor, que son: el ventilador, la resistencia 1 y la resistencia 2. Cada uno de los elementos (el ventilador, la resistencia 1 y la resistencia 2) deben ser activados mediante un selector independientemente desde el módulo PLC S7 1200. Añadir un indicador de luz para cuando se le dé marcha al proceso. Este indicador se debe visualizar tanto en el módulo del PLC S7 1200 como en el módulo de botoneras de control de la ET 200SP. Con esta condición validamos el módulo de salidas digitales de la ET 200SP y una salida digital del PLC S7 1200. Realizar la lectura de temperatura de las resistencias con el sensor PT100 que tiene el módulo generador de calor, esta lectura se da en la entrada análoga del sistema de periferia remota ET 200SP. Dicha lectura debe presentarse en el programa en grados Celsius y debe ser leída en modo online del software TIA PORTAL. Para más información dirigirse al Anexo 3.

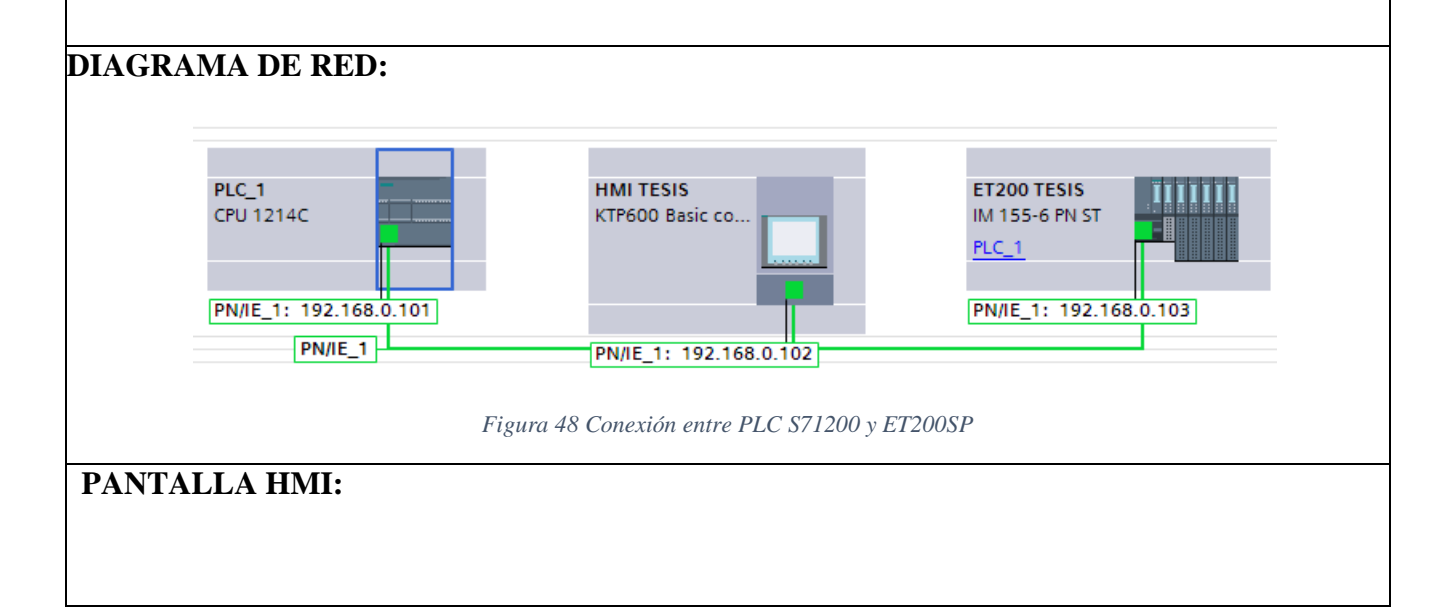

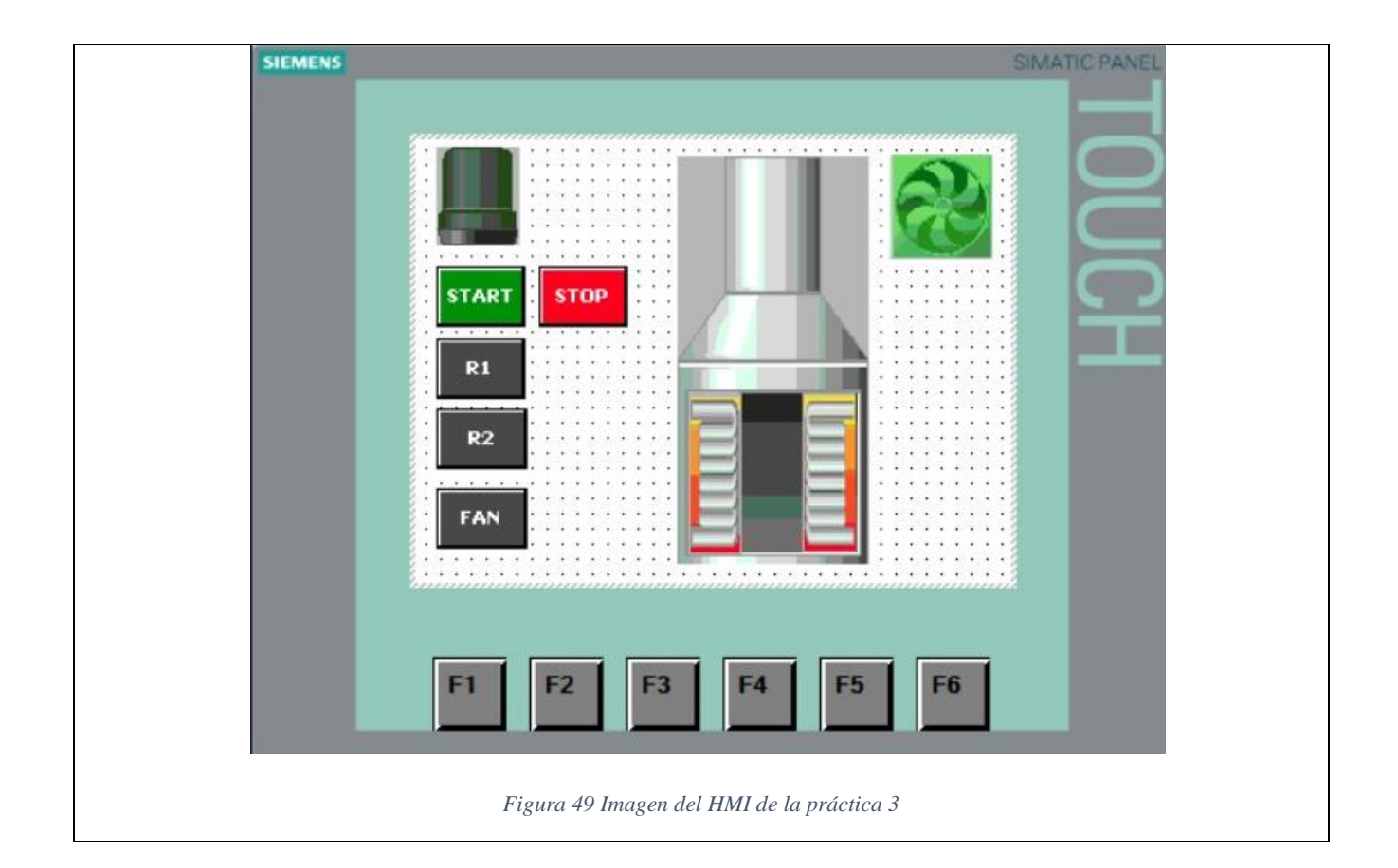

## **4.4. PRÁCTICA 4:**

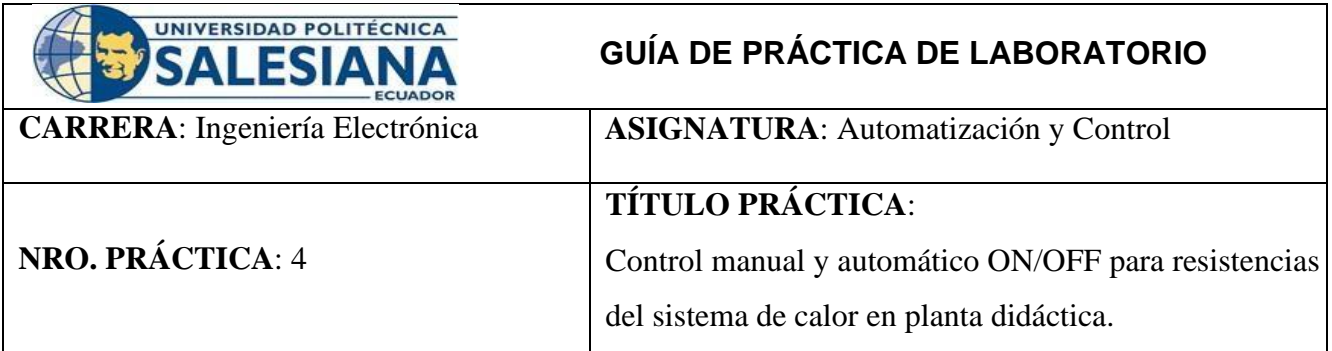

#### **OBJETIVOS:**

- Conocer el proceso de levantamiento y configuración de una red PROFINET para intercomunicar el PLC S7 1200 y la periferia remota ET 200SP.
- Diseñar red PROFINET entre PLC S7-1200, ET 200SP y HMI. En el software de programación TIA Portal V14.
- Configurar y definir
- parámetros del módulo de periferia remota ET200SP
- Aprender a direccionar las variables en el módulo PLC S71200, ET 200SP y HMI.
- Aprender a leer y programar entradas analógicas y elementos del HMI.
- Programar en lenguaje KOP en TIA Portal V14 para para controlar temperatura de las resistencias térmicas.

### **PLANTEAMIENTO DEL PROBLEMA:**

El objetivo de la siguiente práctica es realizar un control manual / automático desde un selector de la pantalla HMI. Se requiere realizar un programa que cumpla dos controles con varias condiciones. Por lo tanto, para el control manual tenemos las siguientes condiciones: Cuando se presione el botón START del HMI se visualicen 3 botones R1, R2 y FAN. Los cuales permitan continuar con la activación de cada uno de los elementos. Añadir un indicador de luz para cuando se le dé marcha al proceso. Este indicador se debe visualizar tanto en el módulo del PLC S7 1200 como en el módulo de botoneras de control de la ET 200SP y el HMI. Al presionar marcha desde una de las botoneras del módulo de PLC S71200 este permita proceder con la activación de los elementos del módulo generador de calor, que son: el ventilador, la resistencia 1 y la resistencia 2. Cada uno de los elementos (el ventilador, la resistencia 1 y la resistencia 2) deben ser activados mediante un selector

independiente, esta activación se debe hacer desde el módulo PLC S7 1200 y del HMI. Cuando se presiona STOP desde el HMI no permita arrancar ningún elemento, además tener un indicador de STOP.

Para el control automático: Cuando se presione el botón START del HMI se habilite la opción para controlar la planta de igual manera desde un botón del módulo PLC S7-1200. Añadir un indicador de luz para cuando se le dé marcha al proceso. Este indicador se debe visualizar tanto en el módulo del PLC S7 1200 como en el módulo de botoneras de control de la ET 200SP y el HMI. Desde un control numérico en el HMI digitar el valor de la temperatura a controlar para cada resistencia. Añadir dos selectores en el HMI para encender la resistencia 1 y 2, respectivamente. de igual manera desde el módulo PLC S7-1200. Las resistencias deben subir su temperatura hasta el valor seteado con una histéresis de +5 y -5. Cuando el valor suba +5 grados del valor seteado se apague la resistencia habilite un indicador en la pantalla HMI y en el módulo del PLC. Cuando el valor baje -5 grados del valor seteado se encienda la resistencia habilite un indicador en la pantalla HMI y en el módulo del PLC Cuando el valor seteado suba 10 grados se encienda el ventilador y habilite un indicador en la pantalla HMI y en el módulo del PLC. En el HMI se debe agregar dos indicadores numéricos con la lectura leída de cada una de las resistencias. Para más información dirigirse al Anexo 4.

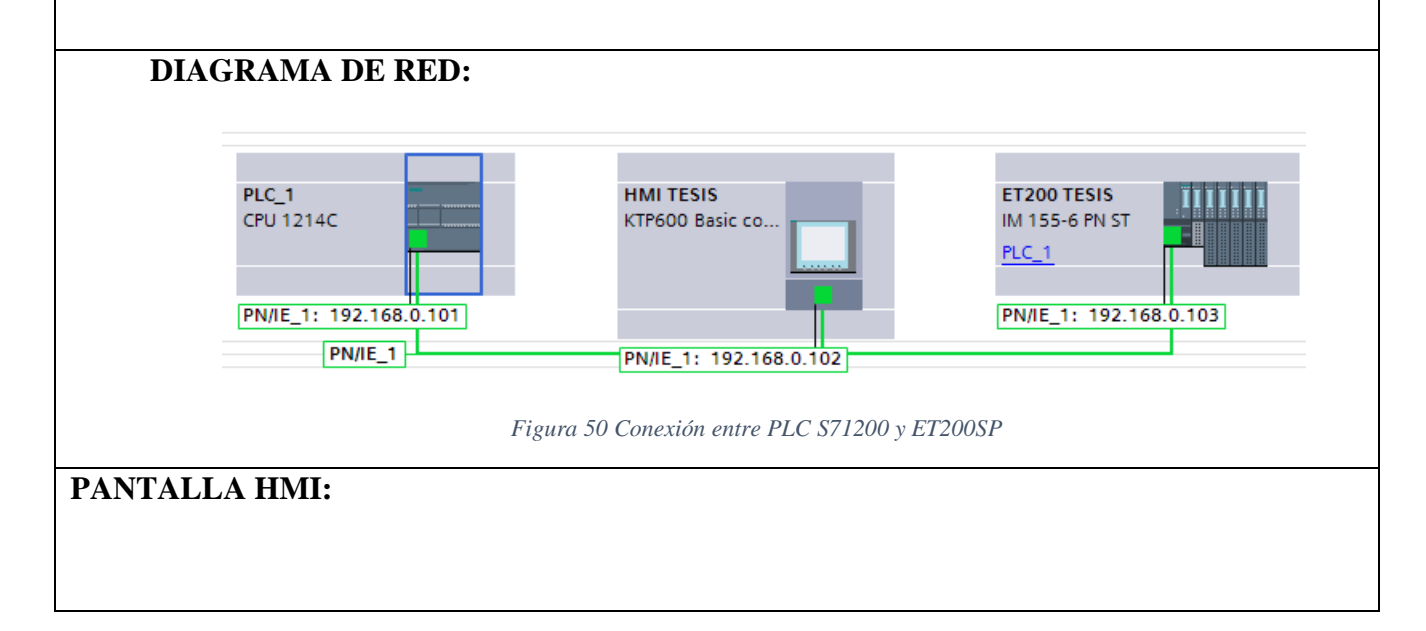

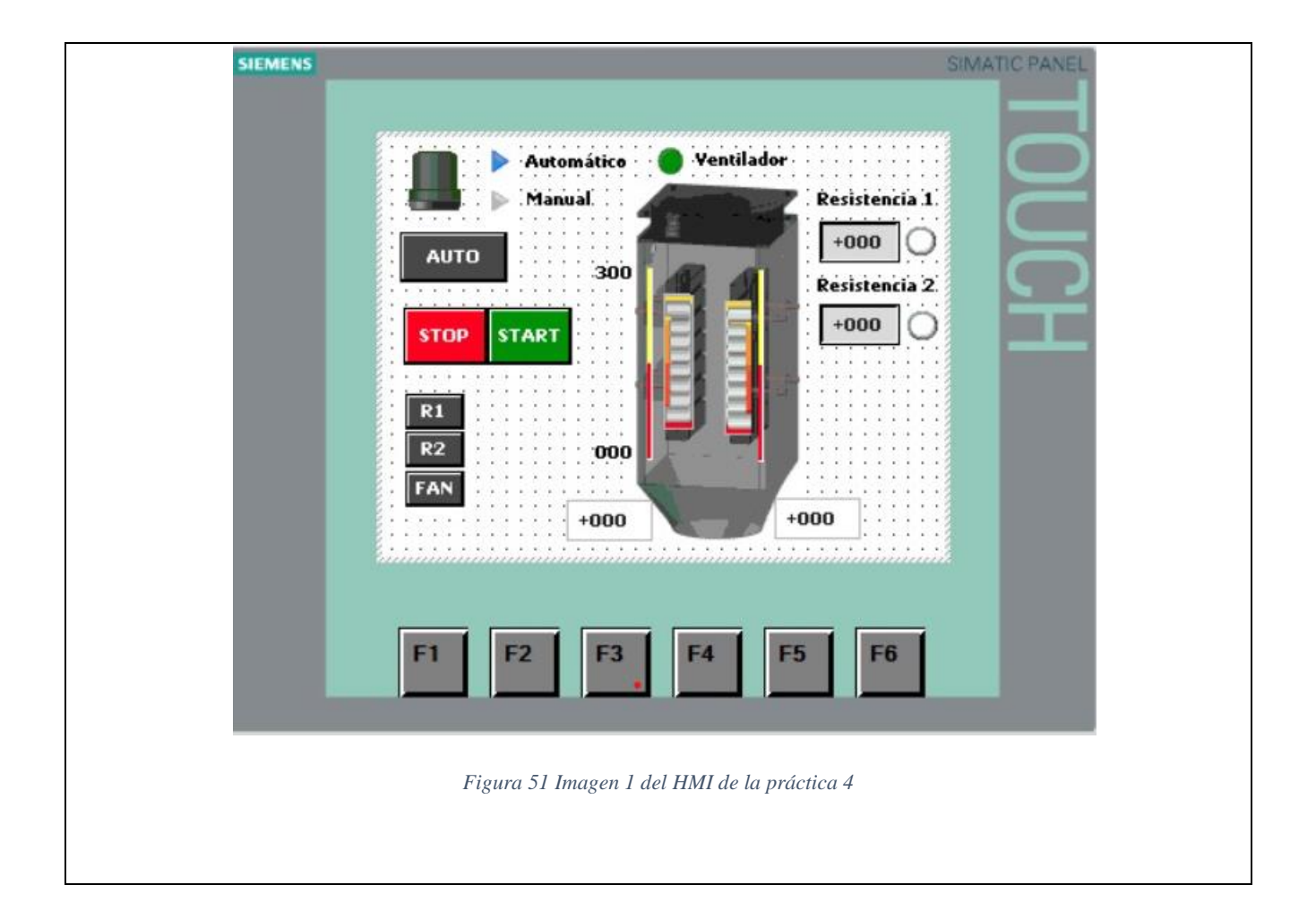

## **4.5.PRÁCTICA 5:**

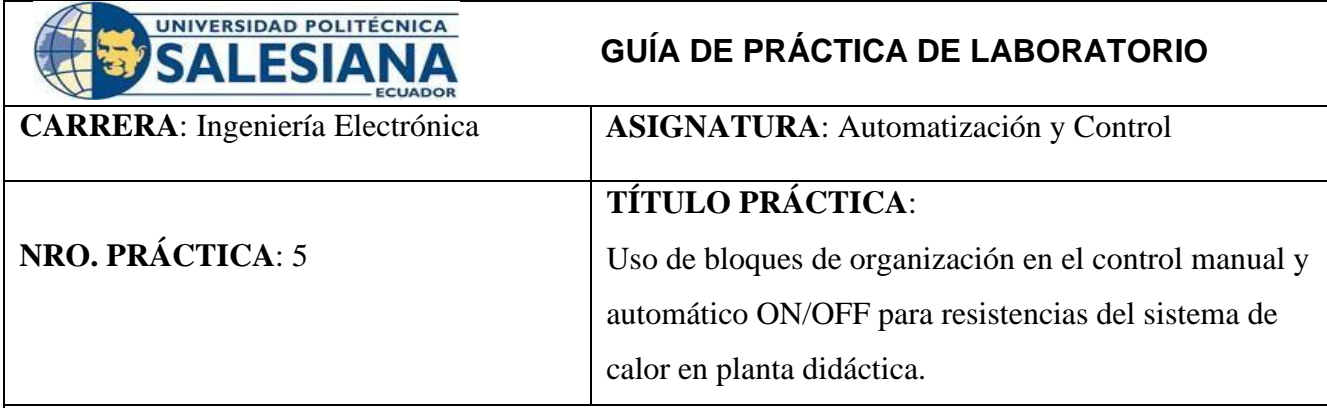

#### **OBJETIVOS:**

- Conocer el proceso de levantamiento y configuración de una red PROFINET para intercomunicar el PLC S7 1200 y la periferia remota ET 200SP.
- Diseñar red PROFINET entre PLC S7-1200, ET 200SP y HMI. En el software de programación TIA Portal V14.
- Configurar y definir parámetros del módulo de periferia remota ET200SP
- Programar en lenguaje KOP en TIA Portal V14 para para controlar temperatura de las resistencias térmicas.
- Mejorar la organización en la programación con el uso de bloques del programa.
- Realizar un control ON/ OFF aplicando el concepto de histéresis.

### **PLANTEAMIENTO DEL PROBLEMA:**

El objetivo de la siguiente práctica es implementar los conocimientos de bloques organizacionales de software TIA PORTAL al control manual / automático desde un selector de la pantalla HMI. Se requiere realizar un programa que cumpla dos controles con varias condiciones. El objetivo del uso de los bloques es poder tener una mejora en la organización de la programación a desarrollar. Entonces, para el control manual tenemos las siguientes condiciones: Cuando se presione el botón START del HMI se visualicen 3 botones R1, R2 y FAN. Los cuales permitan continuar con la activación de cada uno de los elementos. Añadir un indicador de luz para cuando se le dé marcha al proceso. Este indicador se debe visualizar tanto en el módulo del PLC S7 1200 como en el módulo de botoneras de control de la ET 200SP y el HMI. Al presionar marcha desde una de las botoneras del módulo de PLC S71200 este permita proceder con la activación de los elementos del módulo generador de calor, que son: el ventilador, la resistencia 1 y la resistencia 2. Cada uno de los elementos (el ventilador, la

resistencia 1 y la resistencia 2) deben ser activados mediante un selector independiente, esta activación se debe hacer desde el módulo PLC S7 1200 y del HMI. Cuando se presiona STOP desde el HMI no permita arrancar ningún elemento, además tener un indicador de STOP.

Para el control automático: Cuando se presione el botón START del HMI se habilite la opción para controlar la planta de igual manera desde un botón del módulo PLC S7-1200. Añadir un indicador de luz para cuando se le dé marcha al proceso. Este indicador se debe visualizar tanto en el módulo del PLC S7 1200 como en el módulo de botoneras de control de la ET 200SP y el HMI. Desde un control numérico en el HMI digitar el valor de la temperatura a controlar para cada resistencia. Añadir dos selectores en el HMI para encender la resistencia 1 y 2, respectivamente. de igual manera desde el módulo PLC S7-1200. Las resistencias deben subir su temperatura hasta el valor seteado con una histéresis de +5 y -5. Cuando el valor suba +5 grados del valor seteado se apague la resistencia habilite un indicador en la pantalla HMI y en el módulo del PLC. Cuando el valor baje -5 grados del valor seteado se encienda la resistencia habilite un indicador en la pantalla HMI y en el módulo del PLC Cuando el valor seteado suba 10 grados se encienda el ventilador y habilite un indicador en la pantalla HMI y en el módulo del PLC. En el HMI se debe agregar dos indicadores numéricos con la lectura leída de cada una de las resistencias. Para más información dirigirse al Anexo 5.

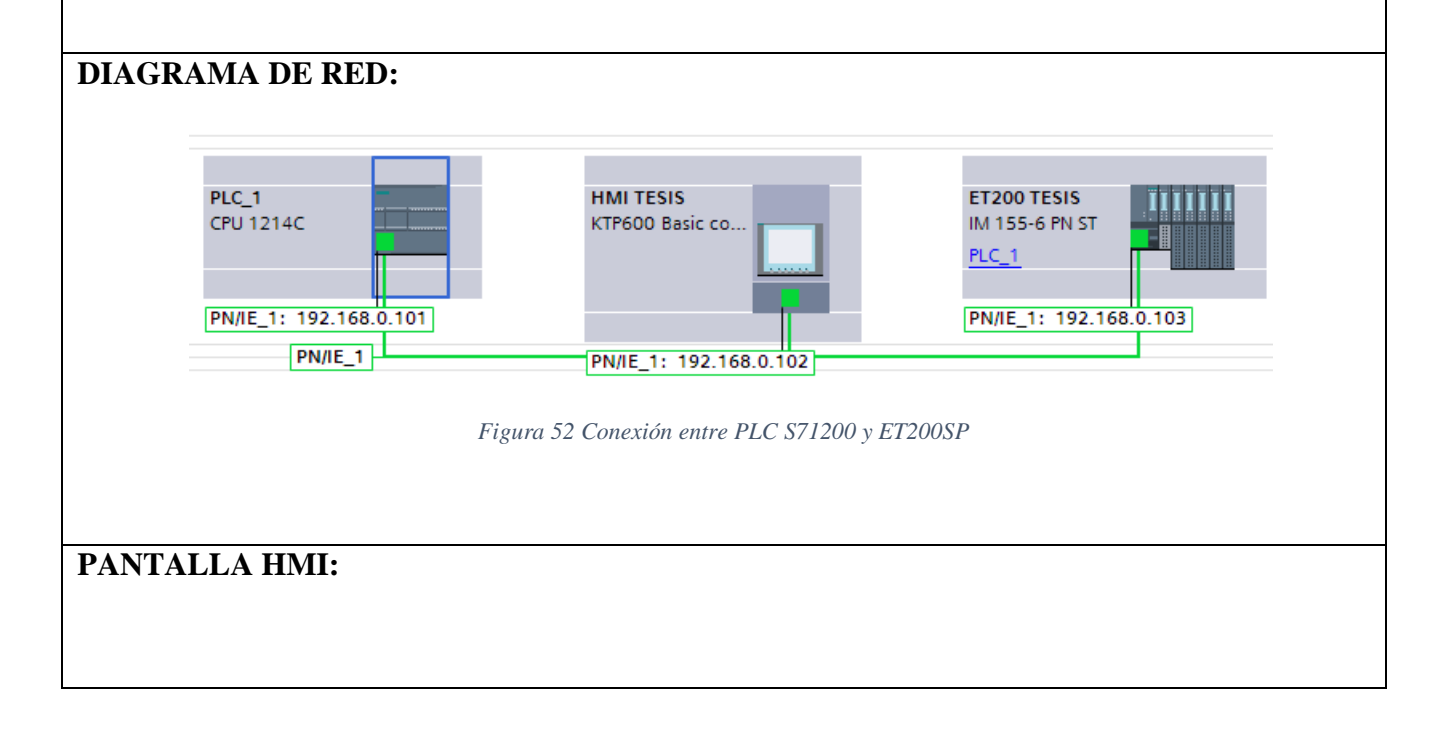

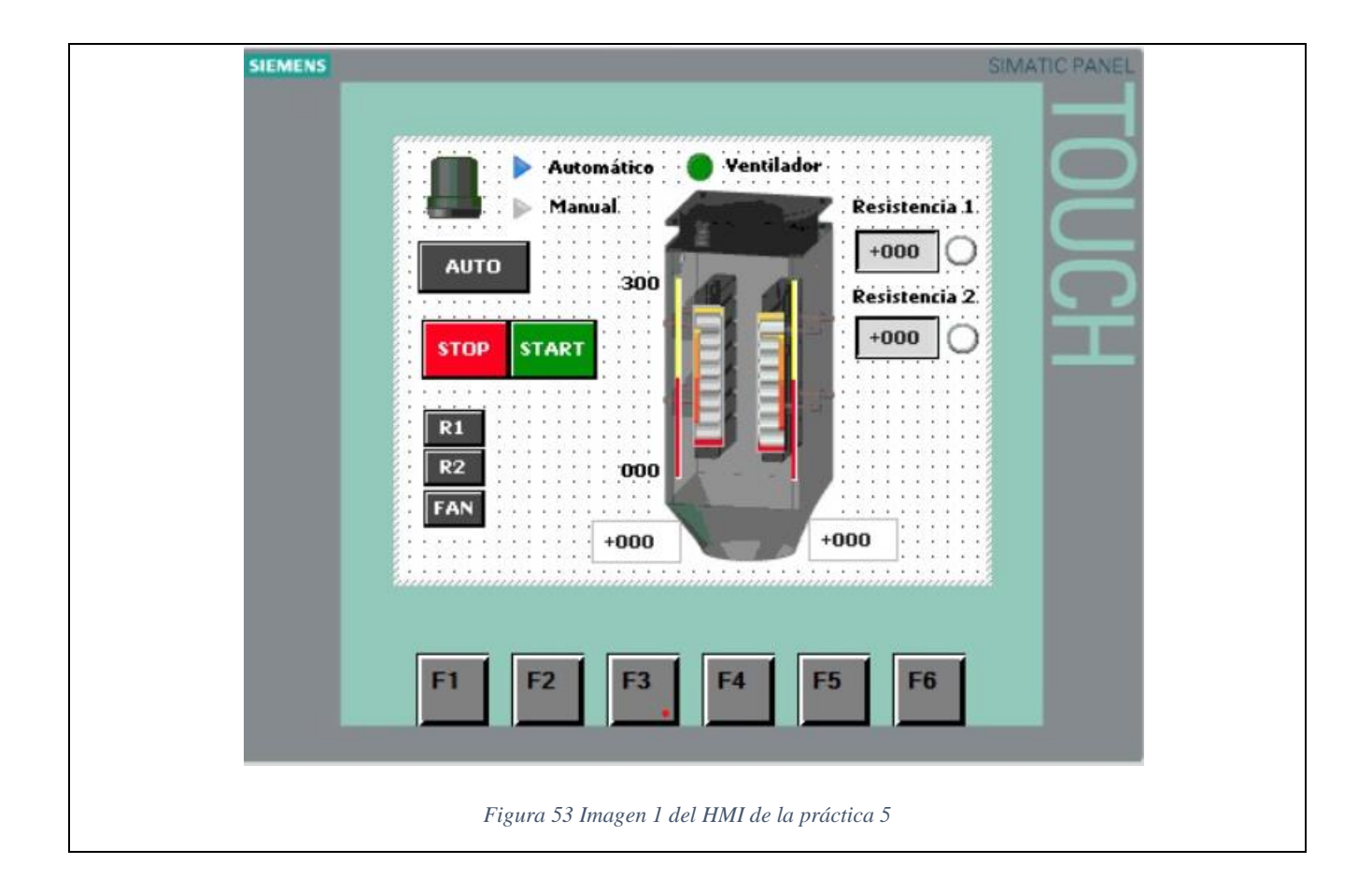

## **4.6. PRÁCTICA 6:**

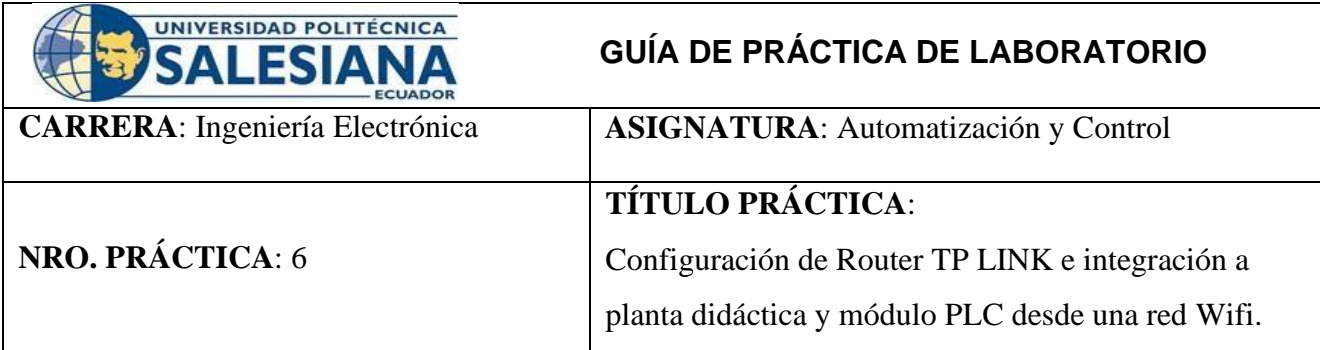

#### **OBJETIVOS:**

- Programar en lenguaje KOP en TIA Portal V14 para controlar temperatura de las resistencias térmicas.
- Habilitar la conexión del Router en la configuración del PLC S71200
- Descargar aplicación de configuración del fabricante del Router.
- Configurar Router mediante el manual del fabricante.

### **PLANTEAMIENTO DEL PROBLEMA:**

El objetivo de la siguiente práctica es integrar un nuevo dispositivo que permita una conexión inalámbrica de los módulos y el computador, en este caso se debe usar el router TP-LINK. Este nuevo dispositivo debe ser agregado y configurado a la red PROFINET antes establecida con los módulos PLC S7-1200 y ET 200SP. La configuración del Router se la realiza en el TIA Portal y desde la aplicación del fabricante. Teniendo en cuenta que la conexión ethernet es establecer un direccionamiento de IP y estas deben estar dentro del rango de subredes por lo tanto se debe asignar una IP estática en el ordenador, tomando en cuenta la red del PLC. Para tener seguridad de que se realizó correctamente la conexión de los dispositivos se debe establecer el modo online en PLC S71200 y sus periféricos (HMI y ET200SP).

Además de validar el estado de conexión carga del siguiente programa: Al presionar marcha desde una de las botoneras del módulo de PLC S71200 este permita proceder con la activación de los elementos del módulo generador de calor, que son: el ventilador, la resistencia 1 y la resistencia 2. Cada uno de los elementos (el ventilador, la resistencia 1 y la resistencia 2) deben ser activados mediante un selector independientemente desde el módulo PLC S7 1200. Añadir un indicador de luz para cuando se le dé marcha al proceso. Este indicador se debe visualizar tanto en el módulo del PLC S7 1200 como en el módulo de botoneras de control de la ET 200SP. Con esta condición validamos

el módulo de salidas digitales de la ET 200SP y una salida digital del PLC S7 1200. Para más información dirigirse al Anexo 6.

### **DIAGRAMA DE RED:**

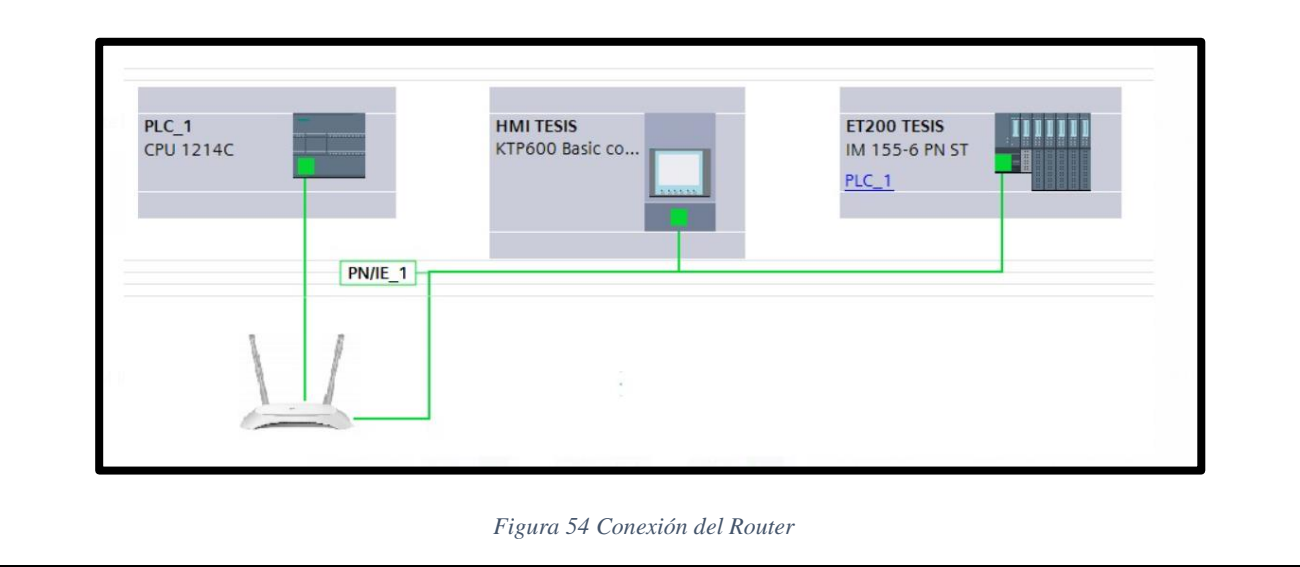

## **4.7. PRÁCTICA 7:**

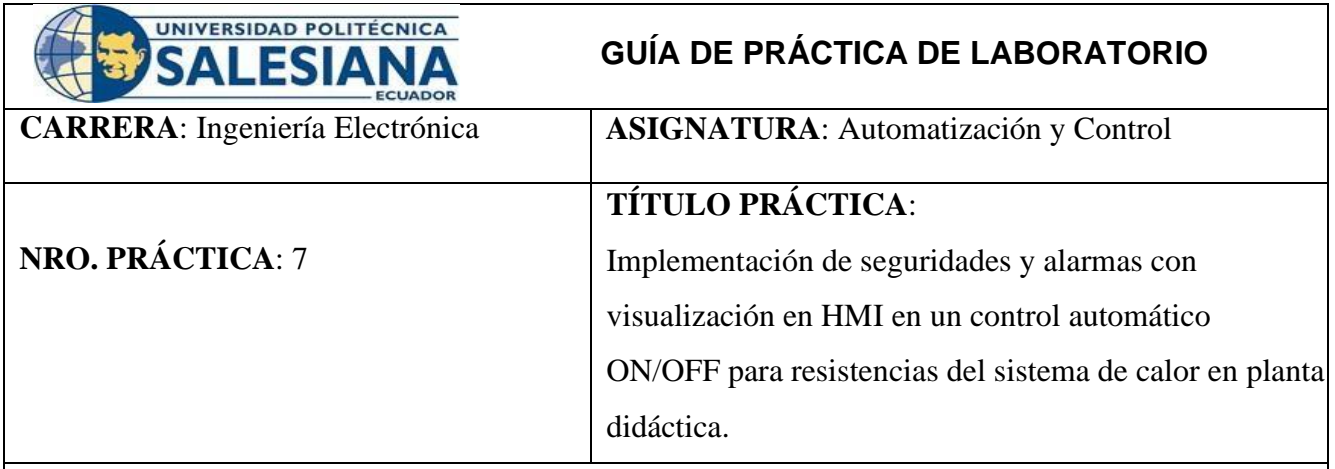

#### **OBJETIVOS:**

- Conocer el proceso de levantamiento y configuración de una red PROFINET para intercomunicar el PLC S7 1200 y la periferia remota ET 200SP.
- Diseñar red PROFINET entre PLC S7-1200, ET 200SP y HMI. En el software de programación TIA Portal V14.
- Configurar y definir parámetros del módulo de periferia remota ET200SP
- Aprender a direccionar las variables en el módulo PLC S71200, ET 200SP y HMI.
- Aprender a leer y programar entradas analógicas y elementos del HMI.
- Mejorar la organización en la programación con el uso de bloques del programa.
- Realizar un control ON/ OFF aplicando el concepto de histéresis.
- Desarrollar la programación implementando seguridades para el proceso.
- Agregar una pantalla HMI para la visualización de alarmas.

### **PLANTEAMIENTO DEL PROBLEMA:**

El objetivo de la siguiente práctica es implementar seguridades y pantallas de visualización de alarmas descriptivas. En conjunto al uso de bloques organizacionales de software TIA PORTAL al control manual / automático. Logrando establecer la conexión de la red entre el PLC S7-1200 y Periferia Remota ET-200SP. Continuar con la programación y que cumpla las nuevas condiciones tanto en el sistema de control manual y el automático. Dentro del control manual debe cumplir lo siguiente: Cuando se presione el botón START del HMI se visualicen 3 botones R1, R2 y FAN. Los cuales permitan continuar con la activación de cada uno de los elementos. Añadir un indicador de luz para

cuando se le dé marcha al proceso. Este indicador se debe visualizar tanto en el módulo del PLC S7 1200 como en el módulo de botoneras de control de la ET 200SP y el HMI. Al presionar marcha desde una de las botoneras del módulo de PLC S71200 este permita proceder con la activación de los elementos del módulo generador de calor, que son: el ventilador, la resistencia 1 y la resistencia 2. Cada uno de los elementos (el ventilador, la resistencia 1 y la resistencia 2) deben ser activados mediante un selector independiente, esta activación se debe hacer desde el módulo PLC S7 1200 y del HMI. Cuando se presiona STOP desde el HMI no permita arrancar ningún elemento, además tener un indicador de STOP.

Para el control automático: Cuando se presione el botón START del HMI se habilite la opción para controlar la planta de igual manera desde un botón del módulo PLC S7-1200. Añadir un indicador de luz para cuando se le dé marcha al proceso. Este indicador se debe visualizar tanto en el módulo del PLC S7 1200 como en el módulo de botoneras de control de la ET 200SP y el HMI. Desde un control numérico en el HMI digitar el valor de la temperatura a controlar para cada resistencia. Añadir dos selectores en el HMI para encender la resistencia 1 y 2, respectivamente. de igual manera desde el módulo PLC S7-1200. Las resistencias deben subir su temperatura hasta el valor seteado con una histéresis de +5 y -5. Cuando el valor suba +5 grados del valor seteado se apague la resistencia habilite un indicador en la pantalla HMI y en el módulo del PLC. Cuando el valor baje -5 grados del valor seteado se encienda la resistencia habilite un indicador en la pantalla HMI y en el módulo del PLC. Cuando el valor seteado suba 10 grados se encienda el ventilador y habilite un indicador en la pantalla HMI y en el módulo del PLC. En el HMI se debe agregar dos indicadores numéricos con la lectura leída de cada una de las resistencias.

Se debe cumplir con seguridades en el proceso de control. Cuando las resistencias estén desactivadas no deberá continuar con el proceso. Agregar un botón de paro en: el módulo PLC S71200, el módulo generador de calor y el HMI. Cuando las resistencias estén activadas debe generar un aviso que indique si están operando. Las seguridades se deben visualizar en un panel de alarmas en el HMI. Cuando se presiona STOP desde los diferentes módulos, no debe permitir arrancar ningún elemento, además tener un indicador de STOP. Para más información dirigirse al Anexo 7.

#### **DIAGRAMA DE RED:**

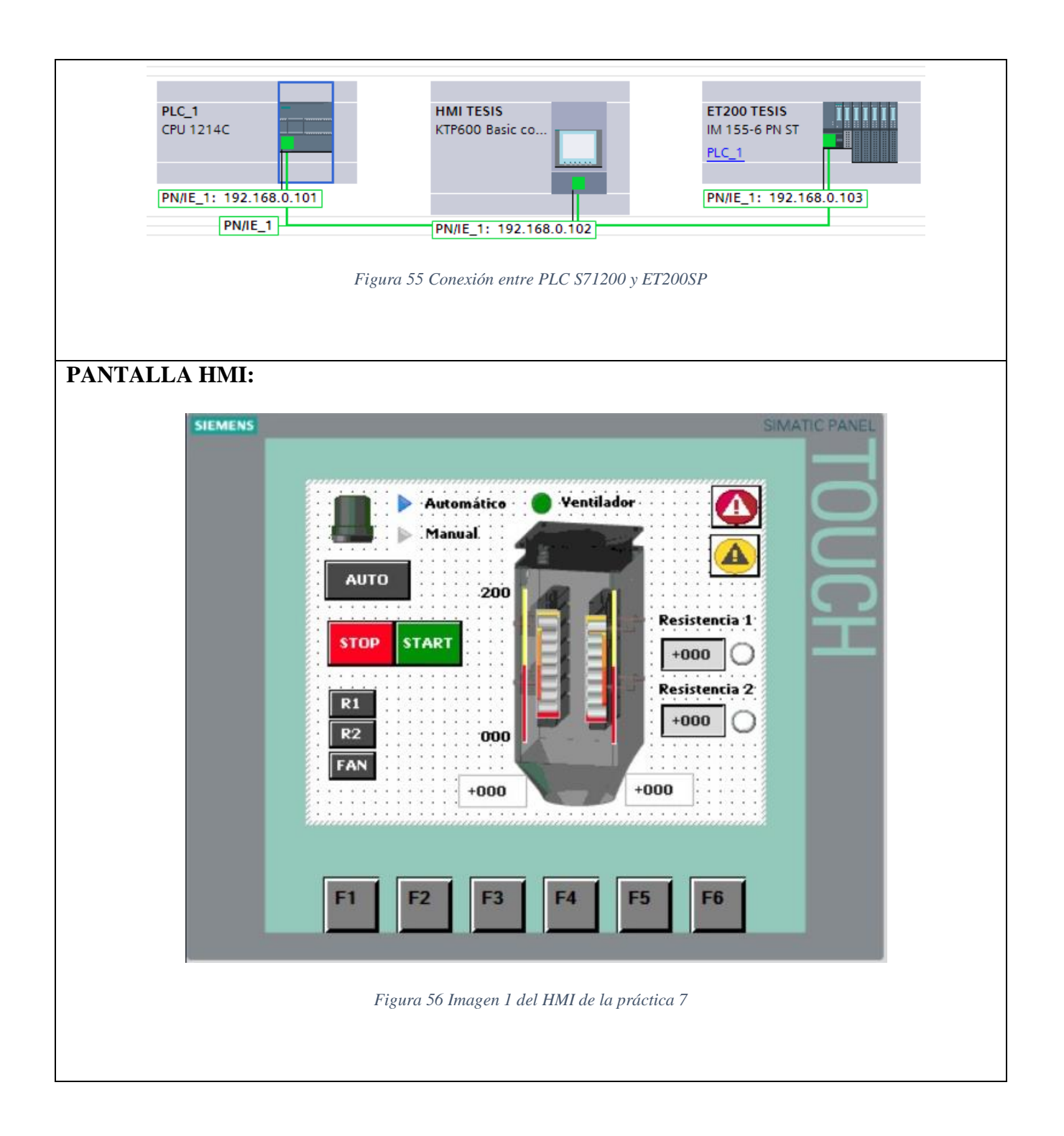

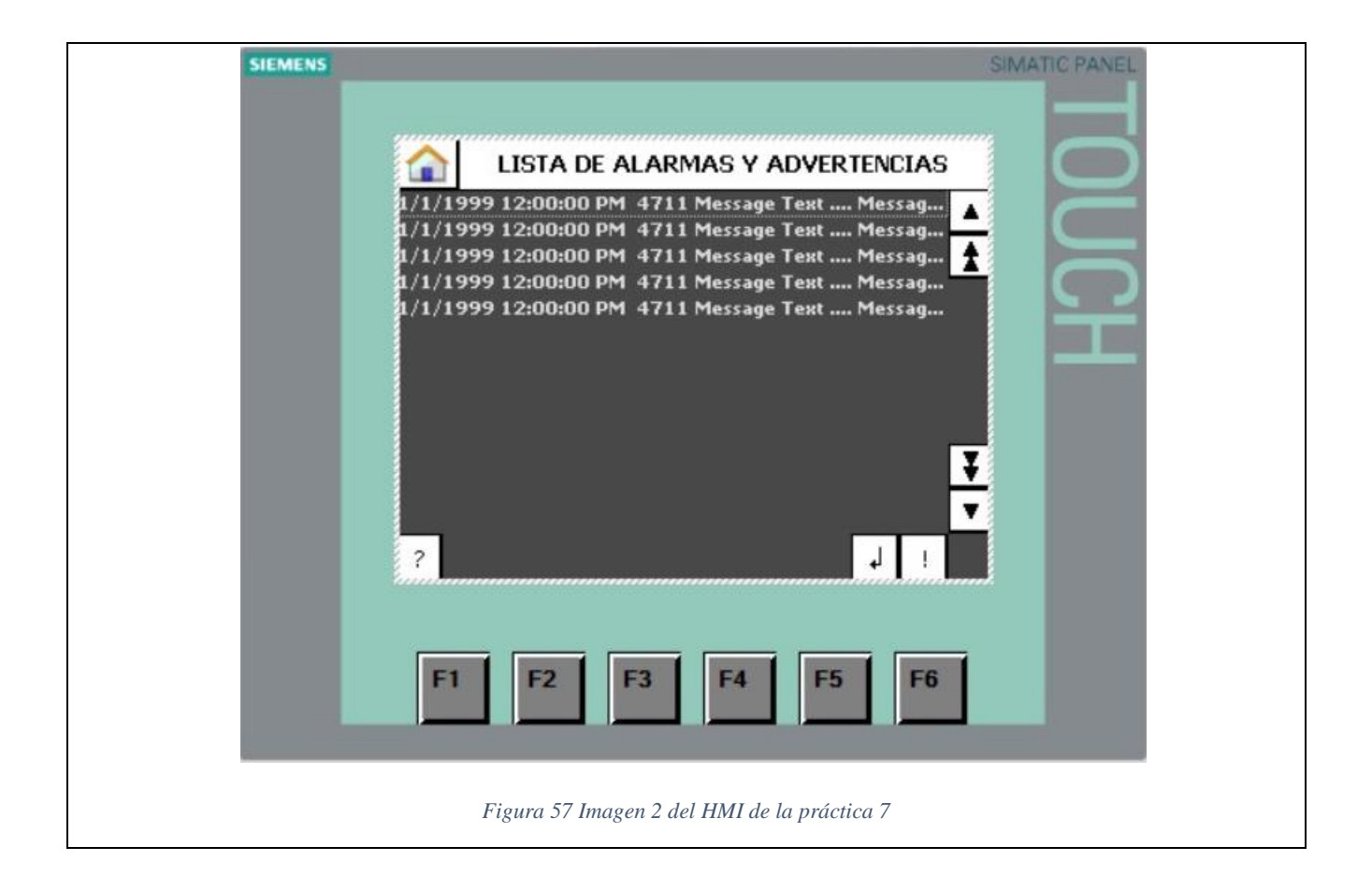

## **4.8. PRÁCTICA 8:**

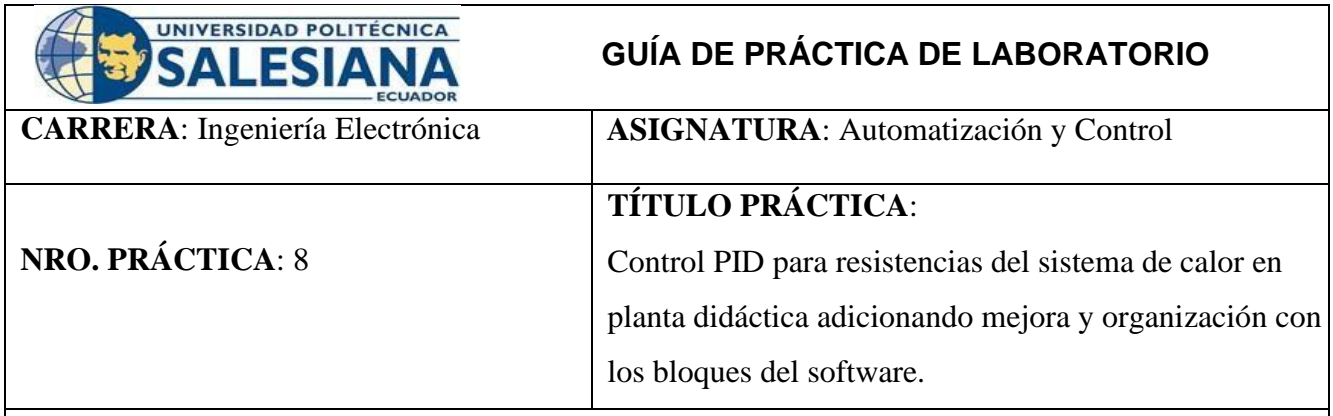

#### **OBJETIVOS:**

- Conocer el proceso de levantamiento y configuración de una red PROFINET para intercomunicar el PLC S7 1200 y la periferia remota ET 200SP.
- Diseñar red PROFINET entre PLC S7-1200, ET 200SP y HMI. En el software de programación TIA Portal V14.
- Configurar y definir parámetros del módulo de periferia remota ET200SP
- Aprender a direccionar las variables en el módulo PLC S71200, ET 200SP y HMI.
- Aprender a leer y programar entradas analógicas y elementos del HMI.
- Mejorar la organización en la programación con el uso de bloques del programa.
- Aprender a usar el bloque PID\_Compact.
- Realizar un control PID para la estabilización del setting de las resistencias.

#### **PLANTEAMIENTO DEL PROBLEMA:**

Para la siguiente práctica se tiene como objetvo implementar un control PID, el cual permita controlar la temperatura de las resistencias. El software TIA PORTAL tiene un bloque llamado PID\_compact donde se configura varios parámetros y optimizar la planta para un control PID eficaz. Se requiere realizar un programa de control manual / automático. De marcha paro con enclavamiento que cumpla las siguientes condiciones para el control manual: Cuando se presione el botón START del HMI se visualicen 3 botones R1, R2 y FAN. Los cuales permitan continuar con la activación de cada uno de los elementos. Añadir un indicador de luz para cuando se le dé marcha al proceso. Este indicador se debe visualizar tanto en el módulo del PLC S7 1200 como en el módulo de botoneras de control de la ET 200SP y el HMI. Al presionar marcha desde una de las botoneras del módulo de PLC S71200 este permita proceder con la activación de los elementos del módulo generador de calor, que son: el ventilador, la resistencia 1 y la resistencia 2. Cada uno de los elementos (el ventilador, la resistencia 1 y la resistencia 2) deben ser activados mediante un selector independiente, esta activación se debe hacer desde el módulo PLC S7 1200 y del HMI. Cuando se presiona STOP desde el HMI no permita arrancar ningún elemento, además tener un indicador de STOP.

Para el control automático: Cuando se presione el botón START del HMI se habilite la opción para controlar la planta de igual manera desde un botón del módulo PLC S7-1200. Añadir un indicador de luz para cuando se le dé marcha al proceso. Este indicador se debe visualizar tanto en el módulo del PLC S7 1200 como en el módulo de botoneras de control de la ET 200SP y el HMI. Desde un control numérico en el HMI digitar el valor de la temperatura a controlar para cada resistencia. Añadir dos selectores en el HMI para encender la resistencia 1 y 2, respectivamente. de igual manera desde el módulo PLC S7-1200. El control de las resistencias se debe dar por el bloque PID\_Compact. Cuando el valor seteado suba 10 grados se encienda el ventilador y habilite un indicador en la pantalla HMI y en el módulo del PLC En el HMI se debe agregar dos indicadores numéricos con la lectura leída de cada una de las resistencias. Para más información dirigirse al Anexo 8.

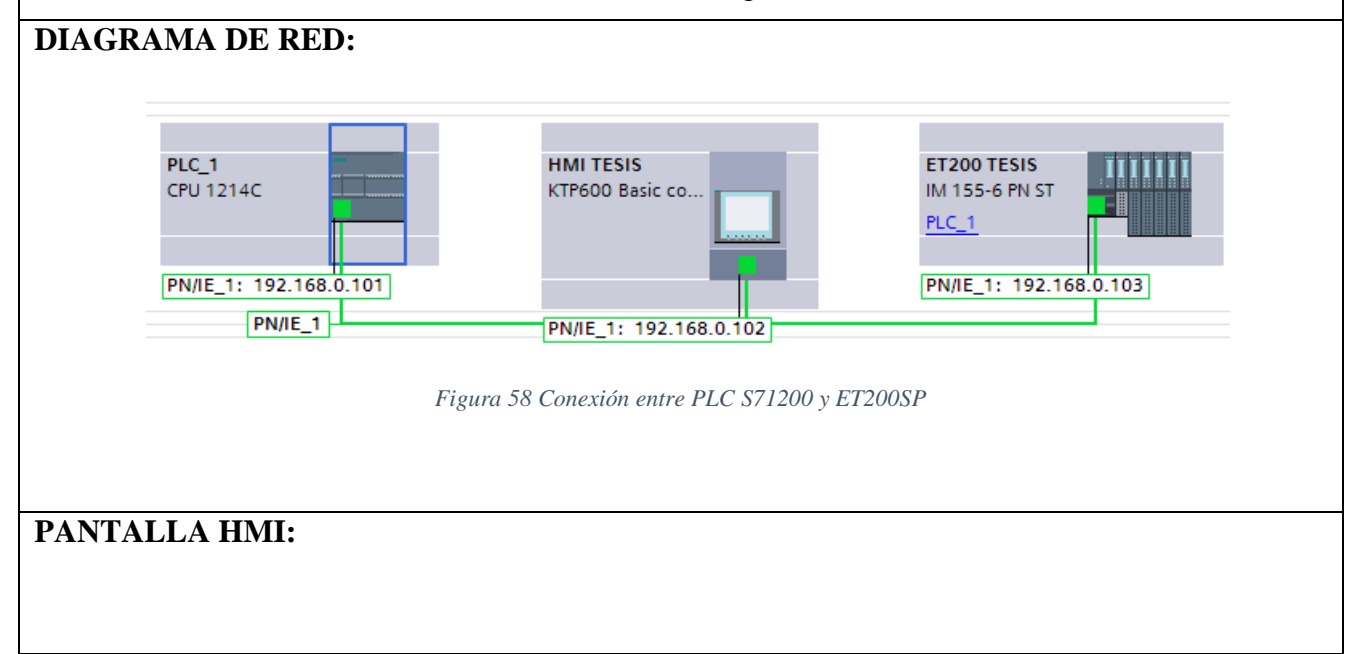

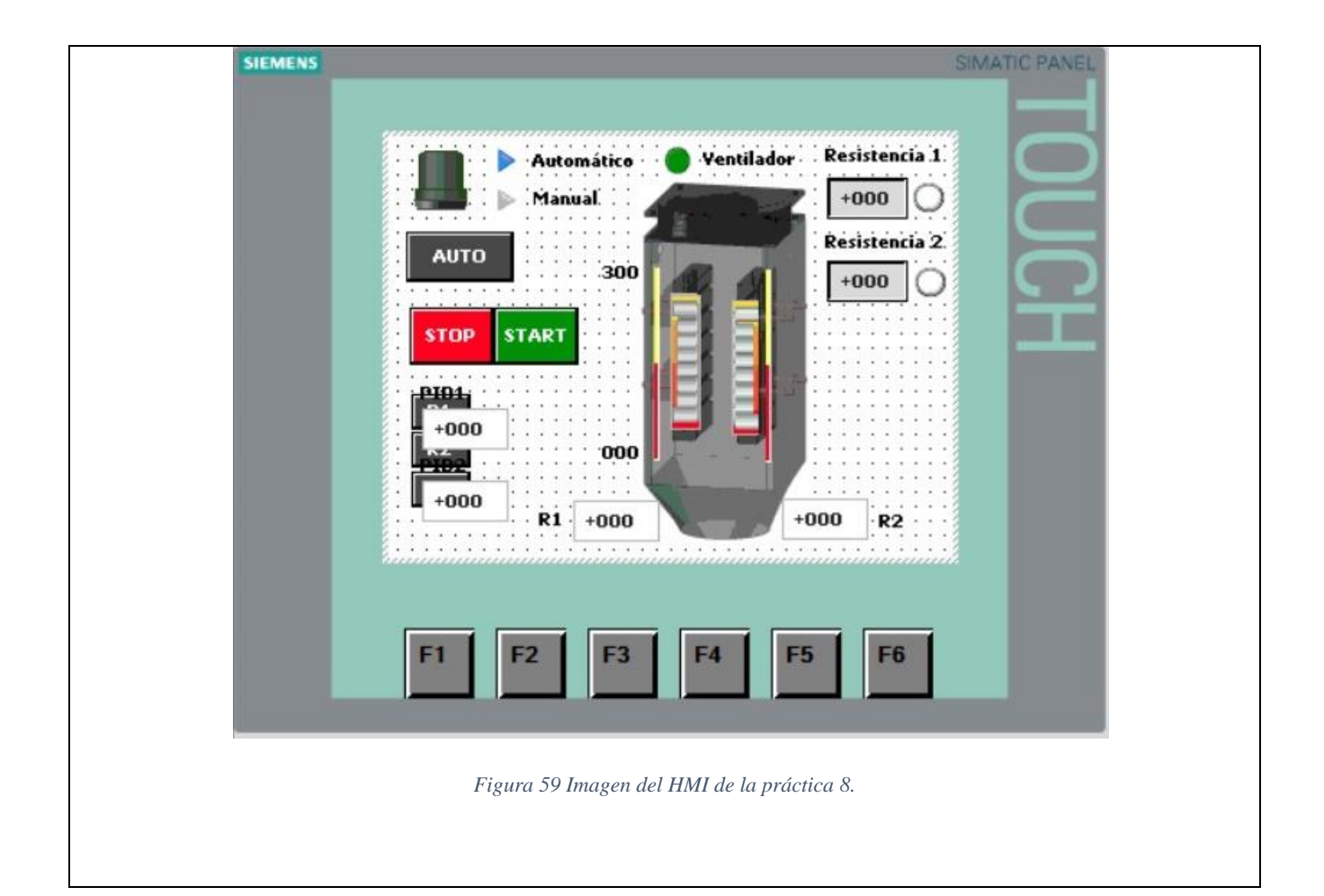

## **4.9. PRÁCTICA 9:**

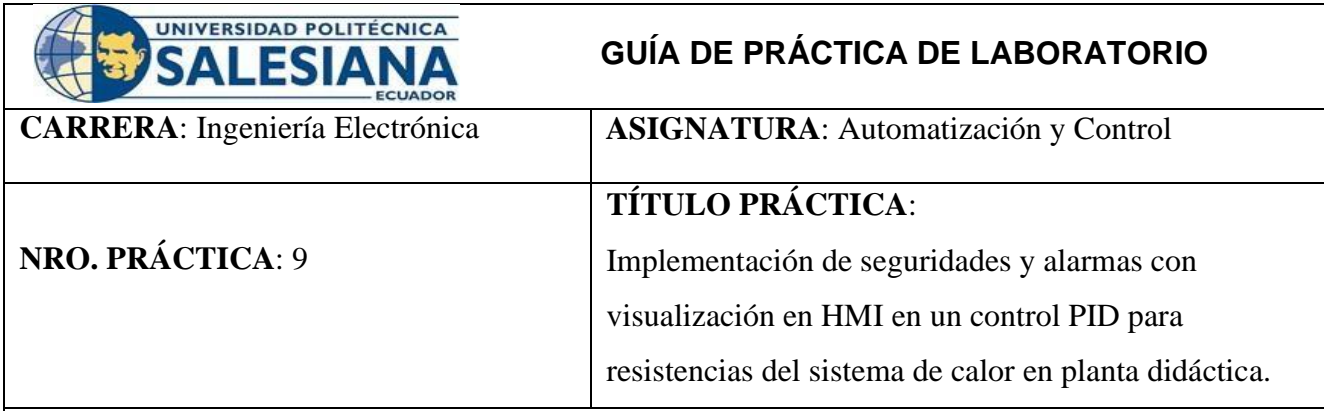

#### **OBJETIVOS:**

- Conocer el proceso de levantamiento y configuración de una red PROFINET para intercomunicar el PLC S7 1200 y la periferia remota ET 200SP.
- Diseñar red PROFINET entre PLC S7-1200, ET 200SP y HMI. En el software de programación TIA Portal V14.
- Configurar y definir parámetros del módulo de periferia remota ET200SP
- Aprender a direccionar las variables en el módulo PLC S71200, ET 200SP y HMI.
- Aprender a leer y programar entradas analógicas y elementos del HMI.
- Mejorar la organización en la programación con el uso de bloques del programa.
- Desarrollar la programación implementando seguridades para el proceso.
- Agregar una pantalla HMI para la visualización de alarmas.
- Aprender a usar el bloque PID\_Compact.
- Realizar un control PID para la estabilización del setting de las resistencias.

### **PLANTEAMIENTO DEL PROBLEMA:**

Para la siguiente práctica tiene como objetivo implementar imágenes de visualización de seguridades y alarmas, las cuales permitan visualizar con un texto descripitvo las seguridades implementadas además de realizar un control PID a la temperatura de las resistencias con el software TIA PORTAL. Con el requerimiento de realizar un programa de control manual / automático. De marcha paro con enclavamiento que cumpla las siguientes condiciones para el control manual: Para el control manual: Cuando se presione el botón START del HMI se visualicen 3 botones R1, R2 y FAN. Los cuales permitan continuar con la activación de cada uno de los elementos. Añadir un indicador de luz para

cuando se le dé marcha al proceso. Este indicador se debe visualizar tanto en el módulo del PLC S7 1200 como en el módulo de botoneras de control de la ET 200SP y el HMI.

Al presionar marcha desde una de las botoneras del módulo de PLC S71200 este permita proceder con la activación de los elementos del módulo generador de calor, que son: el ventilador, la resistencia 1 y la resistencia 2. Cada uno de los elementos (el ventilador, la resistencia 1 y la resistencia 2) deben ser activados mediante un selector independiente, esta activación se debe hacer desde el módulo PLC S7 1200 y del HMI Cuando se presiona STOP desde el HMI no permita arrancar ningún elemento, además tener un indicador de STOP.

Para el control automático: Cuando se presione el botón START del HMI se habilite la opción para controlar la planta de igual manera desde un botón del módulo PLC S7-1200. Añadir un indicador de luz para cuando se le dé marcha al proceso. Este indicador se debe visualizar tanto en el módulo del PLC S7 1200 como en el módulo de botoneras de control de la ET 200SP y el HMI.

Desde un control numérico en el HMI digitar el valor de la temperatura a controlar para cada resistencia. Añadir dos selectores en el HMI para encender la resistencia 1 y 2, respectivamente. de igual manera desde el módulo PLC S7-1200. El control de las resistencias se debe dar por el bloque PID\_Compact. Cuando el valor seteado suba 10 grados se encienda el ventilador y habilite un indicador en la pantalla HMI y en el módulo del PLC. En el HMI se debe agregar dos indicadores numéricos con la lectura leída de cada una de las resistencias.

Agregar seguridades al proceso: Cuando las resistencias estén desactivadas no deberá continuar con el proceso. Agregar un botón de paro en: el módulo PLC S71200, el módulo generador de calor y el HMI. Si las resistencias se activan durante los primeros 45 y no se evidencia una lectura de temperatura de 5 grados al valor seteado. Si las resistencias se exceden en 10 grados a la temperatura seteada. Si las resistencias descienden 10 grados a la temperatura seteada. Si las resistencias exceden su temperatura máxima de 300 grados. Las seguridades se deben visualizar en un panel de alarmas en el HMI. Para más información dirigirse al Anexo 9.

### **DIAGRAMA DE RED:**

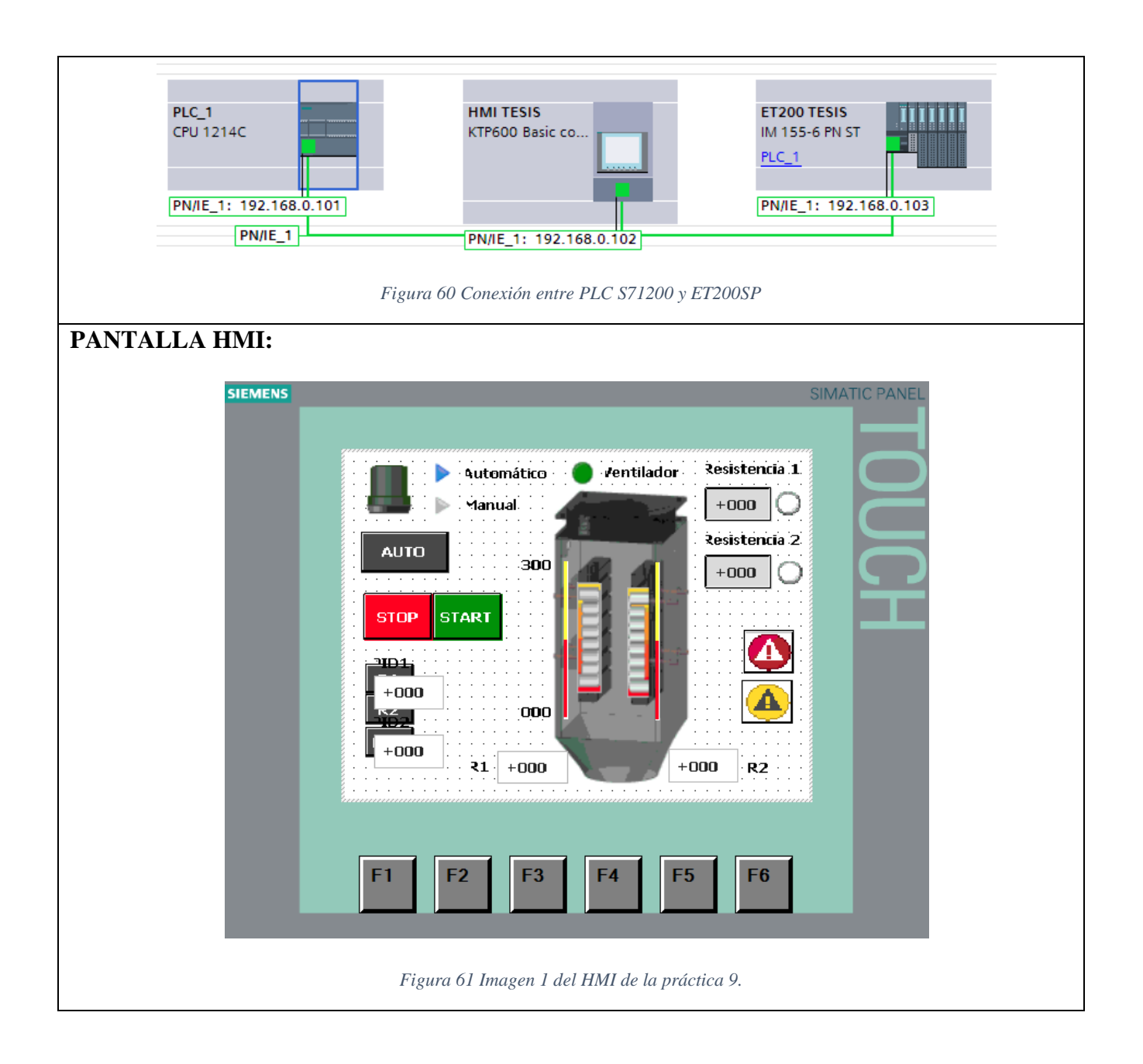

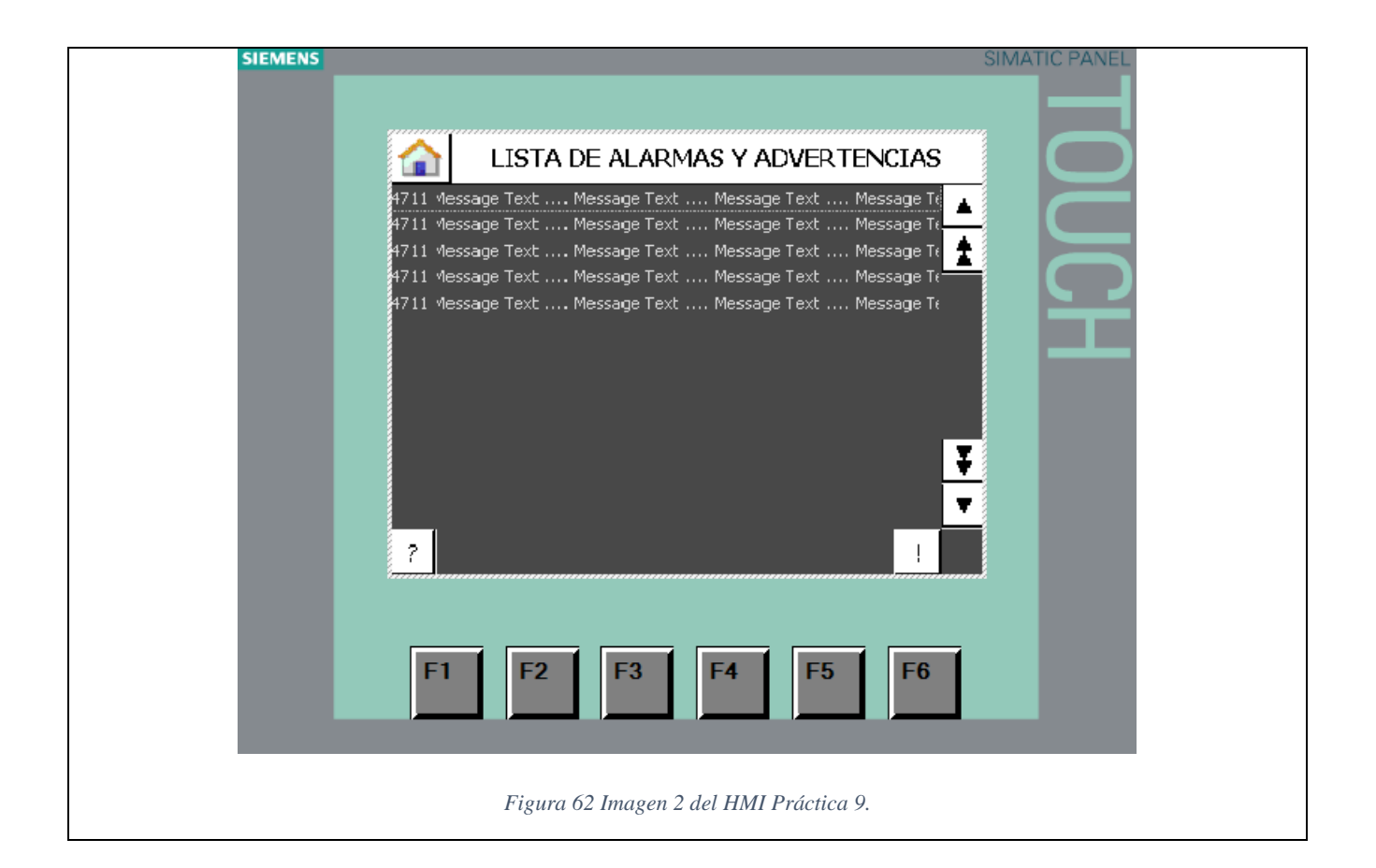

## **4.10. PRÁCTICA 10:**

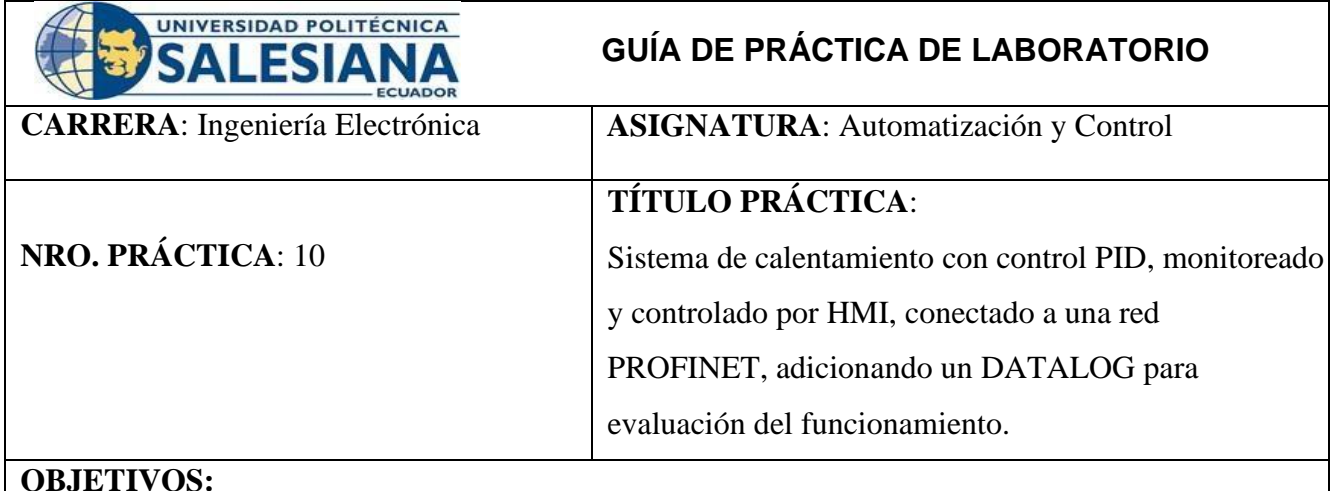

## • Conocer el proceso de levantamiento y configuración de una red PROFINET para intercomunicar el PLC S7 1200 y la periferia remota ET 200SP.

- Diseñar red PROFINET entre PLC S7-1200, ET 200SP y HMI. En el software de programación TIA Portal V14.
- Configurar y definir parámetros del módulo de periferia remota ET200SP
- Aprender a direccionar las variables en el módulo PLC S71200, ET 200SP y HMI.
- Aprender a leer y programar entradas analógicas y elementos del HMI.
- Mejorar la organización en la programación con el uso de bloques del programa.
- Desarrollar la programación implementando seguridades para el proceso.
- Diseñar una pantalla HMI para la visualización de alarmas.
- Diseñar una pantalla HMI para la visualización de advertencias.
- Aprender a usar el bloque PID\_Compact.
- Realizar un control PID para la estabilización del setting de las resistencias.
- Aprender a usar los bloques DataLogCreate, DataLogRead y DataLogWrite.
- Crear un registro de datos de la estabilización del PID usando DataLog.

### **PLANTEAMIENTO DEL PROBLEMA:**

Para la siguiente práctica se tiene como objetivo conocer la función DataLog que tiene el software TIA PORTAL para la obtención de datos y registros de estos. Estos registros son guardados en un documento con formato .csv el cual el programa Excel permite abrirlo sin ningún problema.

Además de implementar imágenes de visualización de seguridades y alarmas, las cuales permitan visualizar con un texto descriptivo las seguridades implementadas, además de realizar un control PID a la temperatura de las resistencias con el software TIA PORTAL. Con el requerimiento de realizar un programa de control manual / automático. De marcha paro con enclavamiento que cumpla las siguientes condiciones para el control manual: Cuando se presione el botón START del HMI se visualicen 3 botones R1, R2 y FAN. Los cuales permitan continuar con la activación de cada uno de los elementos. Añadir un indicador de luz para cuando se le dé marcha al proceso. Este indicador se debe visualizar tanto en el módulo del PLC S7 1200 como en el módulo de botoneras de control de la ET 200SP y el HMI. Al presionar marcha desde una de las botoneras del módulo de PLC S71200 este permita proceder con la activación de los elementos del módulo generador de calor, que son: el ventilador, la resistencia 1 y la resistencia 2. Cada uno de los elementos (el ventilador, la resistencia 1 y la resistencia 2) deben ser activados mediante un selector independiente, esta activación se debe hacer desde el módulo PLC S7 1200 y del HMI. Cuando se presiona STOP desde el HMI no permita arrancar ningún elemento, además tener un indicador de STOP.

Para el control automático: Cuando se presione el botón START del HMI se habilite la opción para controlar la planta de igual manera desde un botón del módulo PLC S7-1200. Añadir un indicador de luz para cuando se le dé marcha al proceso. Este indicador se debe visualizar tanto en el módulo del PLC S7 1200 como en el módulo de botoneras de control de la ET 200SP y el HMI. Desde un control numérico en el HMI digitar el valor de la temperatura a controlar para cada resistencia. Añadir dos selectores en el HMI para encender la resistencia 1 y 2, respectivamente. de igual manera desde el módulo PLC S7-1200. El control de las resistencias se debe dar por el bloque PID\_Compact. Cuando el valor seteado suba 10 grados se encienda el ventilador y habilite un indicador en la pantalla HMI y en el módulo del PLC En el HMI se debe agregar dos indicadores numéricos con la lectura leída de cada una de las resistencias. Crear una pantalla en el HMI para visualizar las gráficas de la estabilización del PID de las resistencias 1 y 2 respectivamente. Habilitar un botón en la pantalla HMI que cumpla la condición de que, al presionar el botón, comience a registrar los datos en el DataLog.

Agregar seguridades al proceso:

Cuando las resistencias estén desactivadas no deberá continuar con el proceso. Agregar un botón de paro en: el módulo PLC S71200, el módulo generador de calor y el HMI. Si las resistencias se activan durante los primeros 45 y no se evidencia una lectura de temperatura de 5 grados al valor seteado. Si

las resistencias se exceden en 10 grados a la temperatura seteada. Si las resistencias descienden 10 grados a la temperatura seteada. Si las resistencias exceden su temperatura máxima de 300 grados. Las seguridades se deben visualizar en un panel de alarmas y advertencias (independientemente) en el HMI. Cuando se presiona STOP desde los diferentes módulos, no debe permitir arrancar ningún elemento, además tener un indicador de STOP. Para más información dirigirse al Anexo 10.

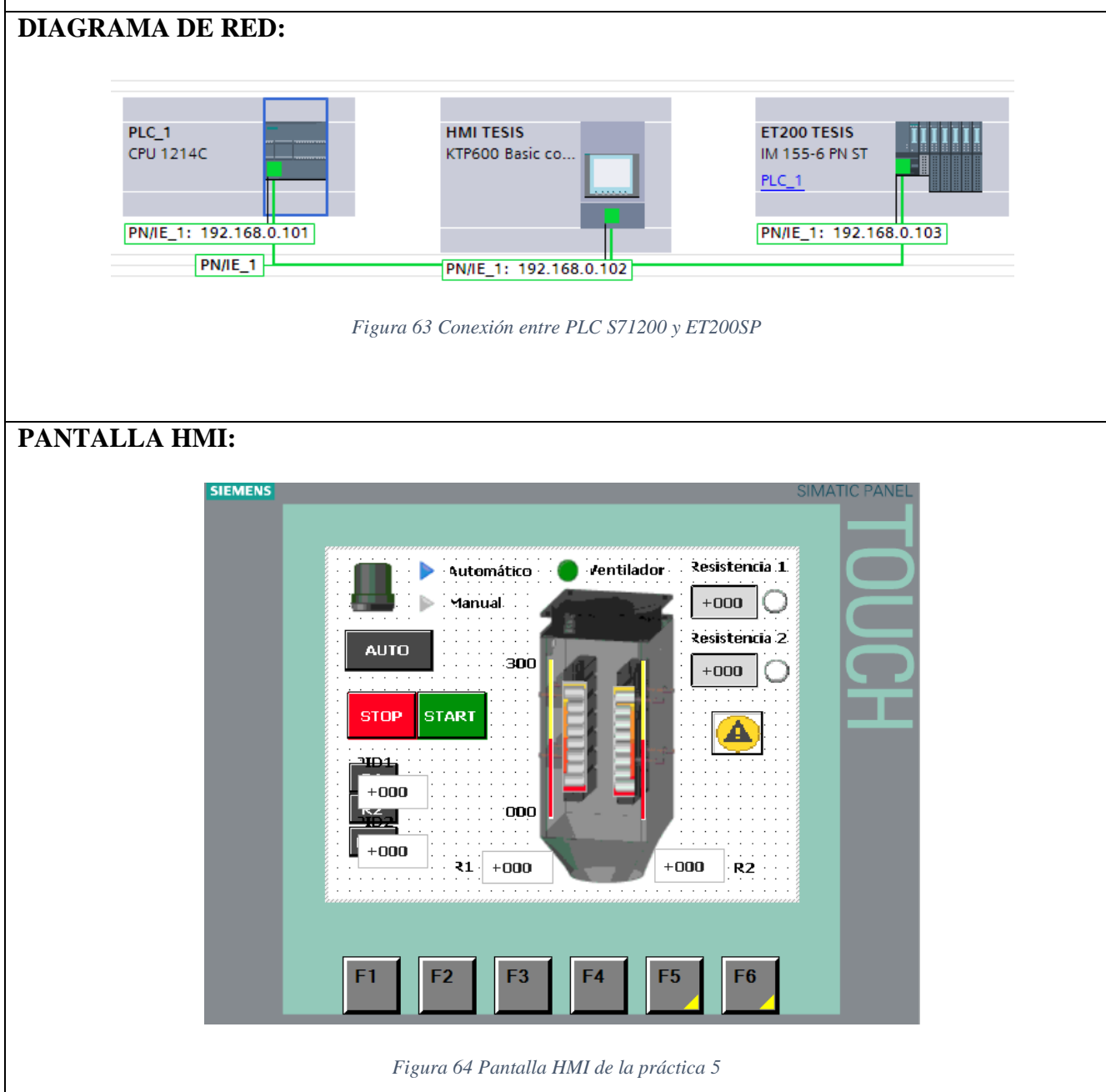

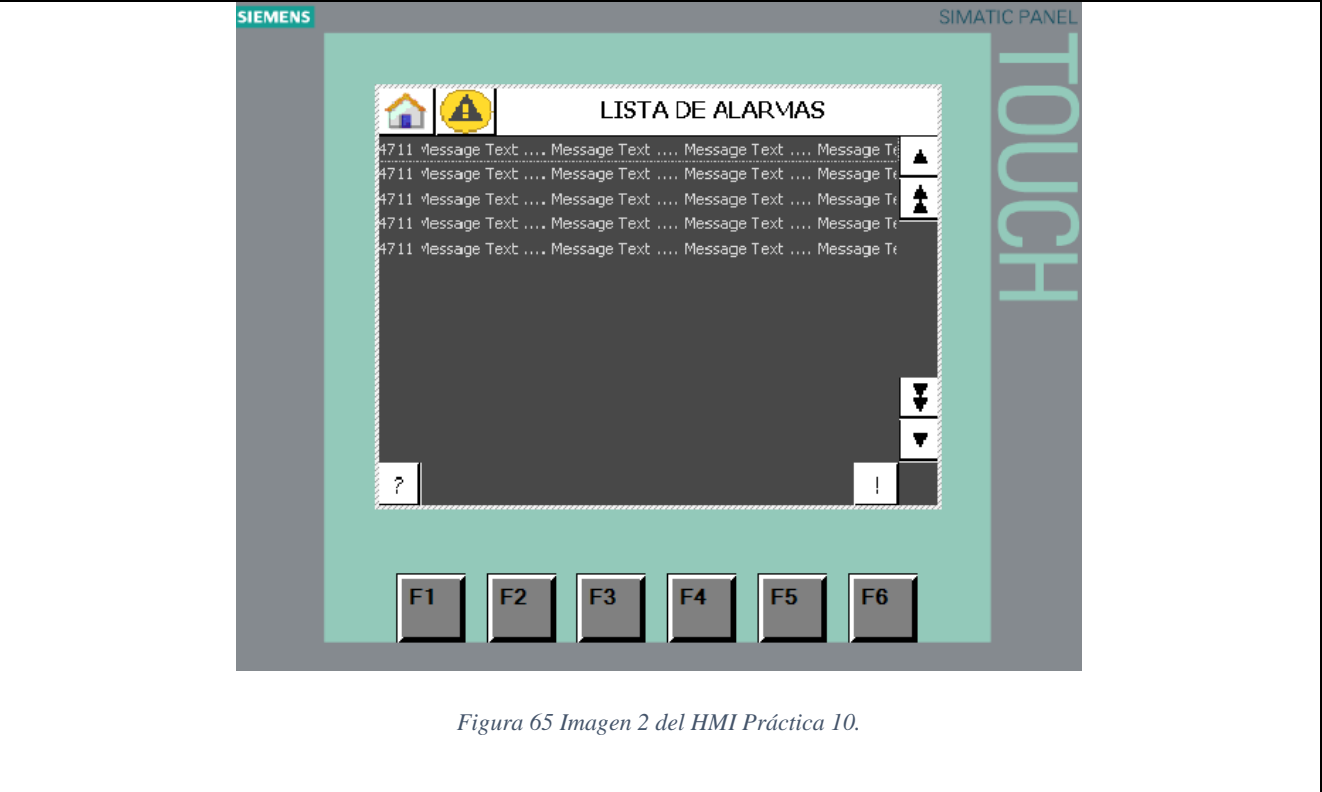

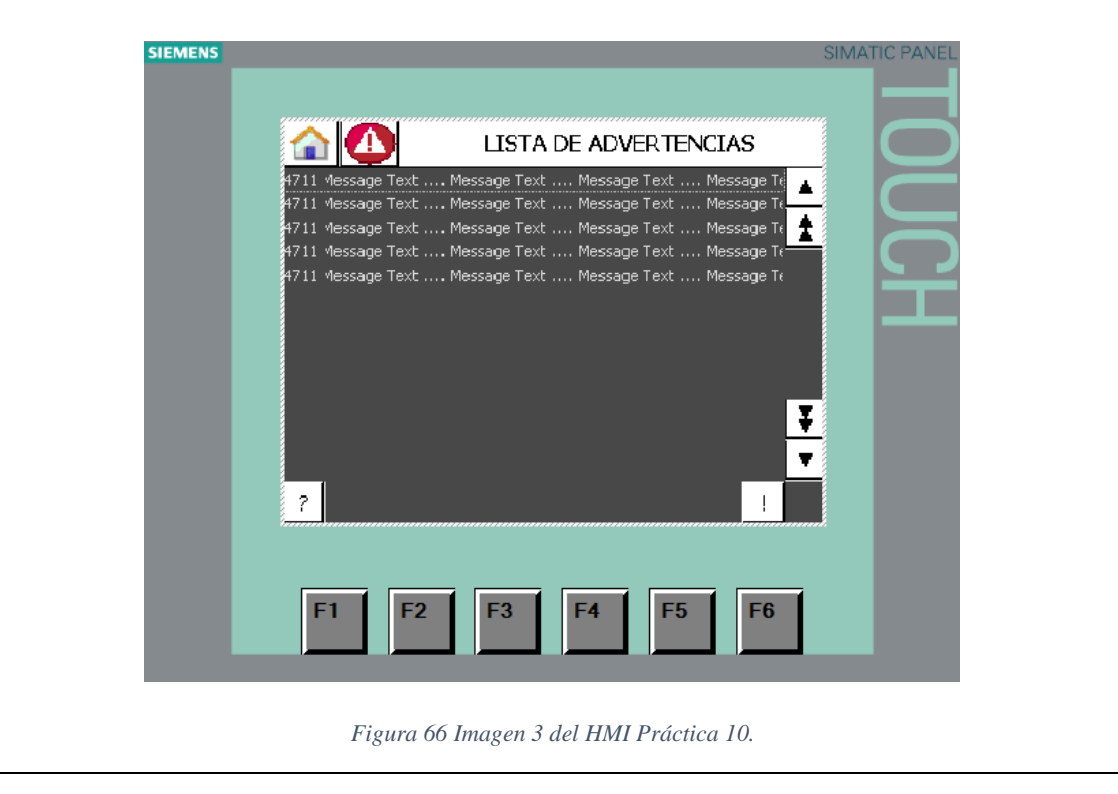

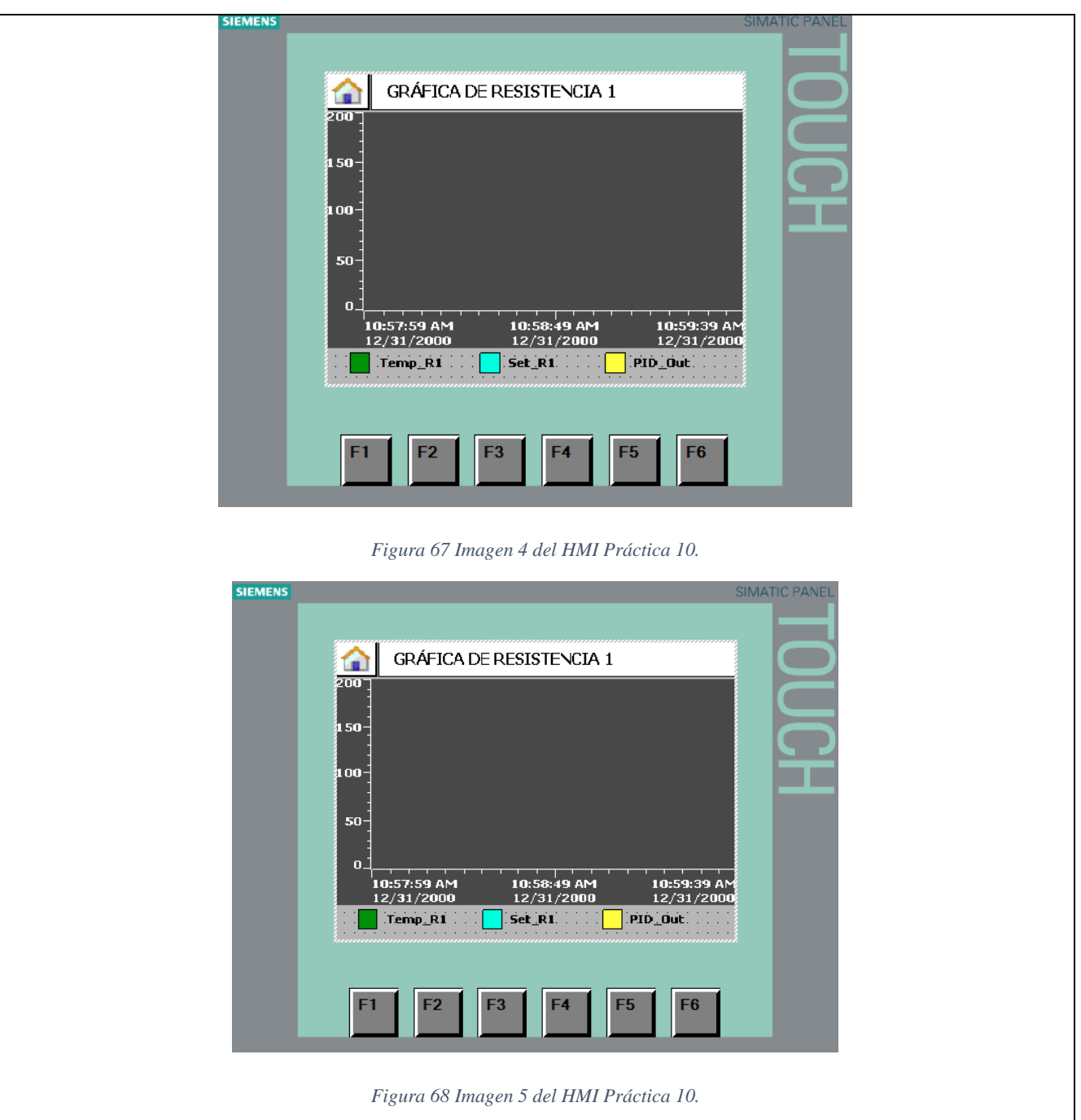

# **5. ANÁLISIS DE LOS RESULTADOS**

#### **5.1. Repotenciar el módulo didáctico PLC S7 1200.**

La Universidad Politécnica Salesiana en el laboratorio de Automatización cuenta con módulos didácticos de PLC S7 1200 los cuales tienen como objetivo poner en práctica lo enseñado en clases de automatización 1 y 2. En vista que estos módulos cuentan con varios años de implementación y además el uso de los estudiantes; estos se han ido estropeando con el tiempo.

Por lo tanto, se realiza la siguiente implementación y repotenciación:

- 1) Nuevo diseño de carcasa con medidas de 51,83 cm ancho x 32 cm de alto.
- 2) Diseño amigable para la operación del usuario.
- 3) Panel frontal con la implementación de nuevos elementos industriales de control: Botones, selectores, Luces Piloto,
- 4) Internamente se implementa nuevos elementos como: Borneras, Relés, breaker, Router TPlink.

Las siguientes imágenes, ilustran la implementación del módulo:

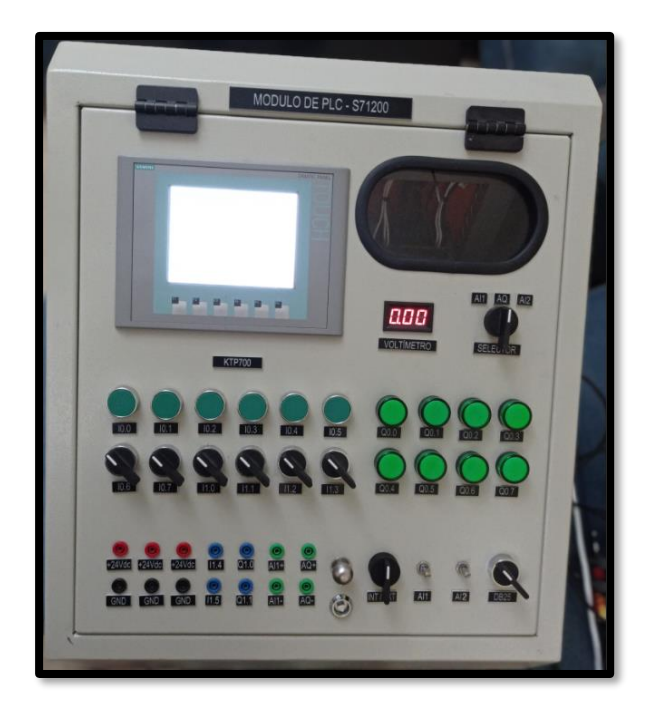

*Figura 69 Vista frontal real del módulo PLC S7 1200*

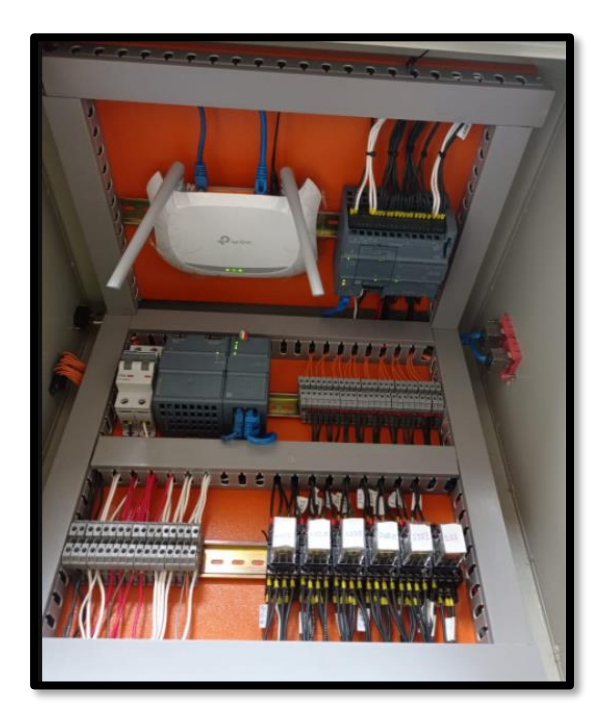

*Figura 70 Vista interna real del módulo PLC S7 1200*

### **5.2. Implementación de módulo didáctico generador de calor.**

La implantación del módulo comienza con la planta generadora de calor que simula un túnel de calor, el cual se lo implementa de la siguiente manera:

- 1) Una estructura metálica, diseñada en AUTOCAD.
- 2) Seguros fáciles de abrir para poder revisar la parte interna del túnel.
- 3) Internamente cuenta con los siguientes elementos: dos resistencias, dos PT100, un ventilador y una lámina protectora para superficies calientes.

En las siguientes imágenes se podrá visualizar el módulo en su implementación real.

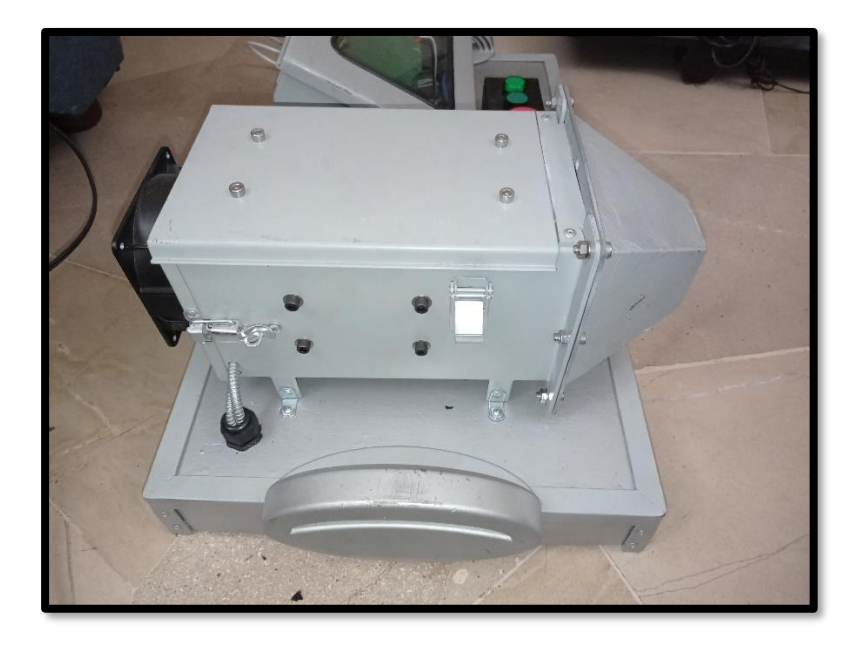

*Figura 71 Vista frontal real de planta generadora de calor*

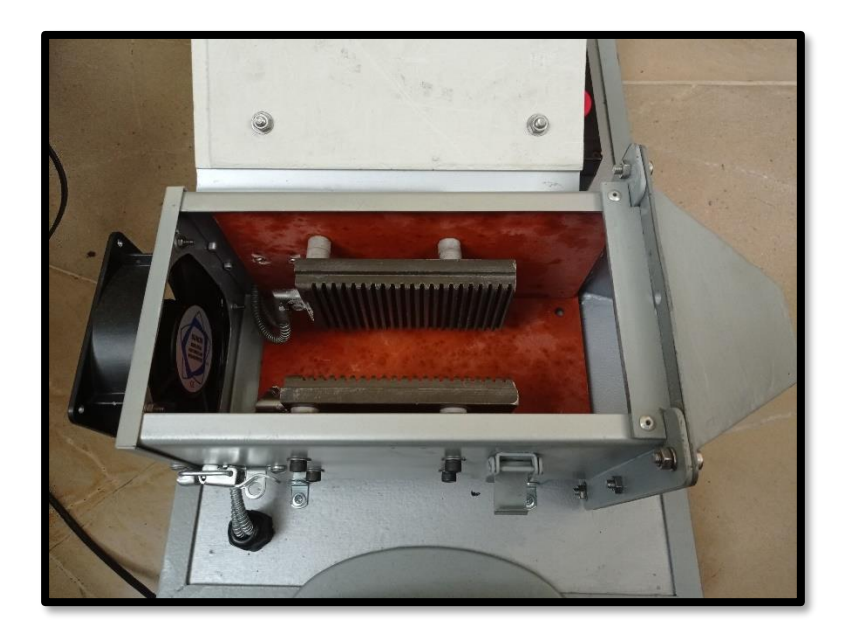

*Figura 72 Vista interna real de planta generadora de calor*

A continuación, tenemos la implementación del tablero que contiene los componentes del sistema de periferia remota. El cual se lo implementa de la siguiente manera:

- 1) Importación de los elementos: ET 200SP, módulos de entradas y salidas digitales, módulos de entrada analógica.
- 2) Se procede a diseñar un plano eléctrico para el cableado y ubicación de los elementos.
- 3) Internamente cuenta con los siguientes elementos:
	- a. Dos Relés de estado sólido para el accionamiento de las resistencias.
	- b. Fuente de 24 VDC utilizado para alimentar la ET200SP
	- c. Relé de 24 VDC para la activación del ventilador.
	- d. Fusible y porta fusible para proteger la alimentación de la ET200SP
- 4) En la parte externa del tablero cuenta con un control manual con botoneras de seguridad y luz piloto
- A continuación, se ilustra el módulo de periferia remota.

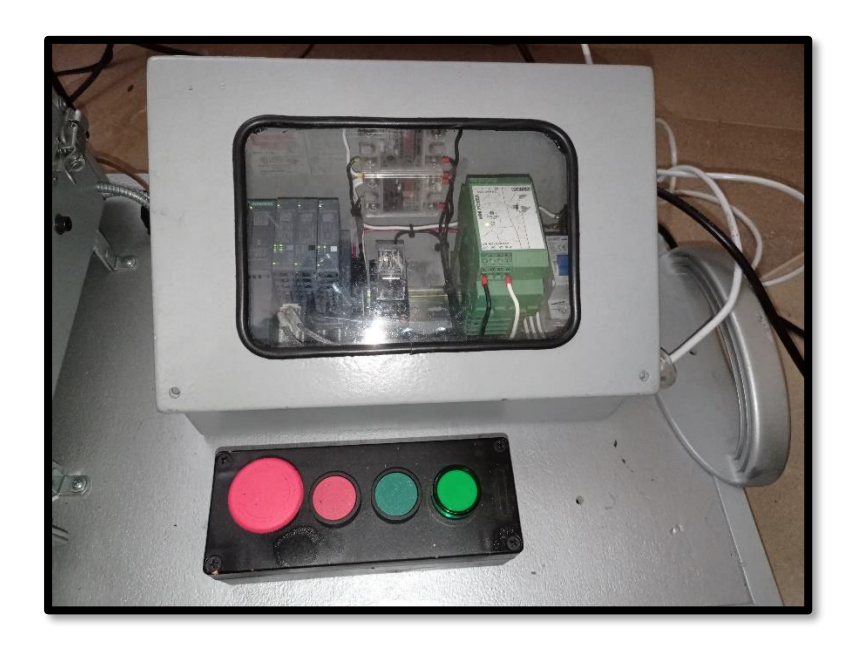

*Figura 73 Vista frontal real del módulo ET200 SP*

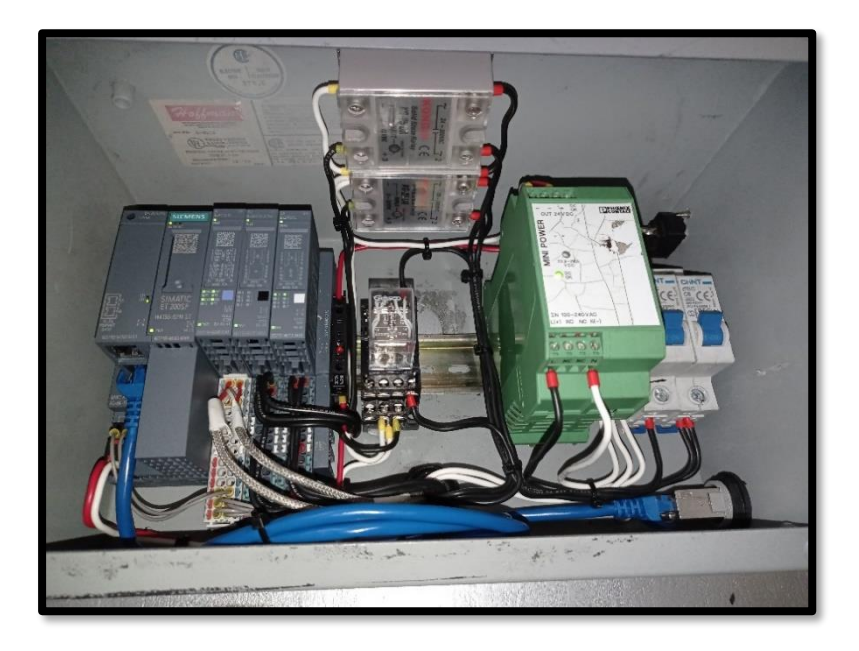

*Figura 74 Vista interna real del módulo ET200 SP*
### **5.3. Funcionabilidad de la red PROFINET**

La ET 200SP y el PLC S71200 tiene como estándar de comunicación, la red PROFINET por lo tanto no será necesario de tener un módulo adicional para poder convertirlos a otra red industrial.

Entonces la conexión entre el módulo PLC S7 1200 y el sistema de periferia remota ET 200SP se basa en la comunicación PROFNET, destacando a esta red por su velocidad de comunicación en los datos en tiempos real y además de ser una de las redes con mejor evolución en las industrias.

### **5.4. Prácticas de laboratorio**

En la primera práctica se logra comunicar el módulo PLC S7 1200 y el módulo del sistema de periferia remota de la ET 200SP, para lo cual se tuvo que implementar una red entre los mismos y realizando la respectiva configuración que se da a conocer en el **anexo 1.**

En la segunda Práctica se tiene el control manual de planta didáctica desde módulo de PLC, mediante el software "TIA Portal" se creó un programa en donde se debió considerar tanto entradas y salidas analógicas y digitales para poder validar el accionamiento de todos los elementos en la planta y en el módulo del PLC. La activación de los elementos fue de modo manual ya que con el mismo control se pudo evidenciar si existía algún inconveniente en las conexiones o seguridades de la planta.

En la tercera práctica se configura el HMI para interactuar con planta didáctica y módulo PLC desde una red profinet mediante las herramientas integradas en TIA Portal se creó una imagen para el HMI, en donde se fijaron los controles en paralelo para accionar los elementos y de igual forma se ligaron las distintas salidas hacia la planta para poder validar si mediante el programa se estaba ejecutando la activación de estas.

En la cuarta Práctica se programa un control ON/OFF para resistencias del sistema de calor en planta didáctica. En este control se incluyó parámetros de seguridades para la activación de los elementos, parámetros para monitoreo y setting de temperatura. Se hizo el uso de distintos datos de programa para realizar el escalamiento y conversión para ejecutar el control.

En la quinta Práctica debido a la complejidad del programa en la Práctica 4 se decidió reorganizar la programación usando bloques de datos, bloque de funciones y bloques de organización. Según el uso de cada bloque se crearon nuevos en base a la programación ya definida anteriormente, para lo cual se simplificó en secciones donde la lógica de la programación era repetitiva y las variables cambiaban. Adicional se acompañó con los comentarios respectivos en cada sección donde se pueda especificar la función de cada línea de programación.

En la Práctica 6 se configura un Router de la marca TP-Link, modelo TL-WR840N y el software del fabricante "TETHER" se logra configurar el mismo para que su modo de operación sea de punto de acceso, esto nos permite transformar la red cableada a una inalámbrica y así poder conectar la computadora a la red PROFINET sin necesidad de cables. Para más detalle de la configuración podemos revisar el anexo 6

En la séptima Práctica mediante bloques de datos, funciones y de organización se implementaron segmentos de programación que considera el funcionamiento de la planta y en el momento en que puede considerar una falla por advertencia o una falla mayor que haría que la planta se detenga. En el HMI se crearon mensajes de avisos además de añadir una imagen nueva con un visualizador de alarmas para mostrar un breve indicio de donde se pudo producir dicho fallo. Para comprobar la programación se simuló cada falla estando en línea con el PLC y evidenciando el correcto direccionamiento a cada mensaje de error y el efecto que tenía sobre el control.

En la octava Práctica se evidenció dos puntos principales que hacían que el control ON/OFF no sea totalmente eficiente; el control de temperatura no era totalmente constante según el set preestablecido y de igual forma el programa creado era extenso y en secciones un poco difícil de comprender. Para esto se implementó un control PID, se vuelve a crear el programa añadiendo bloques de funciones y configurándolos desde cero en un bloque de organización cíclica. De igual forma fueron consideradas las mismas condiciones usadas anteriormente de la planta con la diferencia que el control de temperatura seria por PID. Ya cargado el programa se hizo la optimización de los parámetros del PID mediante el modo de ajuste fino para así lograr la mejor estabilización de la temperatura según el set establecido. En el HMI se adicionó valores de monitoreo de la salida del control PID, los cuales se muestran solo si esta activado el modo automático.

En la novena Práctica se integra seguridades y alarmas con visualización en el HMI con un control PID. Se tuvo que añadir nuevas alarmas al sistema ya que el control también cambia.

De igual forma se añadió bloques de datos y funciones para generar bits de alarmas y que los mismos puedan ser usados para detener el proceso de calefacción y para mostrar un mensaje en el HMI.

La décima Práctica se añade el bloque de DataLog, el cual permite registrar la lectura de los datos de temperatura en un documento Excel. Además de agregar nuevas imágenes en el HMI en donde se visualizan las gráficas del comportamiento PID de las resistencias.

## **CONCLUSIONES**

El presente proyecto de titulación se logra culminar cumpliendo sus objetivos, tanto general como específicos. con los siguientes ítems:

- Se realizó la repotenciación del módulo PLC S71200, en un nuevo diseño con mejor estructura, organización y visualización para el usuario operador.
- Se diseñó, construyó e implementó un segundo módulo basado en el sistema de periferia remota, incluyendo el prototipo de sistema generador de calor.
- Se realiza las pruebas necesarias de medición de voltaje y continuidad para garantizar que los módulos se encuentren bien conectados. Todo esto ayuda a que no ocurra ningún accidente por un mal estado de cableado.
- Los módulos implementados se conectan vía cable ethernet, cumpliendo con la comunicación PROFINET.
- Se elaboro una guía de 10 Prácticas, pensado para que el docente pueda impartirlas durante el periodo académico de los estudiantes.
- Se realiza el control PID desde el software TIA PORTAL v14 porque es muy completo y brinda la eficacia de poder trabajar con el objeto tecnológico PID\_Compact el cual nos otorga el regulador PID que estabiliza a la planta con la máxima rapidez según la consigna.
- Se logra usar el bloque DataLog para registrar los datos de la temperatura en un documento Excel en el cual nos permite ver de forma real y documentada el comportamiento del PID.

Finalmente se logra concluir con dos módulos didácticos listos para el uso de prácticas en las asignaturas de Redes industriales, Automatización 1 y 2. Dependiendo del desarrollo de las asignaturas.

# **RECOMENDACIONES**

- Antes de realizar la práctica respectiva en el módulo didáctico se debe revisar el diagrama eléctrico para lograr entender las conexiones y el funcionamiento de la planta.
- Usar el software TIA Portal versión 14 ya que este es el que contiene los paquetes de configuración del firmware de la ET 200SP.
- Al comenzar con las pruebas de temperatura procurar mantenerse al margen de las resistencias térmicas.
- Para lograr una extensa vida útil de los módulos se recomienda a los usuarios operadores que:
	- o No deben golpear o manipular de forma grosera los elementos de control.
	- o Al usar los cables ethernet y se proceda a realizar la desconexión de estos, tratar de hacerlo presionando el seguro del cable y no solo halarlo porque esto daña el seguro y con el tiempo tiende a romperse el seguro.
	- o Estar en un ambiente sin humedad para que los conectores no se oxiden.
	- o Estar en un ambiente sin mucho polvo para que los elementos electrónicos no se ensucien y puedan trabajar correctamente.

# **BIBLIOGRAFÍA**

- Aislamiento y Estanqueidad, E. S. (15 de Enero de 2021). TRANSFERENCIA DE CALOR: http://www.erica.es/web/aislamiento-termico/
- Alarcón Terán, A. F., & Mena Murillo, E. J. (30 de Octubre de 2012). *ESCUELA POLTÉCNICA NACIONAL BIBDIGITAL.* Obtenido de ESCUELA POLTÉCNICA NACIONAL BIBDIGITAL: https://bibdigital.epn.edu.ec/bitstream/15000/6346/1/CD-4875.pdf
- Calderón Godoy, A. J., & Gallardo Lozano, J. (09 de Septiembre de 2007). SISTEMA AUTOMÁTICO DE DETECCIÓN DE DEFECTOS DE CIERRE EN ENVASES PARA PRODUCTOS ALIMENTICIOS. *XXVIII JORNADAS DE AUTOMÁTICA (HUELVA 2007)*, págs. 1-6. Obtenido de https://intranet.ceautomatica.es/old/actividades/jornadas/XXVIII/documentos/1432 ja\_07.pdf
- Çengel, Y. A., & Boles, M. A. (2006). *TERMODINÁMICA.* Ciudad de México: McGraw-Hill.

Chapman, A. J. (1960). *TRANSMISIÓN DEL CALOR.* Madrid: Libreria Editorial Bellisco.

Creus, A. (2010). *INSTRUMENTACIÓN INDUSTRIAL.* Ciudad de México: Alfaomega.

- Giancoli, D. C. (2008). *Física para Ciencias e Ingeniería.* Naucalpan de Juárez: PEARSON Educación.
- Gomáriz, S., Matas, J., Reyes, M., & Biel, D. (1998). *Teoría de control Diseño electrónico.* Barcelona: 2001.
- Gómez, E. P., & Paneluisa, R. G. (N.N. de Abril de 2015). Obtenido de Repositorio Institucional de la Universidad Politécnica Salesiana: https://dspace.ups.edu.ec/handle/123456789/10170
- Harper, E. (2013). *EL ABC DE LA INSTRUMENTACIÓN EN EL CONTROL DE PROCESOS INDUSTRIALES.* Ciudad de México: Limusa.
- Incropera, F. P., & De Witt, D. P. (2002). *Fundamentos de Transferencia de Calor.* Ciudad de México: McGraw-Hill.
- López, W. E., & Moyón, N. F. (6 de Abril de 2011). Obtenido de Repositorio Educativo Digital Escuela Superior Politécnica de Chimborazo: http://dspace.espoch.edu.ec/bitstream/123456789/1145/1/25T00148.pdf
- Morales, R., & Ramírez, R. (2013). *eBook Tecnólogico de Monterrey.* Obtenido de eBook Tecnólogico de Monterrey: http://prod77ms.itesm.mx/podcast/EDTM/ID295.pdf
- Páez, O. H. (N.N. de Marzo de 2004). Obtenido de UNIVERSIDAD TECNOLOGICA NACIONAL Facultad Regional Bahía Blanca: https://www.frbb.utn.edu.ar/utec/19/n10.html
- Parra Higuita, J. R. (23 de Julio de 2014). Obtenido de Repositorio Educativo Digital Universidad Autónoma de Occidente: https://red.uao.edu.co/bitstream/10614/6657/1/T04743.pdf
- Perez, M. A., Perez, A., & Perez, E. (2007). Obtenido de Departamento de Electrónica y Automática: http://dea.unsj.edu.ar/control1/apuntes/unidad1y2.pdf
- SIEMENS. (N.N. de Abril de 2012). Obtenido de Industry Online Support: https://cache.industry.siemens.com/dl/files/678/31032678/att\_25341/v1/hmi\_basic\_pa nels\_operating\_instructions\_es-ES\_es-ES.pdf
- SIEMENS. (N.N. de 03 de 2014). Obtenido de MEDIA AUTOMATION: https://media.automation24.com/manual/es/91696622\_s71200\_system\_manual\_es-ES\_es-ES.pdf
- SIEMENS. (N.N de 02 de 2018). Obtenido de Industry Online Support: https://media.automation24.com/manual/es/58649293\_et200sp\_system\_manual\_es-ES\_es-ES.pdf
- SIEMENS.(2020). Obtenido de MALL INDUSTRY: https://mall.industry.siemens.com/mall/es/es/Catalog/Product/6ES7132-6BF01-0BA0
- SIEMENS. (s.f.). Obtenido de MALL INDUSTRY SIEMENS: https://mall.industry.siemens.com/mall/es/es/Catalog/Product/6ES7155-6AU01-0BN0
- SIEMENS. (s.f.). Obtenido de MALL INDUSTRY SIEMENS: https://mall.industry.siemens.com/mall/es/es/Catalog/Product/6ES7134-6JD00-0CA1
- Torres , J. P., & Vega, A. R. (N.N. de Febrero de 2015). Obtenido de Repositorio de la Universidad Politecnica Salesiana: https://dspace.ups.edu.ec/handle/123456789/7764
- Torres Vásquez, J. P., & Vega Soto, A. R. (N.N. de Febrero de 2015). Obtenido de Universidad Politécnica Salesiana Repositorio Digital: https://dspace.ups.edu.ec/handle/123456789/7764
- Viteri, M. Á. (N.N. de N.N. de 2014). Obtenido de Repositorio Pontificia Universidad Cátolica del Ecuador: http://repositorio.ucsg.edu.ec/handle/3317/2869
- Wonderware. (15 de Enero de 2021). *Wonderware Iberia*. Obtenido de Wonderware Iberia: https://www.wonderware.es/hmi-scada/que-eshmi/#:~:text=El%20Interfaz%20Hombre%2DM%C3%A1quina%20(HMI,procesos%2 0industriales%20y%20de%20fabricaci%C3%B3n.

# **ANEXOS**

## **Anexo 1: Práctica #1**

1. Abrir el software TIA Portal v14 y crear el proyecto de la Práctica #1

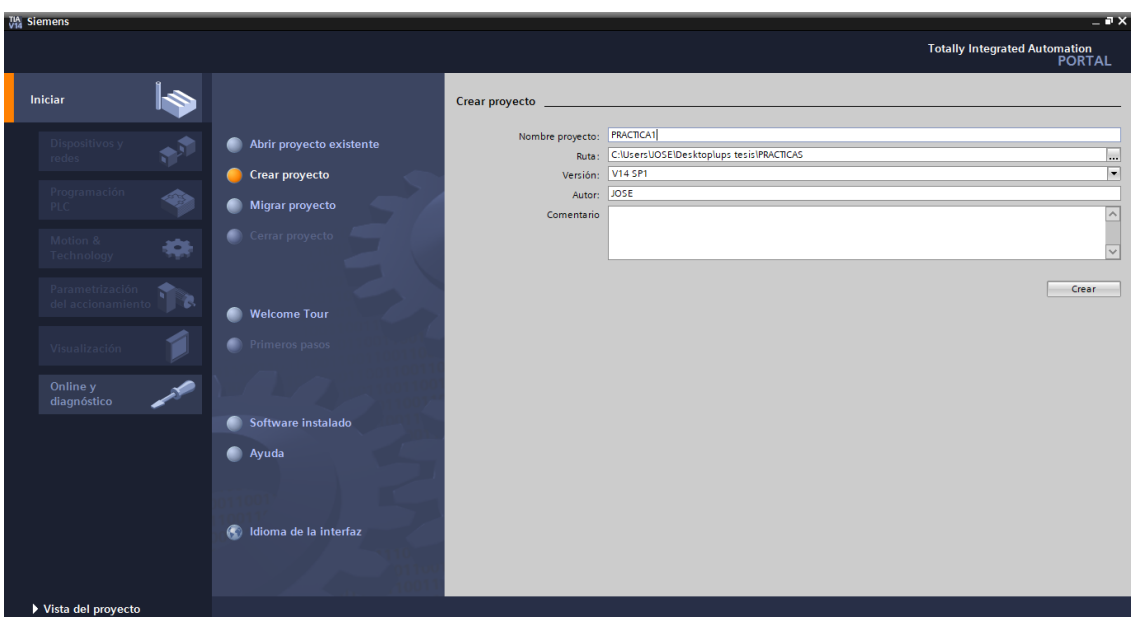

*Figura 75 Ventana "iniciar" para crear el proyecto*

2. Creado el proyecto de la práctica, se presenta la ventana Primeros pasos:

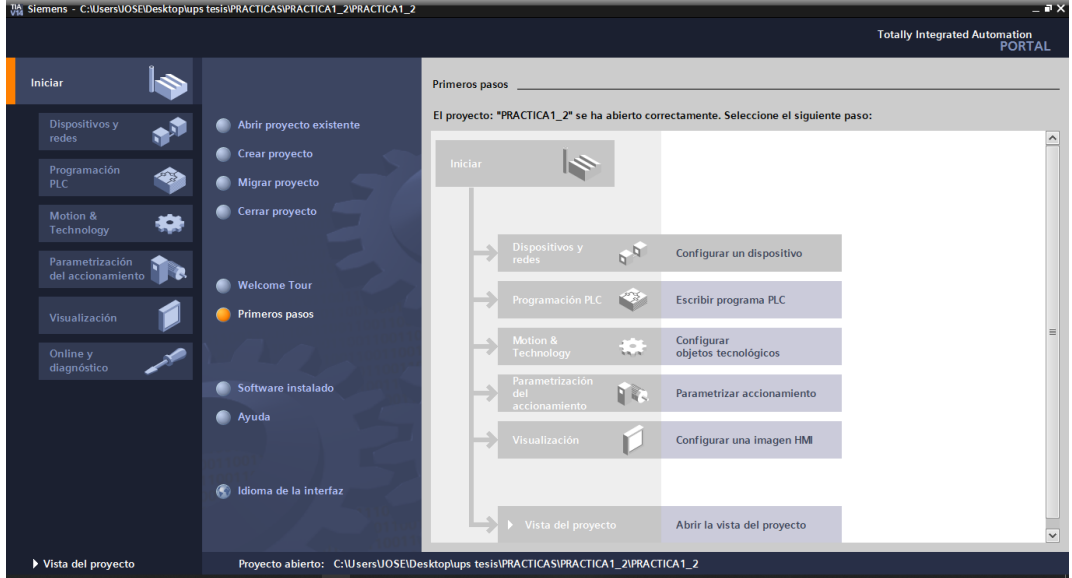

3. Se da clic en Agregar dispositivo y buscamos el nombre del dispositivo.

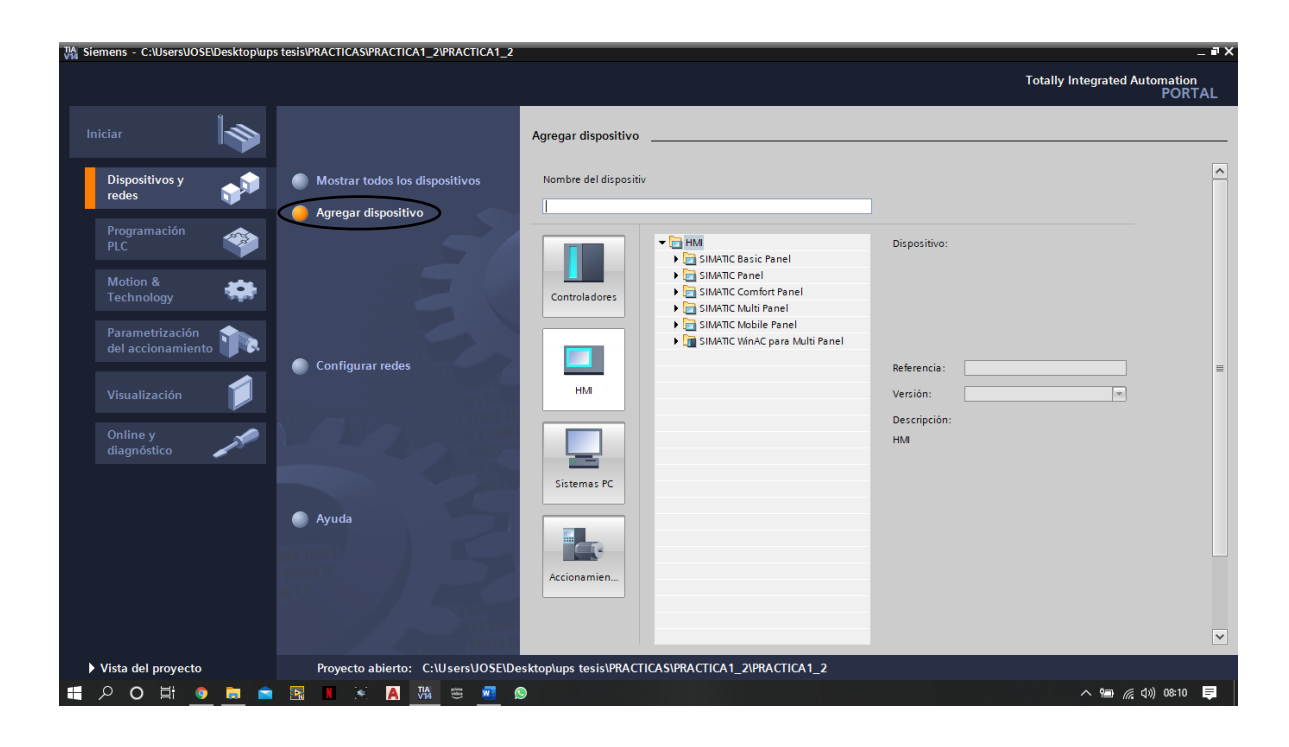

*Figura 77 Ventana "Agregar dispositivo" del software TIA Portal*

4. Se abrirá una ventana para agregar el dispositivo, se selecciona el controlador PLC SIMATIC

S7 1200 - 1214C AC/DC/RLY - 6ES7 214-1BE30-0XB0

| TIA Siemens - C:\Users\JOSE\Desktop\ups tesis\PRACTICAS\PRACTICA1_2\PRACTICA1_2<br>$-7x$ |                                                                                     |                       |                                                                                                    |                         |                                                                                                    |                         |  |  |
|------------------------------------------------------------------------------------------|-------------------------------------------------------------------------------------|-----------------------|----------------------------------------------------------------------------------------------------|-------------------------|----------------------------------------------------------------------------------------------------|-------------------------|--|--|
|                                                                                          |                                                                                     |                       |                                                                                                    |                         | <b>Totally Integrated Automation</b>                                                                                                    | <b>PORTAL</b>           |  |  |
| Iniciar                                                                                  |                                                                                     | Agregar dispositivo   |                                                                                                    |                         |                                                                                                    |                         |  |  |
| <b>Dispositivos y</b><br>redes                                                           | Mostrar todos los dispositivos<br>Agregar dispositivo                               | Nombre del dispositiv |                                                                                                    |                         |                                                                                                    | $\hat{\phantom{a}}$     |  |  |
| Programación<br>❀<br>PLC<br>Motion &<br>Technology                                       |                                                                                     | Controladores         | <b>v In</b> Controladores<br>$\hat{\phantom{a}}$<br>$\blacksquare$ SIMATIC S7-1200<br>$ \sqrt{ }$ CPU<br>$\triangleright$ $\blacksquare$ CPU 1211C AC/DC/RIV<br>CPU 1211C DC/DC/DC            | Dispositivo:            |                                                                                                    |                         |  |  |
| Parametrización<br>del accionamiento<br>Visualización                                    | <b>Configurar redes</b>                                                             | <b>HM</b>             | I THE CPU 1211C DC/DC/RIV<br>I FILE CPU 1212C AC/DC/Rly<br>I THE CPU 1212C DC/DC/DC<br>CPU 1212C DC/DC/RIV<br>$\blacktriangleright$ $\blacksquare$ CPU 1214C AC/DC/RIV<br>6ES7 214-1BE30-0XB0 | Referencia:<br>Versión: | CPU 1214C AC/DC/Rly<br>6ES7 214-1BE30-0XB0<br>V2.2<br>$\cdot$                                                                                                    | $\equiv$                |  |  |
| Online y<br>diagnóstico                                                                  |                                                                                     | Sistemas PC           | 6ES7 214-1BG31-0XB0<br>6ES7 214-1BG40-0XB0<br>CPU 1214C DC/DC/DC<br>I THE CPU 1214C DC/DC/RIV<br>I FILE CPU 1215C AC/DC/Rly<br>I THE CPU 1215C DC/DC/DC                                       | Descripción:            | Memoria de trabajo 50KB; fuente de<br>alimentación120/240V AC con DI14 x 24V DC<br>SINK/SOURCE, DQ10 x relé y AI2 integradas; 6<br>contadores rápidos y 2 salidas de impulso<br>integradas; Signal Board amplia I/O integradas;<br>hasta 3 módulos de comunicación para |                         |  |  |
|                                                                                          | <b>Ayuda</b>                                                                        | Accionamien           | CPU 1215C DC/DC/RIV<br>I FII CPU 1217C DC/DC/DC<br>$\blacktriangleright$ $\blacksquare$ CPU 1212FC DC/DC/DC<br>6ES7 212-1AF40-0XB0<br>I THE CPU 1212FC DC/DC/RIV                              |                         | comunicación serie; hasta 8 módulos de<br>señales para ampliación I/O; 0,1ms/1000<br>instrucciones; conexión PROFINET para<br>programación, HMI y comunicación PLC-PLC                                                                                                  |                         |  |  |
| Vista del proyecto                                                                       | Proyecto abierto: C:\Users\JOSE\Desktop\ups tesis\PRACTICAS\PRACTICA1_2\PRACTICA1_2 |                       | $\triangleright$ $\blacksquare$ CPU 1214FC DC/DC/DC<br>CPU 1214FC DC/DC/Rly<br>CPU 1215FC DC/DC/DC                                                                                            |                         |                                                                                                    | $\overline{\mathbf{v}}$ |  |  |

*Figura 78 Ventana para seleccionar controlador PLC S7-1200*

5. Ya agregado el controlador se debe seguir agregando los módulos para el sistema de periferia remota, que se detallan en la siguiente tabla.

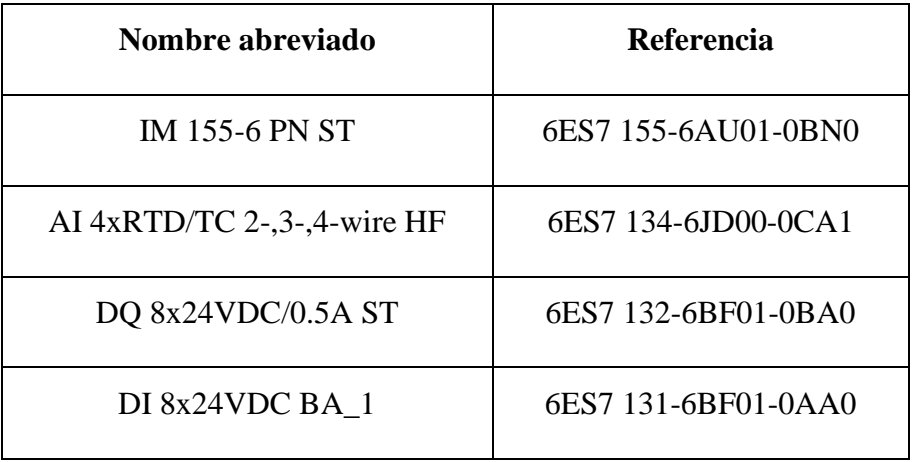

#### *Tabla 1 Módulos periféricos de la estación remota*

6. En el lado derecho, encontramos "Catalogo de Hardware" donde se debe buscar los elementos mencionados en la tabla 19.

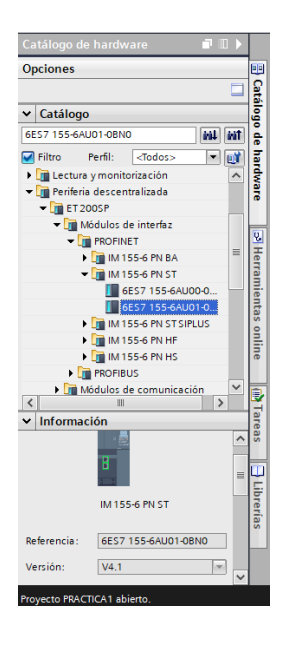

*Figura 79 Catálogo de hardware del software TIA Portal*

7. Vista de dispositivos. De los módulos agregados para el sistema de periferia remota.

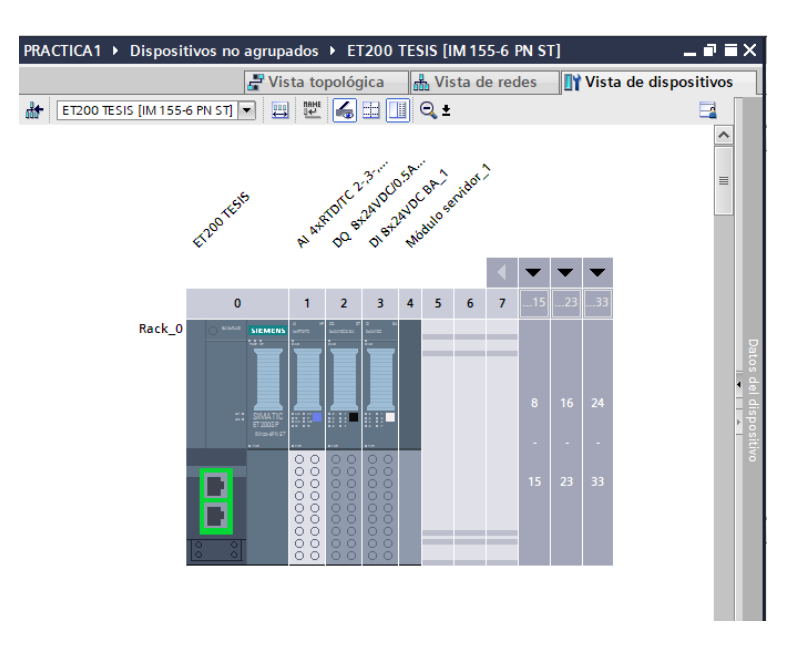

*Figura 80 Vista de dispositivos del sistema de periferia remota.*

8. En la vista de redes crear la conexión PROFINET entre los dos dispositivos

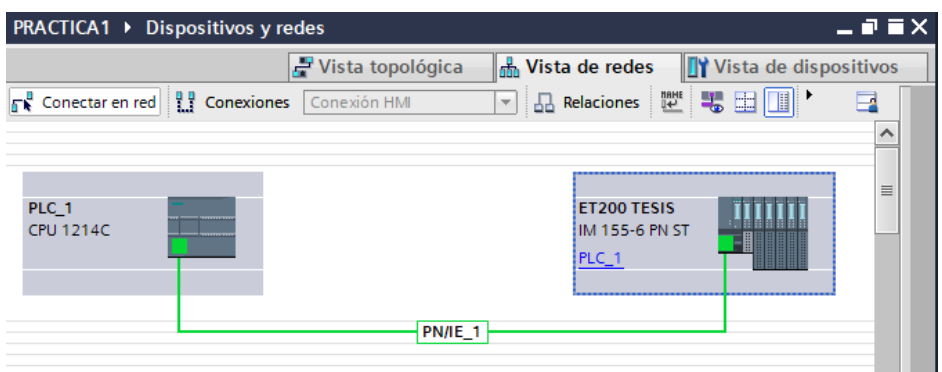

*Figura 81 Vista de redes entre PLC S71200 Y ET 200SP*

9. Seguido a esto se debe de designar las IP para el PLC. En la vista de redes, seleccionamos el PLC\_1 le damos doble clic, en la opción de propiedades se podrá visualizar el apartado de Interfaz PROFINET, Direcciones ethernet. En este caso se le asigno la IP 192.168.0.10

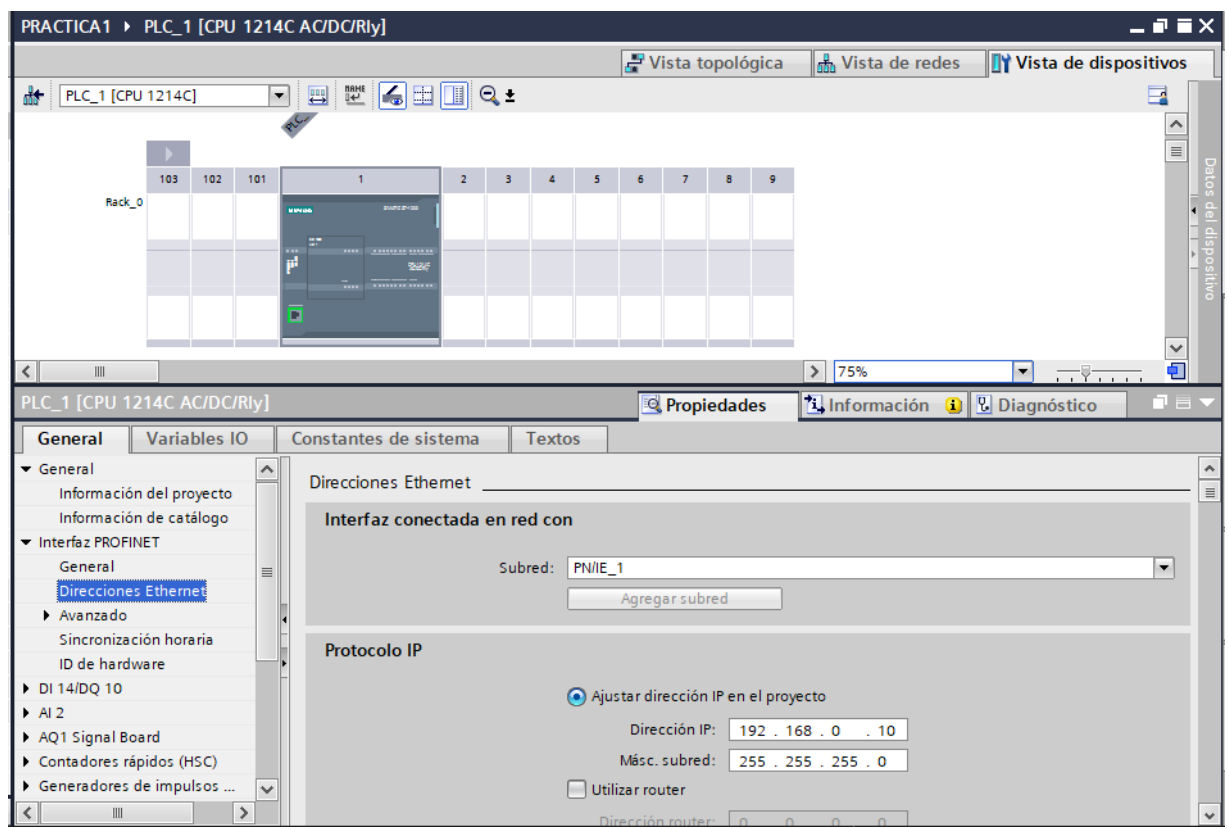

*Figura 82 Dirección IP del PLC práctica #1*

10. Se procede a configurar el dispositivo de periferia remota ET 200SP, para esto se debe conectar TIA Portal en modo online con el ET 200SP

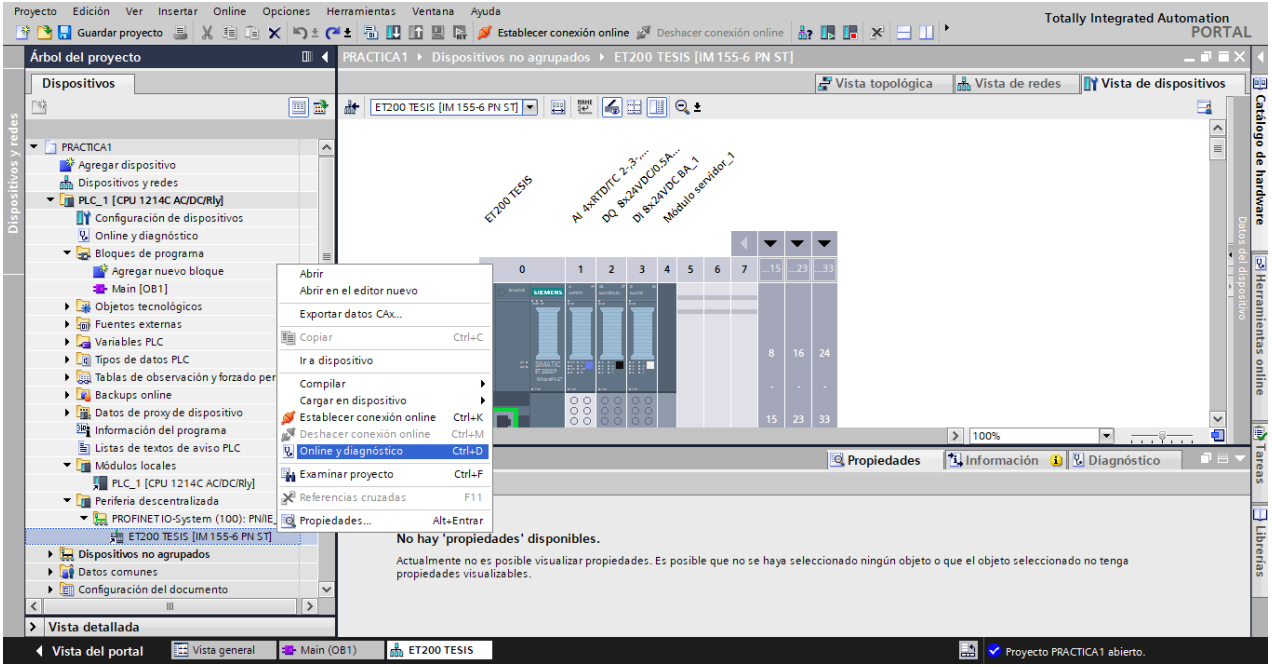

*Figura 83 opción de modo online para la configuración de ET 200SP*

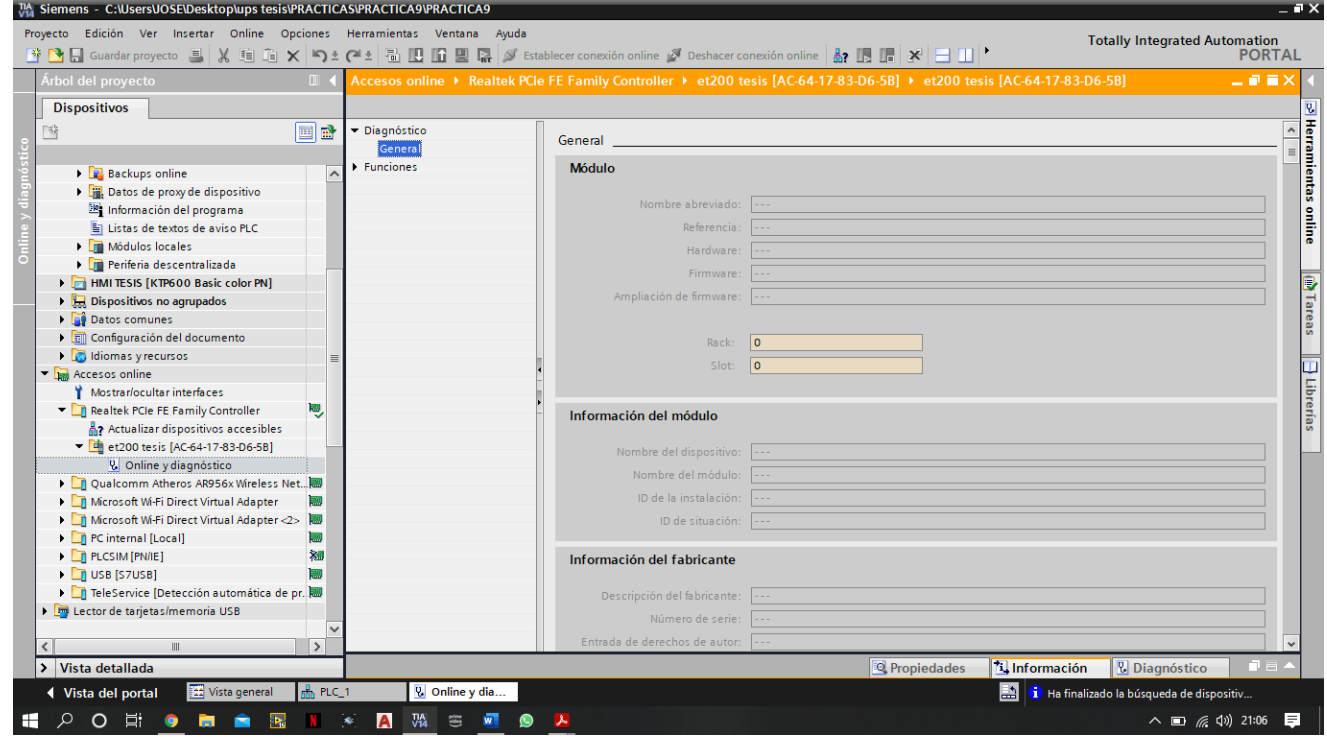

#### *Figura 84 Modo online de la ET 200SP*

11. Entrar en el apartado "Funciones", en este punto se asignó la dirección IP 192.168.0.103 y el nombre del dispositivo PROFINET (ET200 TESIS).

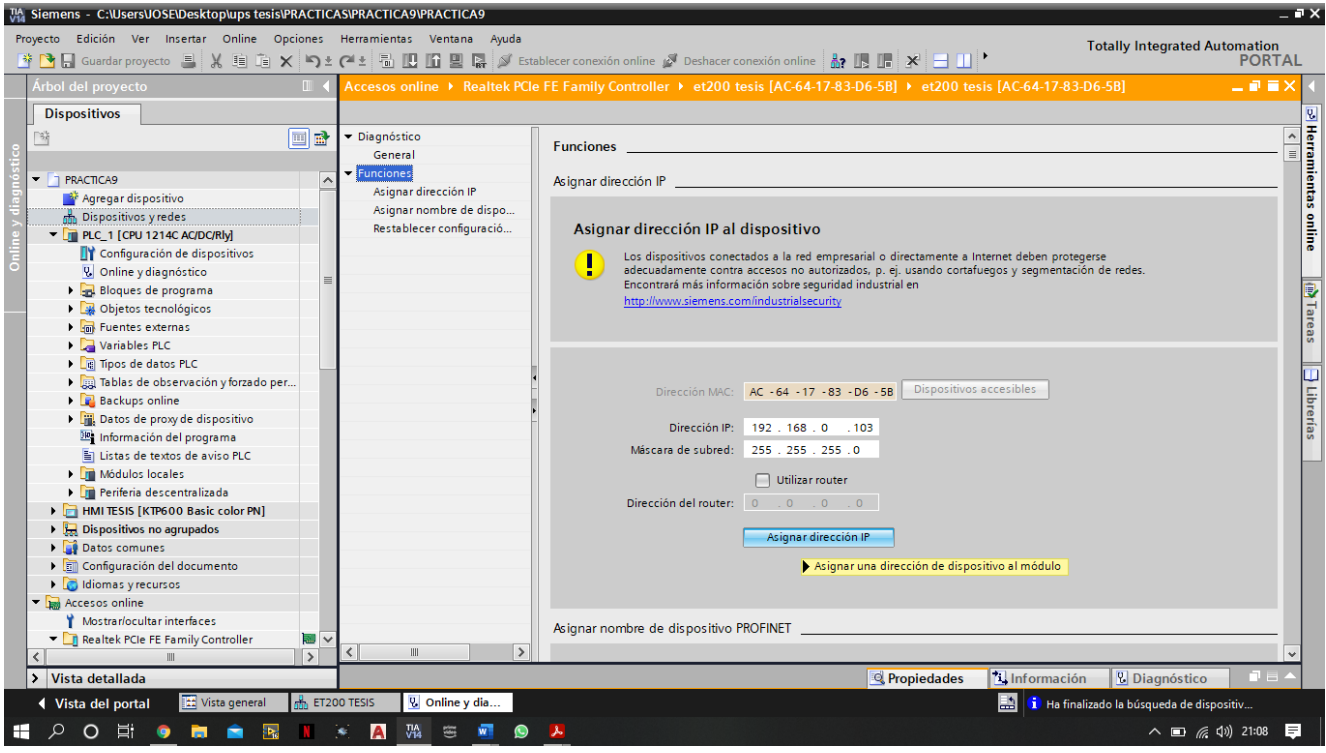

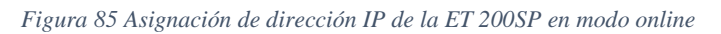

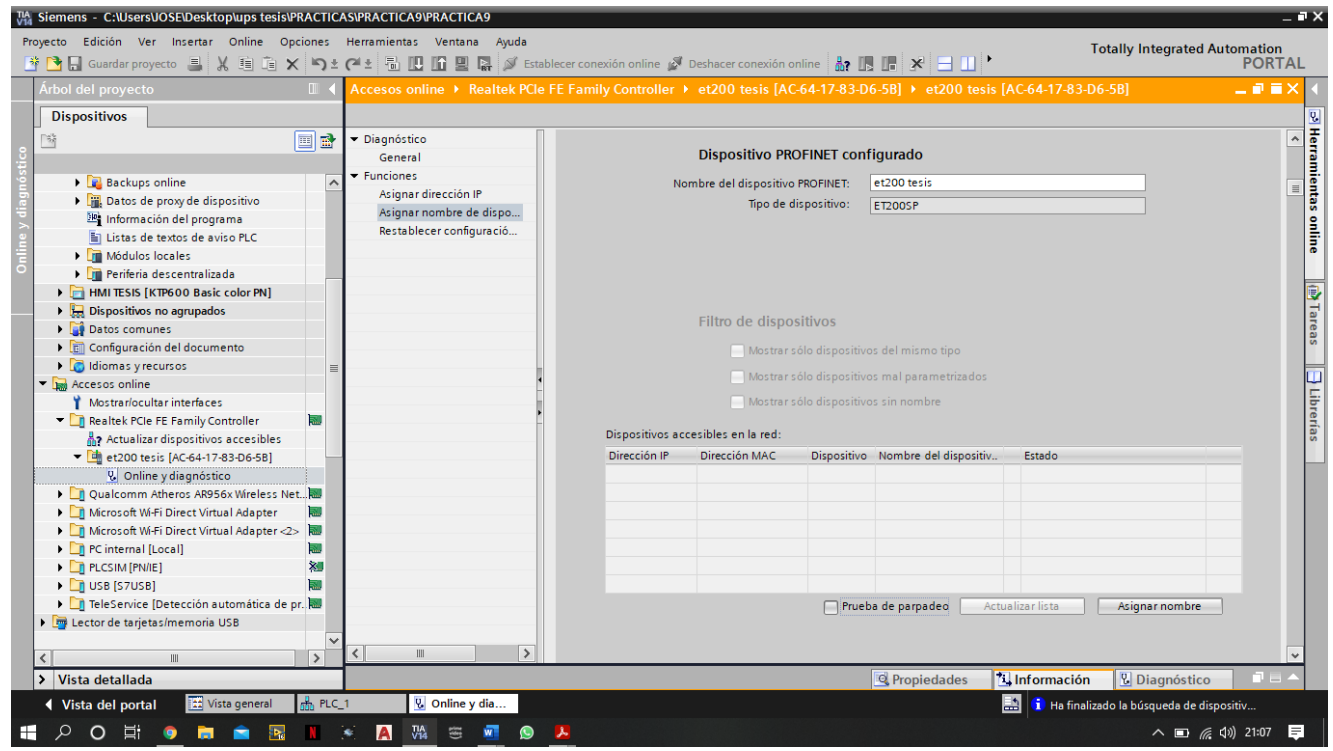

*Figura 86 Asignar nombre del dispositivo en modo online de la ET 200SP*

12. Ya realizada la configuración se debe proceder con la comprobación de la comunicación entre los dos dispositivos, evidenciando el estado online de los dos dispositivos.

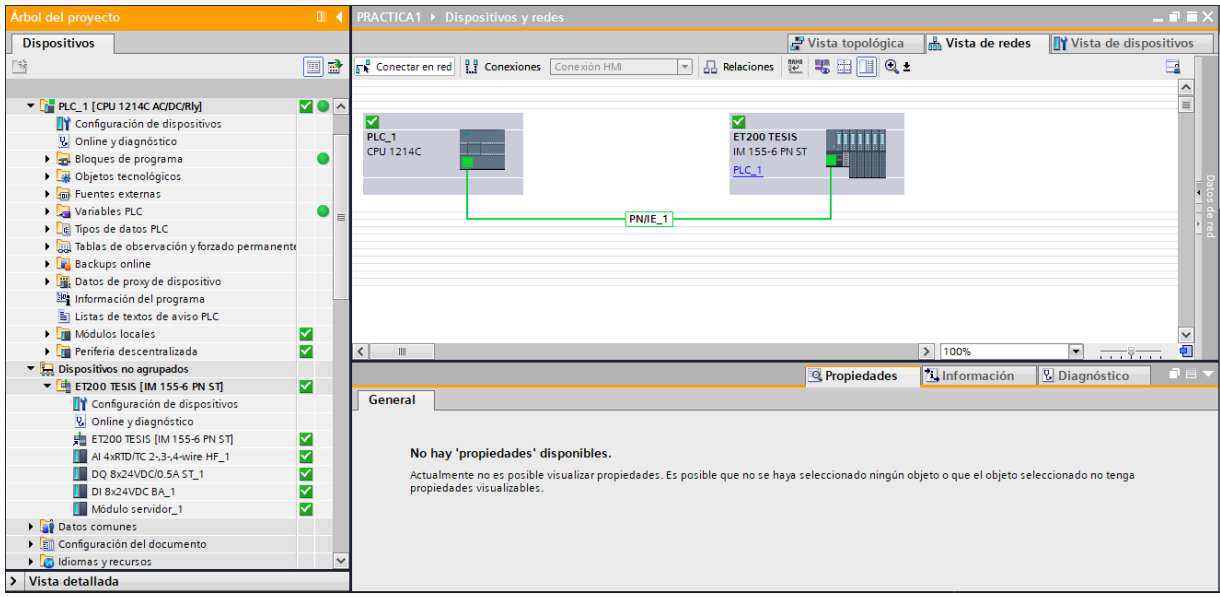

*Figura 87 Estado online de la red entre los dispositivos.*

### **Anexo 2: Práctica #2**

- 1. Tener establecida la red entre el PLC S7-1200 y ET 200SP, como se indica en la Práctica #1 (Anexo 1)
- 2. Antes de empezar con el programa se debe revisar las direcciones de entrada/salida de cada uno de los módulos que intervienen en el programa. En la vista de redes se da doble clic a cada dispositivo y se abre el aparatado de Propiedades – General – DI 14/DQ 10 – Direcciones E/S.
	- a. En el PLC S7-1200 tenemos las entradas y salidas digitales desde 0.

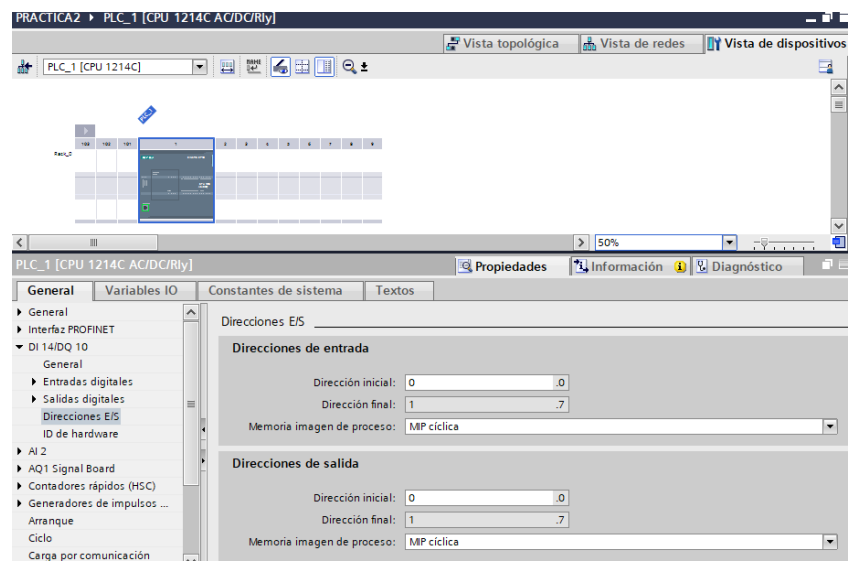

*Figura 88 Dirección de E/S del PLC S7-1200*

a. En la ET 200SP tenemos 3 módulos, el primero de entradas analógicas con dirección inicial 68, el segundo módulo de salidas digitales con dirección inicial 2 y el último módulo de entradas digitales con dirección inicial 2.

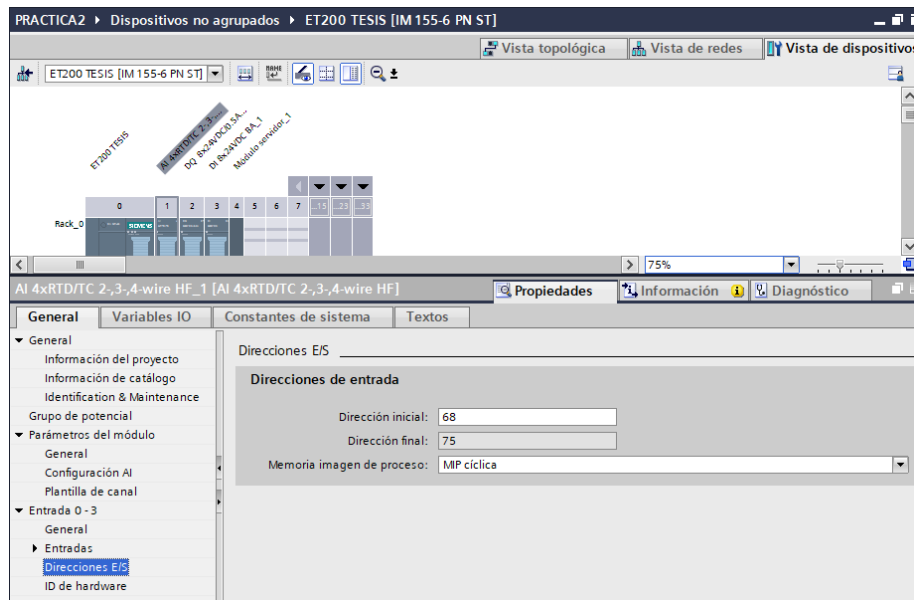

*Figura 89 Dirección E/S módulo de entradas analógicas*

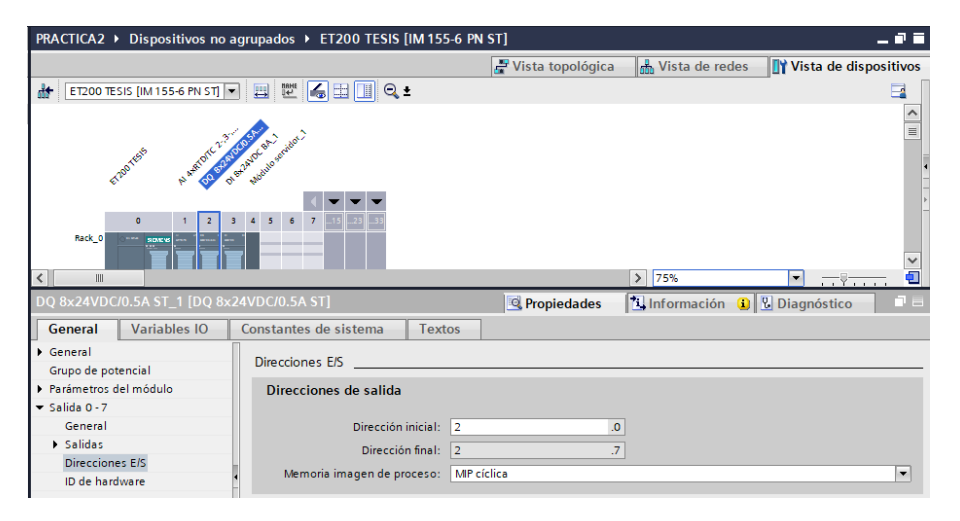

*Figura 90 Dirección E/S módulo de salidas digitales.*

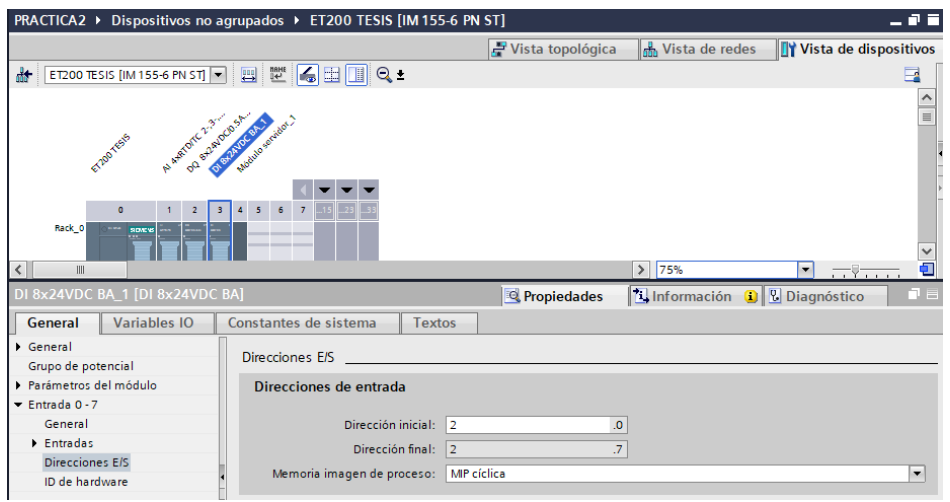

*Figura 91 Dirección E/S módulo de salidas digitales.*

3. Para empezar a programar primero declaramos las variables desde el árbol del proyecto del PLC\_1 [CPU 1214 AC/DC/Rly], bajar hasta "Agregar tabla de variables" las cuales usaremos a continuación en la programación.

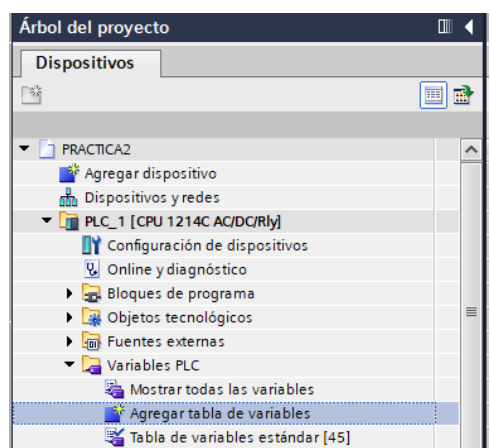

*Figura 92 Árbol de proyecto para agregar tabla de variables*

4. En este caso designamos las variables como lo muestra la siguiente Figura:

| $ \blacksquare$ $\blacksquare$ $\times$<br>PRACTICA2 ▶ PLC_1 [CPU 1214C AC/DC/Rly] ▶ Variables PLC |                      |                     |                             |                    |                  |                          |      |                         |                      |                         |            |   |
|----------------------------------------------------------------------------------------------------|----------------------|---------------------|-----------------------------|--------------------|------------------|--------------------------|------|-------------------------|----------------------|-------------------------|------------|---|
|                                                                                                    |                      |                     |                             | <b>I</b> Variables |                  | □ Constantes de usuario  |      |                         |                      | G Constantes de sistema |            |   |
| ≝                                                                                                  |                      | 计目标                 |                             |                    |                  |                          |      |                         |                      |                         |            | e |
|                                                                                                    | <b>Variables PLC</b> |                     |                             |                    |                  |                          |      |                         |                      |                         |            |   |
|                                                                                                    |                      | Nombre              | Tabla de variables          | Tipo de datos      | Dirección        |                          | Rema | Acces                   | Escrib Visibl        |                         | Comentario |   |
|                                                                                                    | $\bigoplus$          | <b>START</b>        | Tabla de variables e., Bool |                    | %10.0            |                          |      | ☑                       | ☑                    | $\overline{\mathbf{v}}$ |            |   |
| $\overline{2}$                                                                                     | $\blacksquare$       | <b>STOP</b>         | Tabla de variables e., Bool |                    | %10.1            |                          |      | ☑                       | ☑                    | $\blacksquare$          |            |   |
| $\overline{\mathbf{3}}$                                                                            | $\blacksquare$       | <b>PLANTA</b>       | Tabla de variables e., Bool |                    | %OO.0            |                          |      | ☑                       | ☑                    | $\overline{\mathbf{v}}$ |            |   |
| $\overline{4}$                                                                                     | $\bigoplus$          | SEL R1              | Tabla de variables e., Bool |                    | %10.6            |                          |      | ☑                       | $\blacktriangledown$ | $\overline{\bullet}$    |            |   |
| $\overline{5}$                                                                                     | $\bigoplus$          | SEL R <sub>2</sub>  | Tabla de variables e., Bool |                    | %10.7            |                          |      | ☑                       | $\blacktriangledown$ | $\overline{\mathbf{v}}$ |            |   |
| 6                                                                                                  | $\leftarrow$         | SEL_FAN             | Tabla de variables e Bool   |                    | %11.0            |                          |      | ☑                       | $\blacktriangledown$ | $\overline{\mathbf{v}}$ |            |   |
| $\overline{7}$                                                                                     | $\blacksquare$       | R1                  | Tabla de variables e., Bool |                    | %O2.0            |                          |      | ☑                       | ☑                    | $\overline{\mathbf{v}}$ |            |   |
| 8                                                                                                  | $\blacksquare$       | R2                  | Tabla de variables e., Bool |                    | %O2.1            |                          |      | ☑                       | ☑                    | $\overline{\mathbf{v}}$ |            |   |
| $\overline{9}$                                                                                     | $\blacksquare$       | <b>FAN</b>          | Tabla de variables e Bool   |                    | %Q2.2            |                          |      | ☑                       | ☑                    | $\overline{\mathbf{v}}$ |            |   |
| 10                                                                                                 | $\blacksquare$       | PT100 1             | Tabla de variables e., Int. |                    | <b>%IW68</b>     |                          |      | ☑                       | ☑                    | $\blacksquare$          |            |   |
| 11                                                                                                 | ☜                    | PT100 2             | Tabla de variables e., Int. |                    | %IW70            |                          |      | ☑                       | ☑                    | $\blacksquare$          |            |   |
| 12                                                                                                 | ☜                    | TEMP N1             | Tabla de variables e., Real |                    | %MD90            |                          |      | ☑                       | $\blacktriangledown$ | $\overline{\bullet}$    |            |   |
| 13                                                                                                 | $\bigoplus$          | TEMP_R1             | Tabla de variables e., Real |                    | %MD94            |                          |      | ☑                       | $\blacktriangledown$ | $\overline{\bullet}$    |            |   |
| 14                                                                                                 | $\bigoplus$          | TEMP <sub>N2</sub>  | Tabla de variables e., Real |                    | %MD98            |                          |      | ☑                       | ☑                    | $\overline{\mathbf{v}}$ |            |   |
| 15                                                                                                 | $\blacksquare$       | TEMP R2             | Tabla de variables e., Real |                    | %MD102           |                          |      | $\overline{\mathbf{v}}$ | $\blacktriangledown$ | $\overline{\mathbf{v}}$ |            |   |
| 16                                                                                                 | $\leftarrow$         | LED_R1              | Tabla de variables e., Bool |                    | %Q0.1            |                          |      | ☑                       | ☑                    | $\overline{\mathbf{v}}$ |            |   |
| 17                                                                                                 | $\blacksquare$       | LED R2              | Tabla de variables e., Bool |                    | %Q0.2            |                          |      | ☑                       | ☑                    | $\overline{\mathbf{v}}$ |            |   |
| 18                                                                                                 | ☜                    | <b>LED FAN</b>      | Tabla de variabl   Bool     |                    | <b>III %Q0.3</b> | $\overline{\phantom{a}}$ |      | ☑                       | ☑                    | $\blacksquare$          |            |   |
| 19                                                                                                 | Ð                    | LED PLANTA          | Tabla de variables e., Bool |                    | %Q2.3            |                          |      | ☑                       | $\blacktriangledown$ | $\blacksquare$          |            |   |
| 20                                                                                                 |                      | <agregar></agregar> |                             |                    |                  |                          |      | $\blacktriangleright$   | ☑                    | ☑                       |            |   |
|                                                                                                    |                      |                     |                             |                    |                  |                          |      |                         |                      |                         |            |   |

*Figura 93 Tabla de Variables para la práctica #1*

5. Para empezar a programar el control manual, se dirige hacia el árbol del proyecto del PLC\_1

[CPU 1214 AC/DC/Rly], bajar hasta Bloques de programa y dar clic en Main [OB1].

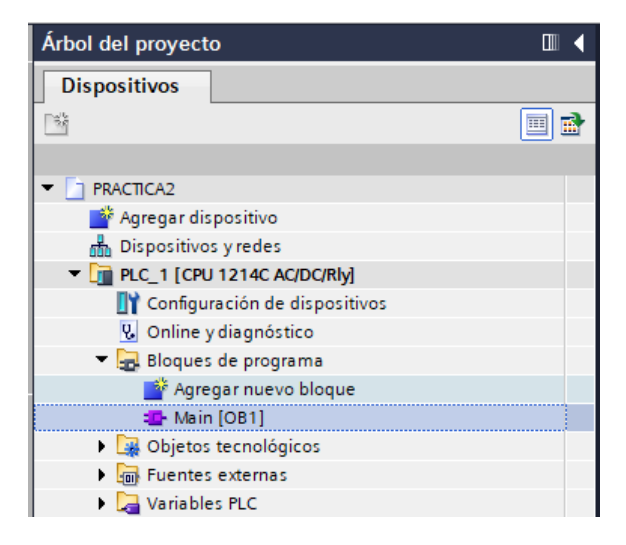

*Figura 94 Árbol del proyecto del PLC\_1*

6. En el segmento 1 se programa una marcha paro con enclavamiento e indicador de luz piloto entendiendo que las variables asignadas en la siguiente Figura tienen el siguiente significado:

$$
START = marcha
$$

$$
STOP = \text{paro}
$$

Las salidas indican:

- o Cuando se da START desde el módulo PLC S7 1200, la luz piloto se enciende en el módulo PLC S7 1200 y en la estación remota ET 200SP.
- o Cuando se da STOP desde el módulo PLC S7 1200, la luz piloto se apaga en el módulo PLC S7 1200 y en la estación remota ET 200SP.

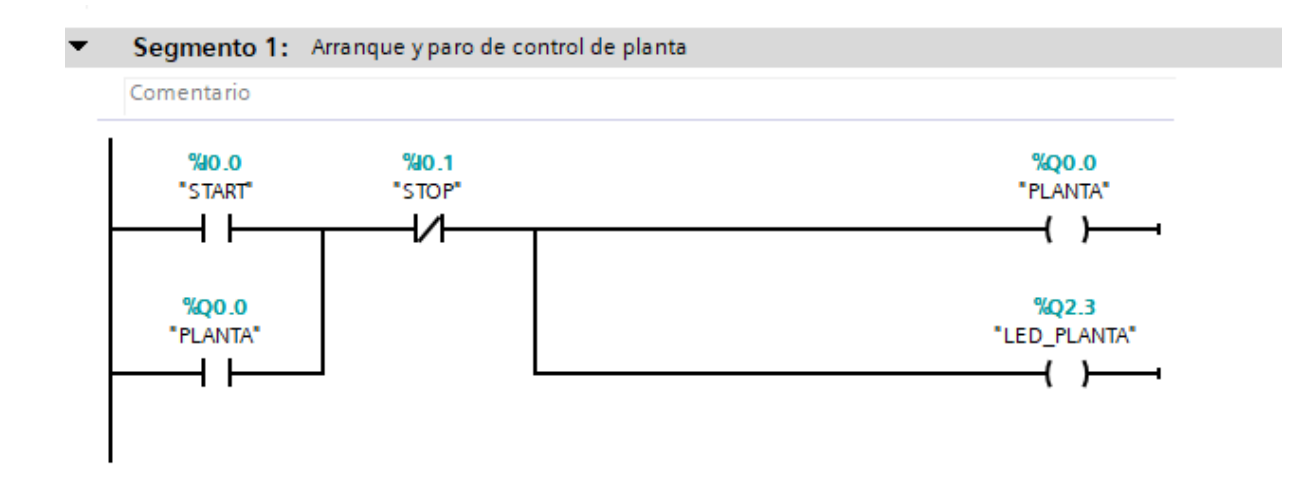

*Figura 95 Programación en LADDER de una marcha paro con enclavamiento.*

7. En el segmento dos se programa las entradas de activación, estas se las realiza desde el PLC S7-1200 por lo tanto se prueba desde los selectores I0.6 - I0.7 - I1.0 y las salidas se activan en los elementos del módulo generador de calor que son: el ventilador, resistencia 1 y 2. Además de que cada salida del sistema de periferia remota tiene un indicador de luz piloto en el módulo PLC S7-1200.

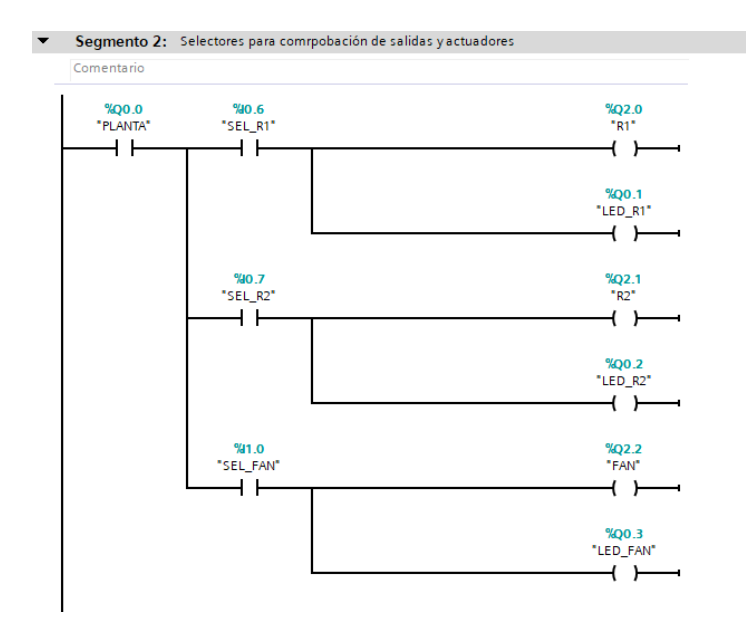

*Figura 96 Selectores que activan las resistencias, el ventilador y luces piloto.*

8. Para validar las señales analógicas llamar a la instrucción "CONVERSIÓN" el cual convierte el valor entero que es leído de la resistencia a un valor real que es el valor en grados, pero este da un valor multiplicado por cien entonces ahí se usa la instrucción "MULTIPLICAR" el cual como su nombre lo dice multiplica el valor real por 0.01 para que nos dé como resultado el valor en grados Celsius. En las siguientes imágenes se muestra el segmento 3 y 4 para la conversión de la resistencia 1 y 2 respectivamente.

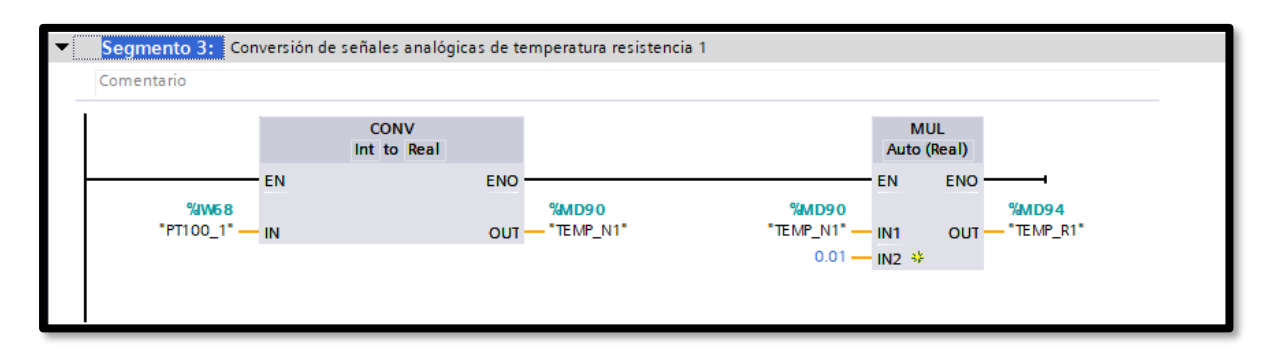

*Figura 97 Conversión de señal analógica para la lectura de temperatura de la resistencia 1*

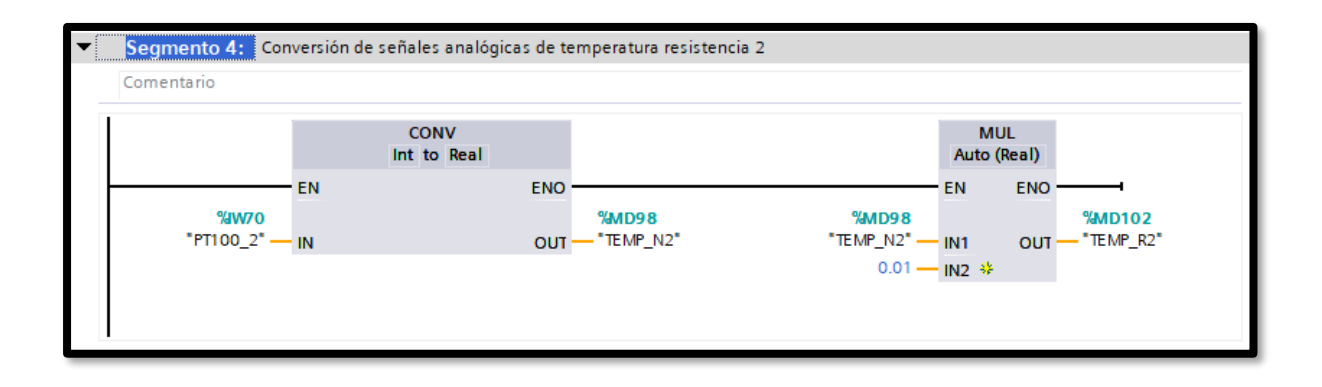

*Figura 98 Conversión de señal analógica para la lectura de temperatura de la resistencia 2*

9. Compilar y cargar la programación realizada, se debe comprobar el funcionamiento de todos

los accionamientos que intervienen en la programación.

## **Anexo 3: Práctica #3**

1. Tener establecida la red entre el PLC S7 1200 y ET 200SP, como se indica en la Práctica #1

(Anexo 1)

2. En el lado derecho del software en el apartado "Dispositivos", dar clic en agregar dispositivo.

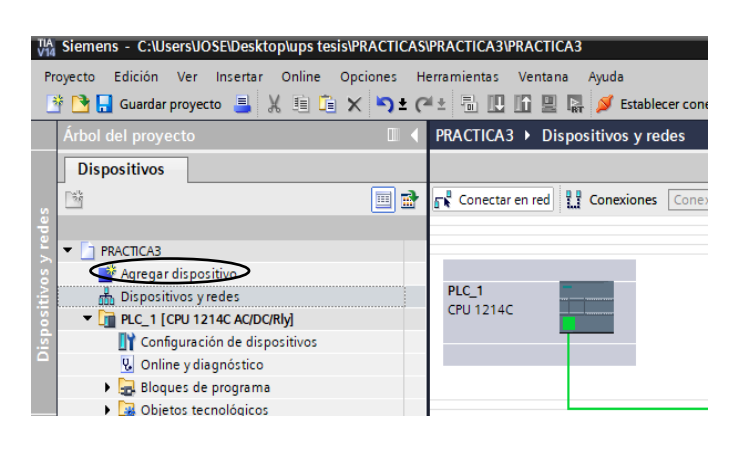

*Figura 99 Agregar dispositivo HMI para Práctica #3*

3. Se nos presenta la siguiente ventana, buscar y seleccionar el HMI – KTP600 Basic - 6AV6

647-0AD11-3AX0

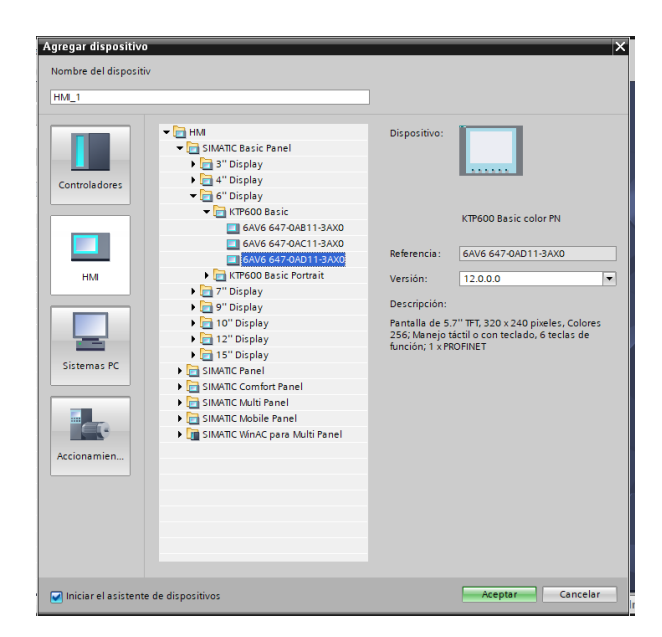

*Figura 100 Ventana para buscar dispositivo HMI Práctica #3*

4. En la vista de redes conectar el HMI y asignarle la IP correspondiente a la subred.

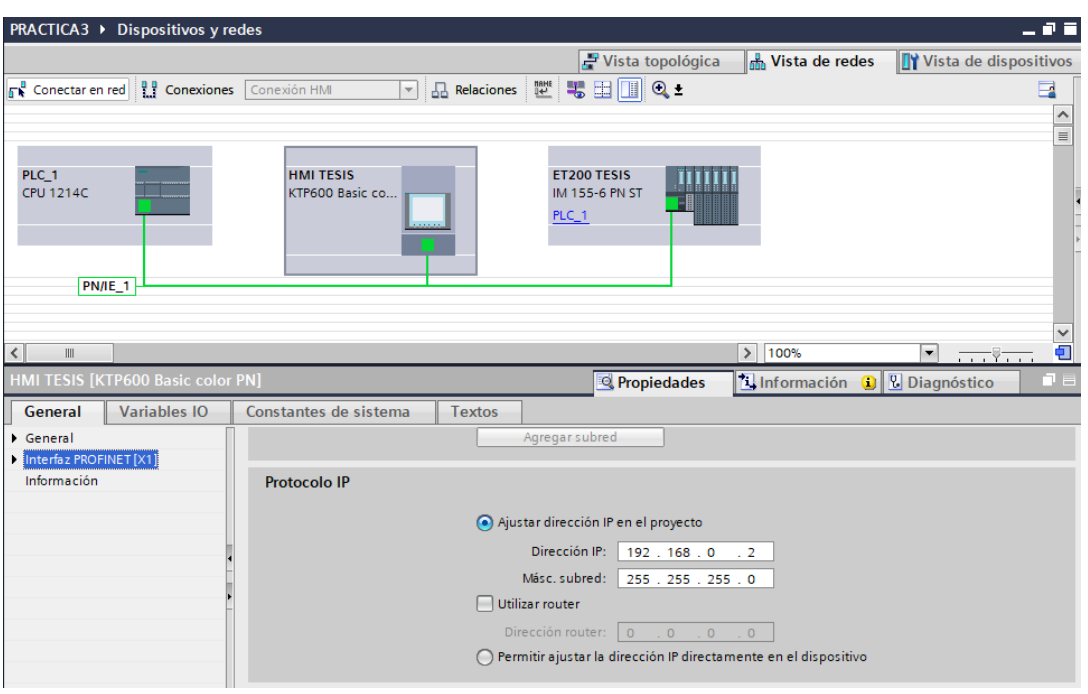

*Figura 101 Asignación de IP para el HMI en práctica #3*

5. En el lado derecho del software tenemos el árbol del proyecto, deslizamos hasta el HMI (KTP600 Basic color PN), seleccionamos "Agregar imagen"

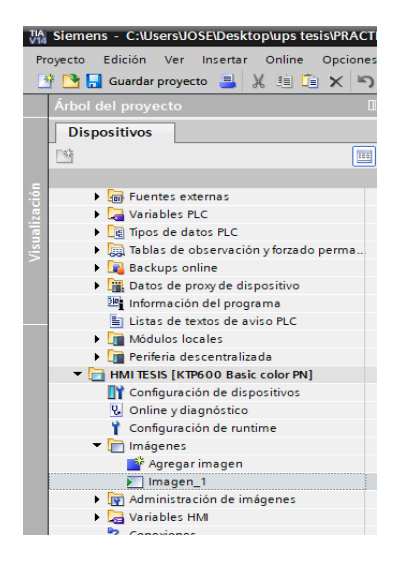

*Figura 102 Agregar imagen en HMI*

6. Aparecerá la siguiente venta la cual le daremos clic en finalizar y saltarnos esos pasos que piden.

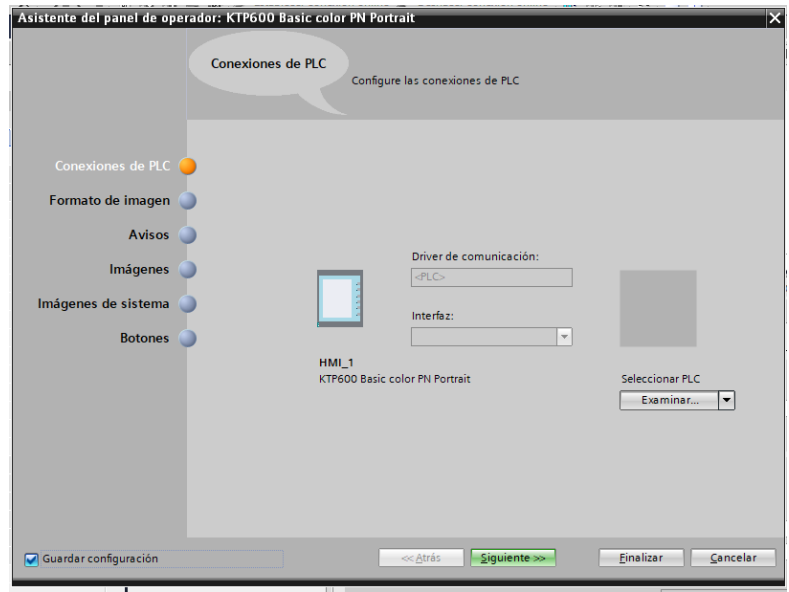

*Figura 103 Ventana de configuración para imágenes del HMI*

7. En el lado derecho del software tenemos las herramientas neceasrias para crear una imagen.

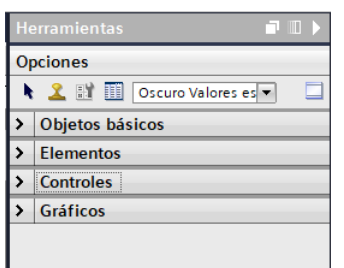

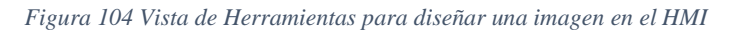

8. Agregar elementos y gráficos para validar visualmente en el HMI el encendido de los accionamientos, adicionar elementos de control para poder habilitar y deshabilitar los elementos de la planta generadora de calor, los objetos usados en la imagen son los siguientes:

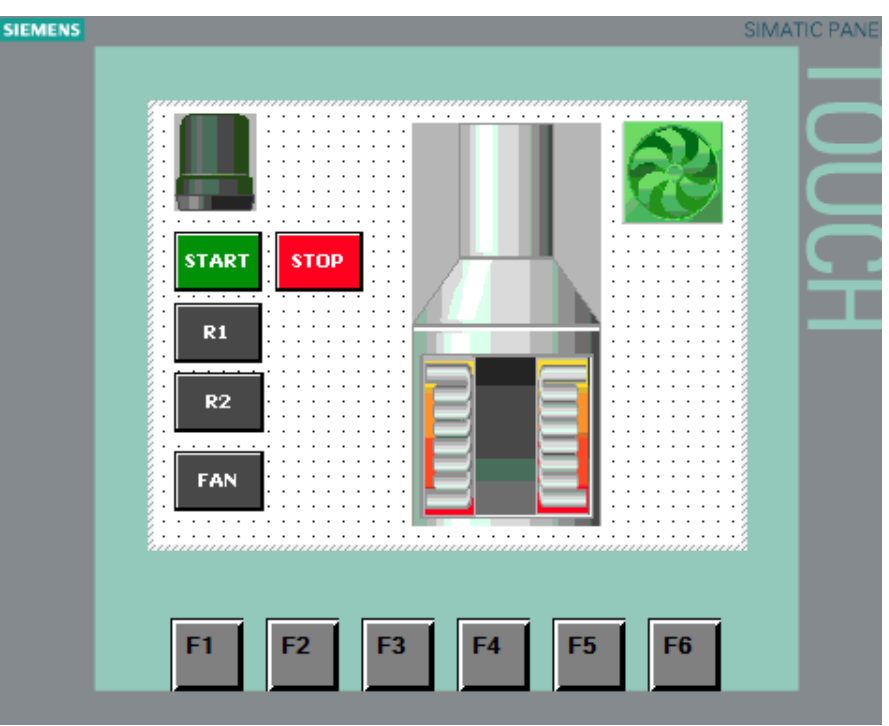

*Figura 105 Imagen del HMI para la práctica #3*

- 9. A continuación, se detalla el funcionamiento de cada objeto agregado:
	- a. Botón para Marcha y botón de Paro de la planta. Las variables asignadas son: HMI\_STOP y HMI\_START.

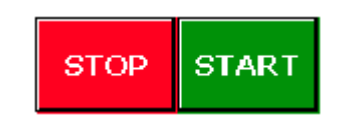

*Figura 106 Botones Paro Marcha de la práctica #3*

b. Estos botones controlan el accionamiento manual de los elementos de planta: resistencia 1, resistencia 2 y ventilador. Asignándoles las variables HMI\_R1, HMI\_R2 y HMI\_FAN respectivamente.

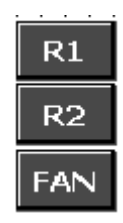

#### *Figura 107 Botones para controlar elementos en modo manual práctica #3*

c. Indicador de Marcha Paro. Elemento que indica cuando la planta se encuentra encendida con la variable asignada PLANTA\_ON

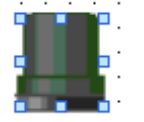

*Figura 108 Indicador Marcha en HMI práctica #3*

d. Indicador de Ventilador encendido. Está conectada a la variable "FAN".

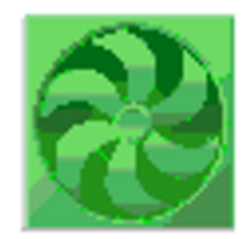

*Figura 109 Indicador de on/off en el HMI del ventilador práctica #3*

10. Asignación de nuevas variables para poder vincular el programa del PLC con el HMI

|    |                | <b>Variables PLC</b> |                             |               |                  |      |                      |   |                         |  |
|----|----------------|----------------------|-----------------------------|---------------|------------------|------|----------------------|---|-------------------------|--|
|    |                | Nombre               | Tabla de variables          | Tipo de datos | <b>Dirección</b> | Rema | Acces                |   | Escrib Visibl           |  |
|    | $\bigcirc$     | <b>START</b>         | Tabla de variables e., Bool |               | %10.0            |      | ☑                    | ☑ | ☑                       |  |
|    | $\blacksquare$ | <b>STOP</b>          | Tabla de variables e., Bool |               | %10.1            |      | ☑                    | ☑ | ⊽                       |  |
|    | ☜              | <b>PLANTA</b>        | Tabla de variables e., Bool |               | %Q0.0            | -    | ☑                    | ☑ | $\overline{\mathbf{v}}$ |  |
|    | ☜              | SEL_R1               | Tabla de variables e., Bool |               | %10.6            |      | ☑                    | ☑ | ☑                       |  |
| 5  | ☜              | SEL R <sub>2</sub>   | Tabla de variables e., Bool |               | %10.7            |      | ☑                    | ☑ | ☑                       |  |
|    | $\blacksquare$ | SEL FAN              | Tabla de variables e., Bool |               | %11.0            |      | ☑                    | ☑ | ☑                       |  |
|    | ☜              | R1                   | Tabla de variables e Bool   |               | %Q2.0            | ۰    | ☑                    | ☑ | ☑                       |  |
| 8  | €              | R <sub>2</sub>       | Tabla de variables e Bool   |               | %Q2.1            |      | ☑                    | ☑ | ☑                       |  |
| 9  | 砸              | <b>FAN</b>           | Tabla de variables e., Bool |               | %Q2.2            |      | ☑                    | ☑ | ☑                       |  |
| 10 | $\blacksquare$ | PT100 1              | Tabla de variables e Int.   |               | <b>%IW68</b>     |      | ☑                    | ☑ | ☑                       |  |
| 11 | $\leftarrow$   | PT100 2              | Tabla de variables e., Int. |               | %IW70            | -    | ☑                    | ☑ | ☑                       |  |
| 12 | $\blacksquare$ | TEMP N1              | Tabla de variables e Real   |               | %MD90            | ۰    | ☑                    | ☑ | ☑                       |  |
| 13 | $\blacksquare$ | TEMP R1              | Tabla de variables e., Real |               | %MD94            | ۰    | $\blacktriangledown$ | ☑ | ☑                       |  |
| 14 | $\blacksquare$ | TEMP N2              | Tabla de variables e Real   |               | %MD98            |      | $\blacktriangledown$ | ☑ | ☑                       |  |
| 15 | $\blacksquare$ | TEMP R2              | Tabla de variables e., Real |               | %MD102           | ۰    | $\blacktriangledown$ | ☑ | ☑                       |  |
| 16 | Đ              | <b>HMI START</b>     | Tabla de variables e Bool   |               | %MO.O            | ۰    | ☑                    | ☑ | ☑                       |  |
| 17 | $\blacksquare$ | HMI STOP             | Tabla de variables e., Bool |               | %MO.1            |      | ☑                    | ☑ | ☑                       |  |
| 18 | $\blacksquare$ | HMI R1               | Tabla de variables e., Bool |               | %MO.2            |      | ☑                    | ☑ | ☑                       |  |
| 19 | $\blacksquare$ | HMIR2                | Tabla de variables e., Bool |               | %MO.3            | ۰    | 罓                    | ☑ | ☑                       |  |
| 20 | $\blacksquare$ | HMI_FAN              | Tabla de variables e., Bool |               | %MO.4            | -    | $\blacktriangledown$ | ☑ | ☑                       |  |
| 21 | $\blacksquare$ | LED R1               | Tabla de variables e Bool   |               | %Q0.1            |      | ☑                    | ☑ | ☑                       |  |
| 22 | $\leftarrow$   | LED_R2               | Tabla de variables e., Bool |               | %Q0.2            |      | $\blacktriangledown$ | ☑ | $\overline{\mathbf{v}}$ |  |
| 23 | $\blacksquare$ | LED FAN              | Tabla de variables e., Bool |               | %OO.3            |      | ☑                    | ☑ | $\overline{\mathbf{v}}$ |  |
| 24 | $\blacksquare$ | LED EST REM          | Tabla de variables e., Bool |               | %Q2.3            | ۰    | ☑                    | ☑ | ☑                       |  |
| 25 |                | <agregar></agregar>  | ۰                           |               | 圓                |      | ∨                    | ∨ | ☑                       |  |
|    |                |                      |                             |               |                  |      |                      |   |                         |  |

*Figura 110 Tabla de variables adicionando HMI Práctica #3*

- 10. Para empezar a programar el control, se dirige hacia el árbol del proyecto del PLC\_1 [CPU
	- 1214 AC/DC/Rly], bajar hasta Bloques de programa y dar clic en Main [OB1].

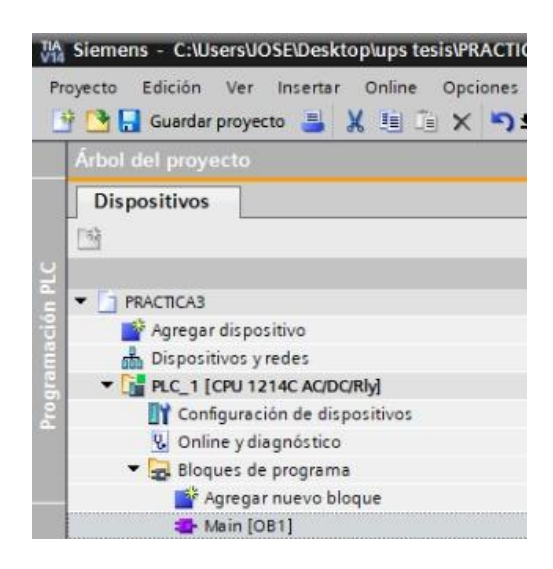

*Figura 111 Árbol del proyecto del PLC\_1 para la Práctica #3*

11. En el segmento 1 se programa una marcha paro con enclavamiento, el cual se lo puede controlar desde las botoneras físicas del módulo PLC S7-1200 y desde las botoneras digitales del HMI. Entendiendo que las variables asignadas en la siguiente Figura tienen el siguiente significado:

> $START = marcha$  $STOP = *paro*$

Las salidas indican:

- o Cuando se da START desde el módulo PLC S7-1200, la luz piloto se enciende en el módulo PLC-S7 1200, en la estación remota ET 200SP y en el indicador del HMI.
- o Cuando se da STOP desde el módulo PLC S7 1200, la luz piloto se apaga en el módulo PLC S7 1200, en la estación remota ET 200SP y en el indicador del HMI.

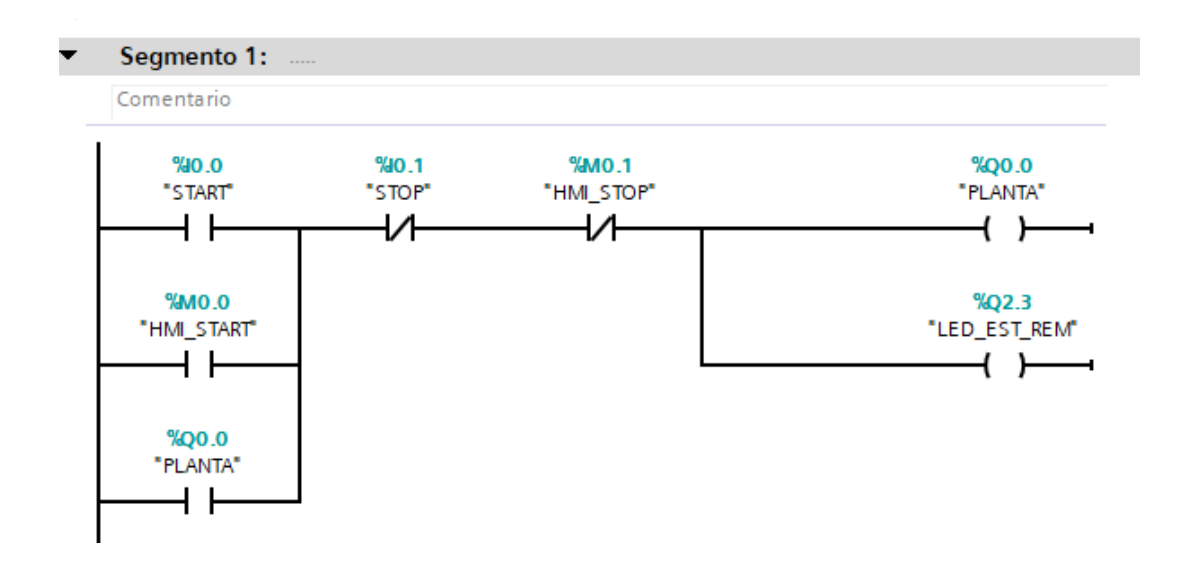

*Figura 112 Programación en LADDER de una marcha paro con enclavamiento Práctica #3.*

- 12. En el segmento 2 se programa las entradas de activación:
	- 5.5. Desde el selector del PLC S7-1200 I0.6 o desde el botón R1 del HMI, se activa la Resistencia 1 de la planta, la luz piloto del módulo del PLC S7-1200 y el indicador de la Resistencia 1 en el HMI.
	- 5.6. Desde el selector del PLC S7-1200 I0.7 o desde el botón R2 del HMI, se activa la Resistencia 2 de la planta, la luz piloto del módulo del PLC S7-1200 y el indicador de la Resistencia 2 en el HMI.
	- 5.7. Desde el selector del PLC S7-1200 I1.0 o desde el botón FAN del HMI, se activa el ventilador de la planta, la luz piloto del módulo del PLC S7-1200 y el indicador del ventilador en el HMI.

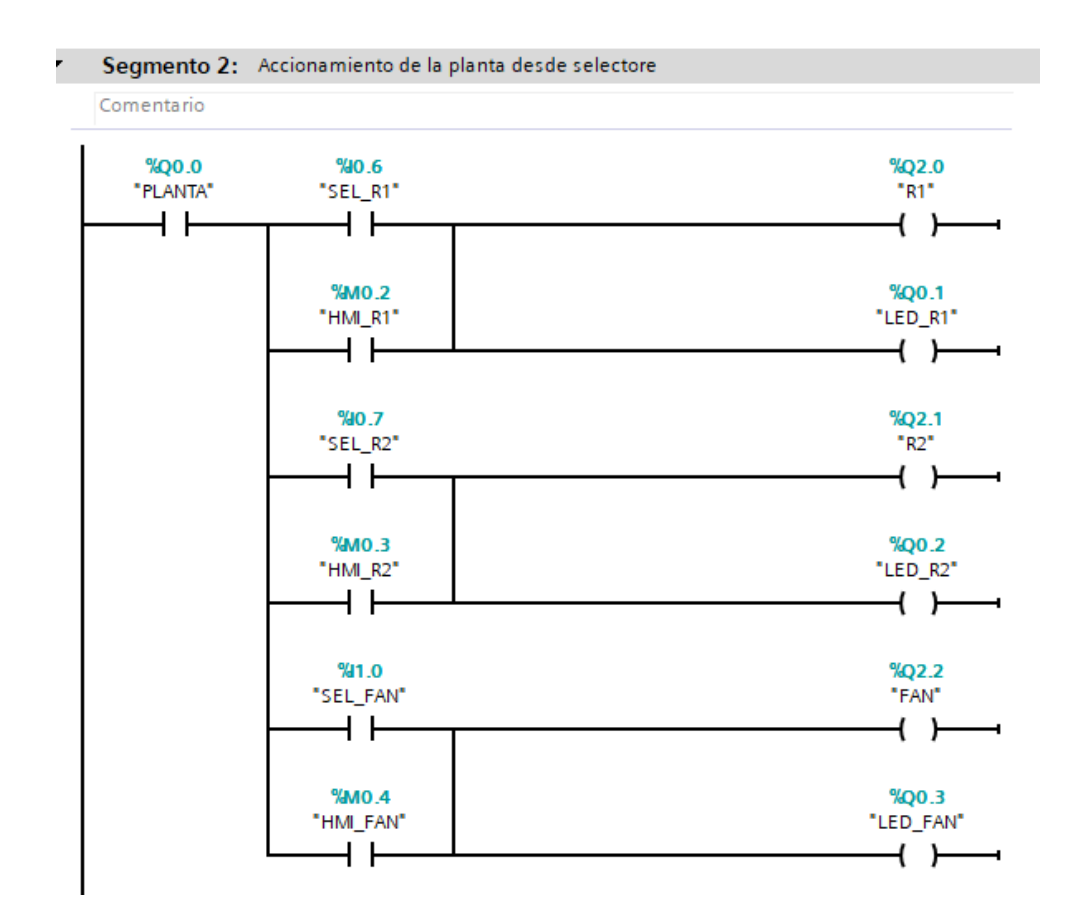

*Figura 113 Activación de elementos de la planta desde PLC y HMI.*

13. Para programar las señales analógicas llamar a la instrucción "CONVERSIÓN" el cual convierte el valor entero que es leído de la resistencia a un valor real que es el valor en grados, pero este da un valor multiplicado por cien entonces ahí se usa la instrucción "MULTIPLICAR" el cual como su nombre lo dice multiplica el valor real por 0.01 para que nos dé como resultado el valor en grados Celsius. En las siguientes imágenes se muestra el segmento 3 y 4 para la conversión de la resistencia 1 y 2 respectivamente.

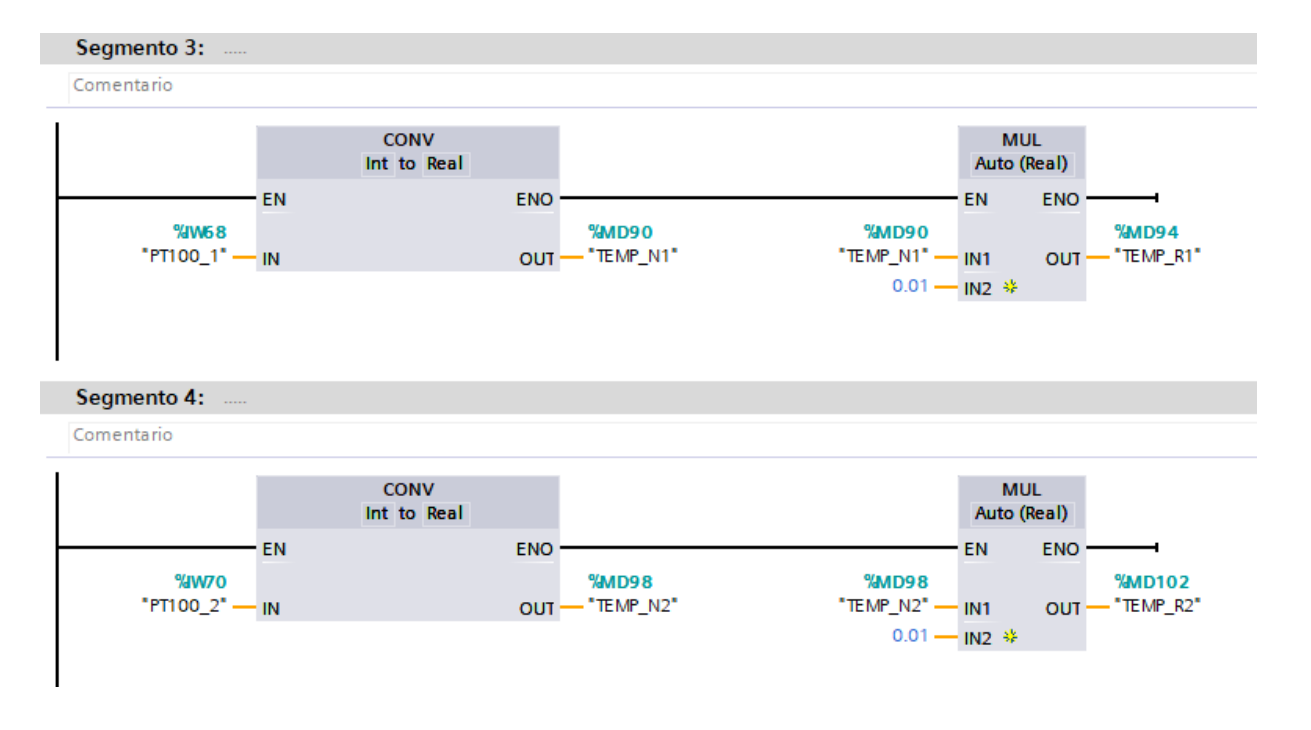

*Figura 114 Programación de entradas analógicas de la Práctica #3*

14. Compilar y cargar la programación realizada en el PLC y el HMI. Se debe comprobar el funcionamiento de todos los accionamientos que intervienen en la programación.

## **Anexo 4: Práctica #4**

1. Tener establecida la red entre el PLC S7 1200, ET 200SP y HMI como se indica en la

Práctica #2 (Anexo 3)

2. Programar el control, desde el árbol del proyecto del PLC\_1 [CPU 1214 AC/DC/Rly], bajar

hasta Bloques de programa - Main [OB1].

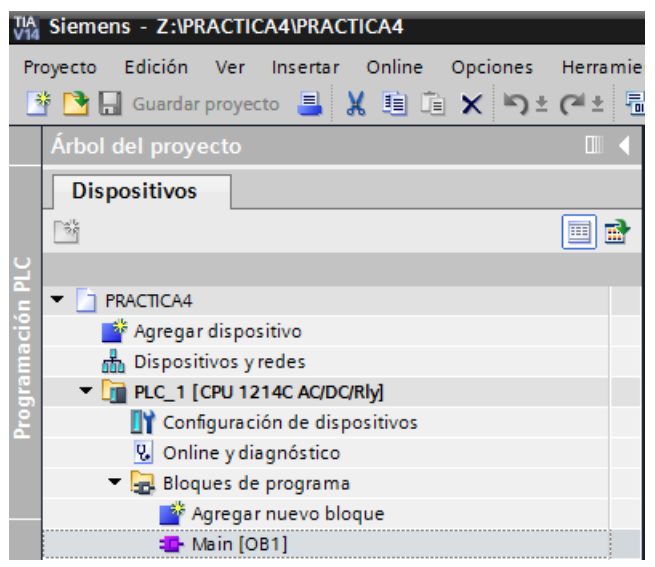

*Figura 115 Árbol del proyecto del PLC\_1 para la Práctica #3*

- 3. En el segmento 1 sé programa las seguridades de paro, para desactivación de resistencias en caso de emergencia. Además de añadir el selector para el control manual automático. A continuación, se explica las variables usadas en este segmento:
	- a. PE\_REMOTO: Hongo de seguridad con enclavamiento de emergencia desde la planta.
	- b. STOP\_LOCAL: Pulsador de paro desde el módulo del PLC.
	- c. STOP\_REMOTO: Pulsador rojo desde la planta.
	- d. HMI\_STOP: Botón integrado en la imagen principal del HMI.

e. HMI\_MAN\_AUT: Selector integrado en la imagen para activación de control manual o automático.

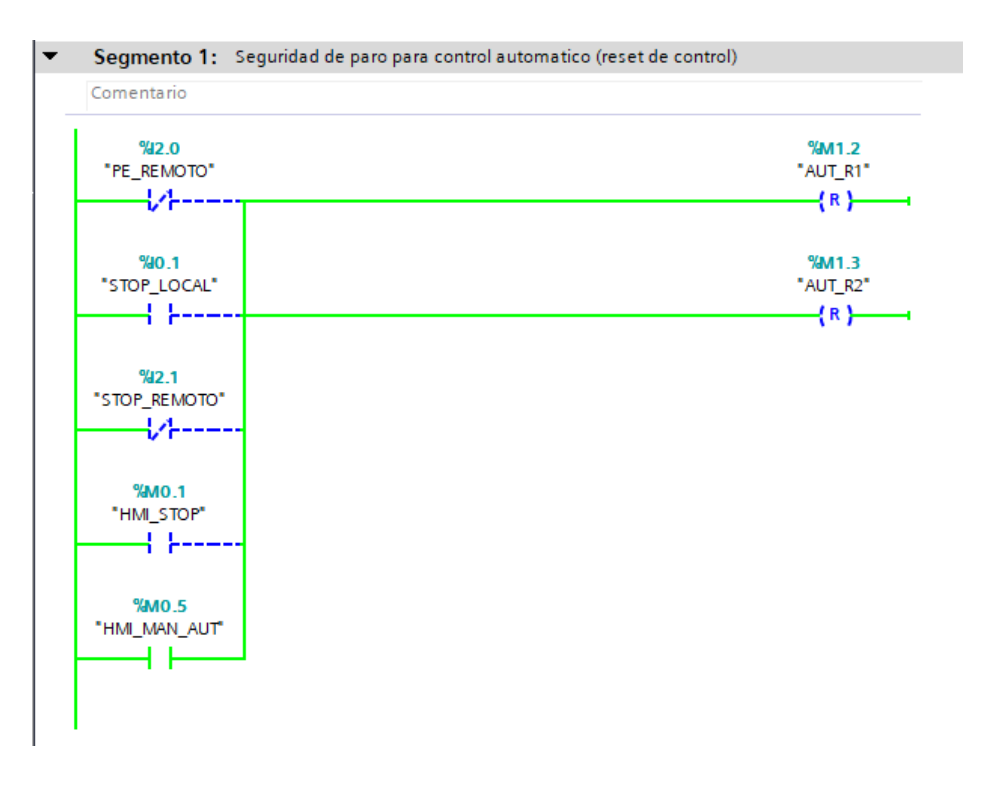

*Figura 116 Segmento 1 de programación LADDER en práctica #4*

- 4. En el segmento 2 se tiene los elementos que accionan el control automático desde los distintos módulos, las variables son las siguientes:
	- a. START\_LOCAL: Pulsador desde el módulo PLC.
	- b. START\_REMOTO: Pulsador desde la planta.
	- c. HMI\_START: Pulsador en la imagen HMI.
	- d. AUTO\_ON: Indicador de activación del modo automático.

Además, se considera las seguridades antes mencionadas para para poder habilitar el control automático.
|                                      | Segmento 2: Activación de automático para arancar   |                                          |                      |                               |                                          |                               |
|--------------------------------------|-----------------------------------------------------|------------------------------------------|----------------------|-------------------------------|------------------------------------------|-------------------------------|
| Comentario                           |                                                     |                                          |                      |                               |                                          |                               |
| <b>%0.0</b><br>"START_LOCAL"<br>4 F- | <b>%MO.5</b><br>"HMI_MAN_AUT"<br>--{/-----------{/- | <b>%IO.1</b><br>"STOP_LOCAL"<br>-------- | 942.0<br>"PE_REMOTO" | 942.1<br>"STOP_REMOTO"<br>--- | %MO.1<br>"HMI_STOP"<br>--{/ -----------{ | %M1.7<br>"AUTO_ON"<br>- 1---- |
| %M1.7<br>"AUTO_ON"<br>۱ŀ             |                                                     |                                          |                      |                               |                                          |                               |
| 942.2<br>"START_REMOTO"              |                                                     |                                          |                      |                               |                                          |                               |
| <b>%MO.O</b><br>"HMI_START"          |                                                     |                                          |                      |                               |                                          |                               |

*Figura 117 Segmento 2 de programación LADDER en práctica #4*

- 5. En el segmento 3 se tiene los elementos que accionan el control manual desde los distintos módulos, las variables son las siguientes:
	- a. START\_LOCAL: Pulsador desde el módulo PLC.
	- b. START\_REMOTO: Pulsador desde la planta.
	- c. HMI\_START: Pulsador en la imagen HMI.

Al igual que el control automático, se considera las seguridades antes mencionadas para para poder habilitar el control automático.

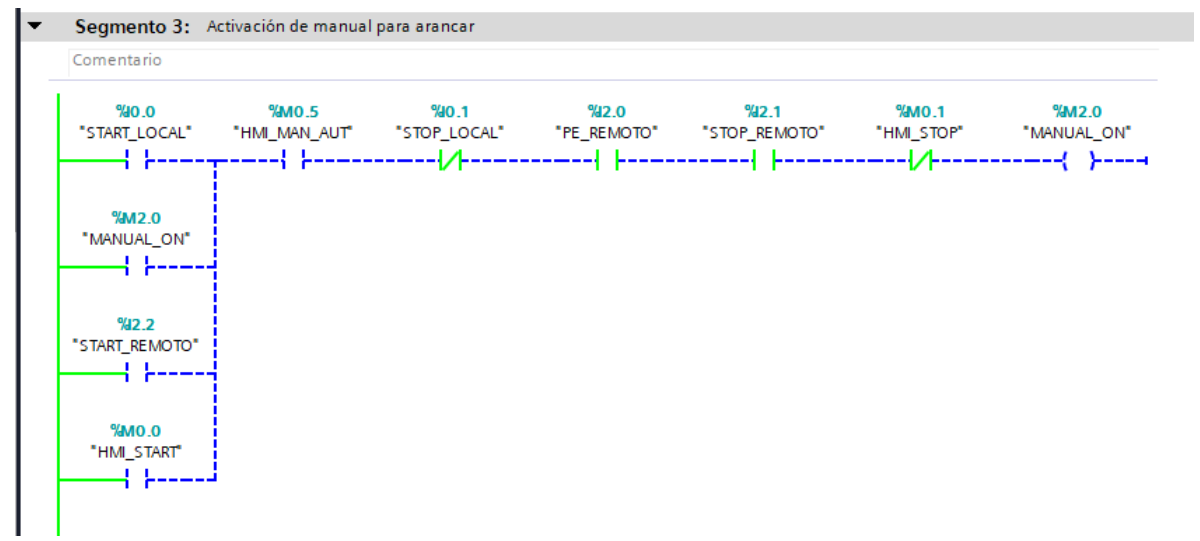

6. En el segmento 4, cumple con la condición de una vez activado alguno de los dos controles en el segmento 2 control automático o segmento 3 control manual, darán paso a la activación de indicadores situados en: el módulo del PLC, el módulo de sistema generador de calor y uno en la imagen del HMI.

Adicional a esto tenemos una marca MAN\_AUT que es usada para activar una animación en la imagen, cuando esta se active hará visible los controles en la imagen del HMI, para la activación manual de los tres elementos resistencia 1, resistencia 2 y ventilador. Mientras esta no sea activada los controles permanecerán ocultos.

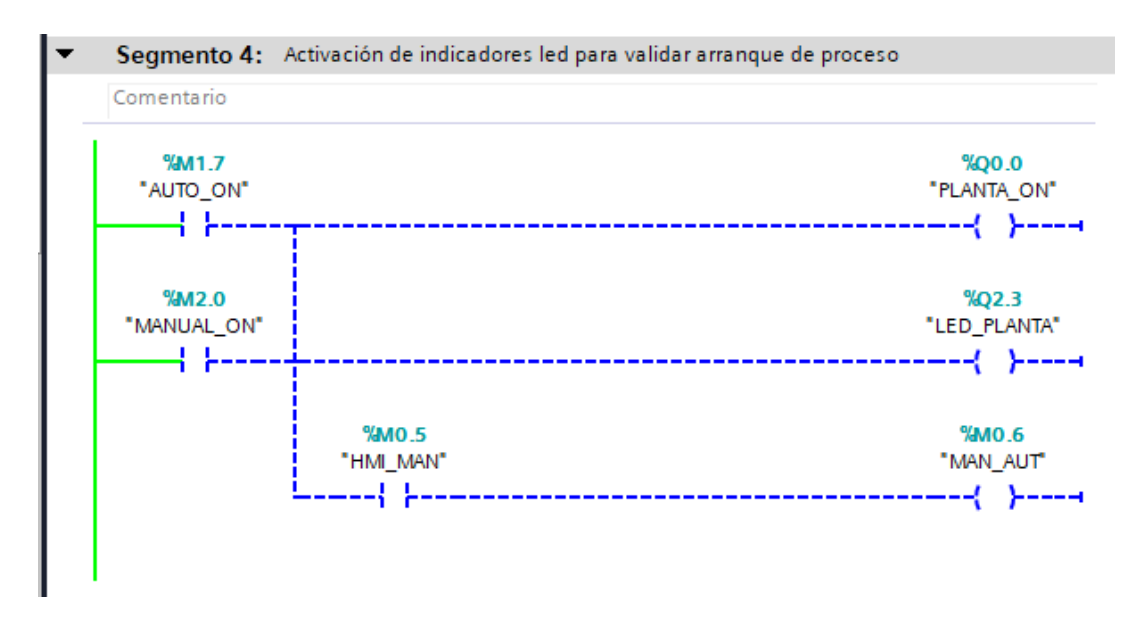

*Figura 119 Segmento 4 de programación LADDER en práctica #4*

7. En el segmento 5 se encuentra el control manual, para este control se tiene dos condiciones,

se deben activar:

- a. El control manual en el HMI (MAN\_AUT).
- b. Estar activada la planta (PLANTA\_ON).

Activadas estas condiciones los tres controles:

- HMI\_MR1 marca para botón de la resistencia 1.
- HMI\_MR2 marca para botón de la resistencia 2.
- HMI\_FAN marca para botón del ventilador.

Se harán visibles en la imagen del HMI, pudiendo activarlos y seguido a esto activar cada elemento de la planta manualmente.

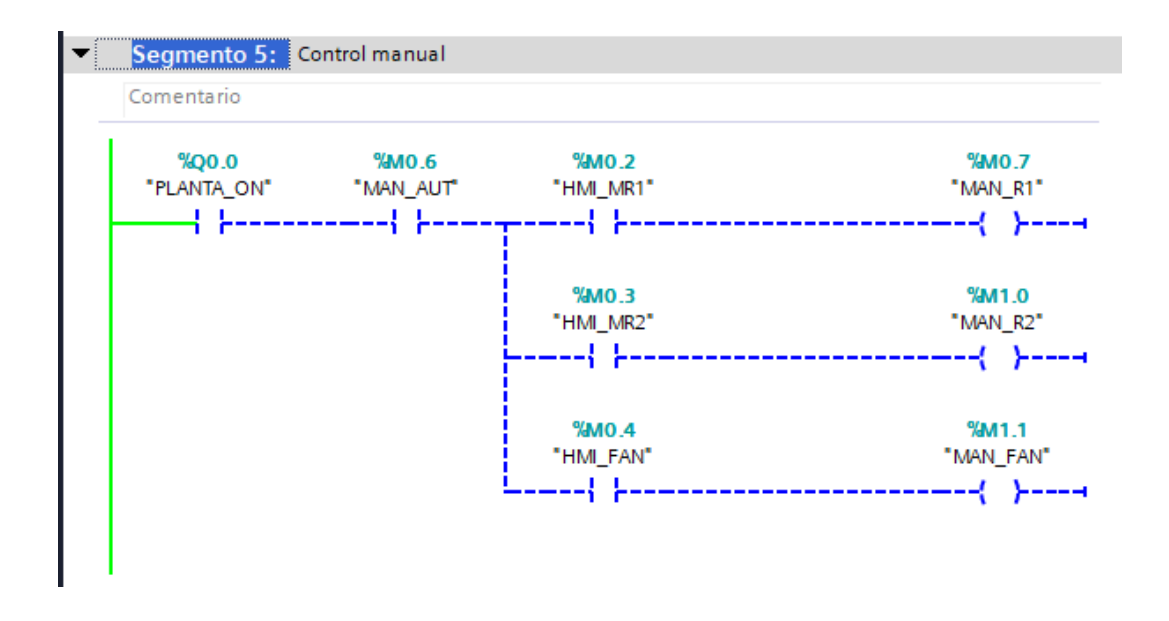

*Figura 120 Segmento 5 de programación LADDER en práctica #4*

- 8. En el segmento 6 se encuentra el control automático, para este control se tiene dos condiciones, se deben activar:
	- a. El control automático en el HMI (MAN\_AUT).
	- b. Estar activada la planta (PLANTA\_ON).

Estas condiciones activan el control automático y se proceda a la activación de cada una de las resistencias desde los botones del PLC o desde el HMI y cuando los selectores estén desactivados las resistencias no pueden operar.

• SEL\_R1: Selector del módulo del PLC para control de la resistencia 1.

- HMI\_AR1: Selector integrado en la imagen del HMI para control de la resistencia 1.
- SEL\_R2: Selector del módulo del PLC para control de la resistencia 2.
- HMI\_AR2: Selector integrado en la imagen del HMI para control de la resistencia 2.

En este proceso se considera lo llamado ventana de histéresis para poder definir los valores máximos y mínimos en los que estará oscilando la temperatura a estabilizar.

Se define que los valores deben estar entre los más, menos cinco. Si se tiene un setting de temperatura de 100 grados, el valor mínimo será 95 grados y el valor máximo será 105 grados. Se tiene dos comparadores para la temperatura leída de la resistencia que se los usa para cumplir con las siguientes condiciones:

- Cuando el valor de temperatura actual se encuentre por debajo del valor mínimo, la resistencia se deberá activar.
- Cuando la temperatura actual de la resistencia se encuentre por encima del valor máximo, la resistencia se deberá desactivarse.

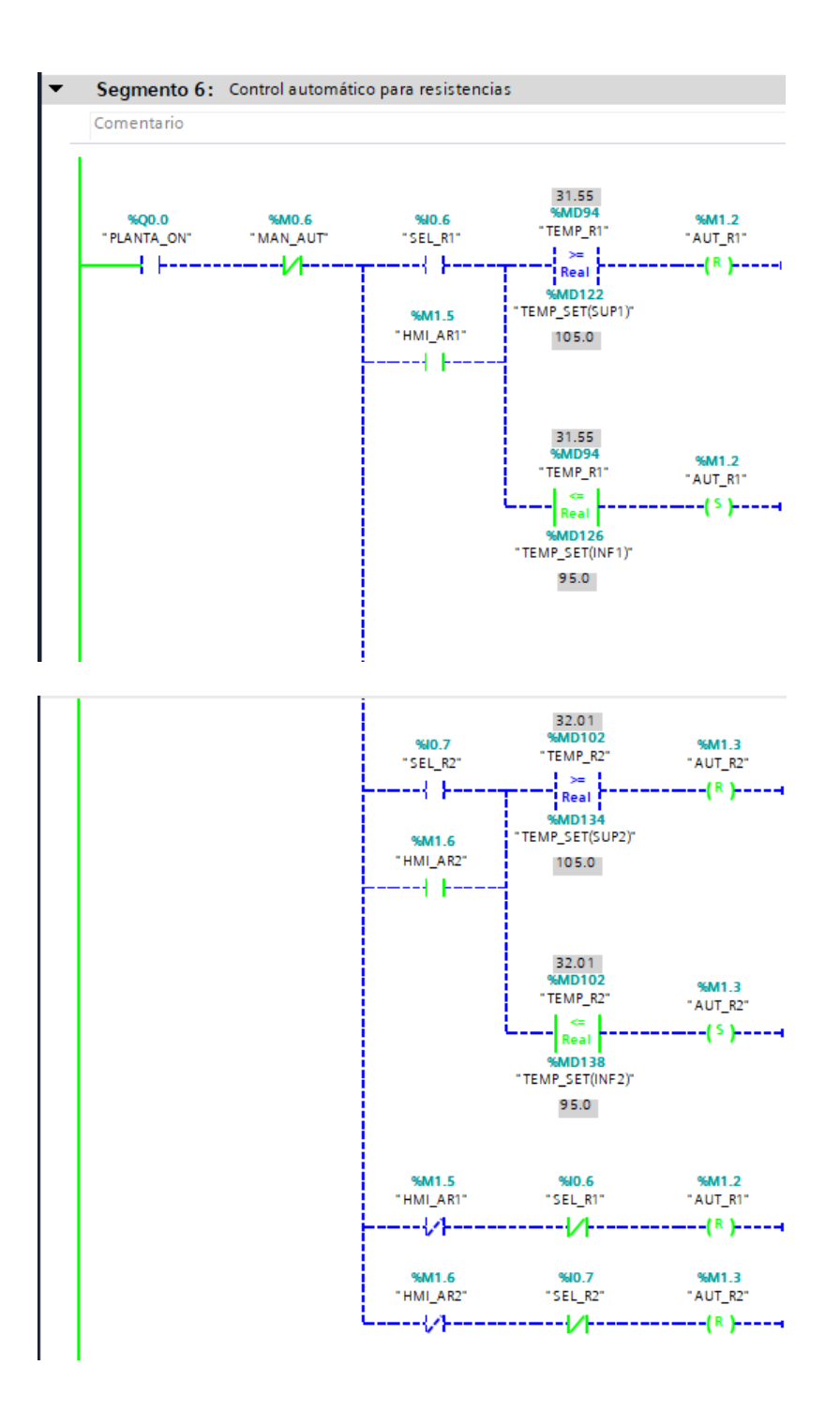

*Figura 121 Segmento 6 de programación LADDER en práctica #4*

9. En el segmento 7 se activa cuando las condiciones del segmento 6 se cumplan entonces se procede con el control para la activación del ventilador en automático. Se realizan dos comparaciones; primero la temperatura debe de estar sobre los 40 grados y segundo la temperatura sobrepase en un -10 grados a la temperatura de estabilización o de setting.

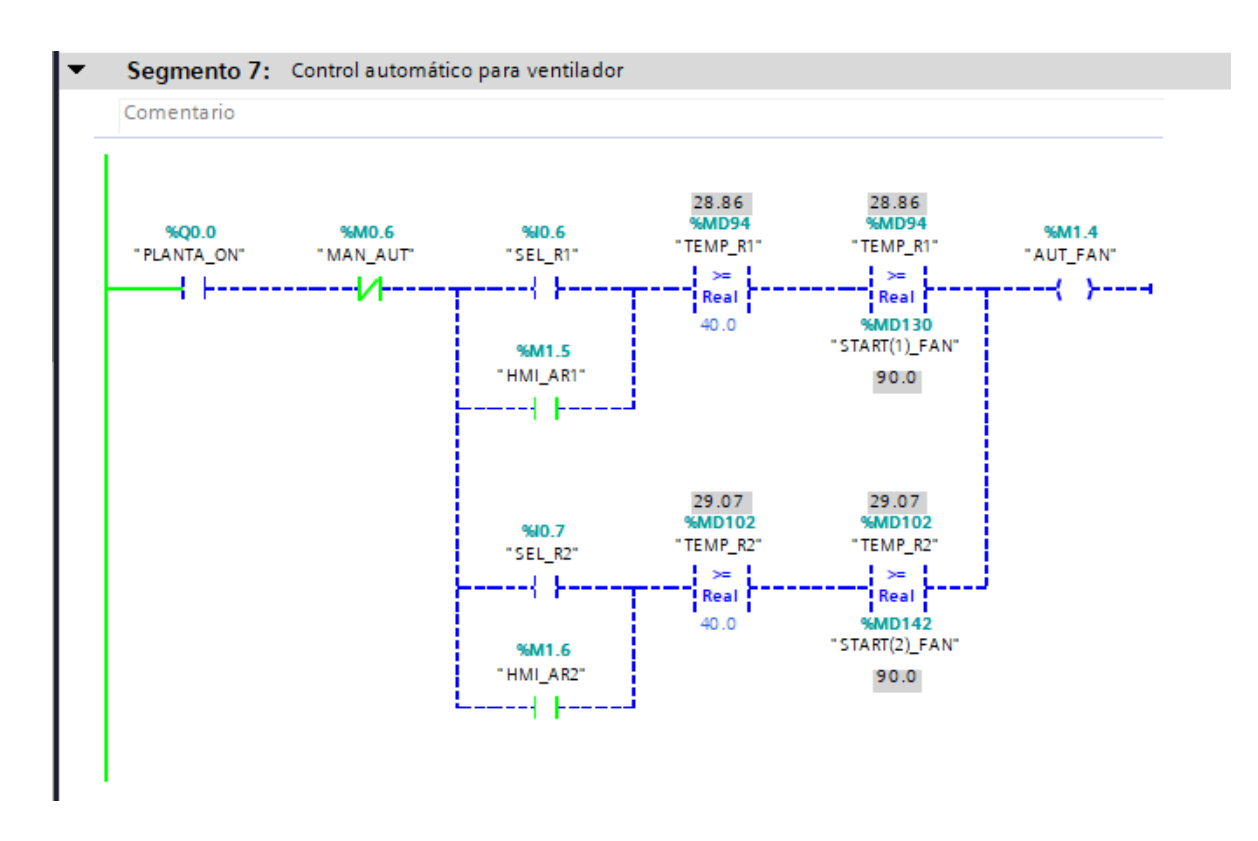

*Figura 122 Segmento 7 de programación LADDER en práctica #4*

10. El segmento 8 se definen los valores para realizar las comparaciones del segmento 6 en donde se considera solo la temperatura de estabilización TEMP\_SET1, TEMP\_SET2. En temperatura mínima TEMP\_SET(INF1), TEMP\_SET(INF2) se realiza una resta de 5, temperatura máxima, se realiza una suma de 5 TEMP\_SET(SUP1), TEMP\_SET(SUP2) y por último la temperatura de arranque del ventilador, en la cual se define una resta de 10 grados.

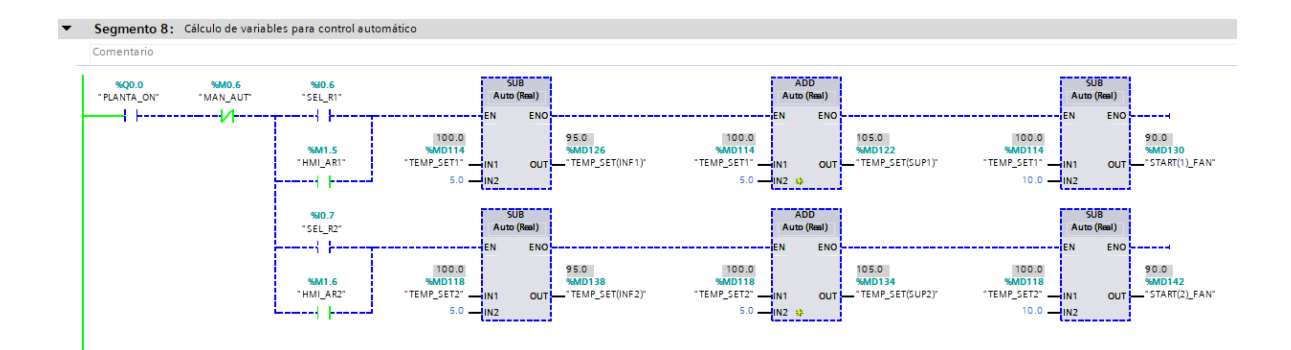

*Figura 123 Segmento 8 de programación LADDER en práctica #4*

15. En el segmento 9 y 10 se programa las señales analógicas, se usa la instrucción "CONVERSIÓN" el cual convierte el valor entero que es leído de la resistencia a un valor real que es el valor en grados, pero este da un valor multiplicado por cien entonces ahí se usa la instrucción "MULTIPLICAR" el cual como su nombre lo dice multiplica el valor real por 0.01 para que nos dé como resultado el valor en grados Celsius. En las siguientes imágenes se muestra el segmento 3 y 4 para la conversión de la resistencia 1 y 2 respectivamente.

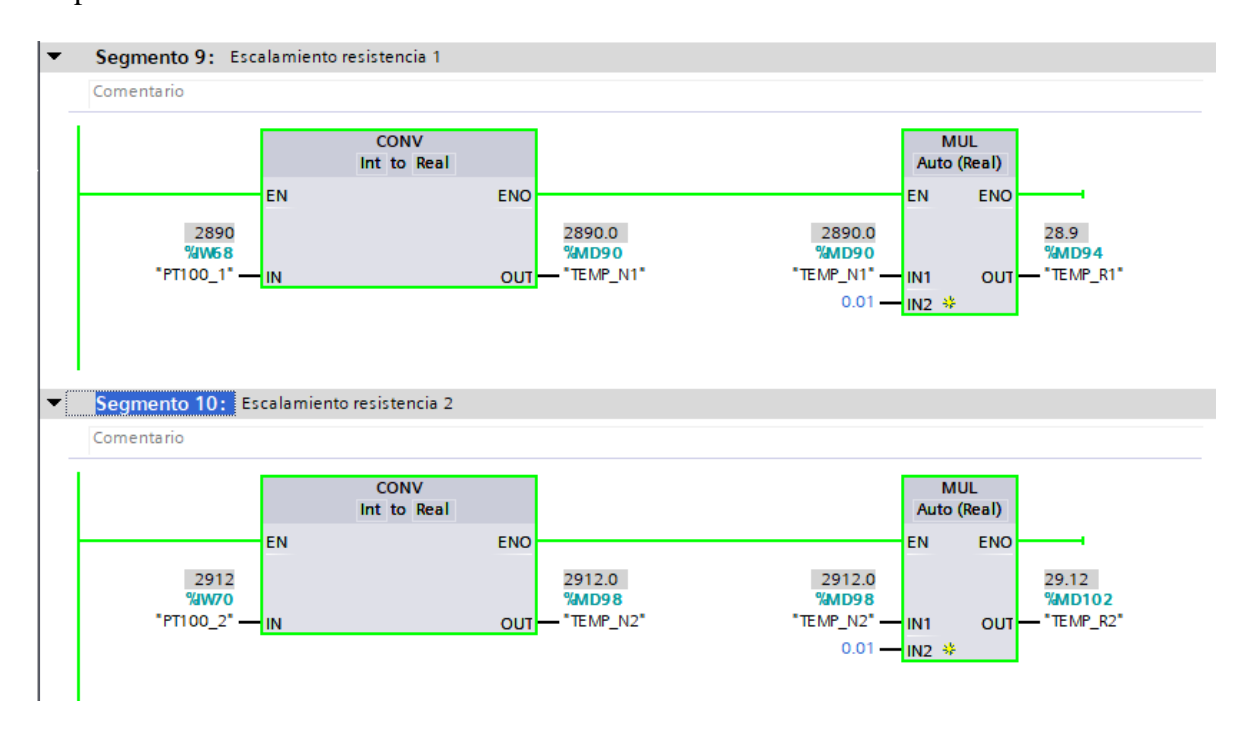

*Figura 124 Segmento 9 y 10 de programación LADDER en práctica #4*

11. En este último segmento de programación se activan las resistencias y sus indicadores en el módulo PLC S7-1200.

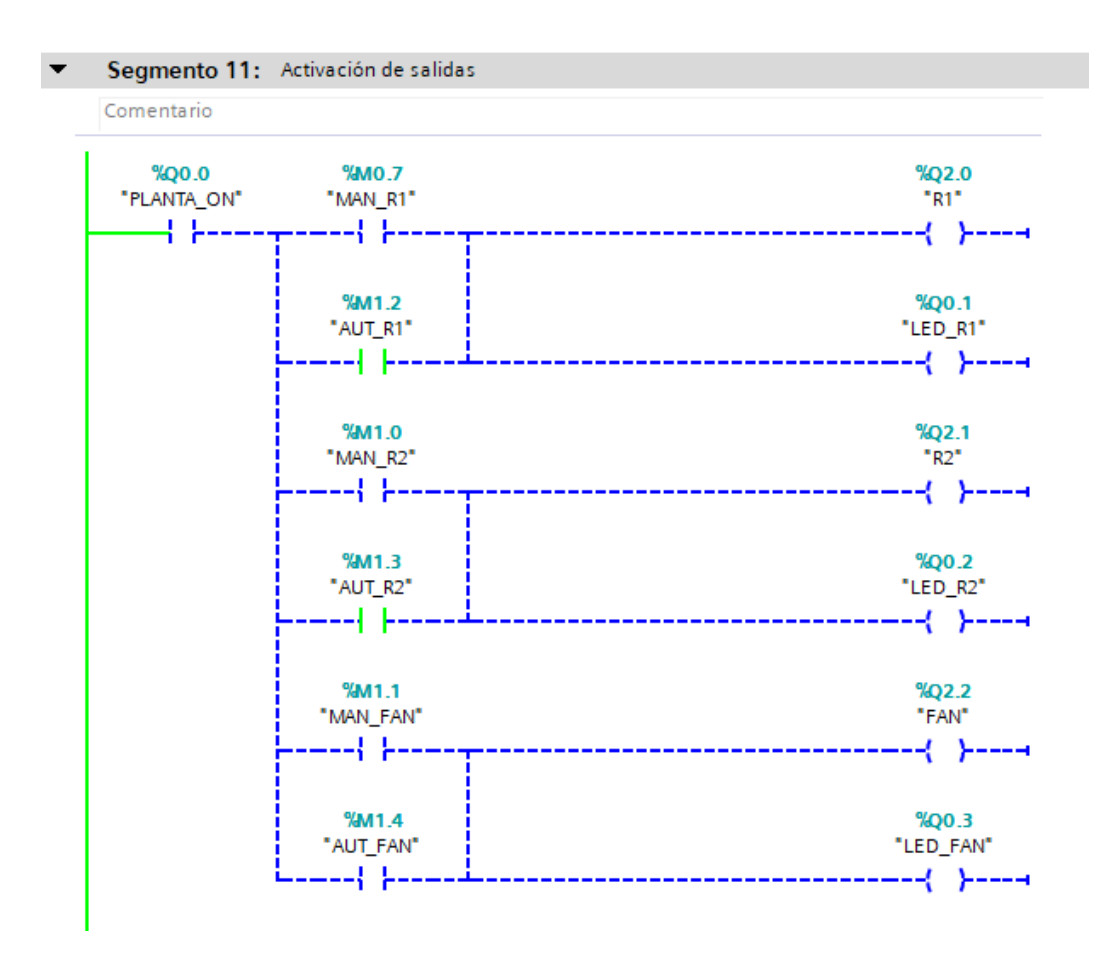

*Figura 125 Segmento 11 de programación LADDER en práctica #4*

12. Para agregar una imagen en el HMI se debe ir al lado derecho del software tenemos el árbol del proyecto, deslizamos hasta el HMI (KTP600 Basic color PN), seleccionamos "Agregar imagen"

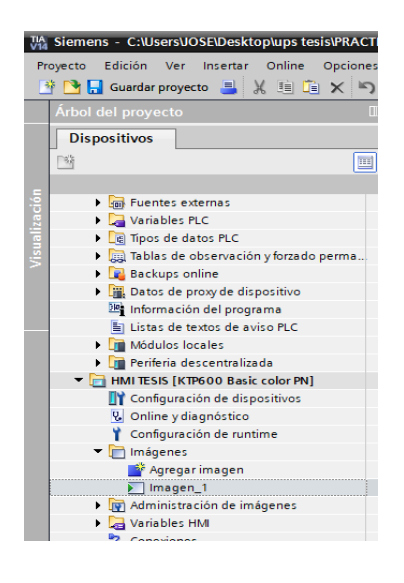

*Figura 126 Agregar imagen en HMI Práctica #4*

13. Aparecerá la siguiente venta la cual le daremos clic en finalizar y saltarnos esos pasos que

piden.

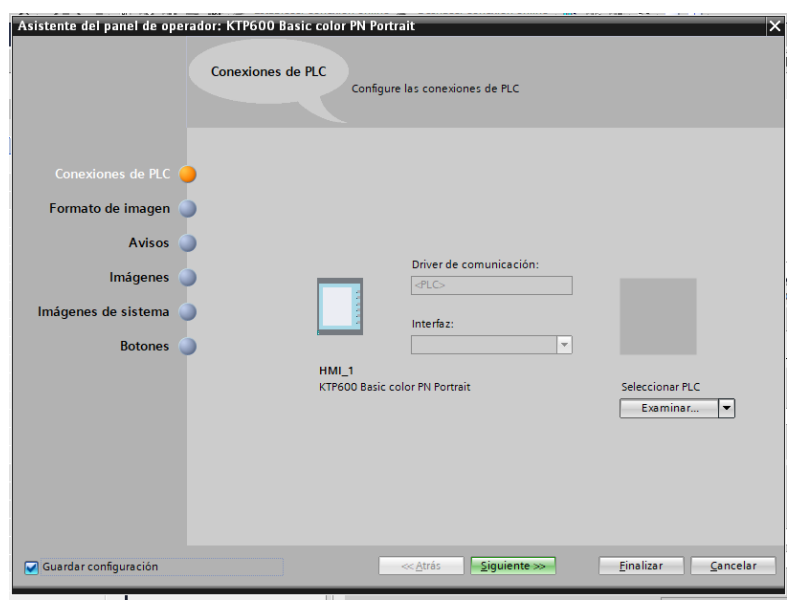

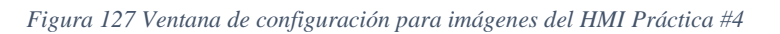

14. En el lado derecho del software tenemos las herramientas neceasrias para crear una imagen.

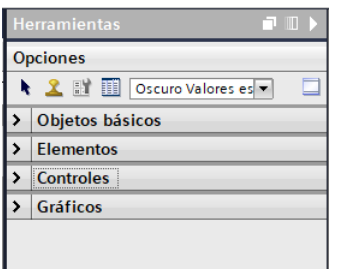

*Figura 128 Vista de Herramientas para diseñar una imagen en el HMI Práctica #4*

15. Agregar elementos y gráficos para validar visualmente en el HMI el control de nuestra planta.

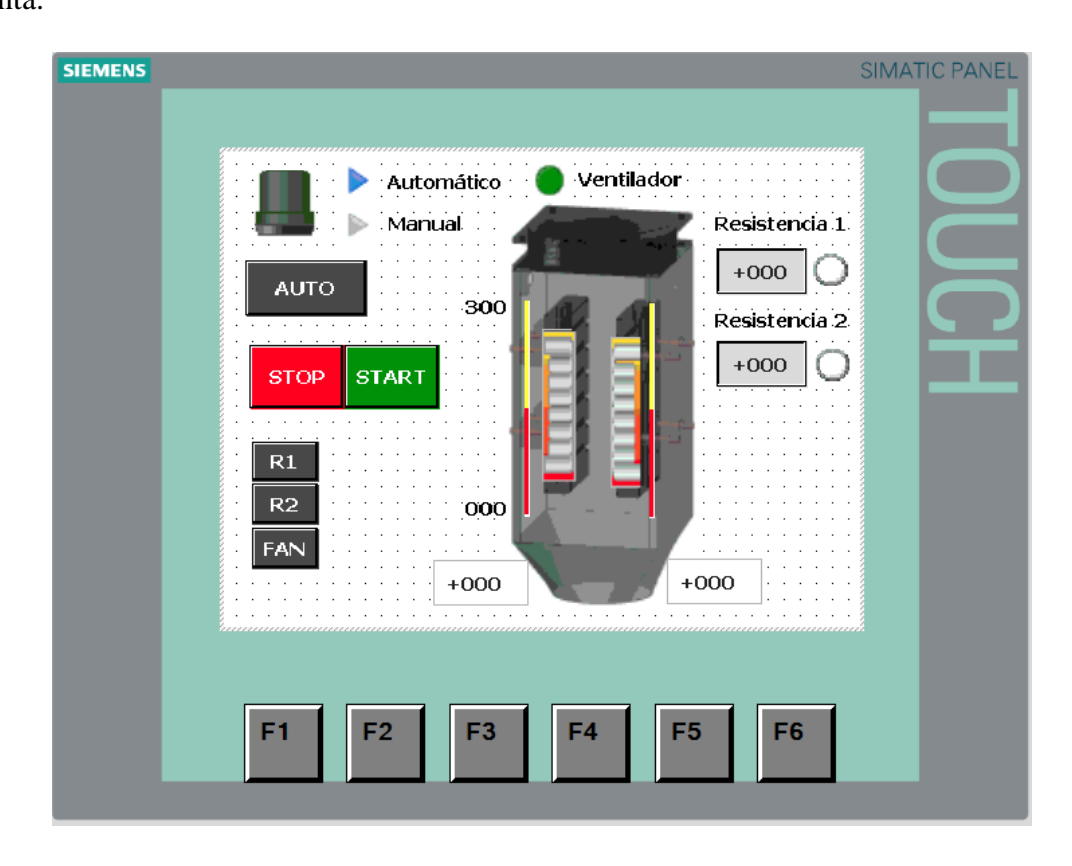

*Figura 129 Imagen HMI para Práctica #4*

16. En las propiedades de cada objeto que se va agregando a la pantalla, se define la variable con la cual va a interactuar, este proceso se repite para todos los elementos integrados en la imagen.

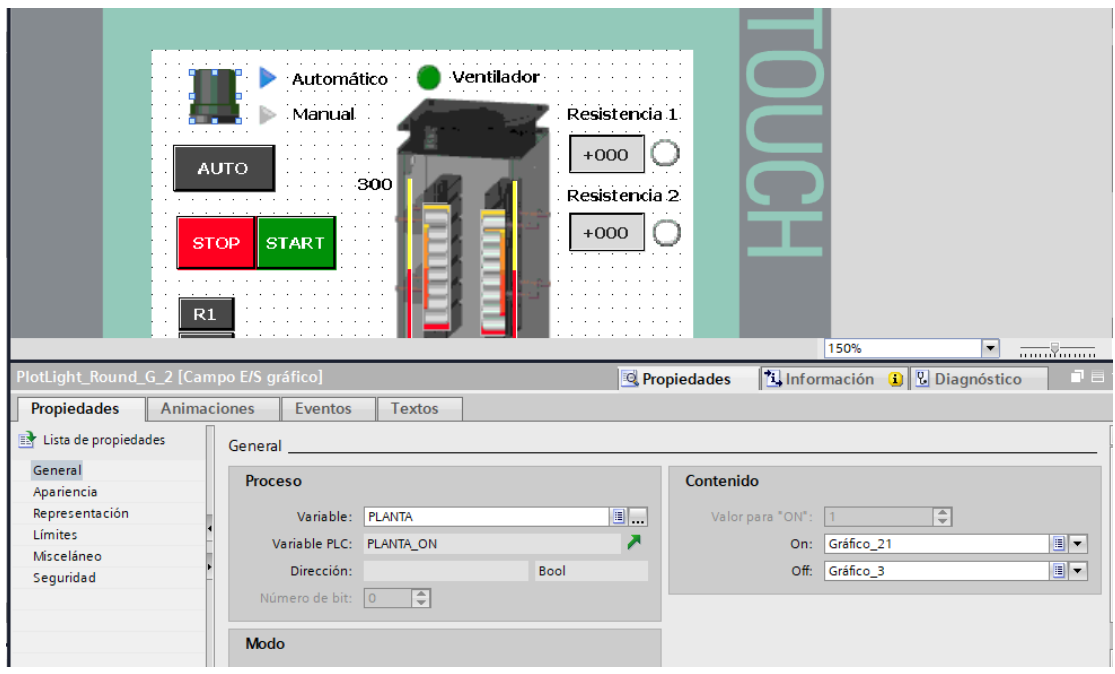

*Figura 130 Propiedades del objeto agregado a una imagen en HMI Práctica #4*

- 17. A continuación, se detalla el funcionamiento de cada objeto agregado:
	- a. Este elemento indica cuando la planta se encuentra encendida "PLANTA\_ON"

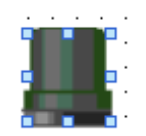

*Figura 131 Indicador Marcha en HMI práctica #4*

b. Estos elementos interactúan con la variable HMI\_MAN\_AUT para visualizar cuando el control es manual o automático.

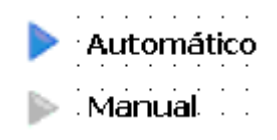

*Figura 132 Indicadores de manual - automático práctica #4*

c. Este es un elemento selector Manual – automático, que activa o desactiva la variable HMI\_MAN\_AUT.

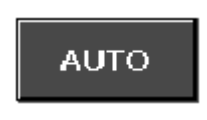

*Figura 133 Selector Manual - Automático práctica #4*

d. Botón para Marcha y botón de Paro de la planta. Las variables asignadas son: HMI\_STOP y HMI\_START.

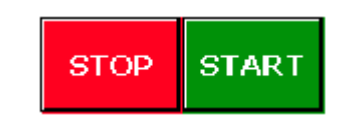

*Figura 134 Botones Paro Marcha de la práctica #4*

e. Estos botones controlan el accionamiento manual de los elementos de planta: resistencia 1, resistencia 2 y ventilador. Asignándoles las variables HMI\_R1, HMI\_R2 y HMI\_FAN respectivamente.

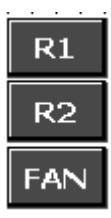

*Figura 135 Botones para controlar elementos en modo manual práctica #4*

Adicional a esto, se configura una animación de visibilidad, en la cual se define que cuando la variable MAN\_AUT se encuentre activada (1 lógico), esta sea visible.

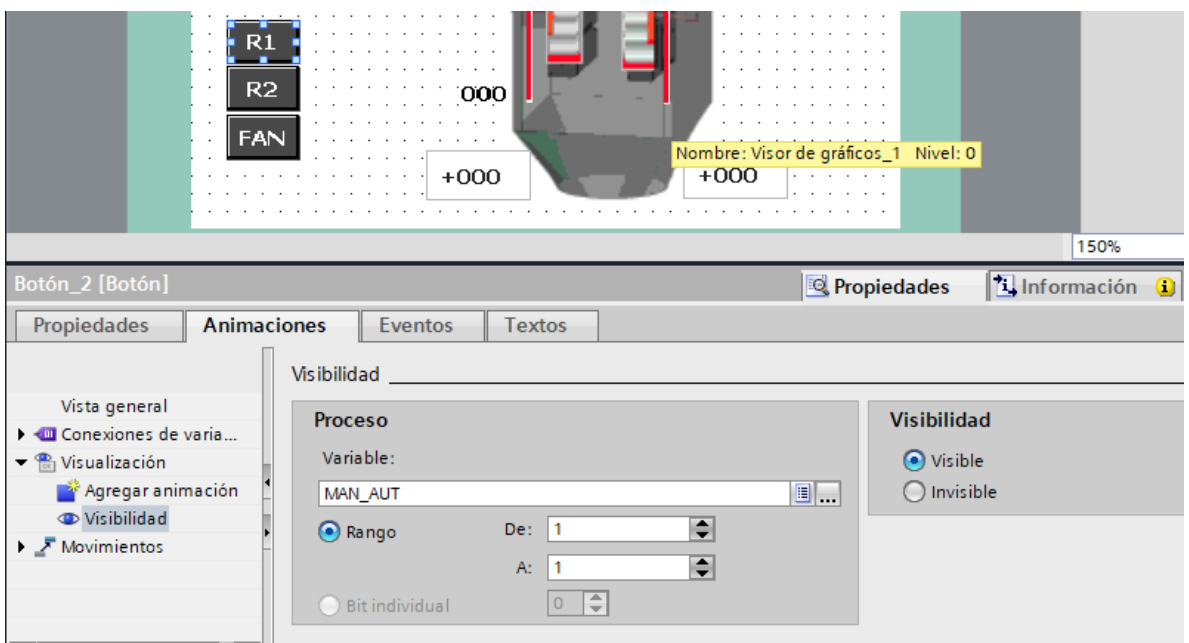

*Figura 136 Propiedades para la animación de los botones en HMI práctica #4*

f. Indicador de Ventilador encendido. Está conectada a la variable "FAN".

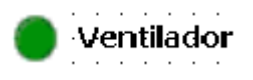

*Figura 137 Indicador de on/off en el HMI del ventilador práctica #4*

g. Estos dos elementos cuentan con la animación de visibilidad, indica el on/off de la

resistencia 1 (derecha) y resistencia 2 (izquierda).

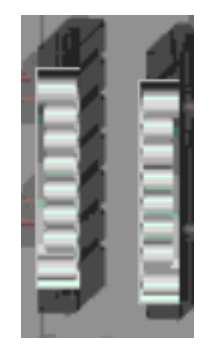

*Figura 138 Indicador de resistencias apagadas en el HMI de la práctica #4*

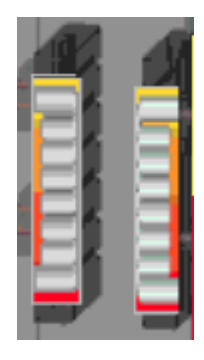

*Figura 139 Indicador de resistencias encendidas en el HMI de la práctica #4*

h. Para los siguientes indicadores contamos con dos representaciones de la temperatura real en la resistencia 1 (TEMP\_R1) y resistencia 2 (TEMP\_R2). En el primer caso con indicadores de barras, mostrando un incremento o decremento visual en un rango de 0 a 300 grados, y en el segundo tenemos dos indicadores numéricos solo de salida, que mostrarán los valores actuales de la temperatura de las resistencias.

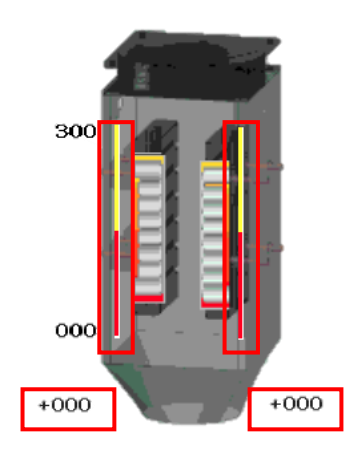

*Figura 140 Indicadores de lectura en números y barras de las resistencias práctica #4*

i. Para los elementos encerrados en los círculos se usó el control de interruptor y se definió el control de las variables, en este caso para la resistencia 1 (HMI\_AR1) y para la resistencia 2 (HMI\_AR2).

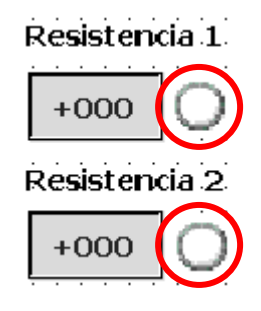

*Figura 141 Botones para control on/off de las resistencias. Práctica #4*

j. Los elementos encerrados en los cuadrados son controles numéricos, en este caso el valor que se muestra será controlado por el operario que definirá una temperatura a estabilizar para ejecutar el proceso. Para la resistencia 1 se definió la variable (TEMP\_SET1) y para la resistencia 2 (TEMP\_SET2). Cuando se dé clic sobre el control, se desplegará un teclado numérico en donde se podrá cambiar el valor a uno deseado.

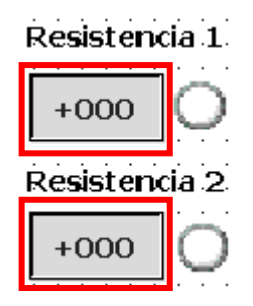

*Figura 142 control numérico para definir el valor de setting de las resistencias práctica #4*

18. Compilar y cargar la programación realizada en el PLC y el HMI. Se debe comprobar el funcionamiento de todos los accionamientos que intervienen en la programación.

## **Anexo 5: Práctica #5**

- 1. Tener establecida la red entre el PLC S7 1200, ET 200SP y HMI como se indica en la práctica #3 (Anexo 3)
- 2. Programar el control, desde el árbol del proyecto del PLC\_1 [CPU 1214 AC/DC/Rly], bajar

hasta Bloques de programa - Main [OB1].

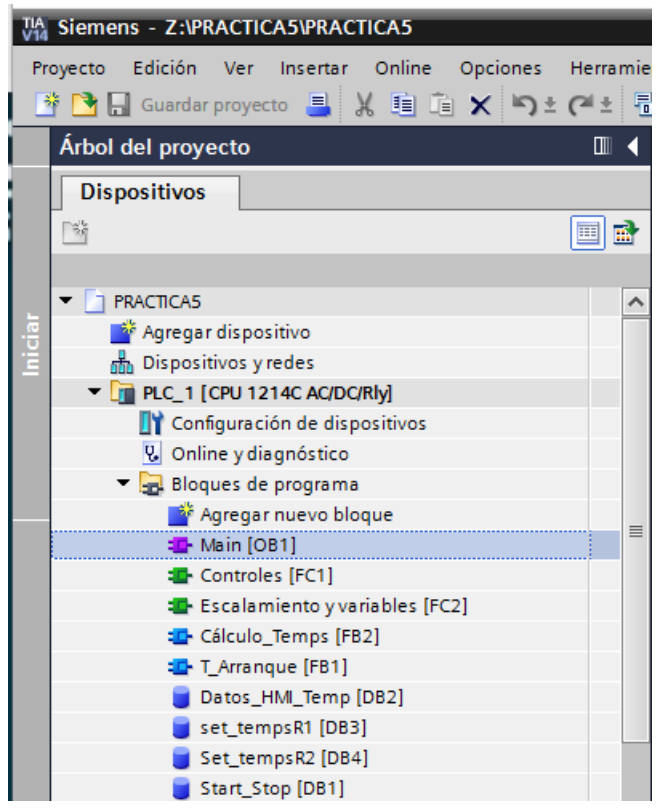

*Figura 143 Árbol del proyecto del PLC\_1 para la práctica #5*

- 3. En el segmento uno se programa las seguridades de paro, para desactivación de resistencias en caso de emergencia. Además de añadir el selector para el control manual automático. A continuación, se explica las variables usadas en este segmento:
	- a. PE\_REMOTO: Hongo de seguridad con enclavamiento de emergencia desde la planta.
- b. STOP\_LOCAL: Pulsador de paro desde el módulo del PLC.
- c. STOP\_REMOTO: Pulsador rojo desde la planta.
- d. HMI\_STOP: Botón integrado en la imagen principal del HMI.
- e. HMI\_MAN\_AUT: Selector integrado en la imagen para activación de control

manual o automático.

| Árbol del provecto                                       |               |          |   |                                                          | <b>PRACTICA5 ▶ PLC_1 [CPU 1214C AC/DC/RIv] ▶ Bloques de programa ▶ Main [OB1]</b>                                                                                                    |
|----------------------------------------------------------|---------------|----------|---|----------------------------------------------------------|----------------------------------------------------------------------------------------------------|
| <b>Dispositivos</b>                                      |               |          |   |                                                          |                                                                                                    |
|                                                          |               |          |   |                                                          |                                                                                                    |
| 陭<br>国盛                                                  |               |          |   |                                                          | ₩₩₩₩₩ <mark>⋿⊟⊟⊙\$7\$7\$7⊟\$\$∫∞∞⋒∕8°°</mark>                                                                                                    |
|                                                          |               |          |   |                                                          | Interfaz de bloque                                                                                                    |
| $\blacksquare$ PRACTICAS                                 | <b>VO</b>     |          |   |                                                          | (1)                                                                                                    |
| Agregar dispositivo ثَمَّة                               |               |          |   | ⊣⊢│⊣/⊢│⊸│ <mark>??</mark> │ <del>→</del> │– <sup>▲</sup> | $\begin{array}{c} \mathbf{R} \rightarrow + \mathbf{R} \rightarrow + \mathbf{R}$<br>CALC<br><b>ADD</b><br><b>SUB</b> |
| n <sub>n</sub> h Dispositivos y redes                    |               |          |   |                                                          | Titulo del bloque: "Main Program Sweep (Cycle)"                                                                                                    |
| $\triangledown$ $\frac{1}{2}$ PLC 1 [CPU 1214C AC/DC/RM] | M O           |          |   |                                                          | Segmento 1: Seguridad de paro para control automático (reset de control)                                                                                                    |
| Configuración de dispositivos                            |               |          |   |                                                          |                                                                                                    |
| <b>V</b> Online y diagnóstico                            |               |          |   | %12.0                                                    | %M1.2                                                                                                    |
| Bloques de programa                                      | $\mathbf 0$   | $\equiv$ |   | "PE REMOTO"<br>₩                                         | "AUT R1"<br>--{R}------                                                                                                    |
| Agregar nuevo bloque                                     |               |          |   |                                                          |                                                                                                    |
| Main [OB1]                                               | O             |          |   | %12.1                                                    | %M1.3                                                                                                    |
| <b>D</b> Controles [FC1]                                 |               |          |   | "STOP_REMOTO"                                            | "AUT R2"                                                                                                    |
| <b>Escalamiento y variables</b> .                        |               |          |   | ₩                                                        | --{R}----+                                                                                                    |
| <b>E</b> Cálculo Temps [FB2]                             |               |          |   | %10.1                                                    |                                                                                                    |
| Conversión_PT100 [FB3]                                   |               |          |   | "STOP_LOCAL"                                             |                                                                                                    |
| <b>E</b> T_Arranque [FB1]                                |               |          |   |                                                          |                                                                                                    |
| Cálculo TempsR1 [DB3]                                    |               |          |   |                                                          |                                                                                                    |
| Cálculo_TempsR2 [DB4]                                    |               |          |   | %MQ.1<br>"HMI STOP"                                      |                                                                                                    |
| Conversión PT100_1 [DB                                   | $\bullet$     |          |   | ł F                                                      |                                                                                                    |
| Conversión PT100 2 [DB                                   |               |          |   |                                                          |                                                                                                    |
| Datos_HMI_Temp [DB2]                                     |               |          |   | %MQ <sub>5</sub>                                         |                                                                                                    |
| Start Stop [DB1]                                         |               |          |   | "HMI MAN AUT"<br>4 kosood                                |                                                                                                    |
| <b>DES</b> Objetos tecnológicos                          |               |          |   |                                                          |                                                                                                    |
| <b>I</b> Fuentes externas                                |               |          |   |                                                          |                                                                                                    |
| Variables PLC                                            |               |          |   |                                                          |                                                                                                    |
| I de Tipos de datos PLC                                  |               |          |   |                                                          | Segmento 2: Activación de automático para arancar                                                                                                    |
| I cablas de observación y forz                           |               |          |   |                                                          | Segmento 3: Activación de manual para arancar                                                                                                    |
| <b>Backups</b> online                                    |               |          | ▶ |                                                          | Segmento 4: Activación de indicadores led para validar arranque de proceso                                                                                                    |
| Datos de proxy de dispositivo                            |               |          |   |                                                          |                                                                                                    |
| <b>Be Información del programa</b>                       | $\rightarrow$ |          | ▶ |                                                          | Segmento 5: Activación de salidas                                                                                                    |
| Vista detallada                                          |               |          |   |                                                          | Seamento 6: Arranque de FC's                                                                                                    |
| ᠈                                                        |               |          |   |                                                          |                                                                                                    |

*Figura 144 Segmento 1 de programación LADDER en práctica #5*

4. Para continuar con el segmento 2 y 3 del Main [OB1] se llama al bloque de función T-Arranque. En el siguiente bloque de función se programa en lenguaje LADDER, las seguridades de paro y de igual forma las de arranque; considerando las condiciones de arranque se activará el control deseado, en este caso "AUTO\_ON" o "MANUAL\_ON". La

única variable de entrada será "HMI\_MAN\_AUT" que en los segmentos se define si es un contacto normalmente abierto o cerrado; esto define el control manual o automático.

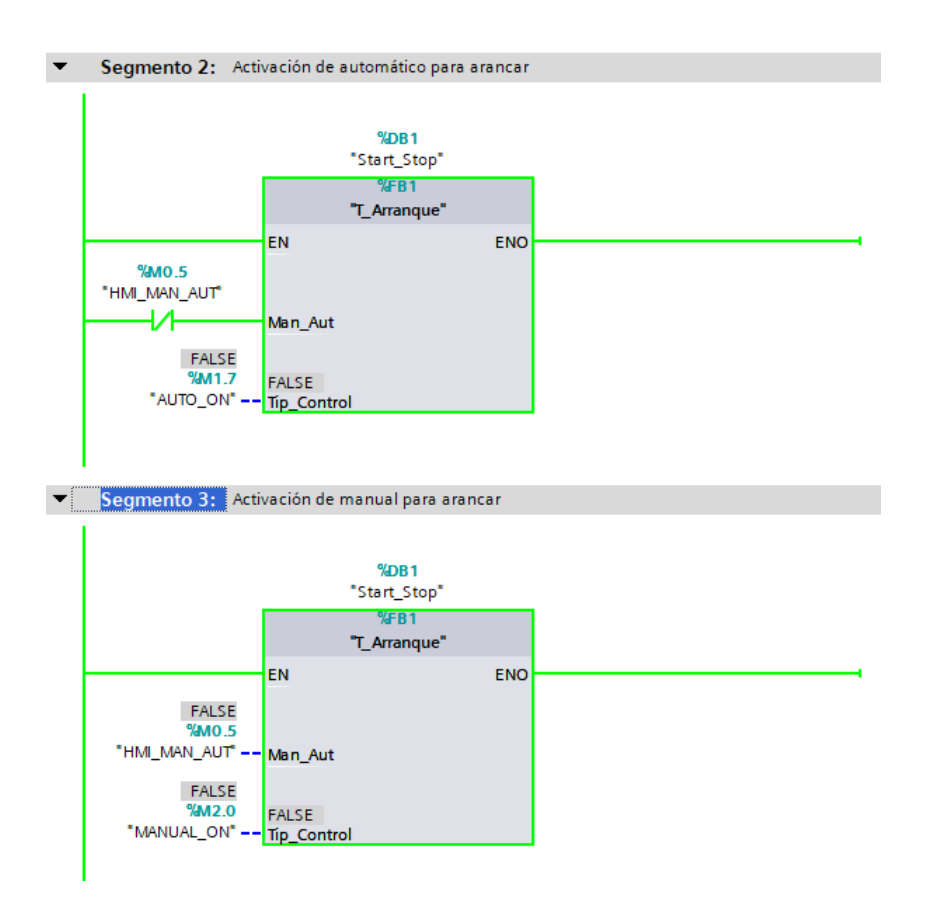

*Figura 145 Segmento 2 y 3 de la práctica #5*

5. Agregar el bloque de función T\_Arranque

|                  | <b>TA Siemens - Z:\PRACTICA5\PRACTICA5</b>                          |                 |  |  |  |  |  |
|------------------|---------------------------------------------------------------------|-----------------|--|--|--|--|--|
|                  | Insertar Online<br>Edición<br>Opciones<br>Proyecto<br>Ver           | <b>Herramie</b> |  |  |  |  |  |
|                  | <sup>※</sup> ↑ <mark>→</mark> Guardar proyecto ■ ※ 喧喧 ※ ▶ → ◆ ● △ △ | Ę               |  |  |  |  |  |
|                  | Árbol del proyecto                                                  | ▥               |  |  |  |  |  |
|                  | <b>Dispositivos</b>                                                 |                 |  |  |  |  |  |
|                  | 高                                                                   | 画<br>睡          |  |  |  |  |  |
|                  |                                                                     |                 |  |  |  |  |  |
| Programación PLC | PRACTICA5                                                           |                 |  |  |  |  |  |
|                  | Agregar dispositivo                                                 |                 |  |  |  |  |  |
|                  | nth Dispositivos y redes                                            |                 |  |  |  |  |  |
|                  | $\blacksquare$ PLC_1 [CPU 1214C AC/DC/RIy]                          |                 |  |  |  |  |  |
|                  | Configuración de dispositivos                                       |                 |  |  |  |  |  |
|                  | <b>V</b> Online y diagnóstico                                       |                 |  |  |  |  |  |
|                  | Bloques de programa                                                 |                 |  |  |  |  |  |
|                  | <b>A</b> Agregar nuevo bloque                                       | 亖               |  |  |  |  |  |
|                  | <b>E</b> Main [OB1]                                                 |                 |  |  |  |  |  |
|                  | <b>E</b> -Controles [FC1]                                           |                 |  |  |  |  |  |
|                  | <b>E</b> Escalamiento y variables [FC2]                             |                 |  |  |  |  |  |
|                  | <b>E</b> Cálculo Temps [FB2]                                        |                 |  |  |  |  |  |
|                  | <b>E</b> -T_Arranque [FB1]                                          |                 |  |  |  |  |  |
|                  | Datos_HMI_Temp [DB2]                                                |                 |  |  |  |  |  |
|                  | set_tempsR1 [DB3]                                                   |                 |  |  |  |  |  |
|                  | Set_tempsR2 [DB4]                                                   |                 |  |  |  |  |  |
|                  | Start_Stop [DB1]                                                    |                 |  |  |  |  |  |

*Figura 146 Agregar nuevo bloque práctica #5*

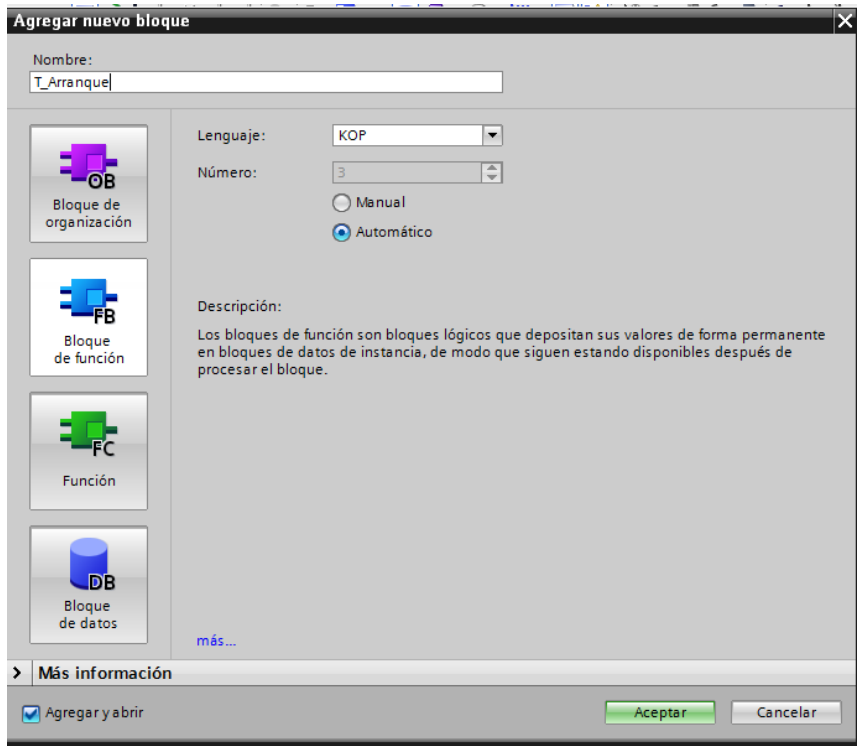

*Figura 147 Bloque de Función T\_Arranque Práctica #5*

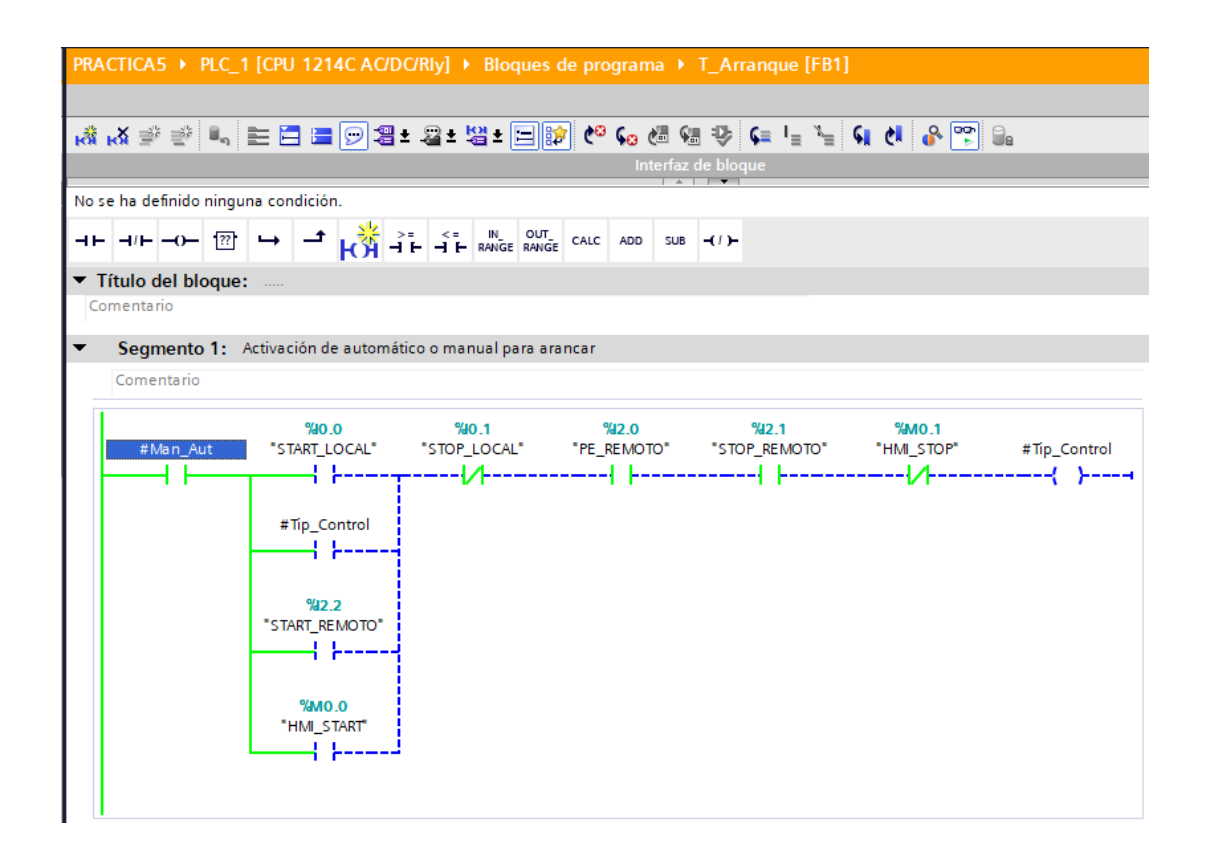

*Figura 148 Contenido del bloque de función de la Práctica #5*

6. Continuando en el MAIN [OB1] en el segmento 4 se encuentra el control de los indicadores de encendido de la planta. Por lo tanto, cuando el operador presione marcha ya sea en modo automático o manual se encienda un led indicador en el módulo PLC S7-1200 y en el módulo remoto.

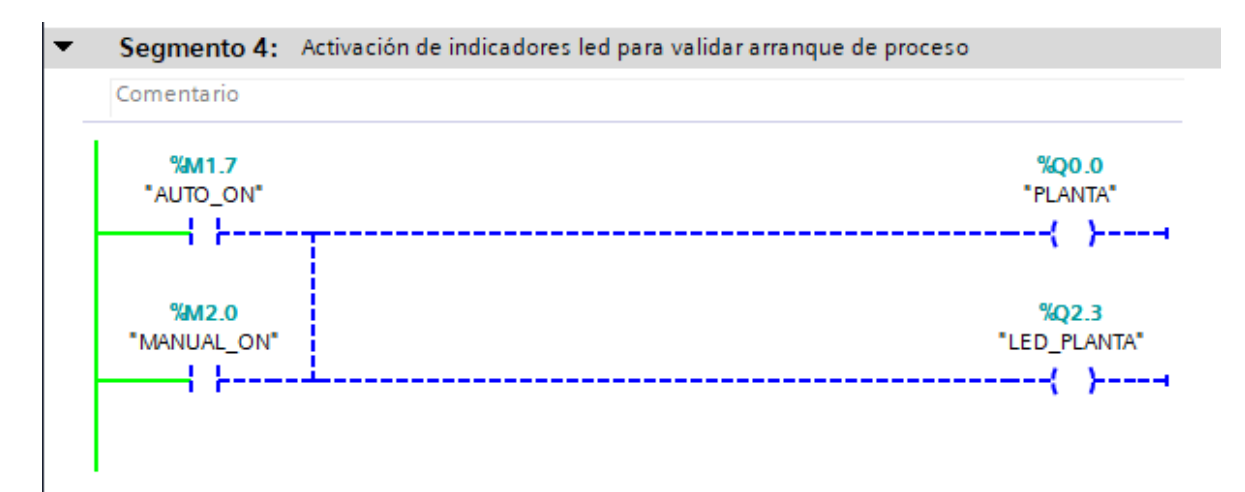

7. En el segmento 5 del MAIN [OB1] se encuentra el control de los indicadores de encendido

 $\overline{\phantom{0}}$ Segmento 5: Activación de salidas Comentario %Q0.0 %M0.7

del ventilador y las resistencias.

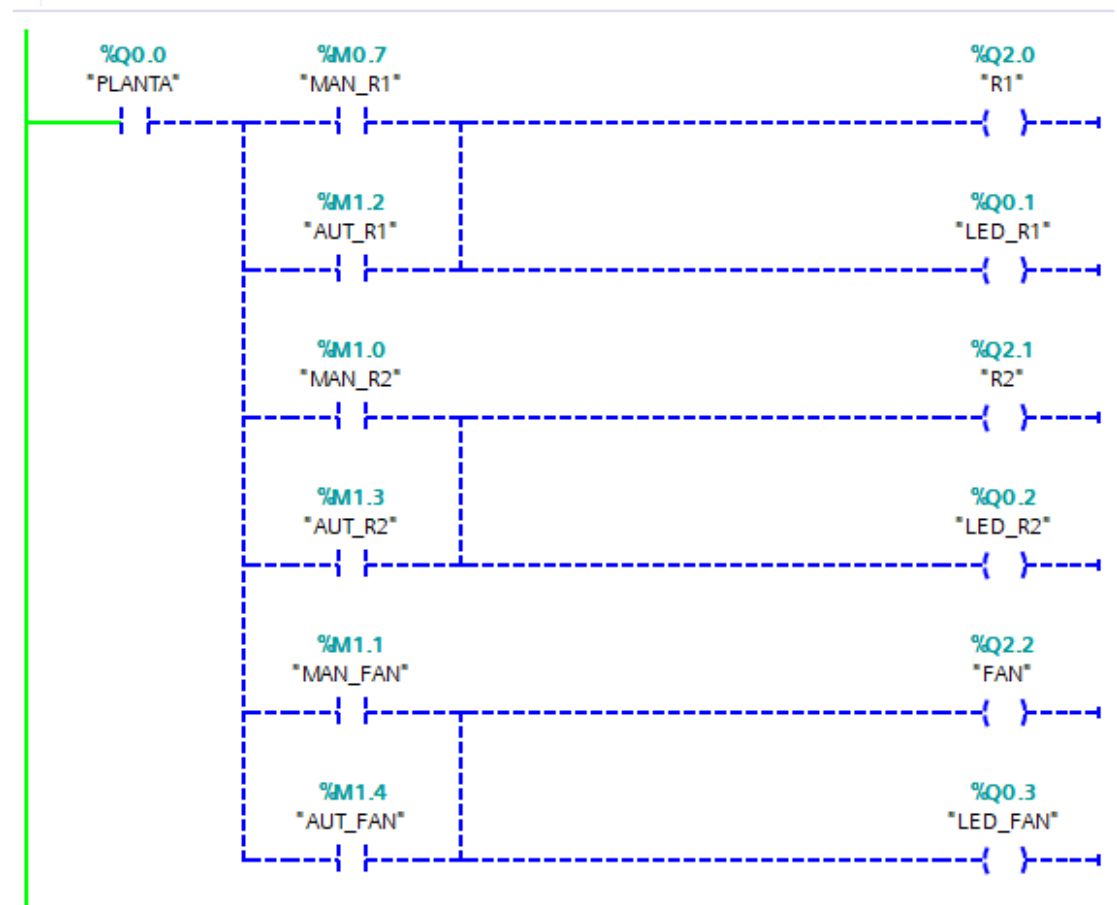

*Figura 150 Segmento 5 de programación LADDER en práctica #5*

8. En el segmento 6 del MAIN [OB1]. Se llaman a dos funciones: FC1 – Controles y FC2 – Escalamiento y variables.

| $\overline{\phantom{a}}$     | Segmento 6: Arranque de FC's                                         |
|------------------------------|----------------------------------------------------------------------|
| Comentario                   |                                                                      |
| $%$ FC1<br>"Controles"<br>EN | %CC2<br>"Escalamiento y variables"<br><b>ENO</b><br><b>ENO</b><br>EN |
|                              |                                                                      |

*Figura 151 Segmento 6 de programación en el Main [OB1] en práctica #5*

La función FC1 – Controles contiene 3 segmentos de programación

| PRACTICA5 ▶ PLC_1 [CPU 1214C AC/DC/RIv] ▶ Bloques de programa ▶ Controles [FC1]                                                                                                    |
|----------------------------------------------------------------------------------------------------|
|                                                                                                    |
| K\$K\\$`\$` L, EBBDB+8+8HB <mark>B</mark> PC+6988+}FFFF                                                                                                    |
| Interfaz de bloque                                                                                                    |
| No se ha definido ninguna condición.                                                                                                    |
| $H = -0 - \frac{1}{2}$ $\rightarrow -\frac{1}{2}$ $\rightarrow +\frac{1}{2}$ $\rightarrow +\frac{1}{2}$<br>ADD<br>(1)<br>SUB |
| ▼ Título del bloque:<br><b>College</b>                                                                                                    |
| Comentario                                                                                                    |
| Segmento 1: Control manual<br>▸                                                                                                    |
| Segmento 2: Control automático para resistencias<br>▸                                                                                                    |
| Segmento 3: Control automático para ventilador<br>▸                                                                                                    |

*Figura 152 Función Controles Práctica #5*

El segmento 1 de la función Controles contiene el control manual, desde el HMI (MAN\_AUT) y desde la planta (PLANTA\_ON). La cual permiten la activación de la resistencia 1, resistencia 2 y ventilador.

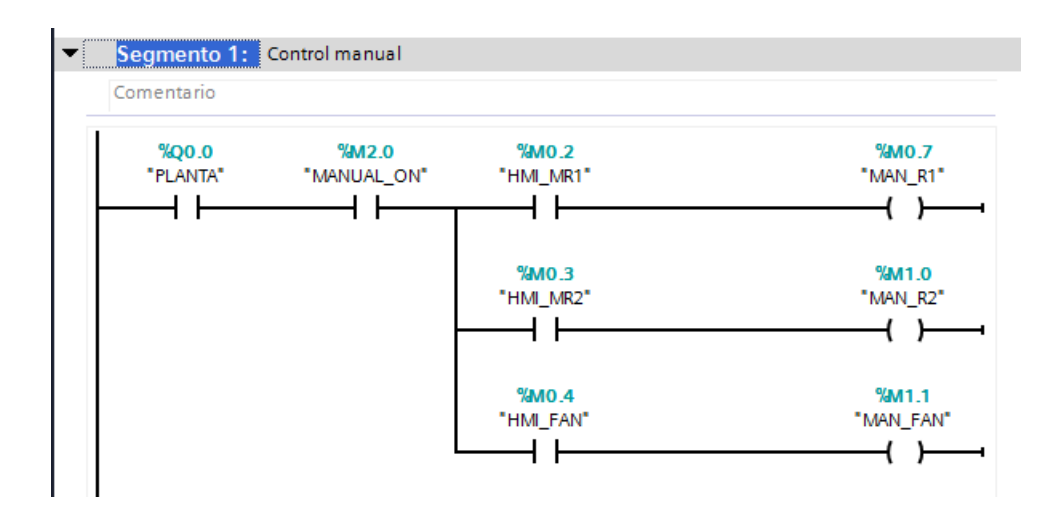

*Figura 153 Segmento 1 de la función controles de la práctica #5.*

El segmento 2 de la función Controles contiene el control automático, cumpliendo las siguientes condiciones

- Activación del control automático en el HMI (MAN\_AUT).
- Activación de la planta (PLANTA\_ON).

Estas condiciones activan el control automático y se proceda a la activación de cada una de las resistencias desde los botones del PLC o desde el HMI y cuando los selectores estén desactivados las resistencias no pueden operar.

- SEL\_R1: Selector del módulo del PLC para control de la resistencia 1.
- HMI\_AR1: Selector integrado en la imagen del HMI para control de la resistencia 1.
- SEL\_R2: Selector del módulo del PLC para control de la resistencia 2.
- HMI\_AR2: Selector integrado en la imagen del HMI para control de la resistencia 2.

En este proceso se considera lo llamado ventana de histéresis para poder definir los valores máximos y mínimos en los que estará oscilando la temperatura a estabilizar.

Se define que los valores deben estar entre los más, menos cinco. Si se tiene un setting de temperatura de 100 grados, el valor mínimo será 95 grados y el valor máximo será 105 grados.

Se tiene dos comparadores para la temperatura leída de la resistencia que se los usa para cumplir con las siguientes condiciones:

- Cuando el valor de temperatura actual se encuentre por debajo del valor mínimo, la resistencia se deberá activar.
- Cuando la temperatura actual de la resistencia se encuentre por encima del valor máximo, la resistencia se deberá desactivarse.

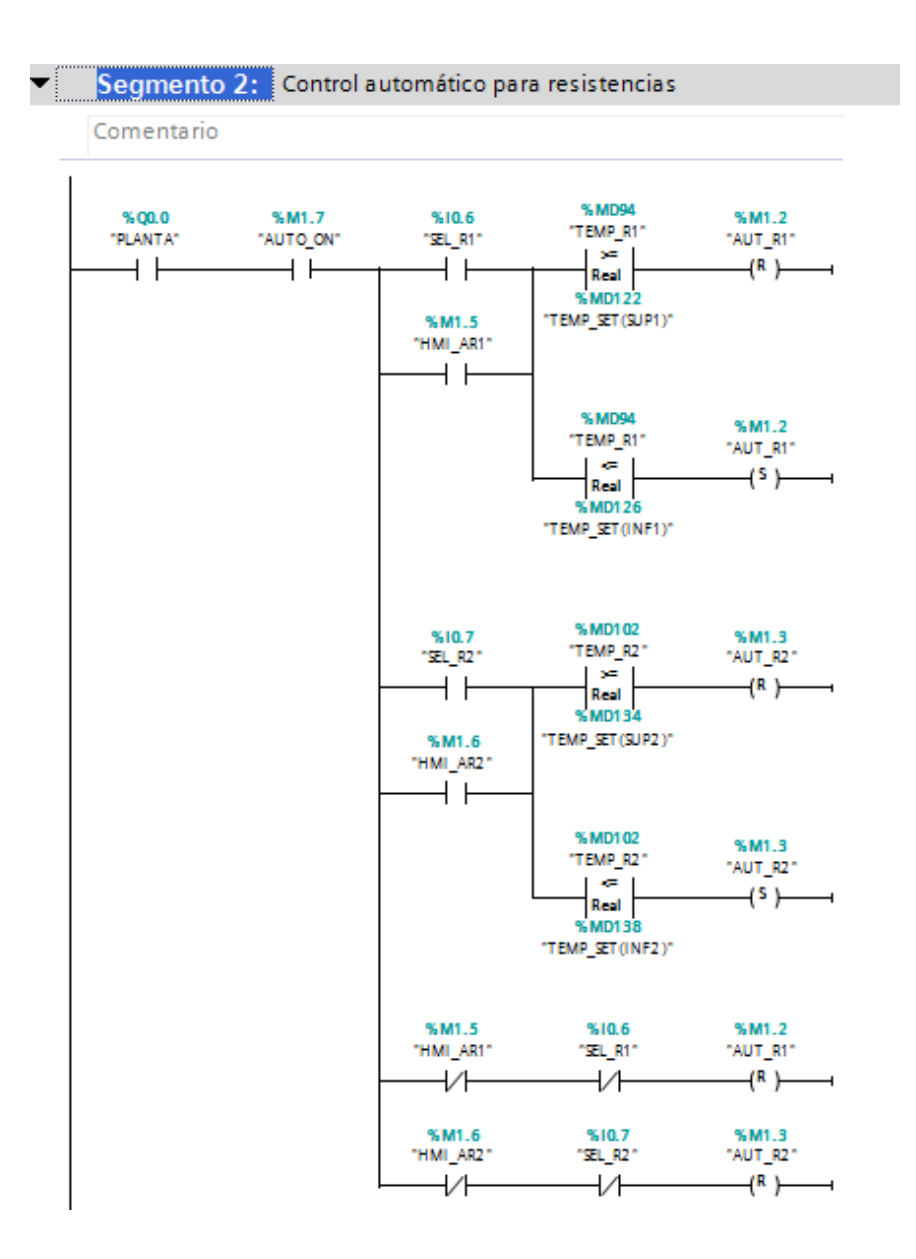

*Figura 154 Segmento 2 de la función controles de la práctica #5.*

El segmento 3 de la función Controles se activa cuando las condiciones del segmento 2 se cumplan entonces se procede con el control para la activación del ventilador en automático. Se realizan dos comparaciones; primero la temperatura debe de estar sobre los 40 grados y segundo la temperatura sobrepase en un -10 grados a la temperatura de estabilización o de setting.

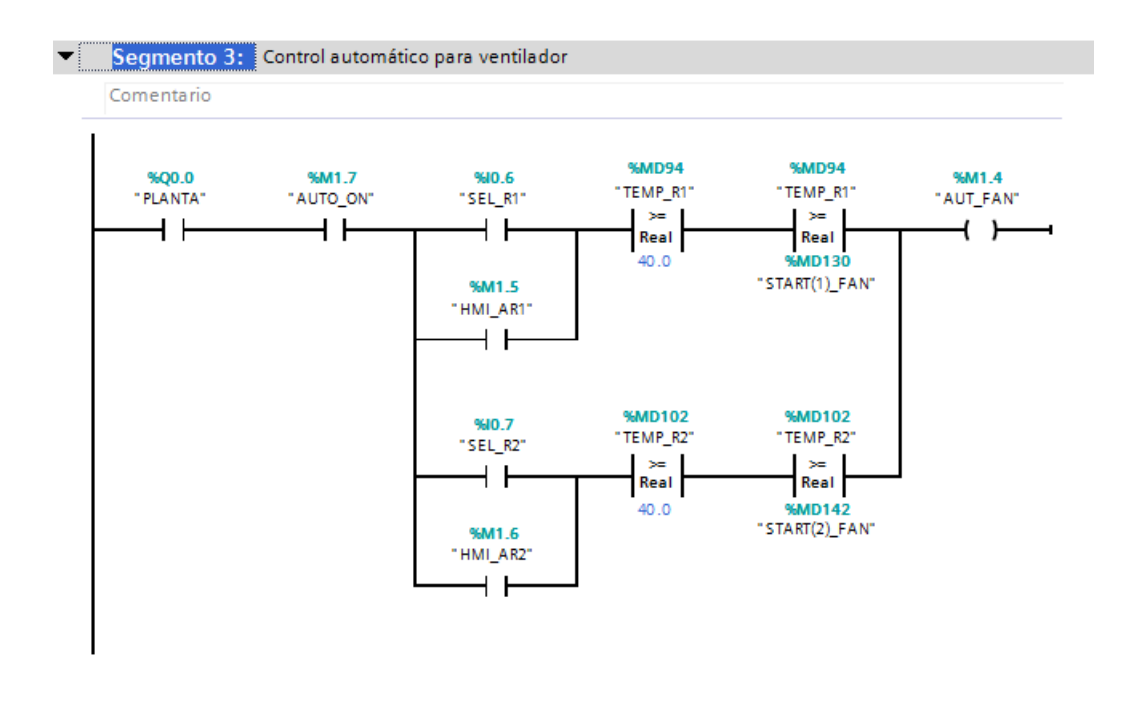

*Figura 155 Segmento 3 de la función controles de la práctica #5.*

La función FC2 – Escalamiento y variables. Contiene 3 segmentos de programación

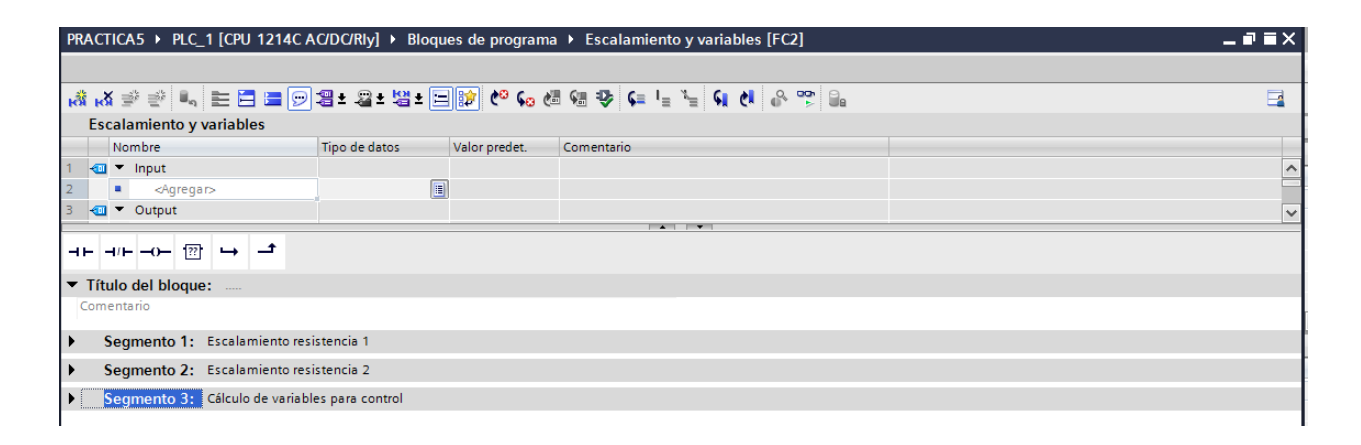

*Figura 156 Segmentos de la Función Escalamiento y variables Práctica #5*

El segmento 1 de la función Escalamiento y variables contiene el bloque de función Conversión\_PT100 para la resistencia 1

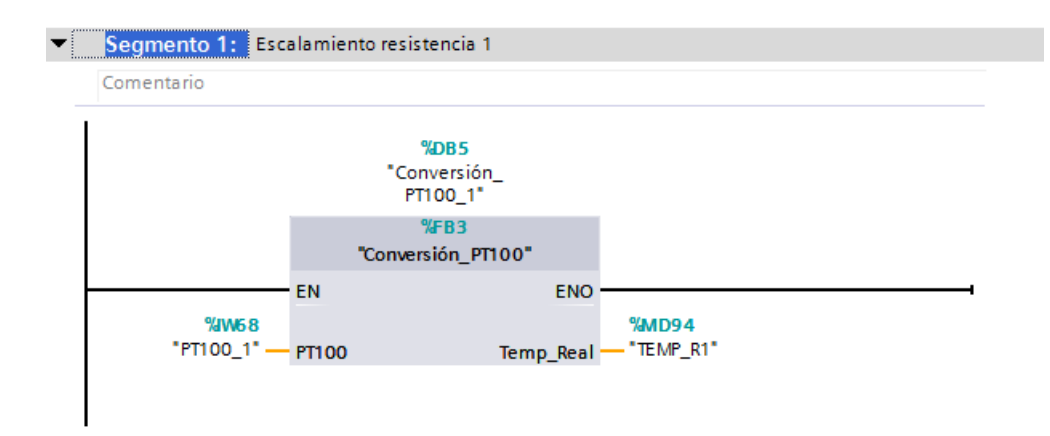

*Figura 157 Segmento1 de la Función Escalamiento y variables Práctica #5*

Dentro del bloque de función Conversión\_PT100 se encuentra la programación de las señales analógicas, se usa la instrucción "CONVERSIÓN" el cual convierte el valor entero que es leído de la resistencia a un valor real que es el valor en grados, pero este da un valor multiplicado por cien entonces ahí se usa la instrucción "MULTIPLICAR" el cual como su nombre lo dice multiplica el valor real por 0.01 para que nos dé como resultado el valor en grados Celsius. En las siguientes imágenes se muestra el segmento 3 y 4 para la conversión de la resistencia 1 y 2 respectivamente.

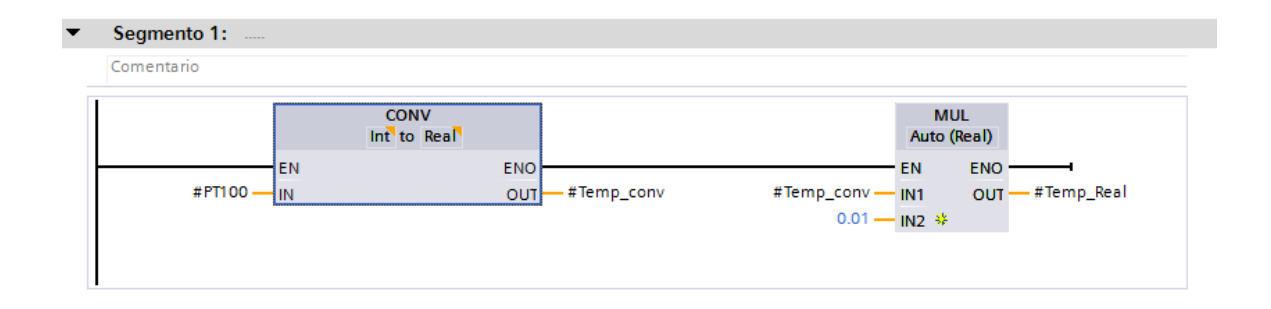

*Figura 158 Segmento 1 del bloque de Función Conversión\_PT100 para la resistencia 1 Práctica #5*

El segmento 2 de la función Escalamiento y variables contiene el bloque de función Conversión\_PT100 para la resistencia 2.

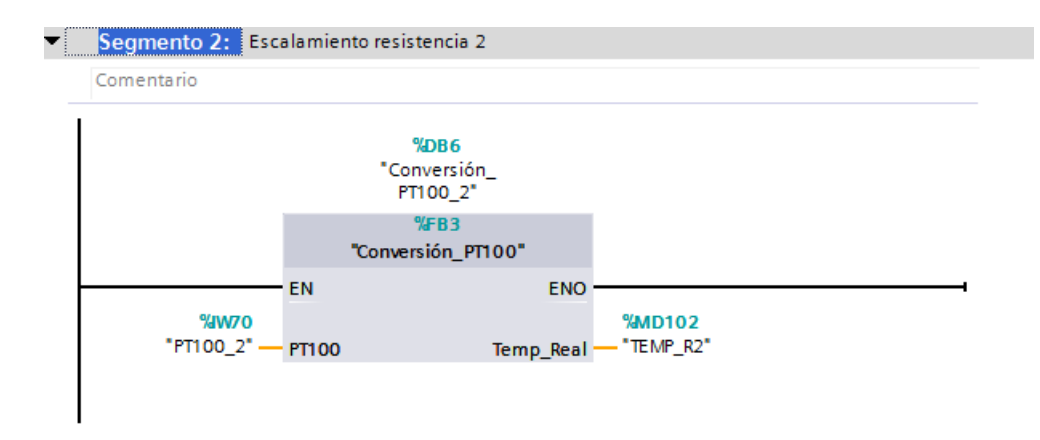

*Figura 159 Segmento2 de la Función Escalamiento y variables Práctica #5*

Dentro del bloque de función Conversión\_PT100 se encuentra la programación de las señales analógicas.

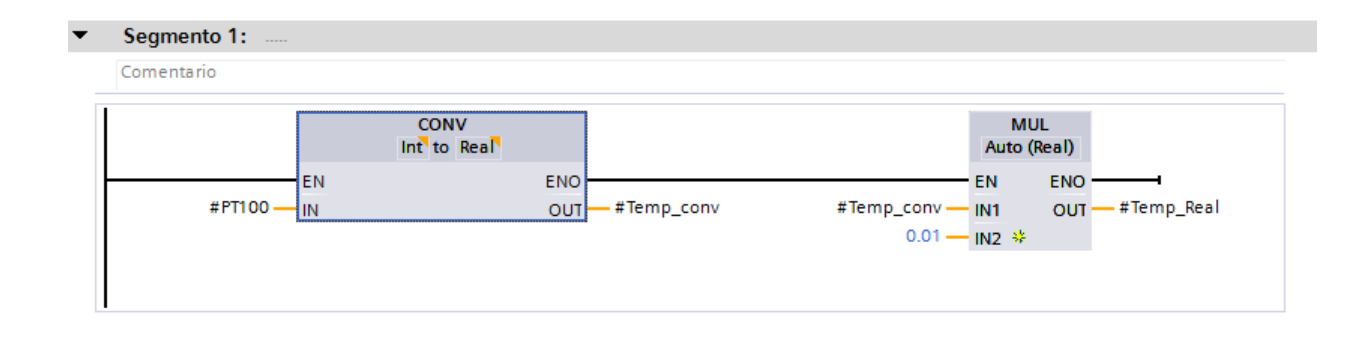

*Figura 160 Segmento 1 del bloque de Función Conversión\_PT100 para la resistencia 2 Práctica #5*

El segmento 3 de la función Escalamiento y variables contiene el bloque de función Cálculo\_Temps para las resistencias 1 y 2. A continuación se explica la programación de la resistencia 1 la cual se replica para la resistencia 2.

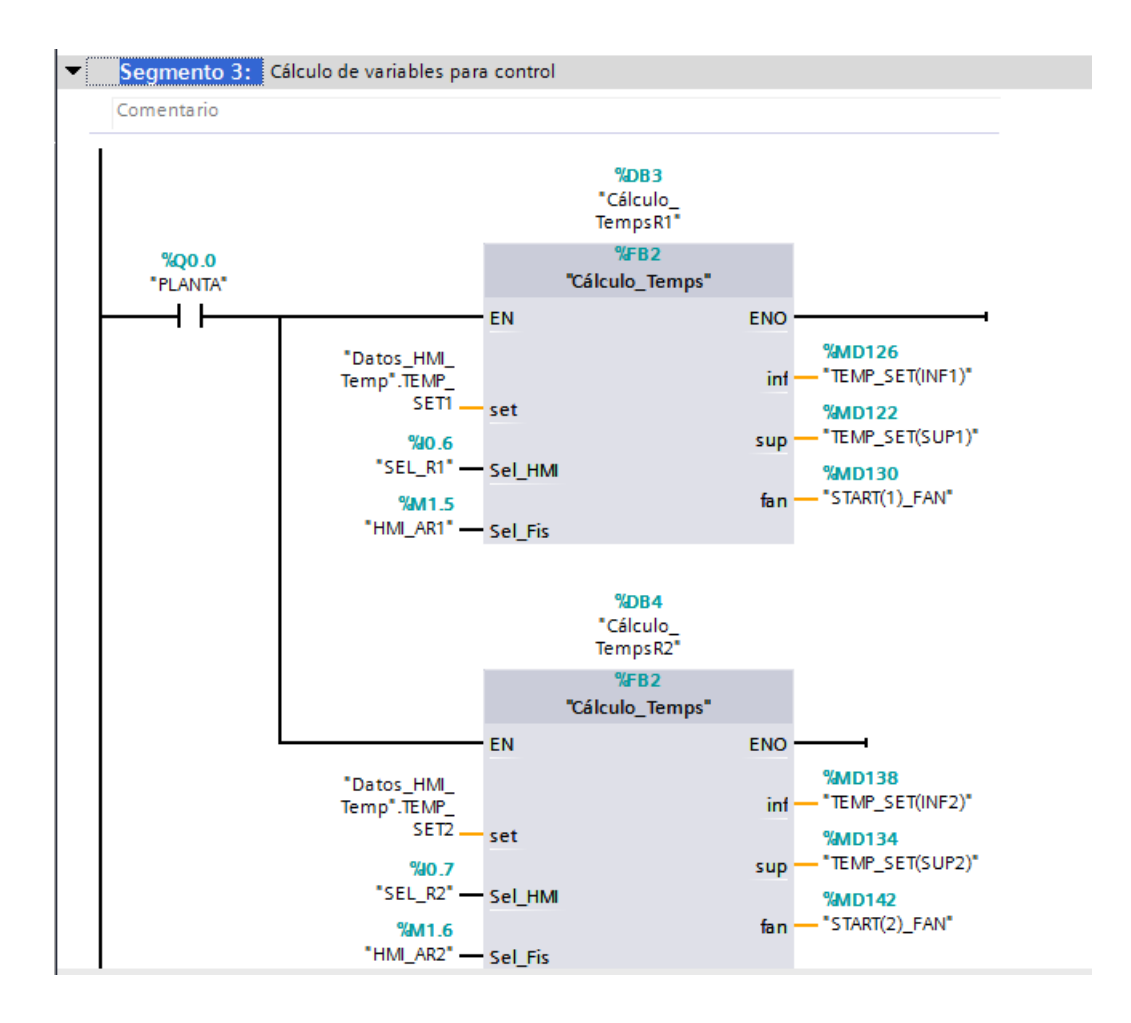

*Figura 161 Segmento 3 de la Función Escalamiento y variables Práctica #5*

En un bloque de datos se definen las variables de entrada y salida del Bloque de función Cálculo\_Temps.

| 0  | PRACTICA5 ▶ PLC_1 [CPU 1214C AC/DC/Rly] ▶ Bloques de programa ▶ Cálculo_TempsR1 [DB3]                                                                                                    |        |               |                |       |                                                                |  |              |  |
|----|----------------------------------------------------------------------------------------------------|--------|---------------|----------------|-------|----------------------------------------------------------------|--|--------------|--|
|    |                                                                                                    |        |               |                |       |                                                                |  |              |  |
|    | $\equiv$<br>$\mathbb{R}^{\mathbb{N}}$ $\mathbb{L}_{\mathbf{q}}$ $\mathbb{L}_{\mathbf{r}}$ $\mathbb{H}^{\infty}$ Conservar valores actuales<br>鸟鸟<br>$\Box$ e<br>Copiar instantáneas a valores de arran-<br>Instantánea |        |               |                |       |                                                                |  |              |  |
|    | Cálculo_TempsR1                                                                                                    |        |               |                |       |                                                                |  |              |  |
|    |                                                                                                    | Nombre |               | Tipo de datos  |       | Valor de arrang   Valor de observación   Remanen   Accesible d |  |              |  |
|    | $\blacksquare$                                                                                                    | ▼      | Input         |                |       |                                                                |  |              |  |
|    | …                                                                                                    |        | set           | Real           | 0.0   | 50.0                                                           |  | ✓            |  |
| 3  | …                                                                                                    |        | Sel_HMI       | <b>Bool</b>    | false | <b>FALSE</b>                                                   |  | $\checkmark$ |  |
| 4  | {⊡∎                                                                                                    |        | Sel Fis       | <b>Bool</b>    | false | <b>FALSE</b>                                                   |  | V            |  |
| 5  | €                                                                                                    |        | Output        | $\blacksquare$ |       |                                                                |  |              |  |
| 6  | kon ∎                                                                                                    |        | inf           | Real           | 0.0   | 0.0                                                            |  | ✓            |  |
|    | …                                                                                                    |        | sup           | Real           | 0.0   | 0.0                                                            |  | $\checkmark$ |  |
| 8  | …                                                                                                    |        | fan           | Real           | 0.0   | 0.0                                                            |  | V            |  |
| 9  | $\leftarrow$                                                                                                    |        | <b>InOut</b>  |                |       |                                                                |  |              |  |
| 10 | ☜                                                                                                    |        | <b>Static</b> |                |       |                                                                |  |              |  |

*Figura 162 Bloque de datos para el cálculo de temperatura de la resistencia 1*

Dentro del bloque de función Cálculo\_Temps se encuentra la programación de los valores para realizar las comparaciones en donde se considera solo la temperatura de estabilización En temperatura mínima se realiza una resta de 5. En temperatura máxima, se realiza una suma de 5 y por último la temperatura de arranque del ventilador, en la cual se define una resta de 10 grados.

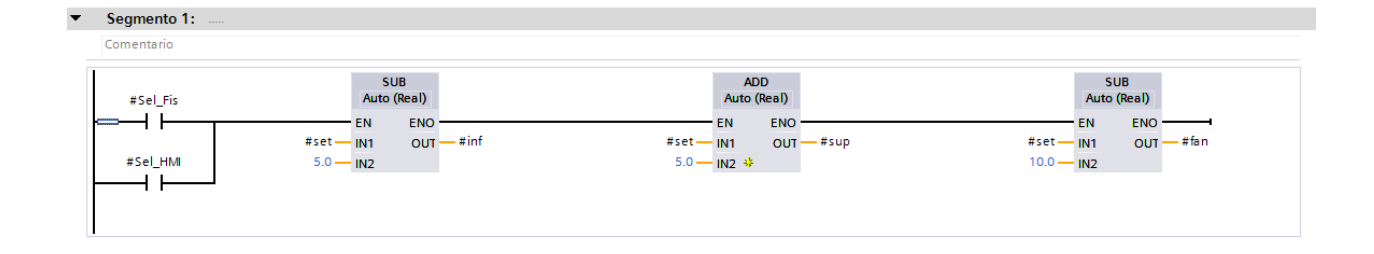

9. La imagen HMI se la trabaja igual que en el anexo 4.

## **Anexo 6: Práctica #6**

1. Tener establecida la red entre el PLC S7 1200, ET 200SP y HMI, como se indica en la

Práctica #3 (Anexo 3)

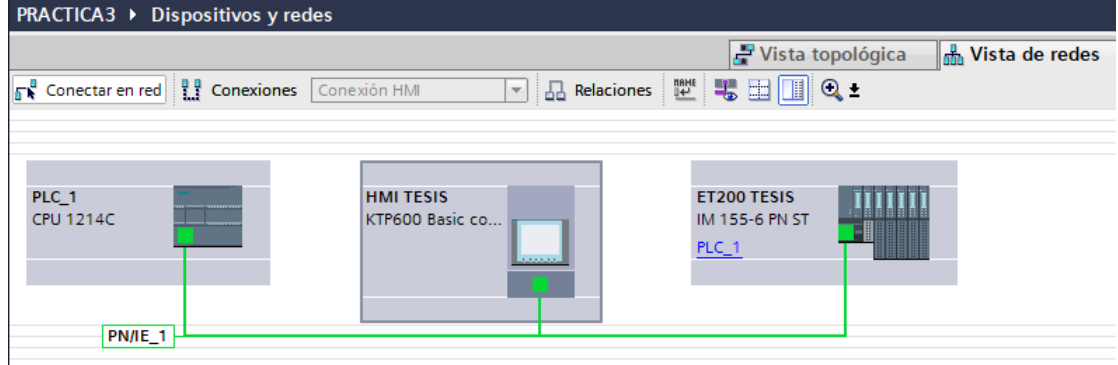

*Figura 163 Red PROFINET entre PLC, HMI y ET 200SP*

2. En el lado izquierdo del software damos clic en dispositivos y redes

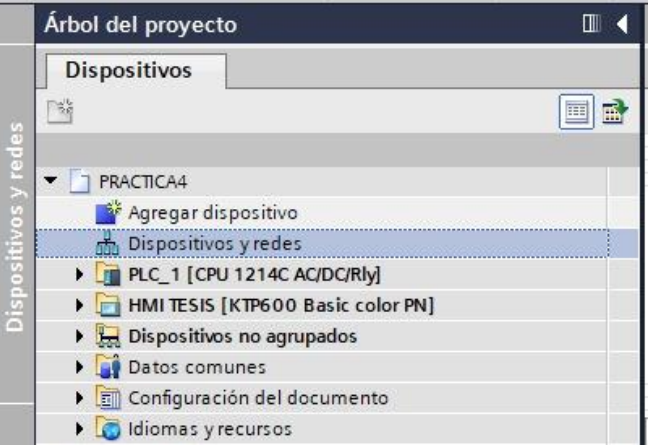

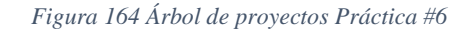

3. En la vista topológica damos clic en PLC\_1 y obtenemos la vista de las propiedades del

PLC. En el apartado de Direcciones Ethernet, habilitamos la opción de "Utiliza router"

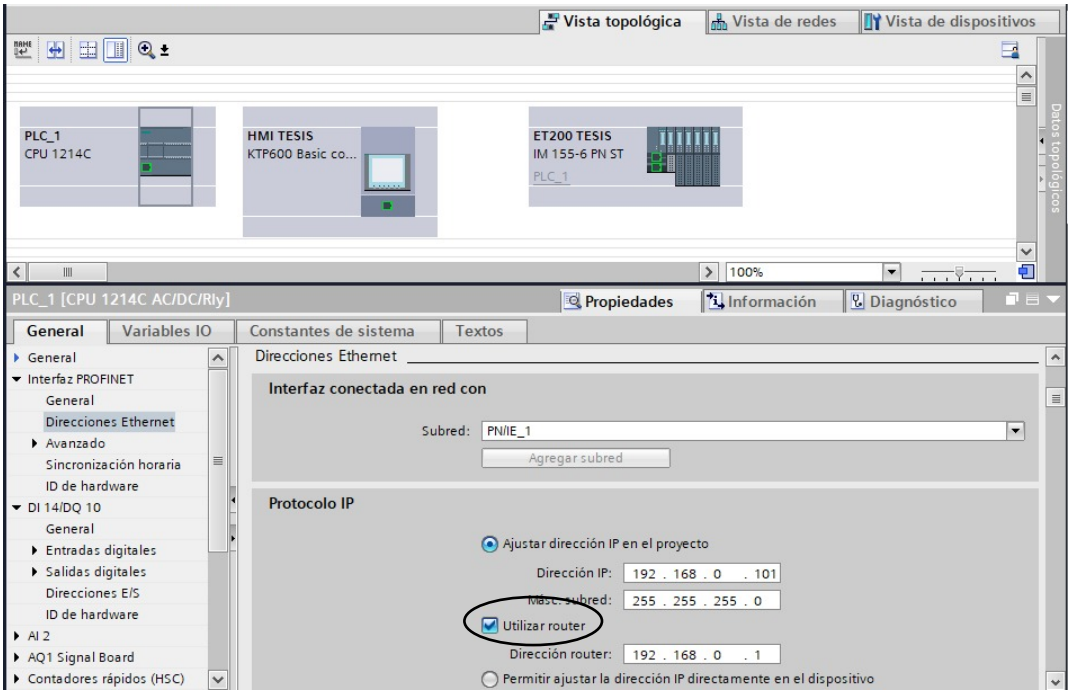

*Figura 165 Opción de "Utilizar router" en PLC*

- 4. En la laptop se debe trabajar con una IP estática por lo tanto se debe realizar el siguiente cambio:
	- a. Ingresar al panel de control, seleccionar "Redes e Internet" "Centro de redes y

recursos compartidos"

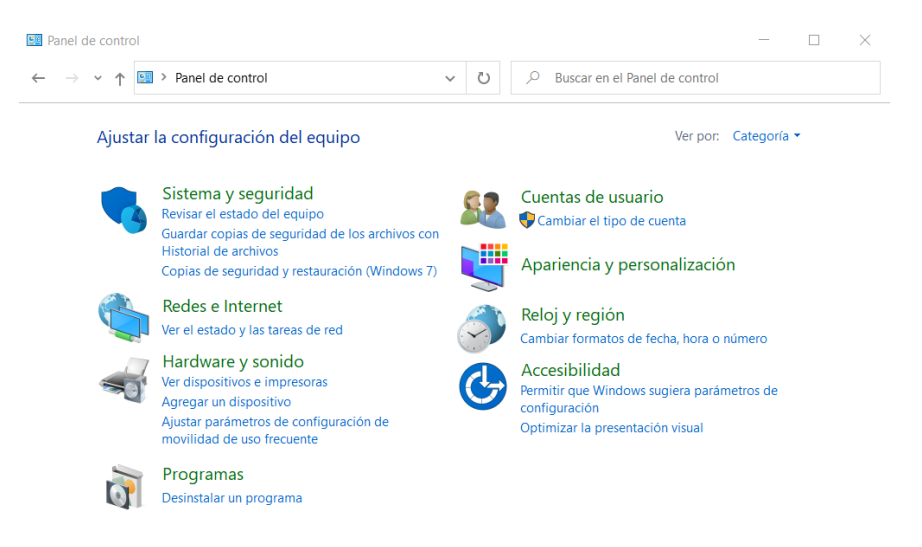

*Figura 166 Panel de control del ordenador.*

b. Dar clic en "Cambiar configuración del adaptador"

| Ventana principal del Panel de<br>control                                                     | Ver información básica de la red y configurar conexiones<br>Ver las redes activas |                                                                                                    |                                                                                 |  |  |
|-----------------------------------------------------------------------------------------------|-----------------------------------------------------------------------------------|----------------------------------------------------------------------------------------------------|---------------------------------------------------------------------------------|--|--|
| Cambiar configuración del<br>adaptador<br>Cambiar configuración de uso<br>compartido avanzado |                                                                                   | <b>NETLIFE-HILLSTONE</b><br>Red pública                                                                                                    | Tipo de acceso:<br>Internet<br><b>MWI-FI (NETLIFE-HILLSTONE)</b><br>Conexiones: |  |  |
| Opciones de streaming<br>multimedia                                                           |                                                                                   | Cambiar la configuración de red<br>Configurar una nueva conexión o red<br>Configurar una conexión de banda ancha, de acceso telefónico o VPN; o bien configurar un<br>enrutador o punto de acceso.<br>Solucionar problemas<br>Diagnosticar y reparar problemas de red u obtener información de solución de problemas. |                                                                                 |  |  |

*Figura 167 Ventana de Redes e Internet*

c. En la nueva ventana que se abre, dar clic derecho en la tarjeta WI-FI, ingresar a

propiedades. Seleccionar la opción TCP/IPv4 y dar clic en Propiedades.

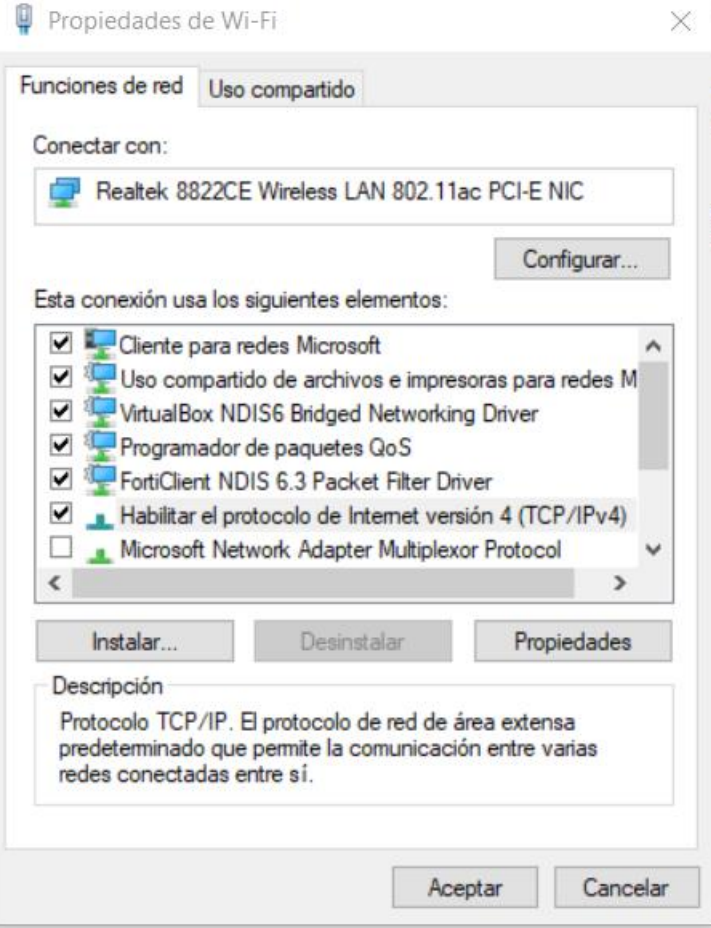

d. Habilitar la opción de Usar la siguiente dirección IP. De este modo se configuro

## la IP del ordenador.

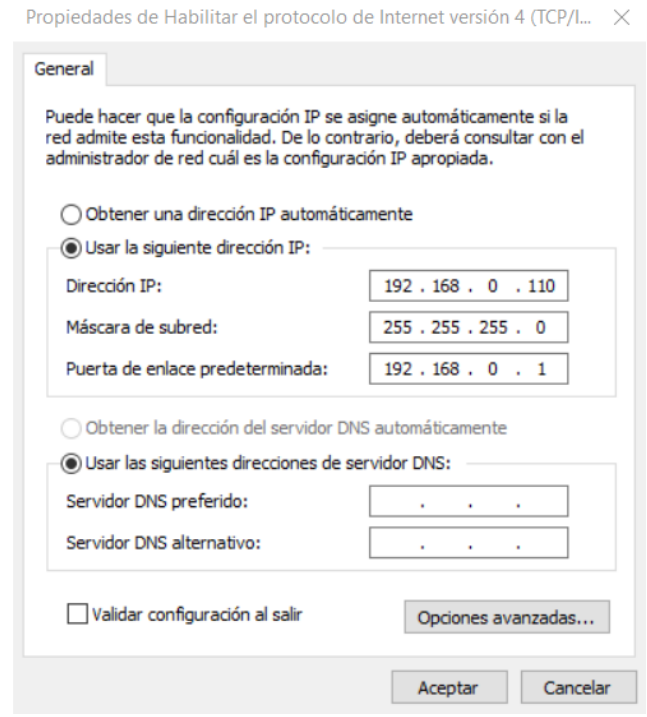

*Figura 169 Ventana de propiedades de protocolo de internet TCP/IP*

5. Descargar la aplicación "Tether" de TP-Link en un dispositivo móvil e ingresar a la aplicación.

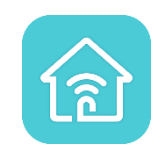

*Figura 170 Icono de la aplicación "Theter"*

- 6. Se procede a configurar.
	- a. En la opción "Herramientas" dar clic en "Modo de operación".

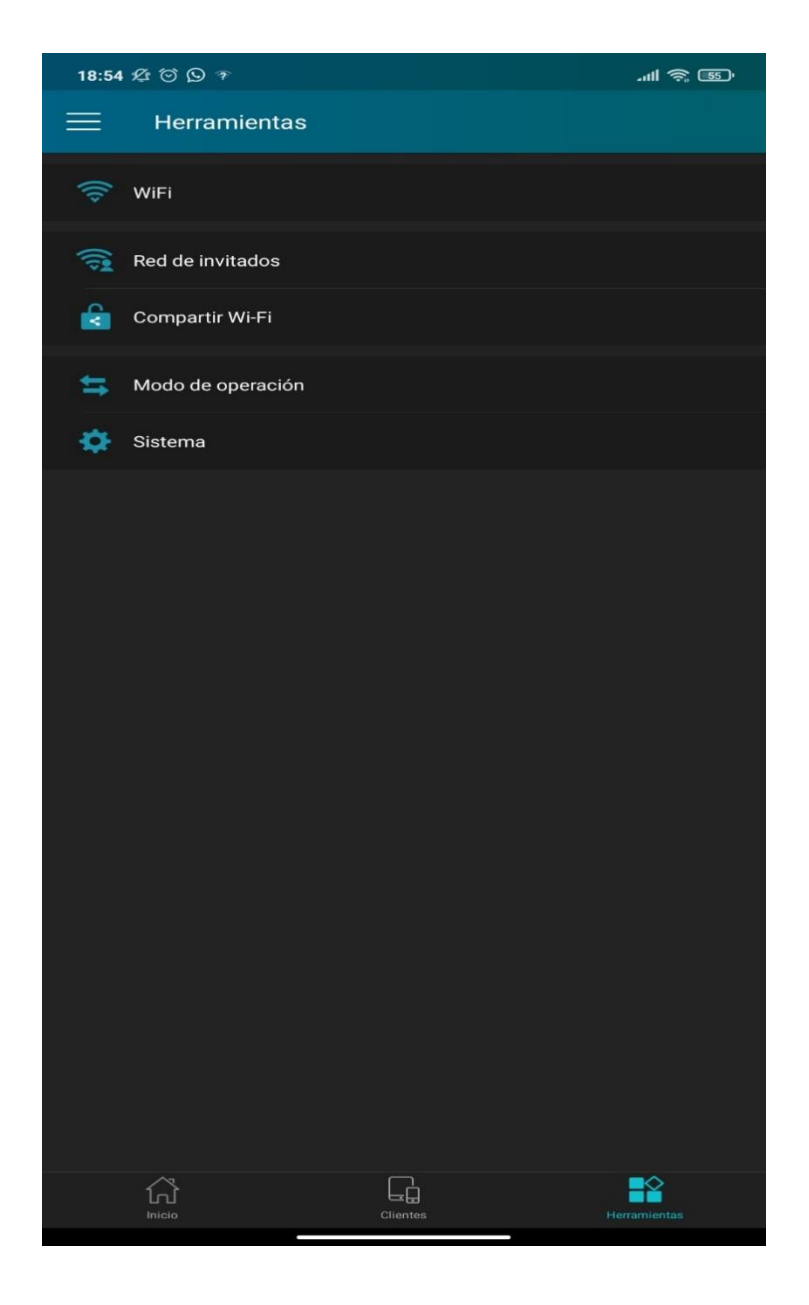

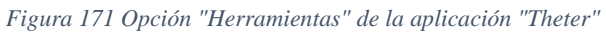

b. Dentro del "Modo de operación" se habilita la opción "Punto de acceso

(Corriente)" y se guarda esta configuración.

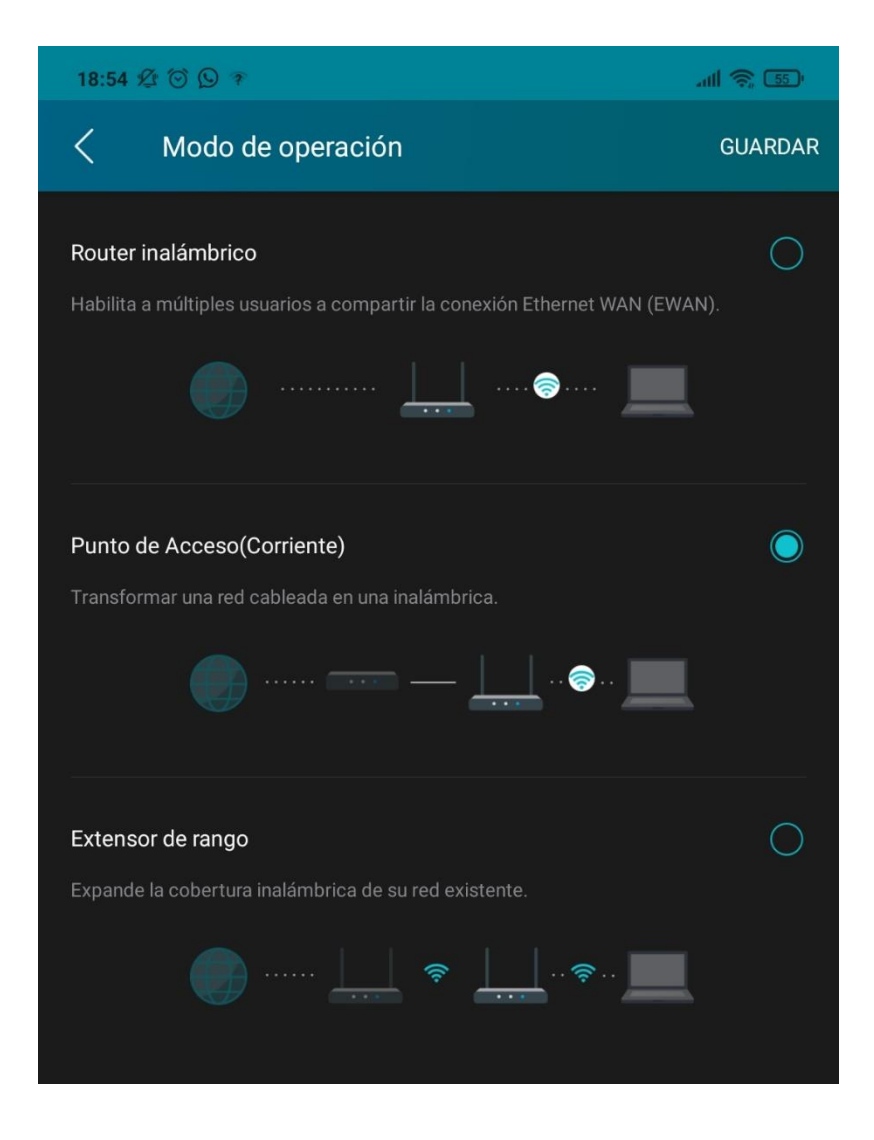

*Figura 172 Opción de Punto de Acceso de la aplicación "Tether"*

c. Muestra la siguiente ventana en la cual pide ingresar el nombre de la red y la contraseña. Se guarda la configuración.

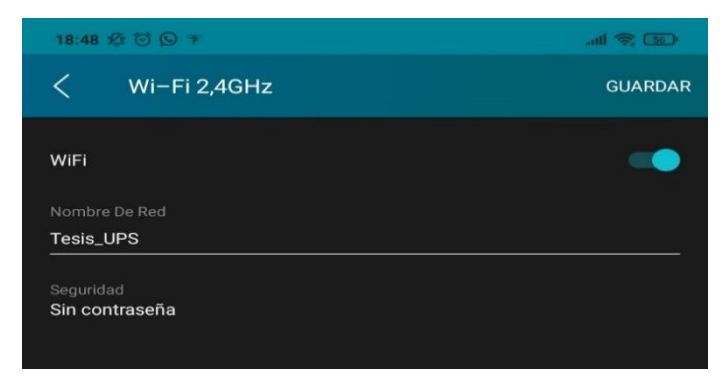
*Figura 173 Configuración de la red inalámbrica en la aplicación "Theter"*

d. Se finaliza la configuración de la red y nos muestra la siguiente ventana con toda

la configuración

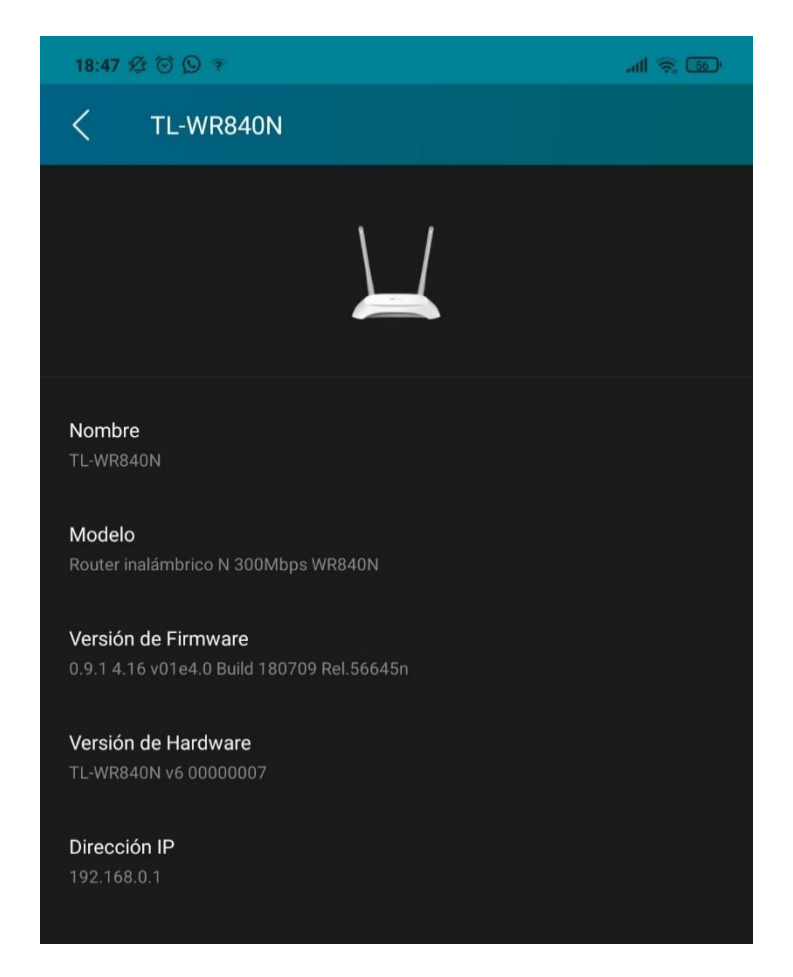

*Figura 174 Datos de la red inalámbrica del Router.*

7. Al finalizar la práctica tendremos una red inalámbrica del ordenador hacia los módulos.

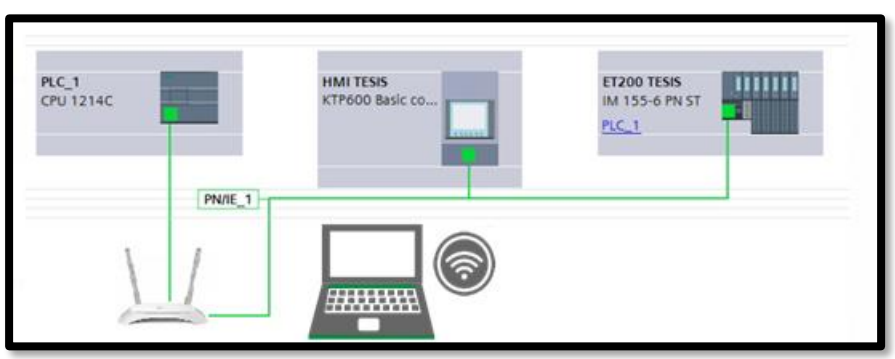

8. En el árbol de proyectos, se tiene la opción de Accesos online y poder visualizar que tarjeta de red se está usando. En este caso se habilita la tarjeta "Qualcomm Atheros AR956x Wirless Network Adapter".

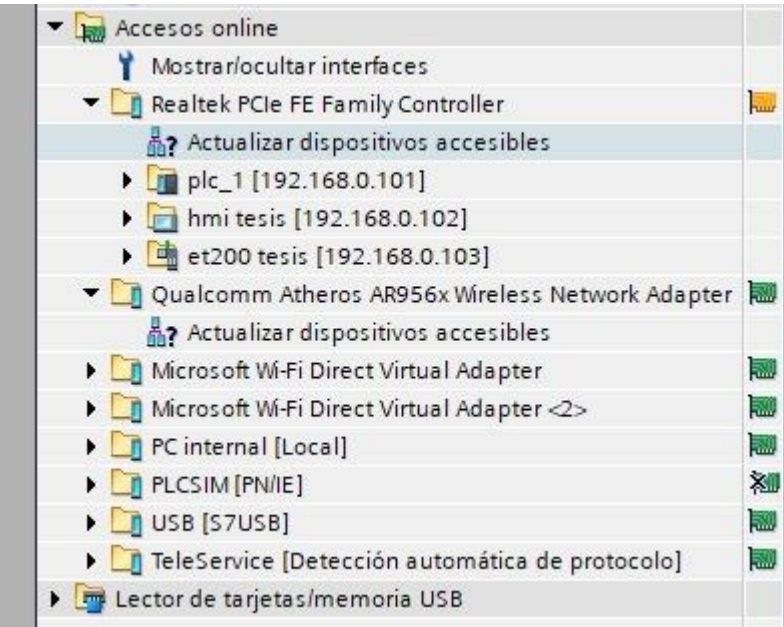

*Figura 176 Tarjeta de red Wireless en Tia Portal.*

## **Anexo 7: Práctica #7**

- 1. Tener establecida la red entre el PLC S7 1200, ET 200SP y HMI como se indica en la práctica #3 (Anexo 3)
- 2. Programar el control, desde el árbol del proyecto del PLC\_1 [CPU 1214 AC/DC/Rly], bajar

hasta Bloques de programa - Main [OB1].

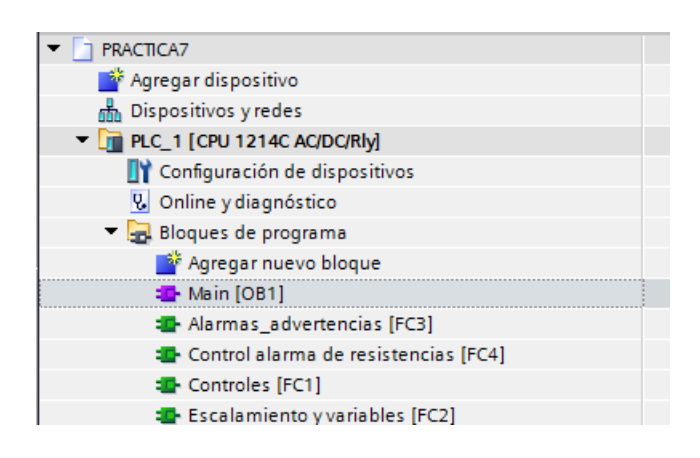

*Figura 177 Árbol del proyecto del PLC\_1 para la práctica #7*

3. En el segmento uno se llama a las funciones que contienen la programación organizada para

la mejora de arranque de la planta.

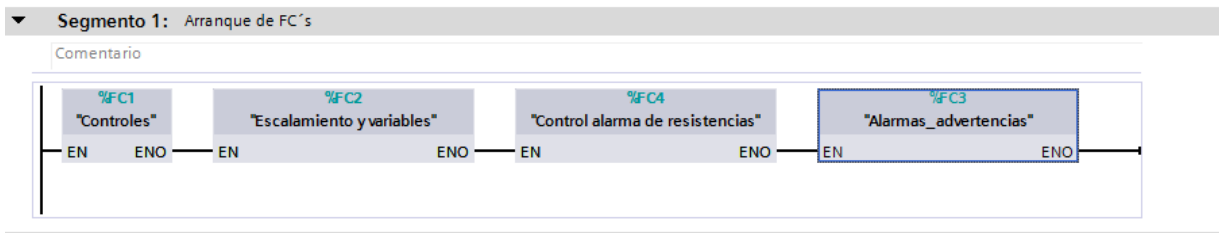

*Figura 178 Segmento 1 de la práctica #7*

La función Controles contiene la programación de 4 segmentos para el respectivo control manual automático.

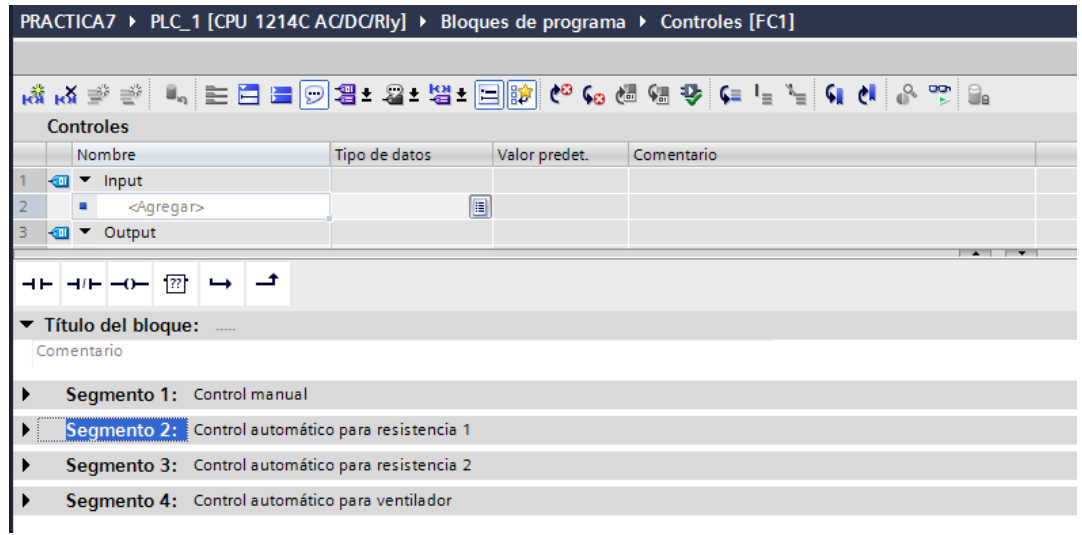

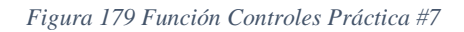

El segmento 1 de la función Controles contiene el control manual, desde el HMI (MAN\_AUT) y desde la planta (PLANTA\_ON). La cual permiten la activación de la resistencia 1, resistencia 2 y ventilador.

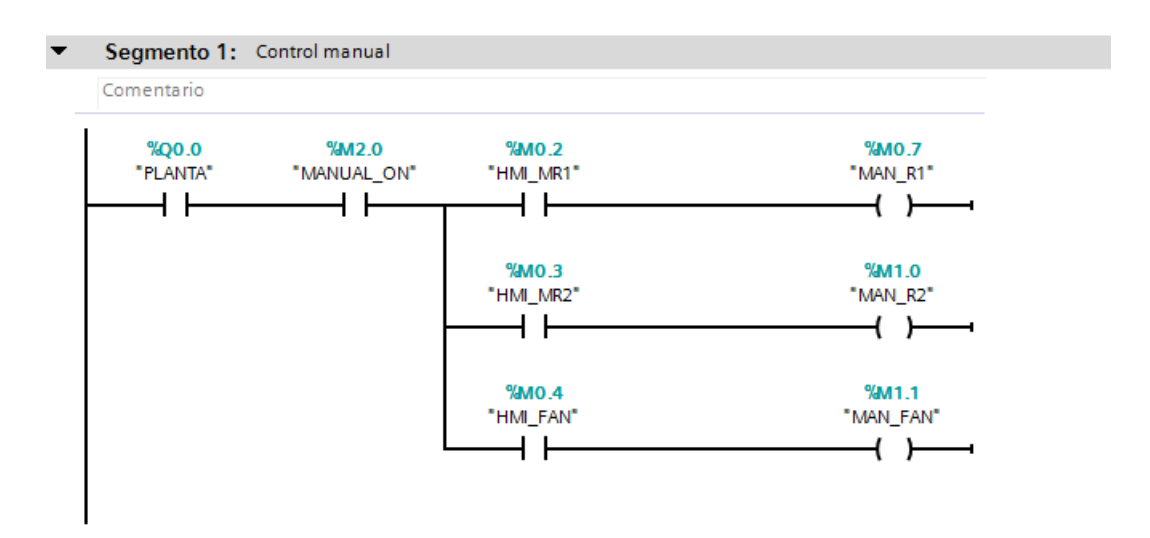

*Figura 180 Segmento 1 de la función controles de la práctica #7.*

El segmento 2 y 3 contiene el control automático de las resistencias 1 y 2 respectivamente. Dentro de estos segmentos se encuentra el Bloque de función Auto\_Res.

#### Segmento 2: Control automático para resistencia 1

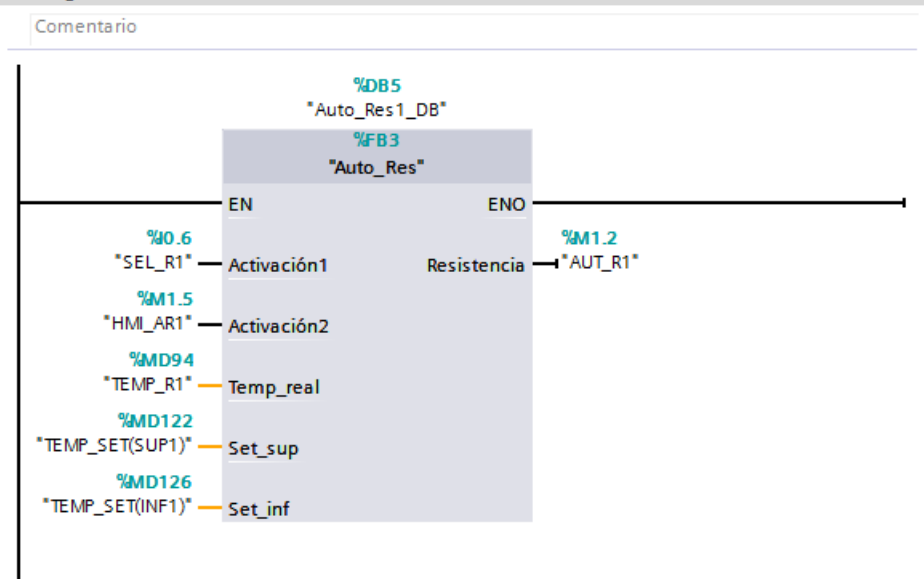

*Figura 181 Segmento 2 de la función controles de la práctica #7.*

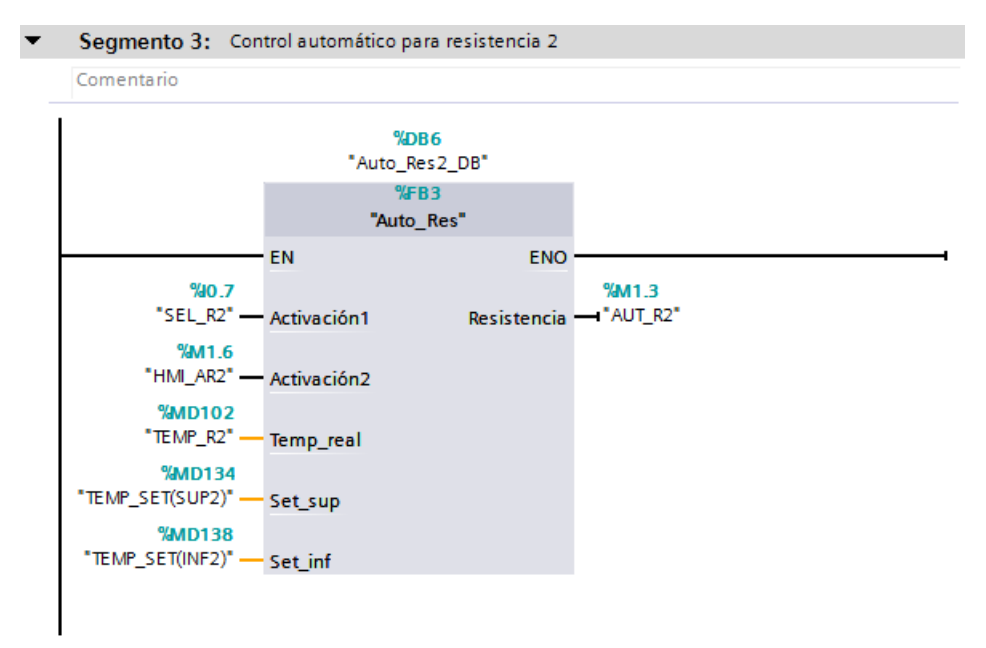

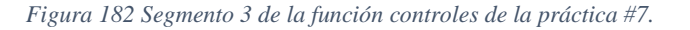

En el Boque de Función Auto\_Res se encuentra la programación de la activación de las resistencias.

- Cuando se active la resistencia sea desde el HMI o desde el módulo del PLC S7-1200 y la temperatura se mayor o igual a la seteada, la resistencia se restea.
- Cuando se active la resistencia sea desde el HMI o desde el módulo del PLC S7-1200 y la temperatura se menor o igual a la seteada, la resistencia permanece activa.

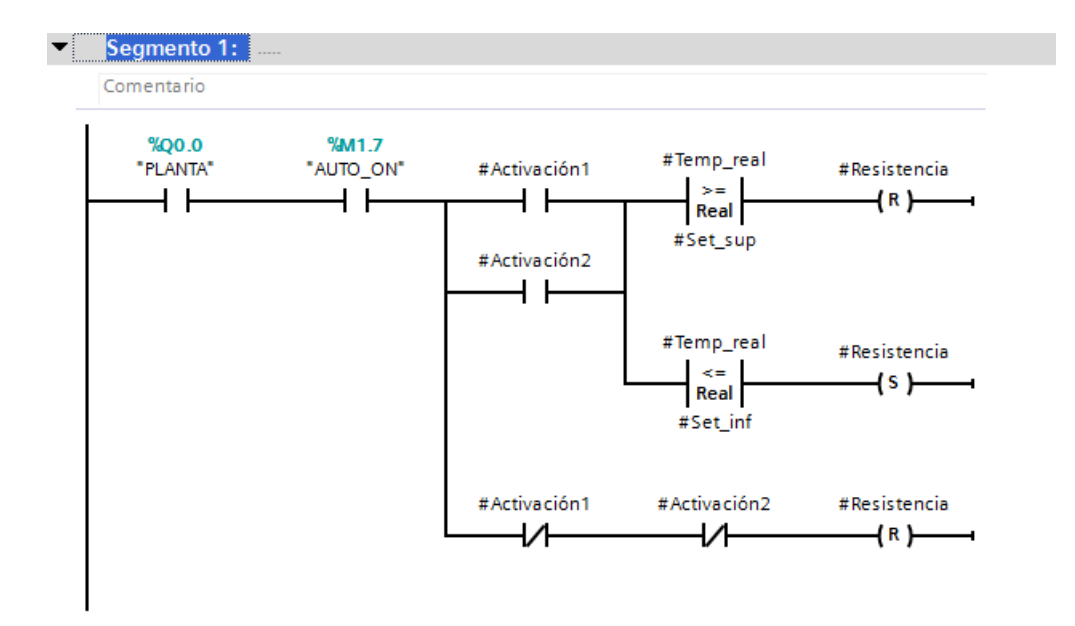

*Figura 183 Segmento 1 del bloque de función Auto\_Res de la práctica #7.*

El segmento 4 de la función Controles se activa cuando las condiciones de los segmentos anteriores se cumplan entonces se procede con el control para la activación del ventilador en automático. Se realizan dos comparaciones; primero la temperatura debe de estar sobre los 40 grados y segundo la temperatura sobrepase en un -10 grados a la temperatura de estabilización o de setting.

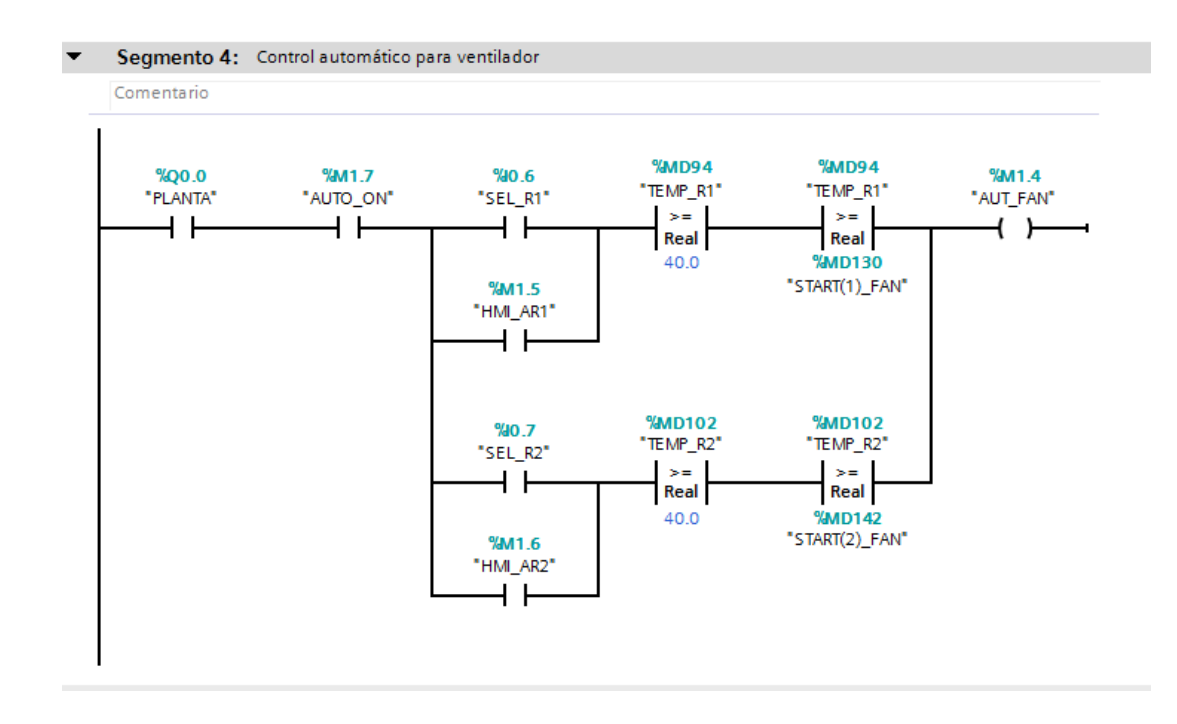

*Figura 184 Segmento 4 de la función controles de la práctica #7.*

La función FC2 – Escalamiento y variables. Contiene 3 segmentos de programación

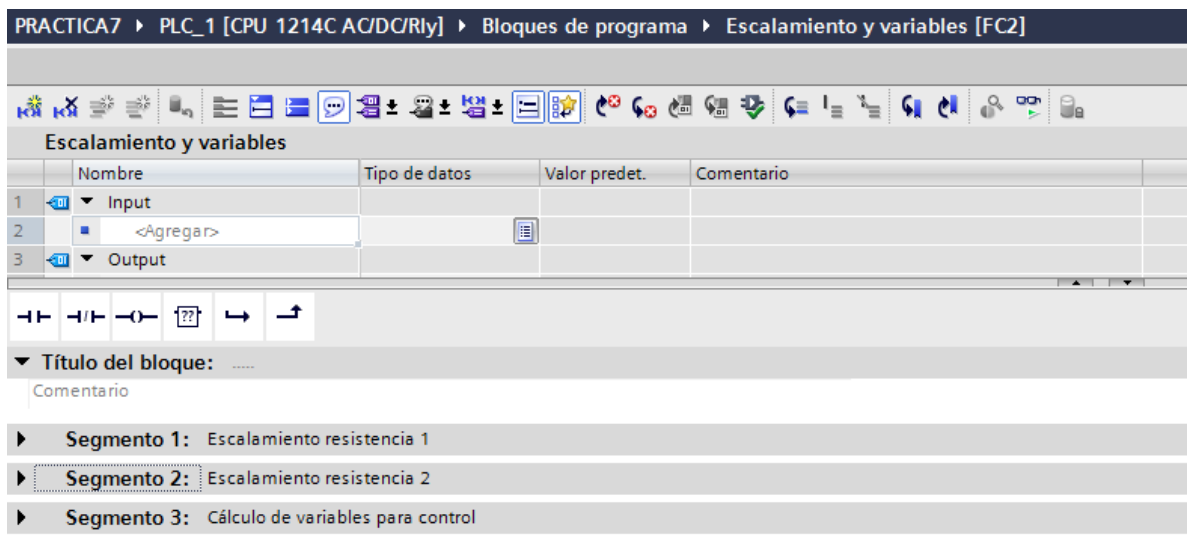

#### *Figura 185 Segmentos de la Función Escalamiento y variables Práctica #7.*

El segmento 1 y 2 contiene la programación de las señales analógicas, se usa la instrucción "CONVERSIÓN" el cual convierte el valor entero que es leído de la resistencia a un valor real que es el valor en grados, pero este da un valor multiplicado por cien entonces ahí se usa la

instrucción "MULTIPLICAR" el cual como su nombre lo dice multiplica el valor real por 0.01 para que nos dé como resultado el valor en grados Celsius. En las siguientes imágenes se muestra el segmento 1 y 2 para la conversión de la resistencia 1 y 2 respectivamente.

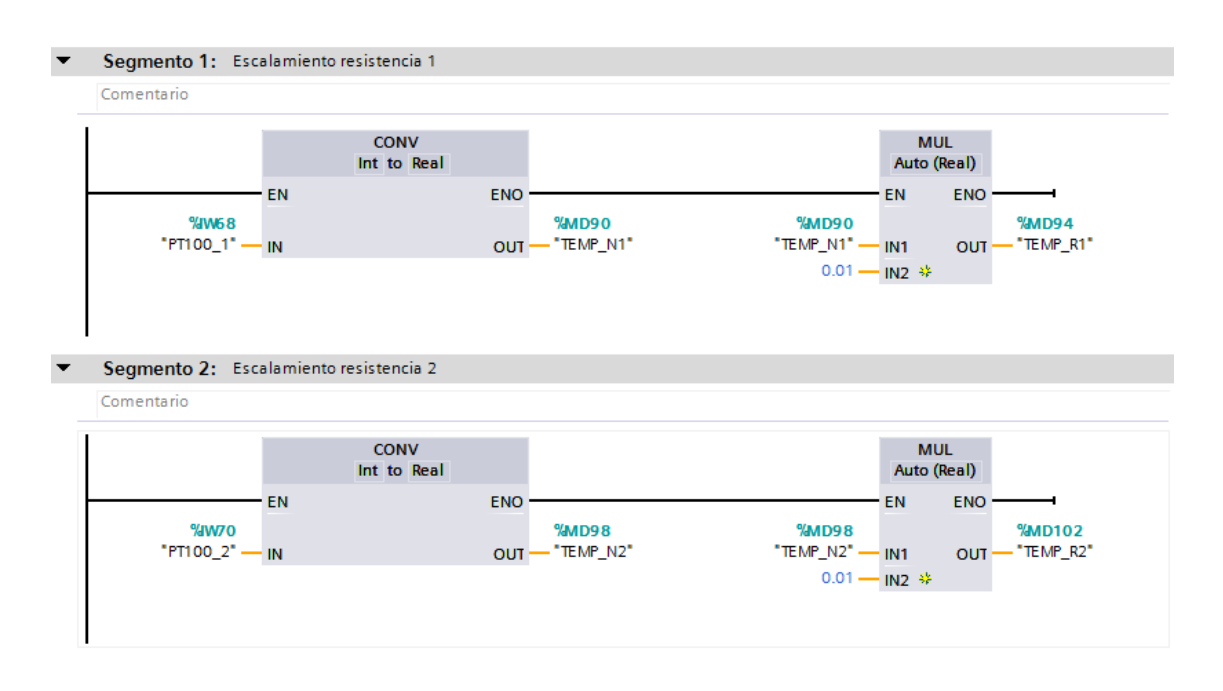

*Figura 186 Segmento 1 y 2 de la Función Escalamiento y variables Práctica #7.*

El segmento 3 de la función Escalamiento y variables contiene el bloque de función Cálculo\_Temps el cual es activado cuando las resistencias 1 y 2; Sea desde el HMI o desde el módulo del PLC S7-1200 sean activadas.

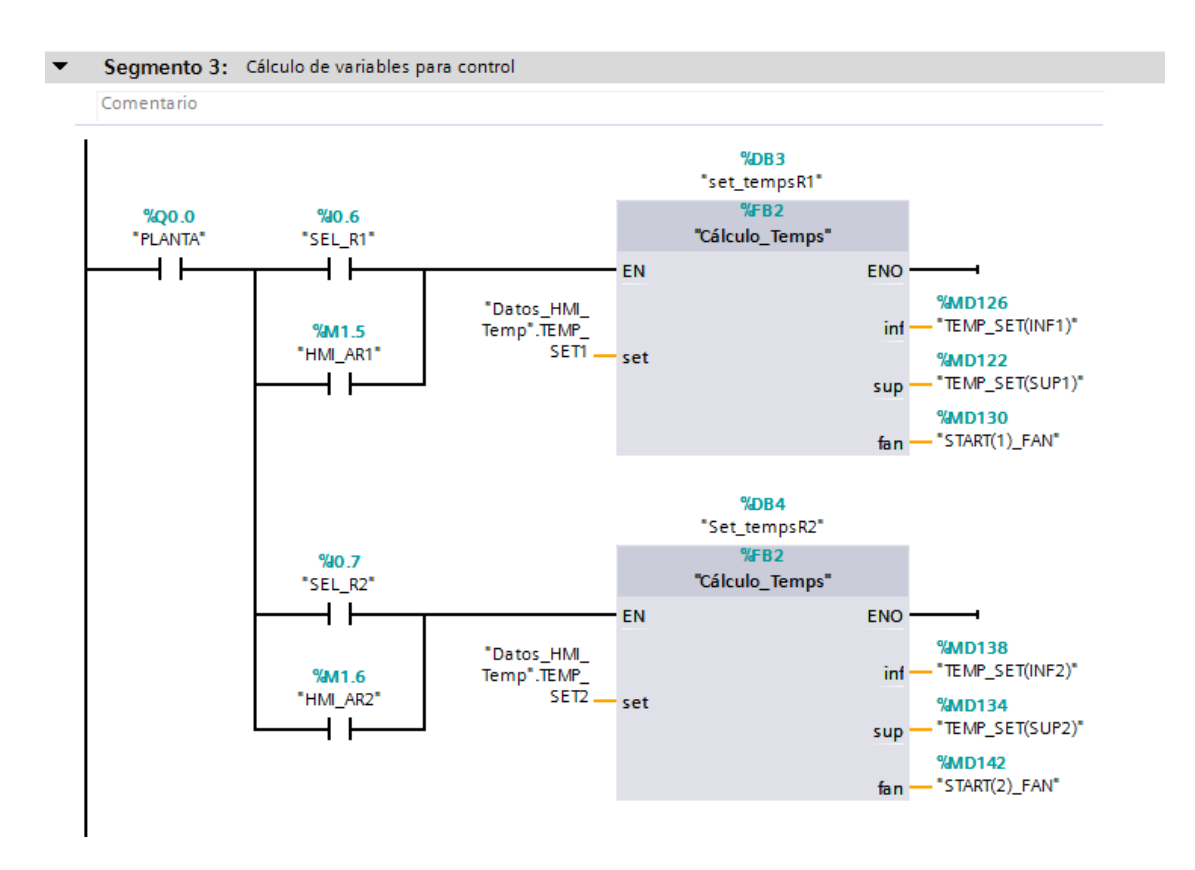

*Figura 187 Segmento 3 de la Función Escalamiento y variables Práctica #7.*

Dentro del bloque de función Cálculo\_Temps se encuentra la programación de los valores para realizar las comparaciones en donde se considera solo la temperatura de estabilización. En temperatura mínima se realiza una resta de 5. En temperatura máxima, se realiza una suma de 5 y por último la temperatura de arranque del ventilador, en la cual se define una resta de 10 grados.

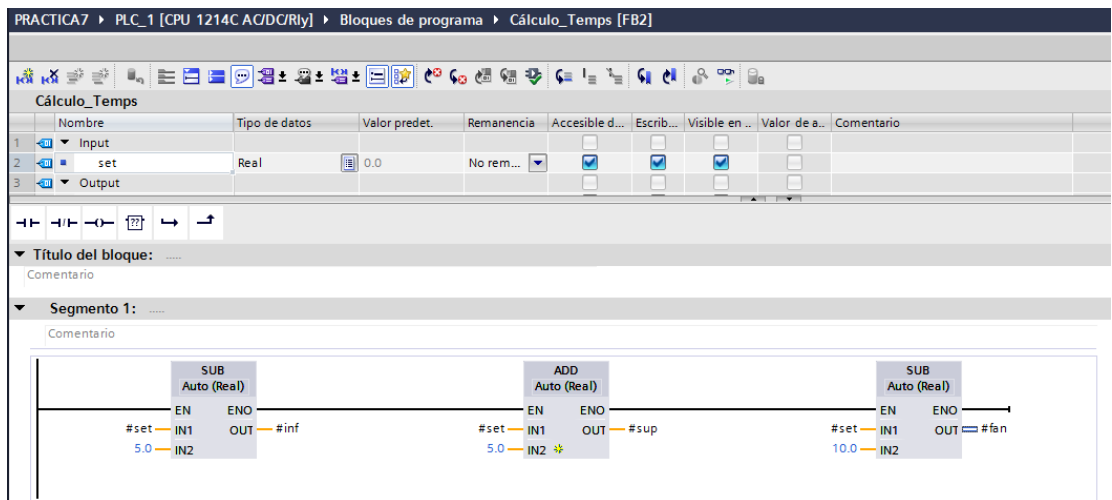

La función FC2 – Control alarma de resistencias. Contiene 3 segmentos de programación

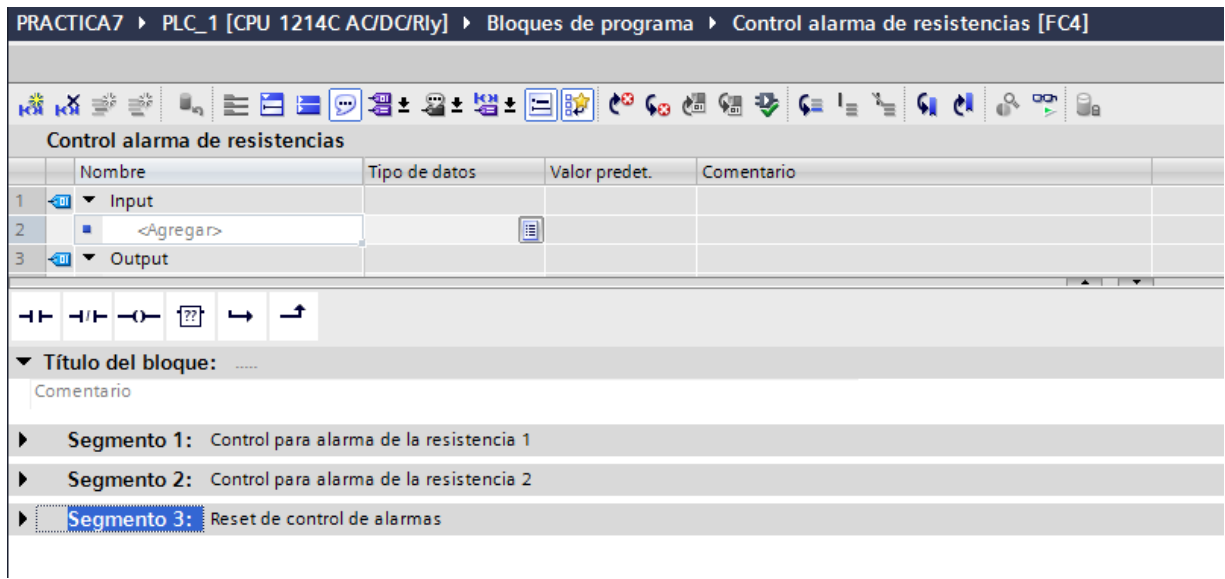

### *Figura 188 Segmentos de la Función Control alarma de resistencias Práctica #7.*

El segmento 1 y 2 de la función Control alarma de resistencias contiene el control de seguridad para una temperatura alta en las resistencias 1 y 2 respectivamente. Dentro del segmento cuando la planta y la resistencia 1 se activen. Estas darán paso al bloque de función Alarma\_resistencias y la protección de un temporizador el cual se habilita cuando la resistencia esta encendida, después de 30 segundos la deja activada.

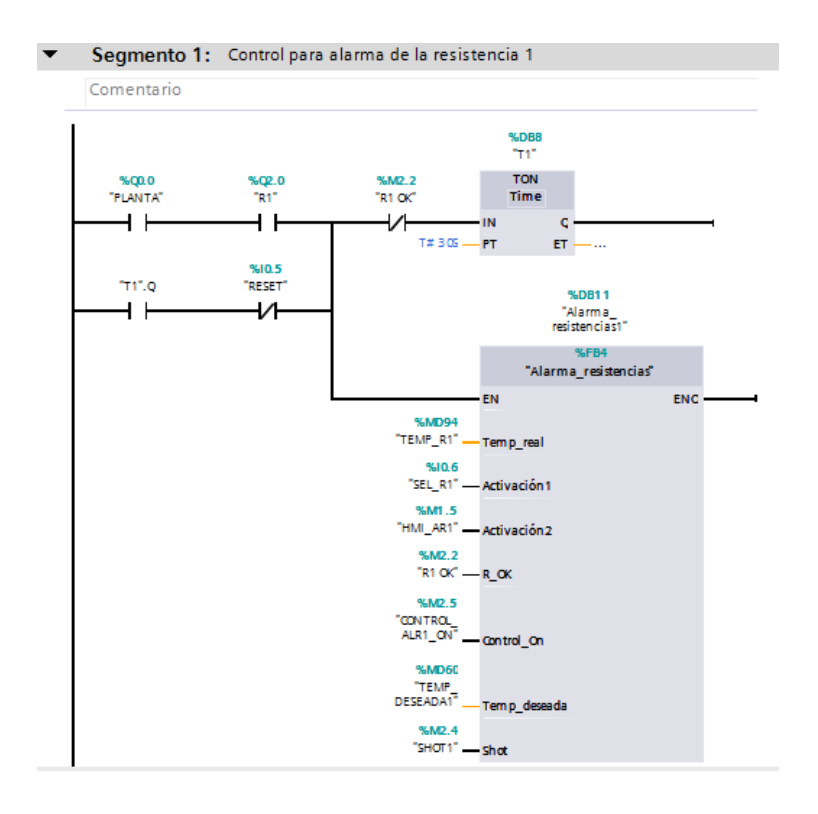

*Figura 189 Segmento 1 de la Función Control alarma de resistencias Práctica #7.*

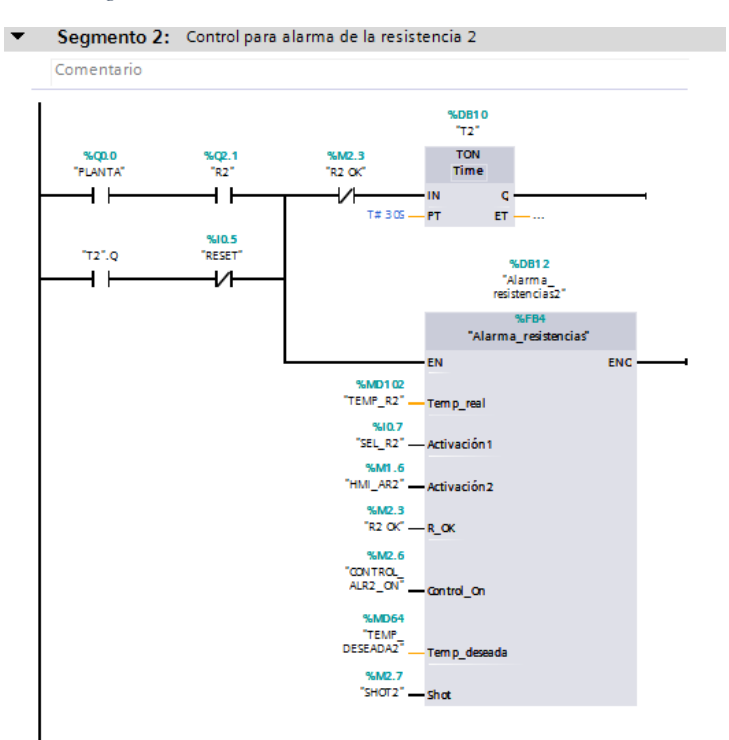

#### *Figura 190 Segmento 2 de la Función Control alarma de resistencias Práctica #7.*

Dentro del bloque de función Alarma\_Resistencia se encuentra la programación de la protección de la resistencia.

En la línea 1, cuando la resistencia tiene una temperatura real mayor igual a la seteada la resistencia envía el dato de que la resistencia está operando correctamente.

En la línea 2, tenemos la activación del control automático y cuando este se active envía una suma de 15 grados a la temperatura. ----SE PUEDE EXPLICAR MEJOR-----

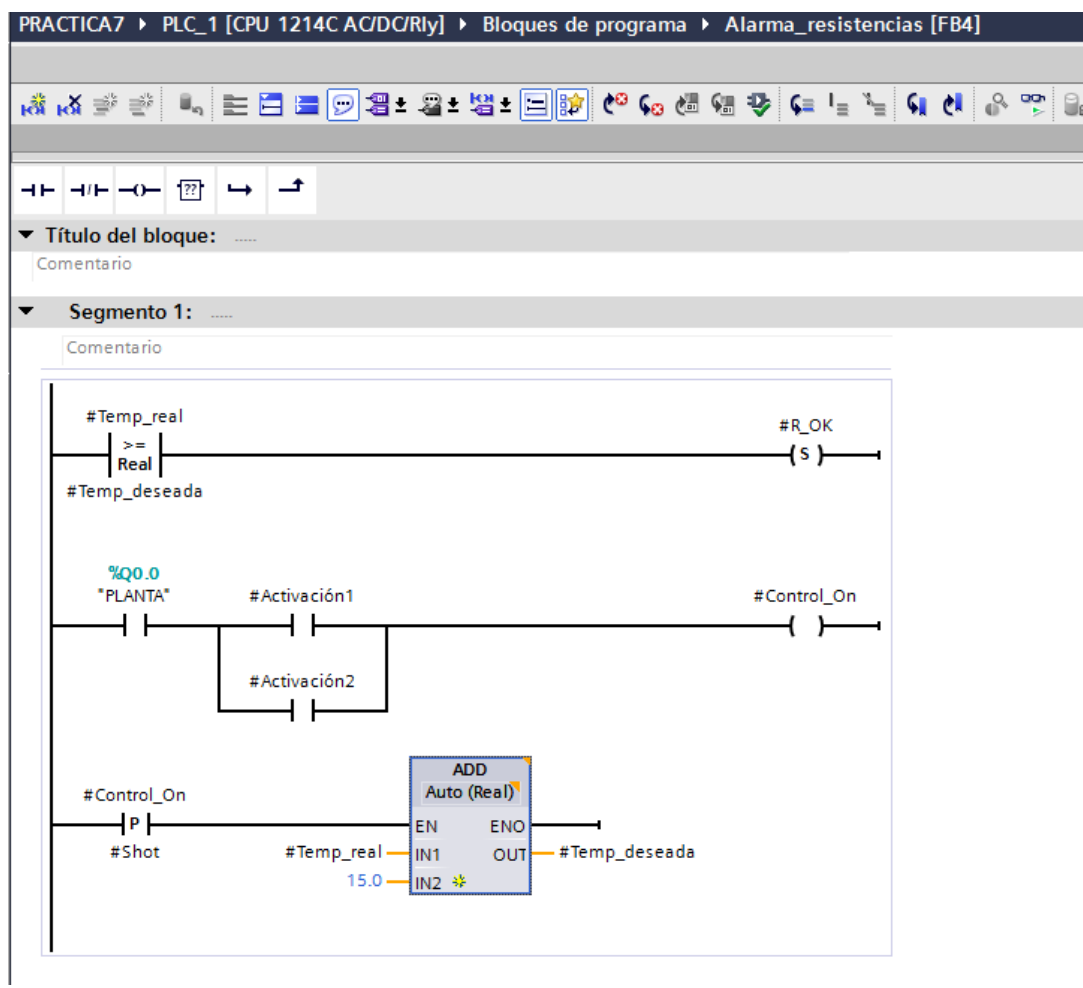

*Figura 191Segmento 1del bloque de función Alarma\_Resistencia Práctica #7.*

El segmento 3 de la función Control alarma de resistencias contiene la desactivación de las resistencias mediante un botón del módulo PLC S7-1200.

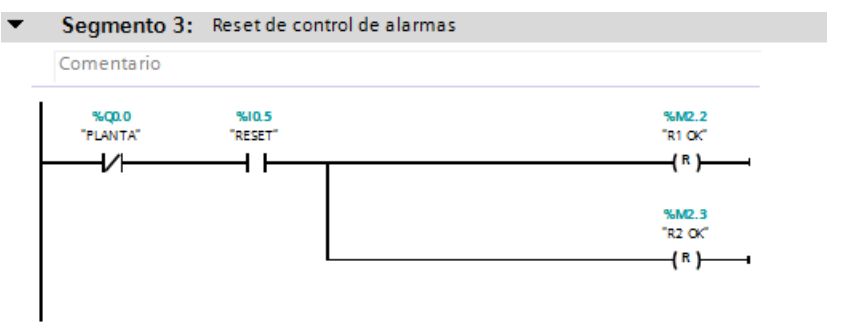

La función FC3 – Alarmas\_advertencias. Contiene 9 segmentos de programación.

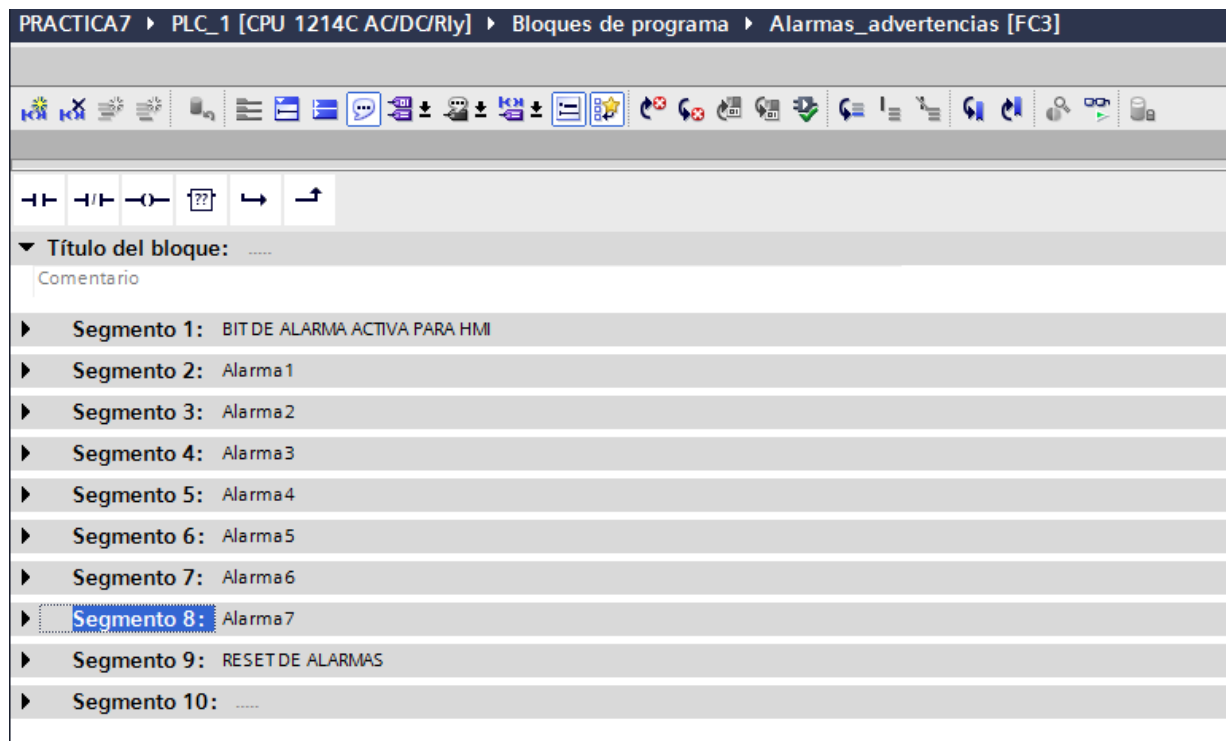

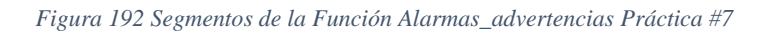

El segmento 1 de la función Alarmas\_advertencias contiene el bit de cada alarma que se activa

en el HMI.

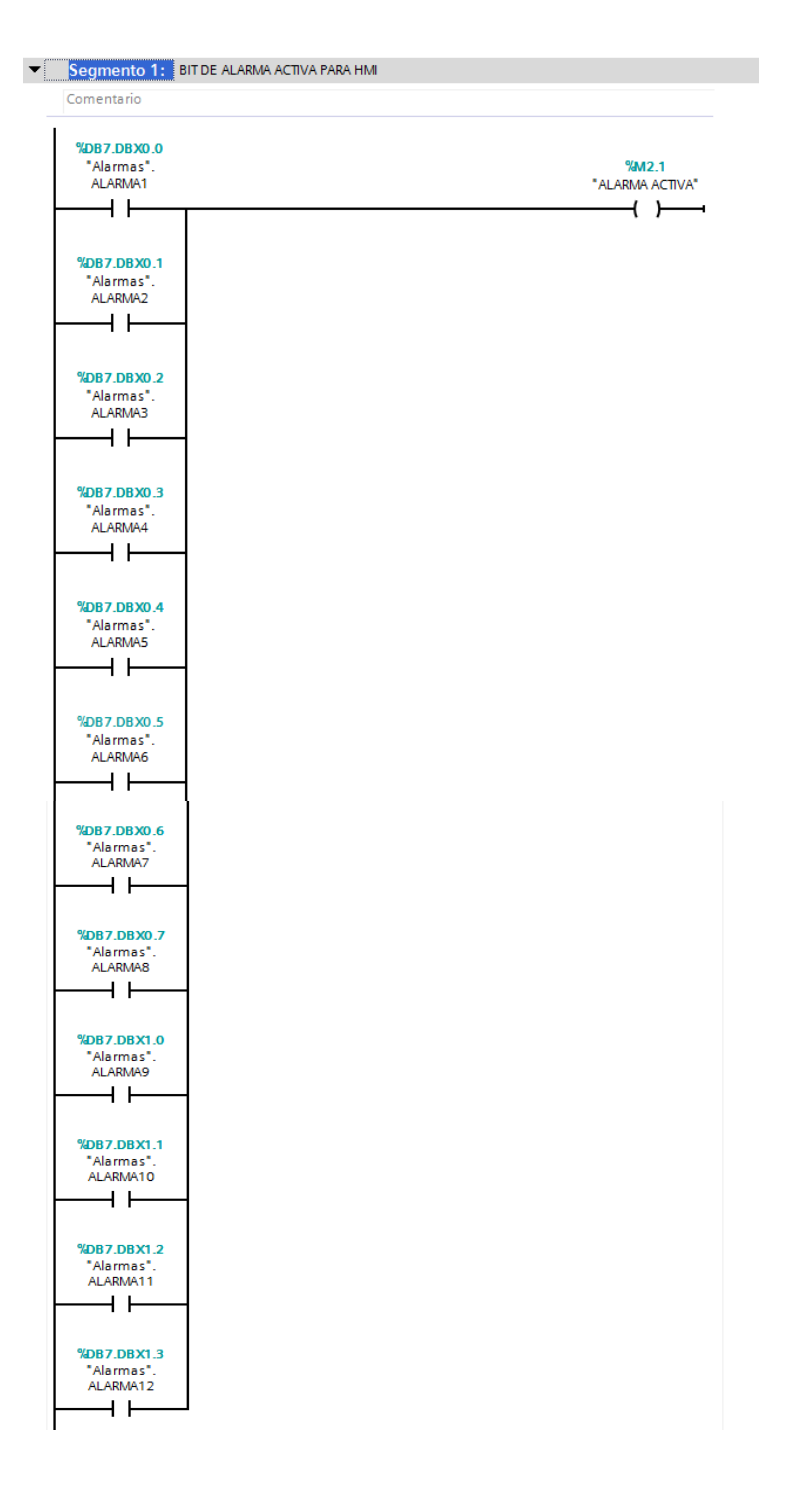

*Figura 193 segmento 1 de la función Alarmas\_advertencias Práctica #7.*

Los siguientes segmentos de la función Alarmas\_advertencias cumplen las siguientes funciones: Segmento 2: Si se activa el Paro de Emergencia desde el módulo PLC 1200, este genera una alarma que se visualiza en el HMI.

Segmento 3: Si se activa el Paro de Emergencia desde el módulo ET 200SP, este genera una alarma que se visualiza en el HMI.

Segmento 4: Si se activa el dispositivo de seguridad desde el módulo PLC 1200, este genera una alarma que se visualiza en el HMI.

Segmento 5: Si se activa el dispositivo de seguridad desde el módulo PLC 1200, este genera una alarma que se visualiza en el HMI

Segmento 6: Si se activa el Paro desde el módulo ET 200SP, este genera una alarma que se visualiza en el HMI.

Segmento 7: Si se activa la alarma de la resistencia 1 por el control explicado anteriormente, este genera una alarma que se visualiza en el HMI.

Segmento 8: Si se activa la alarma de la resistencia 2 por el control explicado anteriormente, este genera una alarma que se visualiza en el HMI.

|                                           | PRACTICA7 ▶ PLC_1 [CPU 1214C AC/DC/Rly] ▶ Bloques de programa ▶ Alarmas_advertencias [FC3] |
|-------------------------------------------|--------------------------------------------------------------------------------------------|
|                                           |                                                                                            |
|                                           |                                                                                            |
|                                           |                                                                                            |
| ⊣⊢⊣/⊢⊢⊙– ?? မ <del>-</del>                |                                                                                            |
| ▼ Título del bloque:                      |                                                                                            |
| Comentario                                |                                                                                            |
| Segmento 1: BIT DE ALARMA ACTIVA PARA HMI |                                                                                            |
| Segmento 2: Alarma1                       |                                                                                            |
| Comentario                                |                                                                                            |
| 941.3                                     | <b>%DB7.DBX0.0</b><br>"Alarmas".                                                           |
| "PE LOCAL"                                | ALARMA1                                                                                    |
| ⊣⊢                                        | -(s) —<br>⊣                                                                                |
|                                           |                                                                                            |
| Segmento 3: Alarma2                       |                                                                                            |
| Comentario                                |                                                                                            |
| 942.0<br>"PE PLANTA"<br>⊣∕⊢               | %DB7.DBX0.1<br>"Alarmas".<br>ALARMA2<br>$\left\lfloor -\right\rfloor$                      |
| Segmento 4: Alarma3<br>Comentario         |                                                                                            |
| 941.2<br>"DISP SEGURIDAD"<br>⊣⊢           | %DB7.DBX0.2<br>"Alarmas".<br>ALARMA3<br>⊣s )——                                             |
| Segmento 5: Alarma4<br>Comentario         |                                                                                            |
|                                           |                                                                                            |
| %0.1<br>"STOP"                            | %DB7.DBX0.3<br>"Alarmas".<br>ALARMA4                                                       |
|                                           | -(s) —                                                                                     |

*Figura 194 segmento 2, 3, 4 y 5 de la función Alarmas\_advertencias Práctica #7.*

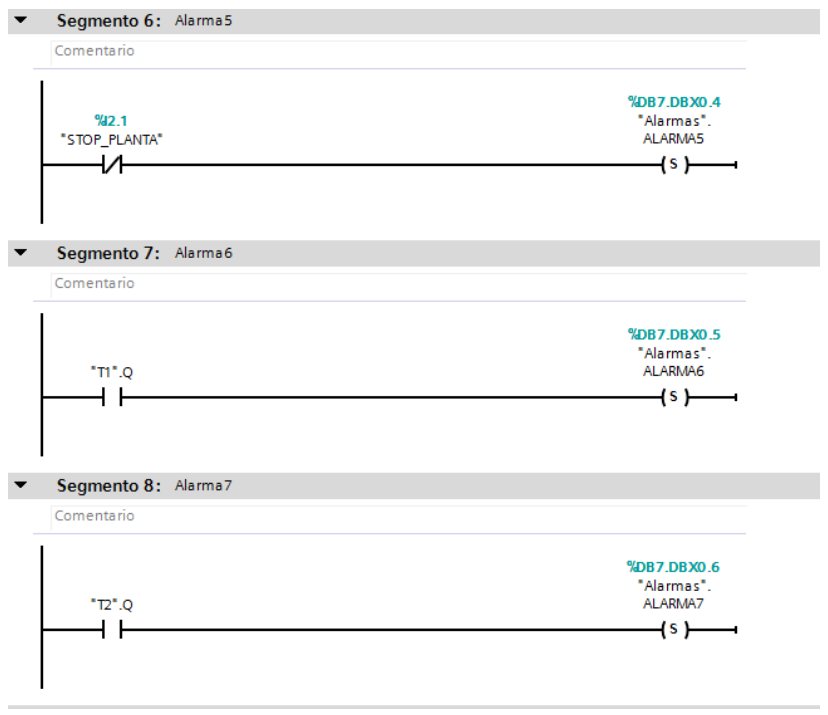

*Figura 195 Segmento 6, 7 y 8 de la función Alarmas\_advertencias Práctica #7.*

El último segmento de la función Alarmas\_advertencias permite el reinicio de las alarmas desde

un botón del módulo PLC S7-1200.

|                   | Segmento 9: RESET DE ALARMAS                                                                |  |
|-------------------|---------------------------------------------------------------------------------------------|--|
| Comentario        |                                                                                             |  |
| 9610.5<br>"RESET" | %DB7.DBXD.0<br>"Alarmas".<br>ALARMA1                                                        |  |
| ┥┝                | $\overline{\phantom{a}}$ (R ) $\overline{\phantom{a}}$                                      |  |
|                   |                                                                                             |  |
|                   | %DB7.DBXD.1<br>"Alarmas".<br>ALARMA2                                                        |  |
|                   | $\leftarrow$ (R) $\rightarrow$                                                              |  |
|                   | %DB7.DBXD.2<br>"Alarmas".                                                                   |  |
|                   | ALARMA3<br>$\overline{\phantom{a}}^{\scriptscriptstyle\text{R}}$ ) $\overline{\phantom{a}}$ |  |
|                   |                                                                                             |  |
|                   | %DB7.DBXD.3<br>"Alarmas".<br>ALARMA4                                                        |  |
|                   | $\left( R\right)$ $\longrightarrow$                                                         |  |
|                   | <b>%DB7.DBXD.4</b><br>"Alarmas".<br>ALARMA5                                                 |  |
|                   | $\mathcal{A}^{\mathsf{R}}$ ) ——                                                             |  |
|                   | <b>%DB7.DBXD.5</b><br>"Alarmas".<br>ALARMA6                                                 |  |
|                   | $\leftarrow$                                                                                |  |
|                   | %DB7.DBXD.6                                                                                 |  |
|                   | "Alarmas".<br>ALARMA7                                                                       |  |
|                   | $\mathcal{A}^{\mathbf{R}}$ ) ——                                                             |  |
|                   | <b>%DB7.DBXD.7</b><br>"Alarmas".<br>ALARMA8                                                 |  |
|                   | $\leftarrow$ $\leftarrow$ $\leftarrow$                                                      |  |
|                   | %DB7.DBX1.0                                                                                 |  |
|                   | "Alarmas".<br>ALARMA9                                                                       |  |

*Figura 196 Segmento 9 de la función Alarmas\_advertencias Práctica #7.*

4. Continuando en el MAIN [OB1] en el segmento dos se programa las seguridades de paro, para desactivación de resistencias en caso de emergencia.

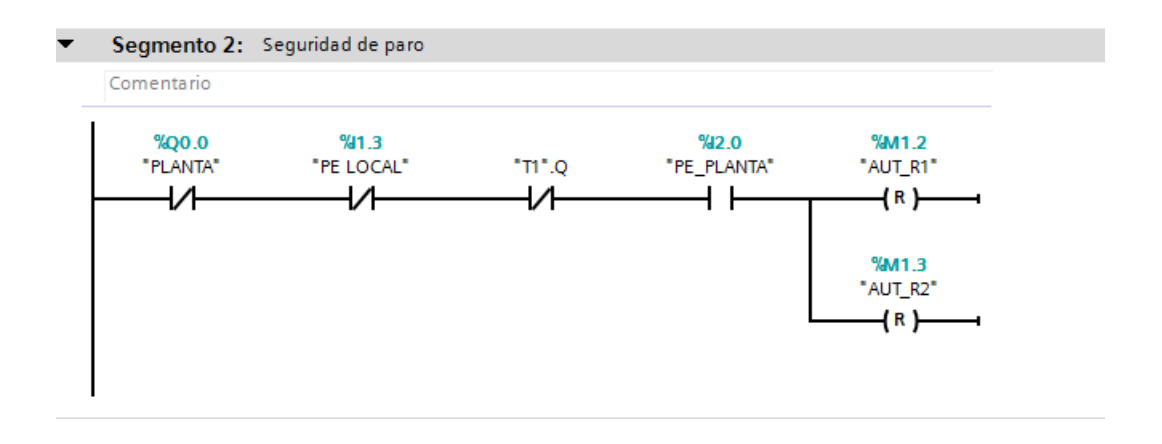

*Figura 197 Segmento 2 del Main [OB1] en la práctica #7*

5. Para continuar con el segmento 2 y 3 del Main [OB1] se llama al bloque de función

T\_Arranque.

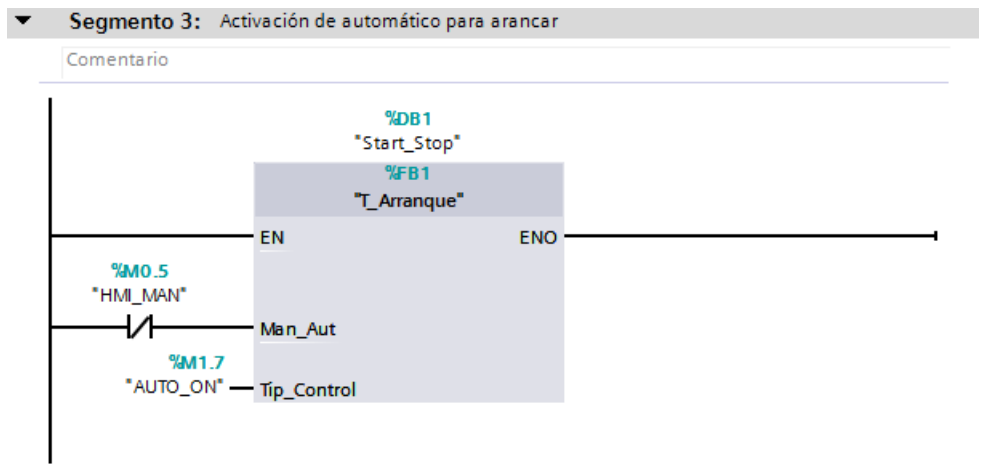

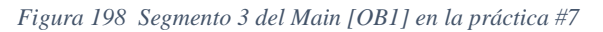

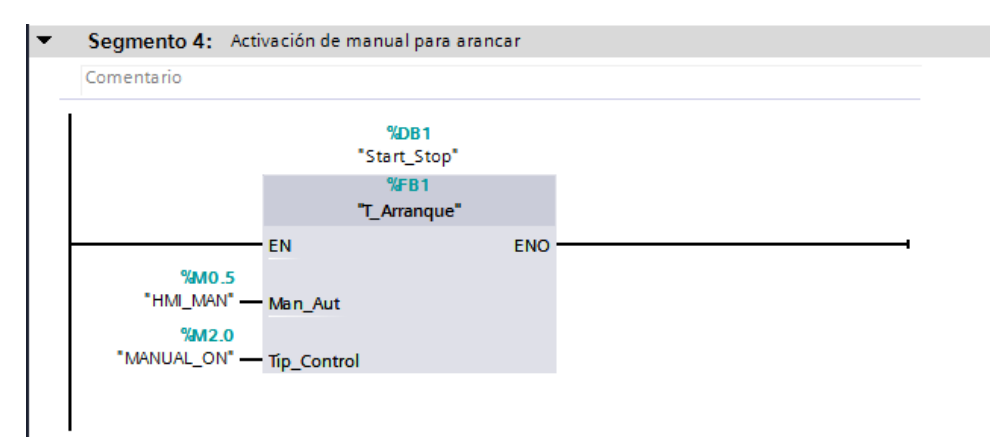

## *Figura 199 Segmento 4 del Main [OB1] en la práctica #7*

Dentro del bloque de función T\_Arranque tenemos las seguridades de paro y de igual forma las de arranque; considerando las condiciones de arranque se activará el control deseado, en este caso "AUTO\_ON" o "MANUAL\_ON". La única variable de entrada será "HMI\_MAN\_AUT" que en los segmentos se define si es un contacto normalmente abierto o cerrado; esto define el control manual o automático.

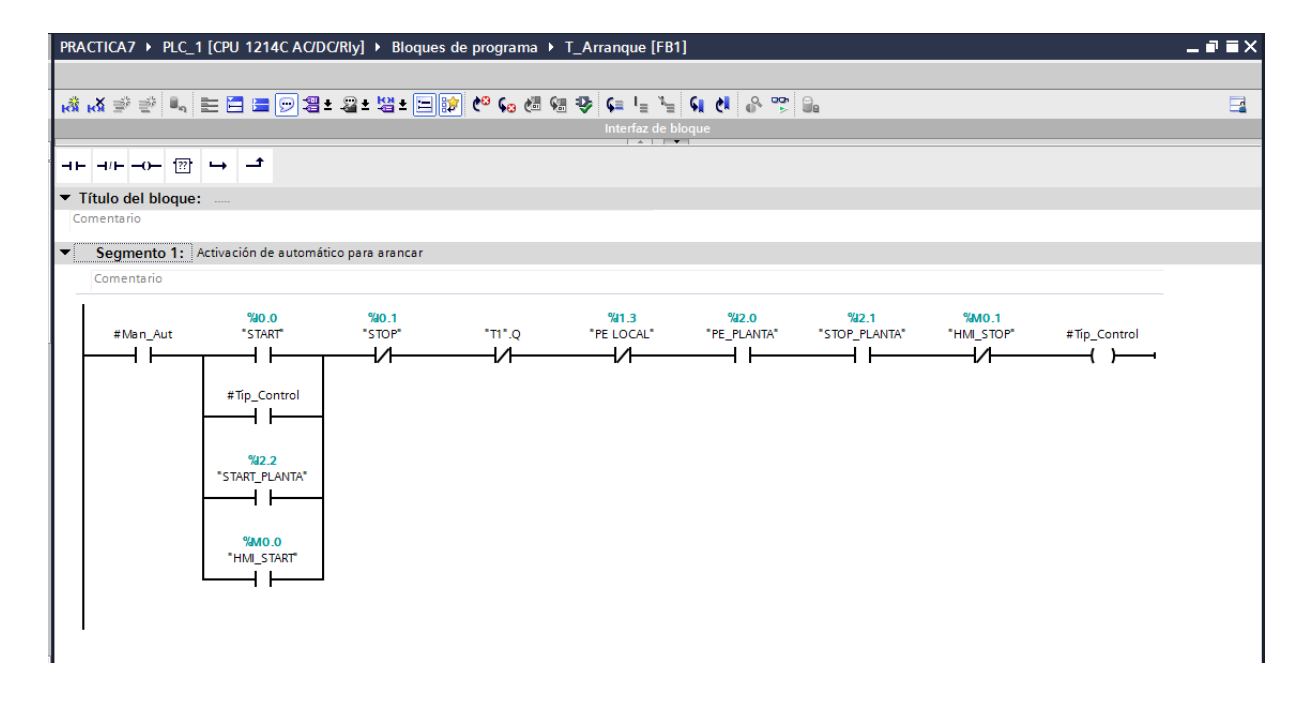

*Figura 200 Contenido del bloque de función T\_Arranqu de la Práctica #7.*

6. Continuando en el MAIN [OB1] en el segmento 5 se encuentra el control de los indicadores de encendido de la planta. Por lo tanto, cuando el operador presione marcha ya sea en modo automático o manual se encienda un led indicador en el módulo PLC S7-1200 y en el módulo remoto.

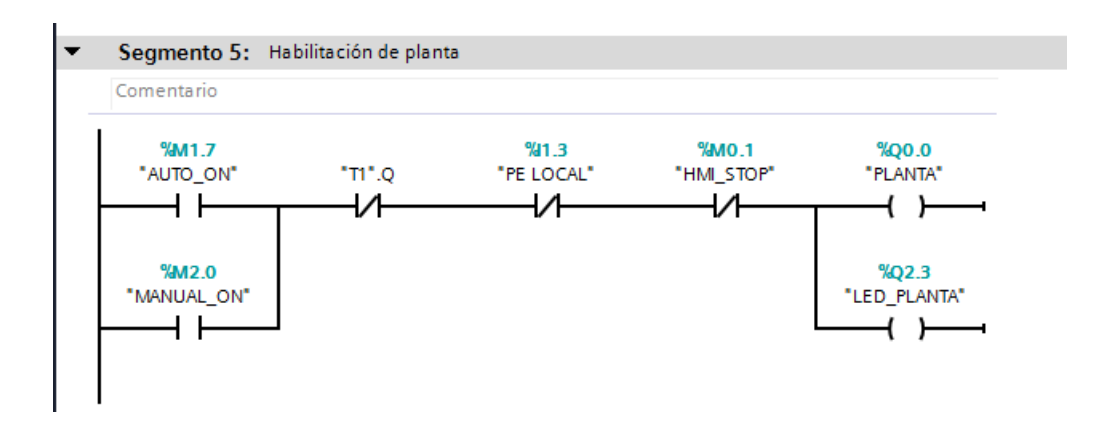

*Figura 201 Segmento 5 del Main [OB1] en la práctica #7*

7. En el segmento 6 del MAIN [OB1] se encuentra el control de los indicadores de encendido del ventilador y las resistencias.

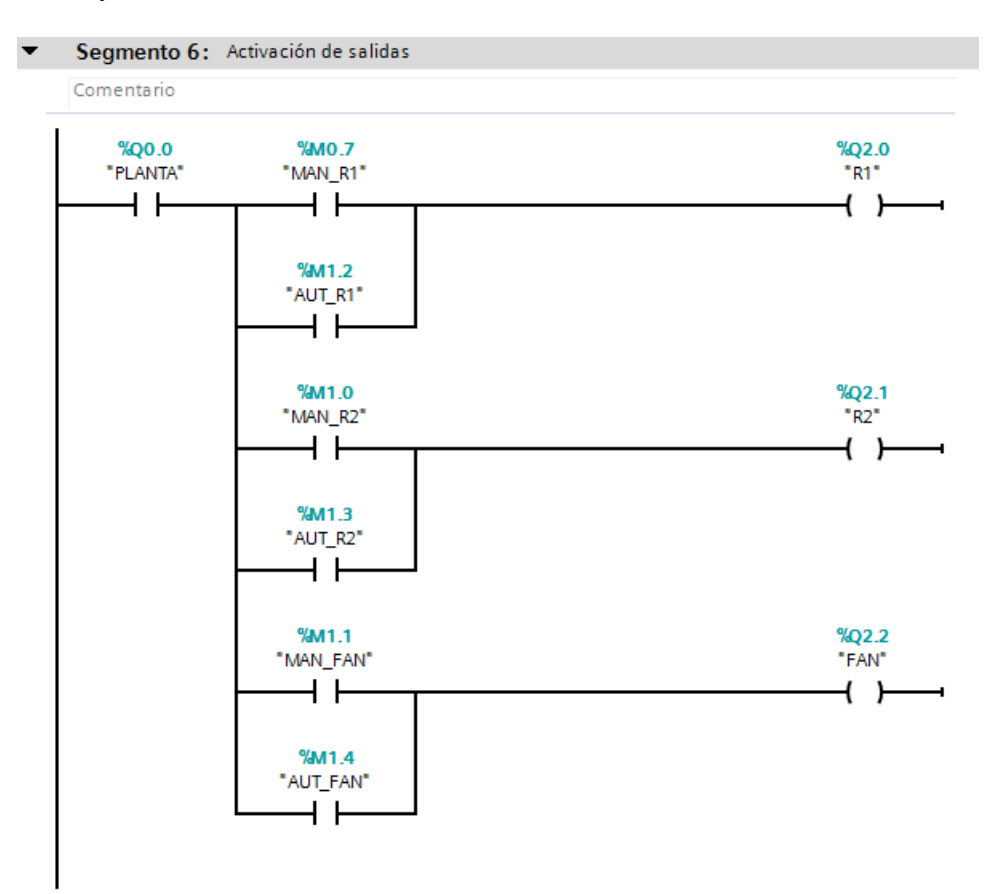

*Figura 202 Segmento 6 del Main [OB1] en la práctica #7*

8. La imagen\_2 del HMI se la trabaja igual que en el anexo 4, agregando un nuevo indicador para la visualización de las alarmas.

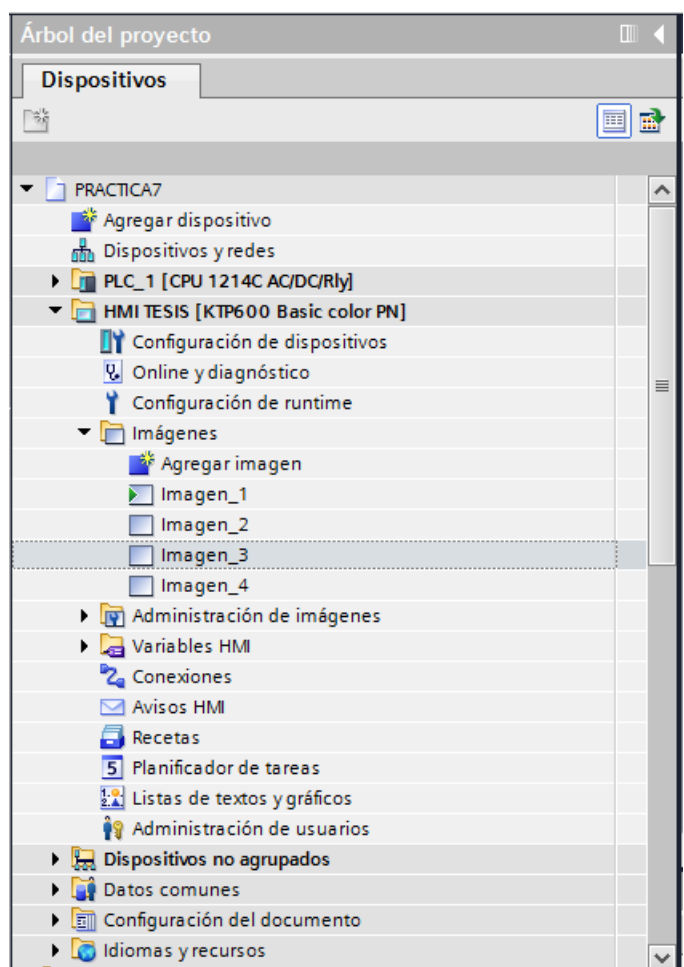

*Figura 203 Árbol de proyectos de la Práctica #7*

El siguiente icono de advertencia se hace visible cuando se active alguna alarma.

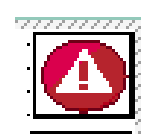

*Figura 204 Icono de advertencias de alarmas Práctica #7.*

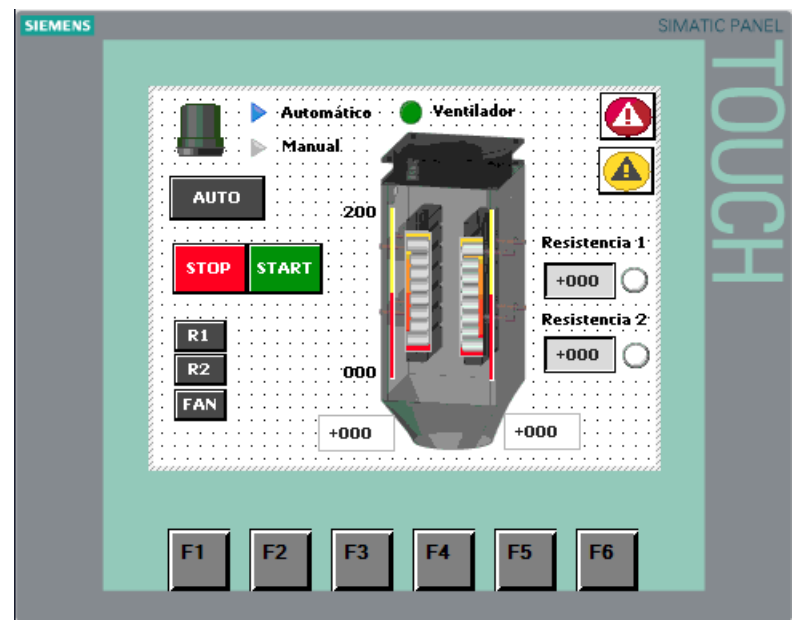

*Figura 205 Imagen\_2 del HMI para la práctica #7.*

Para visualizar las alarmas se presiona el ícono de advertencias el cual nos dirige hacia la Imagen\_3 con el panel de alarmas.

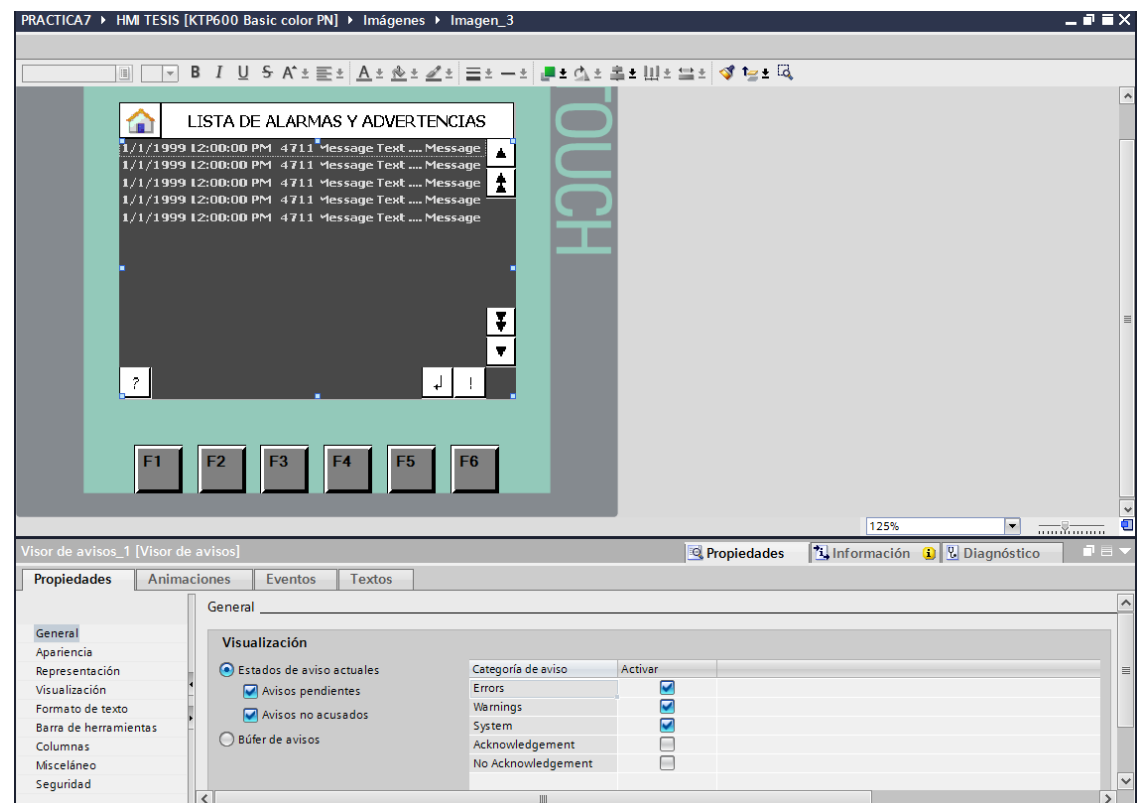

En el Árbol de proyectos nos dirigimos hasta Avisos HMI, donde se visualizará una tabla para digitar los avisos que se muestran en la Imagen\_3

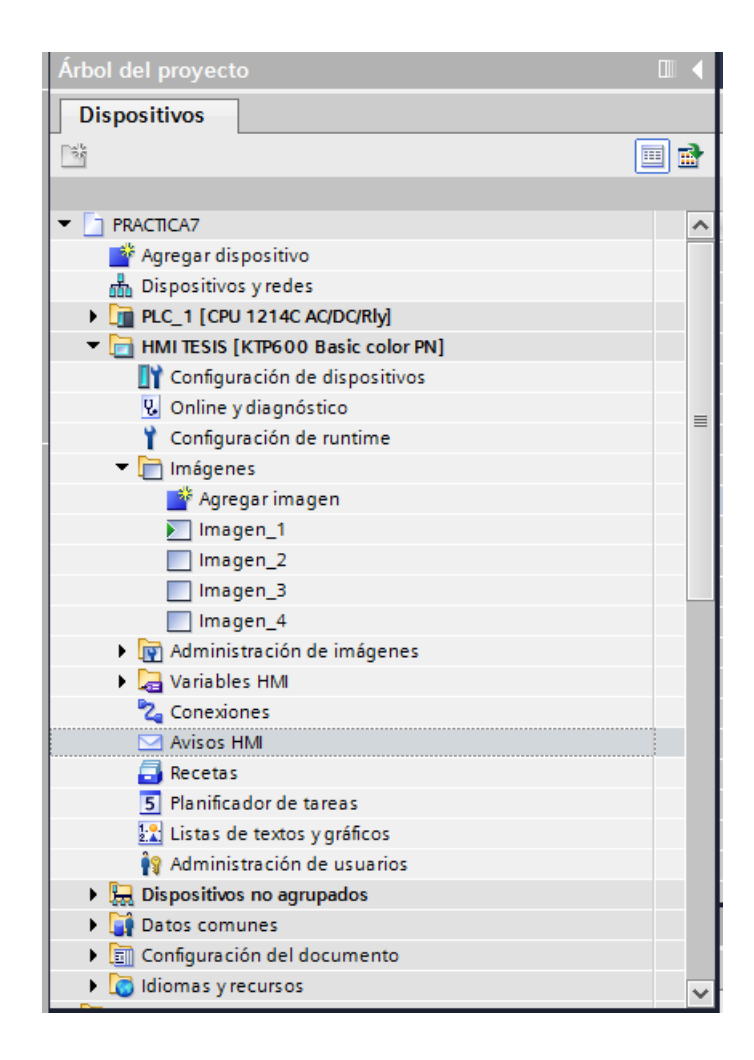

*Figura 207 Árbol de proyectos para avisos HMI práctica #7.*

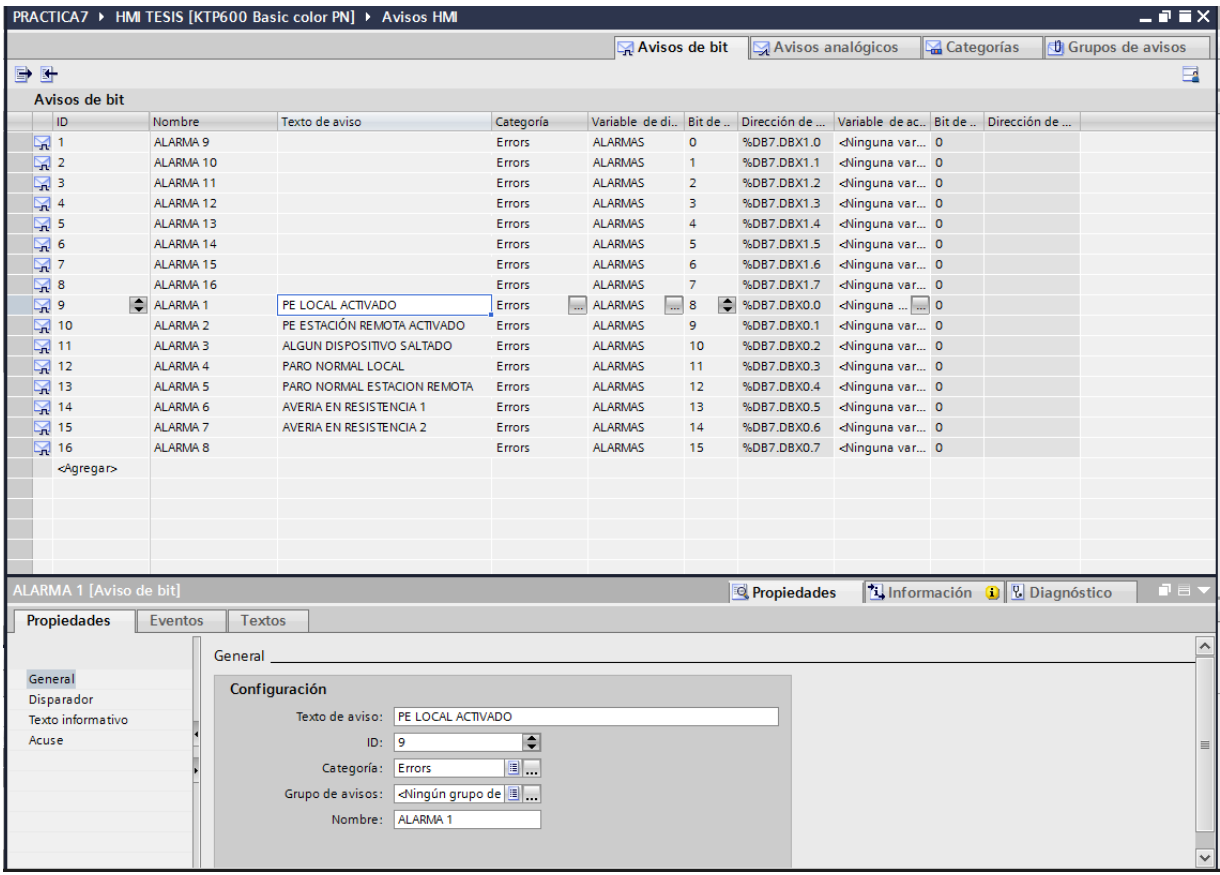

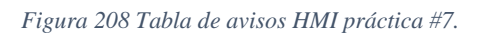

# **Anexo 8: Práctica #8**

- 1. Tener establecida la red entre el PLC S7 1200, ET 200SP y HMI como se indica en la práctica #3 (Anexo 3)
- 2. Para realizar el control PID, primero se agrega un nuevo bloque de organización y se escoge el Bloque cíclico de interrupción.

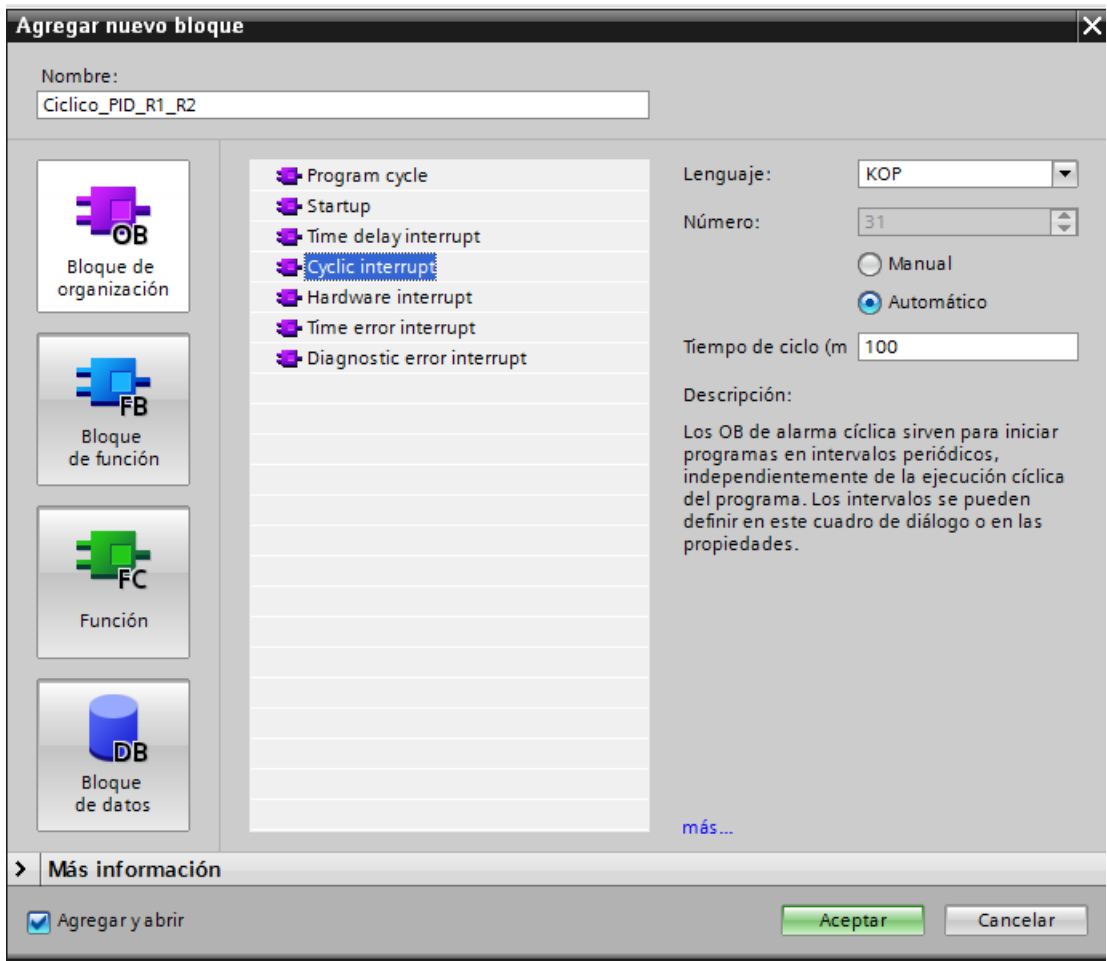

*Figura 209 Bloque cíclico para el control PID Práctica #8.*

Dentro del bloque agregado, se agrega la función PID\_Compact y se procede con la programación del bloque PID.

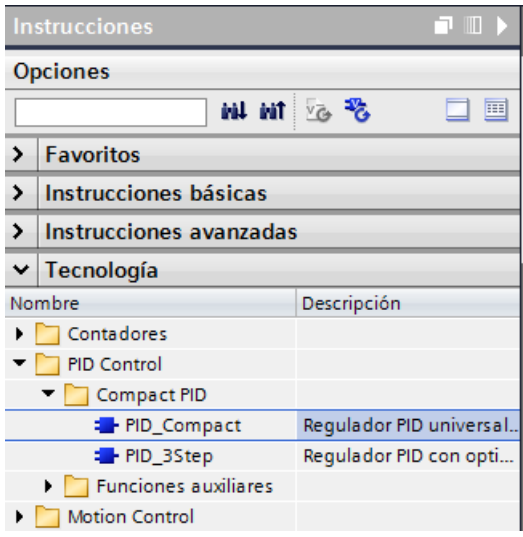

*Figura 210 PID\_Compact*

Para el segmento 1 y 2 del bloque Ciclico\_PID\_R1\_R2. Se definen los valores que nos pide

el bloque.

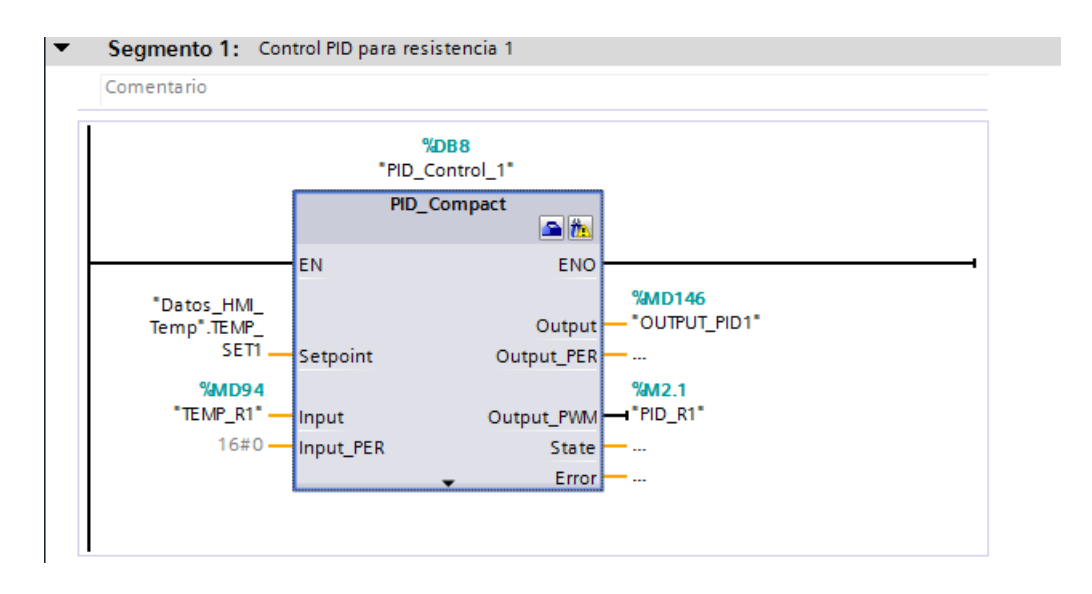

*Figura 211 Bloque PID para el control de la resistencia 1 en la práctica #8.*

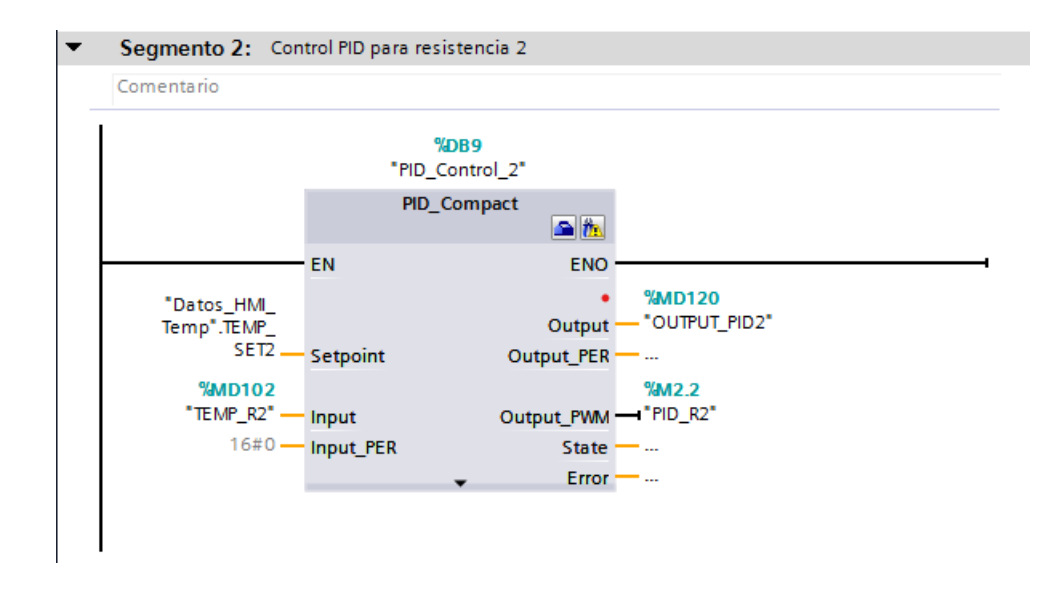

*Figura 212 Bloque PID para el control de la resistencia 2 en la práctica #8.*

Se debe configurar los parámetros a trabajar dentro del bloque Ciclico\_PID\_R1\_R2. Por lo tanto, nos dirigimos hacia el árbol del proyecto – objetos tecnológicos – PID\_Control\_1 [DB8] – Configuración.

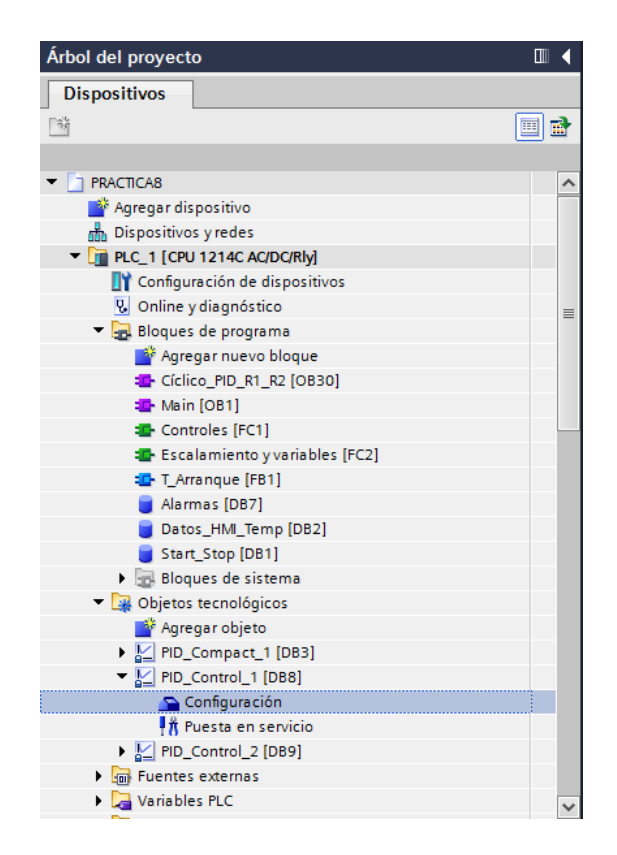

#### *Figura 213 Árbol del proyecto para revisar la configuración del control PID.*

En el apartado de ajustes básicos se elige el tipo de regulación, en este caso se usa Temperatura

en grados Celsius.

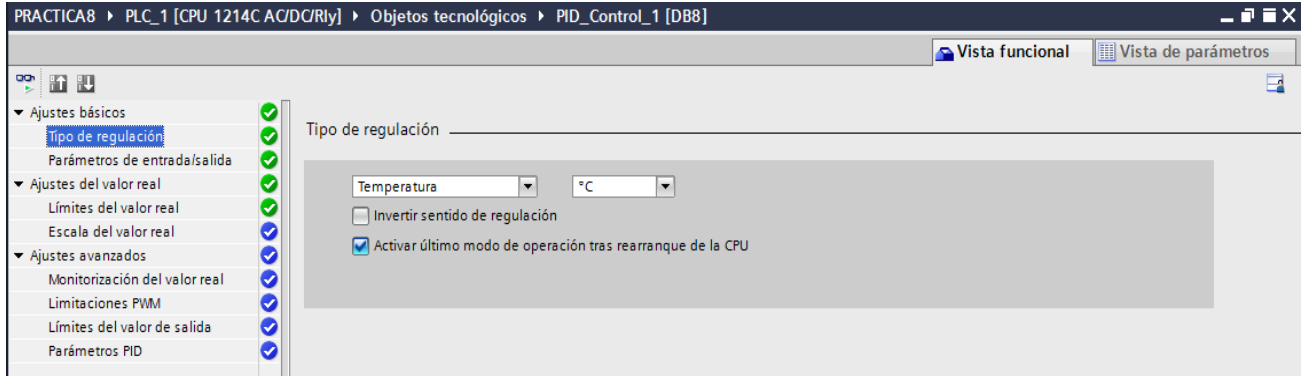

*Figura 214 Configuración inicial del bloque PID práctica #8*

Se ajustan los parámetros de entrada salida.

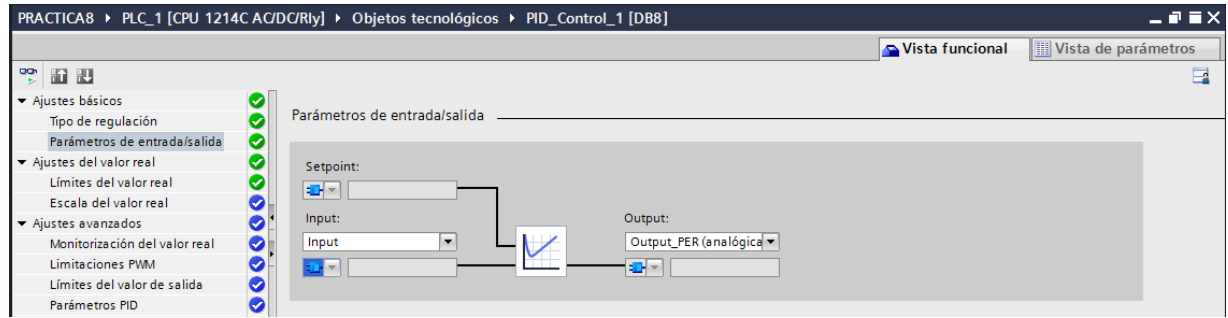

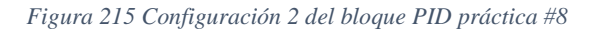

Se asigna el valor limite real.

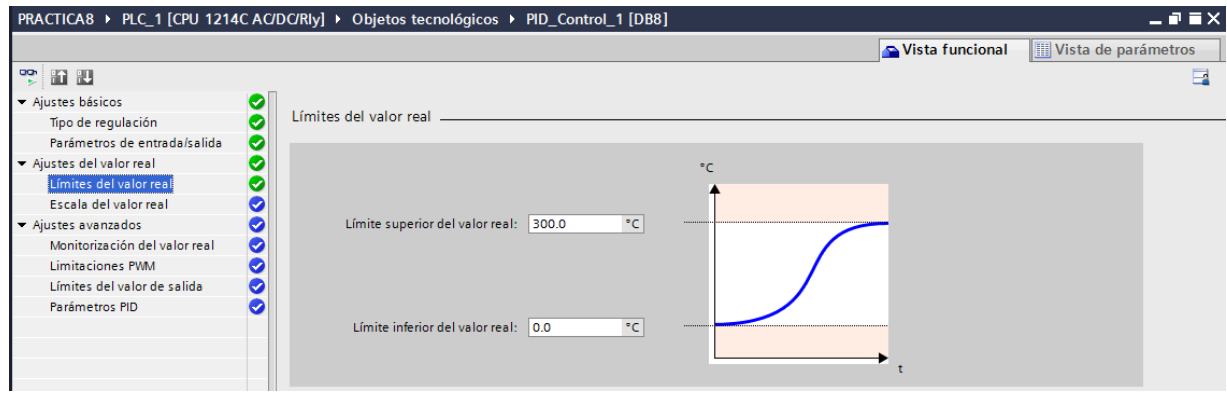

*Figura 216 Configuración 3 del bloque PID práctica #8*

La escala de valor real se la deja intacta porque esos valores son los óptimos para trabajar el PID.<br>PRACTICA8 ▶ PLC\_1 [CPU 1214C AC/DC/Rly] ▶ Objetos tecnológicos ▶ PID\_Control\_1 [DB8]

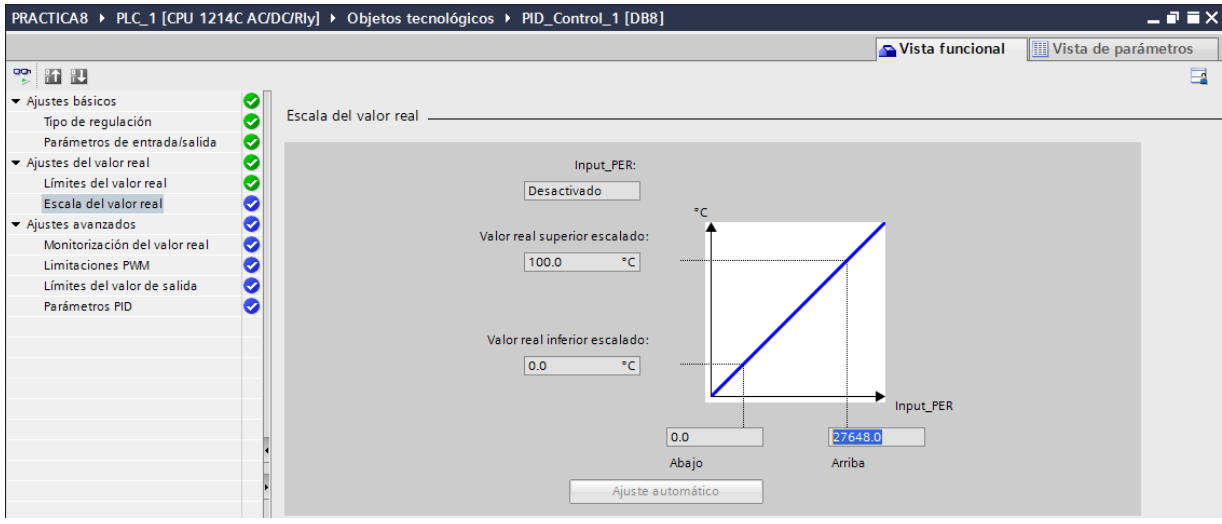

*Figura 217 Configuración final del bloque PID práctica #8*

3. El Main [OB1] contiene 6 segmentos de programación, los cuales se explican a continuación:

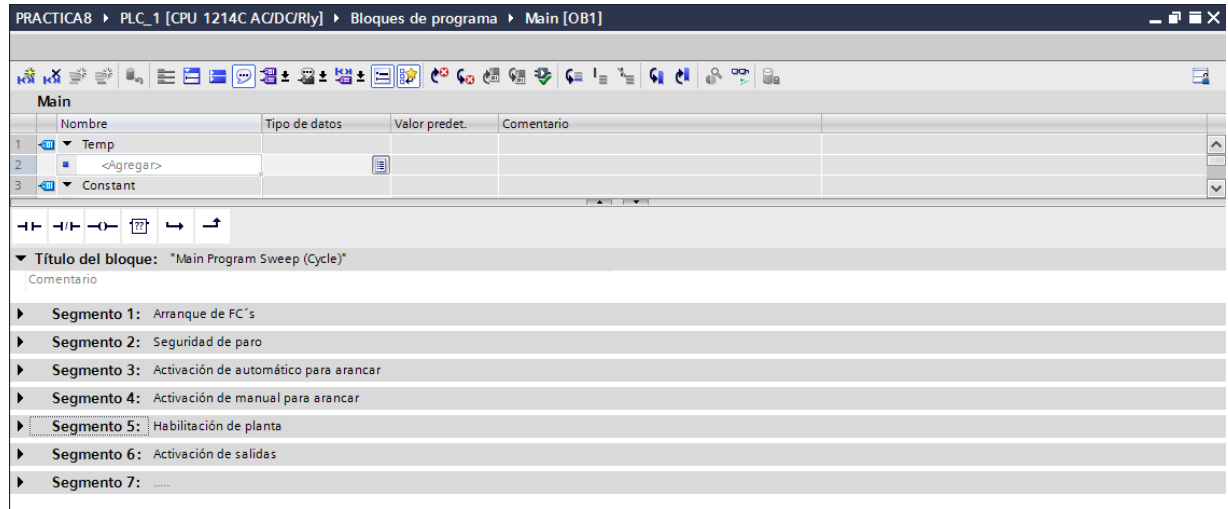

4. El segmento 1 del Main [OB1] se llama a las funciones que contienen la programación organizada para la mejora de arranque de la planta.

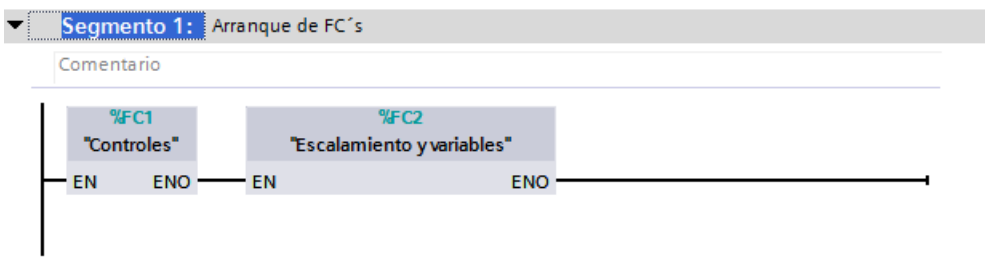

*Figura 218 Segmento 1 del Main [OB1] en la práctica #8*

La función Controles contiene la programación de 4 segmentos para el respectivo control manual automático.

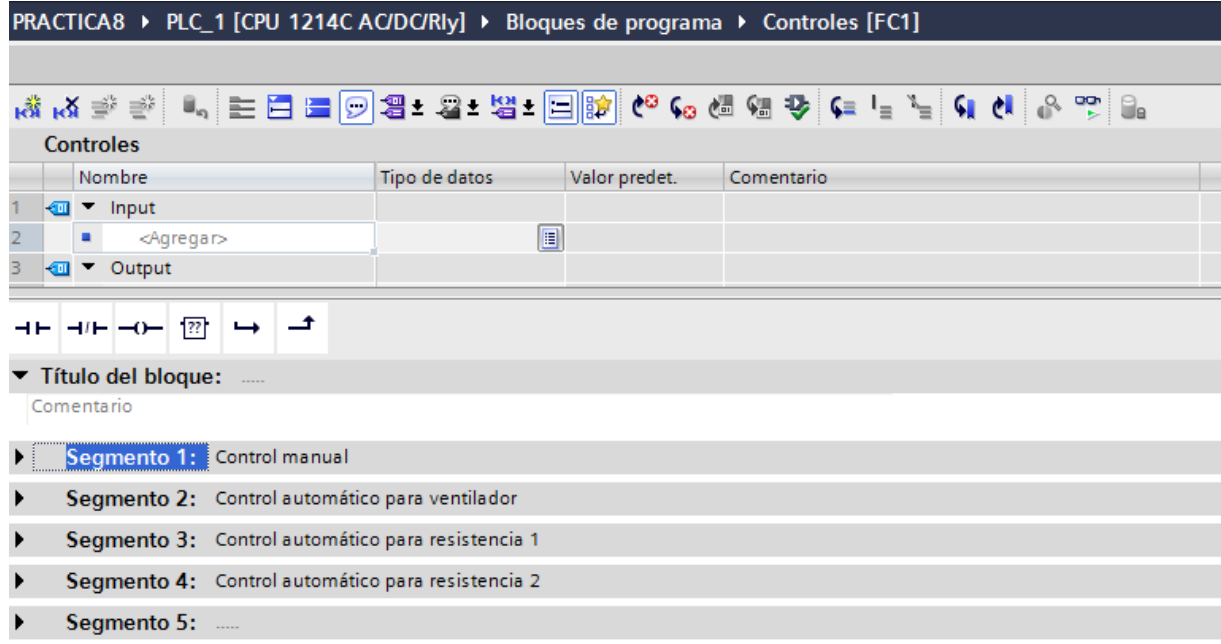

#### *Figura 219 Función Controles Práctica #8*

El segmento 1 de la función Controles contiene el control manual, desde el HMI (MAN\_AUT) o desde la planta (PLANTA\_ON). La cual permiten la activación de la resistencia 1, resistencia 2 y ventilador.

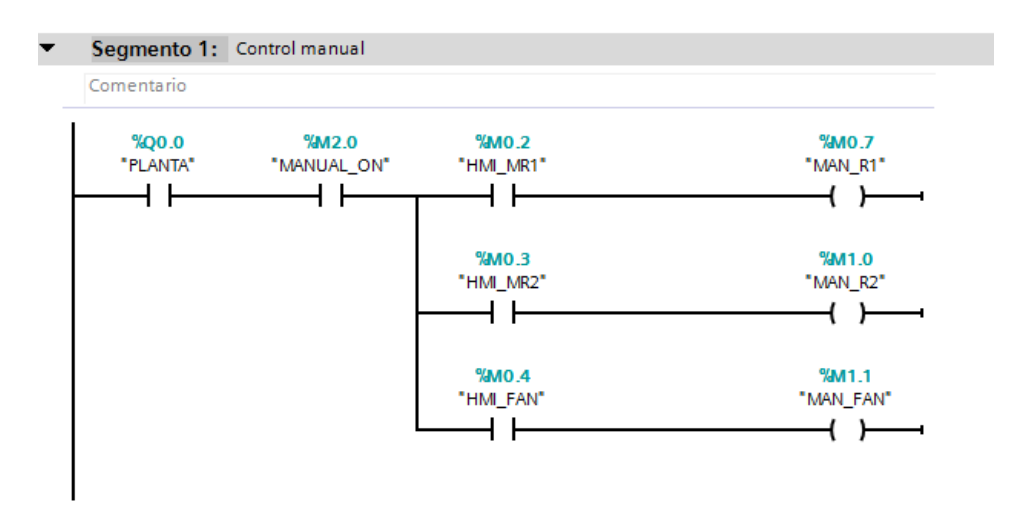

*Figura 220 Segmento 1 de la función controles de la práctica #8.*

El segmento 2 de la función Controles se activa cuando las condiciones de los segmentos 3 y 4 se cumplan entonces se procede con el control para la activación del ventilador en automático. Se realizan dos comparaciones; primero la temperatura debe de estar sobre los 40 grados y segundo la temperatura sobrepase en un -10 grados a la temperatura de estabilización o de setting.

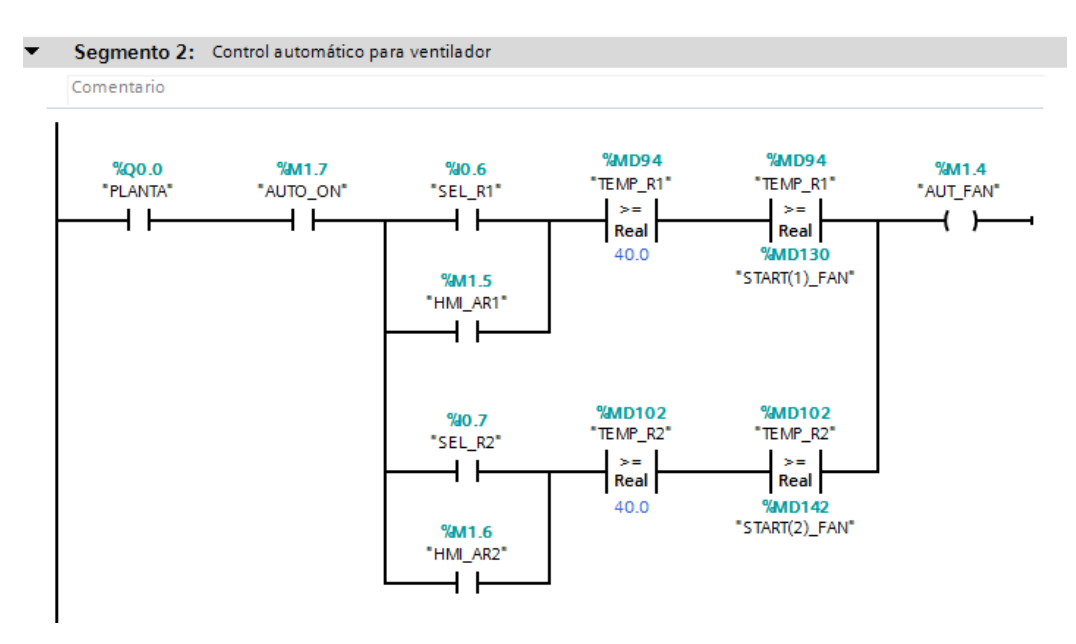

*Figura 221 Segmento 2 de la función controles de la práctica #8.*

El segmento 3 y 4 de la función Controles es el control automático para la resistencia 1 y 2 respectivamente. Entonces cuando la resistencia se active desde el HMI o desde el módulo del PLC S7-1200 y la temperatura se menor o igual a la seteada; comienza a actuar el control PID y por lo tanto la resistencia se activa o se desactiva.

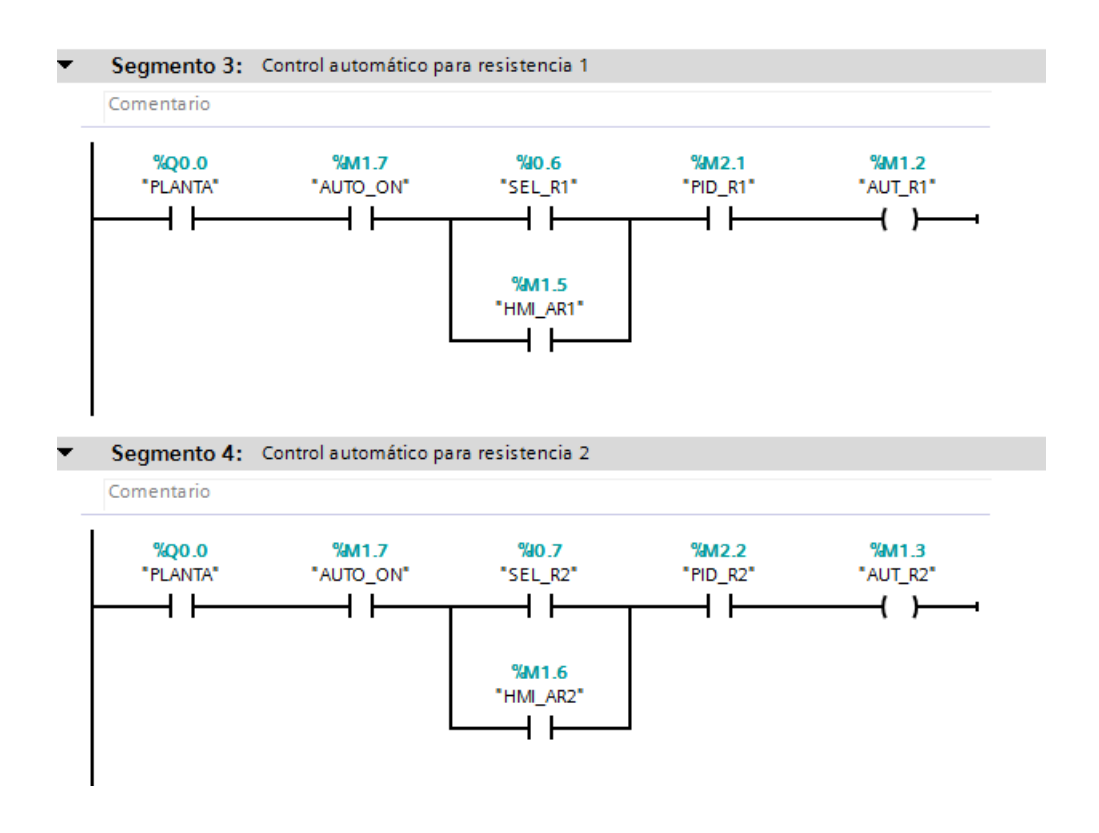

*Figura 222 Segmento 3 y 4 de la función controles de la práctica #8.*

La función FC2 – Escalamiento y variables. Contiene 3 segmentos de programación

| PRACTICA8 ▶ PLC_1 [CPU 1214C AC/DC/RIy] ▶ Bloques de programa ▶ Escalamiento y variables [FC2]        |               |                |            |  |  |  |  |
|----------------------------------------------------------------------------------------------------|---------------|----------------|------------|--|--|--|--|
|                                                                                                    |               |                |            |  |  |  |  |
| K\$KX 2* 2*   --   는 그   그   그   2* 23 ± 23 ± 23 kg   40 Kg & 20 & 20 & 20 Kg & 20 Kg & 20 Kg & 20 Kg |               |                |            |  |  |  |  |
| <b>Escalamiento y variables</b>                                                                       |               |                |            |  |  |  |  |
| Nombre                                                                                                | Tipo de datos | Valor predet.  | Comentario |  |  |  |  |
| <b><i>I</i></b> ▼ Input                                                                               |               |                |            |  |  |  |  |
| 2<br><agregar></agregar>                                                                              |               | $\blacksquare$ |            |  |  |  |  |
| 3<br><b>I</b> ▼ Output                                                                                |               |                |            |  |  |  |  |
| ㅋㅌ ㅋ/ㅌ ㅡ0ㅡ [깜]<br>$\rightarrow$                                                                       |               |                |            |  |  |  |  |
| ▼ Título del bloque:                                                                                  |               |                |            |  |  |  |  |
| Comentario                                                                                            |               |                |            |  |  |  |  |
| Segmento 1: Escalamiento resistencia 1<br>▸                                                           |               |                |            |  |  |  |  |
| Segmento 2: Escalamiento resistencia 2<br>▸                                                           |               |                |            |  |  |  |  |
| Segmento 3: Cálculo de variables para control fan                                                     |               |                |            |  |  |  |  |

*Figura 223 Segmentos de la Función Escalamiento y variables Práctica #8.*

El segmento 1 y 2 contiene la programación de las señales analógicas, se usa la instrucción "CONVERSIÓN" el cual convierte el valor entero que es leído de la resistencia a un valor real que es el valor en grados, pero este da un valor multiplicado por cien entonces ahí se usa la instrucción "MULTIPLICAR" el cual como su nombre lo dice multiplica el valor real por 0.01 para que nos dé como resultado el valor en grados Celsius. En las siguientes imágenes se muestra el segmento 1 y 2 para la conversión de la resistencia 1 y 2 respectivamente.

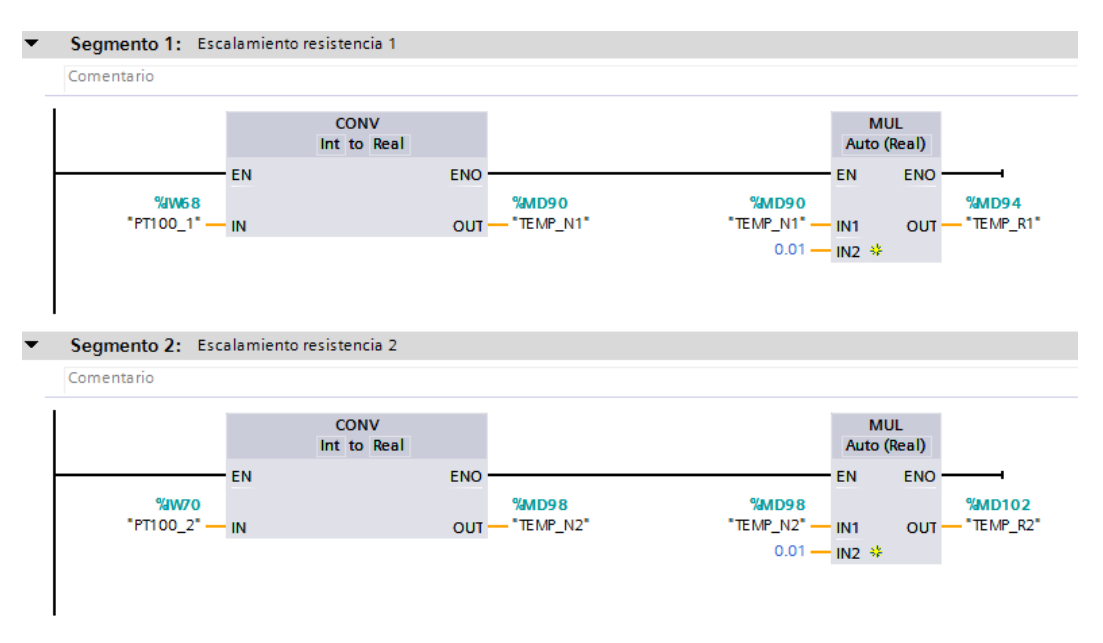

El segmento 3 de la función Escalamiento y variables contiene la activación de las resistencias 1 y 2; Sea desde el HMI o desde el módulo del PLC S7-1200, la temperatura de arranque del ventilador se define en una resta de 10 grados.

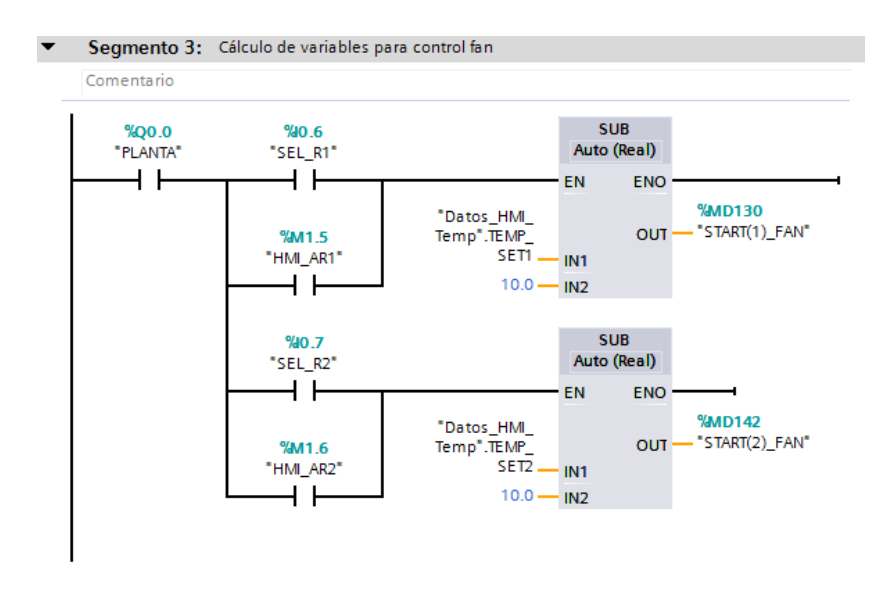

*Figura 225 Segmento 3 de la Función Escalamiento y variables Práctica #8.*

4. Continuando en el MAIN [OB1] en el segmento 2, se programa las seguridades de paro,

para desactivación de resistencias en caso de emergencia.

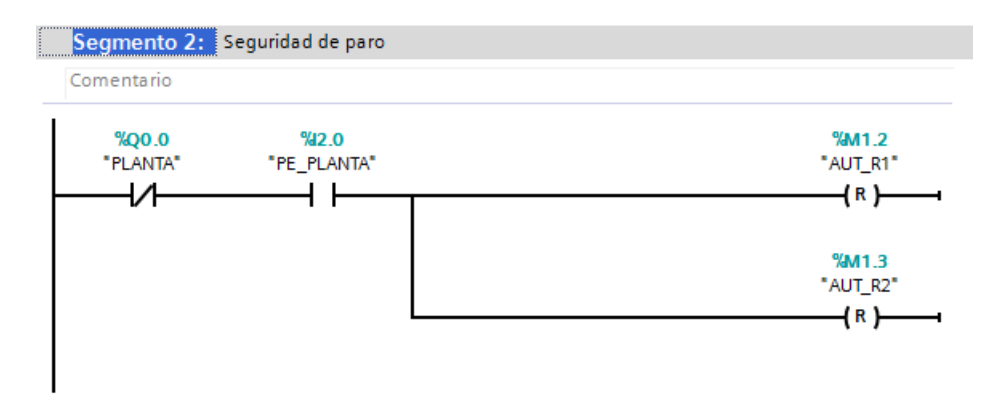

*Figura 226 Segmento 2 del Main [OB1] en la práctica #8.*

5. Para continuar con el segmento 3 y 4 del Main [OB1] se llama al bloque de función

T\_Arranque.

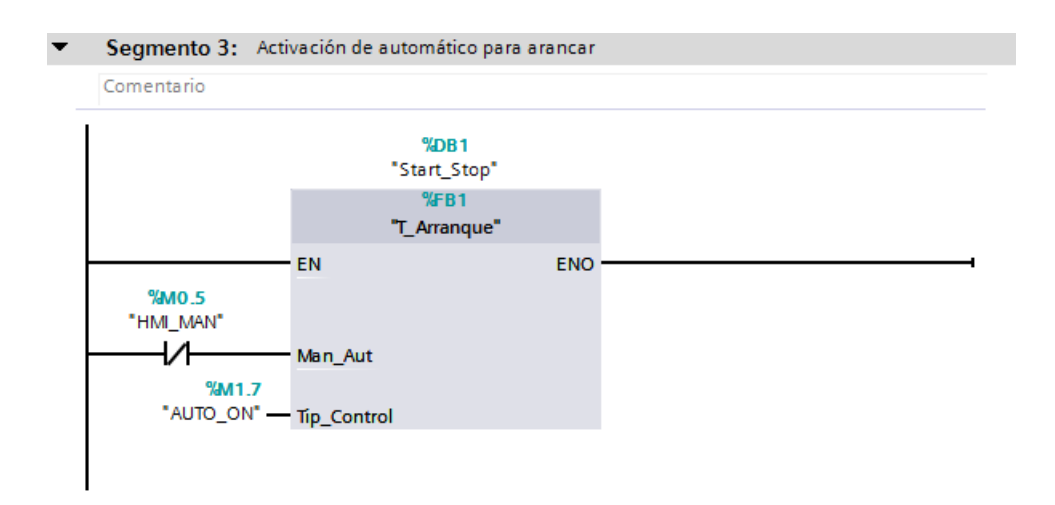

*Figura 227 Segmento 3 del Main [OB1] en la práctica #8.*

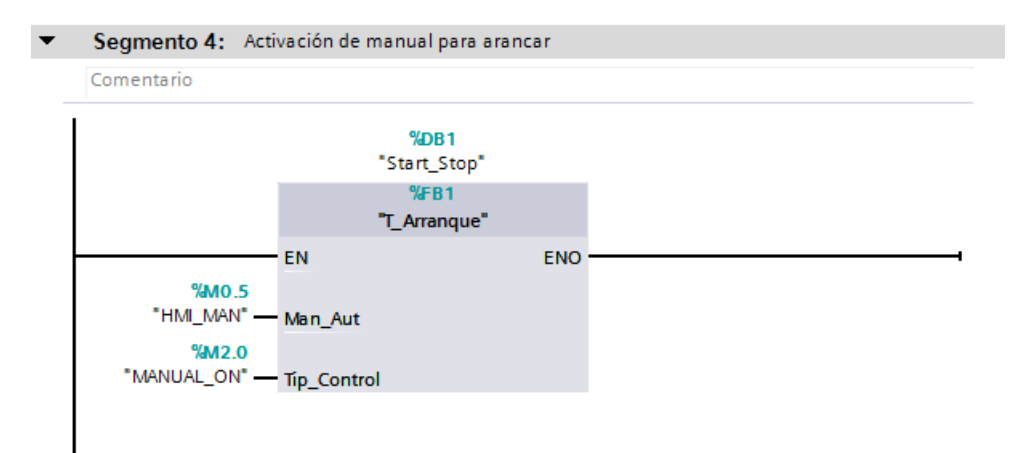

*Figura 228 Segmento 4 del Main [OB1] en la práctica #8.*

Dentro del bloque de función T\_Arranque tenemos las seguridades de paro y de igual forma las de arranque; considerando las condiciones de arranque se activará el control deseado, en este caso "AUTO\_ON" o "MANUAL\_ON". La única variable de entrada será "HMI\_MAN\_AUT" que en los segmentos se define si es un contacto normalmente abierto o cerrado; esto define el control manual o automático.
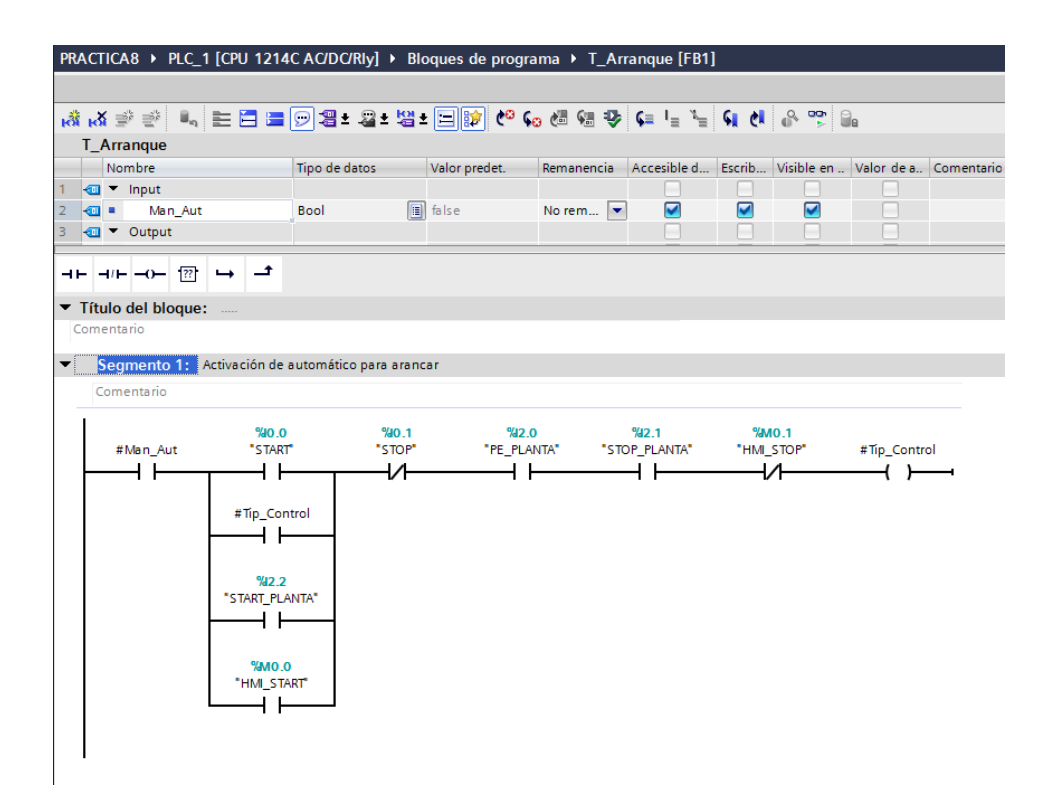

*Figura 229 Contenido del bloque de función T\_Arranque de la Práctica #8.*

6. Continuando en el MAIN [OB1] en el segmento 5 se encuentra el control de los indicadores de encendido de la planta. Por lo tanto, cuando el operador presione marcha ya sea en modo automático o manual se encienda un led indicador en el módulo PLC S7-1200 y en el módulo remoto

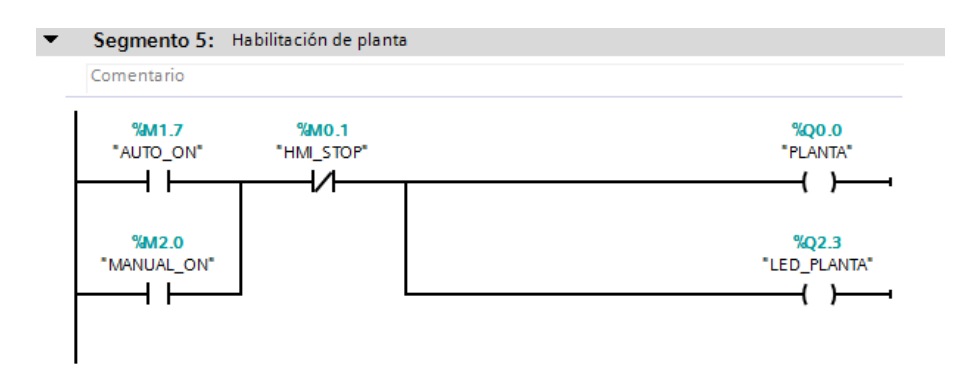

*Figura 230 Segmento 5 del Main [OB1] en la práctica #8.*

7. En el segmento 6 del MAIN [OB1] se encuentra el control de los indicadores de encendido

del ventilador y las resistencias.

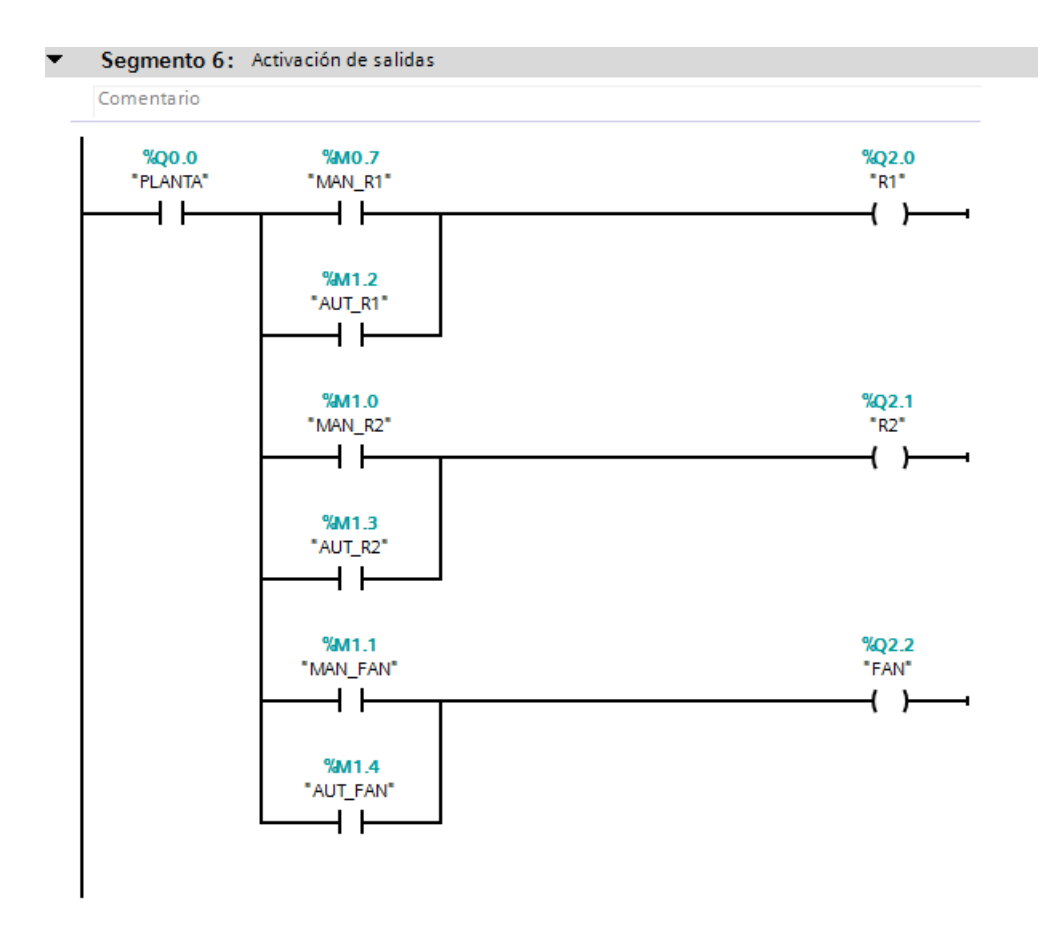

*Figura 231 Segmento 6 del Main [OB1] en la práctica #8.*

8. La imagen\_2 del HMI se la trabaja igual que en el anexo 4, agregando un nuevo indicador para la visualización del control PID.

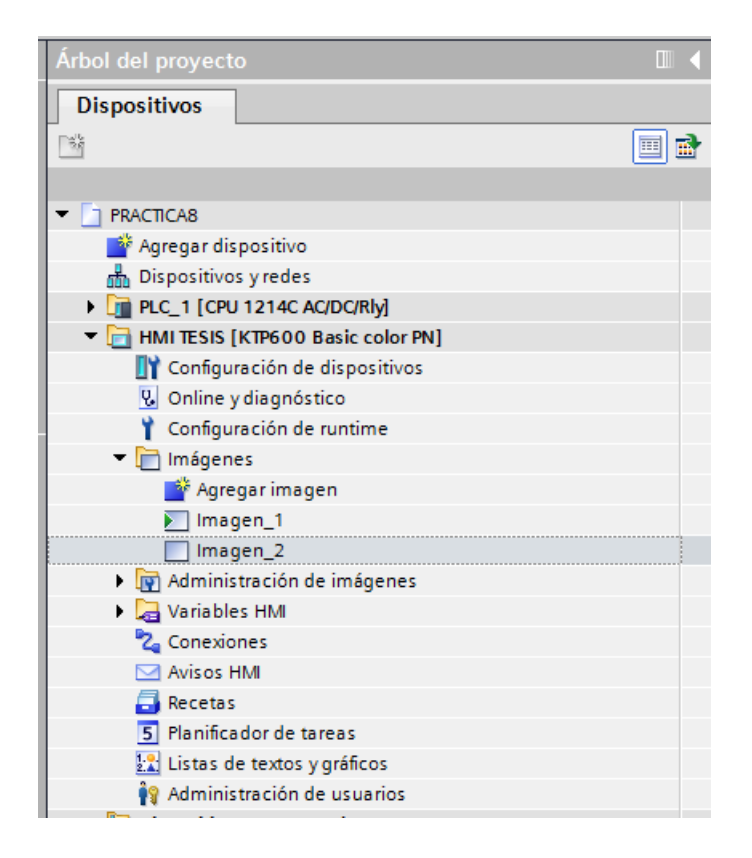

*Figura 232 Árbol de proyectos de la Práctica #8.*

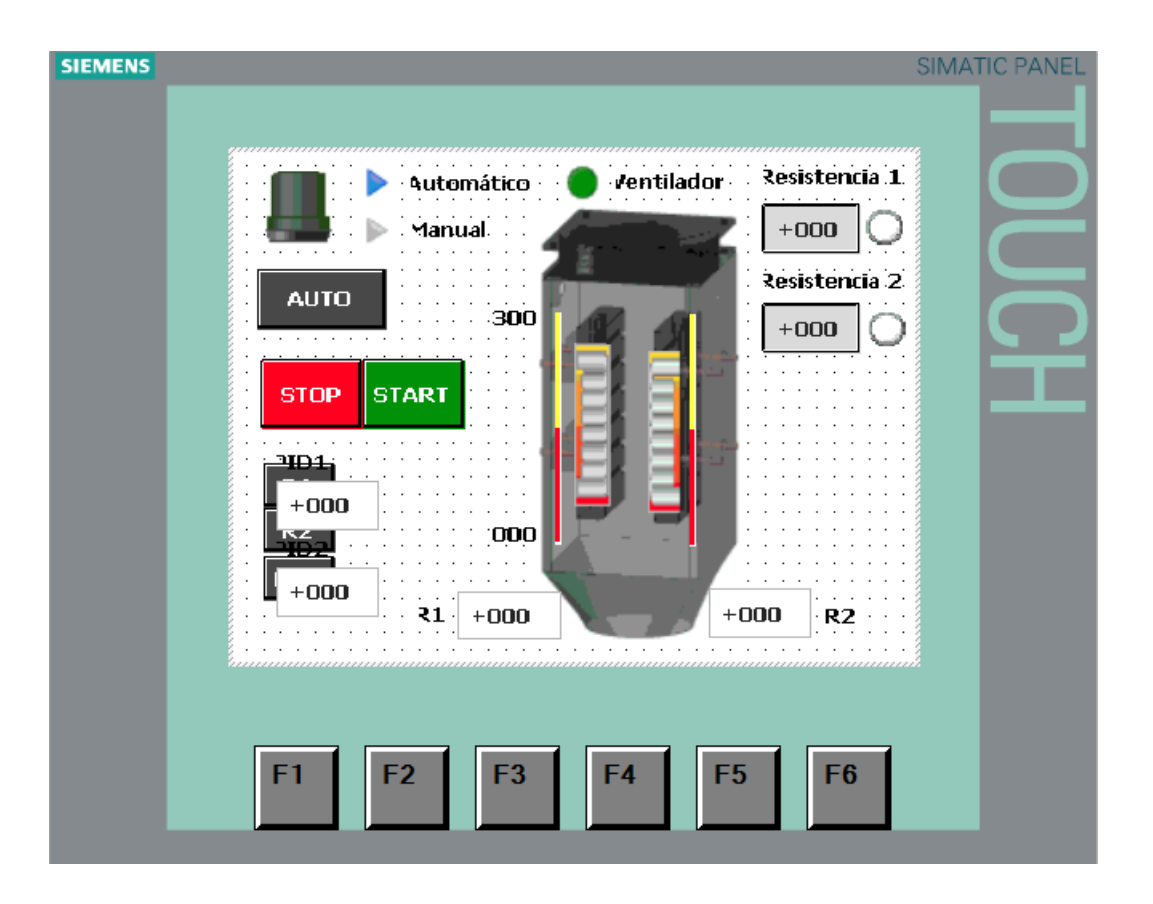

*Figura 233 Imagen\_2 del HMI para la práctica #8.*

## **Anexo 9: Práctica #9**

- 1. Tener establecida la red entre el PLC S7 1200, ET 200SP y HMI como se indica en la práctica #3 (Anexo 3)
- 2. Para realizar el control PID, primero se agrega un nuevo bloque de organización y se escoge el Bloque cíclico de interrupción.

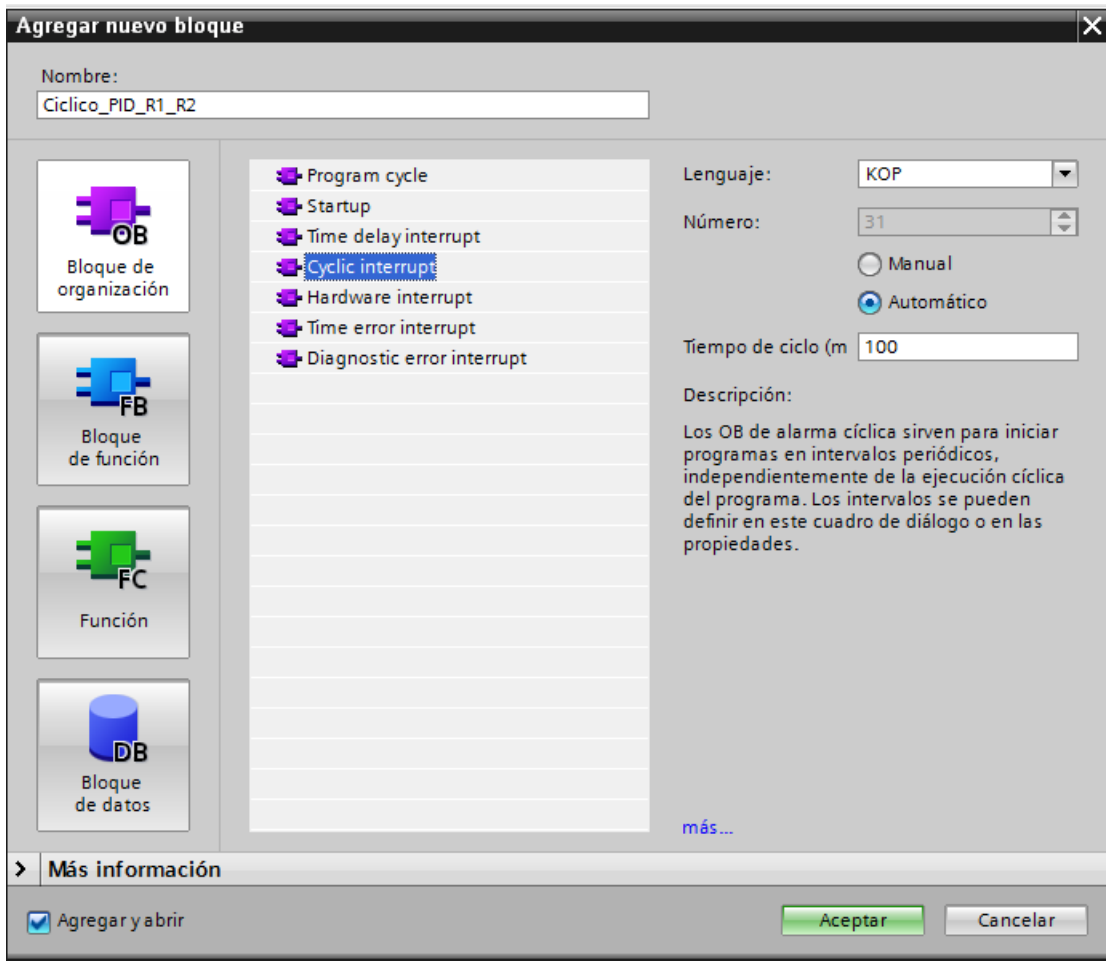

*Figura 234 Bloque cíclico para el control PID Práctica #9.*

Dentro del bloque agregado, se agrega la función PID\_Compact y se procede con la programación del bloque PID.

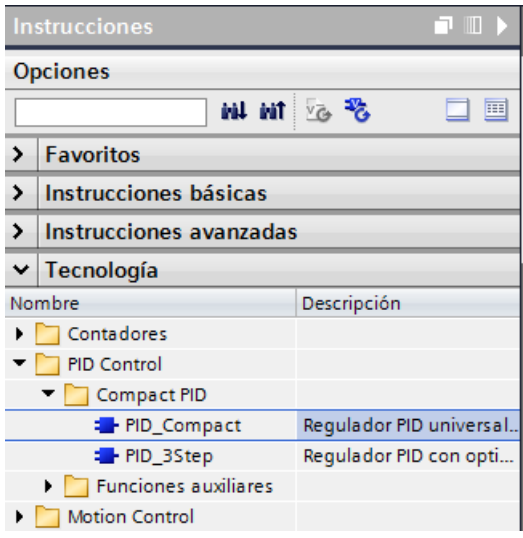

*Figura 235 PID\_Compact*

Para el segmento 1 y 2 del bloque Ciclico\_PID\_R1\_R2. Se definen los valores que nos pide

el bloque.

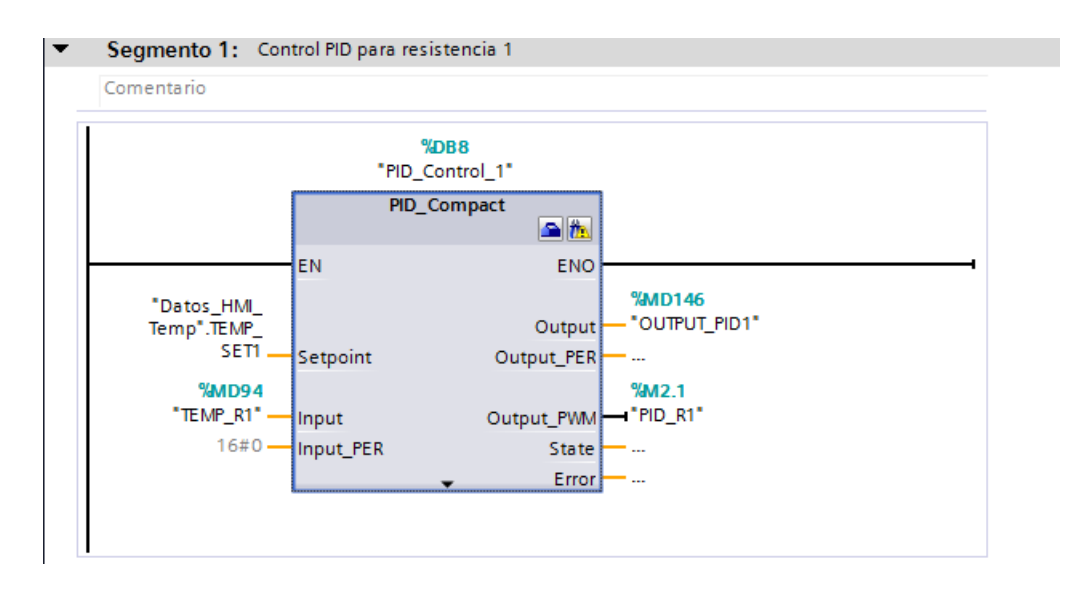

*Figura 236 Bloque PID para el control de la resistencia 1 en la práctica #9.*

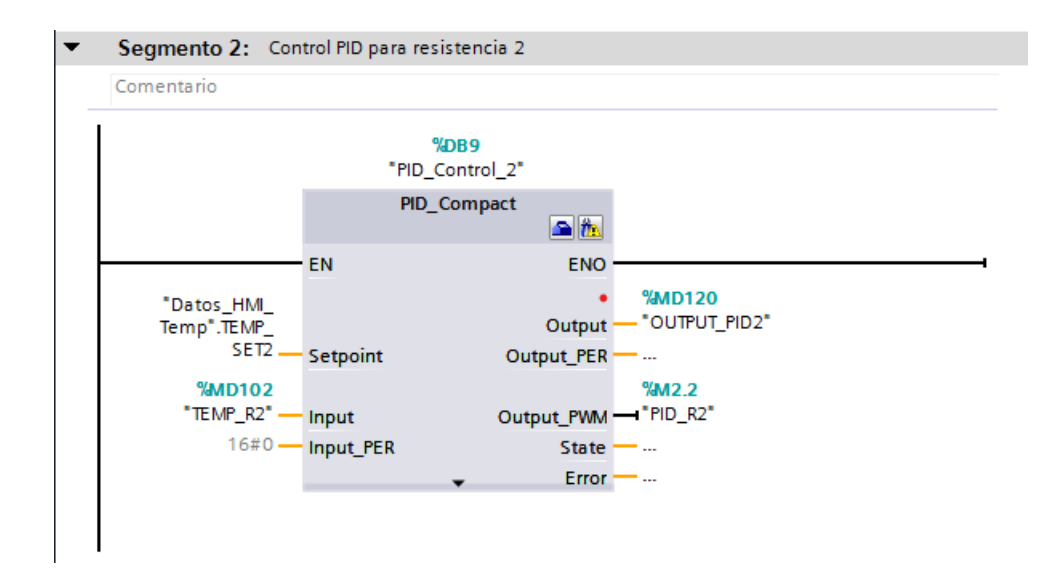

*Figura 237 Bloque PID para el control de la resistencia 2 en la práctica #9.*

Se debe configurar los parámetros a trabajar dentro del bloque Ciclico\_PID\_R1\_R2. Por lo tanto, nos dirigimos hacia el árbol del proyecto – objetos tecnológicos – PID\_Control\_1 [DB8] – Configuración.

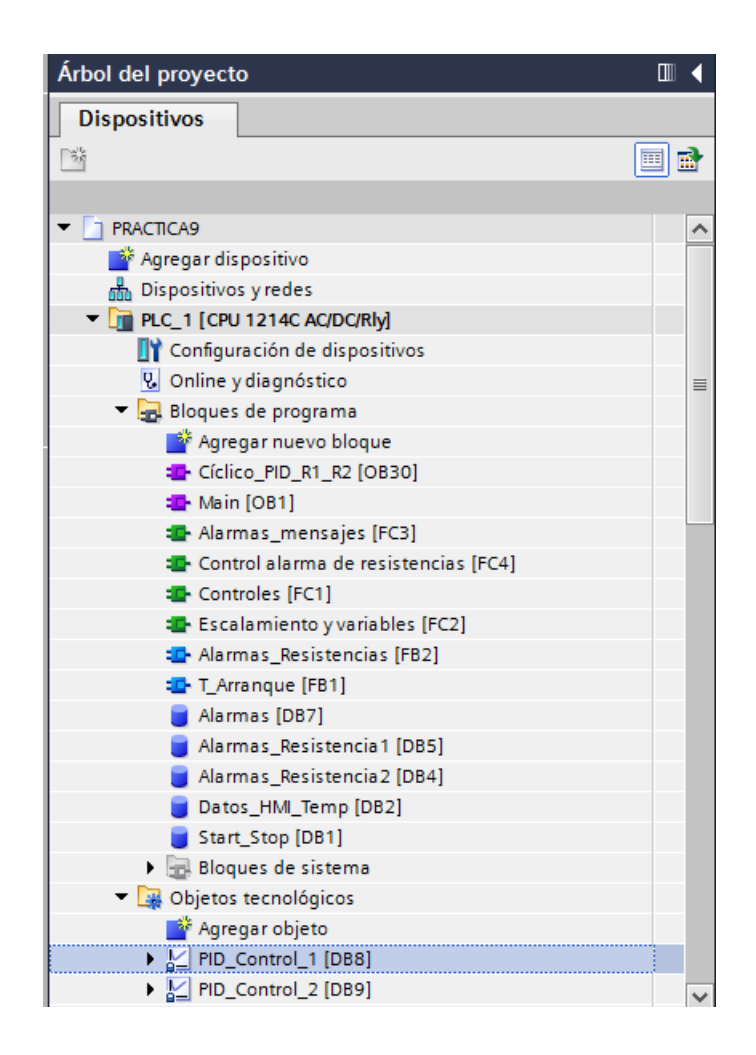

*Figura 238 Árbol del proyecto para revisar la configuración del control PID.*

En el apartado de ajustes básicos se elige el tipo de regulación, en este caso se usa Temperatura en grados Celsius.

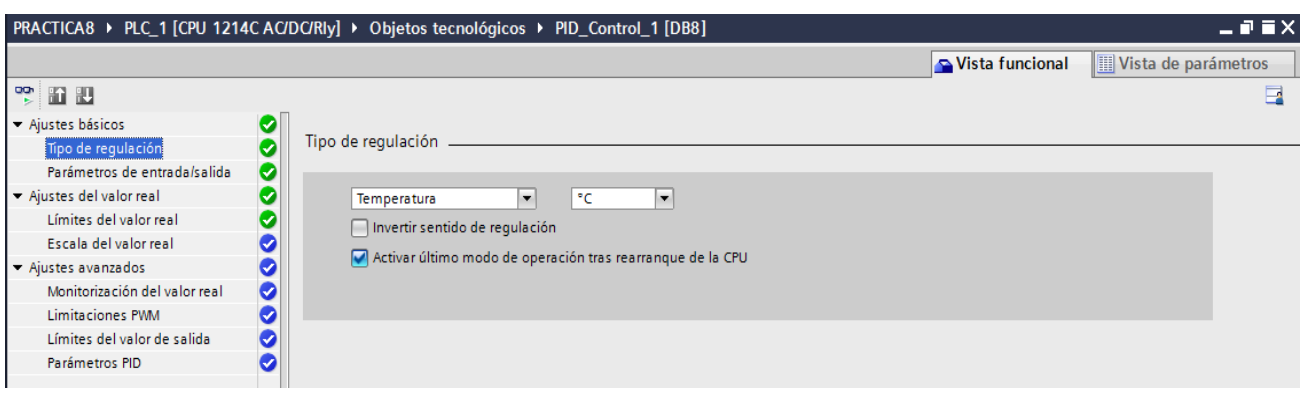

*Figura 239 Configuración inicial del bloque PID práctica #9.*

Se ajustan los parámetros de entrada salida.

|                               |              | PRACTICA8 ▶ PLC_1 [CPU 1214C AC/DC/RIy] ▶ Objetos tecnológicos ▶ PID_Control_1 [DB8] | $    \times$                           |
|-------------------------------|--------------|--------------------------------------------------------------------------------------|----------------------------------------|
|                               |              |                                                                                      | Vista de parámetros<br>Vista funcional |
| 空面出                           |              |                                                                                      | E                                      |
| - Ajustes básicos             |              |                                                                                      |                                        |
| Tipo de regulación            |              | Parámetros de entrada/salida                                                         |                                        |
| Parámetros de entrada/salida  | ◓            |                                                                                      |                                        |
| Ajustes del valor real        |              | Setpoint:                                                                            |                                        |
| Límites del valor real        |              | <b>ER</b> - 1                                                                        |                                        |
| Escala del valor real         |              |                                                                                      |                                        |
| Ajustes avanzados             |              | Output:<br>Input:                                                                    |                                        |
| Monitorización del valor real | Ø            | Output_PER (analógica v<br>$\overline{\phantom{a}}$<br>Input                         |                                        |
| <b>Limitaciones PWM</b>       |              | 四回<br>$\mathbf{E}$                                                                   |                                        |
| Límites del valor de salida   | $\checkmark$ |                                                                                      |                                        |
| Parámetros PID                |              |                                                                                      |                                        |

*Figura 240 Configuración 2 del bloque PID práctica #9.*

Se asigna el valor limite real.

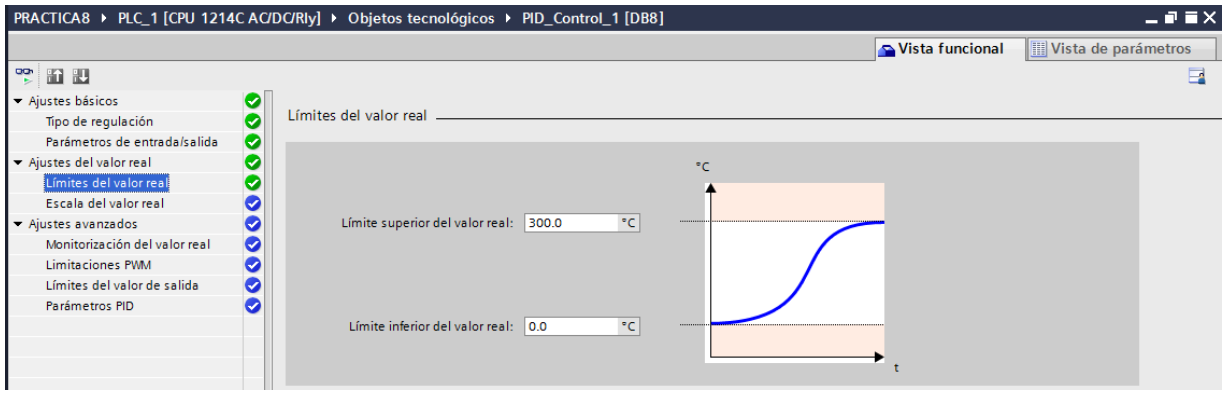

*Figura 241 Configuración 3 del bloque PID práctica #9.*

La escala de valor real se la deja intacta porque esos valores son los óptimos para trabajar el PID.<br>PRACTICA8 ▶ PLC\_1 [CPU 1214C AC/DC/Rly] ▶ Objetos tecnológicos ▶ PID\_Control\_1 [DB8

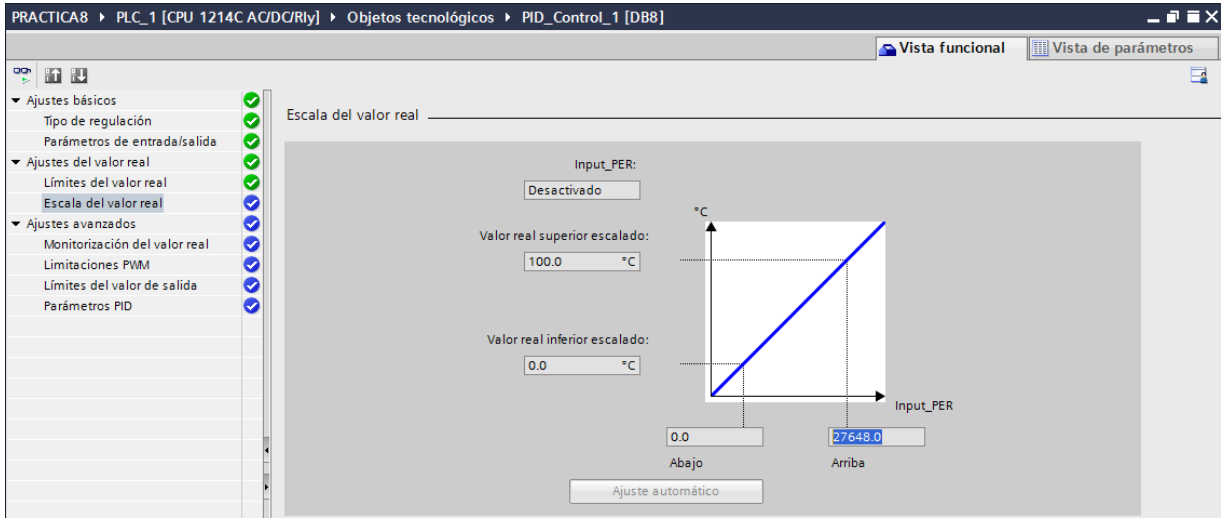

*Figura 242 Configuración final del bloque PID práctica #9.*

3. El Main [OB1] contiene 6 segmentos de programación, los cuales se explican a continuación:

| PRACTICA9 ▶ PLC_1 [CPU 1214C AC/DC/Rly] ▶ Bloques de programa ▶ Main [OB1] | $    \times$            |
|----------------------------------------------------------------------------|-------------------------|
|                                                                            |                         |
|                                                                            | $\Box$                  |
| <b>Main</b>                                                                |                         |
| Tipo de datos<br>Valor predet.<br>Nombre<br>Comentario                     |                         |
| Ð<br>$\blacktriangledown$ Temp                                             | $\boldsymbol{\wedge}$   |
| $\Box$<br><agregar></agregar>                                              |                         |
| <b>I</b> ▼ Constant                                                        | $\overline{\mathbf{v}}$ |
| $\sim$ $\sim$ $\sim$                                                       |                         |
| Titulo del bloque: "Main Program Sweep (Cycle)"                            |                         |
| Comentario                                                                 |                         |
| Segmento 1: Arranque de FC's                                               |                         |
| Segmento 2: Seguridad de paro                                              |                         |
| Segmento 3: Activación de automático para arancar                          |                         |
| Segmento 4: Activación de manual para arancar                              |                         |
| Segmento 5: Habilitación de planta                                         |                         |
| Segmento 6: Activación de salidas<br>DT                                    |                         |

*Figura 243 Segmentos del Main [OB1 de la Práctica #9.]*

4. En Main [OB1], el segmento 1 se llama a las funciones que contienen la programación para

la mejora de arranque de la planta.

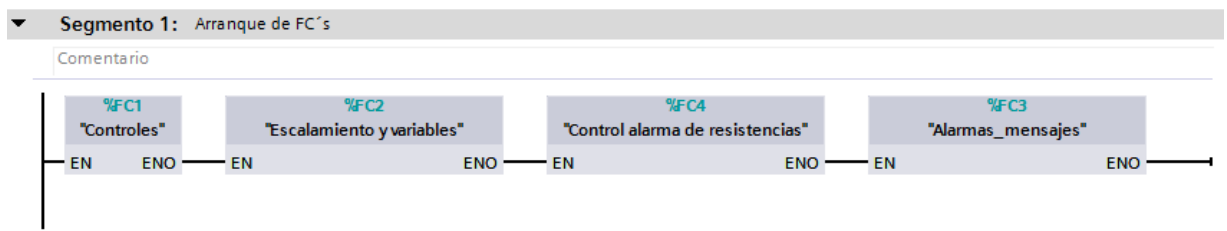

*Figura 244 Segmento 1 del Main [OB1] de la Práctica #9.*

Dentro del segmento 1 se encuentra la Función controles que contiene el desarrollo de 4 segmentos explicados a continuación.

|   | PRACTICA9 ▶ PLC_1 [CPU 1214C AC/DC/Rly] ▶ Bloques de programa ▶ Controles [FC1] |                |               |                                                                           |  |
|---|---------------------------------------------------------------------------------|----------------|---------------|---------------------------------------------------------------------------|--|
|   |                                                                                 |                |               |                                                                           |  |
|   |                                                                                 |                |               | K\$KX 날 볼 - 트리크 2 - 알 - 일 - 달 - 그 아이에 2 - 이 아이 2 - 그 - 그 - 이 아이 2 - 그 - 이 |  |
|   | <b>Controles</b>                                                                |                |               |                                                                           |  |
|   | Nombre                                                                          | Tipo de datos  | Valor predet. | Comentario                                                                |  |
|   | <b><i>I</i></b> ▼ Input                                                         |                |               |                                                                           |  |
|   | <agregar></agregar>                                                             | $\blacksquare$ |               |                                                                           |  |
|   | <b><i>I</i></b> ▼ Output                                                        |                |               |                                                                           |  |
|   |                                                                                 |                |               | $\sim$ $\sim$<br>$\overline{\phantom{0}}$                                 |  |
|   | ㅋㅋ ㅋㅋ ㅋㅋ ^ ??<br>$\rightarrow$                                                  |                |               |                                                                           |  |
|   | ▼ Título del bloque:                                                            |                |               |                                                                           |  |
|   | Comentario                                                                      |                |               |                                                                           |  |
| ▸ | Segmento 1: Control manual                                                      |                |               |                                                                           |  |
| ▸ | Segmento 2: Control automático para ventilador                                  |                |               |                                                                           |  |
| , | Segmento 3: Control automático para resistencia 1                               |                |               |                                                                           |  |
|   | Segmento 4: Control automático para resistencia 2                               |                |               |                                                                           |  |

*Figura 245 Función Controles Práctica #9.*

El segmento 1 de la función Controles contiene el control manual que es operado desde el HMI (MAN\_AUT) o desde la planta (PLANTA\_ON). La cual permiten la activación de la resistencia 1, resistencia 2 y ventilador.

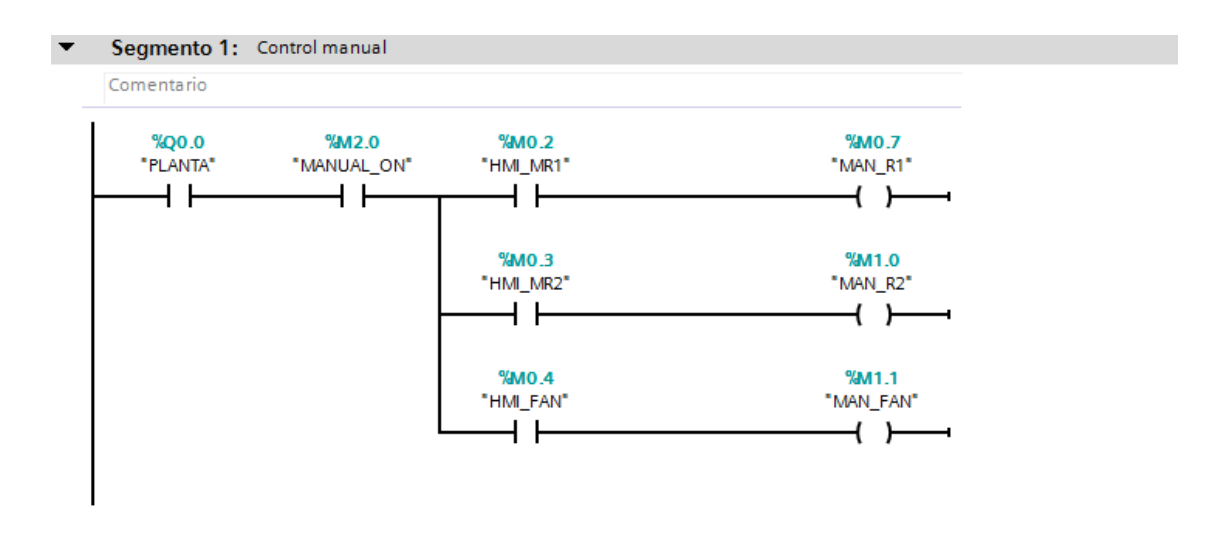

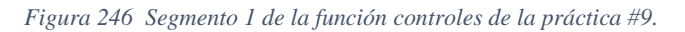

El segmento 2 de la función Controles se activa cuando las condiciones de los segmentos 3 y 4 se cumplan entonces se procede con el control para la activación del ventilador en automático. Se realizan dos comparaciones; primero la temperatura debe de estar mayor a los 40 grados y

segundo cuando la temperatura sobrepase en un -10 grados a la temperatura de estabilización o de setting.

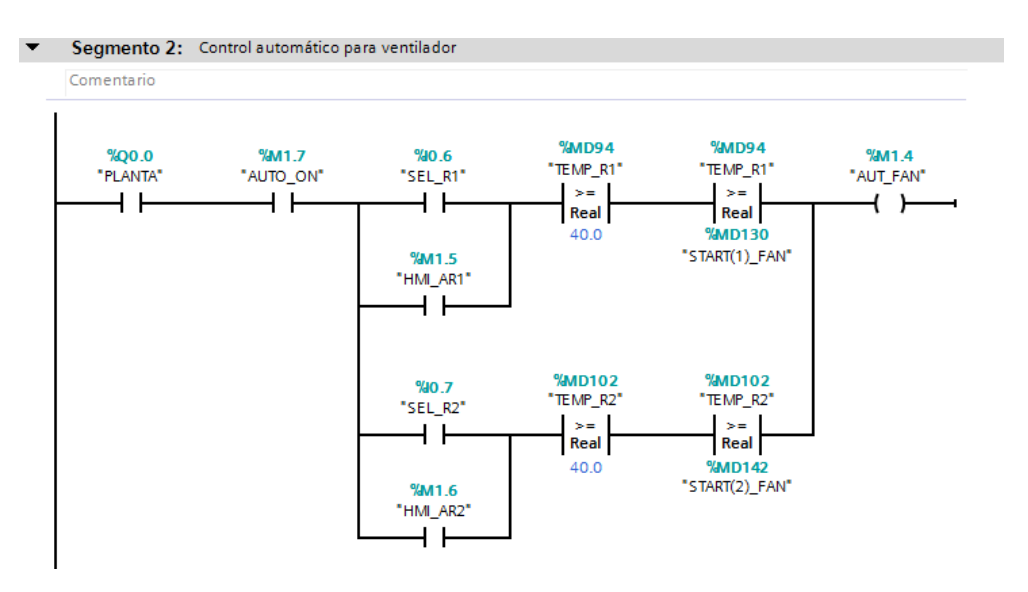

*Figura 247 Segmento 2 de la función controles de la práctica #9.*

El segmento 3 y 4 de la función Controles es el control automático para la resistencia 1 y 2 respectivamente. Entonces cuando la resistencia se active desde el HMI o desde el módulo del PLC S7-1200 y la temperatura se menor o igual a la seteada; comienza a actuar el control PID y por lo tanto la resistencia se activa o se desactiva.

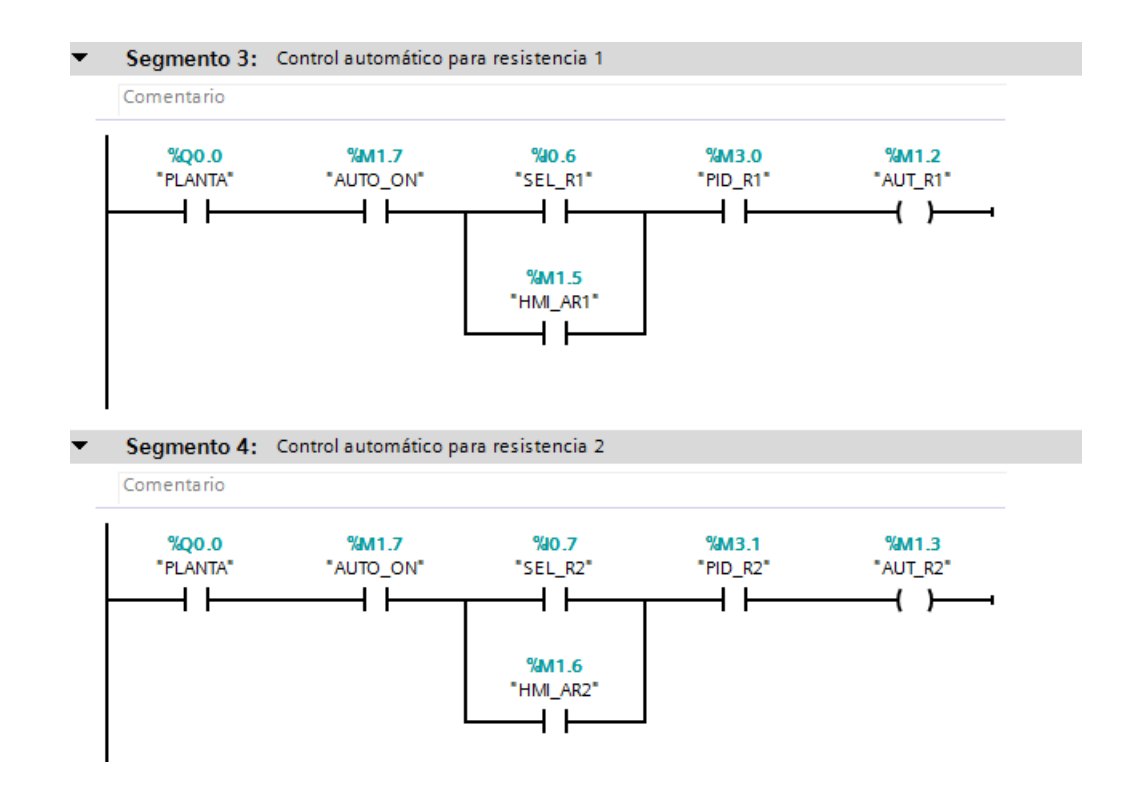

*Figura 248 Segmento 3 y 4 de la función controles de la práctica #9.*

Continuando con el segmento 1 del Main [OB1] se desarrolla la función FC2 – Escalamiento y

variables. Contiene 3 segmentos de programación.

|                                                        |                |               | PRACTICA9 ▶ PLC_1 [CPU 1214C AC/DC/Rly] ▶ Bloques de programa ▶ Escalamiento y variables [FC2] |
|--------------------------------------------------------|----------------|---------------|------------------------------------------------------------------------------------------------|
|                                                        |                |               |                                                                                                |
|                                                        |                |               |                                                                                                |
| <b>Escalamiento y variables</b>                        |                |               |                                                                                                |
| Nombre                                                 | Tipo de datos  | Valor predet. | Comentario                                                                                     |
| <b><i>I</i></b> ▼ Input                                |                |               |                                                                                                |
| <agregar><br/>٠</agregar>                              | $\blacksquare$ |               |                                                                                                |
| 3<br><b><i>I</i></b> ▼ Output                          |                |               |                                                                                                |
|                                                        |                |               | $\leftarrow$<br>$\overline{\phantom{a}}$                                                       |
| 122<br>$-H - H$                                        |                |               |                                                                                                |
| Título del bloque:                                     |                |               |                                                                                                |
| Comentario                                             |                |               |                                                                                                |
| Segmento 1: Escalamiento resistencia 1<br>▸            |                |               |                                                                                                |
| Segmento 2: Escalamiento resistencia 2<br>▸            |                |               |                                                                                                |
| Segmento 3: Cálculo de variables para control fan<br>▸ |                |               |                                                                                                |

*Figura 249 Segmentos de la Función Escalamiento y variables Práctica #9.*

El segmento 1 y 2 contiene la programación de las señales analógicas, se usa la instrucción "CONVERSIÓN" el cual convierte el valor entero que es leído de la resistencia a un valor real que es el valor en grados, pero este da un valor multiplicado por cien entonces ahí se usa la instrucción "MULTIPLICAR" el cual como su nombre lo dice multiplica el valor real por 0.01 para que nos dé como resultado el valor en grados Celsius. En las siguientes imágenes se muestra el segmento 1 y 2 para la conversión de la resistencia 1 y 2 respectivamente.

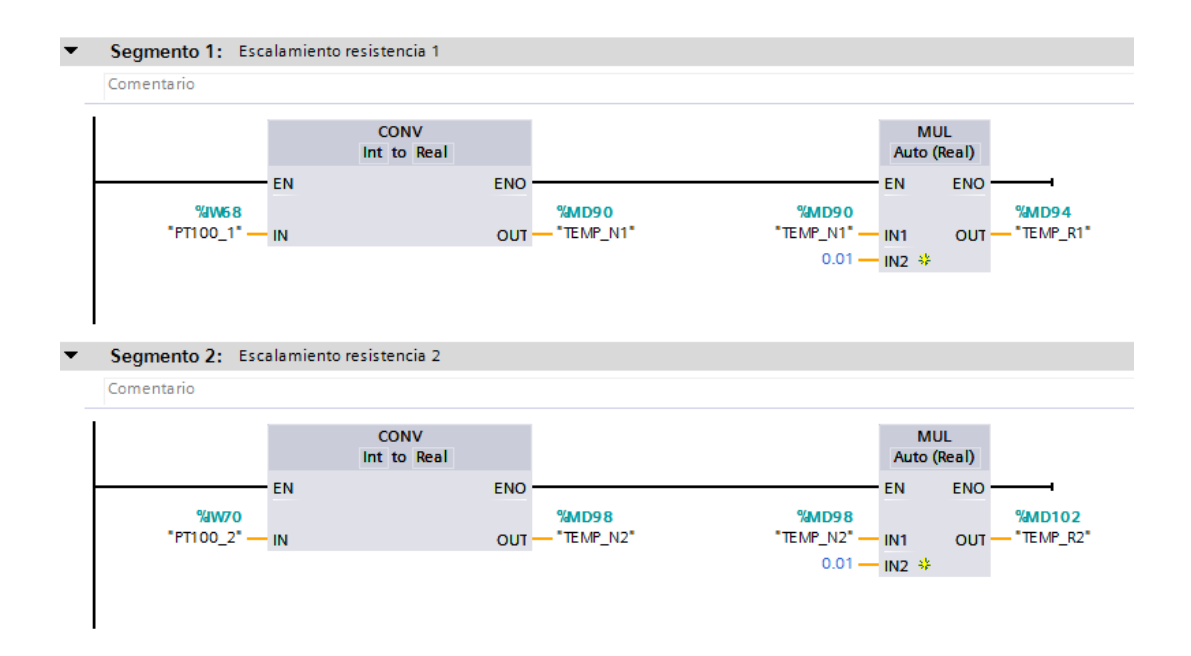

*Figura 250 Segmento 1 y 2 de la Función Escalamiento y variables Práctica #9.*

El segmento 3 de la función Escalamiento y variables contiene la activación de las resistencias 1 y 2; Sea desde el HMI o desde el módulo del PLC S7-1200 además de contener la temperatura de arranque del ventilador se define en una resta de 10 grados.

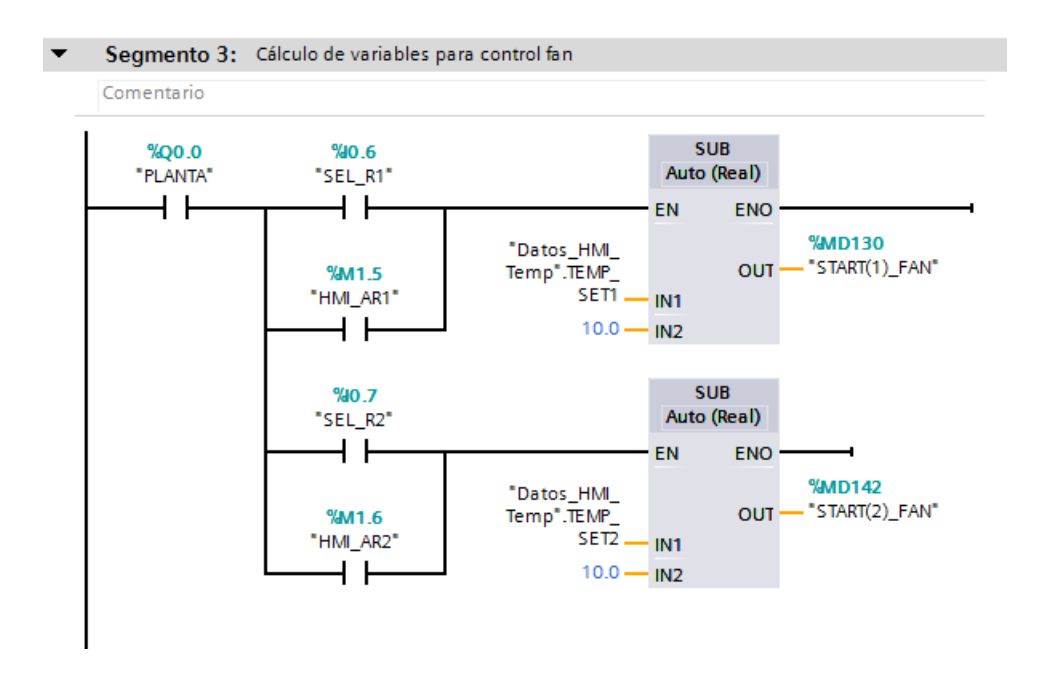

*Figura 251 Segmento 3 de la Función Escalamiento y variables Práctica #9*

*.*

La función FC4 – Control alarma de resistencias. Contiene 7 segmentos de programación.

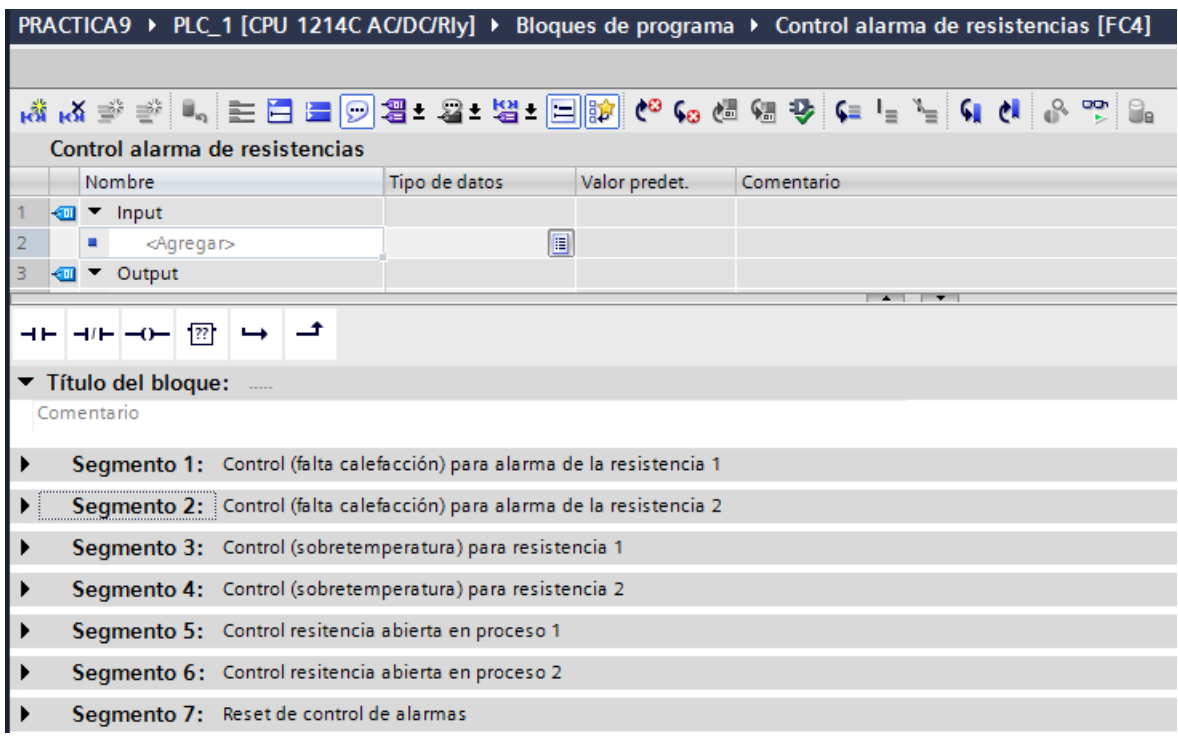

*Figura 252 Segmentos de la Función Control alarma de resistencias Práctica #9.*

El segmento 1 y 2 de la función Control alarma de resistencias [FC4] contiene el control de seguridad para la lectura de falta de temperatura en las resistencias 1 y 2 respectivamente. En los segmentos se desarrolla el bloque de función Alarma\_Resistencia.

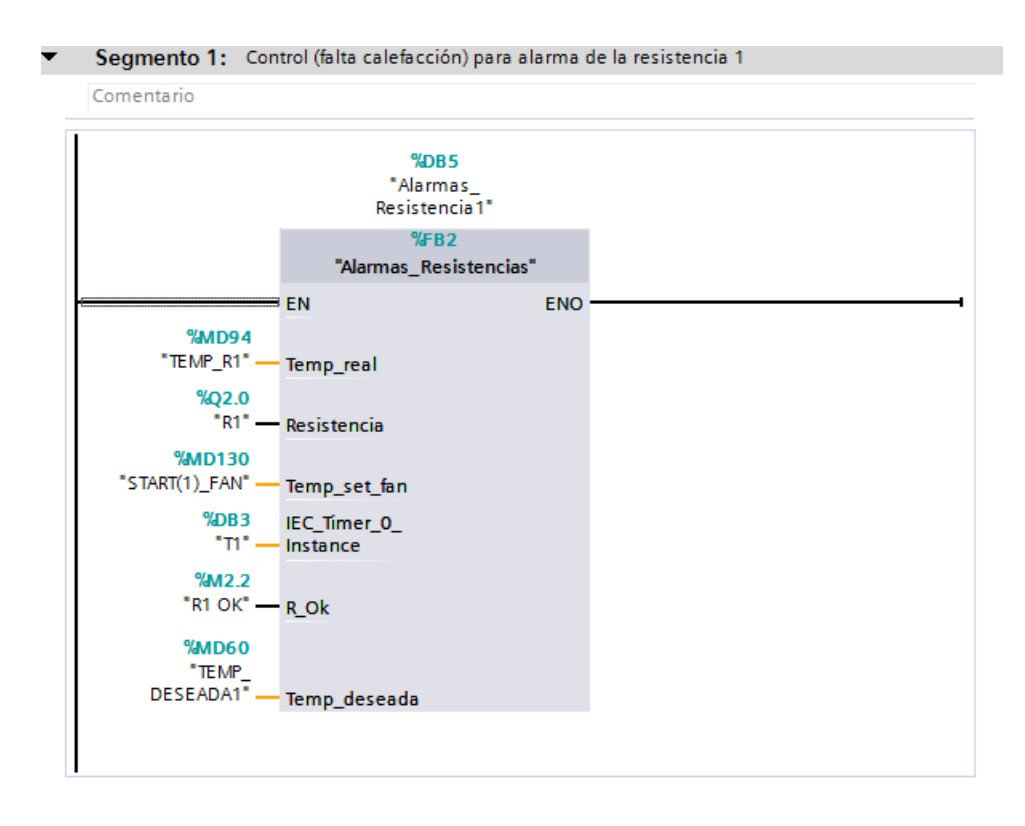

*Figura 253 Segmento 1 de la Función Control alarma de resistencias Práctica #9.*

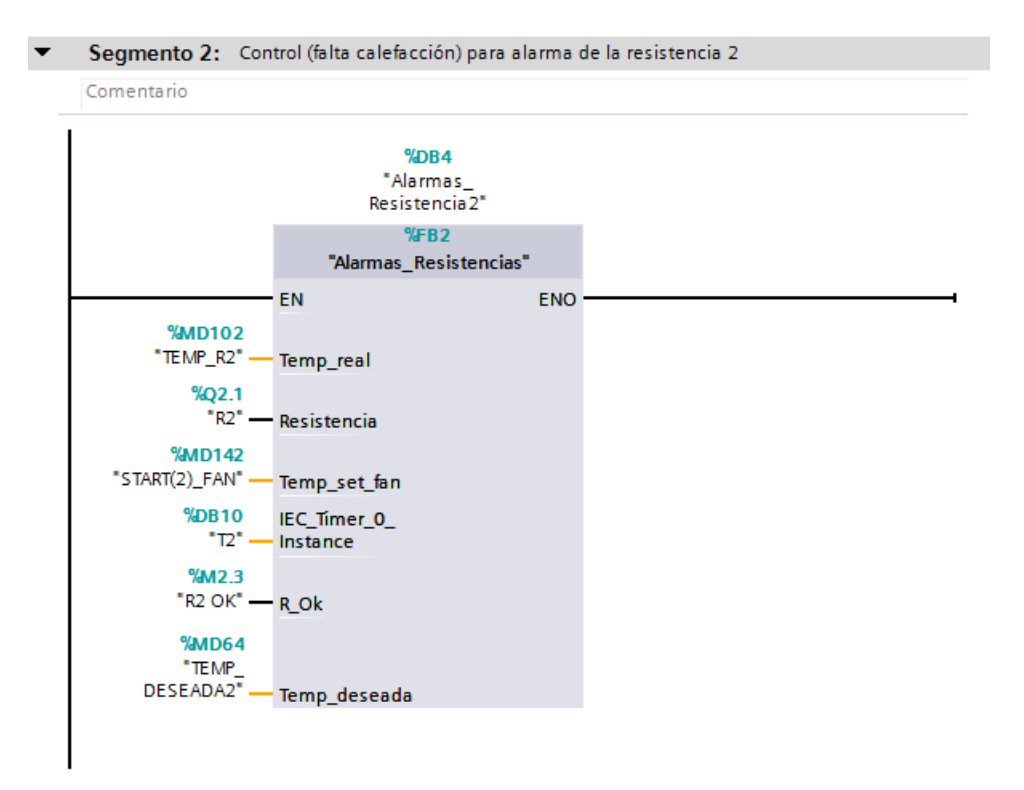

*Figura 254 Segmento 2 de la Función Control alarma de resistencias Práctica #9.*

Dentro del bloque de función Alarma\_Resistencia se encuentra la programación de la protección

de la resistencia.

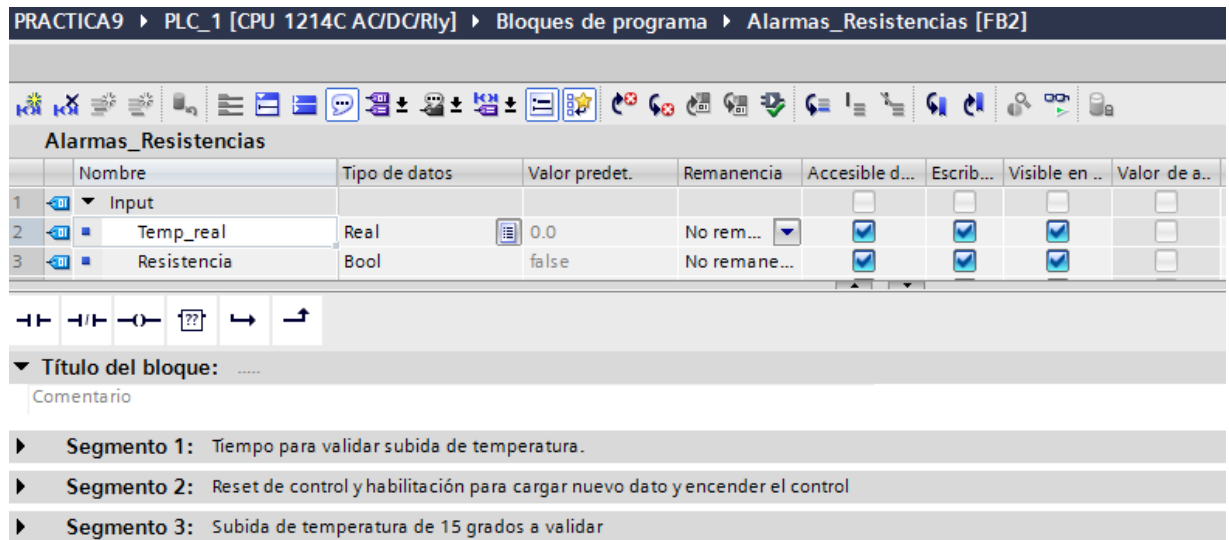

*Figura 255 Segmentos del bloque de función Alarma\_Resistencia Práctica #9.*

El segmento 1 de la función Alarmas\_Resistencia contiene el desarrollo de un temporizador para validar la lectura de la temperatura de la resistencia.

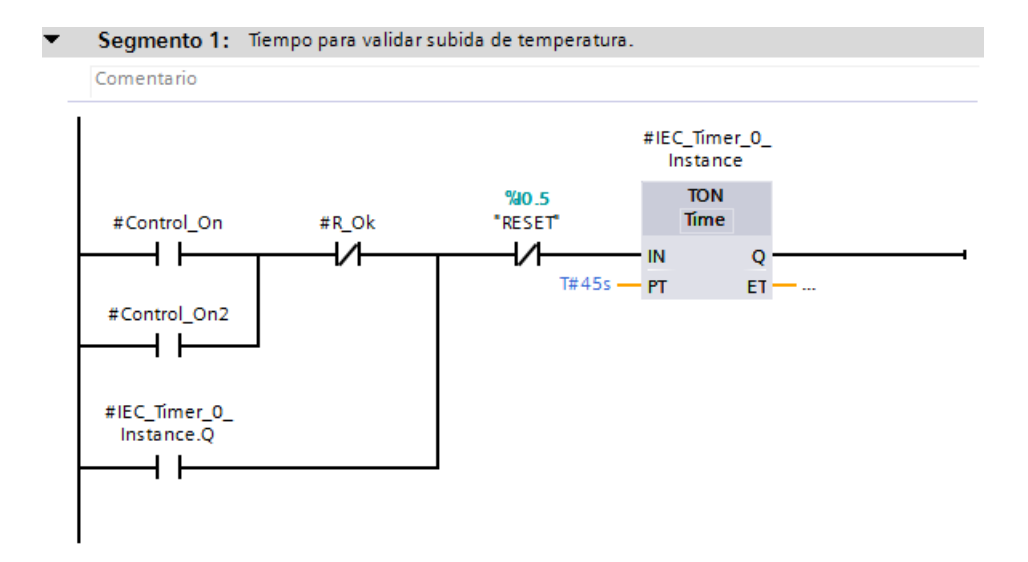

*Figura 256 Segmento 1del bloque de función Alarma\_Resistencia Práctica #9*

El segmento 2 de la función Alarmas\_Resistencia contiene la validación de dos controles de temperatura los cuales permiten presentar una alarma que indique que la resistencia no está calentando, esto es representado por los dos comparadores iniciales los cuales encenderán la marca de R\_Ok que indicara que la resistencia se encuentra funcionando bien. Además, se requiere tener habilitada la PLANTA (Q0.0) y la resistencia.

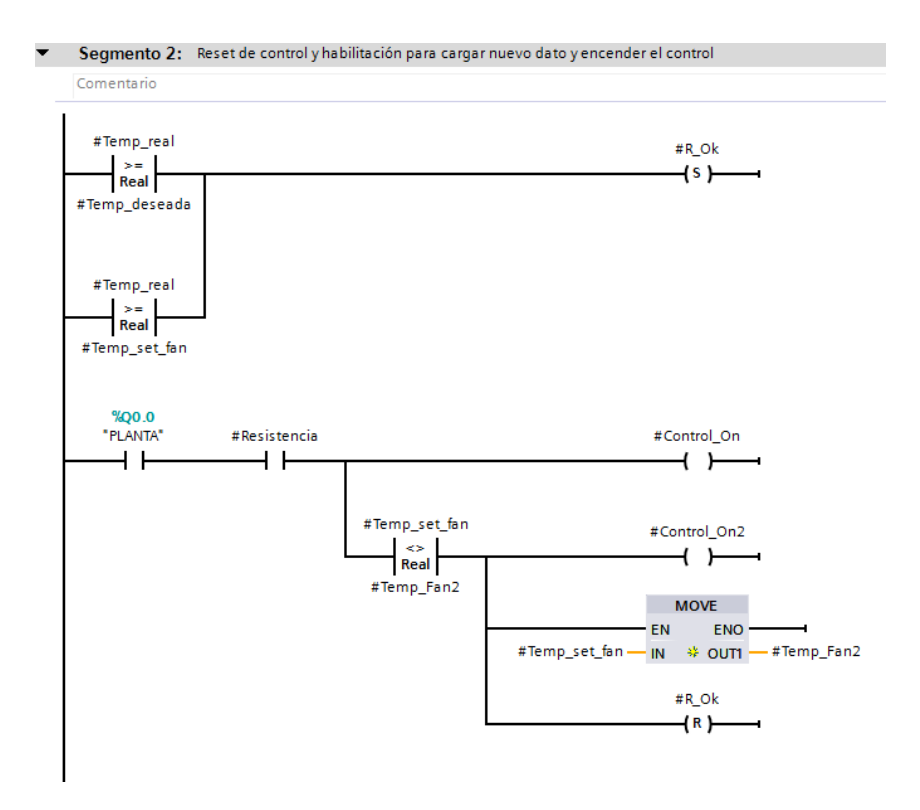

*Figura 257 Segmento 2 del bloque de función Alarma\_Resistencia Práctica #9.*

El segmento 3 de la función Alarma\_Resistencia contiene control para poder validar la calefacción de la resistencia.

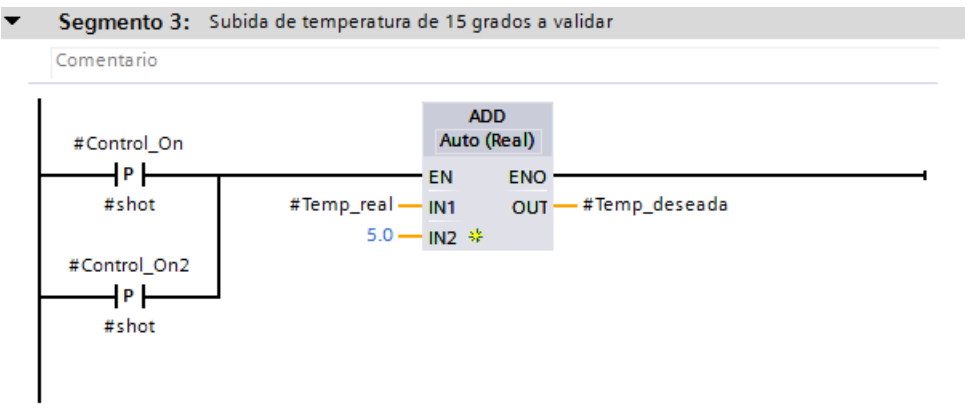

*Figura 258 Segmento 3 del bloque de función Alarma\_Resistencia Práctica #9.*

El segmento 3 y 4 del Control alarma de resistencias [FC4] contiene el control de seguridad para la lectura de aumento de temperatura en las resistencias 1 y 2 respectivamente.

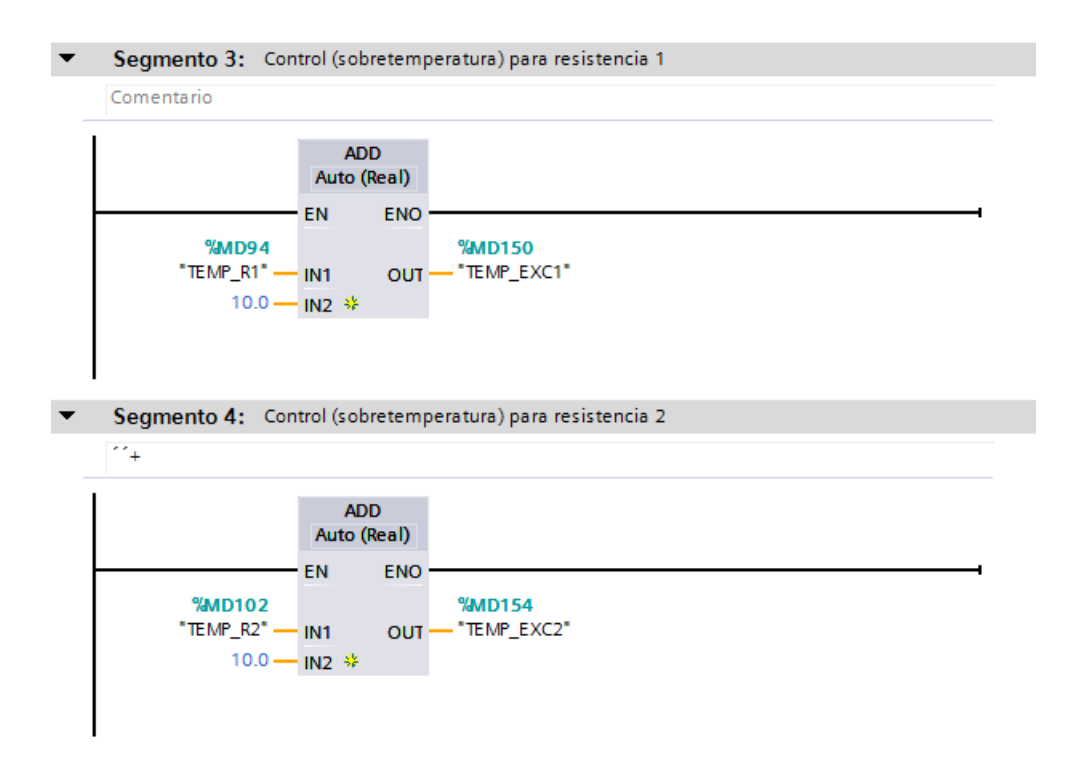

*Figura 259 Segmento 3 y 4 de la Función Control alarma de resistencias Práctica #9.*

El segmento 5 y 6 del Control alarma de resistencias [FC4] contiene el control de seguridad de las resistencias 1 y 2 respectivamente. Cuando se active el segmento dará paso a una alarma que indica que la resistencia se encuentra abierta.

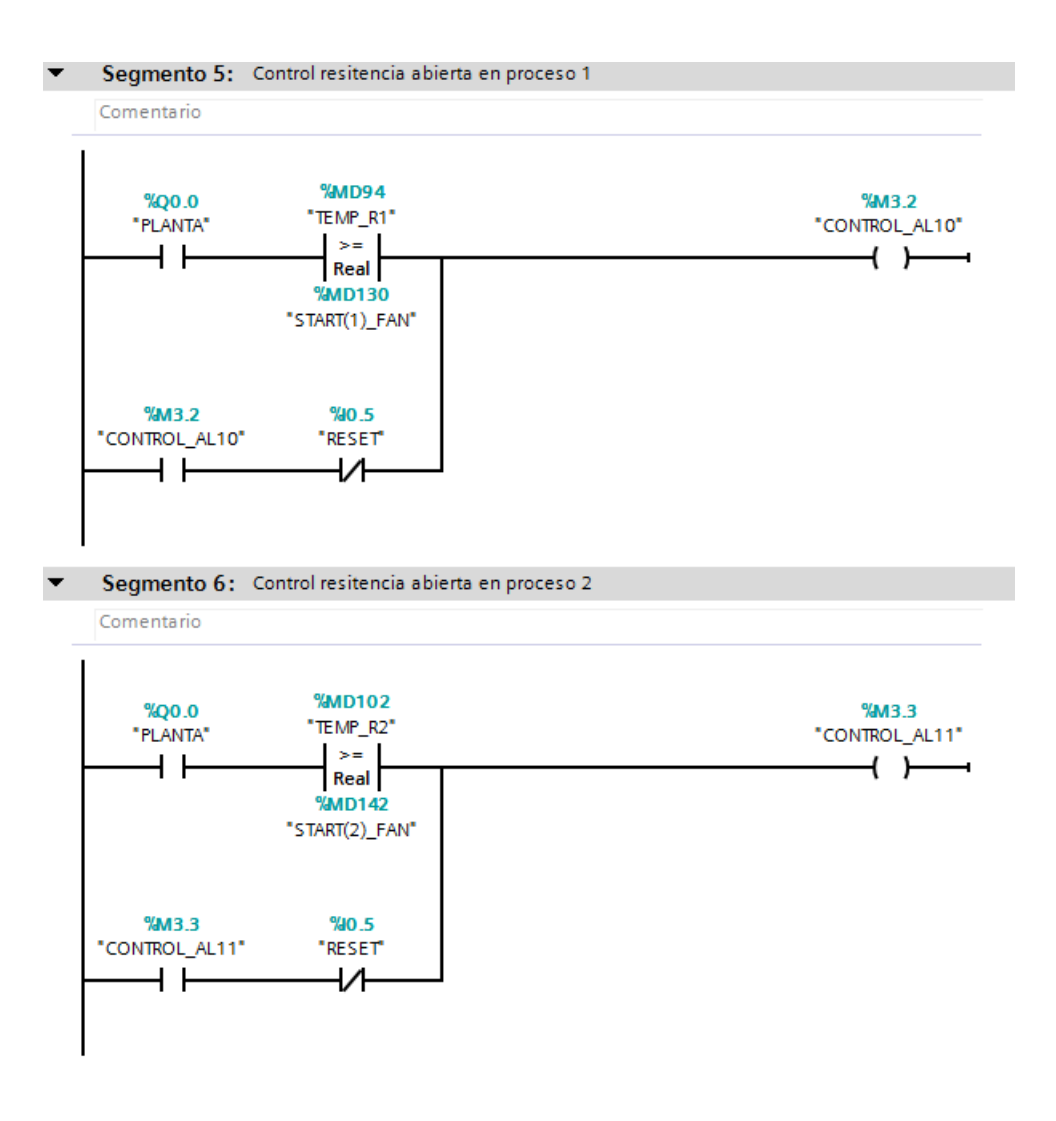

*Figura 260 Segmento 5 y 6 de la Función Control alarma de resistencias Práctica #9.*

El segmento 7 de la función Control alarma de resistencias contiene la desactivación de las resistencias mediante un botón del módulo PLC S7-1200.

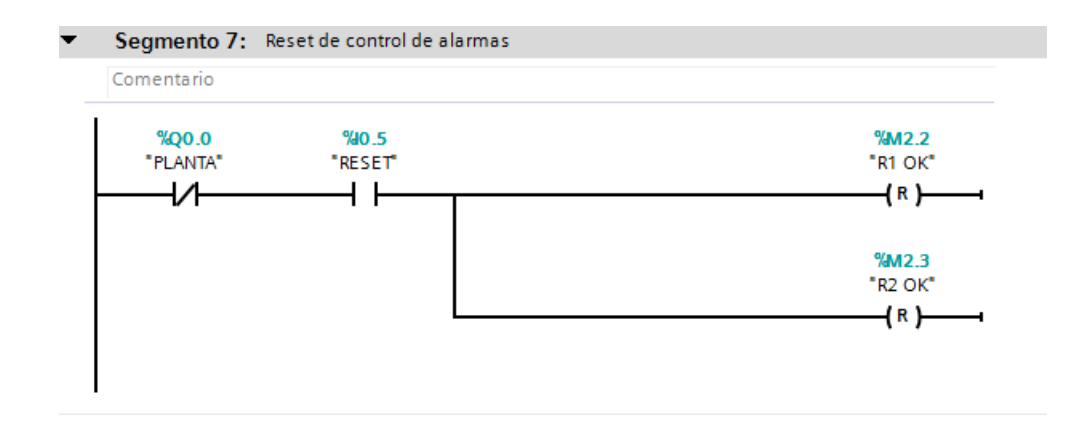

## *Figura 261 Segmento 7 de la Función Control alarma de resistencias Práctica #9.*

La función FC3 – Alarmas\_advertencias. Contiene 15 segmentos de programación.

|                | PRACTICA9 ▶ PLC_1 [CPU 1214C AC/DC/Rly] ▶ Bloques de programa ▶ Alarmas_mensajes [FC3] |
|----------------|----------------------------------------------------------------------------------------|
|                |                                                                                        |
|                |                                                                                        |
|                | Alarmas mensajes                                                                       |
|                | Nombre<br>Tipo de datos<br>Valor predet.<br>Comentario                                 |
|                | <b>I</b> ▼ Input                                                                       |
| $\overline{2}$ | 圓<br><agregar></agregar>                                                               |
| 3              | <b>I</b> ▼ Output<br>$-1$                                                              |
|                | ᅺ<br>ㅋㅂ  ㅋ/ㅂ  ─0─   ??!  <br>$\rightarrow$                                             |
|                | ▼ Título del bloque:                                                                   |
|                | Comentario                                                                             |
|                |                                                                                        |
|                | Segmento 1: BIT DE ALARMA ACTIVA PARA HMI                                              |
|                | Segmento 2: Alarma1 PARO DE EMERGENCIA ACTIVO LOCAL I1.3                               |
|                | Segmento 3: Alarma2 PARO DE EMERGENCIA ACTIVO REMOTO I2.0                              |
|                | Segmento 4: Alarma3 RELE DE SEGURIDAD SIMULADO I1.2                                    |
|                | Segmento 5: Alarma4 PARO NORMAL (STOP) LOCAL I0.1                                      |
|                | Segmento 6: Alarma5 PARO NORMAL (STOP) REMOTO 2.1                                      |
| ▶              | Segmento 7: Alarma6 CONTROL DE RESISTENCIA 1 (NO SE EVIDENCIA CALEFACCION A LOS 455)   |
| ▶              | Segmento 8: Alarma7 CONTROL DE RESISTENCIA 2 (NO SE EVIDENCIA CALEFACCION A LOS 455)   |
| ▶              | Segmento 9: Alarma8 CONTROL DE RESISTENCIA 1 (SOBRETEMPERATURA)                        |
| ▶              | Segmento 10: Alarma9 CONTROL DE RESISTENCIA 2 (SOBRETEMPERATURA)                       |
|                | Segmento 11: Alarma10 R1 ABIERTA EN PROCESO (TEMPERATURA NO MENOS DE 10 GRADOS)        |
| ▶              | Segmento 12: Alarma11 R2 ABIERTA EN PROCESO (TEMPERATURA NO MENOS DE 10 GRADOS)        |
|                | Segmento 13: Alarma12 R1 TERMOCUPLA AVERIADA                                           |
|                | Segmento 14: Alarma13 R2 TERMOCUPLA AVERIADA                                           |
|                | Segmento 15: RESET DE ALARMAS                                                          |
|                |                                                                                        |

*Figura 262 Segmentos de la Función Alarmas\_mensajes Práctica #7*

El segmento 1 de la función Alarmas\_advertencias contiene el bit de cada alarma que se activa

en el HMI.

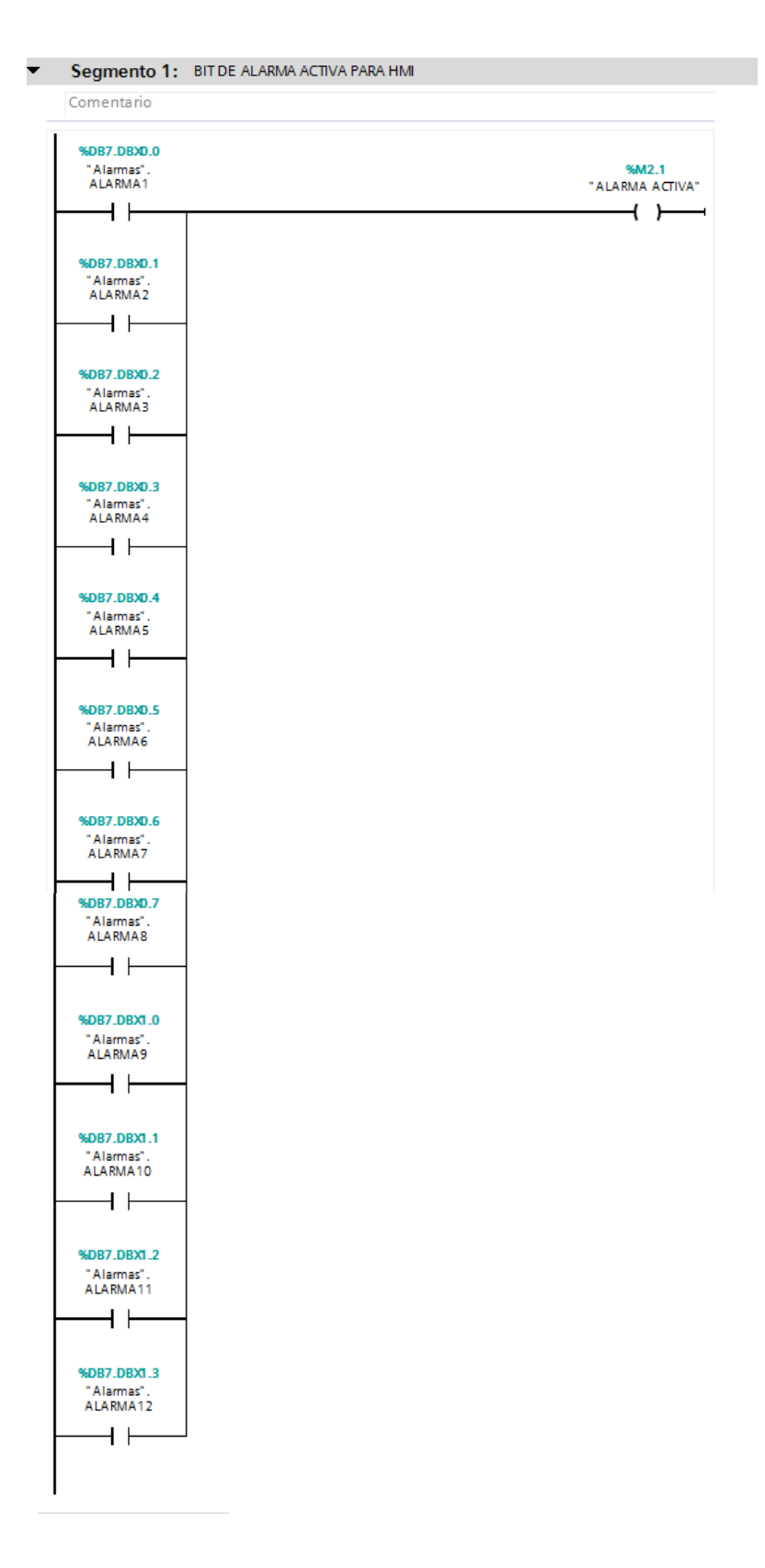

*Figura 263 Segmento 1 de la Función Alarmas\_mensajes Práctica #9*

Los siguientes segmentos de la función Alarmas\_advertencias cumplen las siguientes funciones: Segmento 2: Al activar el Paro de Emergencia desde el módulo PLC 1200, este genera una alarma que se visualiza en el HMI.

Segmento 3: Al activar el Paro de Emergencia desde el módulo ET 200SP, este genera una alarma que se visualiza en el HMI.

Segmento 4: Al activar el dispositivo de seguridad simulado desde un selector del módulo PLC 1200, este genera una alarma que se visualiza en el HMI.

Segmento 5: Al activar el paro desde el módulo PLC-1200, este genera una alarma que se visualiza en el HMI.

Segmento 6: Al activar el paro desde el módulo ET 200SP, este genera una alarma que se visualiza en el HMI.

Segmento 7: Presenta una alarma cuando la resistencia 1 se activa y durante los primeros 45 no se evidencia una lectura de temperatura de 5 grados al valor seteado. El aviso se visualiza en el HMI.

Segmento 8: Presenta una alarma cuando la resistencia 2 se activa y durante los primeros 45 no se evidencia una lectura de temperatura de 5 grados al valor seteado. El aviso se visualiza en el HMI.

Segmento 9: Presenta una alarma cuando la resistencia 1 excede en 10 grados a la temperatura seteada. El aviso se visualiza en el HMI.

Segmento 10: Presenta una alarma cuando la resistencia 2 excede en 10 grados a la temperatura seteada. El aviso se visualiza en el HMI.

Segmento 11: Presenta una alarma cuando la resistencia 1 desciende 10 grados a la temperatura seteada. El aviso se visualiza en el HMI.

Segmento 12: Presenta una alarma cuando la resistencia 2 desciende 10 grados a la temperatura seteada. El aviso se visualiza en el HMI.

Segmento 13: Presenta una alarma cuando la lectura de la resistencia 1 exceda su temperatura máxima de 300 grados. El aviso se visualiza en el HMI.

Segmento 14: Presenta una alarma cuando la lectura de la resistencia 2 exceda su temperatura máxima de 300 grados. El aviso se visualiza en el HMI.

|                                  | Segmento 2: Alarma1 PARO DE EMERGENCIA ACTIVO LOCAL I1.3  |                                                                            |
|----------------------------------|-----------------------------------------------------------|----------------------------------------------------------------------------|
| Comentario                       |                                                           |                                                                            |
| 941.3<br>"PE LOCAL"<br>┥┝        |                                                           | %DB7.DBXD.0<br>"Alarmas".<br>ALARMA1<br>$\overline{\mathbf{B}}$            |
|                                  | Segmento 3: Alarma2 PARO DE EMERGENCIA ACTIVO REMOTO I2.0 |                                                                            |
| Comentario                       |                                                           |                                                                            |
| 9612.0<br>"PE_PLANTA"            |                                                           | %DB7.DBXD.1<br>"Alarmas".<br>ALARMA2<br>$\mathsf{S} \longmapsto$           |
|                                  | Segmento 4: Alarma3 RELE DE SEGURIDAD SIMULADO I1.2       |                                                                            |
| Comentario                       |                                                           |                                                                            |
| 9611.2<br>"DISP SEGURIDAD"<br>┥┝ |                                                           | %DB7.DBXD.2<br>"Alarmas".<br>ALARMA3<br>15 L                               |
|                                  | Segmento 5: Alarma4 PARO NORMAL (STOP) LOCAL I0.1         |                                                                            |
| Comentario                       |                                                           |                                                                            |
| %IO.1<br>"STOP"<br>┫┝            |                                                           | <b>%DB7.DBXD.3</b><br>"Alarmas".<br>ALARMA4<br>$\left( \mathbf{s} \right)$ |

*Figura 264 segmento 2, 3, 4 y 5 de la función Alarmas\_advertencias Práctica #9.*

|                                        | Segmento 6: Alarma5 PARO NORMAL (STOP) REMOTO 2.1                                    |
|----------------------------------------|--------------------------------------------------------------------------------------|
| Comentario                             |                                                                                      |
| %12.1<br>"STOP_PLANTA"                 | %DB7.DBXD.4<br>"Alarmas".<br><b>ALARMA5</b><br>$\overline{\mathbf{a}}$               |
|                                        | Segmento 7: Alarma6 CONTROL DE RESISTENCIA 1 (NO SE EVIDENCIA CALEFACCION A LOS 45S) |
| Comentario                             |                                                                                      |
| "T1".Q<br>┥┝                           | %DB7.DBXD.5<br>"Alarmas".<br>ALARMA6<br>$\overline{\mathbf{a}}$                      |
| Comentario                             | Segmento 8: Alarma7 CONTROL DE RESISTENCIA 2 (NO SE EVIDENCIA CALEFACCION A LOS 45S) |
| "T2".Q<br>┥┝                           | %DB7.DBXD.6<br>"Alarmas".<br>ALARMA7<br>15 —                                         |
| Comentario                             | Segmento 9: Alarma8 CONTROL DE RESISTENCIA 1 (SOBRETEMPERATURA)                      |
| <b>%MD94</b><br>"TEMP_R1"<br>><br>Real | %DB7.DBXD.7<br>"Alarmas".<br>ALARMA8<br>$\overline{\mathbf{a}}$                      |
| <b>%MD150</b><br>"TEMP_EXC1"           |                                                                                      |

*Figura 265 segmento 6, 7, 8 y 9 de la función Alarmas\_advertencias Práctica #9.*

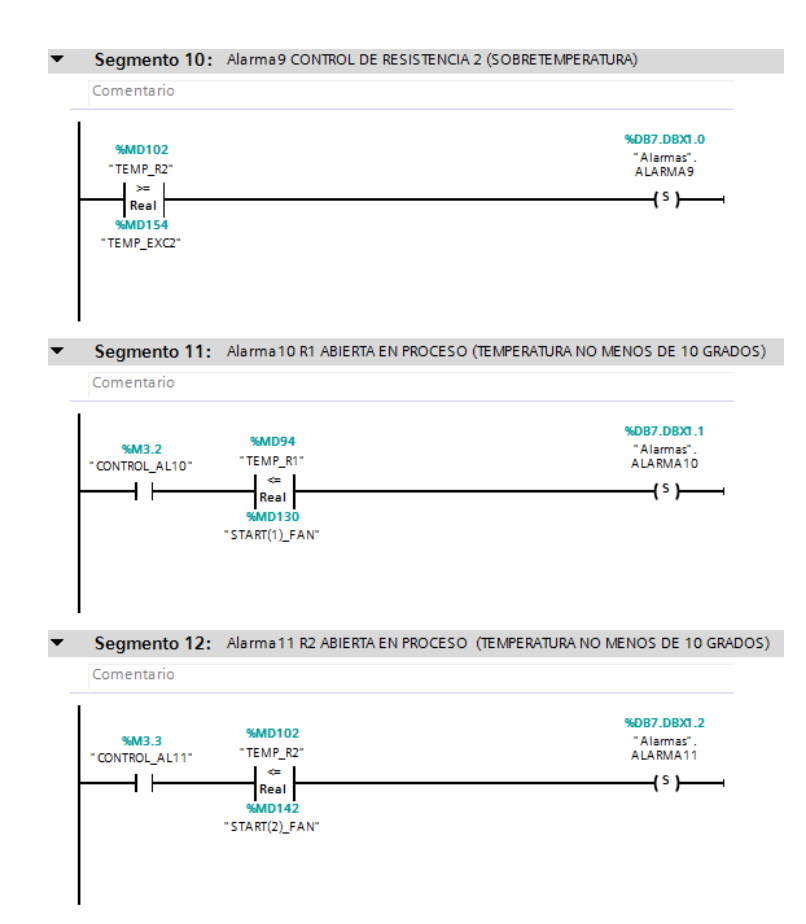

*Figura 266 segmento 10,11 y 12 de la función Alarmas\_advertencias Práctica #9.*

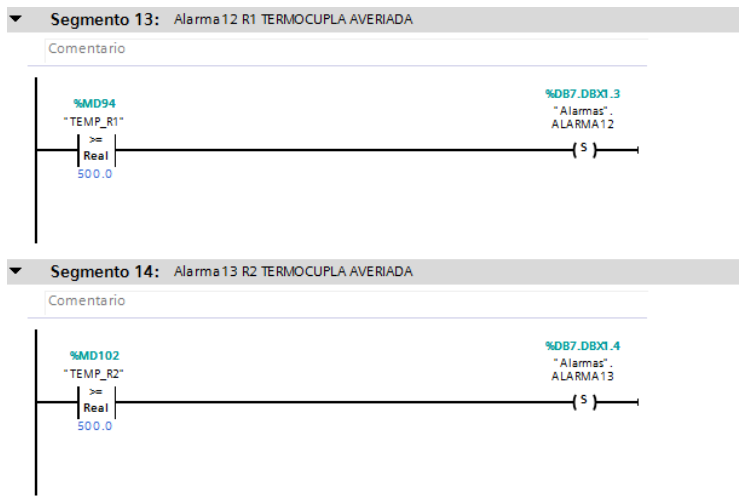

*Figura 267 segmento 13 y 14 de la función Alarmas\_advertencias Práctica #9.*

El último segmento de la función Alarmas\_advertencias permite el reinicio de las alarmas desde un botón del módulo PLC S7-1200.

| Comentario |                                                        |
|------------|--------------------------------------------------------|
|            |                                                        |
|            | %DB7.DBXD.0                                            |
| %IO.5      | "Alarmas".                                             |
| "RESET"    | ALARMA1                                                |
| $+$ $\pm$  | $\left( \mathbb{R}^n \right)$                          |
|            |                                                        |
|            | %DB7.DBXD.1                                            |
|            | "Alarmas".<br>ALARMA2                                  |
|            |                                                        |
|            | $\left( R\right)$ $\longrightarrow$                    |
|            |                                                        |
|            | %DB7.DBXD.2<br>"Alarmas".                              |
|            | ALARMA3                                                |
|            | (R )—                                                  |
|            |                                                        |
|            | %DB7.DBXD.3                                            |
|            | "Alarmas".                                             |
|            | ALARMA4                                                |
|            | $\left( R\right)$ $\longrightarrow$                    |
|            |                                                        |
|            | %DB7.DBXD.4<br>"Alarmas".                              |
|            | ALARMA5                                                |
|            | $\dashv^{\scriptscriptstyle\mathsf{R}}\rightarrowtail$ |
|            |                                                        |
|            | %DB7.DBXD.5                                            |
|            | "Alarmas".<br>ALARMA6                                  |
|            | $\leftarrow$ $\leftarrow$                              |
|            |                                                        |
|            | %DB7.DBXD.6                                            |
|            | "Alarmas".                                             |
|            | ALARMA7                                                |
|            | (R )—                                                  |
|            |                                                        |
|            | %DB7.DBXD.7<br>"Alarmas".                              |
|            | ALARMA8                                                |
|            | $\left( R\right)$ $\longrightarrow$                    |
|            |                                                        |
|            | %DB7.DBX1.0                                            |
|            | "Alarmas".<br>ALARMA9                                  |
|            | (R )—                                                  |
|            |                                                        |
|            | %DB7.DBX1.1                                            |
|            | "Alarmas".<br>ALARMA10                                 |
|            |                                                        |
|            | $\left( R\right)$                                      |
|            |                                                        |
|            | %DB7.DBX1.2<br>"Alarmas".                              |
|            | ALARMA11                                               |
|            | $\left( \mathbb{R}^n \right)$                          |
|            |                                                        |

*Figura 268 segmento 15 de la función Alarmas\_advertencias Práctica #9.*

5. Continuando en el MAIN [OB1] en el segmento 2, se programa las seguridades de paro,

para desactivación de resistencias en caso de emergencia.

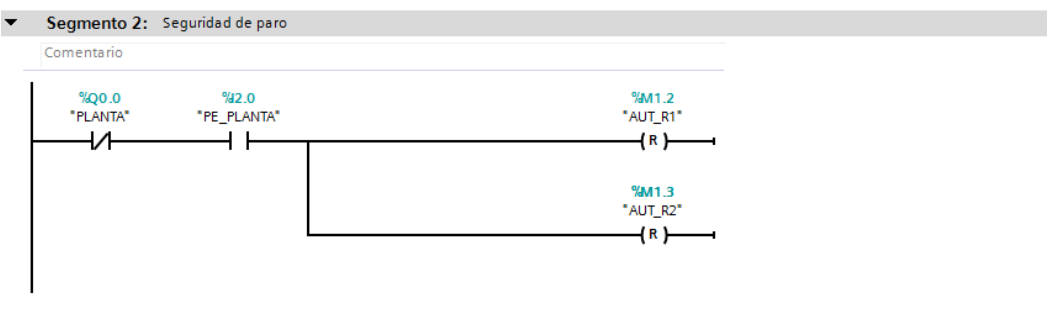

*Figura 269 Segmento 2 del Main [OB1] en la práctica #9*

6. En el MAIN [OB1] en el segmento 3 y 4 del Main [OB1] se llama al bloque de función

T\_Arranque.

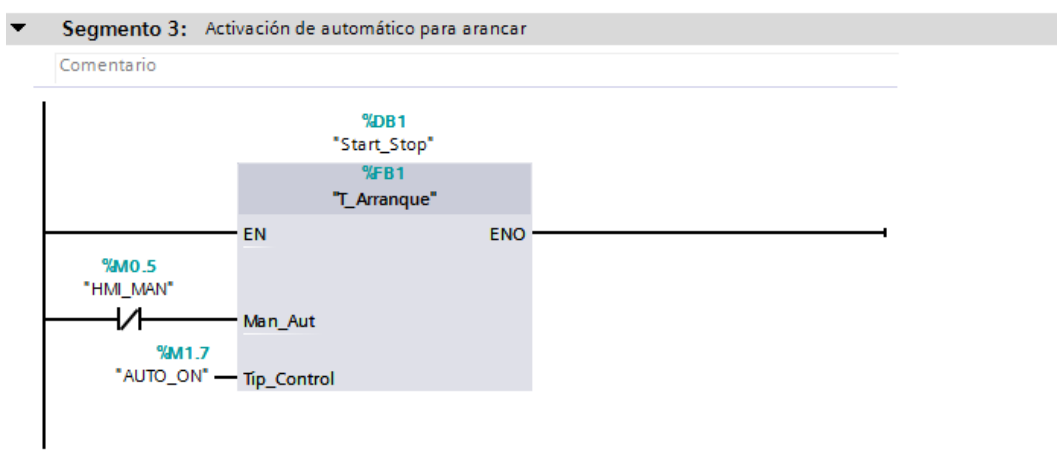

*Figura 270 Segmento 3 del Main [OB1] en la práctica #9.*

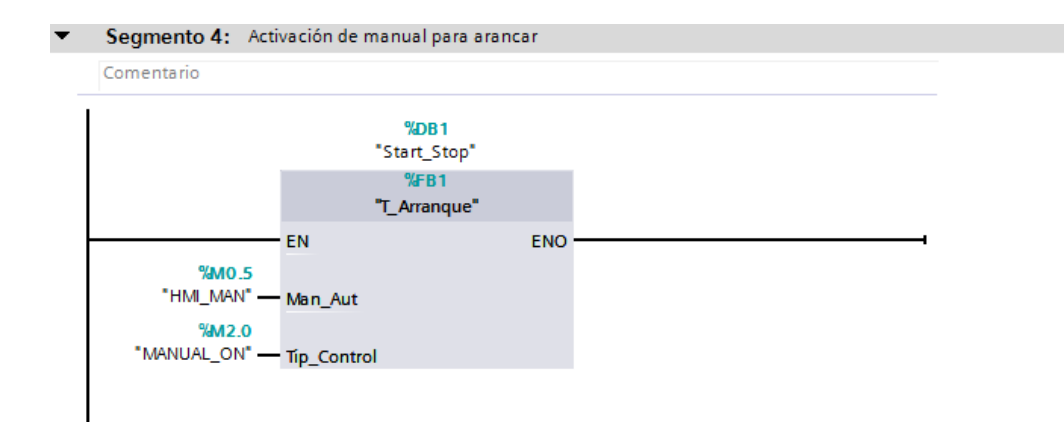

*Figura 271 Segmento 3 del Main [OB1] en la práctica #9*

Dentro del bloque de función T\_Arranque tenemos las seguridades de paro y de igual forma las de arranque; considerando las condiciones de arranque se activará el control deseado, en este caso "AUTO\_ON" o "MANUAL\_ON". La única variable de entrada será "HMI\_MAN\_AUT" que en los segmentos se define si es un contacto normalmente abierto o cerrado; esto define el control manual o automático.

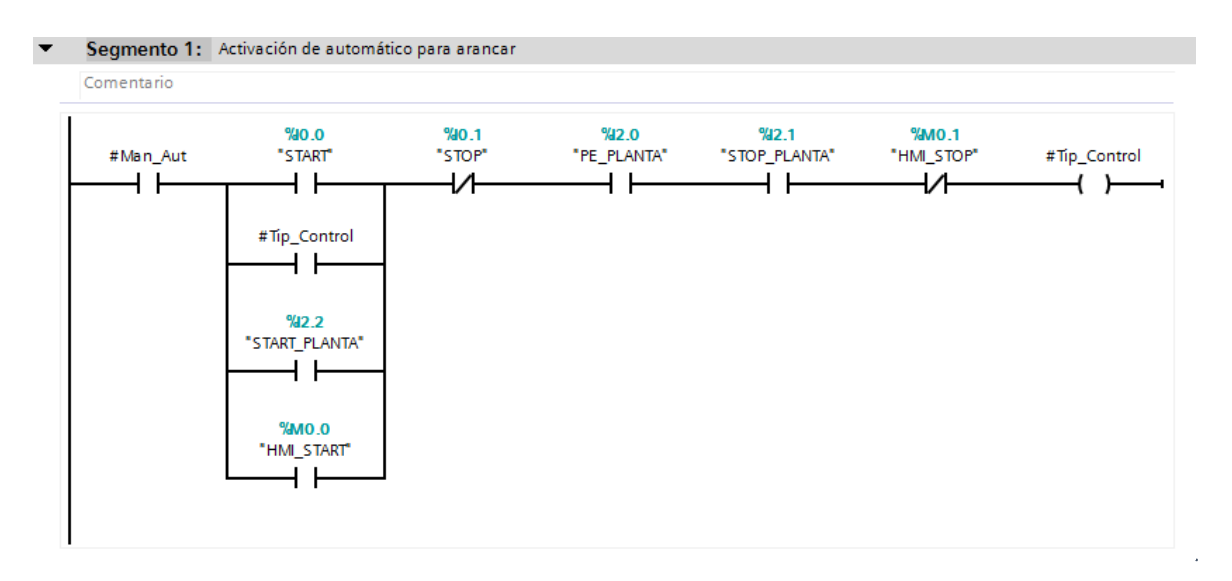

*Figura 272 Contenido del bloque de función T\_Arranque de la Práctica #9.*

7. Continuando en el MAIN [OB1] en el segmento 5 se encuentra el control de los indicadores de encendido de la planta. Por lo tanto, cuando el operador presione marcha ya sea en modo automático o manual se encienda un led indicador en el módulo PLC S7-1200 y en el módulo

remoto

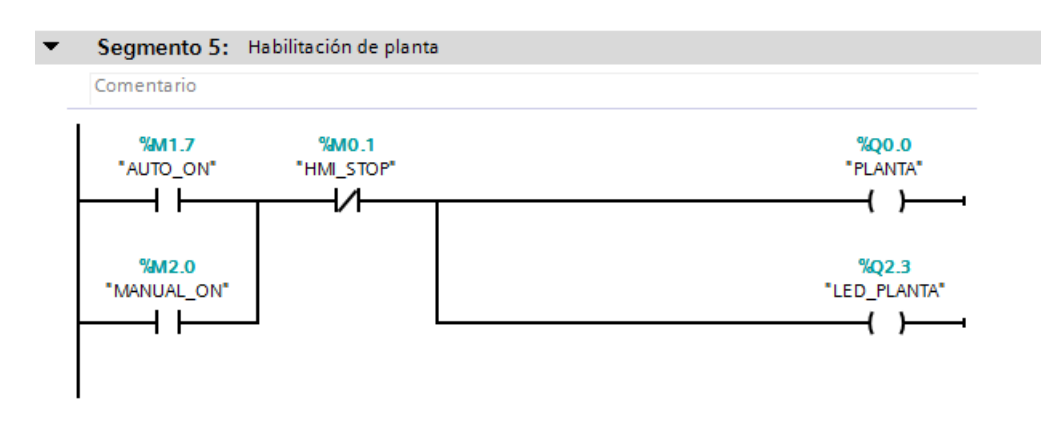

*Figura 273 Segmento 5 del Main [OB1] en la práctica #9.*

8. En el segmento 6 del MAIN [OB1] se encuentra el control de los indicadores de encendido

del ventilador y las resistencias.

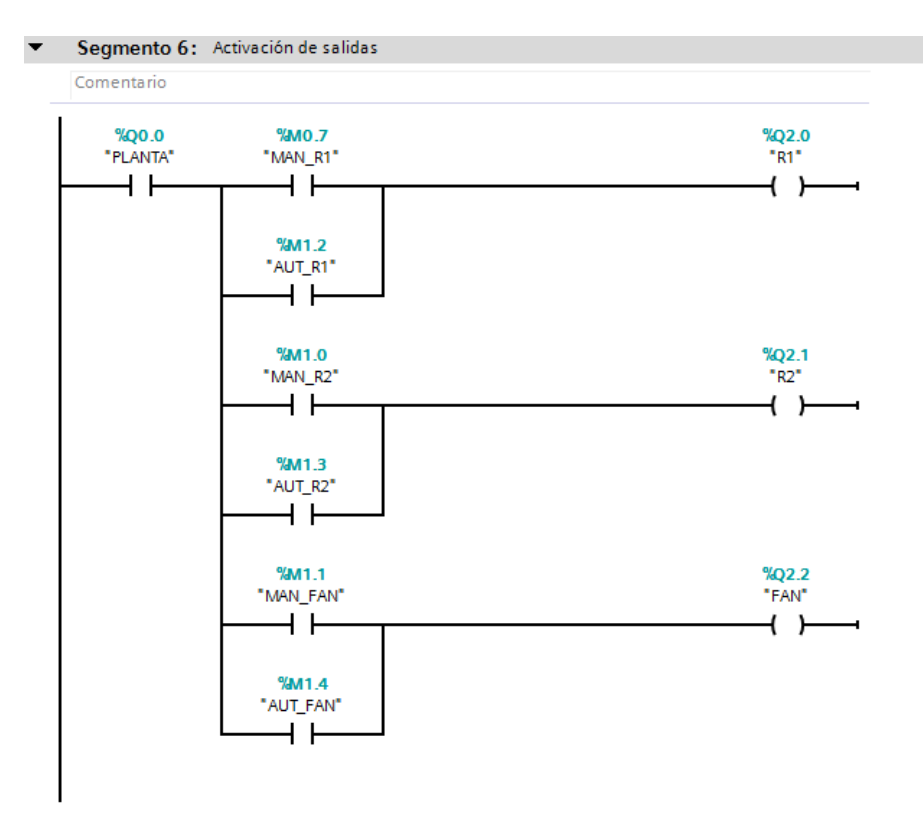

*Figura 274 Segmento 6 del Main [OB1] en la práctica #9.*

9. La imagen\_2 del HMI se la trabaja igual que en el anexo 4, agregando un nuevo indicador para la visualización del control PID.

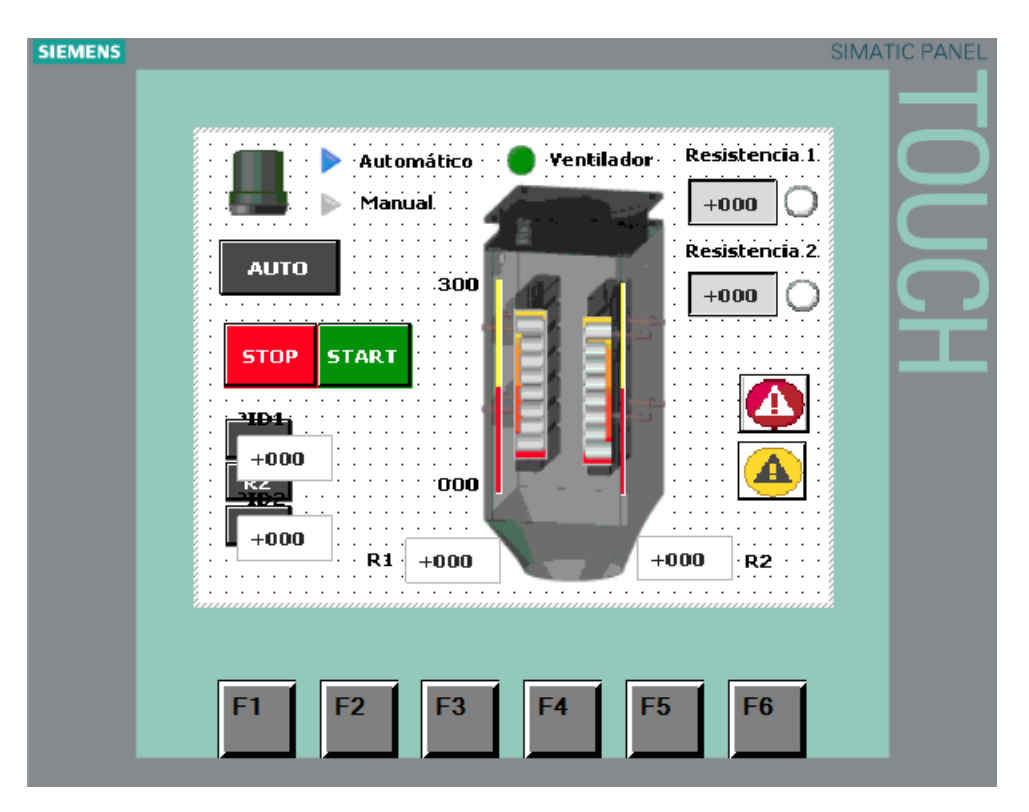

*Figura 275 Imagen\_2 del HMI para la práctica #9.*

Para visualizar las alarmas se presiona el ícono de advertencias el cual nos dirige hacia la Imagen\_3 con el panel de alarmas.

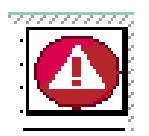

*Figura 276 Icono de advertencias de alarmas Práctica #9.*

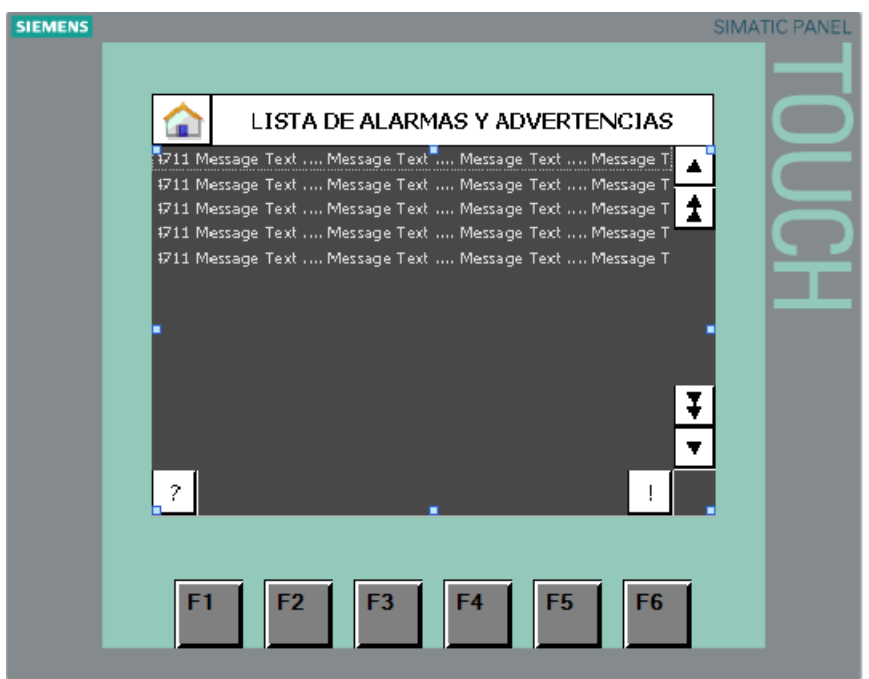

*Figura 277 Panel de alarmas en el HMI de la práctica #9.*

El siguiente botón tiene la funcionalidad de visualizar el texto informativo en el HMI.

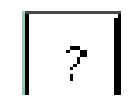

*Figura 278 Signo del panal de alarmas Práctica #9.*

El siguiente botón tiene la funcionalidad de actualizar las alarmas.

 $\vert \vert \cdot \vert$ 

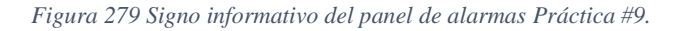

En el Árbol de proyectos nos dirigimos hasta Avisos HMI, donde se visualizará una tabla para

digitar los avisos que se muestran en la Imagen\_3

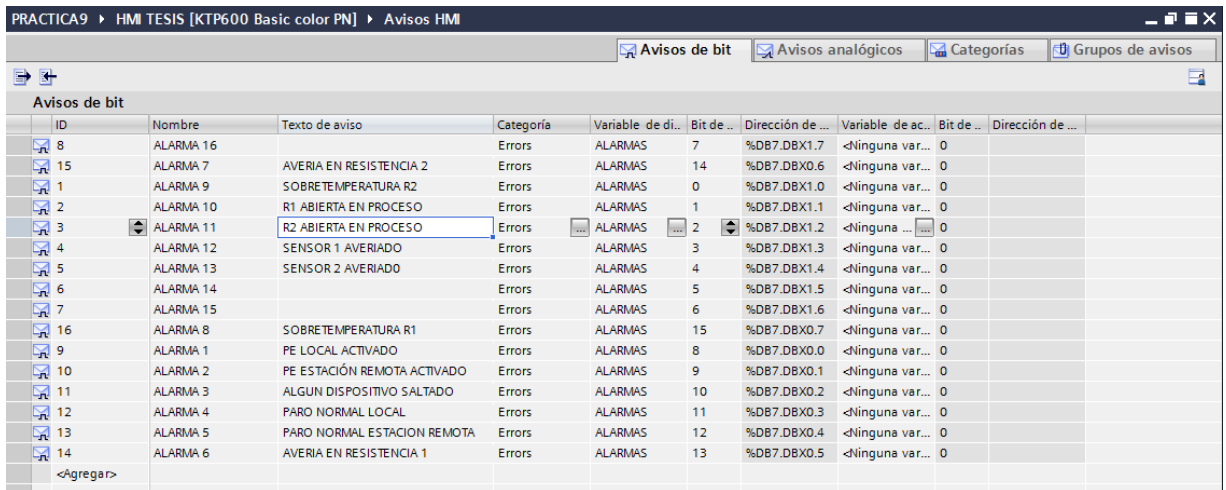

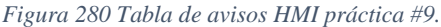

Al seleccionar una alarma se despliega el apartado de propiedades, donde se agrega el texto informativo que presenta cada alarma.

|                                |                      | PRACTICA9 ▶ HMI TESIS [KTP600 Basic color PN] ▶ Avisos HMI                  |               |                        |                |                          |                                                                   |            |                                       | $    \times$              |
|--------------------------------|----------------------|-----------------------------------------------------------------------------|---------------|------------------------|----------------|--------------------------|-------------------------------------------------------------------|------------|---------------------------------------|---------------------------|
|                                |                      |                                                                             |               | Avisos de bit          |                | Avisos analógicos        |                                                                   | Categorías |                                       | <b>U</b> Grupos de avisos |
| 日号                             |                      |                                                                             |               |                        |                |                          |                                                                   |            |                                       | e                         |
| Avisos de bit                  |                      |                                                                             |               |                        |                |                          |                                                                   |            |                                       |                           |
| ID                             | <b>Nombre</b>        | Texto de aviso                                                              | Categoría     | Variable de di. Bit de |                | Dirección de             |                                                                   |            | Variable de ac., Bit de  Dirección de |                           |
| $\mathbb{Z}$ 8                 | ALARMA 16            |                                                                             | <b>Errors</b> | <b>ALARMAS</b>         | $\overline{7}$ | %DB7.DBX1.7              | <ninguna 0<="" td="" var=""><td></td><td></td><td></td></ninguna> |            |                                       |                           |
| ⊠ 15                           | <b>ALARMA 7</b>      | AVERIA EN RESISTENCIA 2                                                     | Errors        | <b>ALARMAS</b>         | 14             | %DB7.DBX0.6              | <ninguna 0<="" td="" var=""><td></td><td></td><td></td></ninguna> |            |                                       |                           |
| ⊠                              | ALARMA <sub>9</sub>  | SOBRETEMPERATURA R2                                                         | Errors        | <b>ALARMAS</b>         | $\circ$        | %DB7.DBX1.0              | <ninguna 0<="" td="" var=""><td></td><td></td><td></td></ninguna> |            |                                       |                           |
| 隔2                             | ALARMA <sub>10</sub> | <b>R1 ABIERTA EN PROCESO</b>                                                | Errors        | <b>ALARMAS</b>         | 1              | %DB7.DBX1.1              | <ninguna 0<="" td="" var=""><td></td><td></td><td></td></ninguna> |            |                                       |                           |
| ⊠ 3                            | ALARMA 11            | <b>R2 ABIERTA EN PROCESO</b>                                                | Errors        | <b>ALARMAS</b>         | $\overline{2}$ | %DB7.DBX1.2              | <ninguna 0<="" th="" var=""><th></th><th></th><th></th></ninguna> |            |                                       |                           |
| ■4                             | ALARMA <sub>12</sub> | <b>SENSOR 1 AVERIADO</b>                                                    | Errors        | <b>ALARMAS</b>         | 3              | %DB7.DBX1.3              | <ninguna 0<="" th="" var=""><th></th><th></th><th></th></ninguna> |            |                                       |                           |
| $\mathbb{R}$ 5                 | ALARMA <sub>13</sub> | <b>SENSOR 2 AVERIADO</b>                                                    | Errors        | <b>ALARMAS</b>         | 4              | %DB7.DBX1.4              | <ninguna 0<="" th="" var=""><th></th><th></th><th></th></ninguna> |            |                                       |                           |
| 図 6                            | ALARMA 14            |                                                                             | Errors        | <b>ALARMAS</b>         | 5              | %DB7.DBX1.5              | <ninguna 0<="" th="" var=""><th></th><th></th><th></th></ninguna> |            |                                       |                           |
| 뎙 7                            | ALARMA <sub>15</sub> |                                                                             | Errors        | <b>ALARMAS</b>         | 6              | %DB7.DBX1.6              | <ninguna 0<="" th="" var=""><th></th><th></th><th></th></ninguna> |            |                                       |                           |
| ⊠ 16                           | ALARMA <sub>8</sub>  | SOBRETEMPERATURA R1                                                         | Errors        | <b>ALARMAS</b>         | 15             | %DB7.DBX0.7              | <ninguna 0<="" th="" var=""><th></th><th></th><th></th></ninguna> |            |                                       |                           |
| ⊠<br>9                         | ALARMA <sub>1</sub>  | PE LOCAL ACTIVADO                                                           | ا<br>Errors   | w<br><b>ALARMAS</b>    | E<br>8         | %DB7.DBX0.0              | <ninguna 0<="" td=""><td></td><td></td><td></td></ninguna>        |            |                                       |                           |
| ⊠<br>10                        | ALARMA <sub>2</sub>  | PE ESTACIÓN REMOTA ACTIVADO                                                 | Errors        | <b>ALARMAS</b>         | 9              | %DB7.DBX0.1              | <ninguna 0<="" th="" var=""><th></th><th></th><th></th></ninguna> |            |                                       |                           |
| ■11                            | ALARMA <sub>3</sub>  | ALGUN DISPOSITIVO SALTADO                                                   | Errors        | <b>ALARMAS</b>         | 10             | %DB7.DBX0.2              | <ninguna 0<="" th="" var=""><th></th><th></th><th></th></ninguna> |            |                                       |                           |
| ⊠<br>12                        | ALARMA 4             | PARO NORMAL LOCAL                                                           | Errors        | <b>ALARMAS</b>         | 11             | %DB7.DBX0.3              | <ninguna 0<="" th="" var=""><th></th><th></th><th></th></ninguna> |            |                                       |                           |
| ⊠<br>13                        | <b>ALARMA 5</b>      | PARO NORMAL ESTACION REMOTA                                                 | Errors        | <b>ALARMAS</b>         | 12             | %DB7.DBX0.4              | <ninguna 0<="" td="" var=""><td></td><td></td><td></td></ninguna> |            |                                       |                           |
| ⊠ 14                           | ALARMA <sub>6</sub>  | AVERIA EN RESISTENCIA 1                                                     | Errors        | <b>ALARMAS</b>         | 13             | %DB7.DBX0.5              | <ninguna 0<="" td="" var=""><td></td><td></td><td></td></ninguna> |            |                                       |                           |
| <agregar></agregar>            |                      |                                                                             |               |                        |                |                          |                                                                   |            |                                       |                           |
| <b>ALARMA 1 [Aviso de bit]</b> |                      |                                                                             |               |                        |                | <sup>o</sup> Propiedades |                                                                   |            | Tinformación D Diagnóstico            | 日目マ                       |
| <b>Propiedades</b>             | Eventos              | <b>Textos</b>                                                               |               |                        |                |                          |                                                                   |            |                                       |                           |
|                                |                      |                                                                             |               |                        |                |                          |                                                                   |            |                                       |                           |
|                                |                      | Texto informativo                                                           |               |                        |                |                          |                                                                   |            |                                       |                           |
| General                        | <b>Texto</b>         |                                                                             |               |                        |                |                          |                                                                   |            |                                       |                           |
| <b>Disparador</b>              |                      | El pulsador de paro de emergencia en módulo local a (I1.3) ha sido activado |               |                        |                |                          |                                                                   |            |                                       |                           |
| Texto informativo              |                      |                                                                             |               |                        |                | $\land$                  |                                                                   |            |                                       |                           |

*Figura 281 Texto informativo de alarmas en HMI Práctica #9.*

## **Anexo 10: Práctica #10**

1. Tener establecida la red entre el PLC S7 1200, ET 200SP y HMI como se indica en la

práctica #3 (Anexo 3)

2. El Main [OB1] contiene 6 segmentos de programación, los cuales se explican a continuación:

|                       | PRACTICA10 ▶ PLC_1 [CPU 1214C AC/DC/Rly] ▶ Bloques de programa ▶ Main [OB1] |               |               |            |      |  |  | - 2 E X              |
|-----------------------|-----------------------------------------------------------------------------|---------------|---------------|------------|------|--|--|----------------------|
|                       |                                                                             |               |               |            |      |  |  |                      |
|                       |                                                                             |               |               |            |      |  |  | $\blacksquare$       |
|                       | <b>Main</b>                                                                 |               |               |            |      |  |  |                      |
|                       | Nombre                                                                      | Tipo de datos | Valor predet. | Comentario |      |  |  |                      |
|                       | <b>I</b> ▼ Temp                                                             |               |               |            |      |  |  |                      |
|                       | <agregar></agregar>                                                         | $\Box$        |               |            |      |  |  | $\frac{1}{\sqrt{2}}$ |
|                       | $\boxed{40}$ $\blacktriangleright$ Constant                                 |               |               |            | $ -$ |  |  |                      |
| ᆉ                     | $\rightarrow$ $\rightarrow$<br>$-1$ + $-0$ - $\frac{1}{2}$                  |               |               |            |      |  |  |                      |
|                       | Titulo del bloque: "Main Program Sweep (Cycle)"<br>Comentario               |               |               |            |      |  |  |                      |
| $\blacktriangleright$ | Segmento 1: Arranque de FC's                                                |               |               |            |      |  |  |                      |
| ▸                     | Segmento 2: Seguridad de paro                                               |               |               |            |      |  |  |                      |
| ▸                     | Segmento 3: Activación de automático para arancar                           |               |               |            |      |  |  |                      |
| ▸                     | Segmento 4: Activación de manual para arancar                               |               |               |            |      |  |  |                      |
| $\ddot{\phantom{1}}$  | Segmento 5: Habilitación de planta                                          |               |               |            |      |  |  |                      |
| $\ddot{\phantom{1}}$  | Segmento 6: Activación de salidas                                           |               |               |            |      |  |  |                      |
|                       | Segmento 7: Datalog                                                         |               |               |            |      |  |  |                      |

*Figura 282 Segmentos del Main [OB1] Práctica #10.*

3. En Main [OB1], el segmento 1 se llama a las funciones que contienen la programación para

la mejora de arranque de la planta.

| ▼ |                     | Segmento 1: Arranque de FC's      |               |                            |                                                                   |      |                                           |
|---|---------------------|-----------------------------------|---------------|----------------------------|-------------------------------------------------------------------|------|-------------------------------------------|
|   | Comentario          |                                   |               |                            |                                                                   |      |                                           |
|   | %FC1<br>"Controles" | %C2<br>"Escalamiento y variables" |               | %FC3<br>"Alarmas_mensajes" | % <sub>F</sub> C <sub>4</sub><br>"Control alarma de resistencias" |      | <b>%FC5</b><br>"DataLog_Timer_Open_Write" |
|   | $-EN$               | $ENO \longrightarrow EN$          | ENO -<br>– EN | $ENO \longrightarrow EN$   | <b>ENO</b>                                                        | — EN | <b>ENO</b>                                |

*Figura 283 Segmento 1 del Main [OB1] en la práctica #10.*

Dentro del segmento 1 se encuentra la Función controles que contiene el desarrollo de 4 segmentos explicados a continuación.
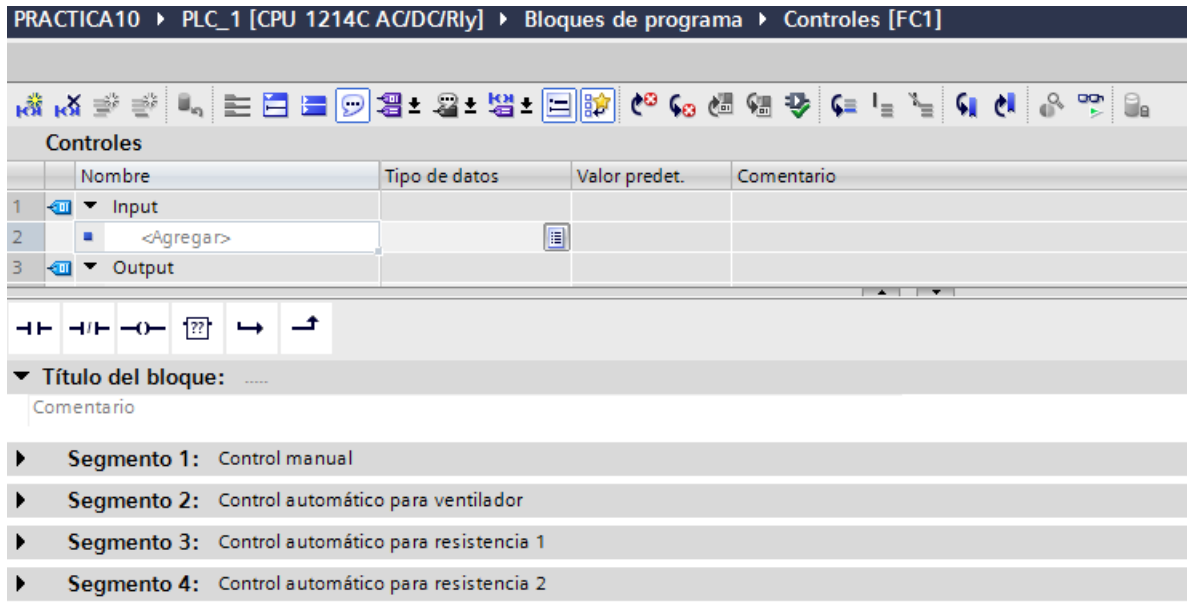

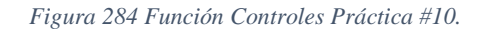

El segmento 1 de la función Controles contiene el control manual que es operado desde el HMI (MAN\_AUT) o desde la planta (PLANTA\_ON). La cual permiten la activación de la resistencia

1, resistencia 2 y ventilador.

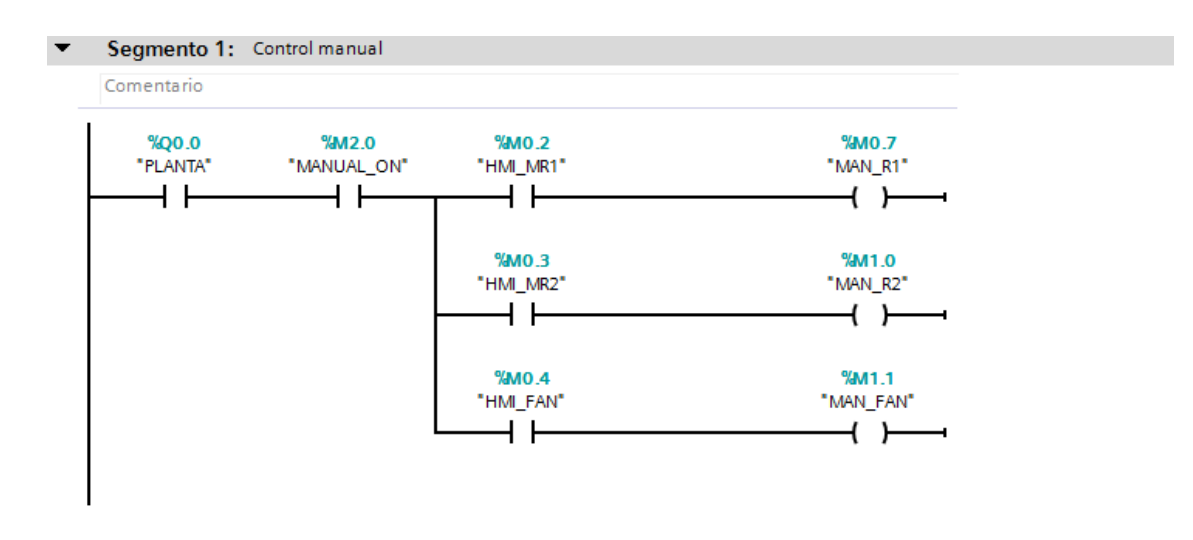

*Figura 285 Segmento 1 de la función controles de la práctica #10.*

El segmento 2 de la función Controles se activa cuando las condiciones de los segmentos 3 y 4 se cumplan entonces se procede con el control para la activación del ventilador en automático. Se realizan dos comparaciones; primero la temperatura debe de estar mayor a los 40 grados y segundo cuando la temperatura sobrepase en un -10 grados a la temperatura de estabilización o de setting.

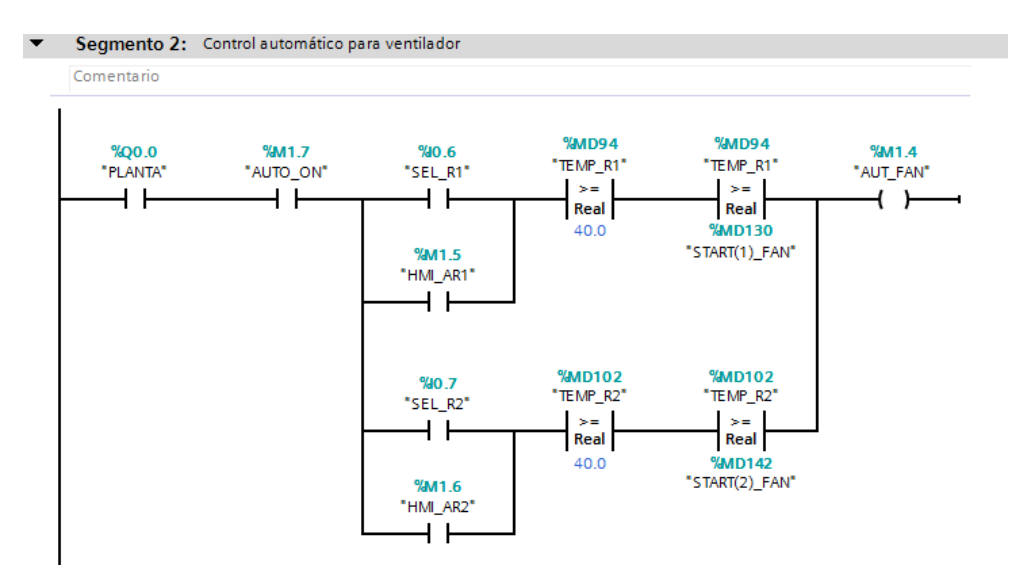

*Figura 286 Segmento 2 de la función controles de la práctica #10.*

El segmento 3 y 4 de la función Controles es el control automático para la resistencia 1 y 2 respectivamente. Entonces cuando la resistencia se active desde el HMI o desde el módulo del PLC S7-1200 y la temperatura se menor o igual a la seteada; comienza a actuar el control PID y por lo tanto la resistencia se activa o se desactiva.

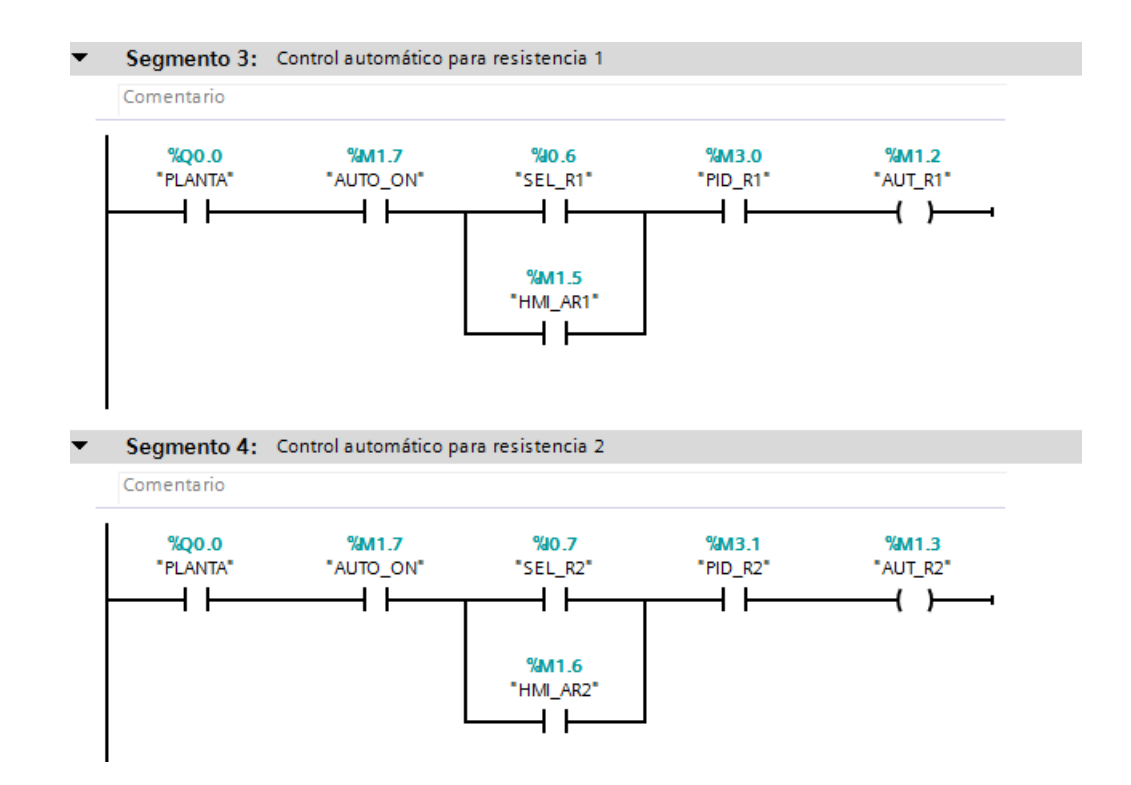

*Figura 287 Segmento 3 y 4 de la función controles de la práctica #10.*

Continuando con el segmento 1 del Main [OB1] se desarrolla la función FC2 – Escalamiento y

variables. Contiene 3 segmentos de programación.

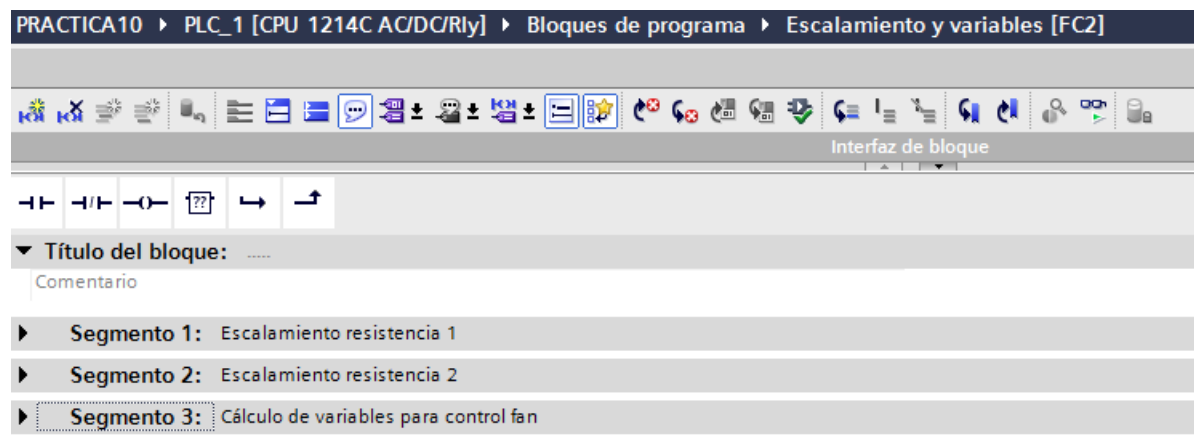

## *Figura 288 Segmentos de la Función Escalamiento y variables Práctica #10.*

El segmento 1 y 2 contiene la programación de las señales analógicas, se usa la instrucción "CONVERSIÓN" el cual convierte el valor entero que es leído de la resistencia a un valor real que es el valor en grados, pero este da un valor multiplicado por cien entonces ahí se usa la instrucción "MULTIPLICAR" el cual como su nombre lo dice multiplica el valor real por 0.01 para que nos dé como resultado el valor en grados Celsius. En las siguientes imágenes se muestra el segmento 1 y 2 para la conversión de la resistencia 1 y 2 respectivamente.

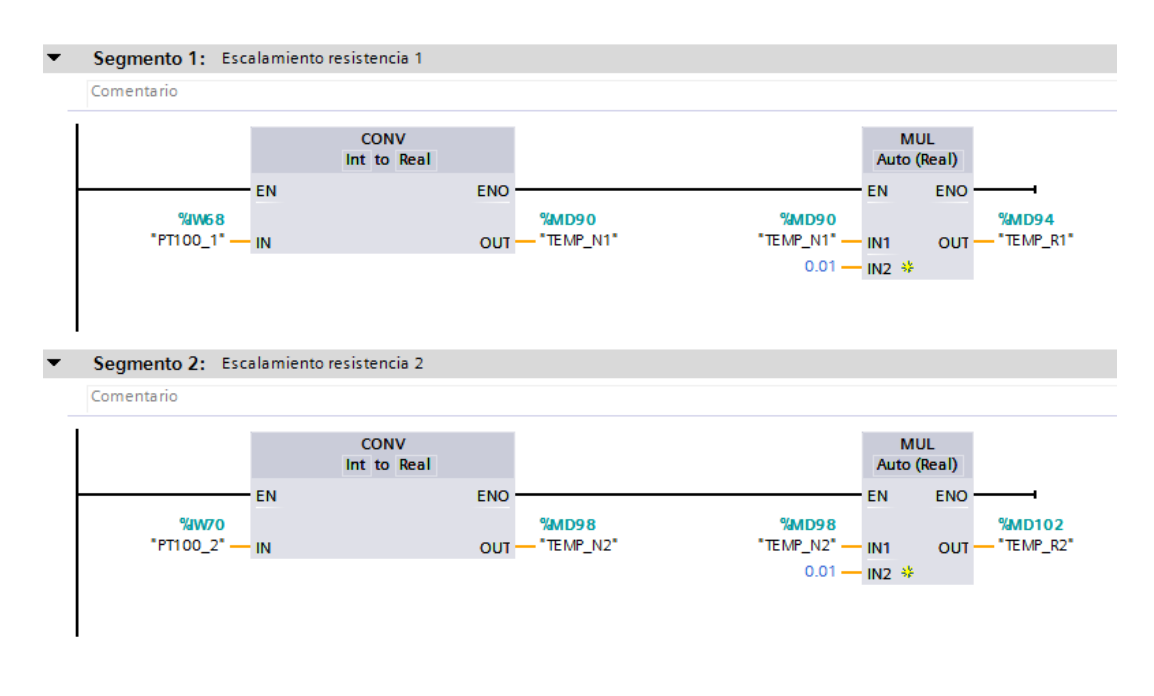

*Figura 289 Segmento 1 y 2 de la Función Escalamiento y variables Práctica #10.*

El segmento 3 de la función Escalamiento y variables contiene la activación de las resistencias 1 y 2; Sea desde el HMI o desde el módulo del PLC S7-1200 además de contener la temperatura de arranque del ventilador se define en una resta de 10 grados.

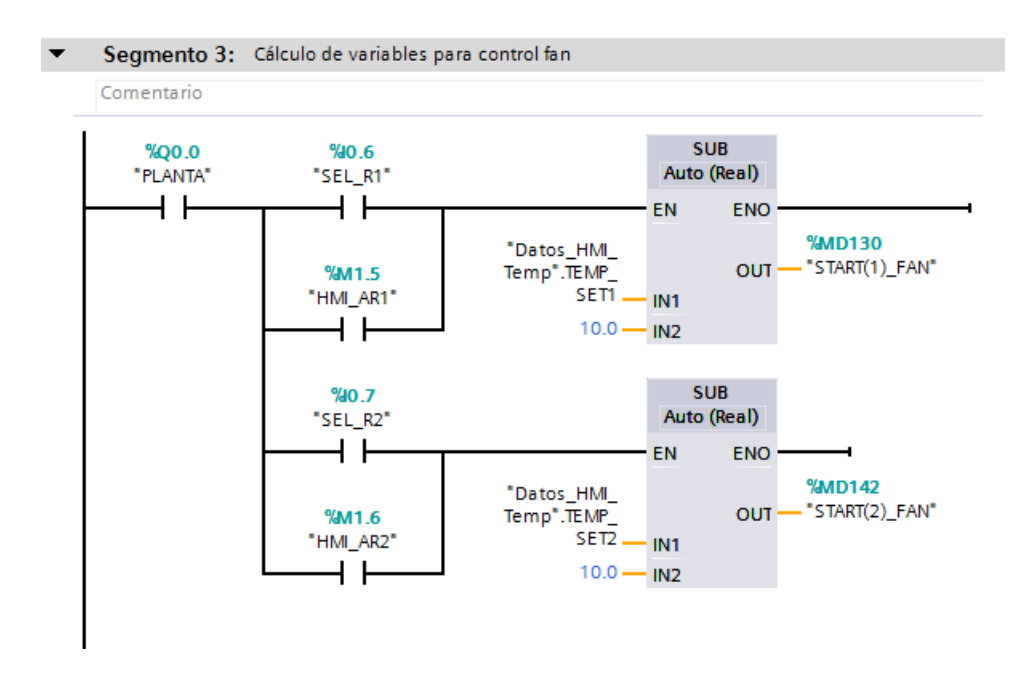

*Figura 290 Segmento 3 de la Función Escalamiento y variables Práctica #10.*

*.*

La función FC3 – Alarmas\_mensajes. Contiene 16 segmentos de programación.

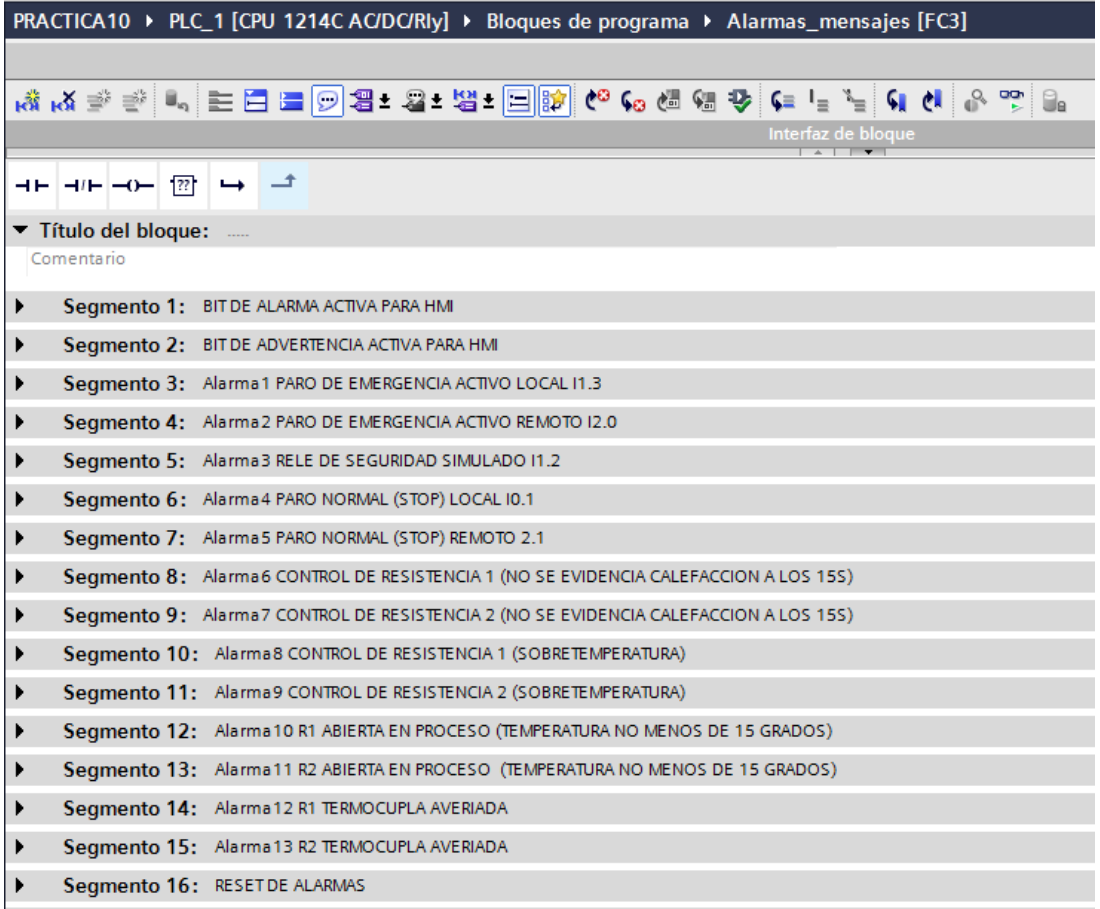

# *Figura 291 Segmentos de la Función Alarmas\_mensajes Práctica #10.*

El segmento 1 de la función Alarmas\_advertencias contiene el bit de cada alarma que se activa

en la imagen\_3 del HMI.

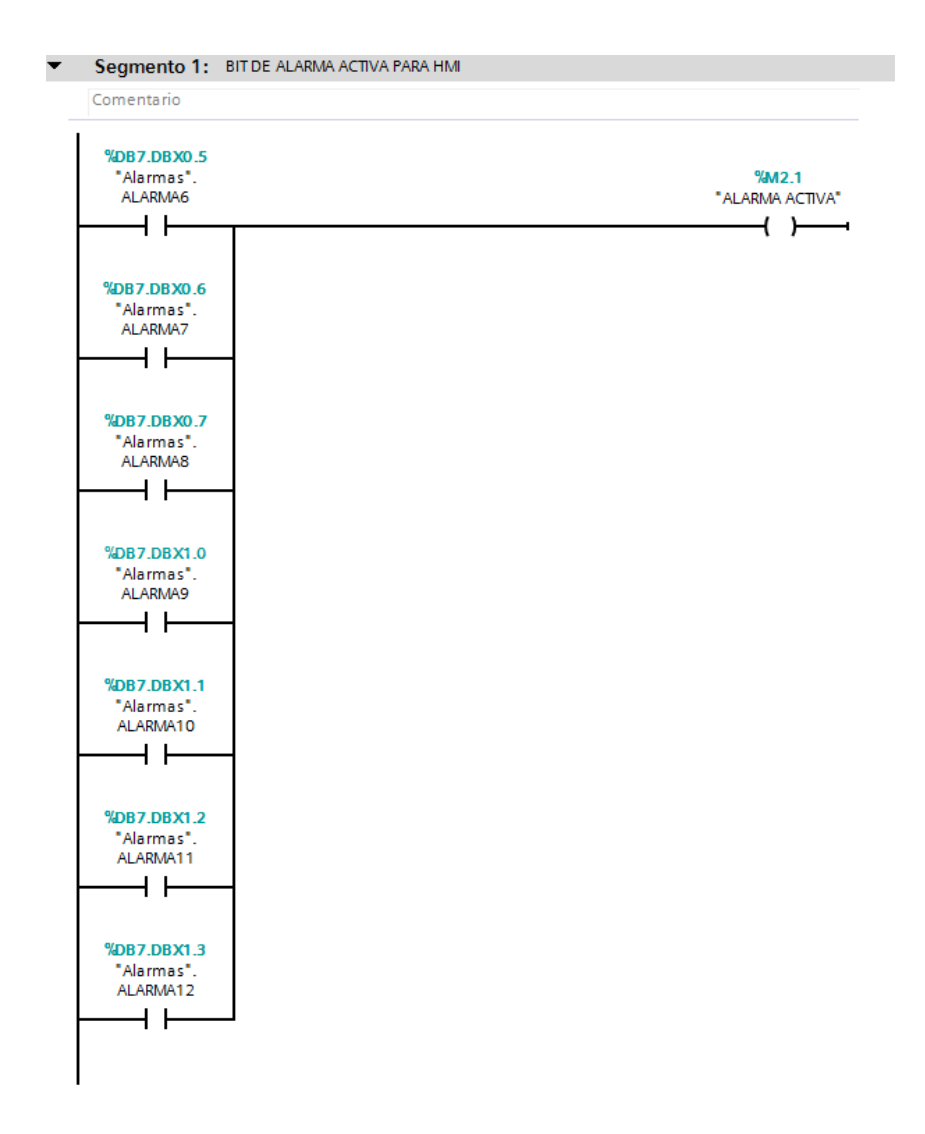

*Figura 292 Segmento 1 de la Función Alarmas\_mensajes Práctica #10.*

El segmento 2 de la función Alarmas\_advertencias contiene el bit de cada advertencia que se activa en la imagen\_4 del HMI.

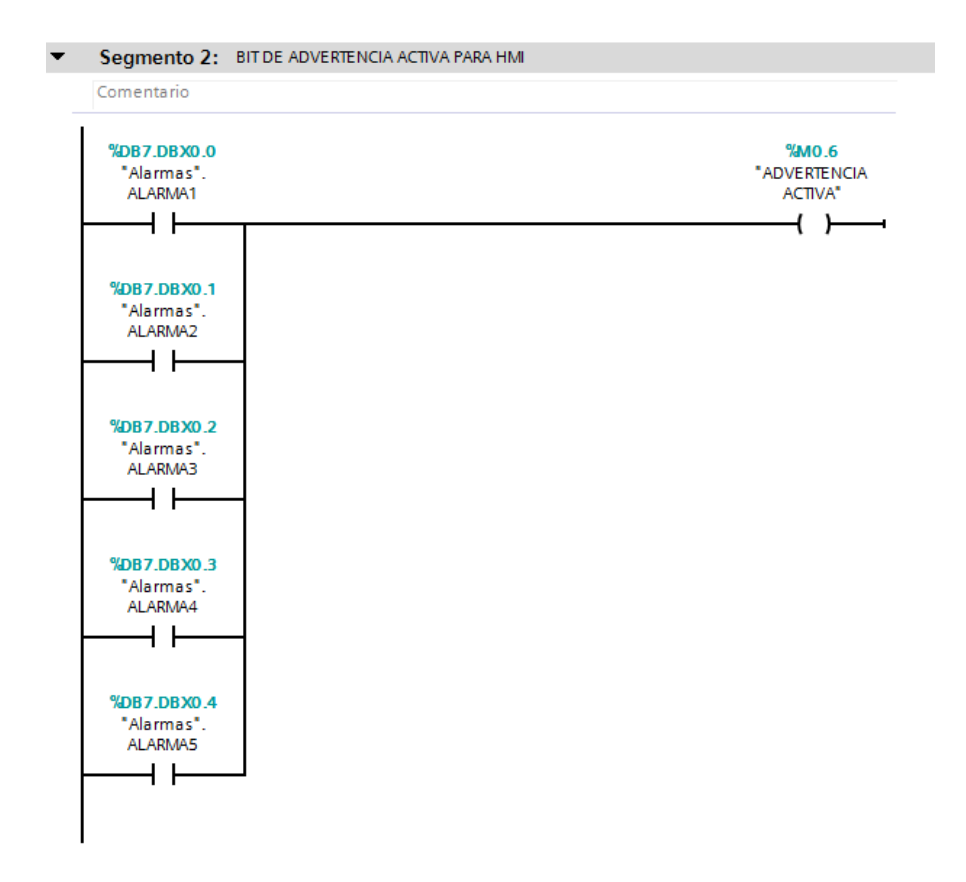

*Figura 293 Segmento 2 de la Función Alarmas\_mensajes Práctica #10.*

Los siguientes segmentos de la función Alarmas\_advertencias cumplen las siguientes funciones:

Segmento 3: Al activar el Paro de Emergencia desde el módulo PLC 1200, este genera una alarma que se visualiza en el HMI.

Segmento 4: Al activar el Paro de Emergencia desde el módulo ET 200SP, este genera una alarma que se visualiza en el HMI.

Segmento 5: Al activar el dispositivo de seguridad simulado desde un selector del módulo PLC 1200, este genera una alarma que se visualiza en el HMI.

Segmento 6: Al activar el paro desde el módulo PLC-1200, este genera una alarma que se visualiza en el HMI.

Segmento 7: Al activar el paro desde el módulo ET 200SP, este genera una alarma que se visualiza en el HMI.

Segmento 8: Presenta una alarma cuando la resistencia 1 se activa y durante los primeros 45 no se evidencia una lectura de temperatura de 5 grados al valor seteado. El aviso se visualiza en el HMI.

Segmento 9: Presenta una alarma cuando la resistencia 2 se activa y durante los primeros 45 no se evidencia una lectura de temperatura de 5 grados al valor seteado. El aviso se visualiza en el HMI.

Segmento 10: Presenta una alarma cuando la resistencia 1 excede en 10 grados a la temperatura seteada. El aviso se visualiza en el HMI.

Segmento 11: Presenta una alarma cuando la resistencia 2 excede en 10 grados a la temperatura seteada. El aviso se visualiza en el HMI.

Segmento 12: Presenta una alarma cuando la resistencia 1 desciende 10 grados a la temperatura seteada. El aviso se visualiza en el HMI.

Segmento 13: Presenta una alarma cuando la resistencia 2 desciende 10 grados a la temperatura seteada. El aviso se visualiza en el HMI.

Segmento 14: Presenta una alarma cuando la lectura de la resistencia 1 exceda su temperatura máxima de 300 grados. El aviso se visualiza en el HMI.

Segmento 15: Presenta una alarma cuando la lectura de la resistencia 2 exceda su temperatura máxima de 300 grados. El aviso se visualiza en el HMI.

|                                       | Segmento 3: Alarma1 PARO DE EMERGENCIA ACTIVO LOCAL I1.3  |                                                                          |
|---------------------------------------|-----------------------------------------------------------|--------------------------------------------------------------------------|
| Comentario                            |                                                           |                                                                          |
| 941.3<br>"PE LOCAL"<br>$\overline{+}$ |                                                           | <b>%DB7.DBX0.0</b><br>"Alarmas".<br>ALARMA1<br>$\overline{\overline{a}}$ |
|                                       | Segmento 4: Alarma2 PARO DE EMERGENCIA ACTIVO REMOTO I2.0 |                                                                          |
| Comentario                            |                                                           |                                                                          |
| <b>%2.0</b><br>"PE_PLANTA"<br>ι۸.     |                                                           | %DB7.DBX0.1<br>"Alarmas".<br>ALARMA2<br>$\overline{\mathbf{a}}$          |
|                                       | Segmento 5: Alarma3 RELE DE SEGURIDAD SIMULADO I1.2       |                                                                          |
| Comentario                            |                                                           |                                                                          |
| 941.2<br>"DISP SEGURIDAD"<br>⊣⊢       |                                                           | <b>%DB7.DBX0.2</b><br>"Alarmas".<br>ALARMA3<br>$\overline{\mathsf{a}}$   |
|                                       | Segmento 6: Alarma4 PARO NORMAL (STOP) LOCAL I0.1         |                                                                          |
| Comentario                            |                                                           |                                                                          |
| %IO.1<br>"STOP"<br>∣ ⊦                |                                                           | <b>%DB7.DBX0.3</b><br>"Alarmas".<br>ALARMA4<br>$\left( s\right)$         |

*Figura 294 Segmento 3, 4, 5 y 6 de la función Alarmas\_advertencias Práctica #10.*

Segmento 7: Alarma5 PARO NORMAL (STOP) REMOTO 2.1

Comentario

| Comentario    |             |
|---------------|-------------|
|               | %DB7.DBX0.4 |
| 942.1         | "Alarmas".  |
| "STOP_PLANTA" | ALARMA5     |
|               | rs 1        |

Segmento 8: Alarma6 CONTROL DE RESISTENCIA 1 (NO SE EVIDENCIA CALEFACCION A LOS 155)

|        | %DB7.DBX0.5 |
|--------|-------------|
|        | "Alarmas".  |
| "T1".O | ALARMA6     |
|        | (s I        |

Segmento 9: Alarma7 CONTROL DE RESISTENCIA 2 (NO SE EVIDENCIA CALEFACCION A LOS 15S)

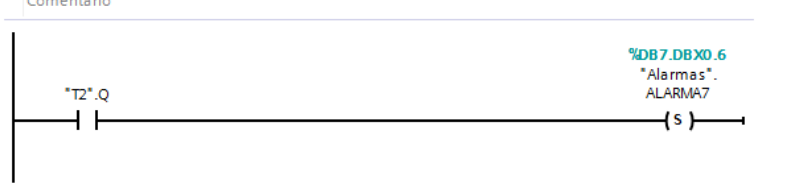

#### Segmento 10: Alarma8 CONTROL DE RESISTENCIA 1 (SOBRETEMPERATURA)

|               | %DB7.DBX0.7 |
|---------------|-------------|
| <b>%MD94</b>  | "Alarmas".  |
| "TEMP_R1"     | ALARMA8     |
| $>=$          | 1s I        |
| Real          |             |
| <b>%MD150</b> |             |
| "TEMP_EXC1"   |             |

*Figura 295 Segmento 7, 8, 9 y 10 de la función Alarmas\_advertencias Práctica #10.*

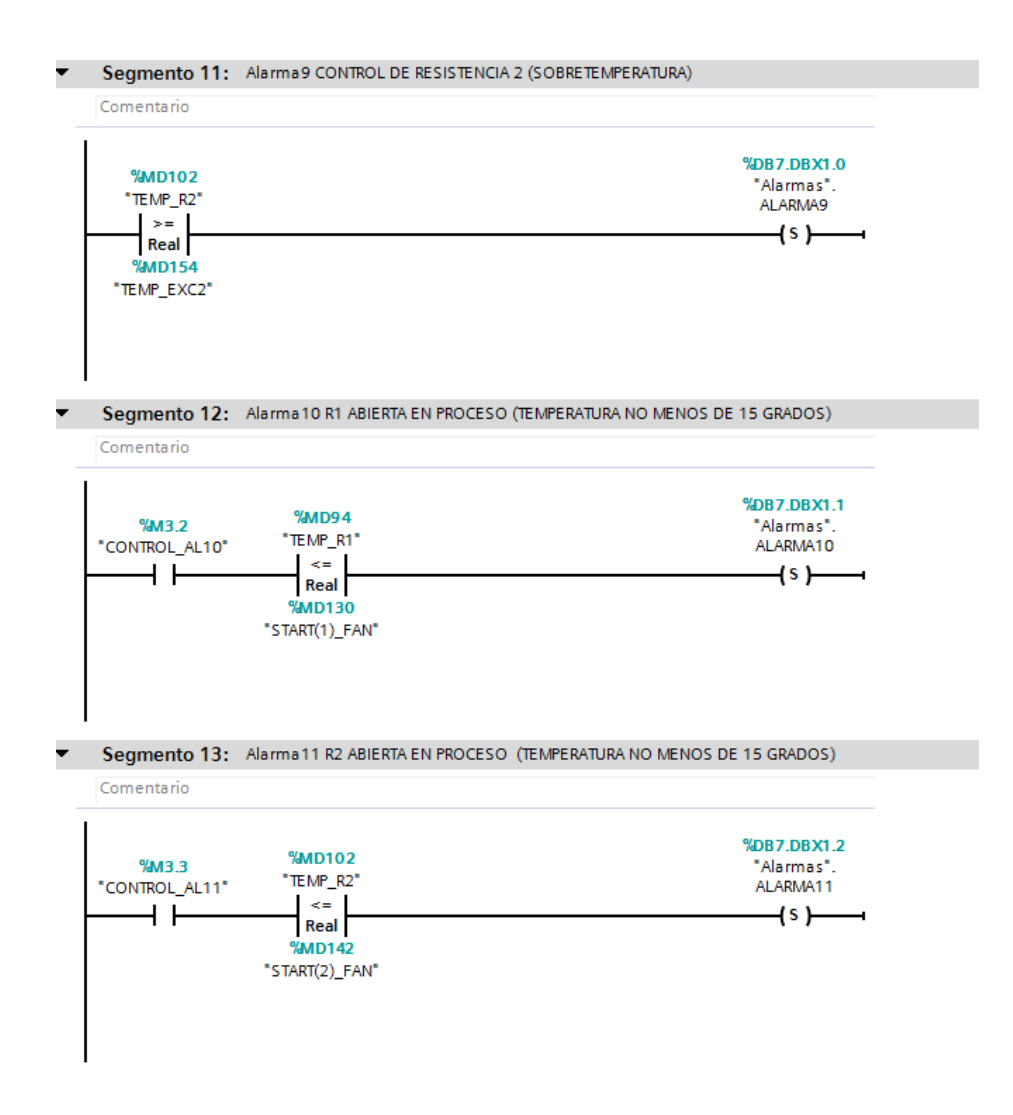

*Figura 296 segmento 11, 12 y 13 de la función Alarmas\_advertencias Práctica #10.*

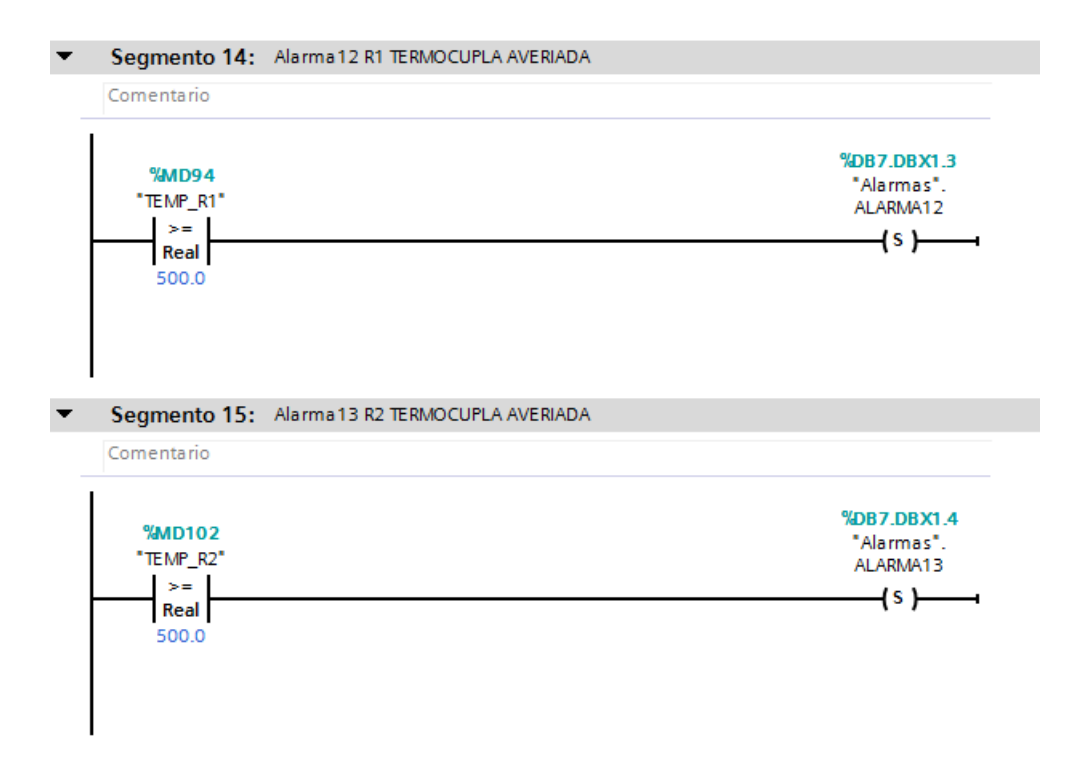

*Figura 297 segmento 14 y 15 de la función Alarmas\_advertencias Práctica #10.*

El último segmento de la función Alarmas\_advertencias permite el reinicio de las alarmas desde un botón del módulo PLC S7-1200.

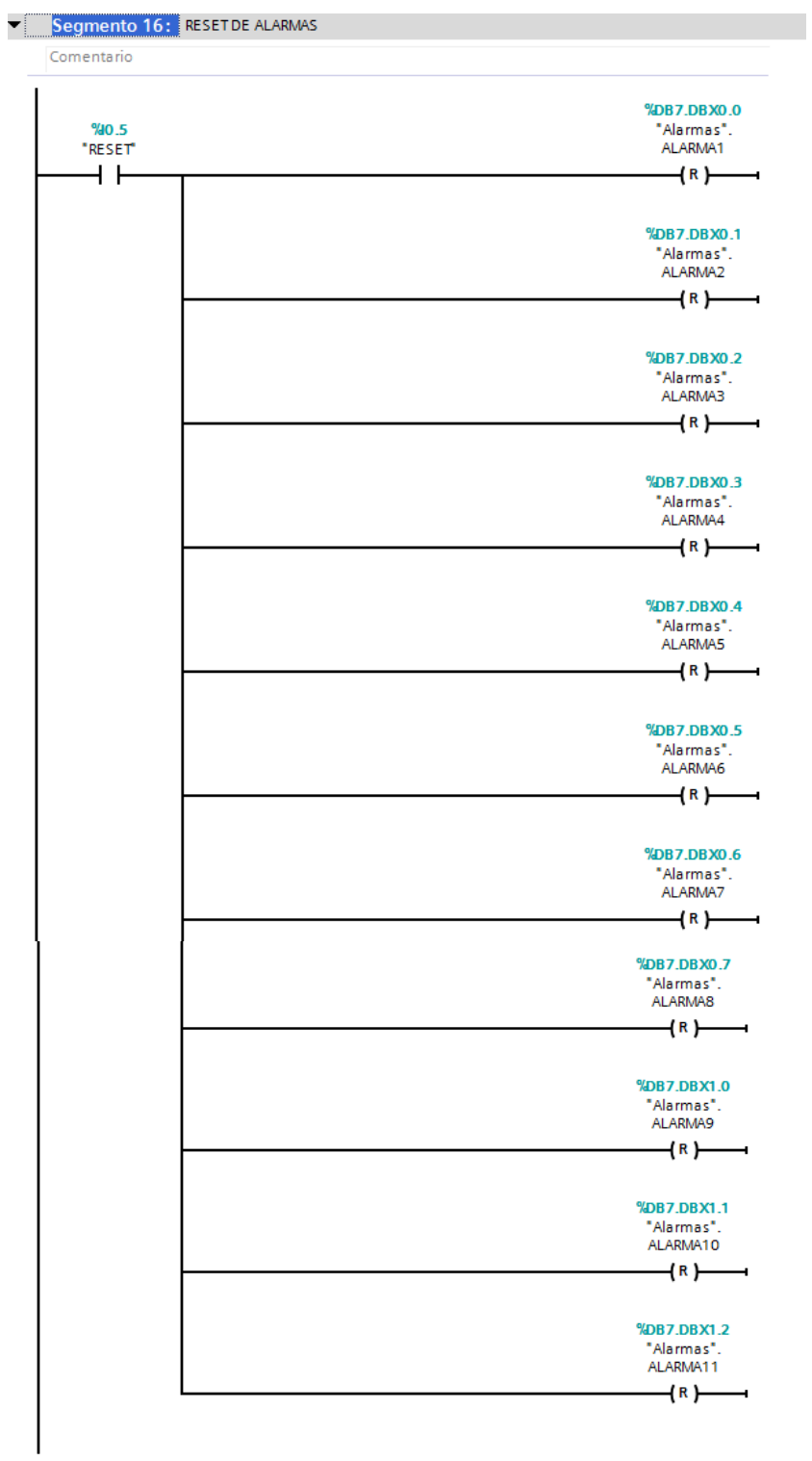

## *Figura 298 segmento 16 de la función Alarmas\_advertencias Práctica #10.*

La función FC4 – Control alarma de resistencias. Contiene 7 segmentos de programación.

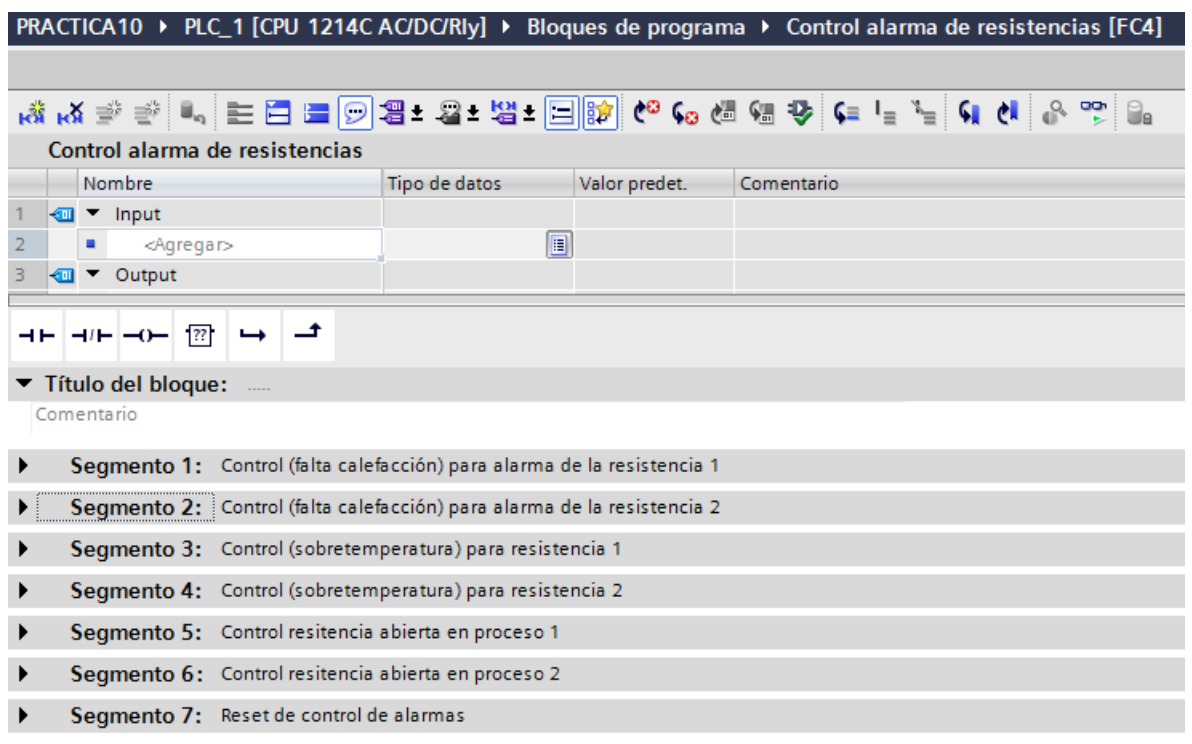

## *Figura 299 Segmentos de la Función Control alarma de resistencias Práctica #10.*

El segmento 1 y 2 de la función Control alarma de resistencias [FC4] contiene el control de seguridad para la lectura de falta de temperatura en las resistencias 1 y 2 respectivamente. En los segmentos se desarrolla el bloque de función Alarma\_Resistencia.

#### Segmento 1: Control (falta calefacción) para alarma de la resistencia 1

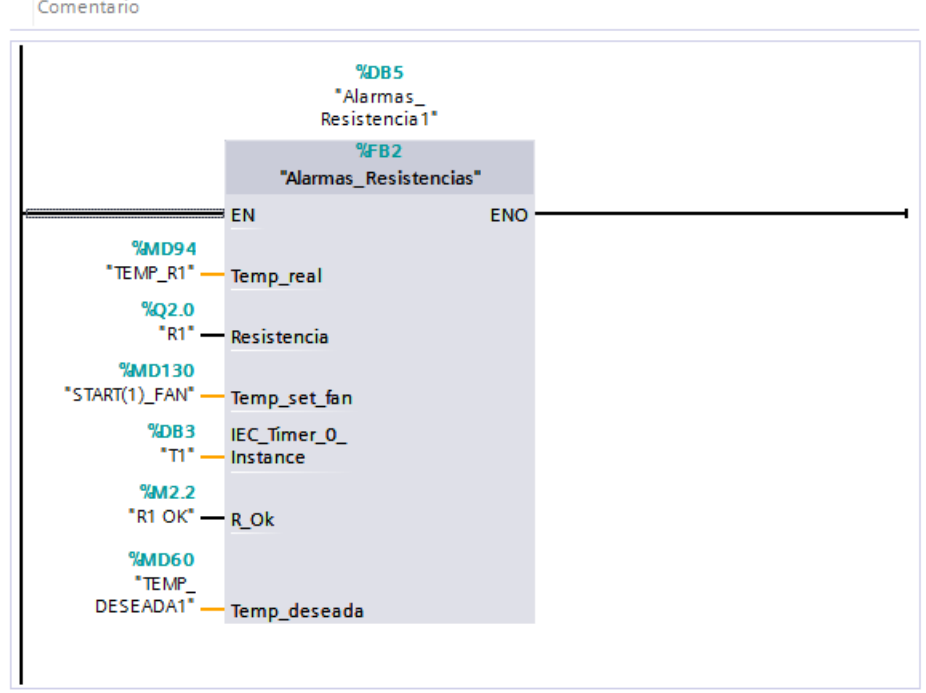

*Figura 300 Segmento 1 de la Función Control alarma de resistencias Práctica #10.*

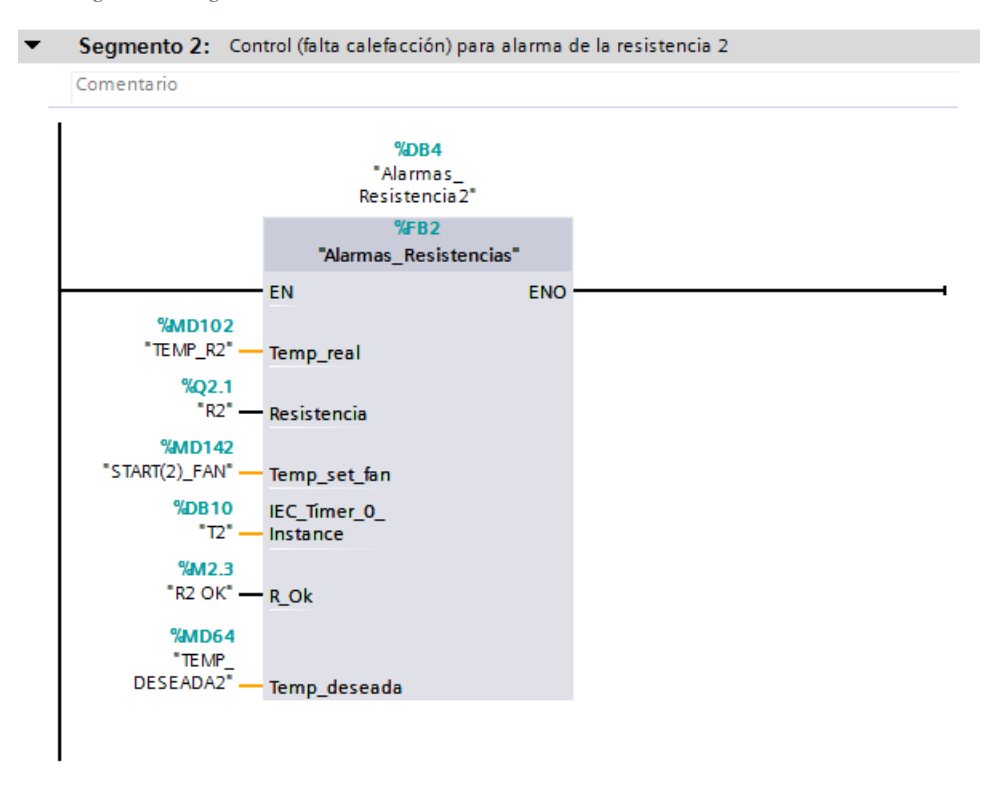

*Figura 301 Segmento 2 de la Función Control alarma de resistencias Práctica #10.*

Dentro del bloque de función Alarma\_Resistencia se encuentra la programación de la protección de la resistencia.

| PRACTICA10 ▶ PLC_1 [CPU 1214C AC/DC/Rly] ▶ Bloques de programa ▶ Alarmas_Resistencias [FB2] |  |  |  |  |  |  |
|---------------------------------------------------------------------------------------------|--|--|--|--|--|--|
|                                                                                             |  |  |  |  |  |  |
|                                                                                             |  |  |  |  |  |  |
|                                                                                             |  |  |  |  |  |  |
| ㅋㅂ ㅋ!ㅂ ㅋ ㅋ ^                                                                                |  |  |  |  |  |  |
| $\blacktriangleright$ Título del bloque:<br>$\sim$                                          |  |  |  |  |  |  |
| Comentario                                                                                  |  |  |  |  |  |  |
|                                                                                             |  |  |  |  |  |  |
| Segmento 2:                                                                                 |  |  |  |  |  |  |
| Segmento $3:$                                                                               |  |  |  |  |  |  |

*Figura 302 Segmentos del bloque de función Alarma\_Resistencia Práctica #10.*

El segmento 1 de la función Alarmas\_Resistencia contiene el desarrollo de un temporizador para validar la lectura de la temperatura de la resistencia.

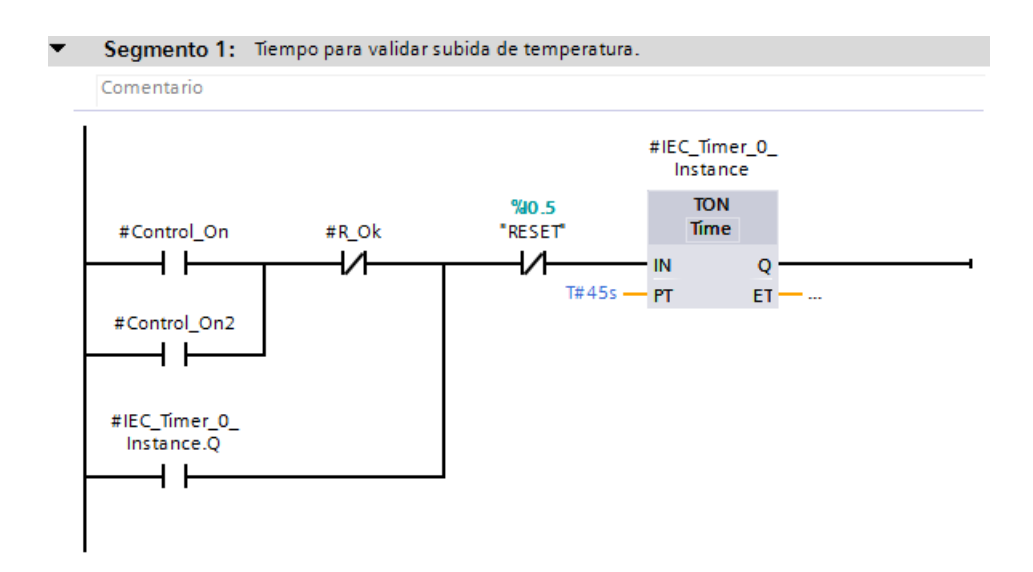

## *Figura 303 Segmento 1del bloque de función Alarma\_Resistencia Práctica #10.*

El segmento 2 de la función Alarmas\_Resistencia contiene la validación de dos controles de temperatura los cuales permiten presentar una alarma que indique que la resistencia no está calentando, esto es representado por los dos comparadores iniciales los cuales encenderán la marca de R\_Ok que indicara que la resistencia se encuentra funcionando bien. Además, se requiere tener habilitada la PLANTA (Q0.0) y la resistencia.

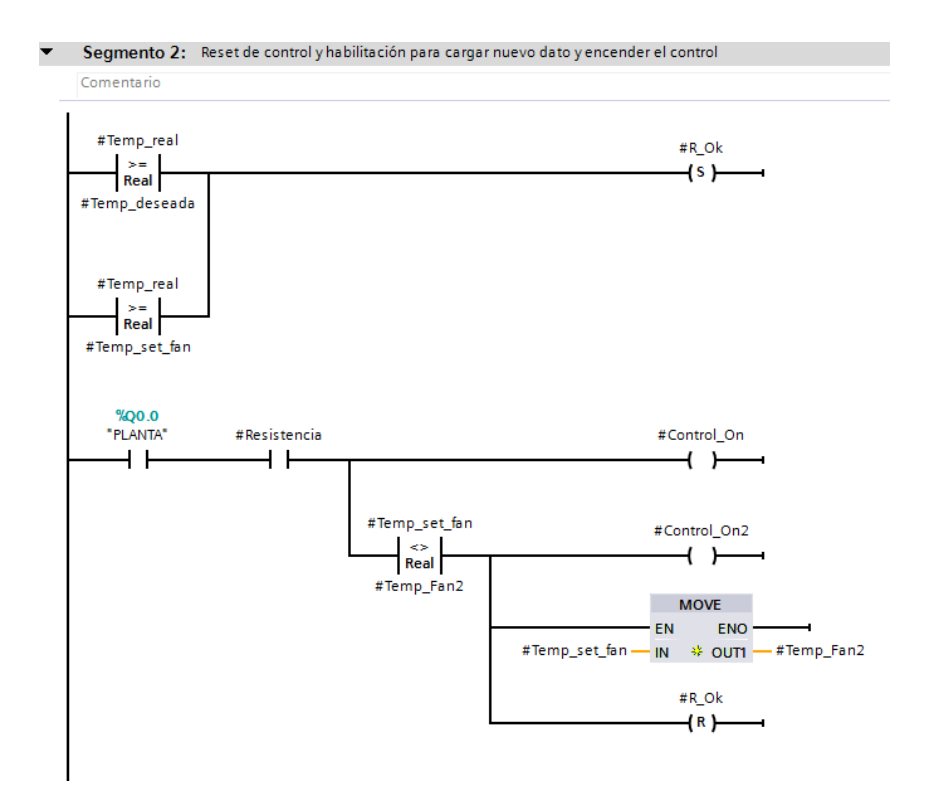

*Figura 304 Segmento 2 del bloque de función Alarma\_Resistencia Práctica #10.*

El segmento 3 de la función Alarma\_Resistencia contiene control para poder validar la calefacción de la resistencia.

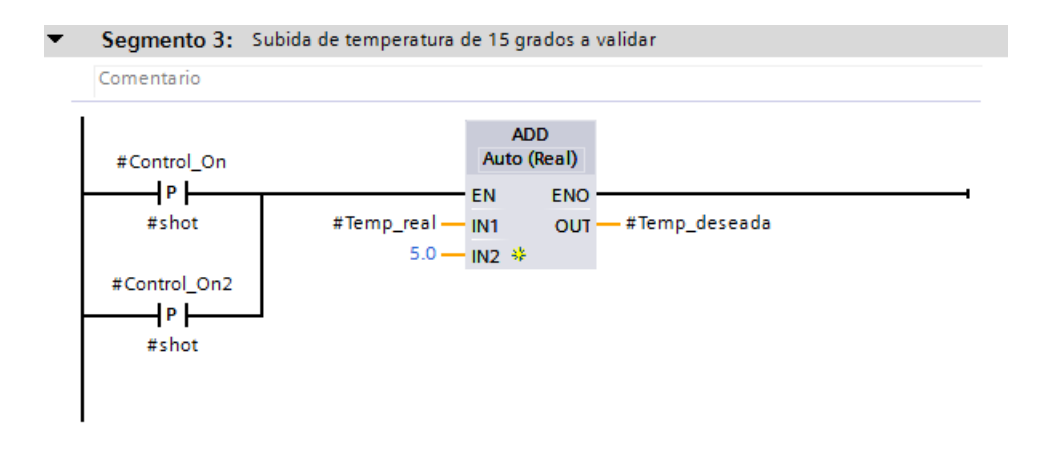

*Figura 305 Segmento 3 del bloque de función Alarma\_Resistencia Práctica #10.*

El segmento 3 y 4 del Control alarma de resistencias [FC4] contiene el control de seguridad para

la lectura de aumento de temperatura en las resistencias 1 y 2 respectivamente.

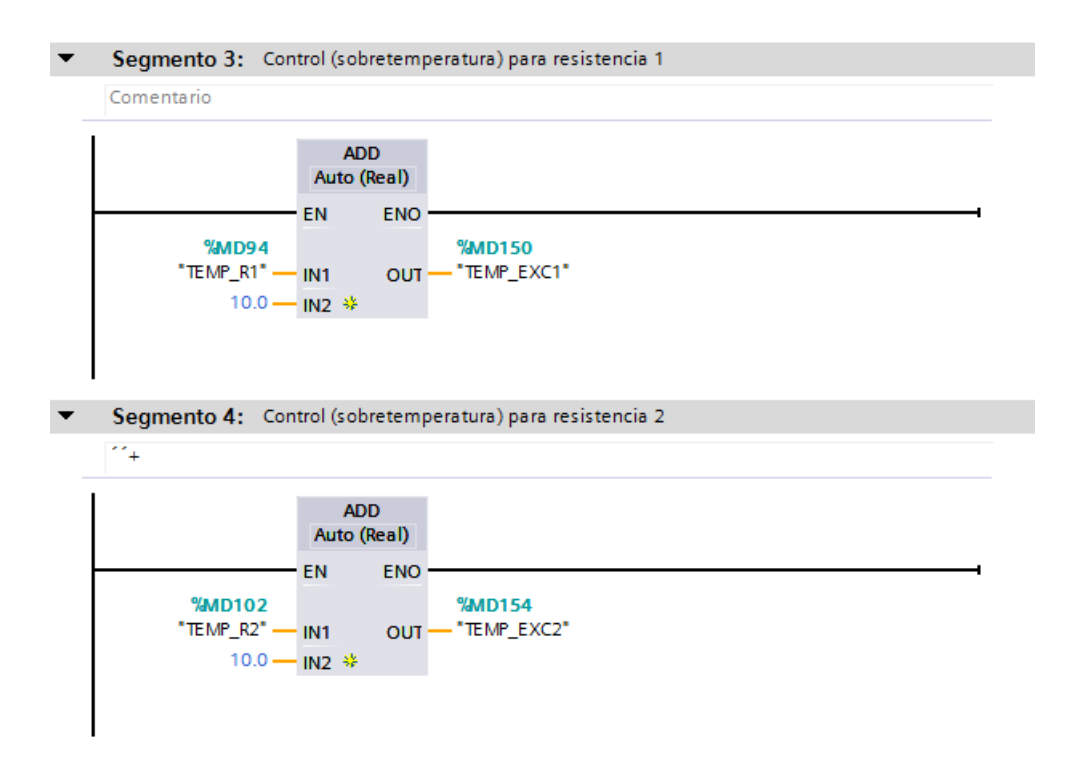

*Figura 306 Segmento 3 y 4 de la Función Control alarma de resistencias Práctica #10.*

El segmento 5 y 6 del Control alarma de resistencias [FC4] contiene el control de seguridad de las resistencias 1 y 2 respectivamente. Cuando se active el segmento dará paso a una alarma que indica que la resistencia se encuentra abierta.

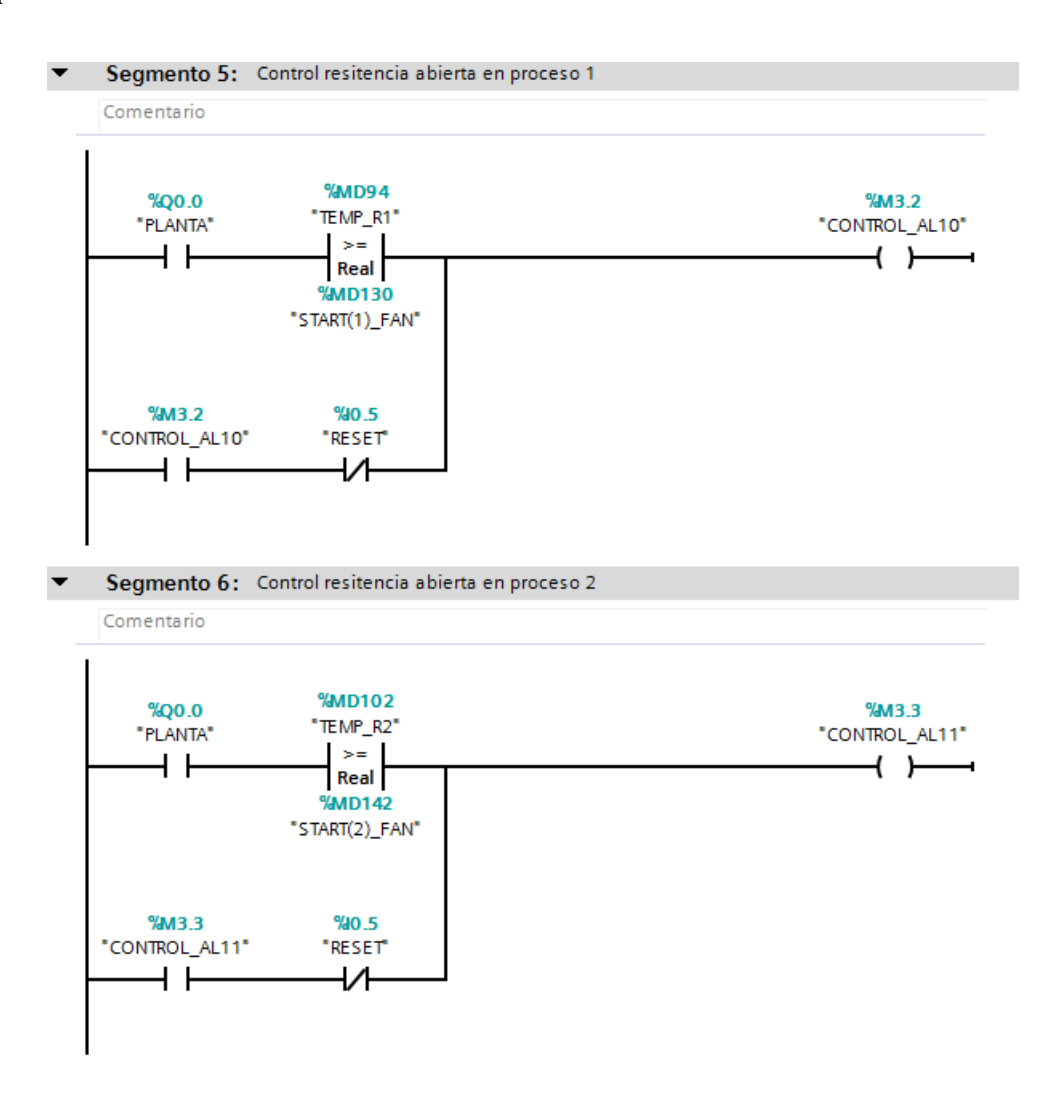

*Figura 307 Segmento 5 y 6 de la Función Control alarma de resistencias Práctica #10.*

El segmento 7 de la función Control alarma de resistencias contiene la desactivación de las resistencias mediante un botón del módulo PLC S7-1200.

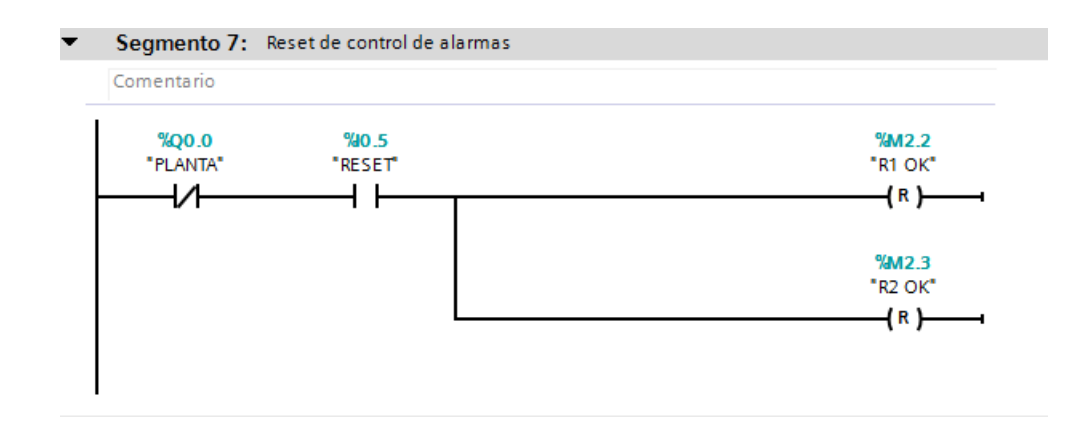

*Figura 308 Segmento 7 de la Función Control alarma de resistencias Práctica #10.*

La función FC5 – DataLog\_Timer\_Open\_Write. Contiene 8 segmentos de programación.

Antes de ingresar a desarrollar los segmentos se debe entender cómo realizar el registro de datos con la función DataLog. Se debe tomar en cuenta la secuencia de activación de los bloques DataLogCreate, DataLogOpen, DataLogWrite y DataLogClose.

En la siguiente gráfica se muestra la señal de habilitación para cada bloque, los cuales necesariamente deben seguir la secuencia con un temporizador que ejecute cada bloque.

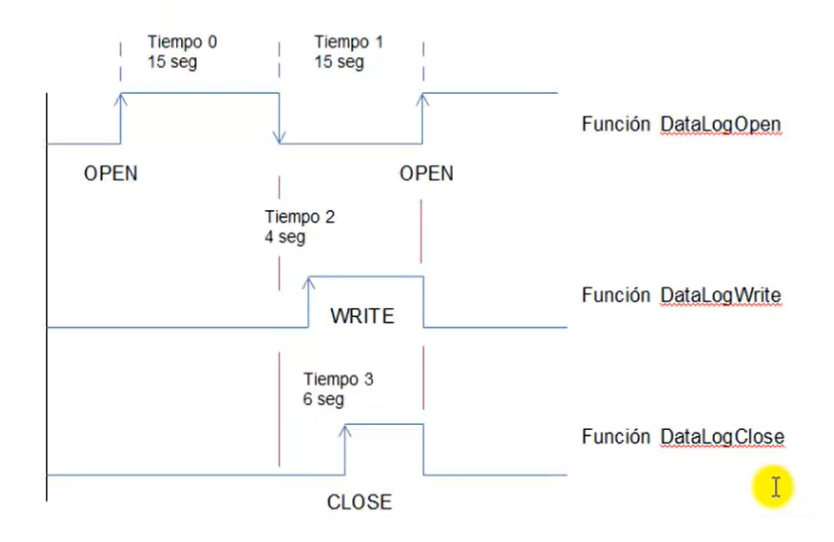

*Figura 309 Secuencia de tiempo de los bloques DataLog*

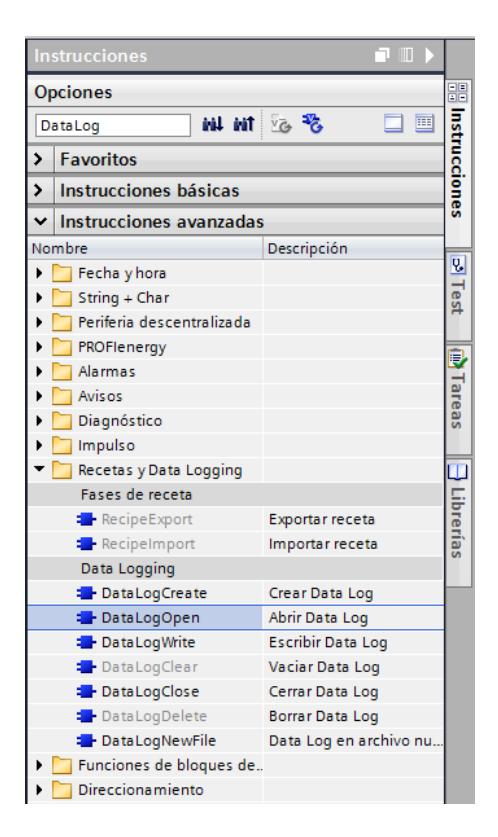

*Figura 310 Apartado de Instrucciones para crear el bloque DataLogOpen Práctica #10*

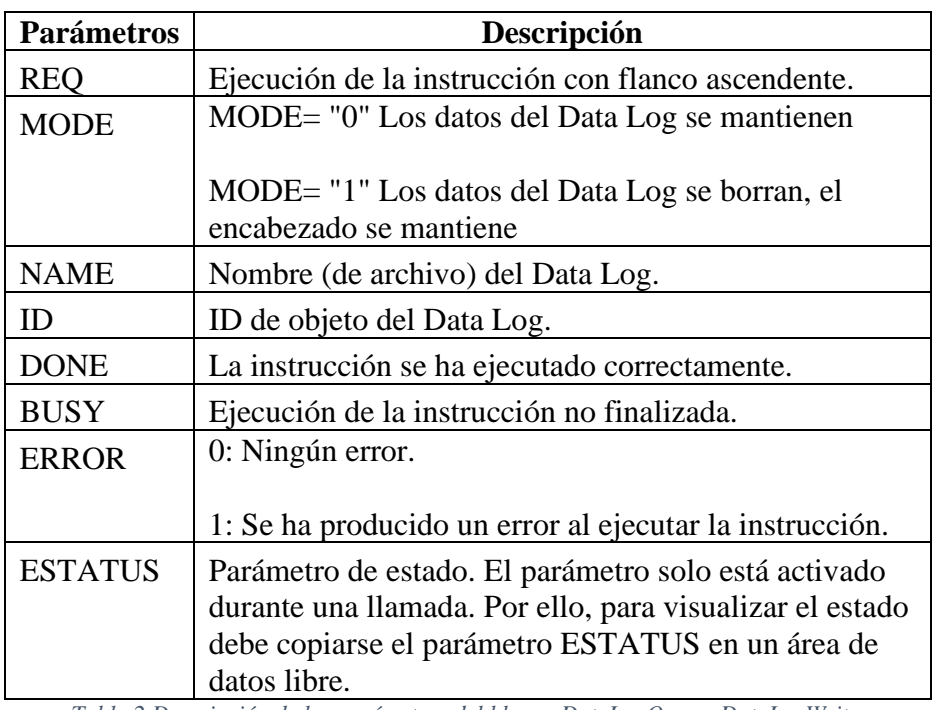

*Tabla 2 Descripción de los parámetros del bloque DataLogOpen y DataLogWrite.*

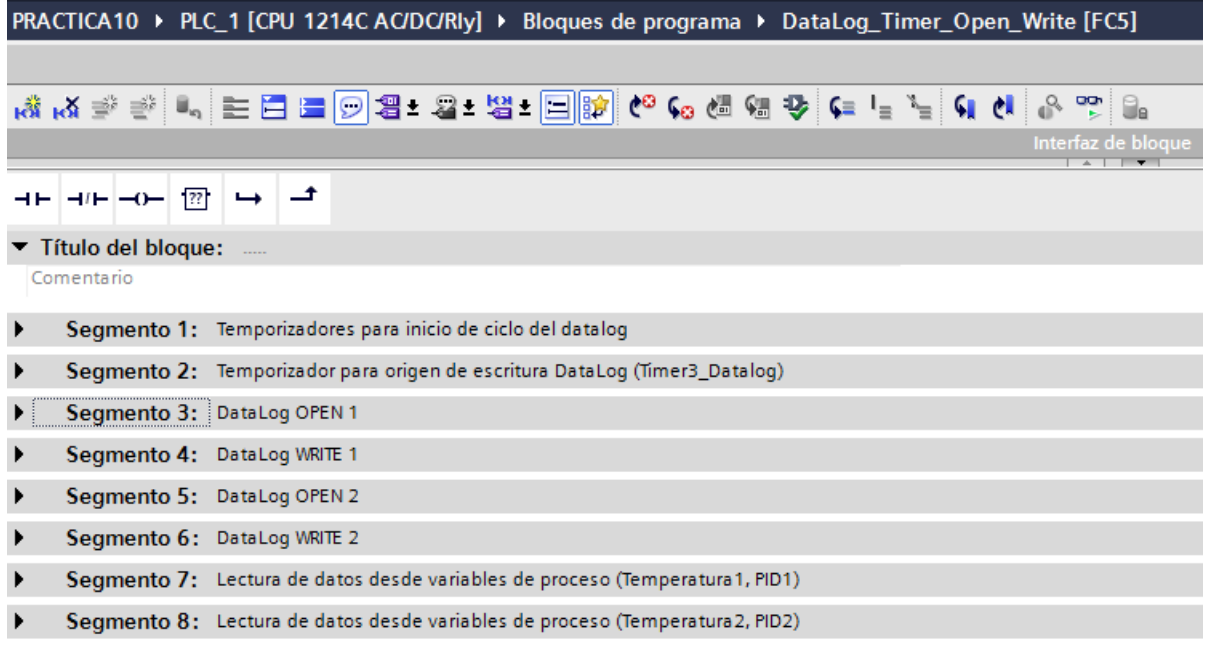

### *Figura 311 Segmentos de la Función DataLog\_Timer\_Open\_Write Práctica #10.*

En el segmento 1 de la función FC5 se define la secuencia con temporizadores, las funciones de apertura y escritura del Datalog y las transferencias de los valores a escribir.

Inicialmente se encuentra la secuencia base, en donde se definen dos temporizadores con el tiempo de 15 segundos, uno seguido de otro, haciendo la secuencia de 15 segundos apagado y 15 segundos encendido.

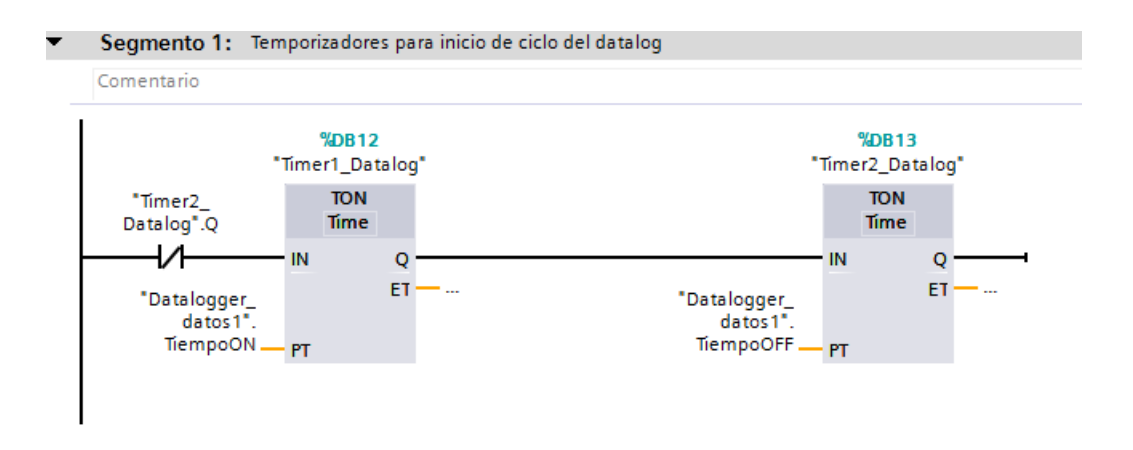

*Figura 312 Segmento 1 de la Función DataLog\_Timer\_Open\_Write Práctica #10.*

En el segmento 2 de la función FC5 se toma la señal de apagado del primer temporizador para establecer el tiempo de escritura.

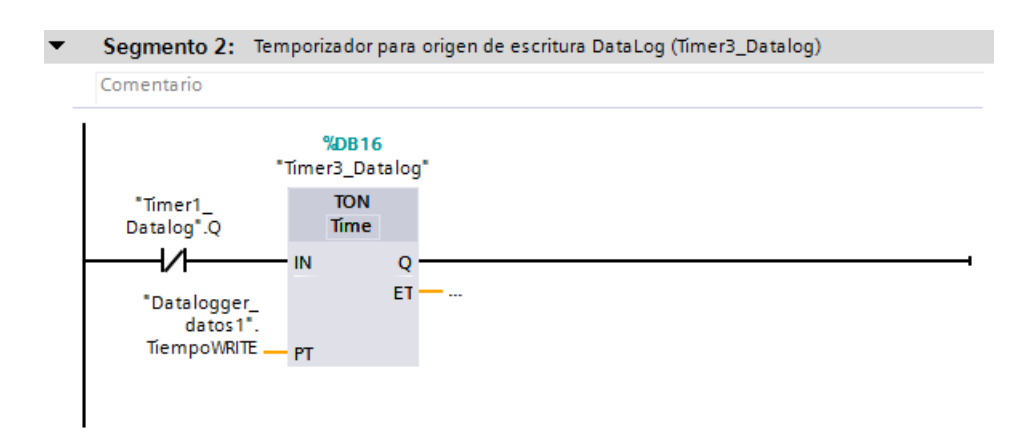

*Figura 313 Segmento 2 de la Función DataLog\_Timer\_Open\_Write Práctica #10.*

En el segmento 3 y 4 de la función FC5 es el desarrollo de la programación para abrir y escribir en un documento con formato CSV. Estos segmentos registran los datos para la lectura de la temperatura de la resistencia 1

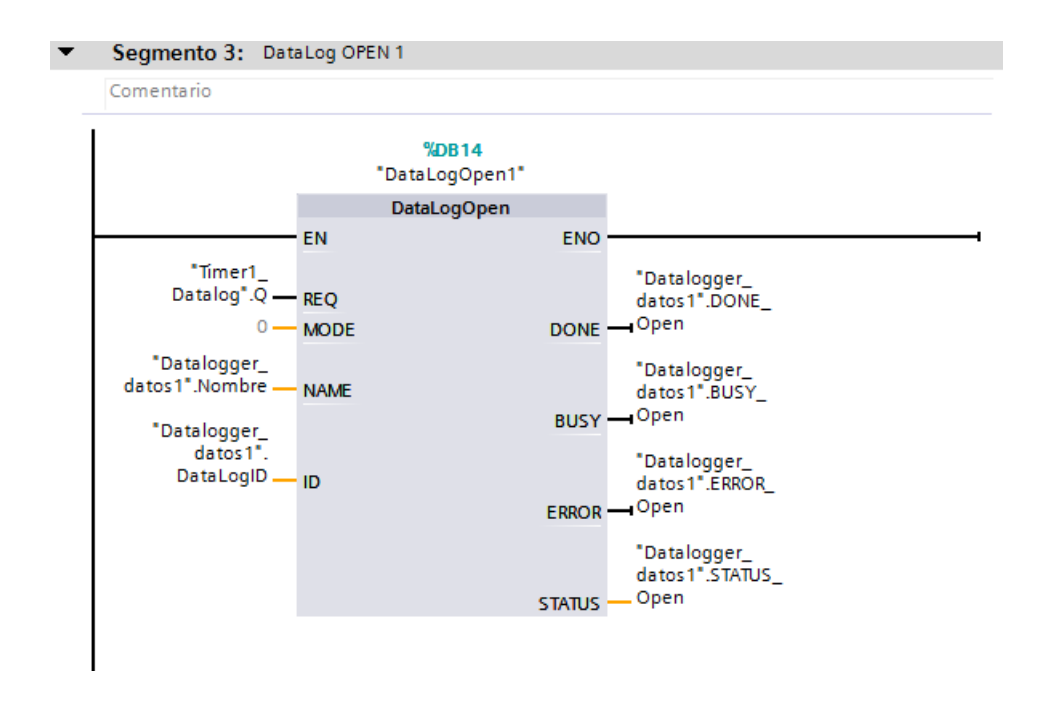

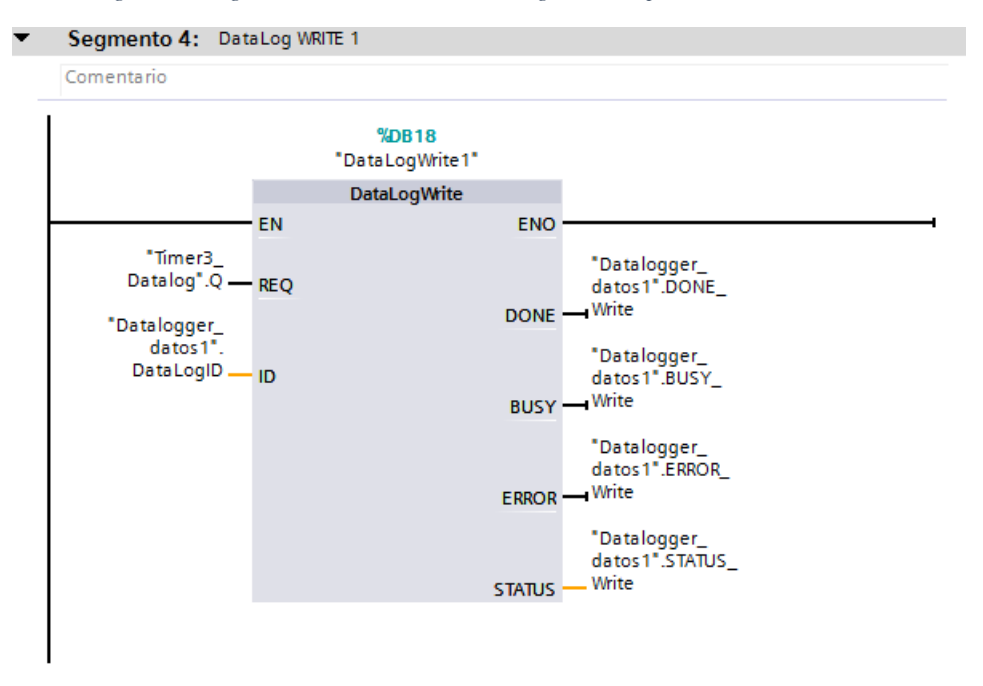

*Figura 314 Segmento 3 de la Función DataLog\_Timer\_Open\_Write Práctica #10.*

*Figura 315 Segmento 4 de la Función DataLog\_Timer\_Open\_Write Práctica #10.*

En el segmento 5 y 6 de la función FC5 es el desarrollo de la programación para abrir y escribir en un documento con formato CSV. Estos segmentos registran los datos para la lectura de la temperatura de la resistencia 2.

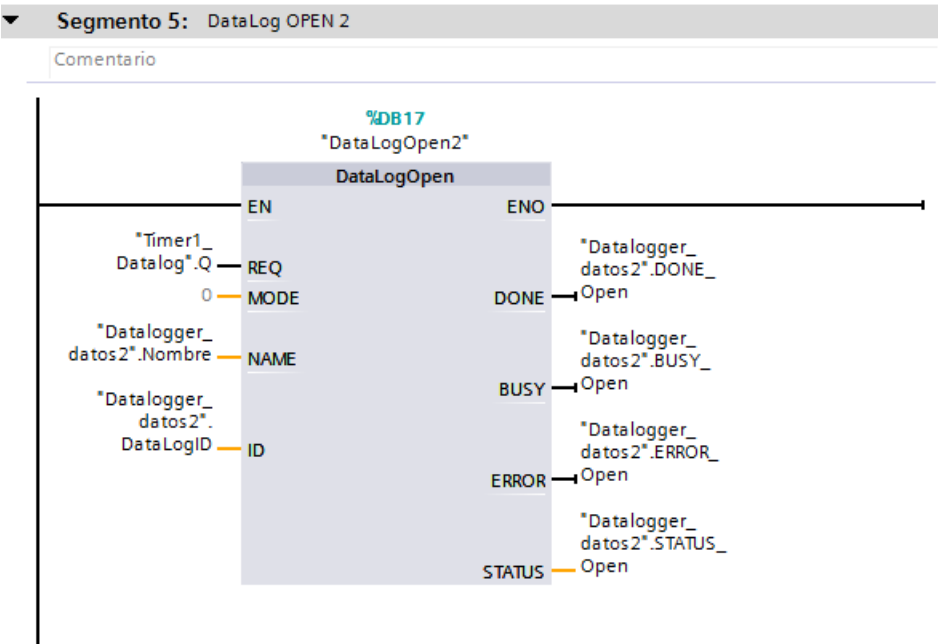

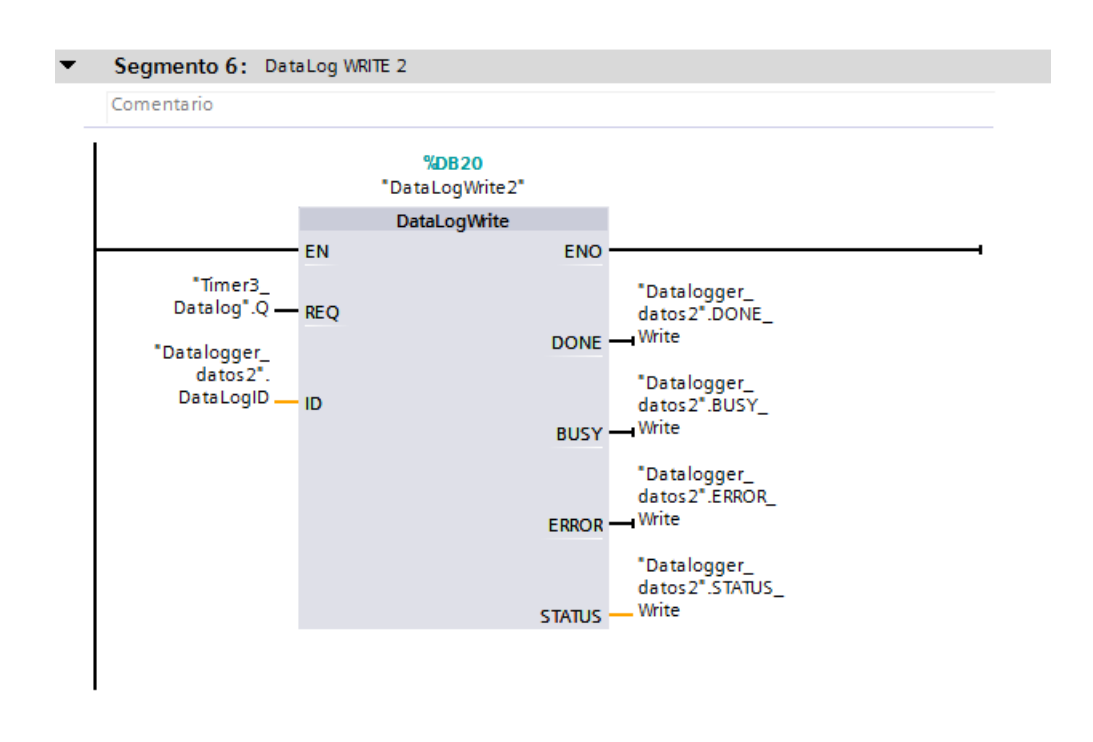

*Figura 316 Segmento 5 de la Función DataLog\_Timer\_Open\_Write Práctica #10.*

*Figura 317 Segmento 6 de la Función DataLog\_Timer\_Open\_Write Práctica #10.*

El segmento 7 de la función FC5 tiene programado la lectura de datos desde las variables del

proceso para la resistencia 1.

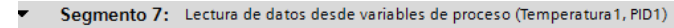

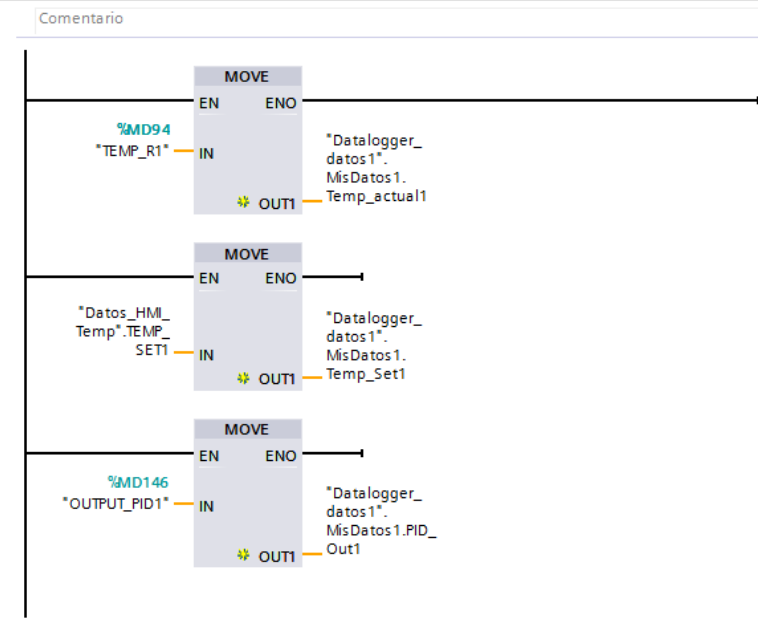

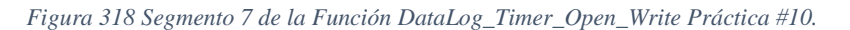

El segmento 7 de la función FC5 tiene programado la lectura de datos desde las variables del proceso para la resistencia 2.

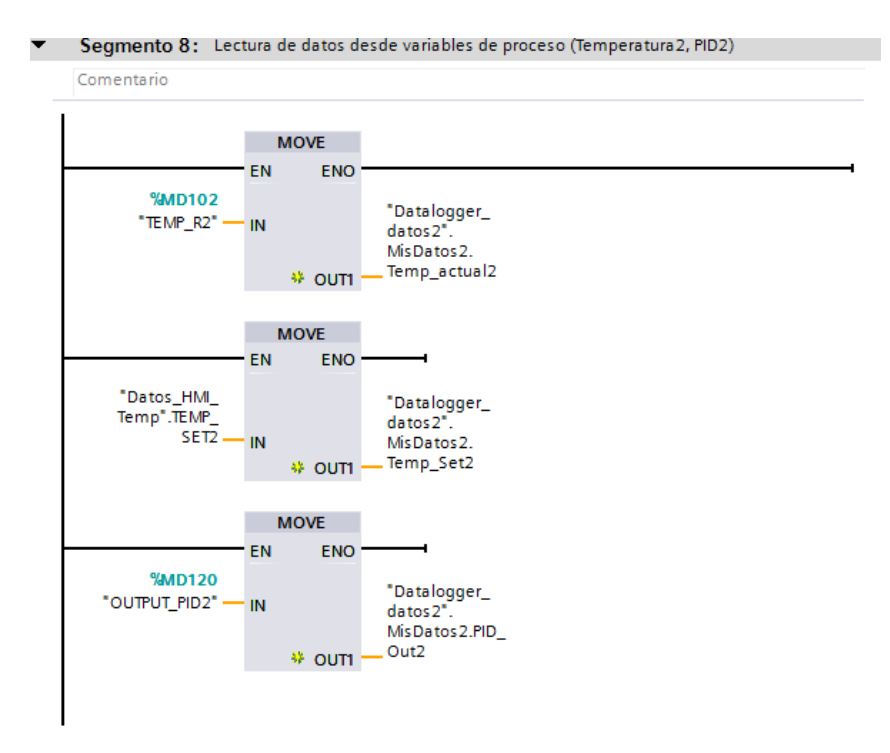

*Figura 319 Segmento 8 de la Función DataLog\_Timer\_Open\_Write Práctica #10.*

4. Continuando en el MAIN [OB1] en el segmento 2, se programa las seguridades de paro,

para desactivación de resistencias en caso de emergencia.

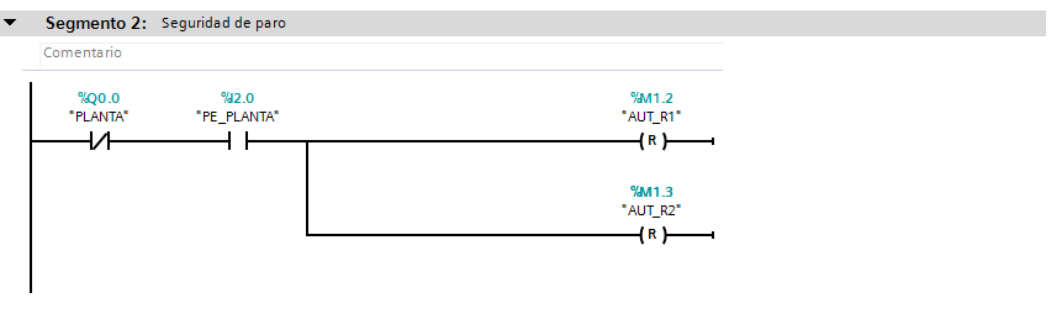

*Figura 320 Segmento 2 del Main [OB1] en la práctica #10.*

5. En el MAIN [OB1] en el segmento 3 y 4 del Main [OB1] se llama al bloque de función

T\_Arranque.

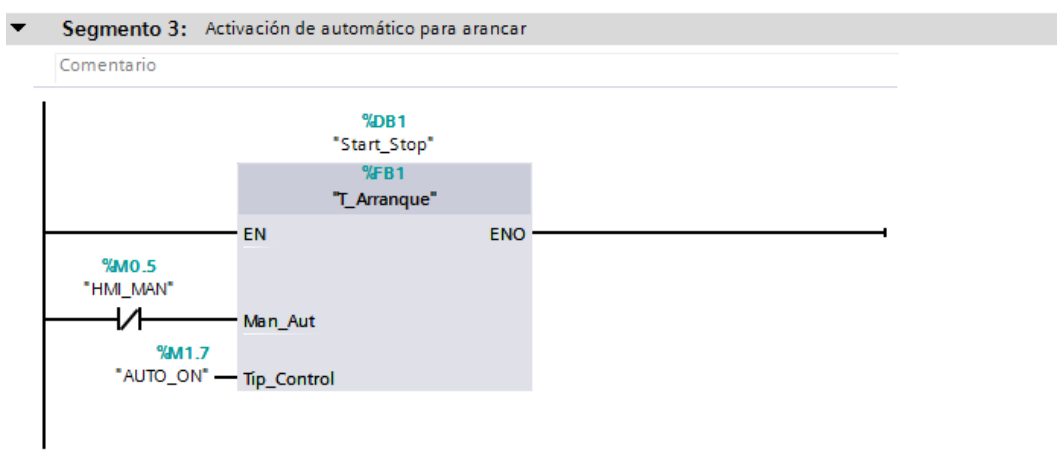

*Figura 321 Segmento 3 del Main [OB1] en la práctica #10.*

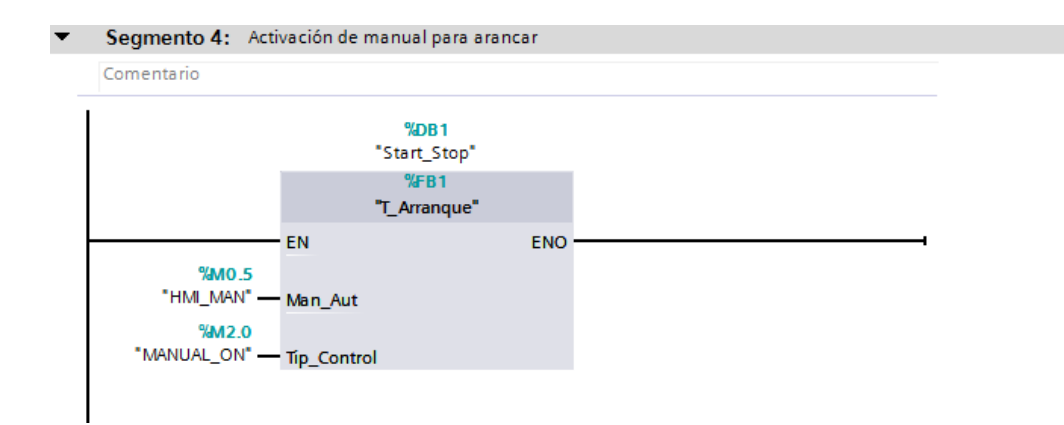

*Figura 322 Segmento 3 del Main [OB1] en la práctica #10*

Dentro del bloque de función T\_Arranque tenemos las seguridades de paro y de igual forma las de arranque; considerando las condiciones de arranque se activará el control deseado, en este caso "AUTO\_ON" o "MANUAL\_ON". La única variable de entrada será "HMI\_MAN\_AUT" que en los segmentos se define si es un contacto normalmente abierto o cerrado; esto define el control manual o automático.

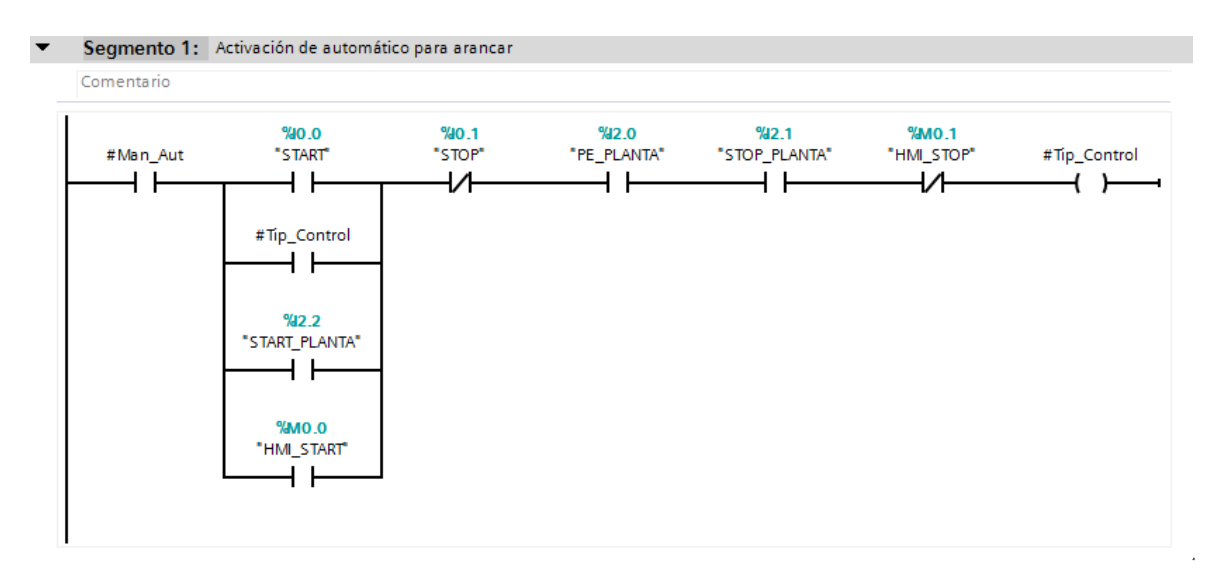

*Figura 323 Contenido del bloque de función T\_Arranque de la Práctica #10.*

6. Continuando en el MAIN [OB1] en el segmento 5 se encuentra el control de los indicadores de encendido de la planta. Por lo tanto, cuando el operador presione marcha ya sea en modo automático o manual se encienda un led indicador en el módulo PLC S7-1200 y en el módulo

remoto

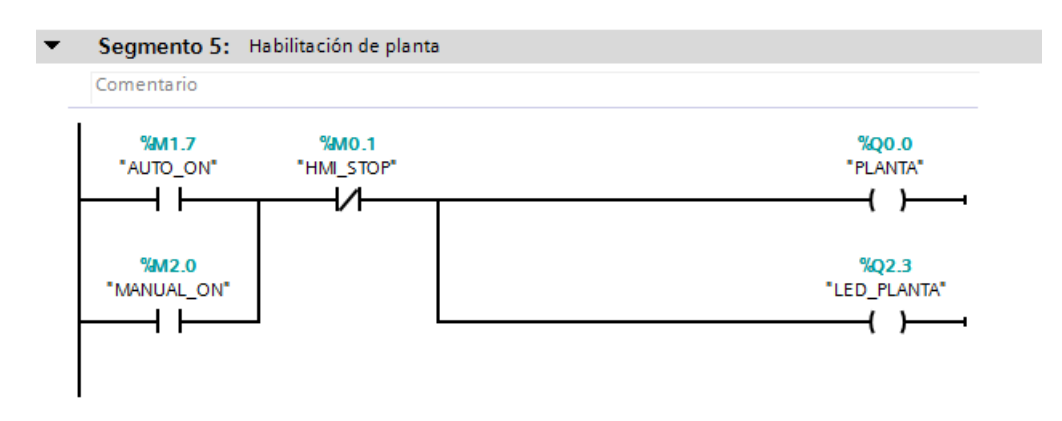

*Figura 324 Segmento 5 del Main [OB1] en la práctica #10.*

7. En el segmento 6 del MAIN [OB1] se encuentra el control de los indicadores de encendido

del ventilador y las resistencias.

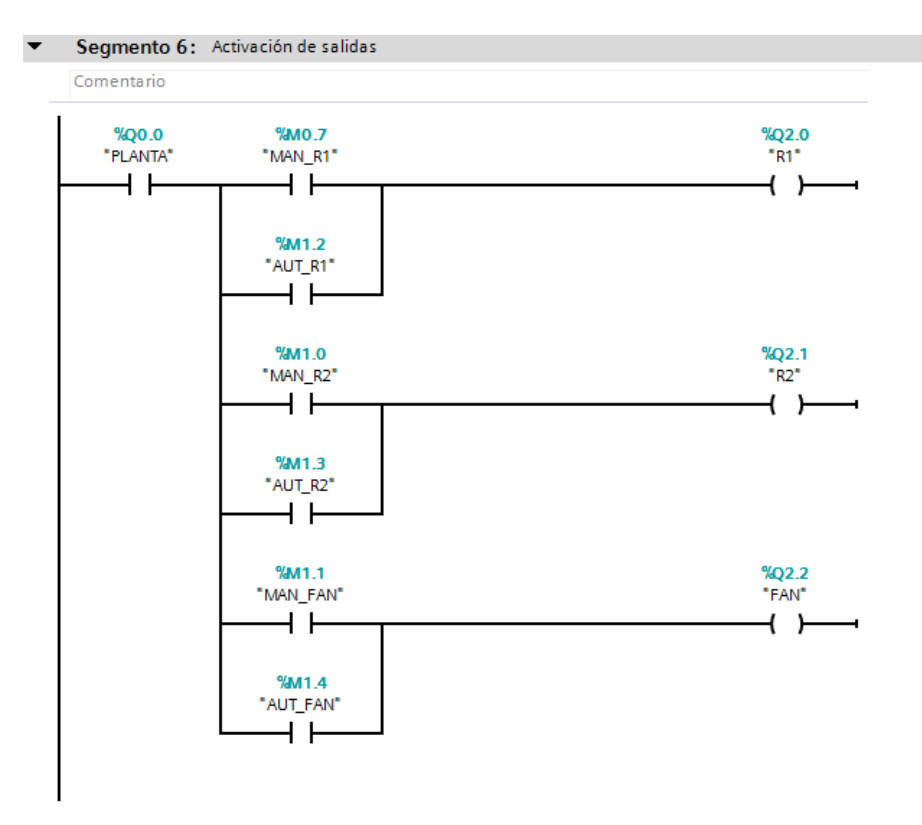

*Figura 325 Segmento 6 del Main [OB1] en la práctica #10.*

8. En el segmento 7 del MAIN [OB1] se encuentra el DataLoggerCreate el cual permite crear

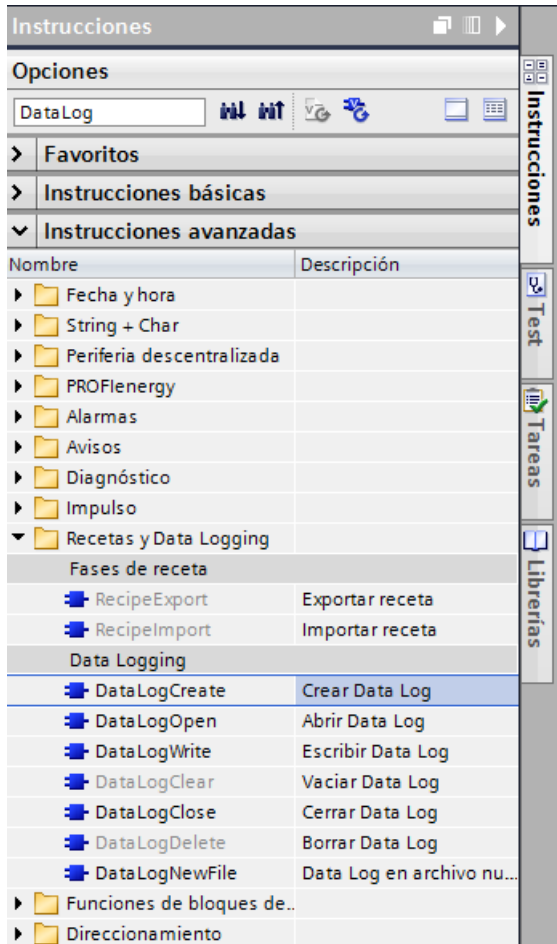

el archivo en Excel con formato CSV (Comma Separated Values).

*Figura 326 Apartado de Instrucciones para crear el bloque DataLogCreate Práctica #10*

En la siguiente tabla se explica los parámetros del bloque DataLog.

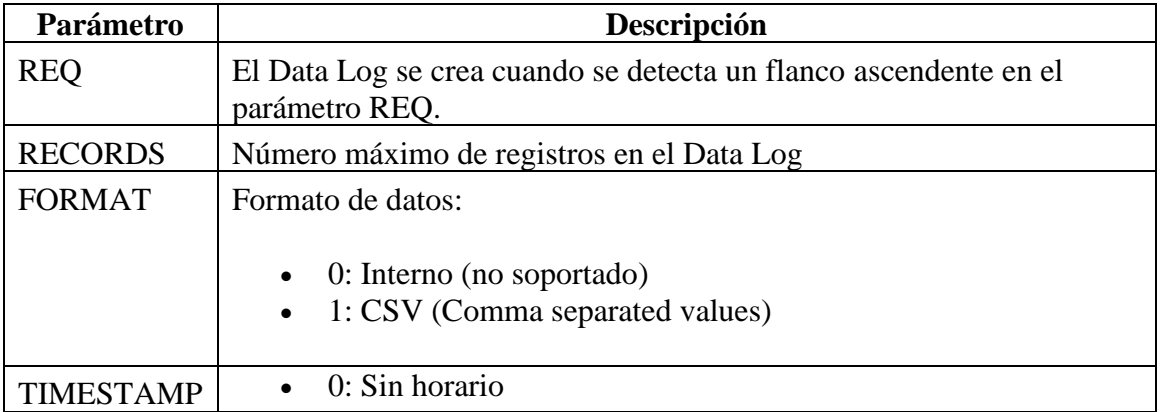

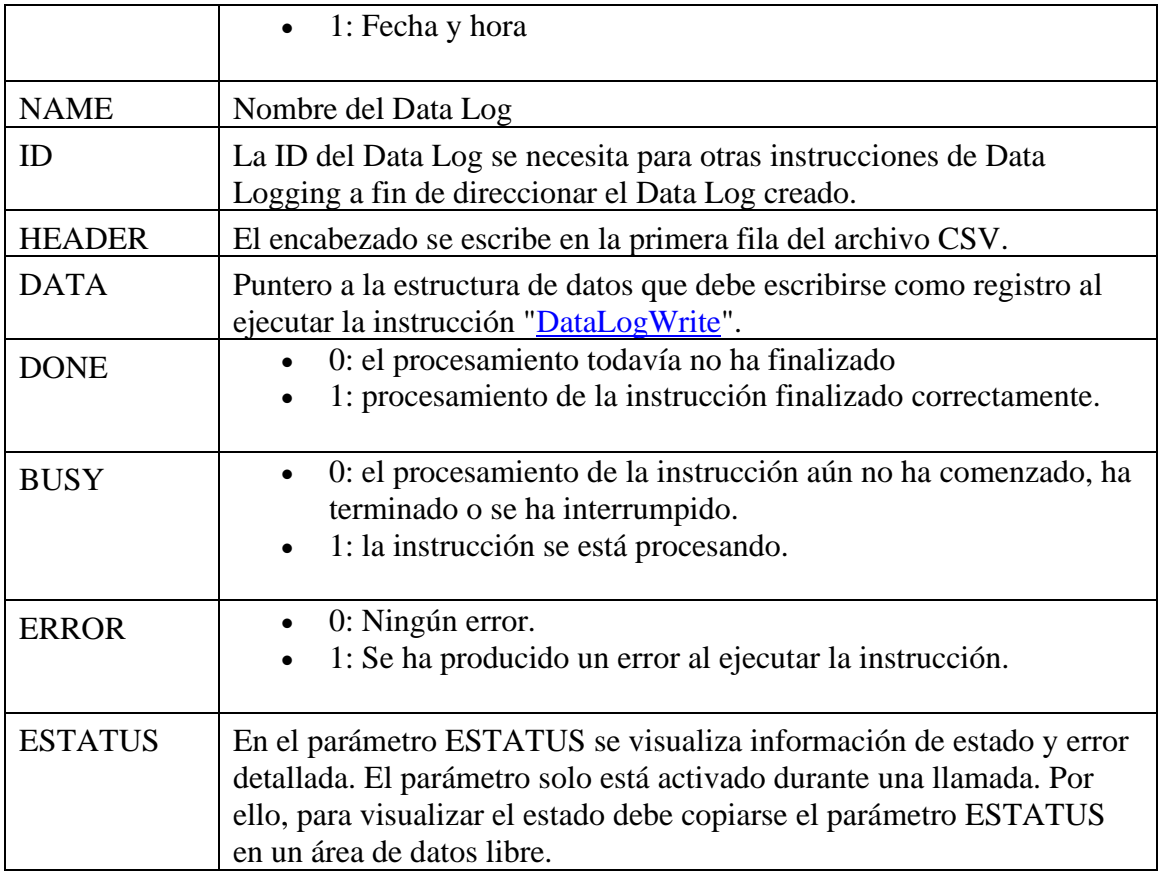

### *Tabla 3 Parámetros y descripción del bloque DataLogCreate.*

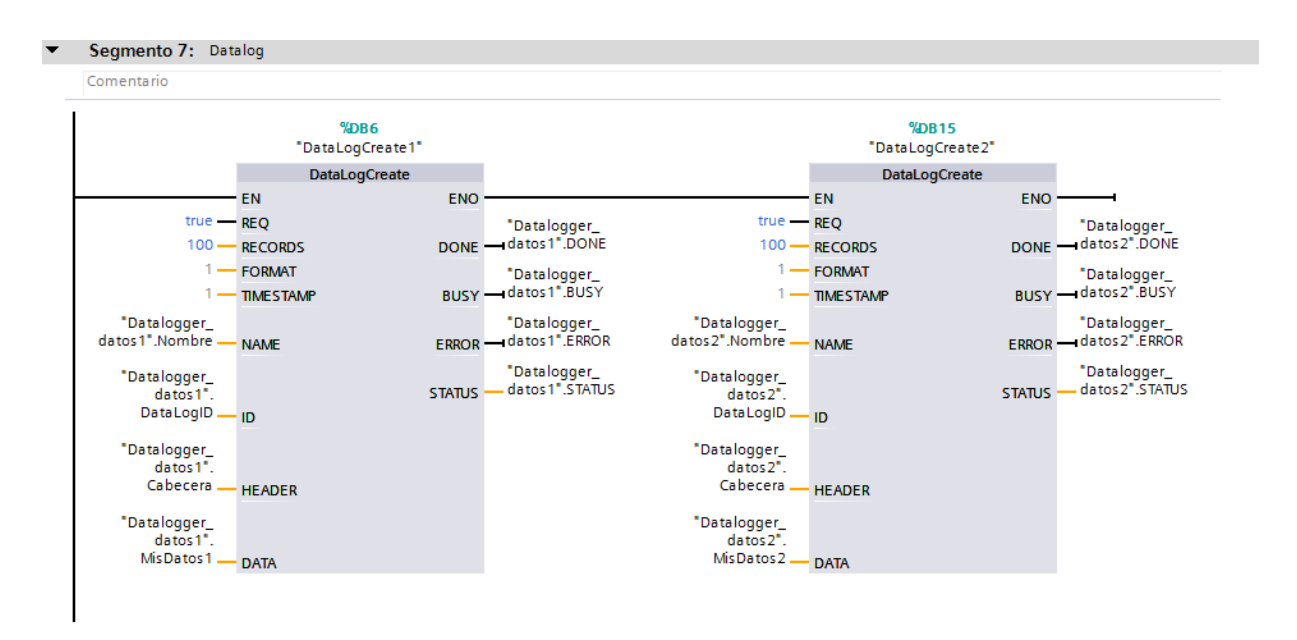

*Figura 327 Segmento 7 del Main [OB1] en la práctica #10.*

9. En la presente Práctica se añadió imágenes en el HMI

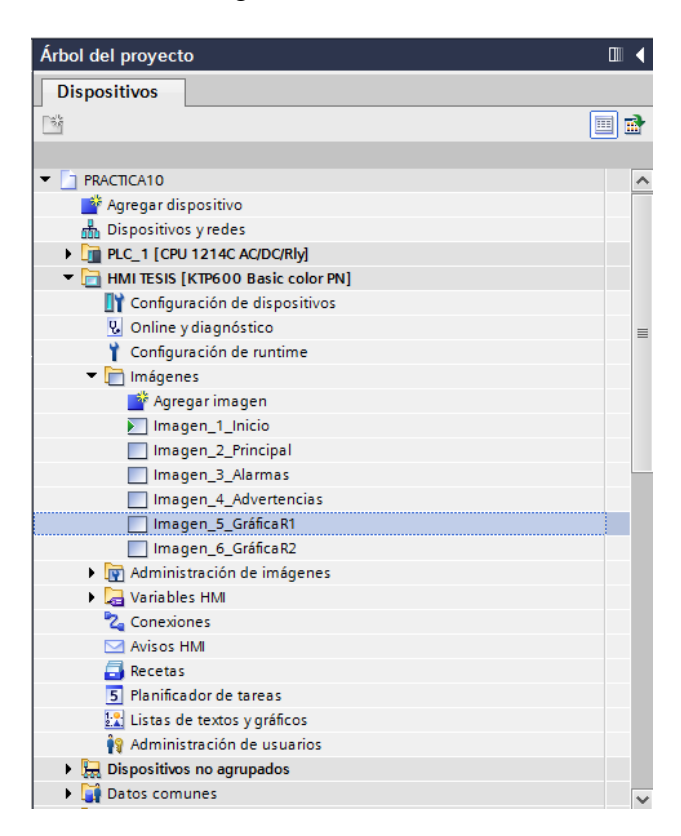

*Figura 328 Árbol de proyecto con visualización de las imágenes de la Práctica #10.*

A continuación, se muestra una imagen con la tabla de variables usadas en el HMI.

#### PRACTICA10 ▶ HMI TESIS [KTP600 Basic color PN] ▶ Variables HMI

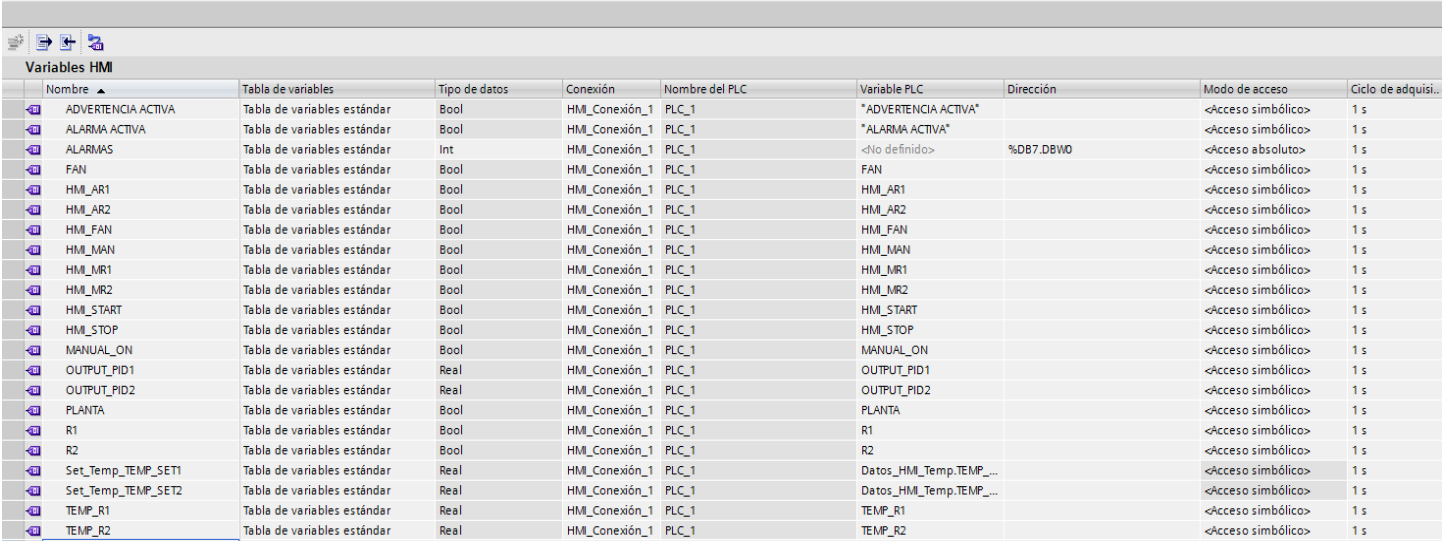

*Figura 329 Variables y direccionamiento del HMI y PLC Práctica #10.*

La imagen principal es igual al anexo 4 con un botón nuevo para visualizar el panel de alarmas.

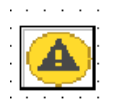

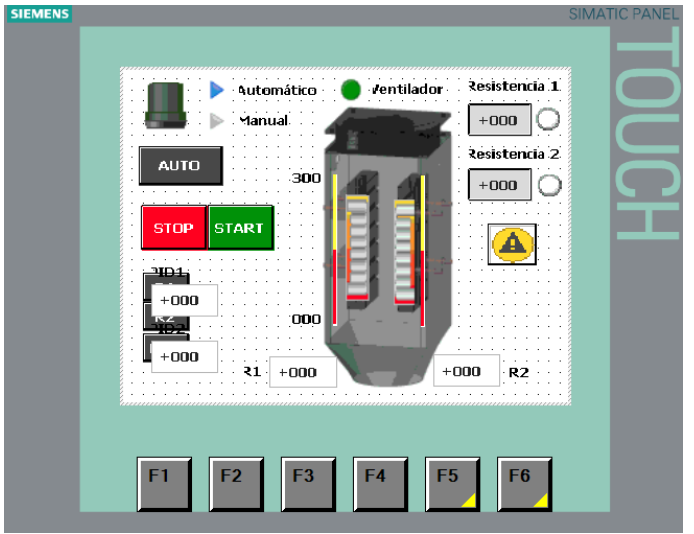

*Figura 330 Botón de advertencias y alarmas de la Práctica #10.*

*Figura 331 Imagen\_2\_Principal de la Práctica #10.*

En el apartado de Avisos HMI, se define la categoría para dividir los avisos de las alarmas.

# Errors – Alarmas

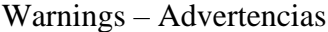

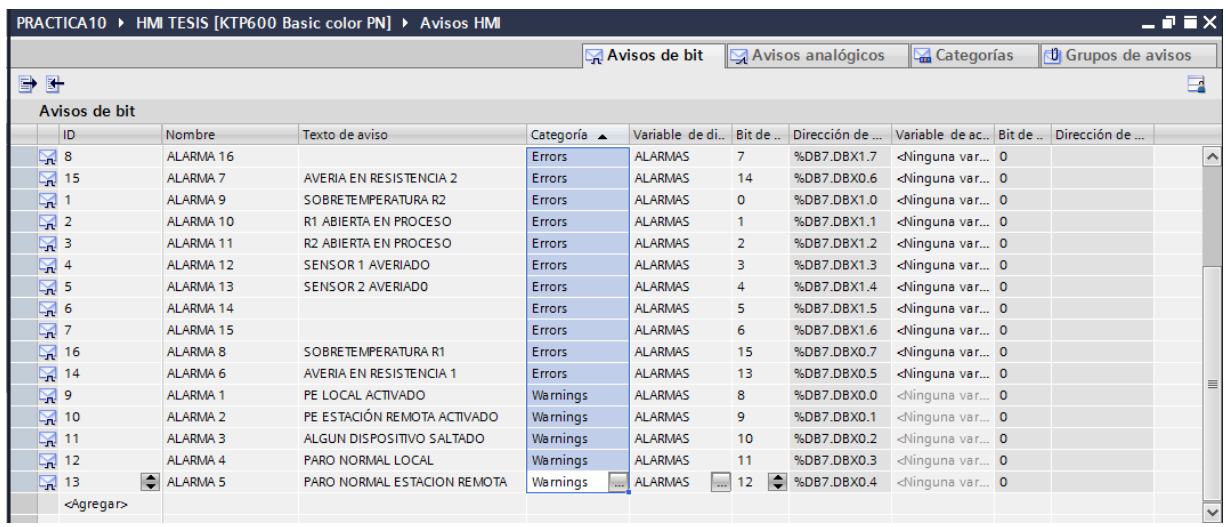

*Figura 332 Definición de categorías de las alarmas y advertencias Práctica #10.*

En la Imagen\_3\_Alarmas se visualiza los avisos con categoría Errors.

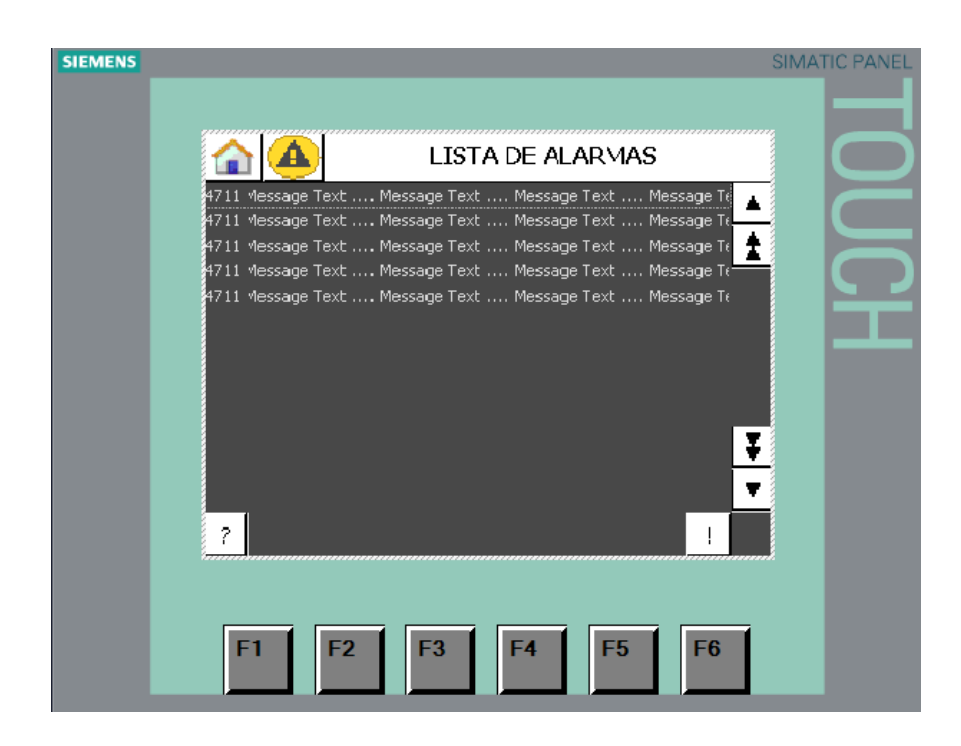

*Figura 333 Imagen\_3\_Alarmas de la Práctica #10.*

En la Imagen\_4\_Advertencias se visualiza los avisos con categoría Warnings.

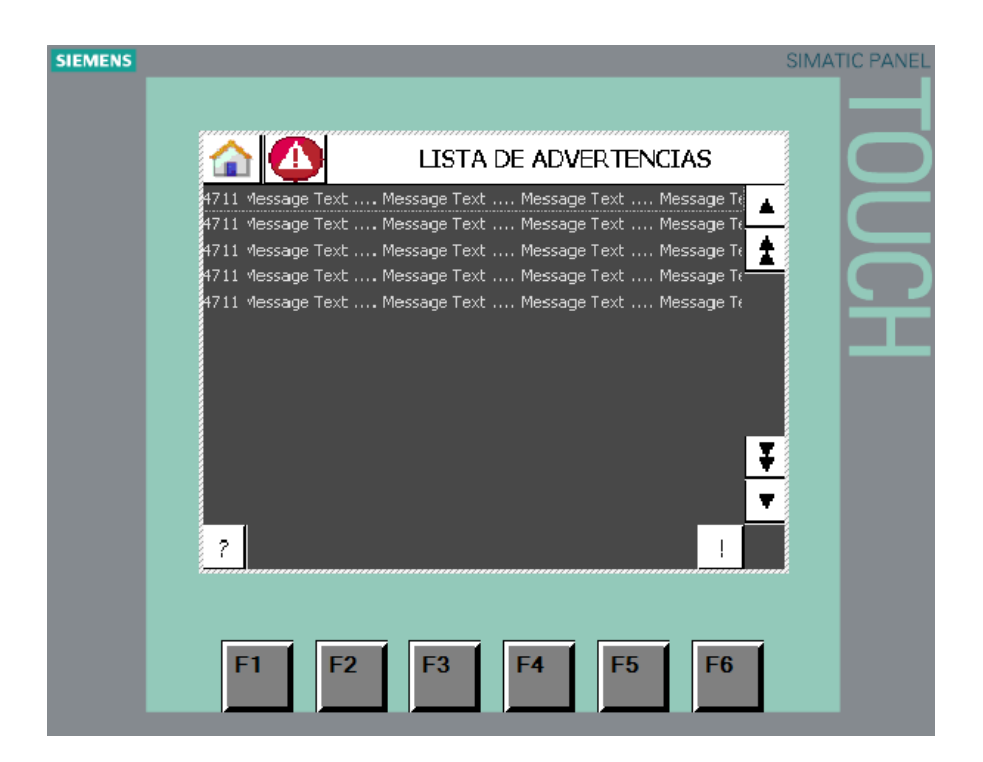

*Figura 334 Imagen\_4\_Advertencias de la Práctica #10.*

En las siguientes imágenes, se las configura para visualizar la gráfica de estabilización del PID.

Además de definir las variables que se usan para las diferentes curvas que se muestran en la gráfica.
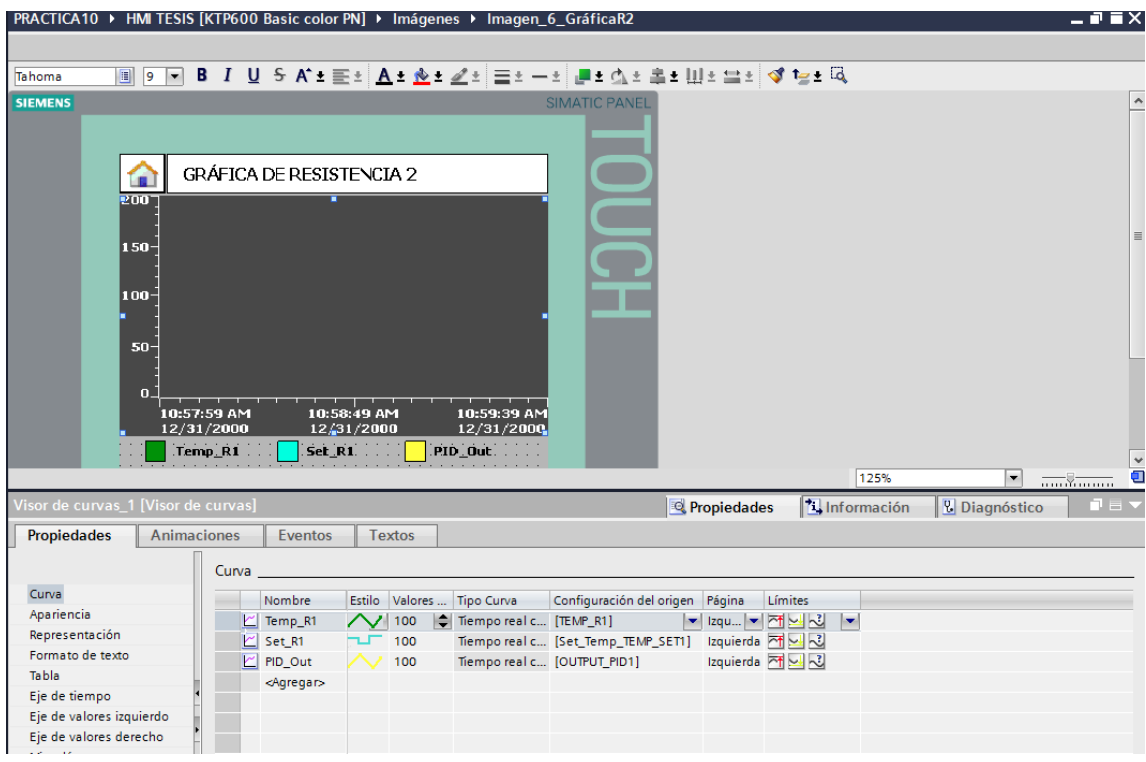

*Figura 335 Imagen\_5\_Graficas\_R1 de la Práctica #10.*

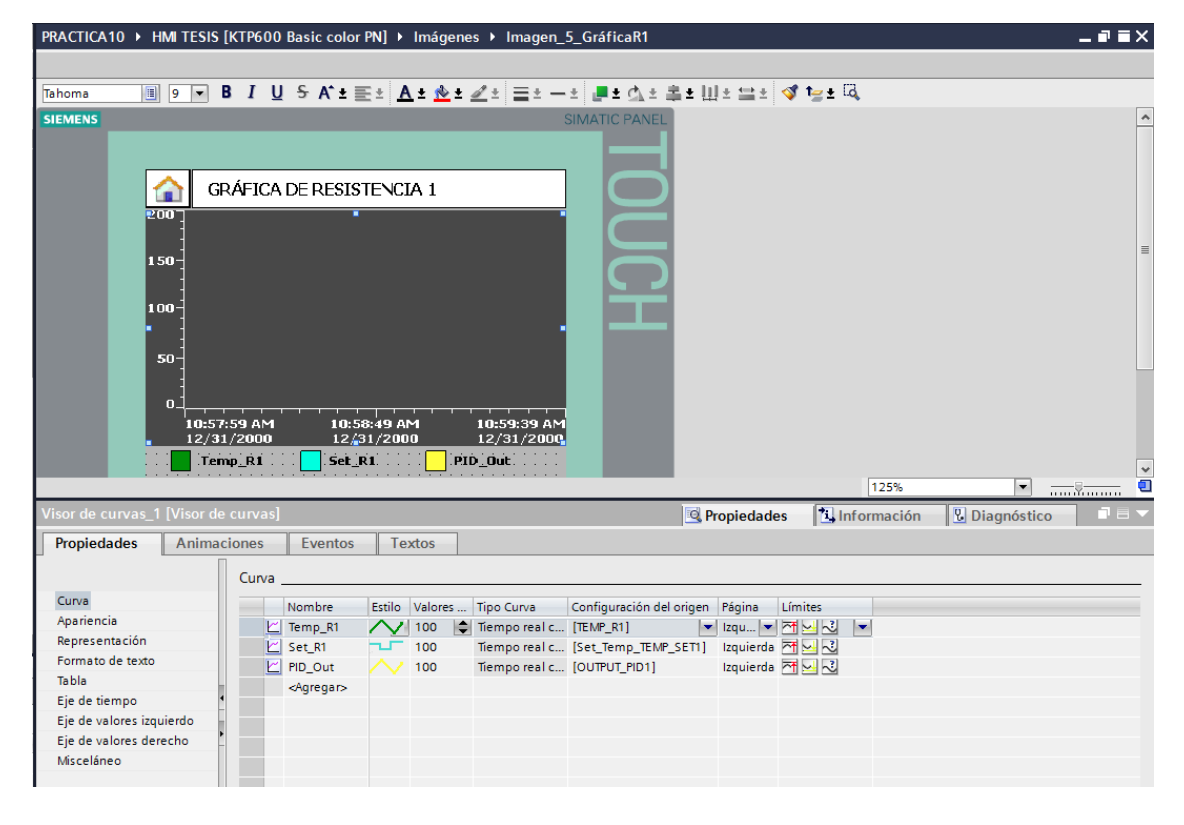

*Figura 336 Imagen\_6\_Graficas\_R2 de la Práctica #10.*